# BlackBerry Bold Series BlackBerry Bold 9900/9930 Smartphones

Erabiltzailearen gida

Bertsioa: 7.0

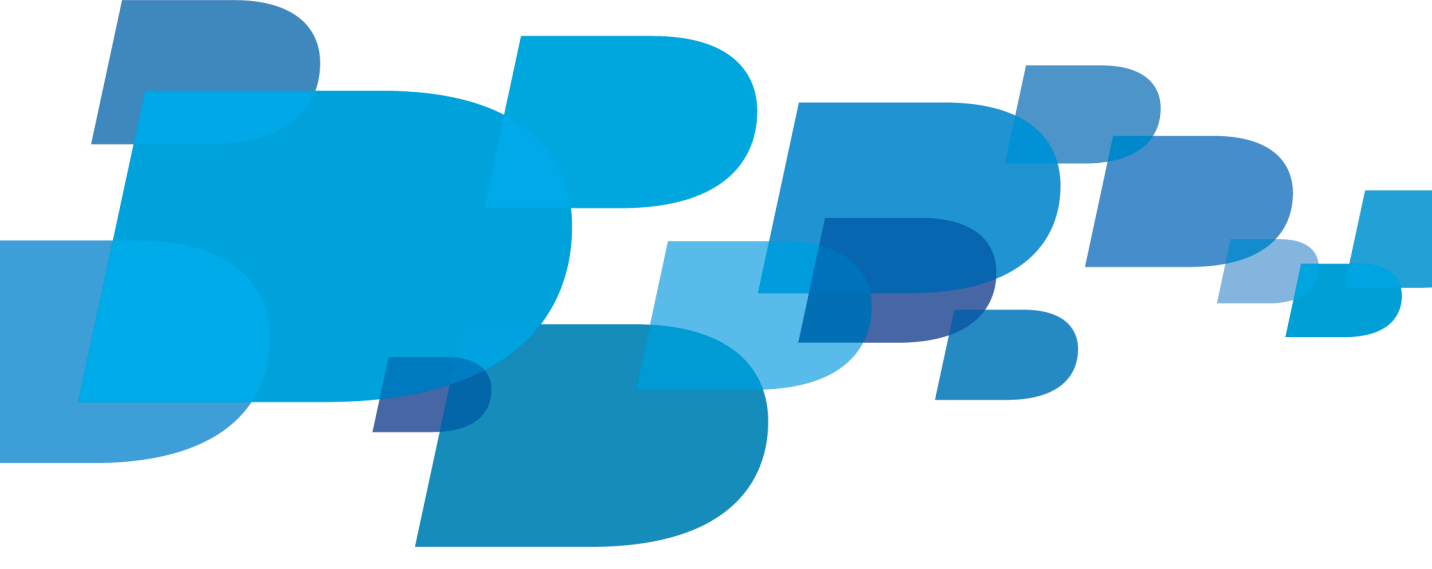

Erabiltzailearen gida berrienak aurkitzeko, bisitatu www.blackberry.com/docs/smartphones helbidea.

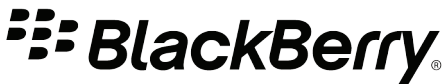

SWD-1735726-0726093645-047

# **Edukiak**

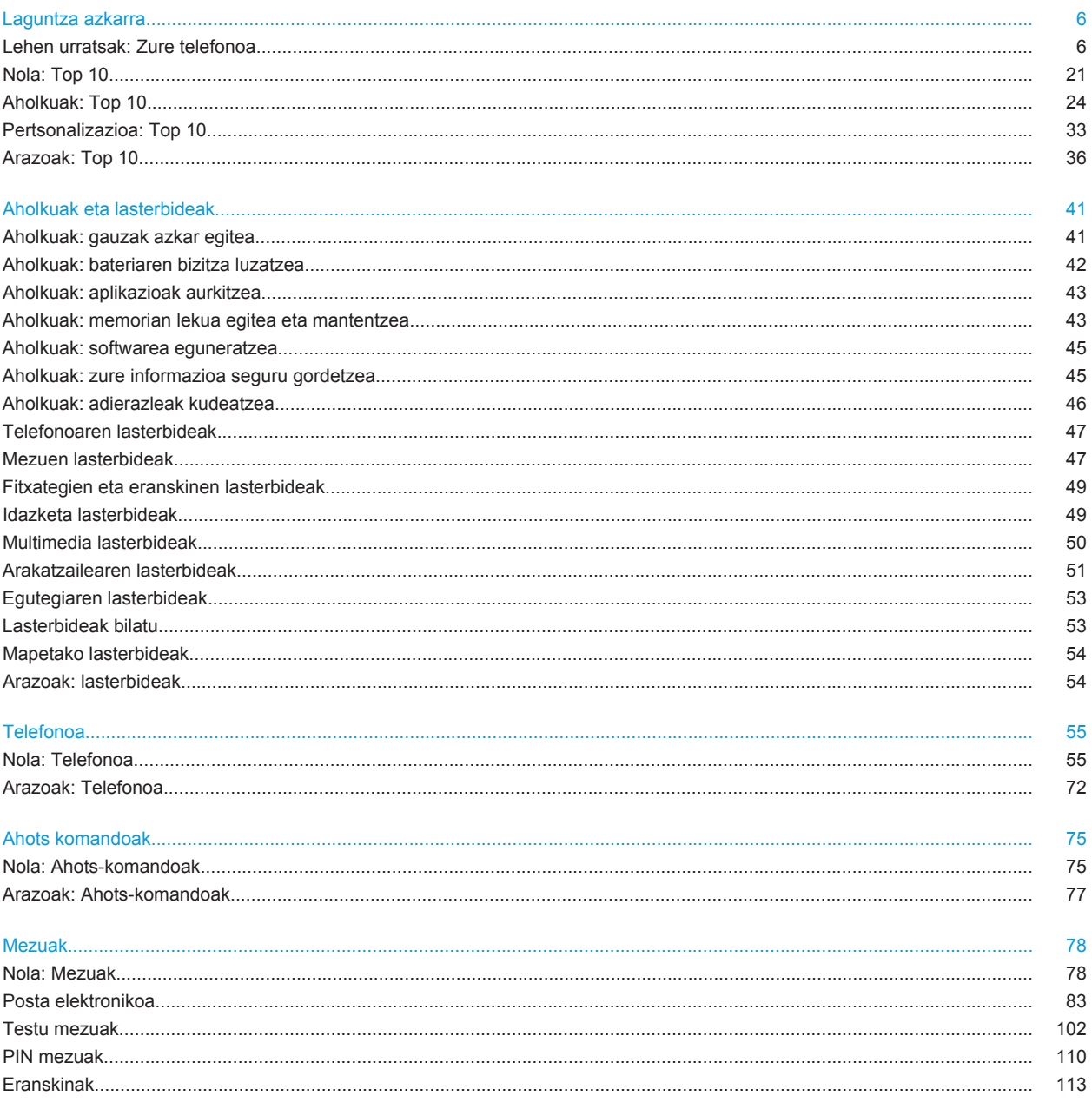

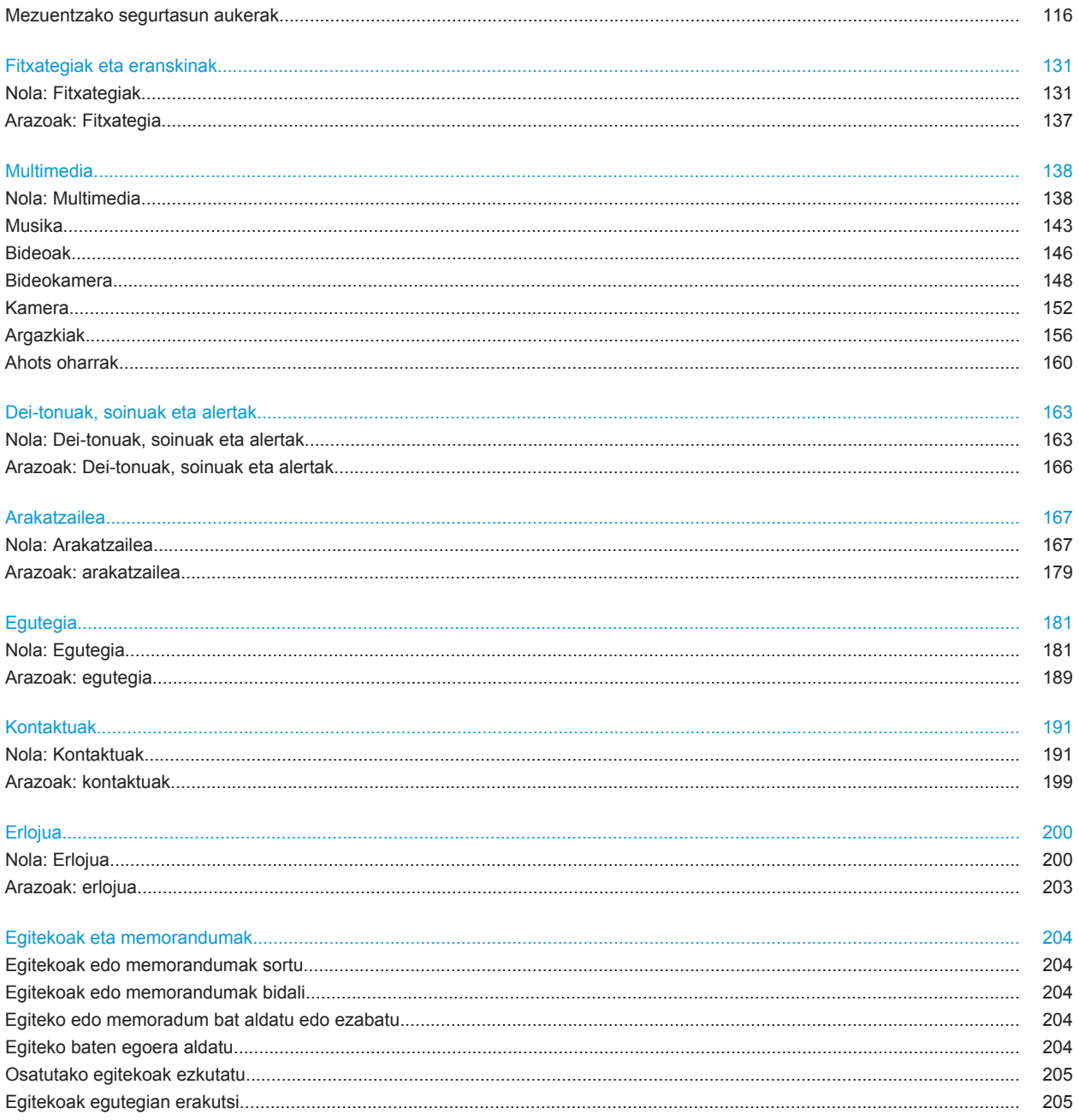

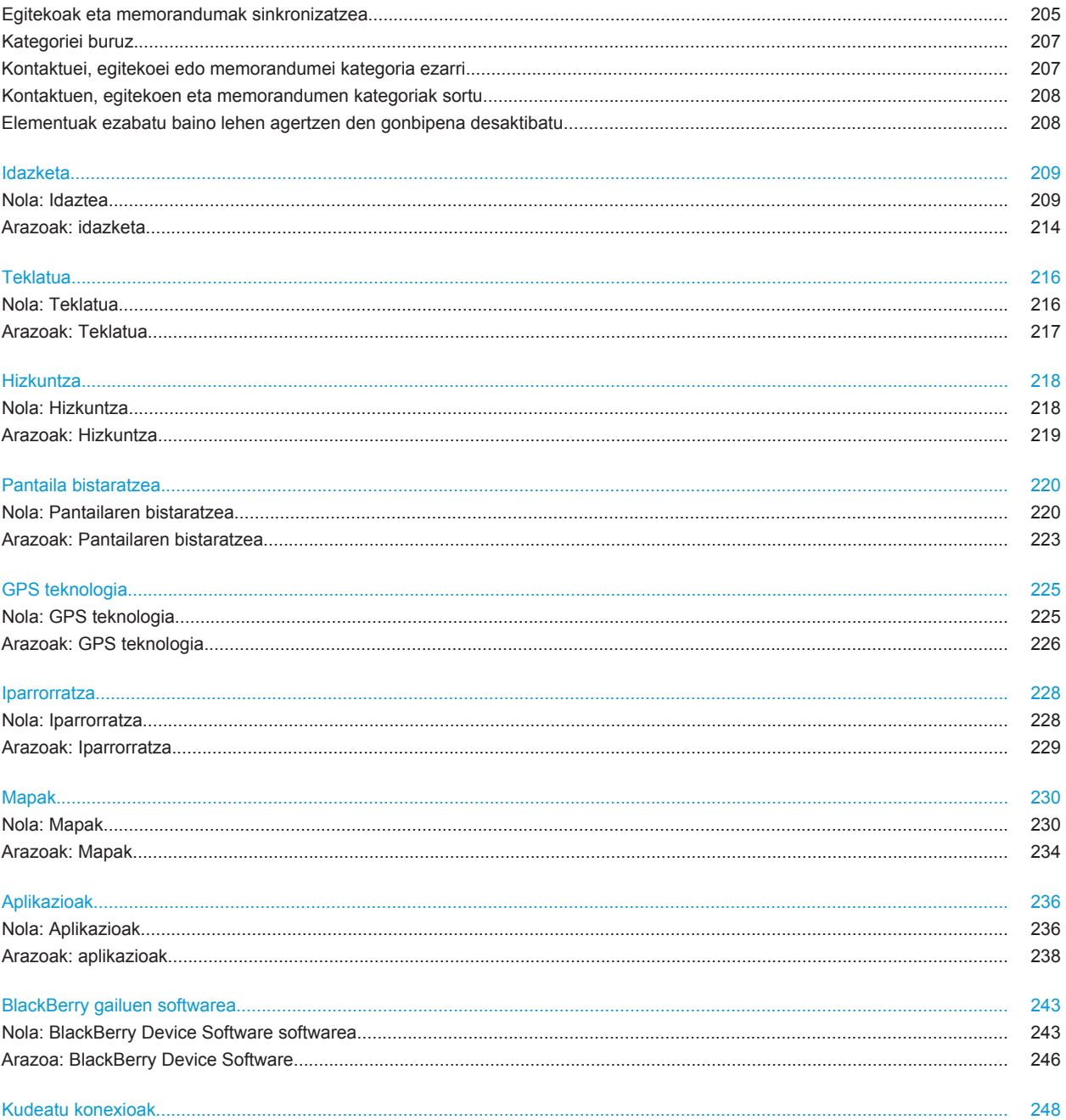

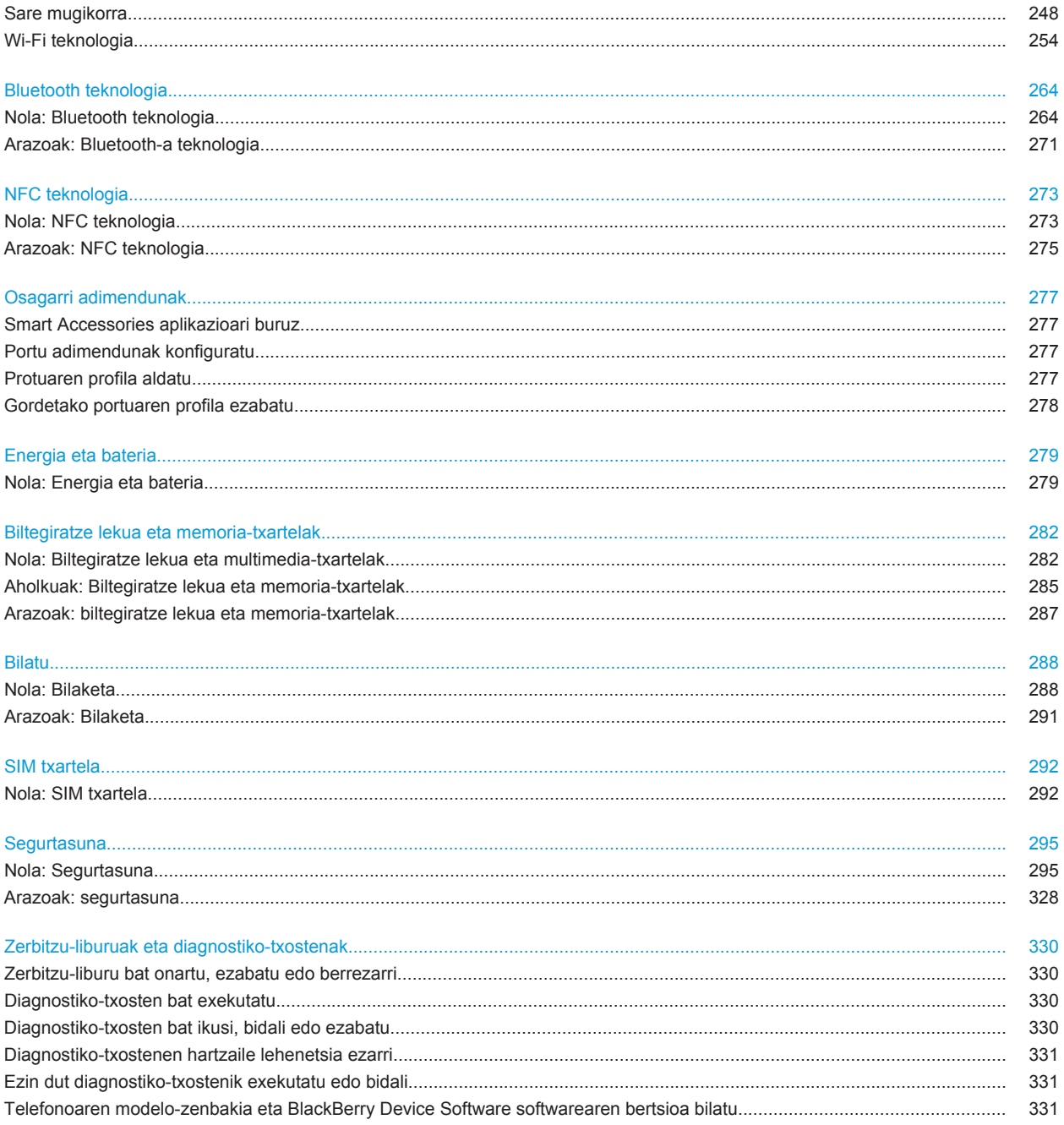

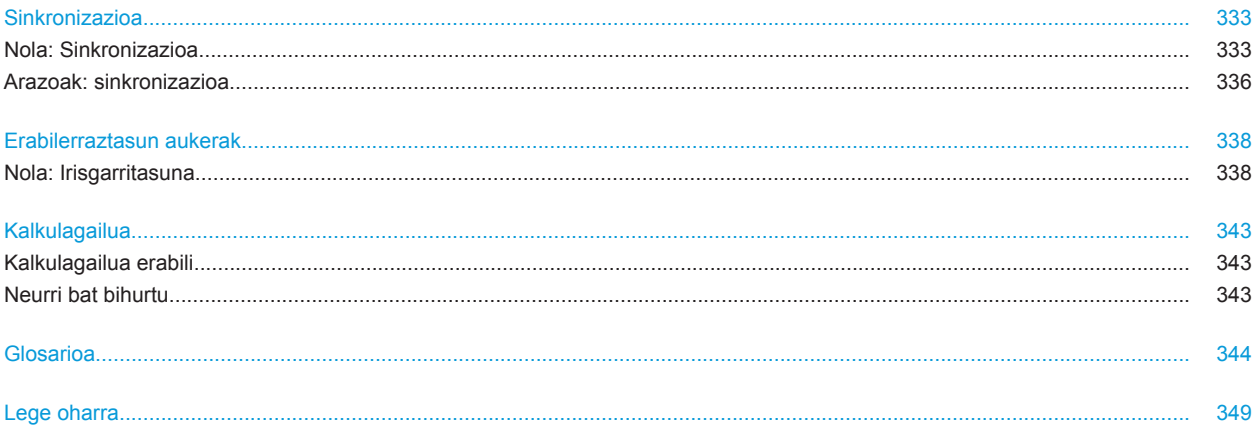

# <span id="page-7-0"></span>**Laguntza azkarra**

# **Lehen urratsak: Zure telefonoa**

Jakin ezazu aplikazioei eta adierazleei buruz; baita teklek zer egiten duten ere BlackBerry® telefonoan.

# **BlackBerry telefonoa begirada batean**

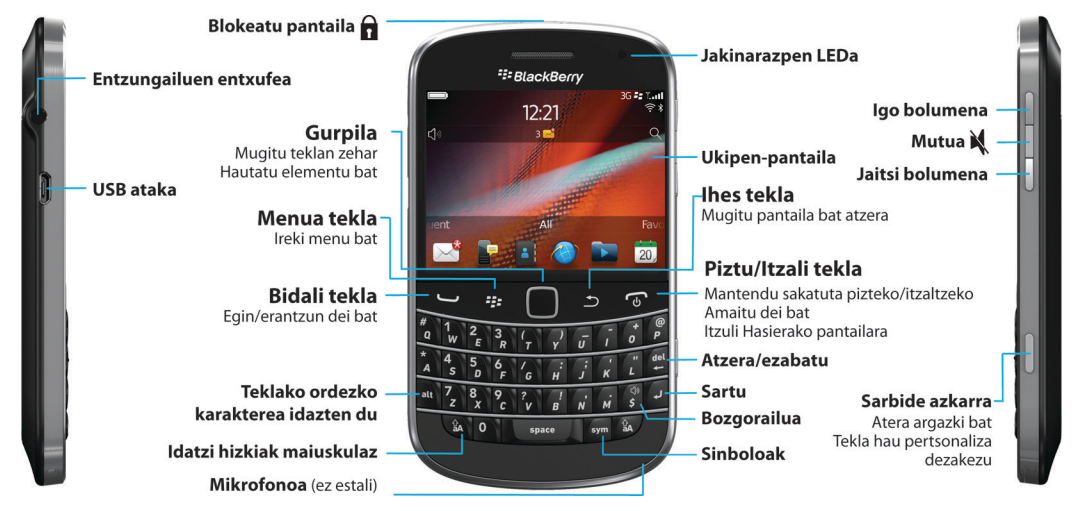

# **Bertsio honetako berrikuntzak**

Bertsio honetan eginbide eta zerbitzua zirraragarri ugari gehitu dira. Halaber, hobekuntza batzuk egin zaizkie orain arteko zenbait eginbideri.

### **BlackBerry IDa**

BlackBerry® IDk sarbide egokia ematen dizu hainbat BlackBerry produktu eta zerbitzutara. BlackBerry ID sortu ostean, helbide elektroniko eta pasahitz bakarra erabil ditzakezu edozein BlackBerry ID onartzen duen edozein BlackBerry zerbitzutan saioa hasteko. BlackBerry IDarekin, BlackBerry App World™ erakusleihotik deskargatutako aplikazioak kudeatu eta telefonoz aldatzen duzunean aplikazio horiek mantendu ditzakezu. Informazio gehiago eskuratzeko, ikusi [BlackBerry IDri buruz](#page-8-0), 7.

### **Ahotsa gaitutako bilaketa**

Zerbaiten bila zabiltza? Zure ahotsa erabil dezakezu laguntza, kontaktuak, dokumentuak, argazkiak, bideoak eta askoz gehiago bilatzeko BlackBerry telefonoan eta Interneten. Informazio gehiago eskuratzeko, ikusi [Ahotsa](#page-289-0) [gaitutako bilaketa erabiliz elementuak bilatu](#page-289-0), 288.

### **Hasierako pantaila pertsonalizatzea**

<span id="page-8-0"></span>Pertsonalizatu are gehiago Hasierako pantaila normalean erabiltzen ez dituzun panelak ezkutatuta eta ikonoak panel zehatz batzuetan edo panel guztietan ezkutatuta. Informazio gehiago eskuratzeko, ikusi [Hasierako pantailako panela](#page-18-0) [erakutsi edo gorde,](#page-18-0) 17 eta [Aplikazio-ikono bat erakutsi, ezkutatu edo bilatu](#page-18-0), 17.

#### **Iparrorratza aplikazioa**

Zehaztu erraz zure norabidea zein den Lurraren polo magnetikoarekiko edo benetako iparraldearekiko. Kokapenean oinarritutako aplikazioekin (Mapak aplikazioa, esaterako) ere erabil dezakezu iparrorratza, koordinatuetan oinarrituta jarraibideak aurkitzeko. Informazio gehiago eskuratzeko, ikusi Iparrorratza, 0 .

#### **NFC teknologia**

NFC teknologiarekin, azkar truka dezakezu informazioa telefonoaren eta osagarri adimenduen, ordainketa-terminal adimenduen, sarbide-puntu adimenduen eta etiketa adimenduen artean. Telefonoaren NFC etiketa adimenduen irakurgailua etiketa adimendunaren kontra kolpatzen duzunean, zenbait informazio ikus dezakezu, hala nola webhelbideak, kupoiak, grafikoak, multimedia-fitxategiak eta gertaeren xehetasunak. Informazio gehiago eskuratzeko, ikusi [NFC teknologia,](#page-274-0) 273.

#### **Ukitu gabe deiak erantzutea**

Bluetooth® gaitutako aurikularrak edo ohiko aurikularrak erabiltzen ari zarenean, ez duzu eskurik erabili behar deiak erantzuteko! Orain, 5 segundo igarotakoan, deiak automatikoki erantzun daitezen zehatz dezakezu telefonoa. Informazio gehiago eskuratzeko, ikusi [Entzungailuekin deiak nola erantzun aldatu,](#page-70-0) 69.

#### **Bluetooth hobekuntzak**

Aldi berean hainbat argazki bidal ditzakezu Bluetooth-a teknologia erabiliz. Xehetasunak ikusteko, ikusi [Fitxategiak](#page-115-0) [bidali](#page-115-0), 114.

Bidali eta jaso egokiro bisita-txartelak (vCard® gisa ere ezagutzen direnak) Bluetooth-a teknologia erabiliz eta gorde jasotako bisita-txartelak telefonoaren kontaktuen zerrendan. Informazio gehiago eskuratzeko, ikusi [Bluetooth](#page-268-0) [teknologia erabiliz kontaktu-txartelak bidali eta jaso](#page-268-0), 267.

#### **Bideo hobekuntzak**

Grabatu eta erreproduzitu bideoa HD (720 x 1280) formatuan. Informazio gehiago eskuratzeko, ikusi [Bideo tamaina](#page-151-0) [eta formatua aldatu,](#page-151-0) 150.

#### **Argazki hobekuntzak**

JPEG eta PNG argazkiak biratzen dituzunean, argazkiak biratutako ikuspegian gordeko dira automatikoki.

Aargazkiak berrienetik zaharrenera edo zaharrenetik berrienera ordenatzea. Argazkiak ateratako ordenean ikus ditzakezu argazkiak diapositiba-aurkezpen batean.

Orain, argazkiak diapositiba-aurkezpen batean ikus ditzakezu irristatze, zoom egite eta panoramika ateratze trantsizioak erabiliz. Informazio gehiago eskuratzeko, ikusi [Aldatu diapositiba-aurkezpen aukerak](#page-158-0), 157.

# **BlackBerry IDri buruz**

BlackBerry® IDk sarbide egokia ematen dizu hainbat BlackBerry produktu eta zerbitzutara. BlackBerry ID sortu ostean, helbide elektroniko eta pasahitz bakarra erabil ditzakezu edozein BlackBerry ID onartzen duen edozein BlackBerry zerbitzutan saioa hasteko. BlackBerry IDarekin, BlackBerry App World™ erakusleihotik deskargatutako aplikazioak kudeatu eta telefonoz aldatzen duzunean aplikazio horiek mantendu ditzakezu.

BlackBerry telefonoa konfiguratzen duzunean, baliteke BlackBerry IDa sortzea eskatzea. BlackBerry ID bat erabiltzen duen aplikazio baten bidez edo [www.blackberry.com/blackberryid](http://www.blackberry.com/blackberryid) hebidea bisitatuta ere sor dezakezu BlackBerry IDa

BlackBerry® ID onartzen duten zenbait zerbitzu eta aplikaziok saio-hasierako informazioa berriro sartzea eskatuko dute sarrera kopuru bat egindakoan, aktiboki ez bazara aplikazio erabiltzen. Halaber, baliteke BlackBerry IDaren saio-hasierako informazioa sartu behar izatea, BlackBerry ID informazioren bat aldatzen baduzu, telefonoko datu guztiak ezabatzen badituzu edo telefonoko BlackBerry® Device Software eguneratzen baduzu.

#### **Lotutako informazioa**

[BlackBerry ID bat sortu, 236](#page-237-0) [BlackBerry ID informazioa aldatu, 236](#page-237-0)

# **Konfigurazioa aplikazioa bisitatu**

Konfigurazio aplikazioak nabigazioa eta idazketari buruz gehiago jakiten, zure BlackBerry® smartphone-a pertsonalizatzen, eta sarearen konexioak konfiguratzen lagunduko dizu, hala nola Bluetooth® konexioak. Helbide elektronikoak eta sare sozialak ere konfiguratu ditzakezu. Smartphone-a lehenengo aldiz pizten duzunean konfigurazio morroia automatikoki agertuko da.

- 1. Ongietorri pantaila ez bada automatikoki agertzen, hasierako pantailan edo karpeta batean, sakatu **Konfigurazio** ikonoa.
- 2. Klikatu sekzio batean aukerak aldatzeko edo aukerak konfiguratzen lagunduko duten galdera gutxi batzuk osatzen.

# **Tekla garrantzitsuak**

#### **Aurrealdeko teklak**

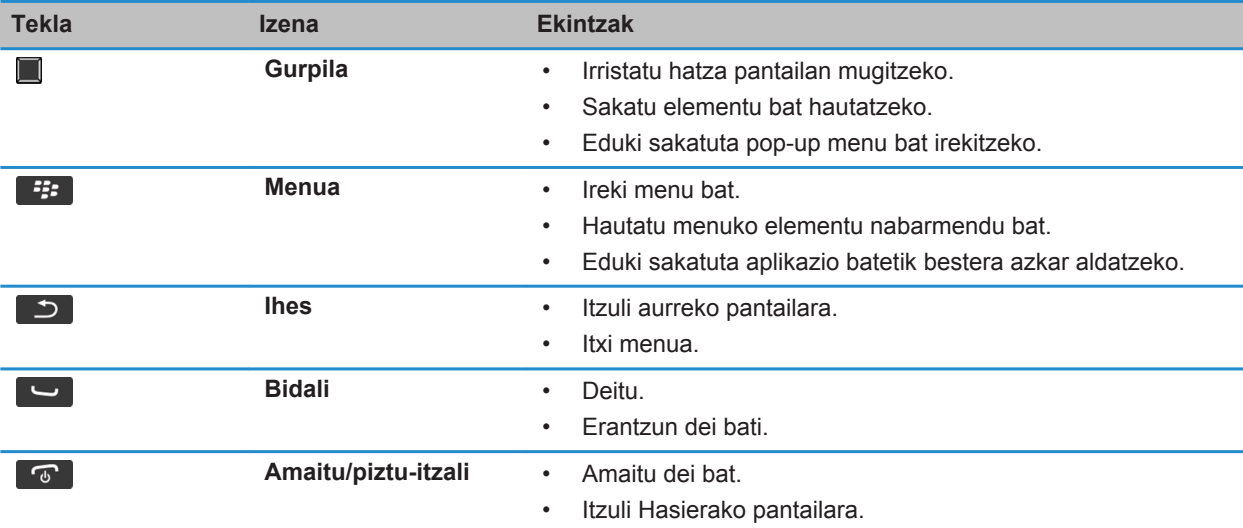

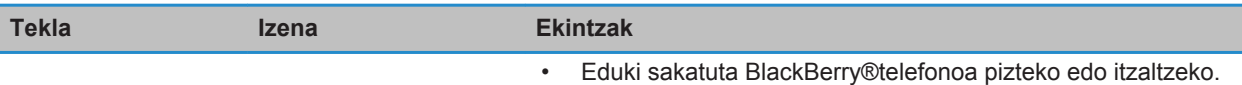

**Tekla erabilienak**

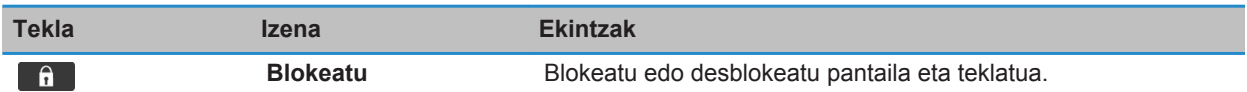

#### **Alboko teklak**

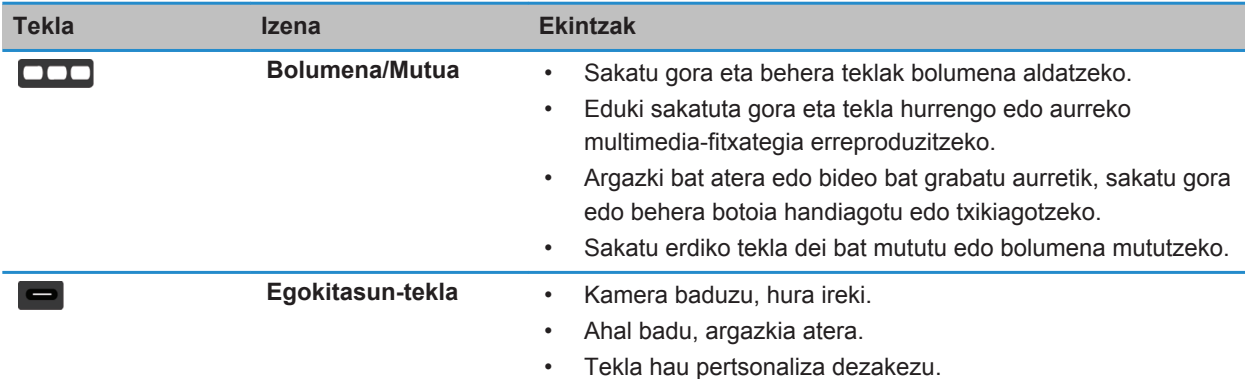

#### **Teklatua**

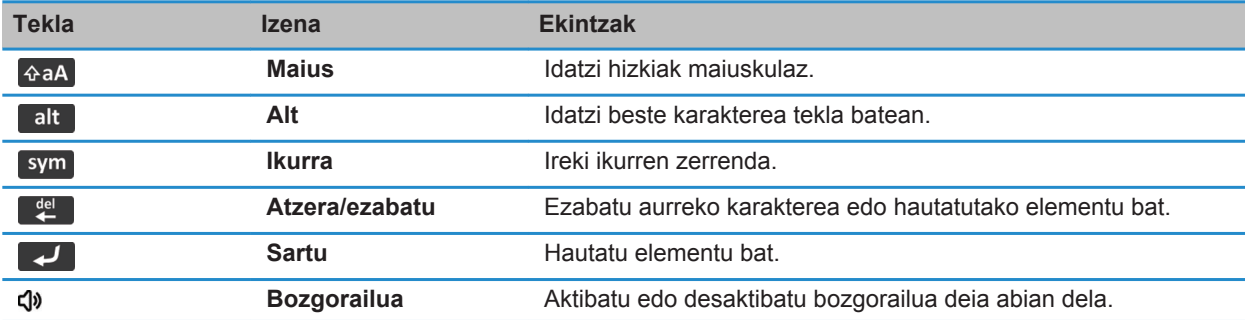

# **LED keinukaria**

BlackBerry® smartphone-aren goiko aldeko LED argiak dirdira egin dezake hainbat koloretan egoera desberdinak adierazteko.

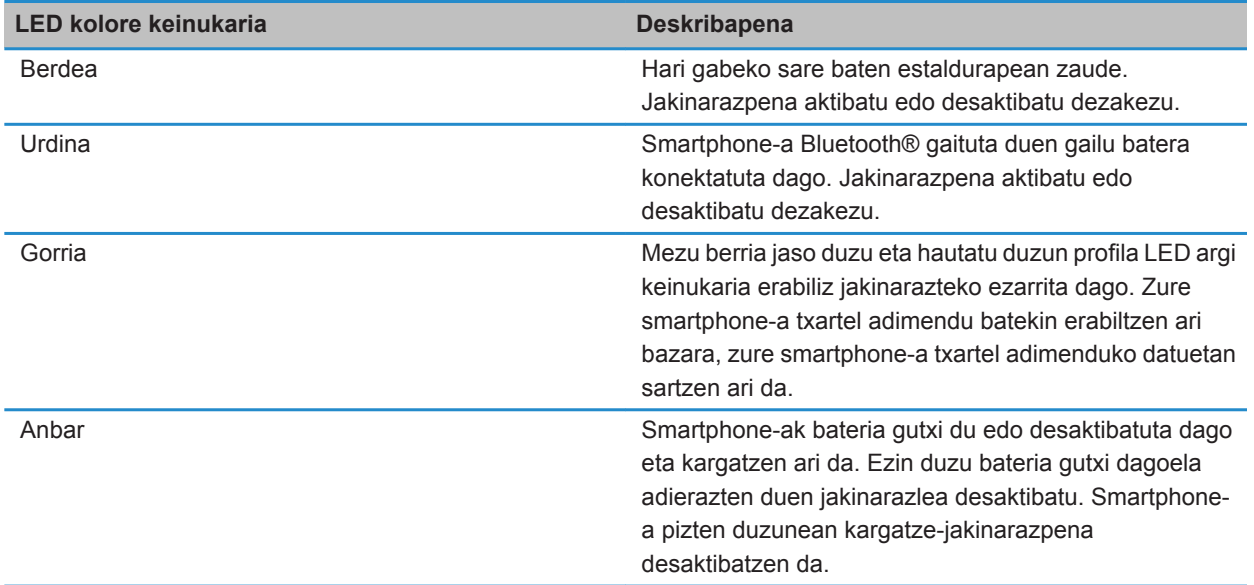

#### **Lotutako informazioa**

[Bluetooth-a konexioen jakinarazpenak deskonektatu, 270](#page-271-0) [Hari gabeko estalduraren LED jakinarazpena aktibatu, 222](#page-223-0)

### **Ikonoak**

### **Aplikazio ikonoak**

Zure aplikazioetara joan zaitezke Hasierako pantailako ikonoak eta karpetak sakatuz. Hasierako pantailaren lehenengo ikustean eskuragarri dauden aplikazio batzuetarako ikonoak daude. Aplikazio ikono gehiago Hasierako pantailan ikusteko, sakatu **Guztiak**.

BlackBerry® telefonoaren modeloaren, administratzailearen eta hari gabeko zerbitzu-hornitzailearen arabera, baliteke aplikazio batzuk erabilgarri ez egotea. Baliteke aplikazio batzuk BlackBerry App World™ erakustokitik deskargatzeko gai izatea.

Ikonoen gida osoa ikusteko, joan [ww.blackberry.com/docs/smartphones helbidera.](http://www.blackberry.com/docs/smartphones) Sakatu telefonoaren modeloa eta, ondoren, sakatu *Ikonoen gida*,

#### **Konfigurazioa**

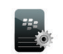

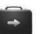

Konfigurazioa **Enpresa aktibazioa** 

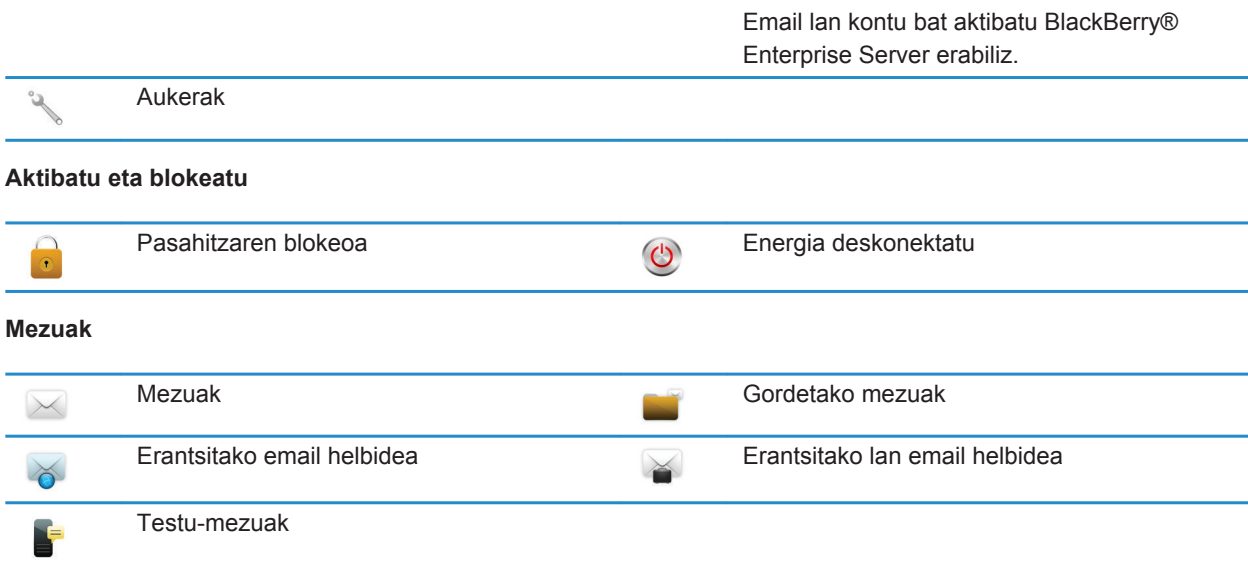

#### **Berehalako mezularitza**

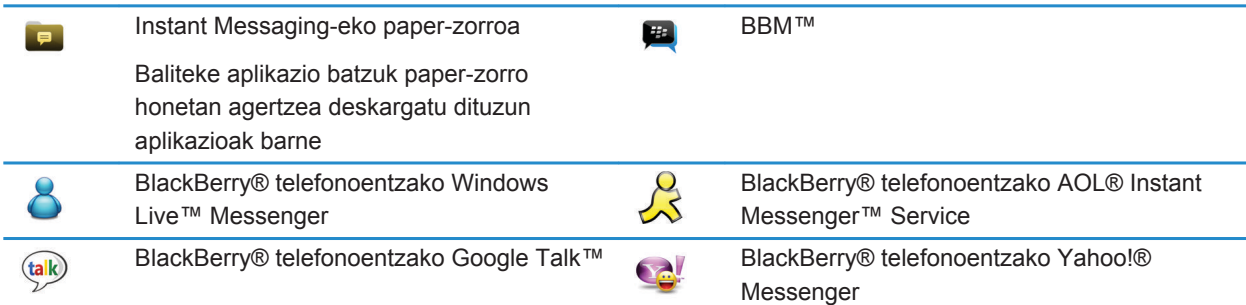

### **Aplikazioak**

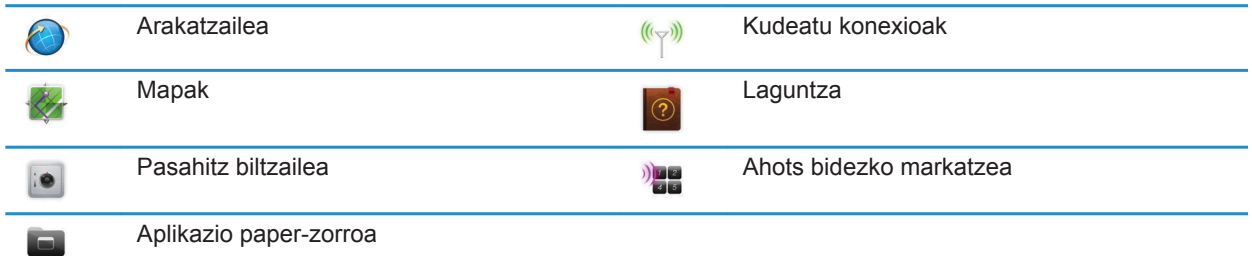

Baliteke aplikazio batzuk paper-zorro honetan agertzea deskargatu dituzun aplikazioak barne

#### **Multimedia**

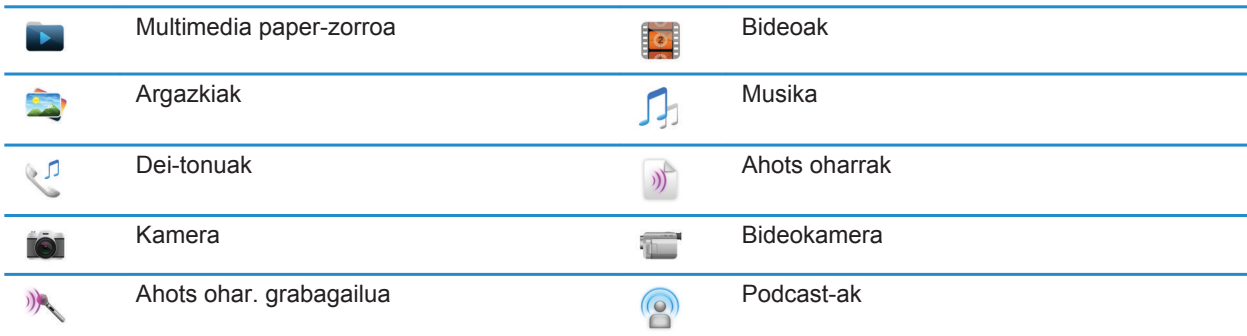

### **Antolatzaile pertsonala**

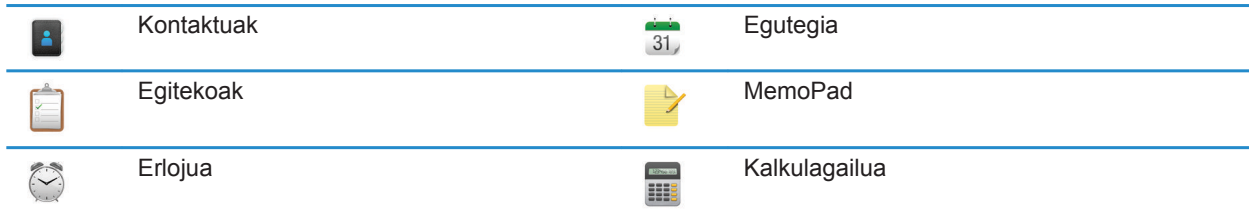

### **Fitxategiak**

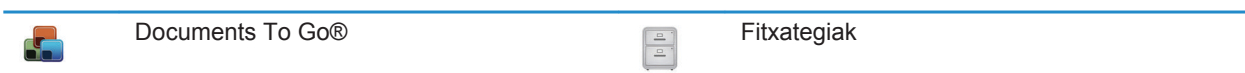

### **Sare sozialak eta erosketa mugikorra**

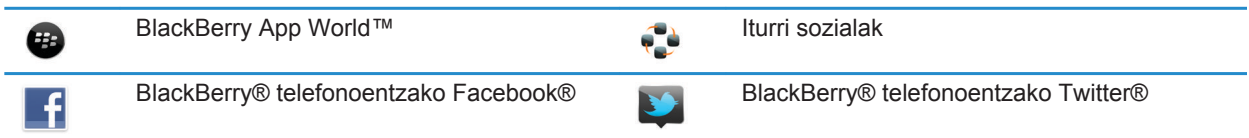

### **BlackBerry Device Software eguneratzea**

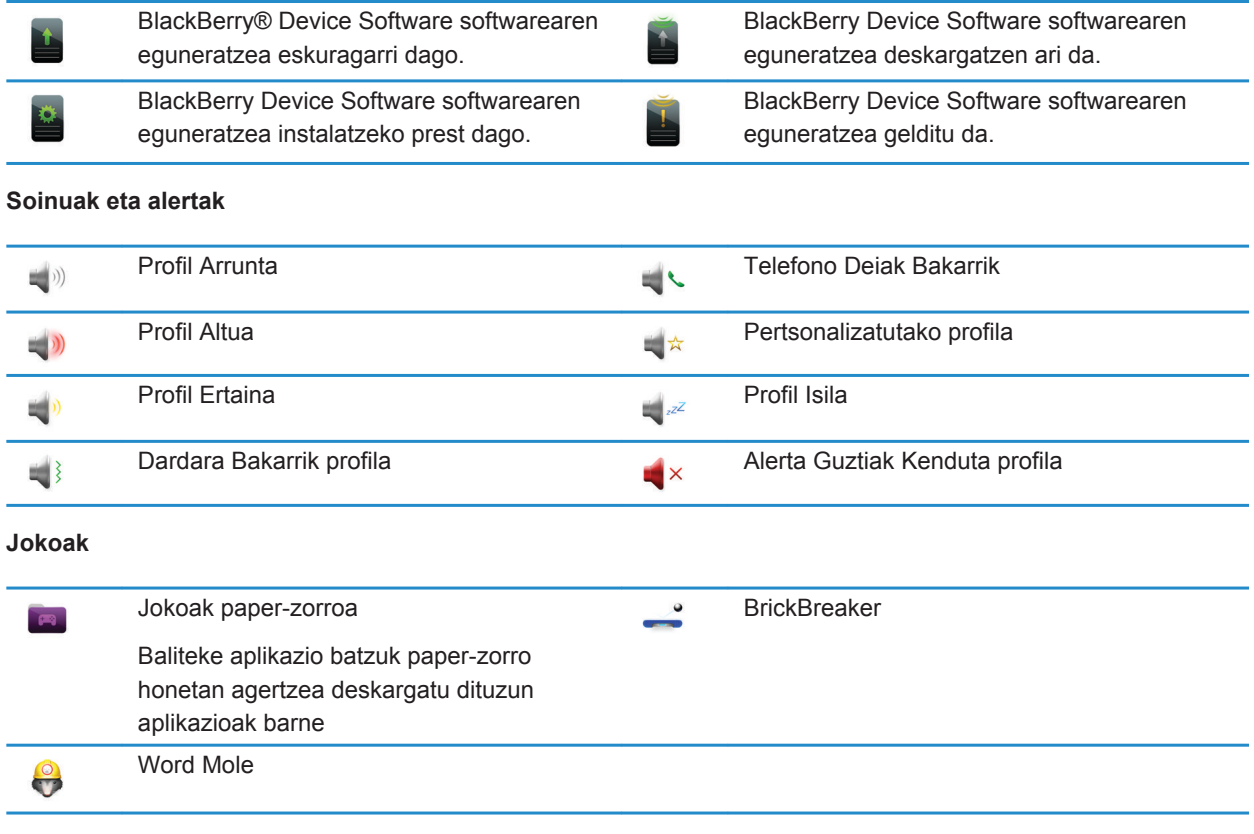

### **Hasierako pantailako ikonoak**

Ikono hauek hasierako pantailaren goialdean agertzen diren egoera adierazleak dira.

Zure BlackBerry® smartphone-aren modeloa eta haririk gabeko zerbitzuaren hornitzailearen arabera, baliteke ikono batzuk ez agertzea.

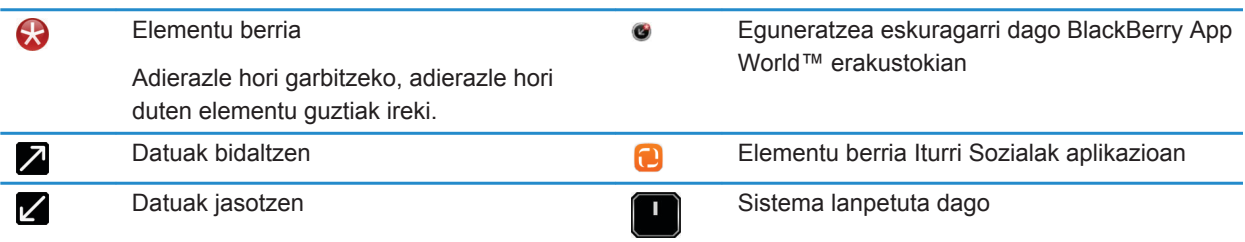

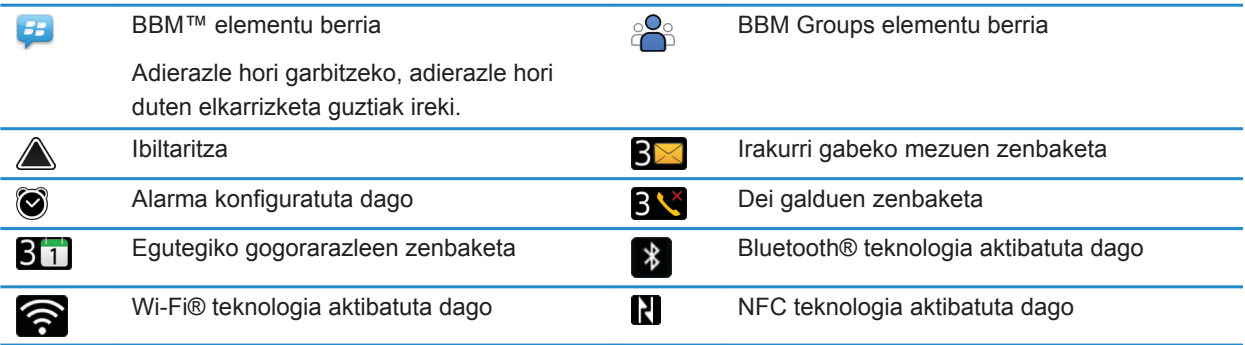

### **Mezuen sarrera-ontziko ikonoak**

Ikono hauek zure sarrera erretiluko mezu bakoitzaren egoera mota adierazten dute.

Zure BlackBerry® smartphone-aren modeloa eta haririk gabeko zerbitzuaren hornitzailearen arabera, baliteke ikono batzuk ez agertzea.

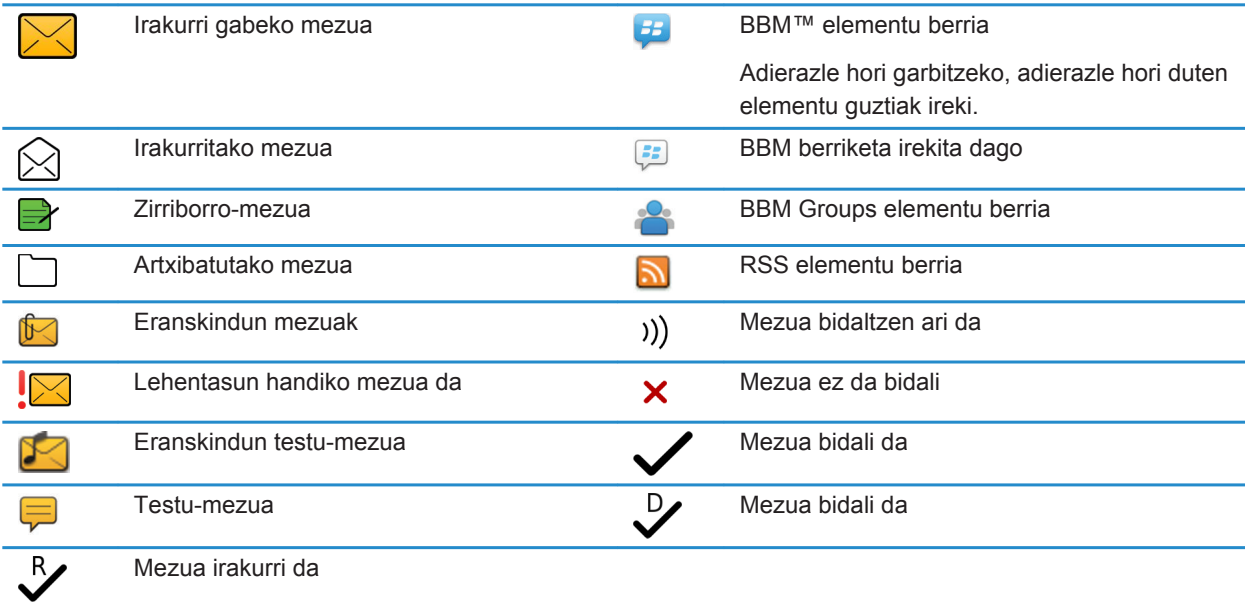

### **Bateria mailaren ikonoak**

Ikono hauek Hasiera pantailaren goialdean eta aplikazio batzuetan pantailaren goialdean agertzen dira.

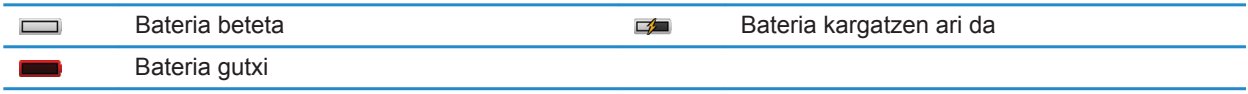

### **Idazketako ikonoak**

Ikono hauek goialdean eskuineko bazterrean agertzen dira idaztean.

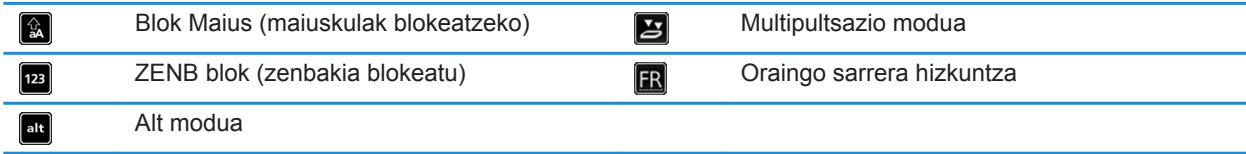

### **Telefonoko ikonoak**

Ikono hauek Hasierako pantailaren goialdean eta Telefono aplikazioan agertzen dira.

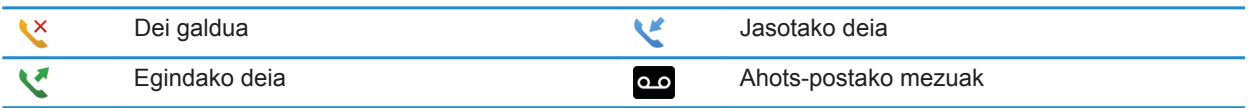

### **Egutegiko ikonoak**

Ikono hauek pantailaren behealdean agertzen dira egutegiaren sarrera bat nabarmentzen denean.

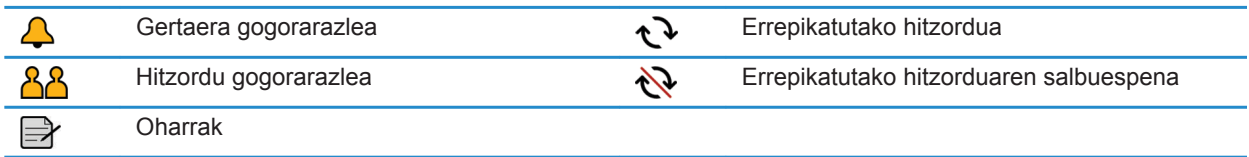

### **Kamerako ikonoak**

Ikono hauek pantailaren behealdean agertzen dira kameran. Ikono hauek sakatu ditzakezu.

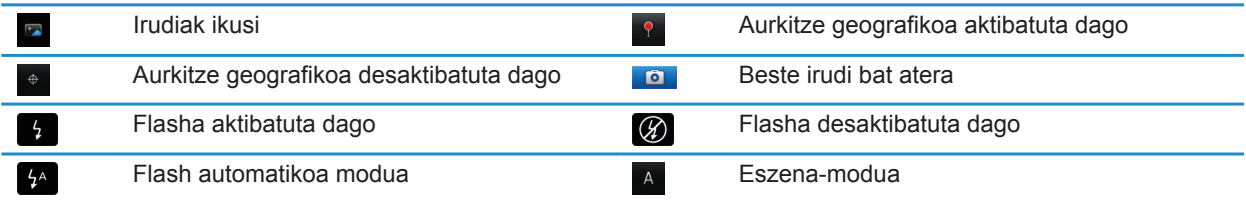

### **Bideokamera**

Ikono hauek pantailaren behealdean agertzen dira bideokameran. Ikono hauek sakatu ditzakezu.

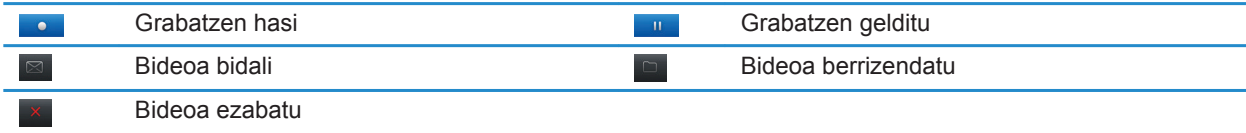

# **Hasierako pantaila**

### **Hasierako pantaila begirada batean**

Bateriaren energia maila

Aldatu dei-tonua edo alertak

Kolpatu ikono gehiago ikusteko

Jakinarazpenaren ikuspegia Ikusi datozen hitzorduak, mezu berriak eta bestelako jakinarazpenak

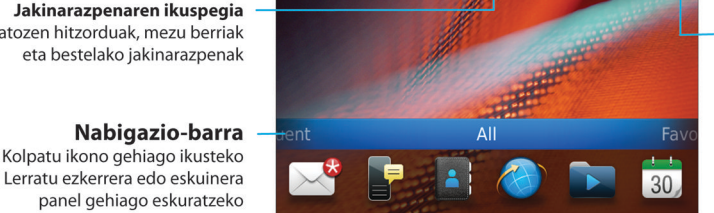

 $12:21$ 

31

#### Hari gabeko adierazleak

Kolpatu hari gabeko konexioak, Wi-Fi<sup>®</sup>, Bluetooth<sup>®</sup> teknologia edo alarma kudeatzeko

#### **Bilatu**

3G <mark>==</mark> T...II

 $\widehat{\tau} *$ 

 $\alpha$ 

Bilatu telefono guztian, baita laguntzan, mezuetan, musikan, Interneten ere, eta askoz gehiago

**Argazki bat erabili telefonoaren horma-paper gisa**

 $\mathbb{C}^{(n)}$ 

- 1. Hasierako pantailan, sakatu **Multimedia** ikonoa > **Argazkiak** ikonoa.
- 2. Joan argazki batera.

<span id="page-18-0"></span>3. Sakatu **tekla > Ezarri horma-paper gisa.** 

#### **Lotutako informazioa**

[Pantaila aldatu da, 223](#page-224-0)

### **Lasterbidea hasierako pantailan edo Gogokoak panelean gehitu**

Lasterbidea gehi dezakezu elementuetara azkar sartzeko, hala nola maizen bisitatutako webguneetara, kontaktuetara, aplikazioetara, fitxategietara, podcast kateetara edo multimedia-kategorietara.

- 1. Joan webgune batera edo nabarmendu lasterbidea sortu nahi diozun elementua.
- 2. Sakatu **tekla > Gehitu Hasierako pantailan**.
	- Lasterbidearen izena aldatzeko, idatzi izen berri bat.
	- Lasterbidea agertzen den lekutik aldatzeko, aldatu **Kokapena** eremua.
	- Gogokoen panelean lasterbidea gehitzeko, hautatu **Markatu Gogoko gisa** kontrol-laukia.
- 3. Sakatu **Gehitu**.

### **Hasierako pantailako panela erakutsi edo gorde**

- 1. Hasierako pantailan, sakatu **tekla > Kudeatu panelak**.
- 2. Hautatu edo garbitu panel bakoitzaren kontrol-laukia.
- 3. Sakatu **tekla > Gorde**.

### **Aplikazio-ikono bat erakutsi, ezkutatu edo bilatu**

Zure gaiaren arabera, agian ezingo dituzu hainbat aplikazioren ikonoak ezkutatu.

Hasierako pantailan edo karpeta batean, burutu ekintza hauetako bat:

- Aplikazio-ikono guztiak ikusteko, sakatu nabigazio-barrako **Guztiak**.
- Aplikazio ikono bat ezkutatzeko, nabarmendu ikonoa. Sakatu **tekla > Ezkutatu ikonoa**. Ikonoa beste panel batzuetan ere agertzen bada, panel guztietan edo uneko panelean ezkuta dezakezu ikonoa.
- Ezkutatutako aplikazio ikono guztiak erakusteko, sakatu **tekla > Erakutsi ikono guztiak.**
- Aplikazio ikono bat ezkutatzeari uzteko, nabarmendu ikonoa. Sakatu **tekla > Ezkutatu ikonoa**. Ezkutatu ikonoa eremuaren alboan ez luke hautamarkarik agertu behar.

#### **Lotutako informazioa**

[Pantaila aldatu da, 223](#page-224-0)

### **Mugitu aplikazio baten ikonoa**

- 1. Hasierako pantailan edo aplikazio baten karpeta batean, nabarmendu aplikazio baten ikonoa.
- 2. Sakatu  $\frac{1}{2}$  tekla.
	- Aplikazioaren ikonoa hasierako pantailako beste leku batera mugitzeko, klikatu **Mugitu**. Sakatu kokapen berria.
	- Aplikazioaren ikonoa aplikazio baten karpetara mugitzeko, sakatu **Mugitu karpetara** aukera. Sakatu aplikazioaren karpeta bat.

<span id="page-19-0"></span>• Aplikazioaren ikonoa aplikazio baten karpetatik kanpora mugitzeko, sakatu **Mugitu karpetara** aukera Sakatu **Hasierako pantaila** edo aplikazio baten karpeta.

### **Gaiak aldatu**

- 1. Hasierako pantailan edo karpeta batean, sakatu **Aukerak** ikonoa.
- 2. Sakatu **Bistaratzea** > **Pantaila bistaratzea**.
- 3. **Gaia** atalean, sakatu gai bat.
- 4. Sakatu **Aktibatu**.

Gai bat ezabatzeko, sakatu gaia. Sakatu **Ezabatu**.

### **Lotutako informazioa**

[Pantaila aldatu da, 223](#page-224-0)

### **Hasierako pantailan agertuko diren ikonoen kopurua zehaztu**

- 1. Hasierako pantailan edo karpeta batean, sakatu **Aukerak** ikonoa.
- 2. Sakatu **Erabilerraztasuna**.
- 3. Aldatu **Hasierako pantailako sareta-diseinua** eremua.
- 4. Sakatu ## tekla > Gorde.

### **Hasierako pantailan idazten duzunean zer gertatzen den aldatu**

Erabiltzen duzun idazteko sarrerako hizkuntzaren arabera, baliteke aplikazioak irekitzeko lasterbide teklak erabili ahal ez izatea.

- 1. Hasierako pantailan, sakatu **tekla > Aukerak.** 
	- Hasierako pantailan idazten duzunean BlackBerry® smartphone-an bilatzeko edo Internetera sartzeko, hautatu **Abiarazi idaztean** eremuan **Bilaketa unibertsala**.
	- Lasterbide teklak sakatuz aplikazioak irekitzeko, hautatu **Abiarazi idaztean** eremuan **Aplikazioaren lasterbideak**.
- 2. Sakatu **tekla > Gorde**.

### **Telefonoa blokeatuta dagoenean agertzen den mezua gehitu**

- 1. Hasierako pantailan edo karpeta batean, sakatu **Aukerak** ikonoa.
- 2. Sakatu **Bistaratu** > **Mezua pantaila blokeatzean**.
- 3. Idatzi telefonoa blokeatuta dagoenean pantailan agertzea nahi duzun testua.
- 4. Sakatu **tekla > Gorde**.

# **Eginbideen erabilgarritasuna**

Elementu hauek BlackBerry® smartphone-ko eginbideen erabilgarritasunari eragiten diote. Aipatutako eginbideak adibide hutsak dira, beraz, baliteke aipatzen diren guztiak zure smartphone-an eraginik ez izatea, edo zure smartphone-an eragina izan dezaketen guztiak ez aipatzea.

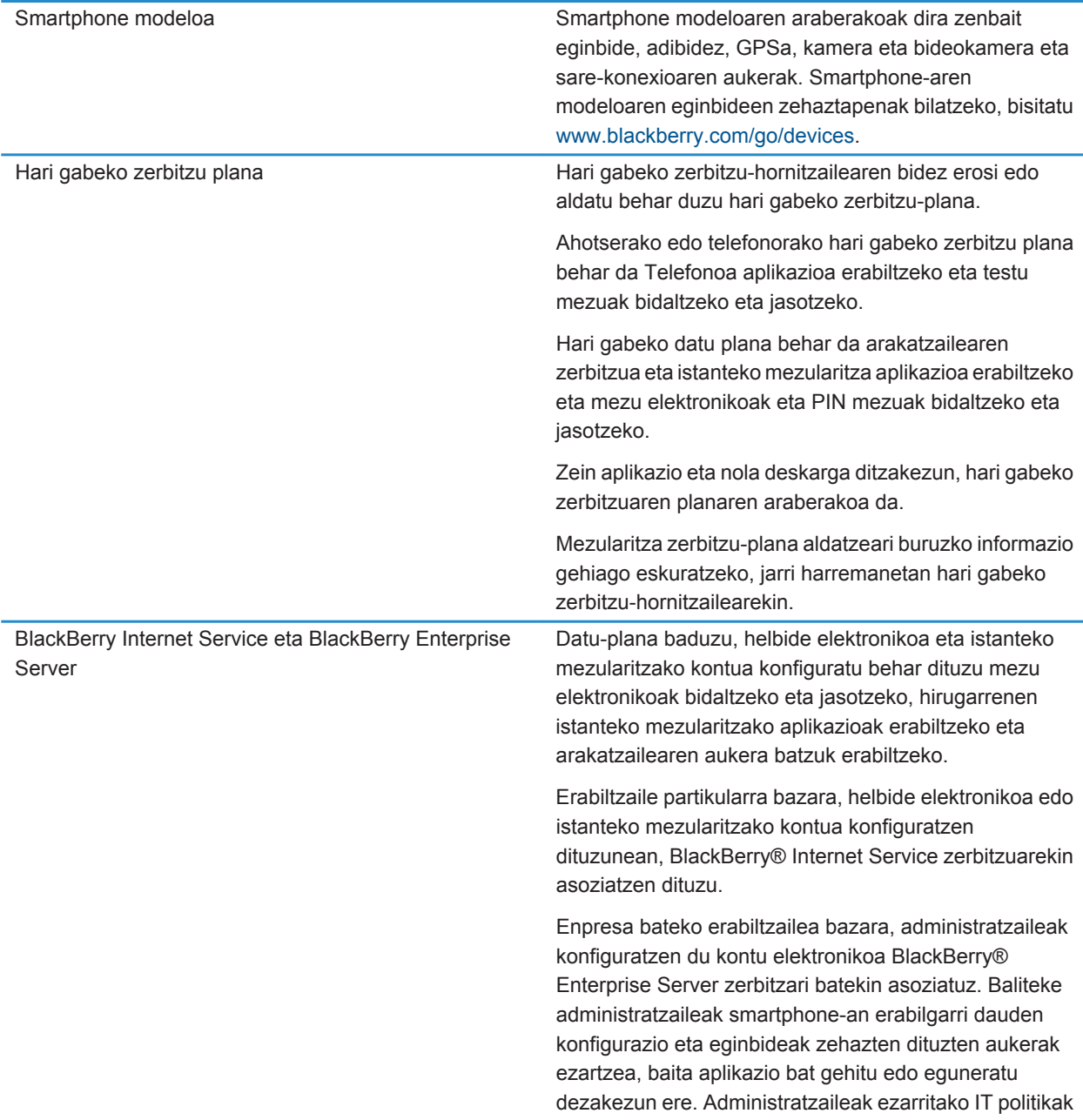

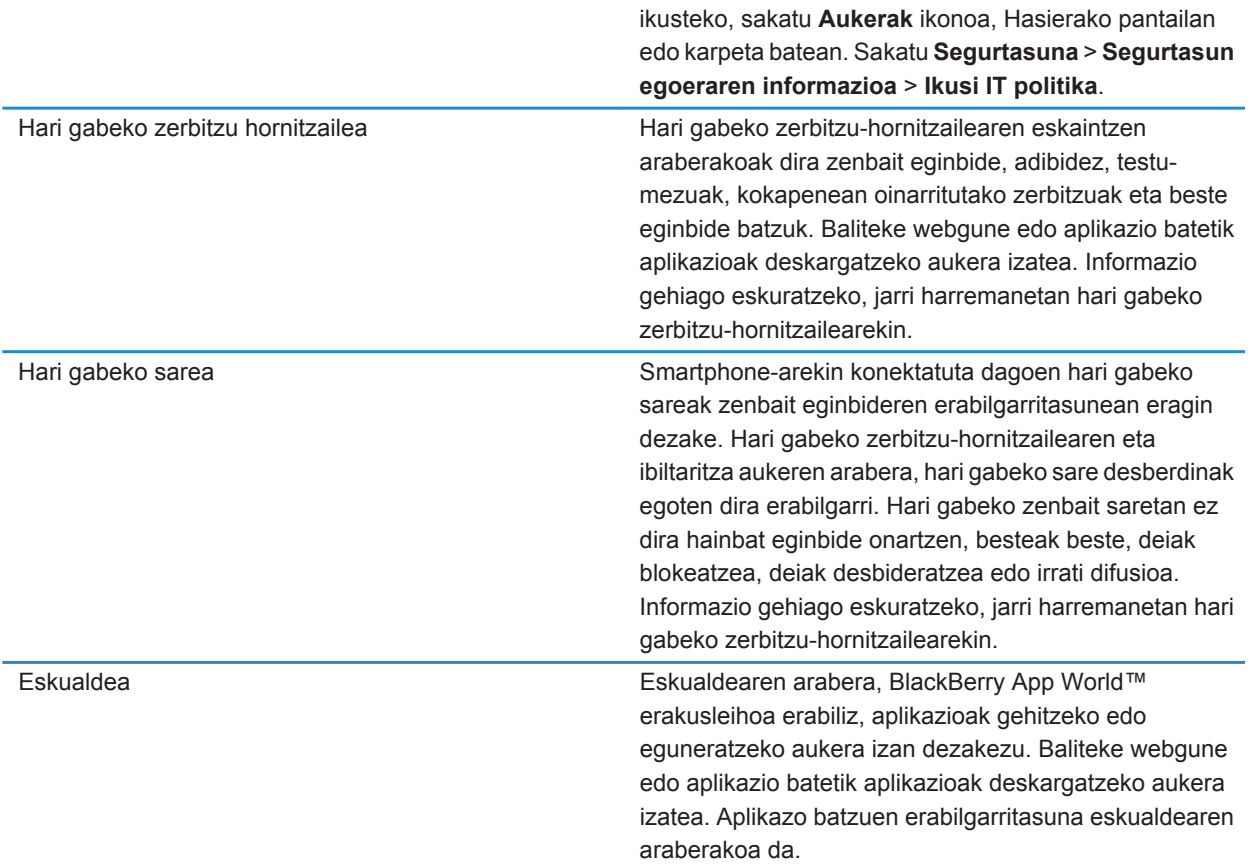

#### **Lotutako informazioa**

[BlackBerry gailuen softwarea, 243](#page-244-0) [Telefonoa zein hari gabeko sareetara konektatzen den egiaztatu, 248](#page-249-0) Informazio gehiago aurkitu, 20

# **Informazio gehiago aurkitu**

- **Zure smartphone-ari buruzko laguntza**: jarraibideak BlackBerry® smartphone-ko erabiltzailearen gidan aurkituko dituzu. Sakatu **Laguntza** hasierako pantailan edo aplikazio menu batean.
- [www.discoverblackberry.com:](http://www.discoverblackberry.com) zure smartphone-arentzako softwarea, aplikazioak eta osagarriak aurkituko dituzu.
- **Hari gabeko zerbitzu-hornitzailearen webgunea**: zure hari gabeko sareari eta hari gabeko zerbitzu-planari buruzko informazioa aurkituko duzu.
- [www.blackberry.com/go/declarationofconformity](http://www.blackberry.com/go/declarationofconformity): 1999/5/EC (HG nr. 88/2003) Zuzentarauaren arabera egindako Onespen Deklarazioa ikus dezakezu.

# <span id="page-22-0"></span>**Nola: Top 10**

BlackBerry® smartphone-en erabiltzaileek hitza hartu dute! Hona hemen, smartphone-an nola egin jakin nahi duten Top 10 gauzak.

# **Helbide elektroniko bat konfiguratu**

- 1. Hasierako pantailan, sakatu **Konfigurazioa** ikonoa.
- 2. **Konfigurazioa** atalean, sakatu **Kontu elektronikoak** ikonoa.
- 3. Jarraitu pantailak helbide elektronikoa konfiguratzeko. Helbide elektronikoa ondo konfiguratu denean, berrespenmezu bat jasoko duzu. Zure mezu elektronikoak ikusi eta kudeatzeko, hasierako pantailan, klikatu **Mezuak** ikonoa.

**Oharra:** Zenbait kasutan, baliteke ondorengo aukerak ikustea. Hala bada, hautatu aukeretako bat.

- **Interneteko posta kontua**: erabili aukera hau BlackBerry® telefonoa dagoeneko sortutako kontu elektroniko batekin edo gehiagorekin (adibidez, Windows Live™ Hotmail®) asoziatzeko edo telefonorako helbide elektroniko berria sortzeko.
- **Enpresako kontua**: administratzaileak enpresako kontua aktibatzeko pasahitza eman badizu, erabili aukera hori, BlackBerry® Enterprise Server zerbitzaria erabiliz, telefonoa laneko kontu elektronikoarekin asoziatzeko.

Interneteko kontu elektroniko bat (adibidez, Windows Live™ Hotmail® edo Google Mail™) edo telefonoarentzako helbide elektroniko berri bat konfiguratu nahian bazabiltza, eta ez baduzu aukera hori ikusten, jarri harremanetan administratzailearekin edo hari gabeko zerbitzu-hornitzailearekin.

### **Lotutako informazioa**

[Posta kontu pertsonalaren aukerak aldatu, 95](#page-96-0)

# **BlackBerry App World erakusleihoarekin aplikazioak deskargatzeari buruz**

BlackBerry App World™ erakusleihoarekin jokoak, gaiak, sare sozialeko aplikazioak, produktibitate pertsonalerako aplikazioak eta beste hamaika gauza bilatu eta deskargatu ditzakezu. Dagoeneko sortutako PayPal® kontu bat erabilita, aplikazioak hari gabeko sarearen bitartez eros eta deskarga ditzakezu telefonora.

Oraindik ez baduzu BlackBerry App World telefonoan, [www.blackberryappworld.com](http://www.blackberryappworld.com) helbidean deskarga dezakezu. BlackBerry App World erabiliz aplikazioak kudeatzeari buruzko informazio gehiago eskuratzeko, sakatu **BlackBerry App World** ikonoa. Sakatu **the lake is the Laguntza.** 

Hari gabeko zerbitzu-hornitzailearen eta eskualdearen arabera, BlackBerry App World™ erakusleihoa erabiliz, aplikazioak gehitzeko edo eguneratzeko aukera izan dezakezu. Baliteke aplikazioak web-orri batetik ere deskargatu ahal izatea [\(mobile.blackberry.com](http://www.mobile.blackberry.com) bisita dezakezu BlackBerry telefonotik) edo hari gabeko zerbitzu-hornitzailetik. Aplikazioak gehitzeagatik edo hari gabeko sarearen bidez erabiltzeagatik datu-kostuak aplika daitezke. Informazio gehiago eskuratzeko, jarri harremanetan hari gabeko zerbitzu-hornitzailearekin.

# **Fitxategi bat ordenagailutik telefonora transferitu, telefonoa USB memoria-unitate gisa erabiliz**

BlackBerry® Desktop Software erabili behar duzu multimedia-fitxategiekin asoziatutako informazioa edo enkriptatzea kudeatzeko edo gordetzeko, fitxategiak BlackBerry telefonoaren eta ordenagailuaren artean transferitzen dituzunean.

- 1. Konektatu telefonoa ordenagailura USB kable bat erabiliz.
- 2. Burutu ekintza hauetako bat:
	- Fitxategi mota gehienak transferitu nahi badituzu, telefonoan agertzen den elkarrizketa-koadroan, hautatu USB aukera.
	- DRM bidez babestutako multimedia-fitxategiak transferitu nahi badituzu, telefonoan agertzen den elkarrizketakoadroan, hautatu multimedia transferitzeko aukera.
- 3. Beharrezkoa bada, idatzi pasahitz bat. Telefonoa unitate gisa agertuko da ordenagiluan.
- 4. Arrastatu fitxategi bat ordenagailuko kokaleku batetik telefonoko karpeta batera.

Telefonora transferitutako fitxategia ikusteko, deskonektatu telefonoa ordenagailutik eta bilatu fitxategia.

### **Lotutako informazioa**

[Multimedia-fitxategi bat ordenagailutik gailura transferitu BlackBerry Desktop Softwareerabiliz:, 141](#page-142-0)

# **Posta elektronikoa hari gabeko sarearen bidez sinkronizatu**

Hari gabeko bateratzea aukera ezar diezaiokezu BlackBerry® telefonoarekin asoziatutako helbide elektroniko bakoitzari. Ondorioz, mezu elektronikoak, hari gabeko sarearen bidez sinkronizatuko dira.

- 1. Hasierako pantailan, sakatu **Mezuak** ikonoa.
- 2. Sakatu **tekla > Aukerak > Posta bat-egitea**.
- 3. **Mezuen zerbitzuak** eremua agertzen bada, zehaztu eremu horretan kontu elektroniko egokia.
- 4. Hautatu **Hari gabeko bateratzea** kontrol-laukia.
- 5. Sakatu **##** tekla > Gorde.

# **SIM txarteleko kontaktuak zure kontaktu zerrendan kopiatu**

Hari gabeko zerbitzu-hornitzailearen arabera eta hari gabeko sarearen arabera, baliteke ginbide hau bateragarria ez izatea.

- 1. Kontaktuen zerrendan, sakatu **tekla > SIM txarteleko telefono liburua**.
- 2. Sakatu **tekla > Kopiatu guztia kontaktuetan**.

**Oharra:** Zure kontaktu zerrendan jada dagoen telefono bera duen SIM txarteleko kontaktu bat kopiatzen saiatzen bazara, zure BlackBerry® smartphone-ak ez du SIM kontaktua kopiatuko.

# **Lotutako informazioa**

[Kontaktuak gehitu, 191](#page-192-0)

# **Testu mezu bat bidali**

Testu mezu bat zenbat hartzaileri bidal diezaiekezun hari gabeko zerbitzu hornitzailearen araberakoa da.

- 1. Hasierako pantailan, sakatu **Mezuak** ikonoa.
- 2. Sakatu **tekla > Idatzi testu mezua**.
- 3. **Nori** eremuan, egin hauetariko bat:
	- Idatzi kontaktuaren izena.
	- Sakatu **tekla > Aukeratu kontaktua**. Sakatu kontaktu bat.
	- Idatzi testu mezuak jaso ditzakeen telefono zenbaki bat (herrialdeko nahiz area kodeekin). Latinezko karaktereak ez dituzten hizkuntzetan, sakatu Alt tekla zenbakiak idazteko. Sakatu teklatuko **tekla.**
	- BlackBerry® telefonoa CDMA sare batera konektatuta badago, helbide elektroniko bat idatz dezakezu.
- 4. Idatzi mezua.
- 5. Sakatu teklatuko **J** tekla.

### **Lotutako informazioa**

[Banaketa zerrenda pertsonalak, 196](#page-197-0) [Ezin dut mezurik bidali, 38](#page-39-0) [Erantsi multimedia fitxategia, kontaktu-txartela, hitzordua edo kokapena testu-mezu batean, 103](#page-104-0)

# **Kokapena mapa batean ikusi**

- 1. Hasierako pantailan, klikatu **Mapak** ikonoa.
- 2. Sakatu **tekla > Bilatu kokapena.** 
	- Leku interesgarri bat bilatzeko, adibidez, negozio edo mugarri bat, idatzi leku interesgarriaren informazioa, **Bilatu denda, kafetegia...** eremuan. Nabarmendu leku interesgarria.
	- Kokapen berri bat ikusteko, idatzi helbidea, **Bilatu helbidea** eremuan. Nabarmendu kokapena.
	- Kontaktu baten kokapena ikusteko, idatzi kontaktuaren izena **Bilatu denda, kafetegia...** eremuan. Nabarmendu kontaktuaren informazioa.
	- Kokapen gogoko bat ikusteko, nabarmendu kokapen bat **Gogokoak** atalean.
- 3. Sakatu **tekla > Ikusi mapan.**

Zure uneko kokapena ez den kokapen bat ikusten ari bazara, zauden lekutik kokapen horretarako jarraibideak lortzeko, sakatu **etala zekla > Hona nabigatu**. Egitekoa burutzeko, BlackBerry® telefonoa GPS hargailu integratu batekin edo Bluetooth® eginbidea gaituta duen GPS hargailu batekin parekatuta egon behar du.

# **Telefonoa blokeatu edo desblokeatu**

Nahi gabe tekla bat edo pantaila sakatzea edo deitzea sahiesteko teklatua eta pantaila blokea ditzakezu eta, BlackBerry® telefonoaren pasahitza ezarrita baduzu, telefonoa ere blokea dezakezu pasahitz batekin.

<span id="page-25-0"></span>Zuk edo administratzaileak zehaztutako pasahitz-aukeren arabera, denbora-tarte batean telefonoa erabiltzen ez baduzu, baliteke telefonoa pasahitzarekin automatikoki blokeatzea.

Burutu ekintza hauetako bat:

- Teklatua eta pantaila blokeatzeko, sakatu $\left\lceil \cdot \right\rceil$  tekla, telefonoaren goialdean.
- Teklatua eta pantaila desblokeatzeko, sakatu  $\begin{bmatrix} \uparrow \\ \uparrow \end{bmatrix}$ .
- Telefonoa pasahitz batekin blokeatzeko, sakatu Hasierako pantailako edo karpeta bateko  $\left| \cdot \right|$ ikonoa.
- Telefonoa desblokeatzeko, idatzi pasahitza. Sakatu teklatuko  $\Box$  tekla.

#### **Lotutako informazioa**

[Telefonoaren pasahitz bat zehaztu, 295](#page-296-0)

# **Hegazkin-modua aktibatu edo desaktibatu**

Zenbait tokitan sare-konexioak desaktibatuta mantendu behar dituzu, adibidez, hegazkinetan edo ospitaletan. Informazio gehiagorako, ikus *Segurtasun eta produktuaren informazioa* liburuxka, BlackBerry® telefonoarekin zetorrena.

Hasierako pantailan, sakatu pantailaren goialdeko konexioen eremua edo sakatu **Kudeatu konexioak** ikonoa.

- Hegazkin-modua aktibatzeko, sakatu **Desaktibatu guztiak**.
- Hegazkin-modua desaktibatzeko, sakatu **Berrezarri konexioak**.

### **Lotutako informazioa**

[Sare-konexio bat aktibatu edo desaktibatu, 249](#page-250-0) [Datu zerbitzuak aktibatu edo desaktibatu edo ibiltaritza aukerak konfiguratu, 250](#page-251-0)

# **Hitz-ordezkapena desaktibatu**

- 1. Hasierako pantailan edo karpeta batean, sakatu **Aukerak** ikonoa.
- 2. Sakatu **Idazketa eta sarrera** > **Idazketa**.
- 3. Teklatuaren kasuan, sakatu **Estiloaren aukera aurreratuak**.
- 4. Garbitu **Ortografia** kontrol-laukia.
- 5. Sakatu **tekla > Gorde**.

# **Aholkuak: Top 10**

Aurreztu denbora eta maximizatu zure eraginkortasuna aholku azkar hauekin.

# **Aholkuak: aplikazioak aurkitzea**

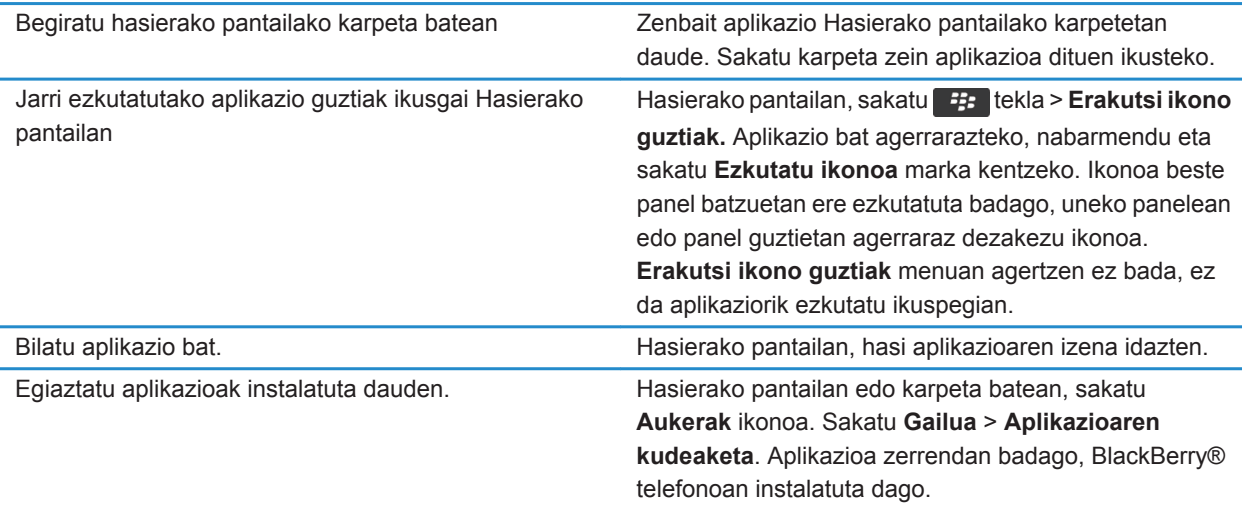

# **Aholkuak: adierazleak kudeatzea**

Zerbait berria edo eguneratze bat dagoela jakinarazten dizute adierazleek, adibidez, mezu berri bat, ahots-mezu bat edo iturri bat dagoela; bestela, zerbaiten egoeraren berri ematen dizu, hala nola bateriarena edo sare-konexioarena. Sarri, aplikazioen ikonoetan, aplikazioen eduki berriaren artean eta Hasierako pantailaren goialdean agertzen dira adierazleak.

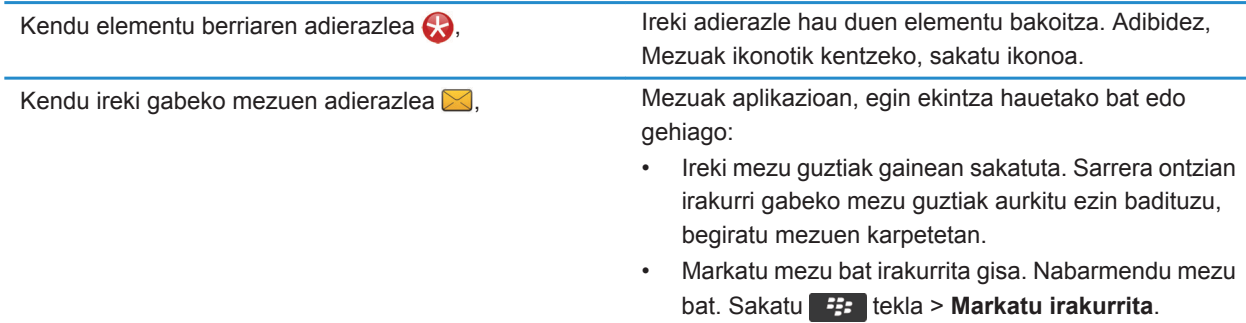

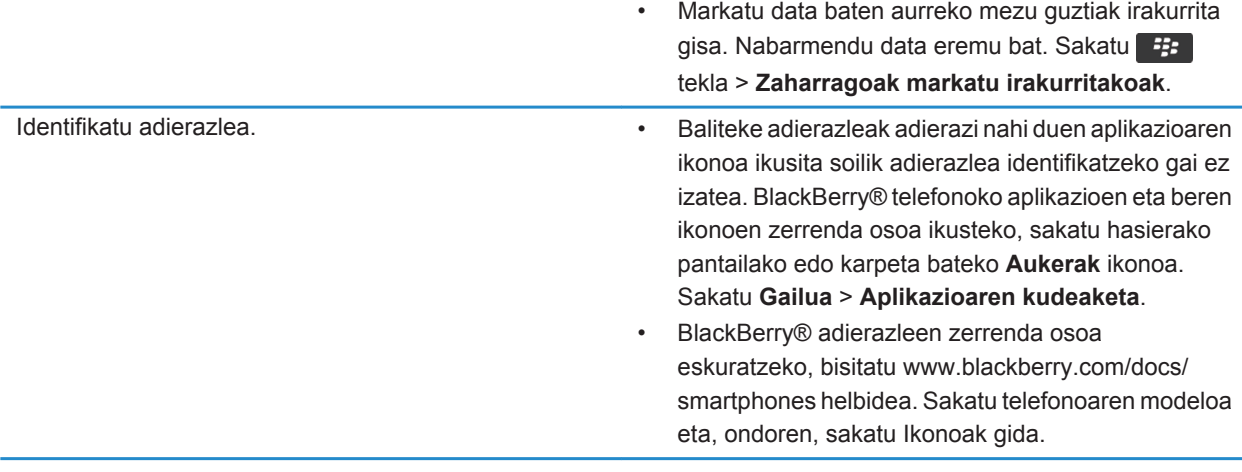

### **Aholkuak: softwarea eguneratzea**

Aldian-aldian, BlackBerry® Device Software eta BlackBerry® Desktop Software eguneratuak ateratzen dira. Ordengailutik edo gailutik egunera dezakezu software hori. Aldizka babeskopiak egitea eta ordenagailuan gordetzea gomendatzen dizu Research In Motion-ek; bereziki, edozein software eguneratu aurretik. Uneko segurtasun kopiak zure ordenagailuan gordeta izanez gero, smartphone-ko datuak berreskura ditzakezu, smartphone-a galtzen baduzu, lapurtzen badizute edo aurreikusi gabeko edozein arazogatik kaltetzen bazaizu.

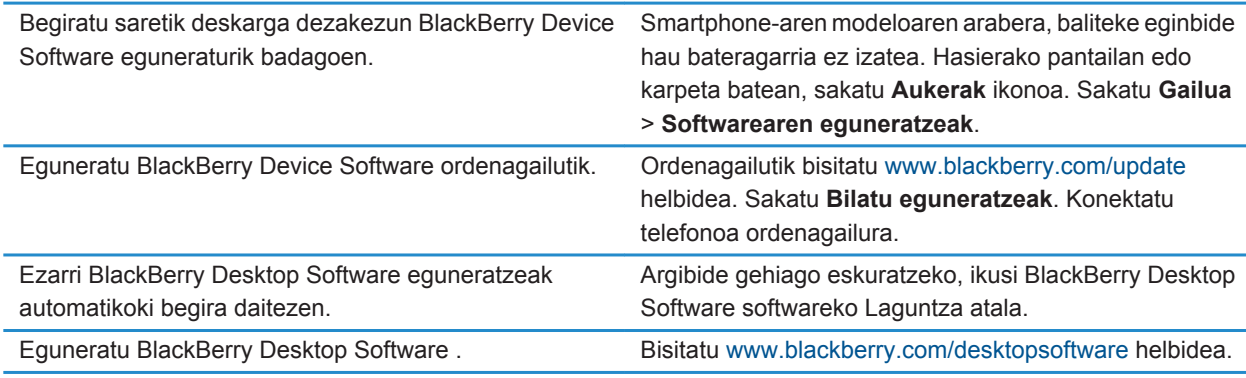

**Lotutako informazioa** [BlackBerry gailuen softwarea, 243](#page-244-0)

# **Aholkuak: gauzak azkar egitea**

Jarraibide guztiak eskuratzeko, sakatu beheko **Lotutako informazioa** aukeraren azpiko estekak.

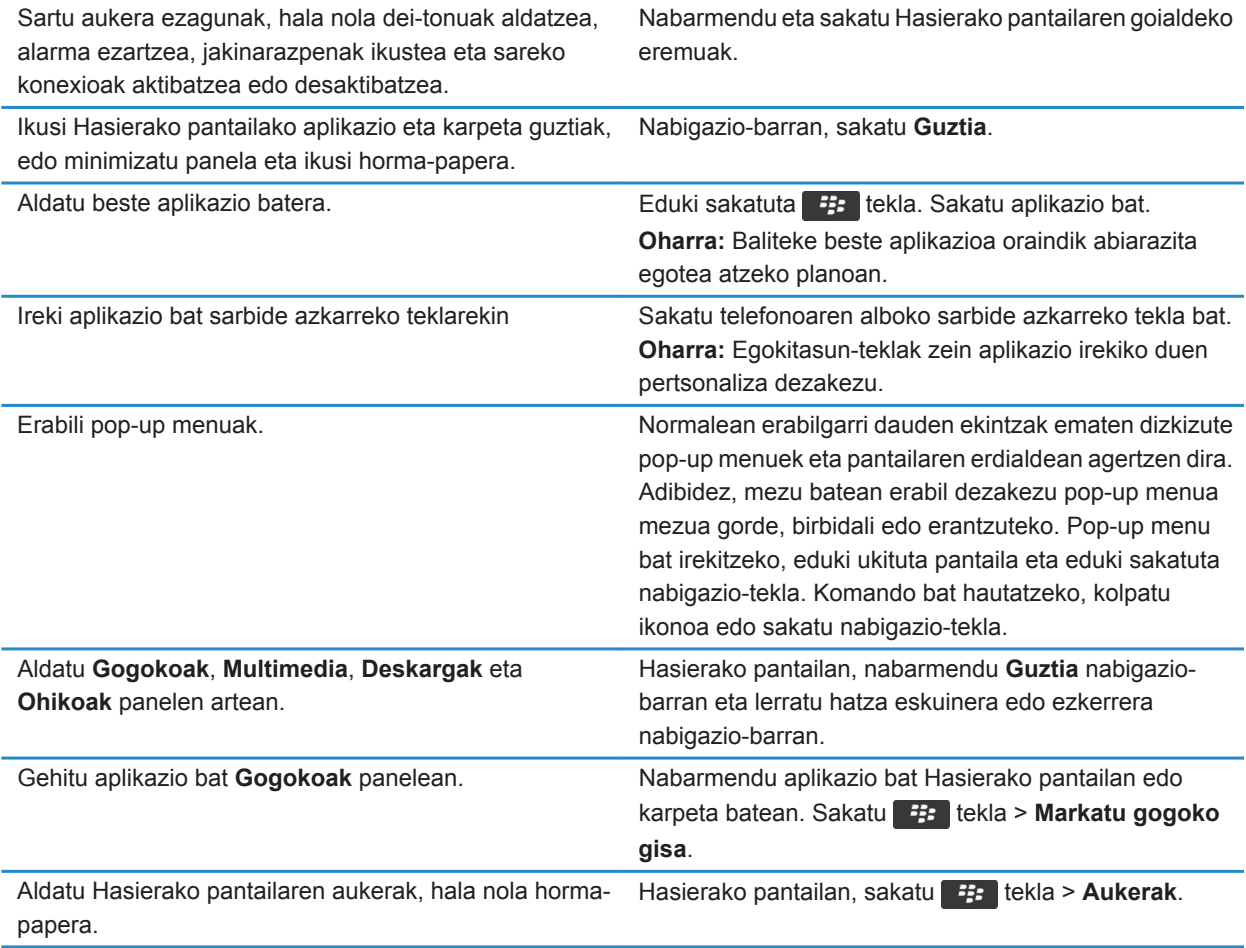

### **Lotutako informazioa**

[Hasierako pantailan idazten duzunean zer gertatzen den aldatu, 18](#page-19-0) [Egokitze-teklari aplikazioak esleitu, 35](#page-36-0) [Aplikazio bat exekutatzen utzi eta beste aplikazio batera aldatu, 237](#page-238-0)

# **Aholkuak: bateriaren bizitza luzatzea**

Jarraibide guztiak eskuratzeko, sakatu beheko **Lotutako informazioa** aukeraren azpiko estekak.

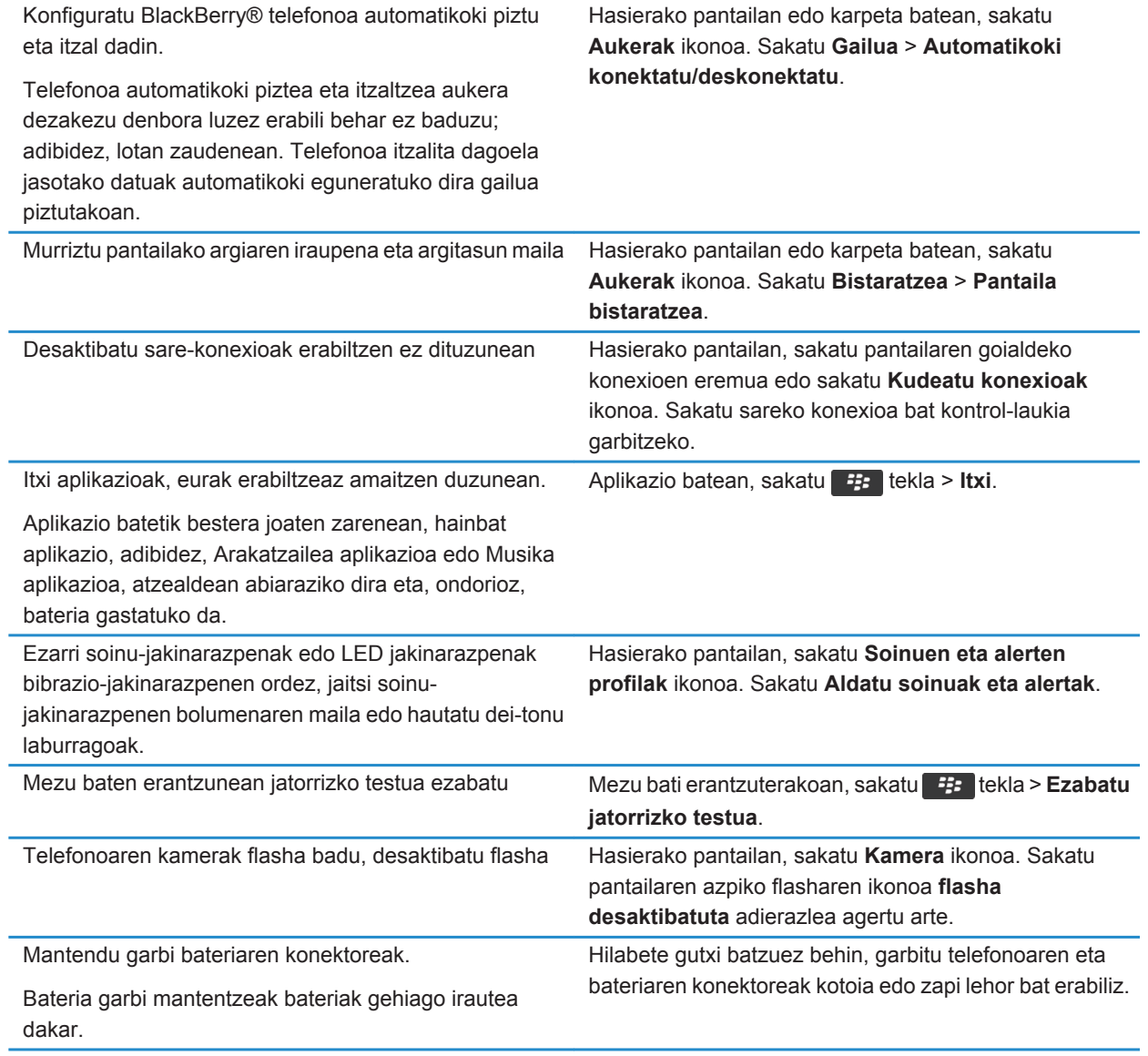

### **Lotutako informazioa**

[Mezu baten erantzunean jatorrizko testua ezabatu, 84](#page-85-0) [Dei-tonuak, jakinarazleak edo gogorarazleak aldatu, 33](#page-34-0) [Sare-konexio bat aktibatu edo desaktibatu, 249](#page-250-0) [Atzeko argiaren aukerak ezarri, 220](#page-221-0) [Telefonoa automatikoki pizteko eta itzaltzeko ezarri, 279](#page-280-0)

# **Aholkuak: memorian lekua egitea eta mantentzea**

Saiatu BlackBerry® telefonoko aplikazioen memorian, gutxienez, 400 KB erabilgarri izaten. Telefonoko prozesuak normalean baino mantsoagoak direla ikusten baduzu, saiatu lekua egiten behar ez dituzun fitxategiak ezabatuta. Mezu elektronikoen, egutegiko sarreren eta multimedia-fitxategien aukerak aldatuz gero, baliteke memoria mantentzea.

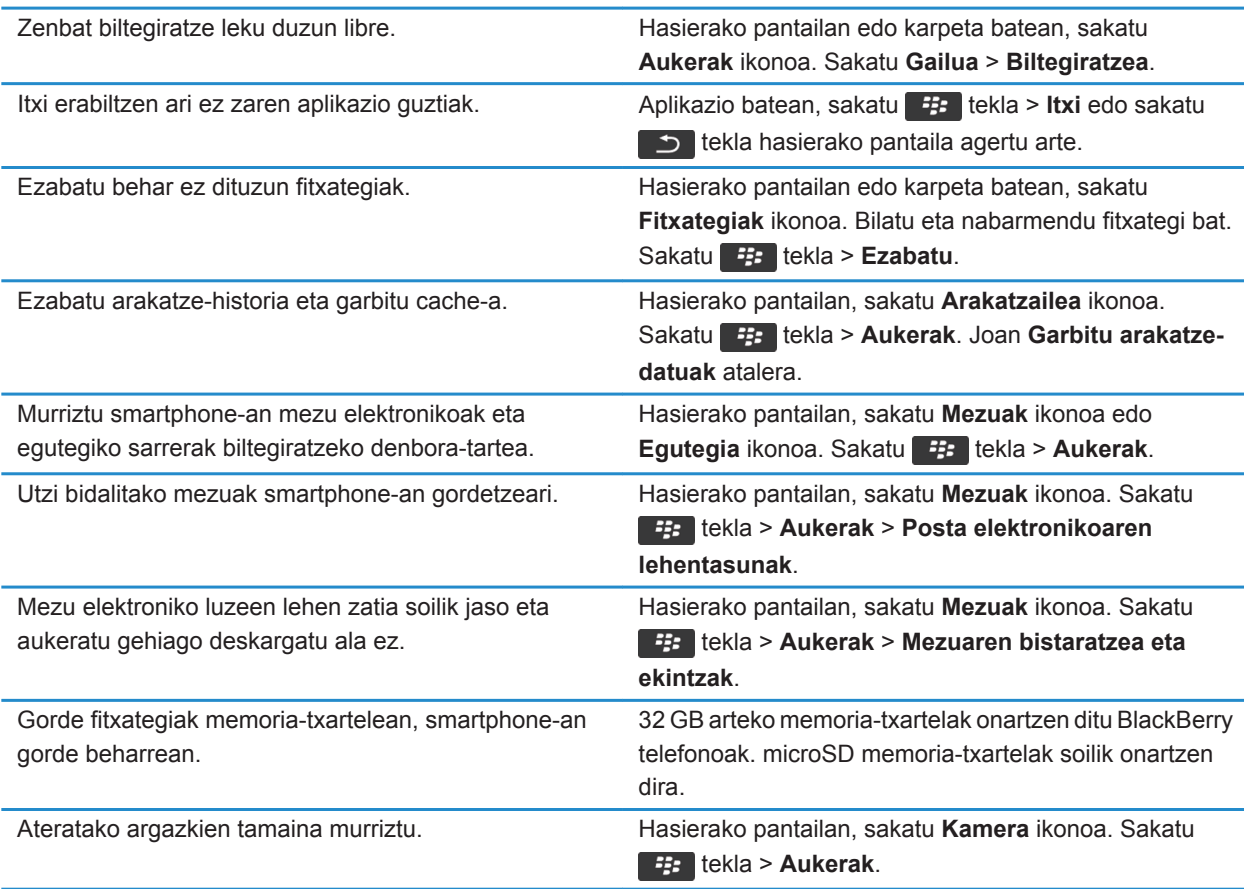

Aldizka babeskopiak egitea eta ordenagailuan gordetzea gomendatzen dizu Research In Motion-ek; bereziki, edozein software eguneratu aurretik. Uneko segurtasun kopiak zure ordenagailuan gordeta izanez gero, smartphone-ko datuak berreskura ditzakezu, smartphone-a galtzen baduzu, lapurtzen badizute edo aurreikusi gabeko edozein arazogatik kaltetzen bazaizu.

#### **Lotutako informazioa**

[Fitxategi bat kopiatu, mugitu, berrizendatu edo ezabatu, 134](#page-135-0) [Mezu elektroniko luzeen lehen zatia soilik jaso, 94](#page-95-0) [Ateratzen dituzun argazkien tamaina aldatu, 153](#page-154-0) [Smartphone-an biltegiratzeko zenbat leku libre duzun ikusi, 283](#page-284-0) [Telefonoa mezuak zenbat denboraz gordeko dituen ezarri, 82](#page-83-0) [Ez gorde telefonoan ordenagailutik bidalitako mezu gehiagorik, 93](#page-94-0) [Ez gorde ordenagailuan telefonotik bidalitako mezu gehiagorik, 93](#page-94-0) [Smartphone-ak egutegiko sarrerak zenbat denboran zehar gordetzen dituen aldatu, 187](#page-188-0) [Aplikazio bat exekutatzen utzi eta beste aplikazio batera aldatu, 237](#page-238-0) [Memoria gutxi geratzen da nire telefonoaren aplikazioan, 287](#page-288-0)

### **Aholkuak: zure informazioa seguru gordetzea**

Zenbait urrats erraz jarraituta, BlackBerry® telefonoko informazioa arriskuan ez jartzea saihestuko duzu, adibidez, gailua uneoro zaintzapean izatea.

Aldizka babeskopiak egitea eta ordenagailuan gordetzea gomendatzen dizu Research In Motion-ek; bereziki, edozein software eguneratu aurretik. Uneko segurtasun kopiak zure ordenagailuan gordeta izanez gero, smartphone-ko datuak berreskura ditzakezu, smartphone-a galtzen baduzu, lapurtzen badizute edo aurreikusi gabeko edozein arazogatik kaltetzen bazaizu.

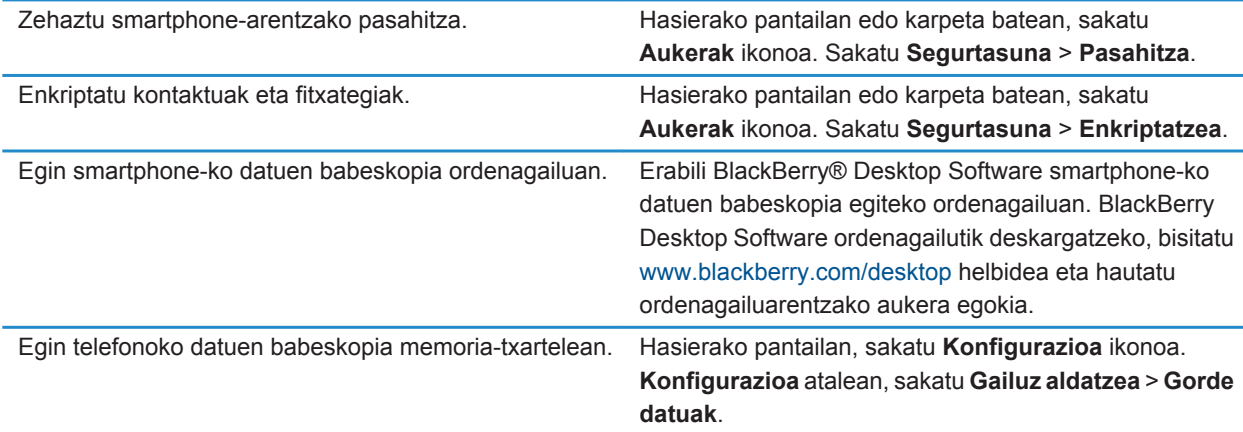

#### **Lotutako informazioa**

[Telefonoaren pasahitz bat zehaztu, 295](#page-296-0) [Enkriptazioa aktibatu, 285](#page-286-0)

# **Telefonoaren lasterbideak**

Idazteko erabiltzen ari zaren sarrerako hizkuntzaren arabera, baliteke lasterbide batzuk erabilgarri ez egotea.

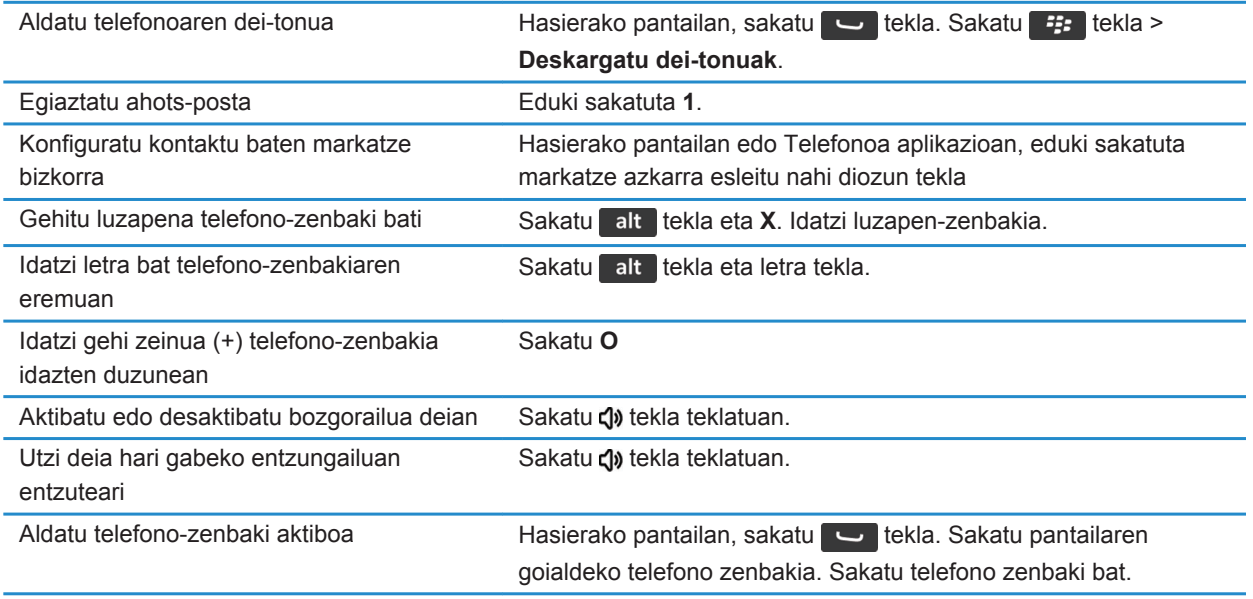

# **Idazketa lasterbideak**

Erabiltzen ari zaren idazteko hizkuntzaren arabera, baliteke zeinbait lasterbide erabilgarri egotea.

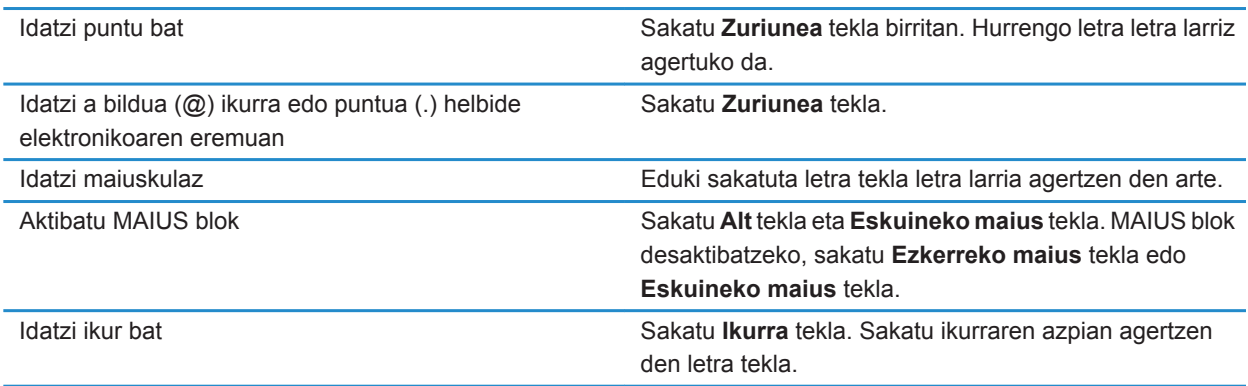

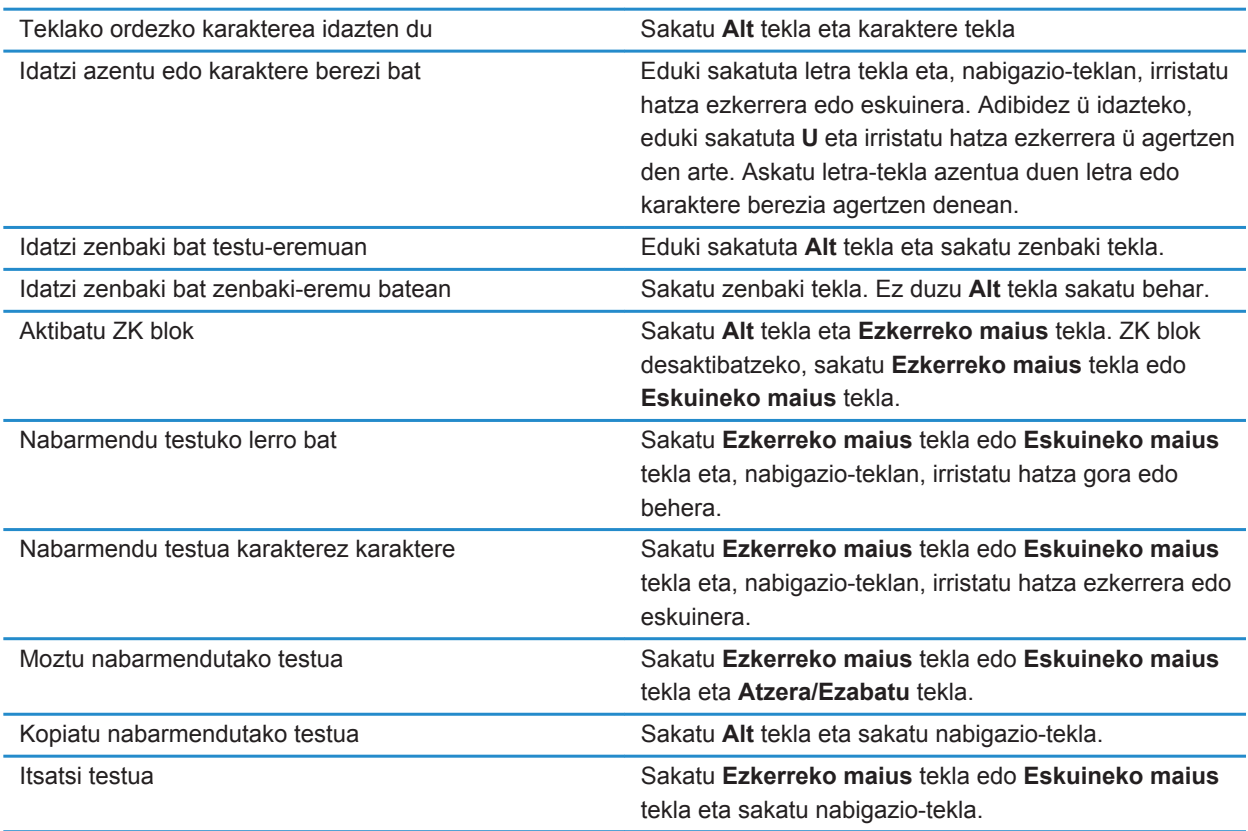

# **Multimedia lasterbideak**

Idazteko erabiltzen ari zaren sarrerako hizkuntzaren arabera, baliteke lasterbide batzuk erabilgarri ez egotea.

### **Audio eta bideo fitxategiak**

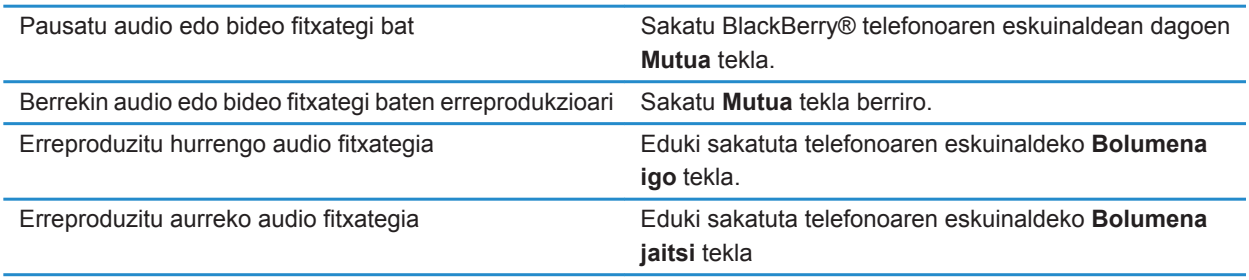

<span id="page-34-0"></span>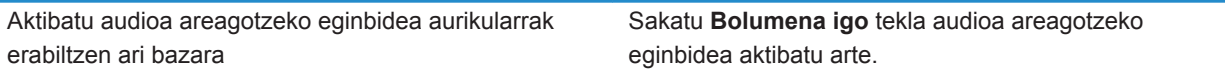

#### **Argazkiak**

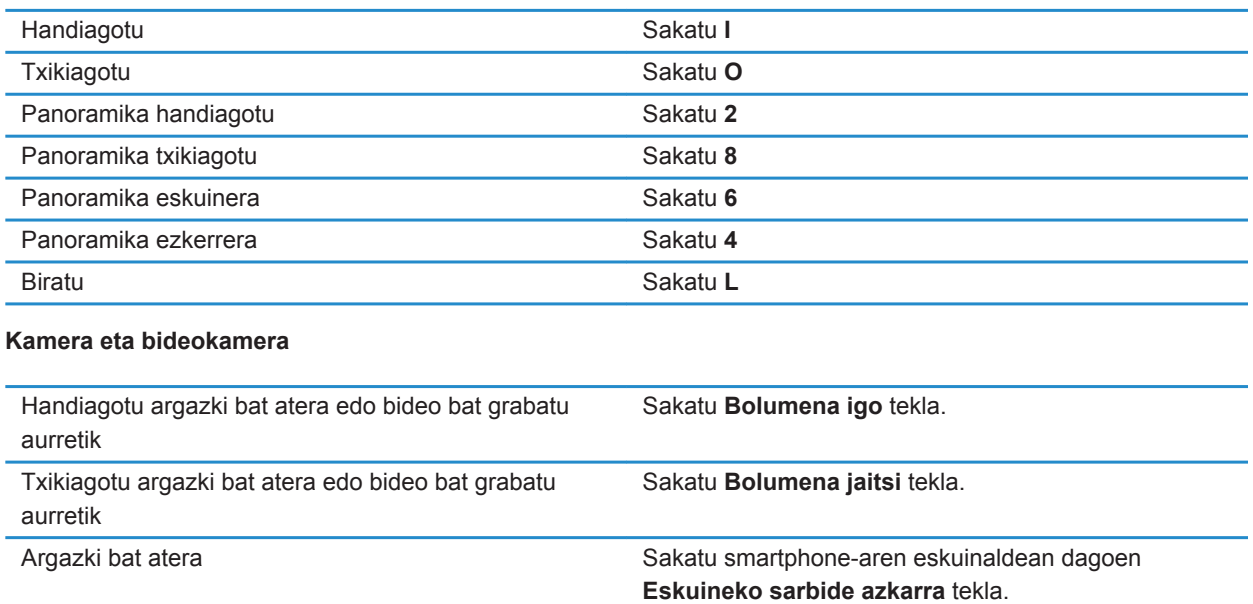

# **Pertsonalizazioa: Top 10**

Egin BlackBerry® telefonoa zure aplikazioak eskuratuz, fitxategiak transferituz eta ezarpenak pertsonalizatuz.

# **Dei-tonuak, jakinarazleak edo gogorarazleak aldatu**

Tonua aldatzeaz gainera, deian zehar agertuko diren jakinarazpenen, bolumenaren, LEDen eta dardararen aukerak ere alda ditzakezu.

- 1. Hasierako pantailan, sakatu **Soinuen eta alerten profilak** ikonoa.
- 2. Sakatu **Aldatu soinuak eta alertak** > **Hautatutako profilarentzako soinuak**.
	- Dei-tonua aldatzeko, sakatu **Telefonoa**.
	- Jakinarazpenak edo gogorarazleak aldatzeko, sakatu atal bat hedatzeko. Sakatu aukera bat.
- 3. **Dei-tonua**, **Jakinarazpen-tonua** edo **Gogorarazle-tonua** eremuan, burutu ekintza hauetako bat:
	- Sakatu tonu bat.
- BlackBerry® smartphone-an edo memoria-txartelean dagoen abesti bat erabiltzeko, sakatu **Musika guztia**. Bilatu eta sakatu abesti bat.
- Grabatu duzun ahots-ohar bat erabiltzeko, sakatu **Ahots-ohar guztiak**. Aurkitu eta sakatu ahots-ohar bat.
- Aurrekargatutako alerta bat erabiltzeko, sakatu **Alerta guztiak**. Bilatu eta sakatu alerta bat.
- 4. Sakatu **#** tekla > Gorde.

### **Lotutako informazioa**

[Gehitu edo ezabatu profil pertsonalizatua, 164](#page-165-0) [Kontaktu-alerta gehitu edo ezabatu, 36](#page-37-0) [Ezin dut aldatu nire smartphone-ak jotzen duen tonu kopurua, 73](#page-74-0)

# **Argazki bat erabili telefonoaren horma-paper gisa**

- 1. Hasierako pantailan, sakatu **Multimedia** ikonoa > **Argazkiak** ikonoa.
- 2. Joan argazki batera.
- 3. Sakatu **tekla > Ezarri horma-paper gisa.**

### **Lotutako informazioa**

[Pantaila aldatu da, 223](#page-224-0)

# **Hasierako pantailan karpetak gehitu, aldatu edo ezabatu**

Hasierako pantailan, burutu ekintza hauetako bat:

- Karpeta bat gehitzeko, sakatu **tekla > Gehitu karpeta**. Idatzi karpetaren izen bat. Sakatu Gehitu.
- Karpeta bati izena aldatzeko, nabarmendu karpeta bat. Sakatu **Filareta batatu karpeta.** Idatzi karpetaren izen bat. Sakatu **Gorde**.
- Karpeta bat ezabatzeko, nabarmendu karpeta bat. Sakatu **tekla + Ezabatu.**

# **Sinadura gehitu edo aldatu**

Hari gabeko zerbitzu-planaren arabera, baliteke eginbide hori ez onartzea.

- 1. Hasierako pantailan, sakatu **Mezuak** ikonoa.
- 2. Sakatu **tekla > Aukerak.** 
	- Laneko posta kontu batean, sakatu **Posta kontuaren lehentasunak**. **Mezuen zerbitzuak** eremua agertzen bada, ezarri eremu honetan kontu elektroniko egokia. **Erabili sinadura automatikoa** kontrol-laukia hautatu gabe badago, hautatu. Agertzen den eremuan, jarri kurtsorea.
	- Posta kontu pertsonal batean, sakatu **Posta kontuaren kudeaketa**. Sakatu posta-kontu bat. Sakatu **Editatu**.
- 3. Idatzi sinadura.
- 4. Sakatu **tekla > Gorde**.

Zure sinadura mezu elektronikoei gehituko zaie horiek bidali ondoren.
## <span id="page-36-0"></span>**Hizkuntza aldatu**

- 1. Hasierako pantailan edo karpeta batean, sakatu **Aukerak** ikonoa.
- 2. Sakatu **Idazketa eta hizkuntza** > **Hizkuntza eta metodoa**.
	- Bistaratze hizkuntza aldatzeko, aldatu **Bistaratze hizkuntza** eremua.
	- Idazketa hizkuntza aldatzeko, aldatu **Idazketa hizkuntza** eremua.
	- Ahots-komandoen hizkuntza aldatzeko, aldatu **Ahots bidezko markatzearen hizkuntza** eremua.
- 3. Sakatu **##** tekla > Gorde.

## **Pantailaren letra tipoa aldatu**

- 1. Hasierako pantailan edo karpeta batean, sakatu **Aukerak** ikonoa.
- 2. Sakatu **Bistaratzea** > **Pantaila bistaratzea**.
- 3. Aldatu letra tipoaren eremuak.
- 4. Sakatu # tekla > Gorde.

#### **Lotutako informazioa**

[Pantailan grisen eskala edo alderantzizko kontrastea erabili, 222](#page-223-0) [Pantaila bistaratzea, 220](#page-221-0)

## **Egokitze-teklari aplikazioak esleitu**

BlackBerry® telefonoak egokitze-tekla bat du alboan. Zure gaiaren arabera, baliteke egokitze-teklari esleitutako aplikazioa aldatu ezin izatea.

- 1. Hasierako pantailan edo karpeta batean, sakatu **Aukerak** ikonoa.
- 2. Sakatu **Gailua** > **Egokitze-teklak**.
- 3. Aldatu **Egokitze-teklarekin hau irekitzen da** eremua.
- 4. Sakatu **#** tekla > Gorde.

## **Konfiguratu markatze bizkorra kontaktu bati**

- 1. Hasierako pantailan, sakatu  $\Box$  tekla.
- 2. Sakatu **tekla > Ikusi > Markatze bizkorraren zerrenda**.
- 3. **Markatze bizkorreko zenbakiak** zerrendan, sakatu esleitu gabeko tekla bat.
- 4. Sakatu kontaktu bat.
- 5. Beharrezkoa bada, sakatu kontaktuarentzako telefono zenbaki bat.

Markatze bizkorra erabiliz dei bat egiteko, Telefonoa aplikazioko hasierako pantailan, mezu batean edo mezu zerrenda batean zaudela, eduki sakatuta kontaktuari esleitu diozun tekla.

## <span id="page-37-0"></span>**Kontaktu-alerta gehitu edo ezabatu**

Kontaktu eta kontaktu talde jakinek deitzean edo mezuak bidaltzean jasoko dituzun dei-tonuak eta alertak pertsonalizatzea onartzen duten kontaktu alertak sor ditzakezu. Kontaktuaren dei edo mezu bat jasotzen duzunean, BlackBerry® smartphone-ak esleitutako dei-tonua edo alerta erabiltzen du, soinu profilean Isilik edo Bibrazioa soilik hautatu baduzu ere. Esleitutako dei-tonua edo alerta jakinaraztea nahi ez baduzu, Alerta guztiak desaktibatuta profila hauta dezakezu.

- 1. Hasierako pantailan, sakatu **Soinuen eta alerten profilak** ikonoa.
- 2. Sakatu **Aldatu soinuak eta alertak** > **Kontaktuentzako soinuak** > **Gehitu kontaktuen alerta**.
- 3. **Izena** eremuan, idatzi kontaktuen alertaren izena.
- 4. **Kontaktuak** eremuan, idatzi kontaktuen izena.
- 5. Sakatu kontaktu bat.
- 6. Aldatu deientzako eta mezuentzako dei-tonua eta alerta.
- 7. Sakatu ## tekla > Gorde.

Kontaktuen alerta bat kentzeko, nabarmendu ezabatu nahi duzun kontaktuen alerta bat. Sakatu **tekla > Ezabatu**.

## **Deitzailearen IDrako kontaktuaren argazki bat gehitu**

- 1. Hasierako pantailan, sakatu **Kontaktuak** ikonoa.
- 2. Nabarmendu kontaktu bat.
- 3. Sakatu # tekla > **Editatu**.
- 4. Sakatu ## tekla > Gehitu irudia.
- 5. Bilatu, nabarmendu eta sakatu argazki bat.
- 6. Beharrezkoa bada, mugitu mozteko kutxa erabili nahi duzun argazki zatira.
- 7. Sakatu **tekla > Moztu eta gorde**.
- 8. Sakatu **##** tekla > Gorde.

#### **Lotutako informazioa**

[Kontaktuen argazkiak etengabe aldatzen dira, 199](#page-200-0)

# **Arazoak: Top 10**

Aurreztu denbora eta maximizatu zure eraginkortasuna aholku azkar hauekin.

# **Ezin dut deirik egin eta jaso**

Saiatu ekintza hauek burutzen:

• Egiaztatu BlackBerry® telefonoa hari gabeko sarera konektatuta dagoela.

- Ziurtatu zure hari gabeko zerbitzu planean telefono eta ahots deiak sartzen direla.
- Deirik egin ezin baduzu eta markatze finkoa aktibatuta badago, egiaztatu kontaktuaren telefono-zenbakia markatze finkoaren zerrendan agertzen dela edo desaktibatu markatze finkoa.
- Atzerrira bidaiatu baduzu eta markatze adimendunaren aukerak aldatu ez badituzu, markatu kontaktuaren telefono-zenbaki osoa, estatu-kodea eta aurrezenbakia barne.
- Deirik jasotzen ez baduzu, egiaztatu deien blokeoa eta desbideratzea desaktibatuta daudela.
- Zure smartphone-ak edo SIM txartelak telefono zenbaki bat baino gehiago onar ditzake, zuk telefono zenbaki bakarra izan arren. Ziurtatu zure telefono zenbakia telefono zenbaki aktibo gisa ezarrita dagoela.
- Telefono zenbaki bat baino gehiago badituzu zure smartphone-ari asoziatuta, egiaztatu deiak egiteko eta jasotzeko erabili nahi duzun telefono zenbakia telefono zenbaki aktibo gisa ezarrita dagoela.
- BlackBerry® MVS Client telefono-zenbakia erabiltzen ari bazara, BlackBerry MVS Client aktibatuta dagoela.
- BlackBerry MVS Client telefono-zenbakia erabiltzen ari bazara, egiaztatu smartphone-a BlackBerry® Mobile Voice System sisteman erregistratuta dagoela. Hasierako pantailan, sakatu  $\Box$ tekla. Sakatu  $\Box$ tekla. Sakatu **Aukerak**. Sakatu **BlackBerry MVS Client**. Sakatu tekla. Sakatu **Erregistratu orain**. Menuko Erregistratu orain elementua agertzen ez bada, edo erregistratzeak huts egiten badu, jarri administratzailearekin harremanetan. Erregistratzea osatzen ez bada, itxaron pixka bat, eta saiatu berriro.
- Hari gabeko zerbitzu-hornitzaileak emandako telefono-zenbakiko deiak desbideratu badituzu, BlackBerry MVS Client telefono-zenbakira egindako deiak ere desbideratu egingo dira. BlackBerry MVS Client telefono-zenbakian deiak jasotzeko, egiaztatu deien desbideratzeak aktibatua daudela.

#### **Lotutako informazioa**

[Markatze finkoa eta markatze adimenduna, 63](#page-64-0) [Deia zain, dei-desbideraketa eta deia blokeatzea, 61](#page-62-0) [Telefono zenbaki aktiboa aldatu, 68](#page-69-0)

# **Ez dut mezurik jasotzen**

Saiatu ekintza hauek burutzen:

- Egiaztatu BlackBerry® telefonoa hari gabeko sarera konektatuta dagoela. Hari gabeko sareen estalduratik kanpo bazaude, hari gabeko sareen estaldura eremura itzulitakoan jasoko dituzu mezuak.
- Berrezarri smartphone-a. Konektatu sarera eta saiatu berriro.
- Konfigurazioa aplikazioan, posta elektronikoa konfiguratzeko pantaila erabiliz, helbide elektroniko bat sortu edo dagoeneko sortutako helbide elektroniko bat gehitu baduzu, egiaztatu aktibazio-mezua jaso duzula BlackBerry® Internet Service zerbitzaritik smartphone-an. Ez baduzu aktibazio-mezurik jaso (denbora pixka bat igaro daiteke hura jaso baino lehen), konfigurazio morroian, ireki helbide elektronikoa konfiguratzeko pantaila smartphone-ra zerbitzu-liburu bat bidaltzeko.
- Ez baduzu hari gabeko sarearen eskutik erregistratzeko mezua jaso, erregistratu smartphone-a. Hasierako pantailan edo karpeta batean, sakatu **Aukerak** ikonoa. Sakatu **Gailua** > **Sistemaren ezarpen aurreratuak** > **Ostalariaren bideratze-taula**. Sakatu **tekla > Erregistratu orain**.
- Ziurtatu datu zerbitzua aktibatuta dagoela.
- Posta-iragazkiak erabiltzen badituzu, ziurtatu posta-iragazkien ezarpenak behar bezala zehaztuta daudela.
- Ziurtatu posta birbidaltzea aktibatuta dagoela eta mezuak jaso dituzun posta-karpeta guztiak hautatu dituzula, baita sarrerako ontziko karpetak ere.

• Ziurtatu smartphone-a ez dela mezuak blokeatzen ari. Informazio gehiago jasotzeko, jarri harremanetan zure administratzailearekin.

#### **Lotutako informazioa**

[Posta elektronikoaren iragazki bat aldatu, lehenetsi edo ezabatu, 87](#page-88-0) [Posta elektronikoko karpeta jakin bateko mezuak zure smartphone-ra birbidali, 93](#page-94-0)

## **Ezin dut mezurik bidali**

Saiatu ekintza hauek burutzen:

- Egiaztatu BlackBerry® telefonoa hari gabeko sarera konektatuta dagoela.
- Mezua bidaltzeko menuko elementua agertzen ez bada, egiaztatu kontaktuari helbide elektroniko bat, PIN zenbaki bat edo telefono-zenbaki bat gehitu diozula.
- Konfigurazioa aplikazioan, posta elektronikoa konfiguratzeko pantaila erabiliz, helbide elektroniko bat sortu edo dagoeneko sortutako helbide elektroniko bat gehitu baduzu, egiaztatu aktibazio-mezua jaso duzula BlackBerry® Internet Service zerbitzaritik smartphone-an. Ez baduzu aktibazio-mezurik jaso (denbora pixka bat igaro daiteke hura jaso baino lehen), konfigurazio morroian, ireki helbide elektronikoa konfiguratzeko pantaila smartphone-ra zerbitzu-liburu bat bidaltzeko.
- Ez baduzu hari gabeko sarearen eskutik erregistratzeko mezua jaso, erregistratu smartphone-a. Hasierako pantailan edo karpeta batean, sakatu **Aukerak** ikonoa. Sakatu **Gailua** > **Sistemaren ezarpen aurreratuak** > **Ostalariaren bideratze-taula**. Sakatu **tekla > Erregistratu orain**.
- Sortu enkriptatze gako bat.
- Ziurtatu datu zerbitzua aktibatuta dagoela.
- Bidali mezua berriro.

#### **Lotutako informazioa**

[Enkriptatze gakoak sortu, 301](#page-302-0) [Hari gabeko estalduraren adierazleak, 253](#page-254-0) [Kontaktu bat aldatu edo ezabatu, 192](#page-193-0) [Sare-konexio bat aktibatu edo desaktibatu, 249](#page-250-0) [Datu zerbitzuak aktibatu edo desaktibatu edo ibiltaritza aukerak konfiguratu, 250](#page-251-0) [Posta elektronikoaren iragazkien aukerak, 85](#page-86-0) [Mezu bat birbidali, 79](#page-80-0) [Mezu bat birbidali, 79](#page-80-0)

## **Nire gailuaren pasahitza ahaztu dut**

BlackBerry® smartphone-aren pasahitza ahazten baduzu, ezin da berreskuratu. Smartphone-ak BlackBerry® Enterprise Server zerbitzari bat erabiltzen badu, baliteke administratzailea pasahitza berrezartzeko gai izatea, smartphone-ko datuak ezabatu gabe. Bestela, uneko pasahitza jakin gabe pasahitza berrezartzeko modu bakarra smartphone-ko datu guztiak ezabatzea da. Baimendutako pasahitz-saiakera kopurua gaindituta egin dezakezu azken hori.

Zure posta elektronikoko kontuak BlackBerry Enterprise Server erabiltzen badu, administratzaileak ezarritako aukeren arabera, smartphone-ko datuak ezabatzen dituzunean baliteke multimedia txarteleko datuak ere ezabatzea. Informazio gehiago jasotzeko, jarri harremanetan zure administratzailearekin.

Aldizka babeskopiak egitea eta ordenagailuan gordetzea gomendatzen dizu Research In Motion-ek; bereziki, edozein software eguneratu aurretik. Uneko segurtasun kopiak zure ordenagailuan gordeta izanez gero, smartphone-ko datuak berreskura ditzakezu, smartphone-a galtzen baduzu, lapurtzen badizute edo aurreikusi gabeko edozein arazogatik kaltetzen bazaizu.

## **Nire smartphone-ak ez du bibratzen deiak edo mezuak jasotzen ditudanean**

Saiatu ekintza hauek burutzen:

- Hasierako pantailan, sakatu **Soinuen eta alerten profilak** ikonoa. Egiaztatu profilean ez duzula **Alerta guztiak desaktibatuta** edo **Isilik** hautatu.
- Kontaktuen alerta bat sortu baduzu, sakatu hasierako pantailako **Soinuen eta alerten profilak** ikonoa. Sakatu **Aldatu soinuak eta alertak** > **Kontaktuentzako soinuak**. Sakatu kontaktuen alerta bat. Sakatu **Telefonoa** edo **Mezuak**. Egiaztatu **Bolumena** eremuan ez dagoela **Isilik** hautatuta, eta **Bibrazioa** eremuan ez dagoela **Desaktibatuta** hautatuta.

# **Pantaila itzaltzen da**

BlackBerry® telefonoa denbora-tarte batean erabiltzen ez duzunean, pantaila itzali egiten da bateria aurrezteko. Telefonoa ukitzen ez duzuenean atzeko argia piztuta egoteko denbora-tartea alda dezakezu.

Pantaila pizteko, sakatu nabigazio-tekla edo sakatu tekla bat.

#### **Lotutako informazioa**

[Atzeko argiaren aukerak ezarri, 220](#page-221-0)

## **Mezu elektronikoak ez dira bateratzen hari gabeko sareraren bidez**

Saiatu ekintza hauek burutzen:

- Egiaztatu BlackBerry® telefonoa hari gabeko sarera konektatuta dagoela.
- Ziurtatu hari gabeko posta elektronikoaren bateratzea aktibatuta dagoela.
- Bateratu mezu elektronikoak eskuz.

# **Antolatzailearen datuak ez dira hari gabeko sarearen bidez sinkronizatzen ari**

Saiatu ekintza hauek burutzen:

• Egiaztatu BlackBerry® telefonoa hari gabeko sarera konektatuta dagoela.

- Ziurtatu hari gabeko datuen sinkronizazioa aktibatuta dagoela Kontaktuen aplikazioan, Egutegia aplikazioan, Egitekoak aplikazioan eta MemoPad aplikazioan.
- BlackBerry® Internet Service erabiltzen baduzu, BlackBerry® Desktop Software softwarea erabiliz sinkronizatu behar dituzu antolatzaileko datuak. Informazio gehiago eskuratzeko, ikusi BlackBerry Desktop Software softwareko Laguntza atala.

# **Ezin dut nire gailua Bluetooth gaitutako gailu batekin parekatu**

Saiatu ekintza hauek burutzen:

- Egiaztatu BlackBerry® telefonoa Bluetooth® gaitutako gailuarekin bateragarria dela. Informazio gehiago eskuratzeko, ikusi Bluetooth gaitutako gailuarekin jasotako dokumentazioa.
- Ez baduzu Bluetooth gaitutako gailuaren pasahitza ezagutzen, ikusi Bluetooth gaitutako gailuarekin jasotako dokumentazioa.
- Telefonoak ez badu parekatu nahi duzun Bluetooth gaitutako gailurik hautematen, saiatu telefonoa denbora-tarte labur baterako ikusgai egiten. Autoko kit askok telefonoa hauteman behar izaten dute, telefonoak autoko kita hauteman beharrean. Hasierako pantailan, sakatu pantailaren goialdeko konexioen eremua edo sakatu **Kudeatu konexioak** ikonoa. Sakatu **Sareak eta konexioak** > **Bluetooth konexioak**. Sakatu **Gehitu gailu berria**. Sakatu **Entzun**. Bluetooth gaitutako gailuek telefonoa 2 minutuz hauteman dezakete.
- Desaktibatu Bluetooth konexioen enkriptatzea, telefonoa eta Bluetooth gaitutako gailua konektatzerakoan erabiltzeko. Hasierako pantailan, sakatu pantailaren goialdeko konexioen eremua edo sakatu **Kudeatu konexioak** ikonoa. Sakatu **Sareak eta konexioak** > **Bluetooth konexioak**. Nabarmendu Bluetooth gaitutako gailu bat. Sakatu **+++ + + Gailuaren propietateak**. Garbitu **Enkriptatzea** kontrol-laukia. Sakatu +++ tekla > **Gorde**.

#### **Lotutako informazioa**

[BlackBerry telefonoa ikusgai egin, 267](#page-268-0)

## **Multimedia erreproduzitzailearen pantaila itxi egiten da**

Denbora-tarte baterako multimedia-fitxategia eten edo gelditzen baduzu, multimedia-erreproduzitzailearen pantaila itxi egiten da BlackBerry® telefonoaren errendimendua optimizatzeko. Multimedia aukeretan, multimediaerreproduzitzailearen pantaila gehiago ez ixtea aukeratu edo multimedia-erreproduzitzailearen pantaila itxi aurretik igaro beharreko denbora-tartea alda dezakezu.

#### **Lotutako informazioa**

[Multimedia-erreproduzitzailearen pantaila itxi baino lehen pasa beharreko denbora-tartea aldatu, 140](#page-141-0)

# **Aholkuak eta lasterbideak**

Erabiltzen ari zaren idazteko hizkuntzaren arabera, baliteke zeinbait lasterbide erabilgarri egotea.

# **Aholkuak: gauzak azkar egitea**

Jarraibide guztiak eskuratzeko, sakatu beheko **Lotutako informazioa** aukeraren azpiko estekak.

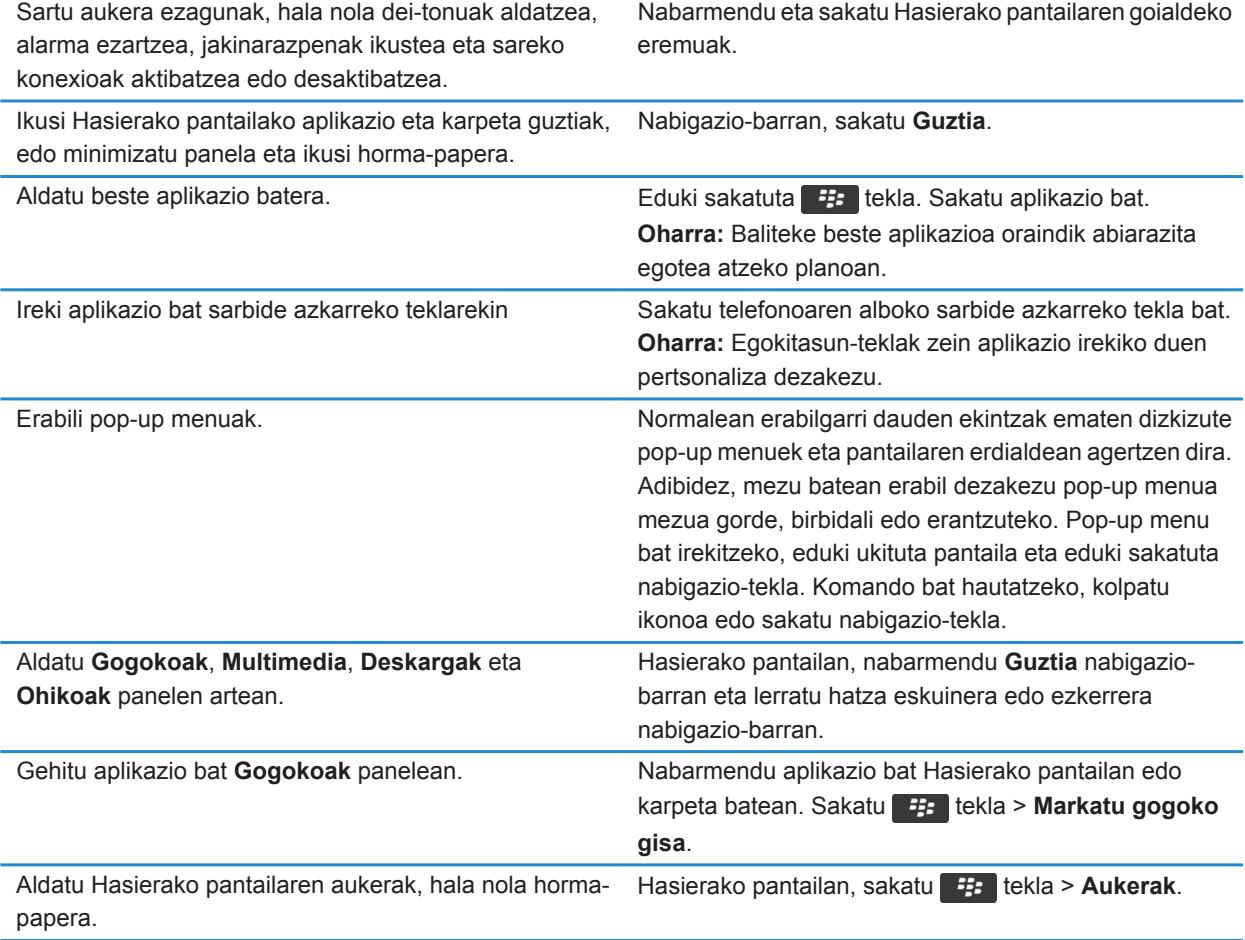

#### **Lotutako informazioa**

[Hasierako pantailan idazten duzunean zer gertatzen den aldatu, 18](#page-19-0) [Egokitze-teklari aplikazioak esleitu, 35](#page-36-0) [Aplikazio bat exekutatzen utzi eta beste aplikazio batera aldatu, 237](#page-238-0)

# **Aholkuak: bateriaren bizitza luzatzea**

Jarraibide guztiak eskuratzeko, sakatu beheko **Lotutako informazioa** aukeraren azpiko estekak.

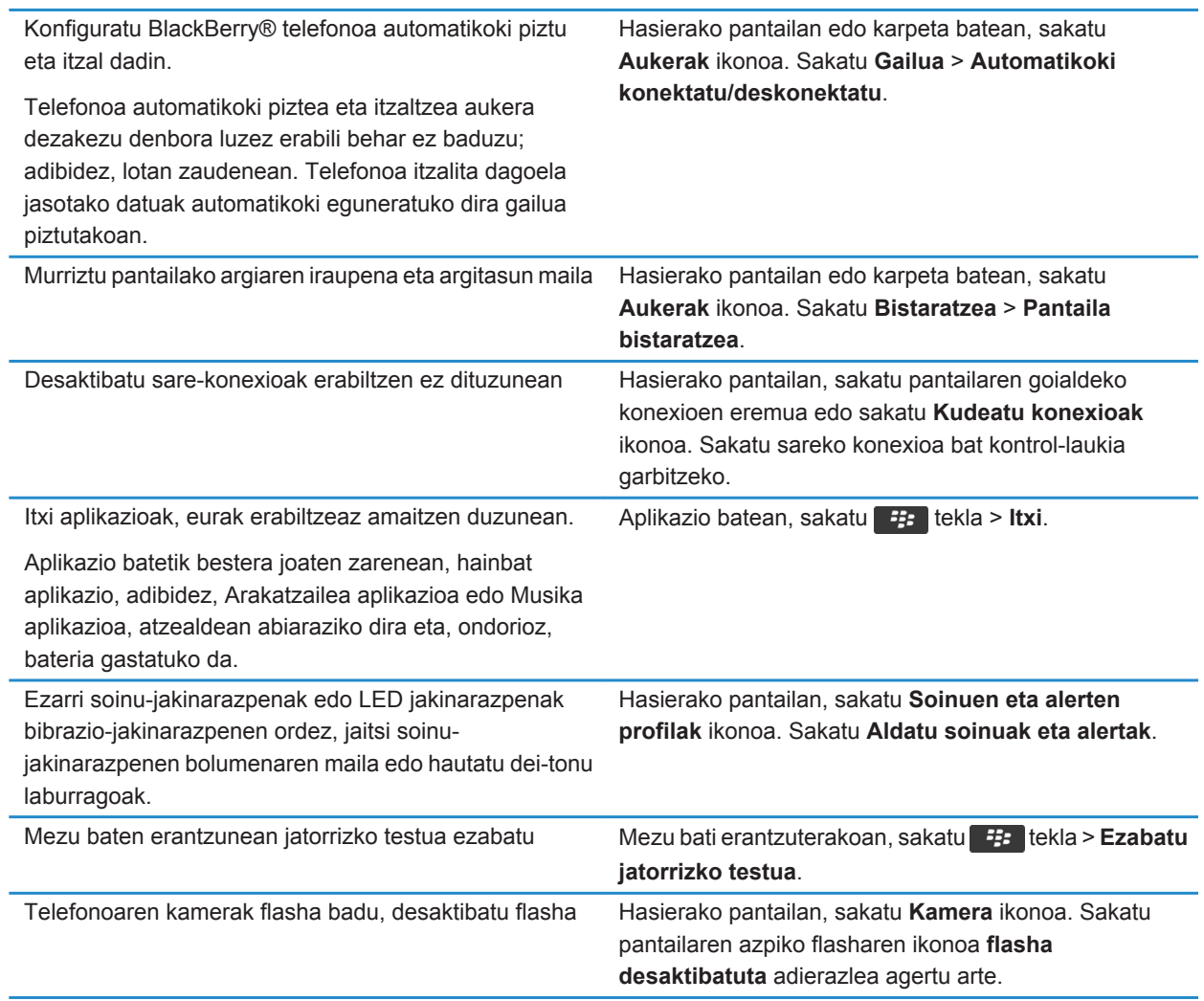

Mantendu garbi bateriaren konektoreak.

Bateria garbi mantentzeak bateriak gehiago irautea dakar.

#### **Lotutako informazioa**

[Mezu baten erantzunean jatorrizko testua ezabatu, 84](#page-85-0) [Dei-tonuak, jakinarazleak edo gogorarazleak aldatu, 33](#page-34-0) [Sare-konexio bat aktibatu edo desaktibatu, 249](#page-250-0) [Atzeko argiaren aukerak ezarri, 220](#page-221-0) [Telefonoa automatikoki pizteko eta itzaltzeko ezarri, 279](#page-280-0)

# **Aholkuak: aplikazioak aurkitzea**

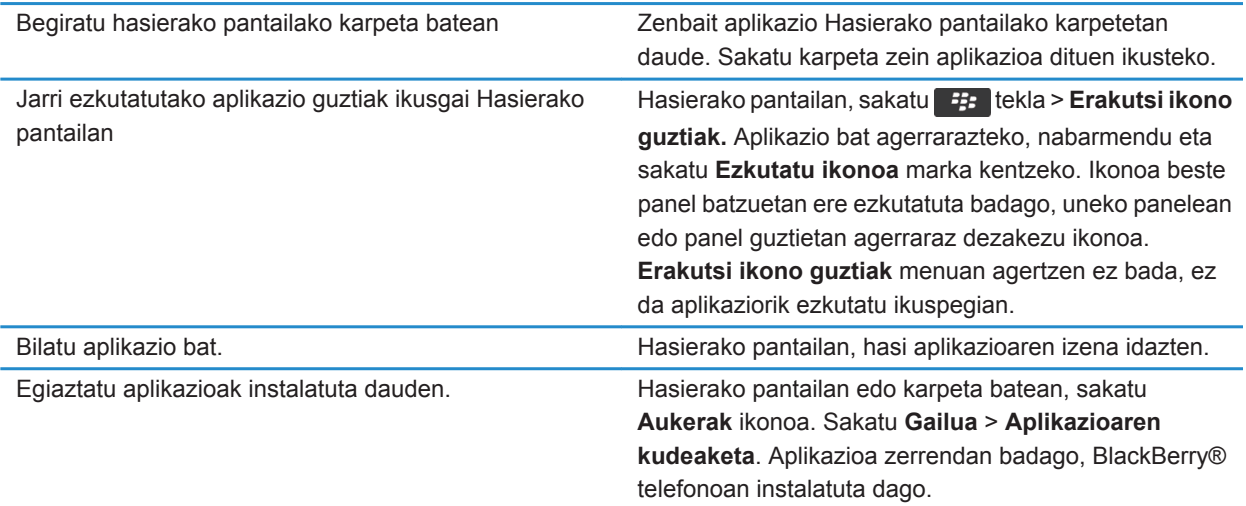

# **Aholkuak: memorian lekua egitea eta mantentzea**

Saiatu BlackBerry® telefonoko aplikazioen memorian, gutxienez, 400 KB erabilgarri izaten. Telefonoko prozesuak normalean baino mantsoagoak direla ikusten baduzu, saiatu lekua egiten behar ez dituzun fitxategiak ezabatuta. Mezu elektronikoen, egutegiko sarreren eta multimedia-fitxategien aukerak aldatuz gero, baliteke memoria mantentzea.

Hilabete gutxi batzuez behin, garbitu telefonoaren eta bateriaren konektoreak kotoia edo zapi lehor bat erabiliz.

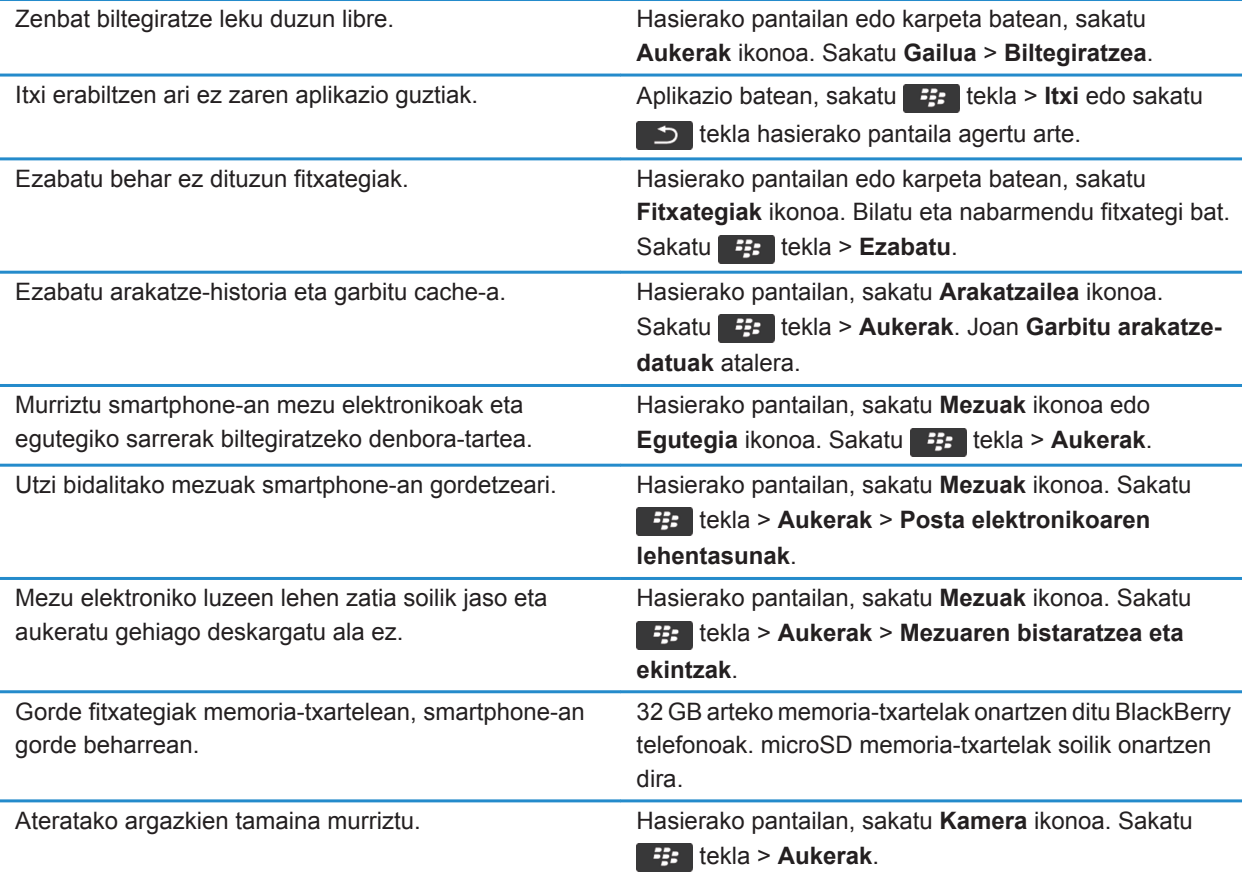

Aldizka babeskopiak egitea eta ordenagailuan gordetzea gomendatzen dizu Research In Motion-ek; bereziki, edozein software eguneratu aurretik. Uneko segurtasun kopiak zure ordenagailuan gordeta izanez gero, smartphone-ko datuak berreskura ditzakezu, smartphone-a galtzen baduzu, lapurtzen badizute edo aurreikusi gabeko edozein arazogatik kaltetzen bazaizu.

#### **Lotutako informazioa**

[Fitxategi bat kopiatu, mugitu, berrizendatu edo ezabatu, 134](#page-135-0) [Mezu elektroniko luzeen lehen zatia soilik jaso, 94](#page-95-0) [Ateratzen dituzun argazkien tamaina aldatu, 153](#page-154-0) [Smartphone-an biltegiratzeko zenbat leku libre duzun ikusi, 283](#page-284-0) [Telefonoa mezuak zenbat denboraz gordeko dituen ezarri, 82](#page-83-0) [Ez gorde telefonoan ordenagailutik bidalitako mezu gehiagorik, 93](#page-94-0) [Ez gorde ordenagailuan telefonotik bidalitako mezu gehiagorik, 93](#page-94-0) [Smartphone-ak egutegiko sarrerak zenbat denboran zehar gordetzen dituen aldatu, 187](#page-188-0) [Aplikazio bat exekutatzen utzi eta beste aplikazio batera aldatu, 237](#page-238-0) [Memoria gutxi geratzen da nire telefonoaren aplikazioan, 287](#page-288-0)

# **Aholkuak: softwarea eguneratzea**

Aldian-aldian, BlackBerry® Device Software eta BlackBerry® Desktop Software eguneratuak ateratzen dira. Ordengailutik edo gailutik egunera dezakezu software hori. Aldizka babeskopiak egitea eta ordenagailuan gordetzea gomendatzen dizu Research In Motion-ek; bereziki, edozein software eguneratu aurretik. Uneko segurtasun kopiak zure ordenagailuan gordeta izanez gero, smartphone-ko datuak berreskura ditzakezu, smartphone-a galtzen baduzu, lapurtzen badizute edo aurreikusi gabeko edozein arazogatik kaltetzen bazaizu.

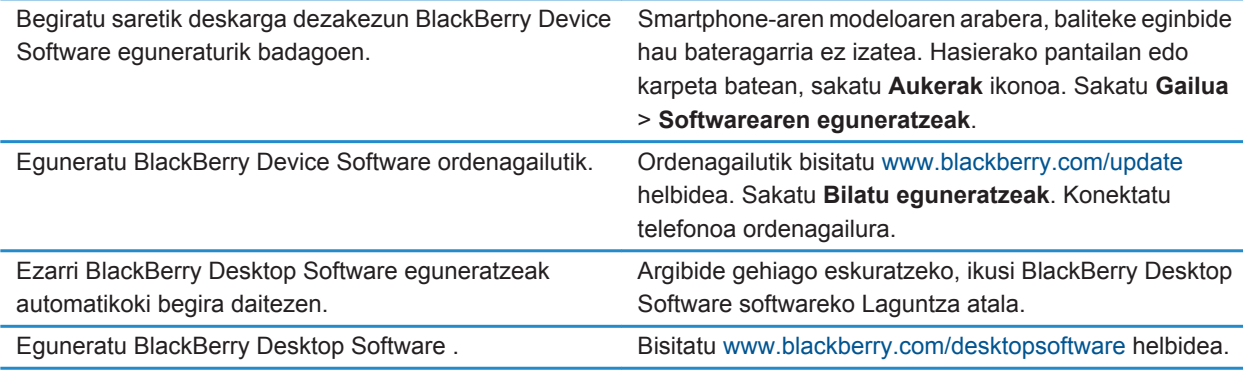

#### **Lotutako informazioa**

[BlackBerry gailuen softwarea, 243](#page-244-0)

# **Aholkuak: zure informazioa seguru gordetzea**

Zenbait urrats erraz jarraituta, BlackBerry® telefonoko informazioa arriskuan ez jartzea saihestuko duzu, adibidez, gailua uneoro zaintzapean izatea.

Aldizka babeskopiak egitea eta ordenagailuan gordetzea gomendatzen dizu Research In Motion-ek; bereziki, edozein software eguneratu aurretik. Uneko segurtasun kopiak zure ordenagailuan gordeta izanez gero, smartphone-ko datuak berreskura ditzakezu, smartphone-a galtzen baduzu, lapurtzen badizute edo aurreikusi gabeko edozein arazogatik kaltetzen bazaizu.

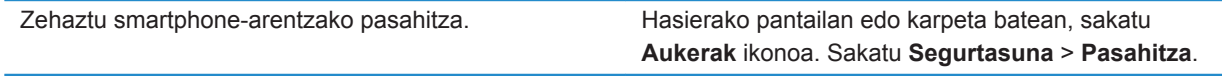

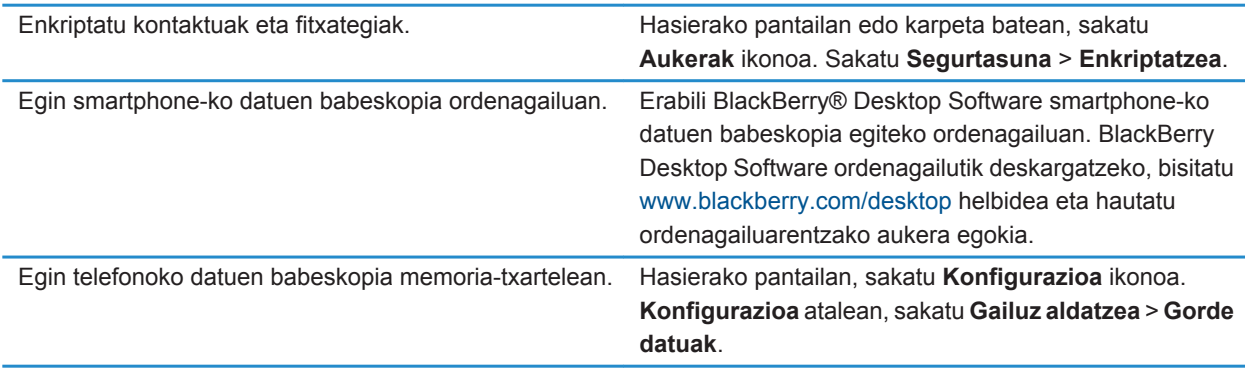

**Lotutako informazioa**

[Telefonoaren pasahitz bat zehaztu, 295](#page-296-0) [Enkriptazioa aktibatu, 285](#page-286-0)

# **Aholkuak: adierazleak kudeatzea**

Zerbait berria edo eguneratze bat dagoela jakinarazten dizute adierazleek, adibidez, mezu berri bat, ahots-mezu bat edo iturri bat dagoela; bestela, zerbaiten egoeraren berri ematen dizu, hala nola bateriarena edo sare-konexioarena. Sarri, aplikazioen ikonoetan, aplikazioen eduki berriaren artean eta Hasierako pantailaren goialdean agertzen dira adierazleak.

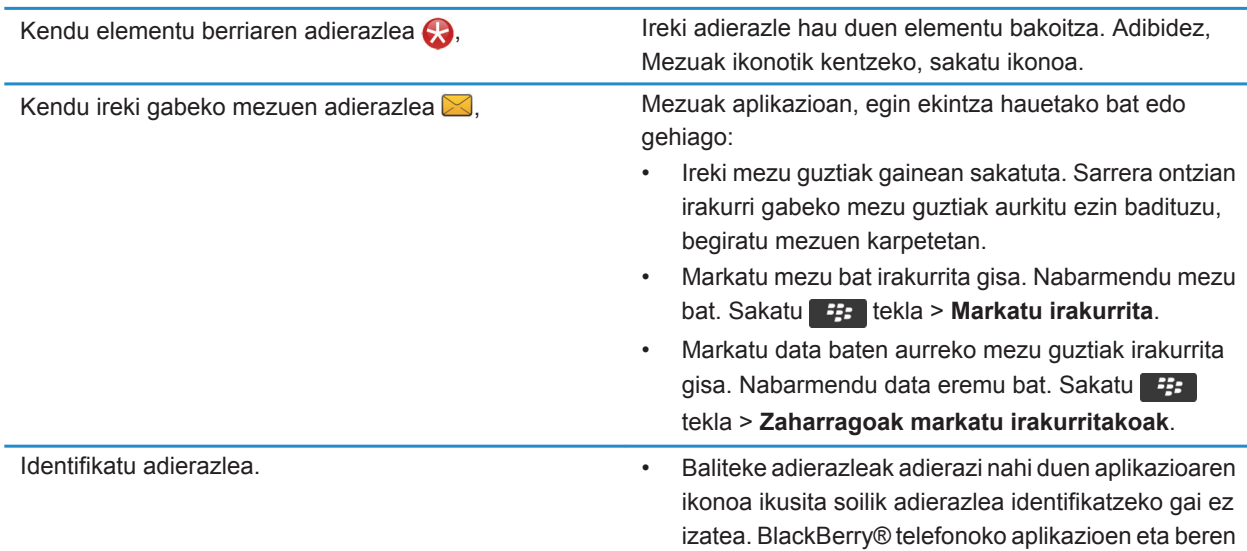

ikonoen zerrenda osoa ikusteko, sakatu hasierako pantailako edo karpeta bateko **Aukerak** ikonoa. Sakatu **Gailua** > **Aplikazioaren kudeaketa**.

• BlackBerry® adierazleen zerrenda osoa eskuratzeko, bisitatu www.blackberry.com/docs/ smartphones helbidea. Sakatu telefonoaren modeloa eta, ondoren, sakatu Ikonoak gida.

# **Telefonoaren lasterbideak**

Idazteko erabiltzen ari zaren sarrerako hizkuntzaren arabera, baliteke lasterbide batzuk erabilgarri ez egotea.

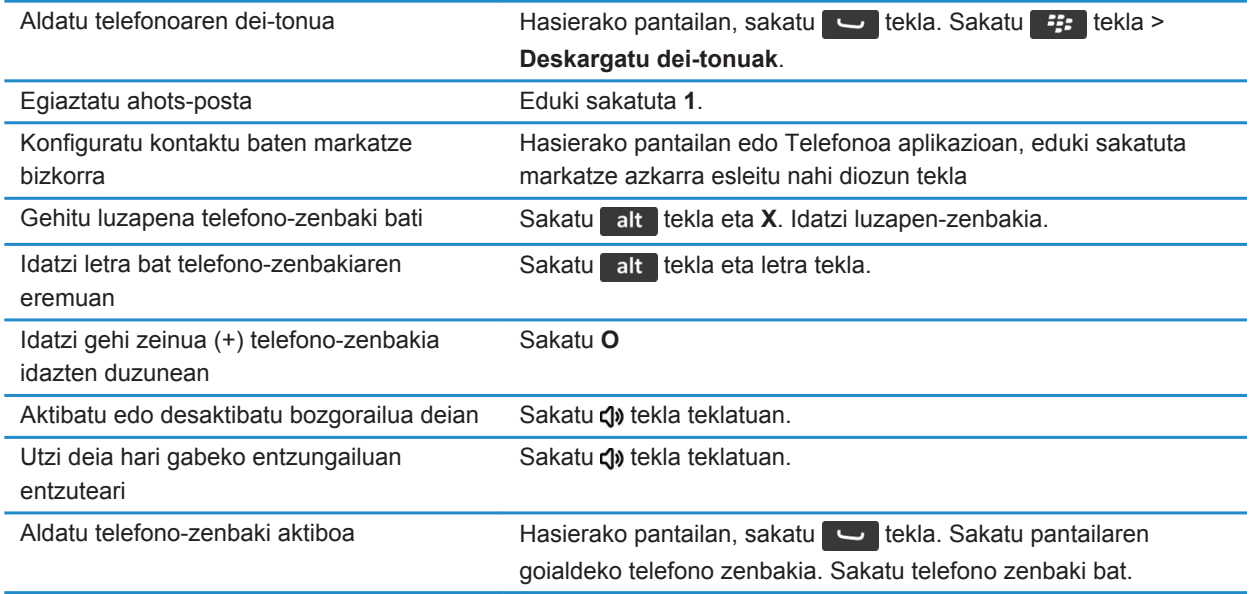

# **Mezuen lasterbideak**

Erabiltzen ari zaren idazteko hizkuntzaren arabera, baliteke zeinbait lasterbide erabilgarri egotea.

#### **Mezu batean**

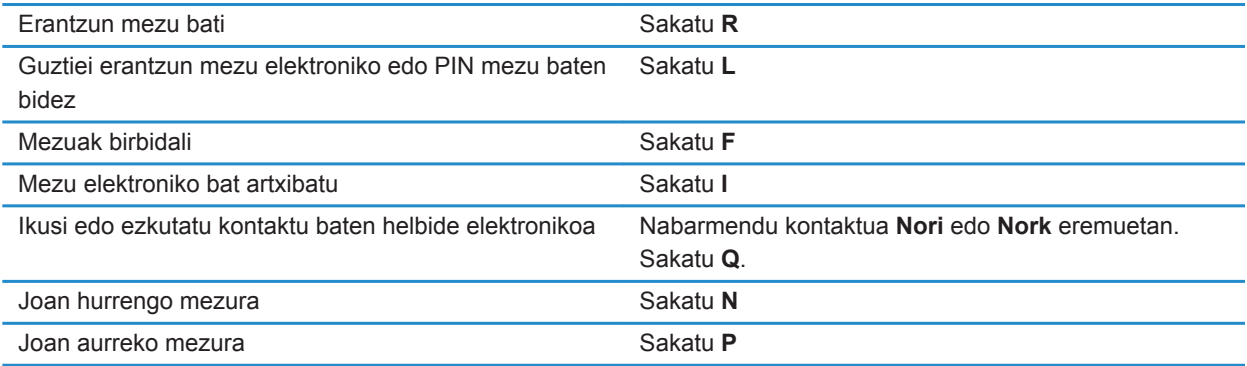

#### **Mezuen sarrerako ontzian**

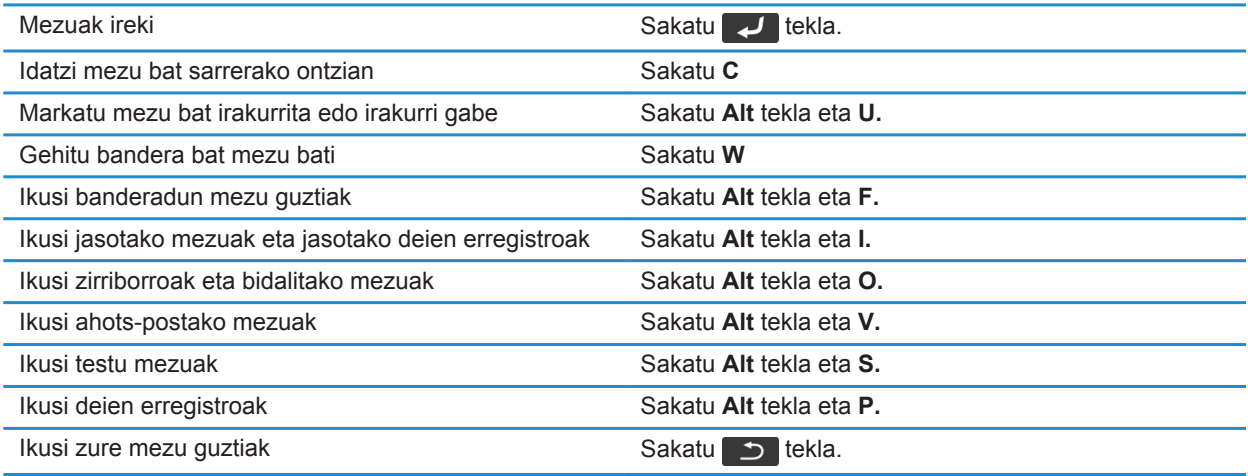

#### **Mugitu mezuen sarrerako ontzian**

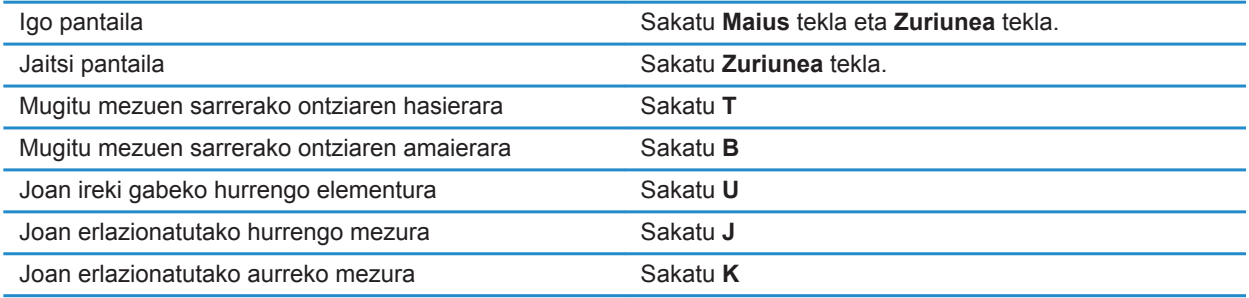

# **Fitxategien eta eranskinen lasterbideak**

Erabiltzen ari zaren idazteko hizkuntzaren arabera, baliteke zeinbait lasterbide erabilgarri egotea.

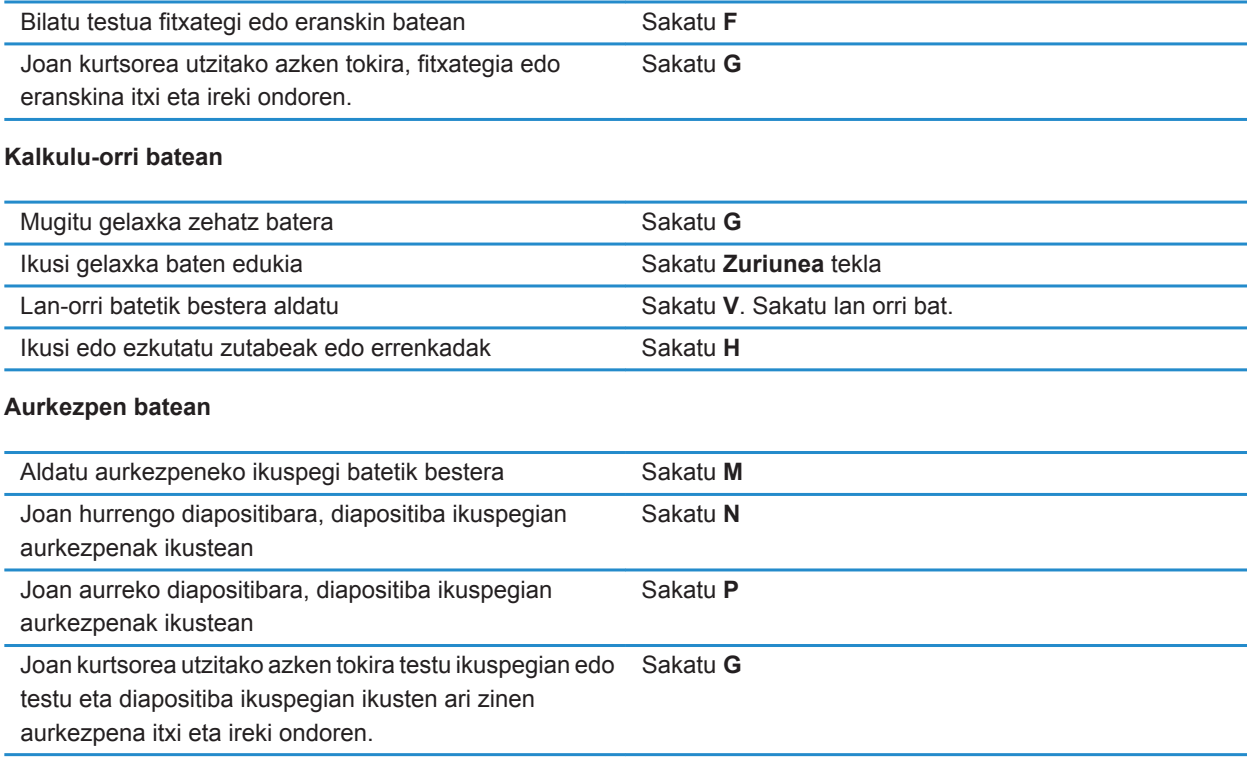

# **Idazketa lasterbideak**

Erabiltzen ari zaren idazteko hizkuntzaren arabera, baliteke zeinbait lasterbide erabilgarri egotea.

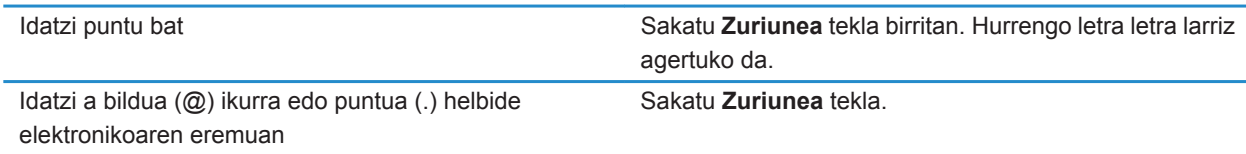

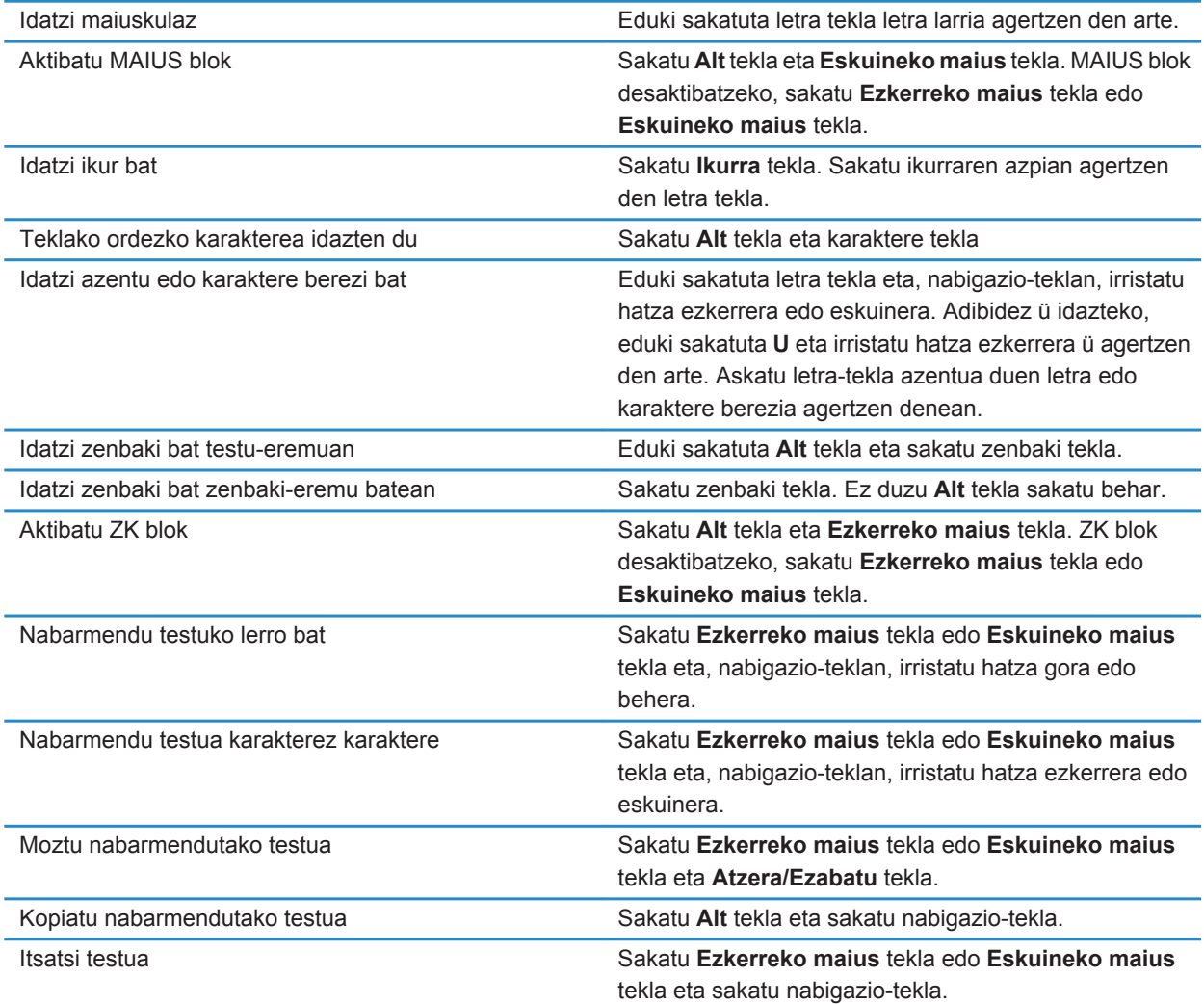

# **Multimedia lasterbideak**

Idazteko erabiltzen ari zaren sarrerako hizkuntzaren arabera, baliteke lasterbide batzuk erabilgarri ez egotea.

**Audio eta bideo fitxategiak**

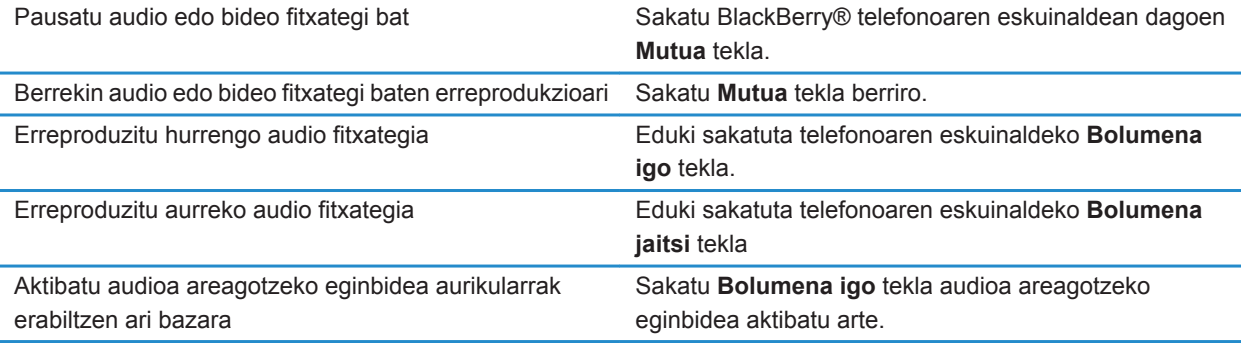

#### **Argazkiak**

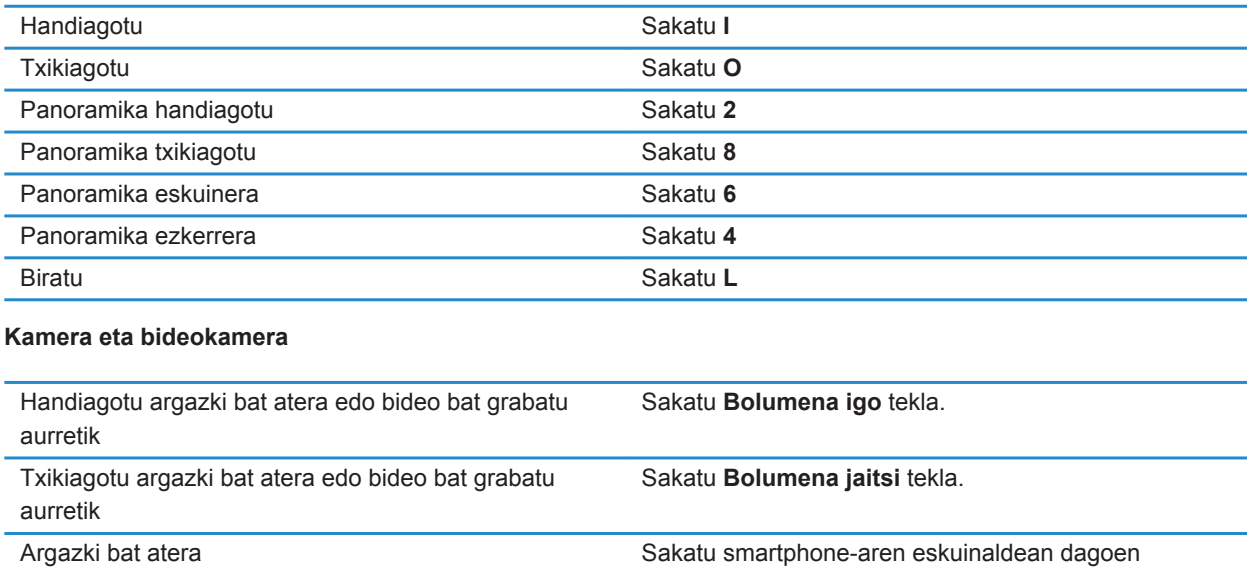

**Eskuineko sarbide azkarra** tekla.

# **Arakatzailearen lasterbideak**

Arakatzailearen lasterbideak erabiltzeko, baliteke lasterbideak aktibatu behar izatea arakatzailearen aukeretan. Erabiltzen ari zaren idazteko hizkuntzaren arabera, baliteke zeinbait lasterbide erabilgarri egotea.

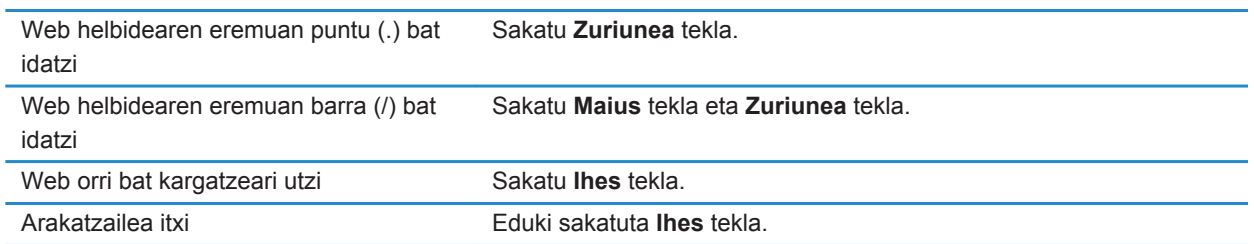

#### **Web orri batean**

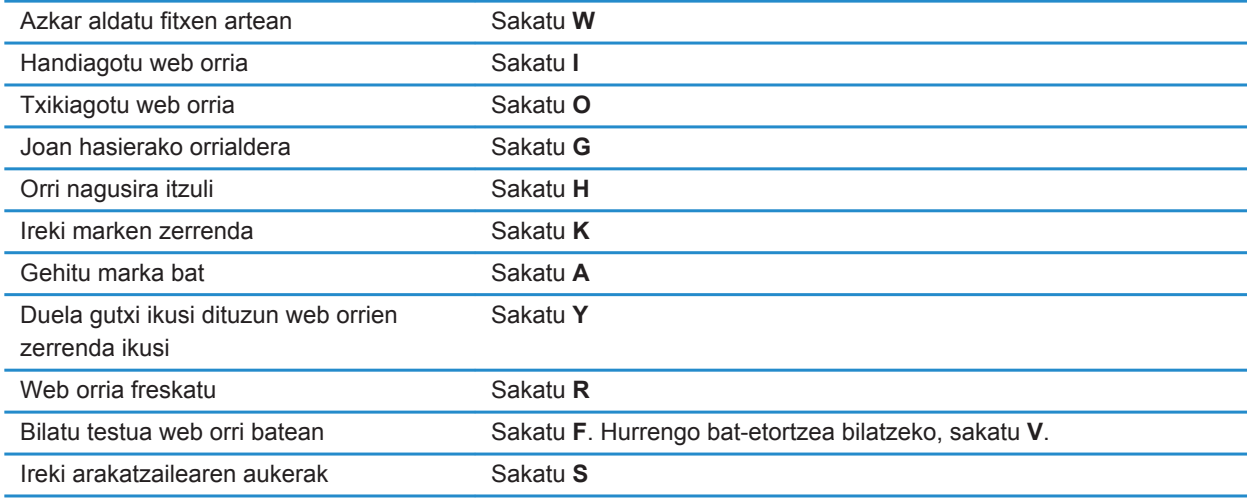

#### **Mugitu web orrian**

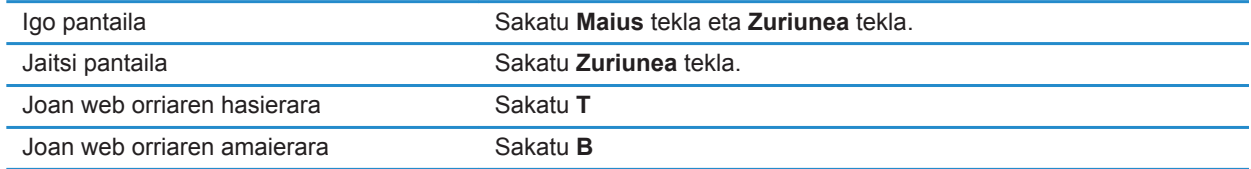

#### **Lotutako informazioa**

[Arakatzailearen lasterbideak aktibatu, 169](#page-170-0)

# **Egutegiaren lasterbideak**

Erabiltzen ari zaren idazteko hizkuntzaren arabera, baliteke zeinbait lasterbide erabilgarri egotea. Eguneko ikuspegian lan egiteko lasterbideentzako, sakatu **###** tekla > Aukerak. Sakatu **Egutegiaren bistaratzea eta ekintzak** Garbitu **Gaitu sarrera azkarra** kontrol-laukia.

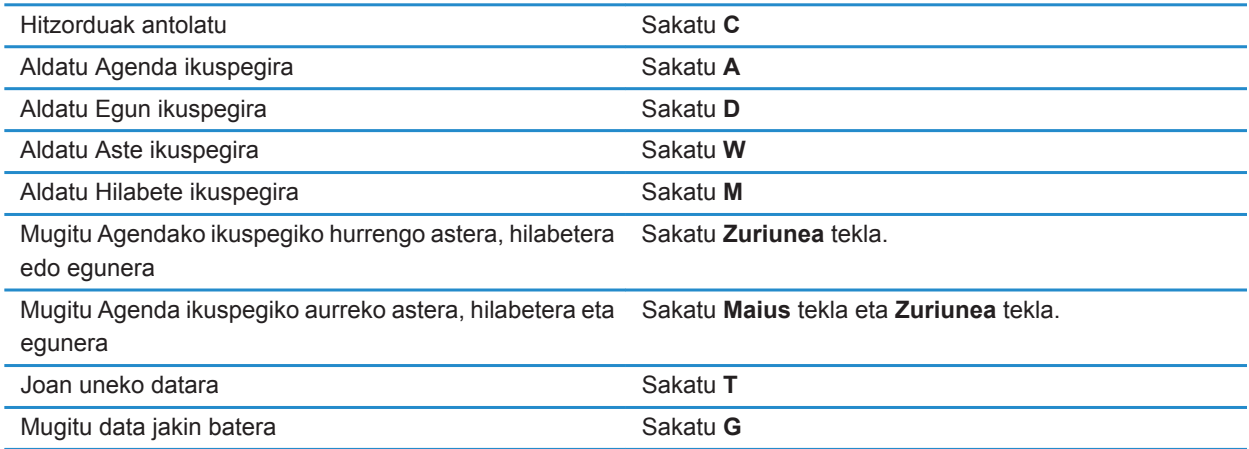

# **Lasterbideak bilatu**

Idazteko erabiltzen ari zaren sarrerako hizkuntzaren arabera, baliteke lasterbide batzuk erabilgarri ez egotea.

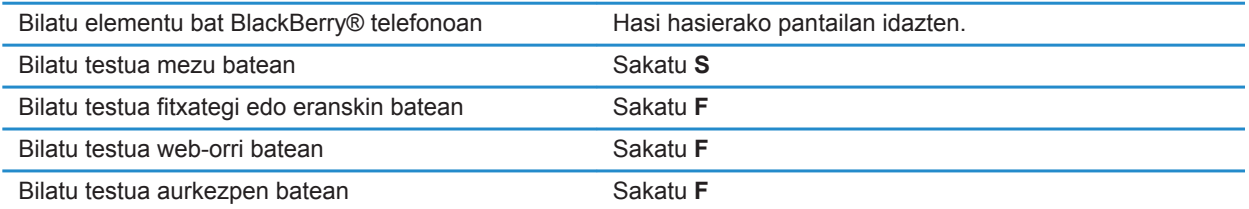

**Oharra:** Hasierako pantailan idazten duzunean zer gertatzen den alda dezakezu.

Aurkezpen batean testua bilatzeko, aurkezpena Ikusi testua moduan edo Ikusi testua eta diaporama moduan ikusi behar duzu.

# **Mapetako lasterbideak**

Erabiltzen ari zaren idazteko hizkuntzaren arabera, baliteke zeinbait lasterbide erabilgarri egotea.

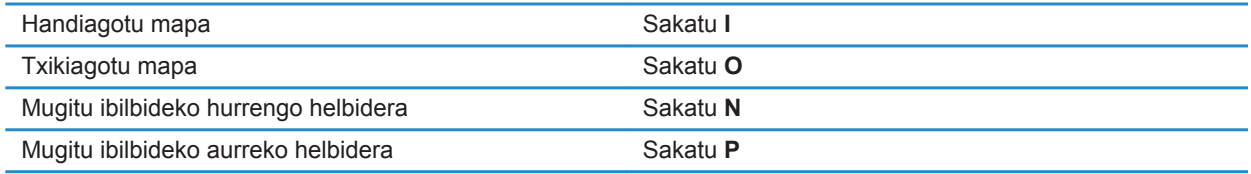

# **Arazoak: lasterbideak**

# **Ezin ditut lasterbideak erabili**

Saiatu ekintza hauek burutzen:

- Idazteko erabiltzen ari zaren sarrerako hizkuntzaren arabera, baliteke lasterbide batzuk erabilgarri ez egotea. Saiatu sarrerako idazteko hizkuntza aldatzen.
- Multimedia lasterbideek ez badute funtzionatzen, egiaztatu audio eta bideo lasterbideak aktibatu dituzula Multimedia aukerak atalean.

#### **Lotutako informazioa**

[Hizkuntza aldatu, 218](#page-219-0) [Audio eta bideo lasterbideak aktibatzea edo desaktibatzea, 139](#page-140-0)

# **Telefonoa**

# **Nola: Telefonoa**

# **Telefonoa begirada batean**

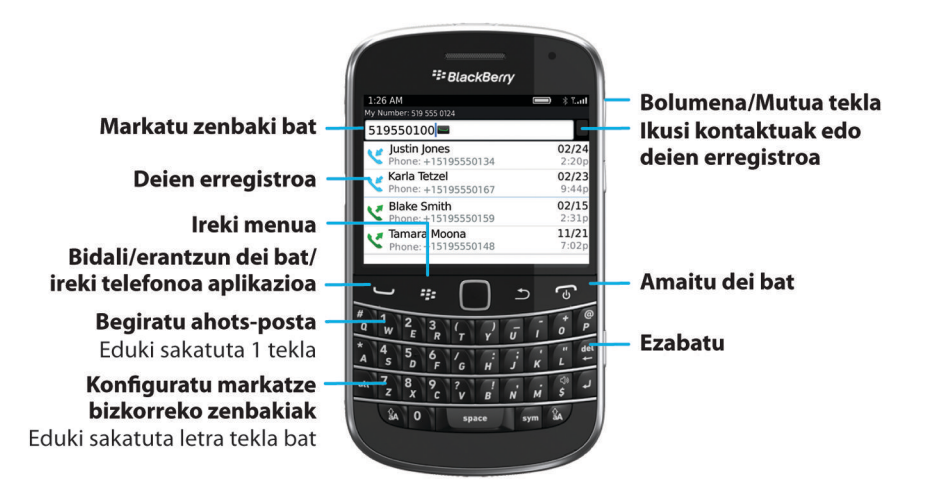

# **Telefonoko ikonoak**

Ikono hauek Hasierako pantailaren goialdean eta Telefono aplikazioan agertzen dira.

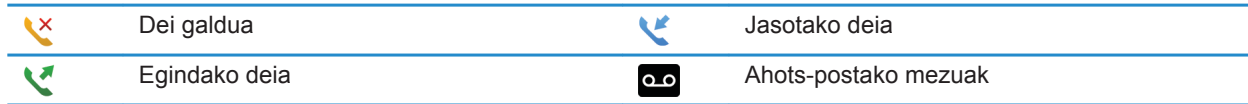

## **Telefonoaren oinarrizko ezagutzak**

## **Zure telefono-zenbakia bilatu**

Burutu ekintza hauetako bat:

• Zure telefono zenbaki aktiboa ikusteko, Hasierako pantailan, sakatu .Zure telefono zenbakia pantailako goialdean azalduko da.

• Telefono zenbaki bat baino gehiago badituzu lotuta zure BlackBerry® smartphone-arekin, zure zenbakien zerrenda ikusteko, Hasierako pantailan, sakatuBlackBerry® etekla.Sakatu pantailaren gainean dagoen telefono zenbakia. Zure hari gabeko zerbitzu-planak testu-mezuak onartzen baditu, zerrendako lehen telefono-zenbakia izango da testu-mezuak bidaltzeko eta jasotzeko erabiliko dena.

#### **Lotutako informazioa**

[Telefono zenbaki anitzei buruz, 67](#page-68-0) [Nire telefono zenbakia ezezagun gisa ageri da Telefonoa aplikazioan, 74](#page-75-0)

#### **Deitu**

- 1. Burutu ekintza hauetako bat:
	- BlackBerry® gailua desblokeatuta badago, sakatu dekla.
	- Smartphone-a blokeatuta badago eta ez baduzu desblokeatu nahi, sakatu **tekla > Egin deia.**
- 2. Idatzi telefono-zenbaki bat edo kontaktu baten izena.
- 3. Sakatu  $\Box$  tekla.

Deia amaitzeko, sakatu  $\Box$ tekla.

#### **Lotutako informazioa**

[Telefono-zenbaki bati eten bat edo itxaron bat gehitzeko, 192](#page-193-0) [Ahots-komando erabilgarriak, 76](#page-77-0) [Blokeatutako pantailatik markartzea aktibatu edo desaktibatu, 68](#page-69-0) [Telefonoaren pantailako telefono-zenbakiak edo kontaktuak ordenatu, 68](#page-69-0) [Ezin dut deirik egin eta jaso, 36](#page-37-0)

### **Deiari erantzun edo deia amaitu**

Sakatu **tekla.** 

Dei bat amaitzeko, sakatu <sub>d</sub>e tekla.

#### **Lotutako informazioa**

[Dei-tonuak, jakinarazleak edo gogorarazleak aldatu, 33](#page-34-0) [Ezin dut deirik egin eta jaso, 36](#page-37-0)

### **Bigarren dei bati erantzun**

Hari gabeko zerbitzu-hornitzailearen arabera eta hari gabeko sarearen arabera, baliteke ginbide hau bateragarria ez izatea.

Dei batean zaudela, sakatu  $\frac{1}{2}$  tekla.

- Deiari erantzuteko eta uneko deia zain uzteko, sakatu **Erantzun Unekoa zain jarri**.
- Deiari erantzuteko eta uneko deia amaitzeko, sakatu **Erantzun Unekoa txandakatu**.

Lehenengo deira itzultzeko, sakatu **tekla > Trukatu** edo **Flasha**.

## <span id="page-58-0"></span>**Dei-tonuak, jakinarazleak edo gogorarazleak aldatu**

Tonua aldatzeaz gainera, deian zehar agertuko diren jakinarazpenen, bolumenaren, LEDen eta dardararen aukerak ere alda ditzakezu.

- 1. Hasierako pantailan, sakatu **Soinuen eta alerten profilak** ikonoa.
- 2. Sakatu **Aldatu soinuak eta alertak** > **Hautatutako profilarentzako soinuak**.
	- Dei-tonua aldatzeko, sakatu **Telefonoa**.
	- Jakinarazpenak edo gogorarazleak aldatzeko, sakatu atal bat hedatzeko. Sakatu aukera bat.
- 3. **Dei-tonua**, **Jakinarazpen-tonua** edo **Gogorarazle-tonua** eremuan, burutu ekintza hauetako bat:
	- Sakatu tonu bat.
	- BlackBerry® smartphone-an edo memoria-txartelean dagoen abesti bat erabiltzeko, sakatu **Musika guztia**. Bilatu eta sakatu abesti bat.
	- Grabatu duzun ahots-ohar bat erabiltzeko, sakatu **Ahots-ohar guztiak**. Aurkitu eta sakatu ahots-ohar bat.
	- Aurrekargatutako alerta bat erabiltzeko, sakatu **Alerta guztiak**. Bilatu eta sakatu alerta bat.
- 4. Sakatu ## tekla > Gorde.

#### **Lotutako informazioa**

[Gehitu edo ezabatu profil pertsonalizatua, 164](#page-165-0) [Kontaktu-alerta gehitu edo ezabatu, 36](#page-37-0) [Ezin dut aldatu nire smartphone-ak jotzen duen tonu kopurua, 73](#page-74-0)

### **Dei bat mututu**

Deiak dirauen bitartean, sakatu **Mutua** tekla telefonoaren goialdean.

Mututzea desaktibatzeko, sakatu **Mutua** tekla berriro.

### **Deiak zain utzi**

BlackBerry® telefonoa CDMA sare batera konektatuta badago, ezin dituzu deiak zain utzi.

Dei batean zaudela, sakatu **tekla > Zain utzi**.

Dei bati berrekiteko, sakatu **tekla > Berrekin**.

### **Bozgorailua aktibatu**

Dei batean zaudela, sakatu **tekla > Aktibatu bozgorailua**.

Ez jarri BlackBerry® smartphone-a belarri ondoan bozgorailua erabiltzen duzunean. Entzumena kalte dezake. Informazio gehiago eskuratzeko, ikusi *Segurtasun eta produktuaren informazioa* telefonoaren liburuxka. Bozgorailua desaktibatzeko, sakatu **##** tekla > Aktibatu telefonoa.

## **Luzapen bat markatu**

- 1. Sakatu **X** tekla.
- 2. Idatzi luzapen-zenbakia.

## **Zenbakiak edo letrak erabiliz markatu**

Telefono zenbaki batean hizki bat idazten duzunean, zure BlackBerry® smartphone-ak mugikorren ohiko teklatuetan hizki horrekin lotuta dagoen zenbakia markatzen du.

- Zenbaki bat idazteko, sakatu zenbaki tekla bat.
- Letra bat idazteko, eduki sakatuta **Alt** tekla. Sakatu letra tekla.

### **Aplikazio batetik bestera aldatu dei bat egiten ari zarela**

Dei batean zaudela, sakatu **tekla > Aldatu aplikazioa**.

**Oharra:** Beste aplikazio batera aldatu bazara eta deia amaitu nahi baduzu, sakatu  $\sigma$  tekla.

### **Aurikularrak erabili**

Aukerako aurikularrak eros ditzakezu BlackBerry® smartphone-arekin erabiltzeko.

Aurikularrak erabiltzen badituzu, horien botoiak erabil ditzakezu deiak erantzuteko eta amaitzeko, edo dei batean zehar mututzeko aukera aktibatzeko eta desaktibatzeko. Smartphone-aren modeloaren arabera, aurikularretako botoi bat erabil dezakezu ahots komandoen bidez deiak egiteko.

Aurikularren arabera, horien botoi bat erabil dezakezu audio eta bideo fitxategiak saltatzeko, pausatzeko, haiei berrekiteko edo haien bolumena doitzeko.

Aurikularrak erabiltzeari buruzko informazio gehiago eskuratzeko, ikus aurikularrekin jasotako dokumentazioa.

# **Larrialdi-deiak**

### **Larrialdi-deiei eta larrialdi-atzeradei moduari buruz**

Hari gabeko estaldura-eremutik kanpo bazaude eta pantailaren goialdean  $\sum_{n=1}^{\infty}$ adierazlea agertzen bada, larrialde-zenbakietara dei dezakezu. BlackBerry® smartphone-a blokeatuta dagoenean ere larrialdi deiak egin ahal izateko diseinatuta dago. Smartphone-aren modeloaren eta smartphone-a konektatuta dagoen hari gabeko sarearen arabera, SIM txartela sartuta ez dagoenean ere larrialdi-deiak egiteko diseinatuta dago. Larrialdi-dei bat egin duzunean hari gabeko sarerako konexioa desaktibatuta badago, hari gabeko sarera automatikoki konektatzeko diseinatuta dago smartphone-a. Larrialdi-zenbaki ofizialak (adibidez, 092 edo 112) markatuz soilik egin ditzakezu larrialdi-deiak.

**Oharra:** Ez zenuke hari gabeko smartphone-en menpe egon behar oinarrizko komunikazioetarako, ezta osasunlarrialdietarako ere. Baliteke kokapenaren arabera larrialdi-deiak aldatzea eta baliteke sareek, inguruneak edo interferentzia-arazoek larrialdi-deiak blokeatzea edo eragoztea.

Smartphone-a CDMA sare batera konektatuta badago, larrialdi-deia amaitzen duzunean, Larrialdi-atzeradei modua aktibatzen da smartphone-an. Operadoreak zu deitzea edo zure gutxi gorabeherako kokapena zehaztea ahalbidetzen du modu honek. Hari gabeko zerbitzu-hornitzailearen arabera, Larrialdi-atzeradei modua 5 minututan edo larrialdi-deia ez den beste dei bat egiten arte egongo da aktibo. Larrialdi-atzeradei moduan, ezin dituzu mezuak jaso edo bidali, ezta web-orriak arakatu ere.

Smartphone-akGPSa onartzen badu eta larrialdi-dei bat egiten baduzu, larrialdietako operadoreak GPS teknologia erabil dezake zure kokapena kalkulatzeko.

#### **Lotutako informazioa**

GPS teknologiari buruz, 0

### **Larrialdi-deiak egin**

Egin ekintza hauetako bat:

- Teklatua edo BlackBerry® telefonoa desblokeatuta badago, sakatu Hasierako pantailako  $\Box$ tekla. Idatzi  $larialdi$ -zenbakia. Sakatu  $\Box$  tekla.
- Teklatua pasahitz batekin blokeatuta badago, sakatu **ilaku bada bada badan dan daratu dan daratu daratu tekla.**
- Teklatua blokeatuta badago, sakatu telefonoaren goialdean dagoen **Blokeatu** tekla. Sakatu tekla. Idatzi larrialdi-zenbakia. Sakatu **tekla.**

## **Bolumena**

#### **Bolumena doitu**

- Bolumena igotzeko, sakatu BlackBerry® smartphone-aren eskuinaldean dagoen **bolumena igotzeko** tekla.
- Bolumena jaisteko, sakatu zure smartphone-aren eskuinean dagoen **bolumena jaisteko** tekla.
- Bolumena isiltzeko, sakatu smartphone-aren eskuinaldeko **Isilik** tekla. Mututzea desaktibatzeko, sakatu **Mututu** tekla berriro. Dei batean zaudela **Mututu** tekla sakatzen baduzu, zure smartphone-ak deia mututuko du. Hortaz, deian daudenak entzun ahal izango dituzu, baina haiek ezingo zaituzte zu entzun.

#### **Lotutako informazioa**

[Dei bat mututu, 57](#page-58-0) [Bolumena areagotu audioa areagotzeko eginbidea erabiliz, 138](#page-139-0) [Multimedia fitxategien soinuaren kalitatea hobetu, 139](#page-140-0)

#### **Deien bolumen lehenetsia aldatu**

Deien bolumen lehenetsia igo edo jaitsi dezakezu. Bolumenaren ehunekoa zenbat eta altuago, hainbat eta altuagoa izango da bolumena.

- 1. Hasierako pantailan, sakatu  $\Box$  tekla.
- 2. Sakatu **tekla > Aukerak > Sarrerako deien ezarpenak**.
- 3. Aldatu **Deiaren bolumen lehenetsia** eremua.
- 4. Sakatu **E:** tekla > Gorde.

### **Dei batean zaudela soinuaren kalitatea hobetu**

Soinuaren kalitatea ezin da aldatu Bluetooth® gaitutako aurikular bat erabiltzen ari zarenean.

- 1. Dei batean zaudela, sakatu **the tekla > Deiaren audio hobetua**.
- 2. Hautatu Boost Bass edo Boost Treble aukera bat.

### **Dei guztien soinu kalitatea hobetu**

Soinuaren kalitatea ezin da aldatu Bluetooth® gaitutako aurikular bat erabiltzen ari zarenean.

- 1. Hasierako pantailan, sakatu  $\Box$  tekla.
- 2. Sakatu **tekla > Aukerak > Sarrerako deien ezarpenak**.
- 3. Aldatu **Telefono deiaren audioa** edo **Aurikular deiaren audioa** eremua.
- 4. Sakatu **tekla > Gorde**.

## **Markatze bizkorra**

### **Konfiguratu markatze bizkorra kontaktu bati**

- 1. Hasierako pantailan, sakatu  $\Box$  tekla.
- 2. Sakatu**ktea bizkaia > Ikusi > Markatze bizkorraren zerrenda**.
- 3. **Markatze bizkorreko zenbakiak** zerrendan, sakatu esleitu gabeko tekla bat.
- 4. Sakatu kontaktu bat.
- 5. Beharrezkoa bada, sakatu kontaktuarentzako telefono zenbaki bat.

Markatze bizkorra erabiliz dei bat egiteko, Telefonoa aplikazioko hasierako pantailan, mezu batean edo mezu zerrenda batean zaudela, eduki sakatuta kontaktuari esleitu diozun tekla.

## **Markatze bizkorreko tekla bati esleitutako kontaktua aldatu**

- 1. Hasierako pantailan, sakatu  $\Box$  tekla.
- 2. Sakatu**ktea bizkaia > Ikusi > Markatze bizkorraren zerrenda.**
- 3. Nabarmendu kontaktu bat edo telefono zenbaki bat.
- 4. Sakatu  $\frac{1}{2}$  tekla.
	- Markatze bizkorreko tekla bati esleitutako kontaktua aldatzeko, sakatu **Editatu**. Sakatu kontaktu berri bat.
	- Kontaktua markatze bizkorreko beste tekla bati esleitzeko, sakatu **Mugitu**. **Markatze bizkorreko zenbakien** zerrendan, sakatu markatze bizkorreko beste tekla bat.
	- Kontaktua **Markatze bizkorreko zenbakien** zerrendatik ezabatzeko, sakatu **Ezabatu**.

## <span id="page-62-0"></span>**Deia zain, dei-desbideraketa eta deia blokeatzea**

### **Itxaron deia aktibatzea edo desaktibatzea**

Egitekoa burutzeko, hari gabeko zerbitzu-hornitzaileak zerbitzu horretarako konfiguratu behar du SIM txartela edo BlackBerry® telefonoa.

- 1. Hasierako pantailan, sakatu  $\Box$  tekla.
- 2. Sakatu **tekla > Aukerak > Itxaron deia**.
- 3. Hautatu edo garbitu **Gaituta** kontrol-laukia.
- 4. Sakatu **tekla > Gorde**.

### **Dei desbideratzeari buruz**

Hari gabeko zerbitzu-hornitzailearen arabera, baliteke jada hainbat dei-desbideratze telefono eskuragarri egotea SIM txartelean edo BlackBerry® smartphone-an. Baliteke telefono hauek aldatzeko edo ezabatzeko eta berriak gehitzeko gai ez izatea.

Informazio gehiago eskuratzeko, jarri harremanetan hari gabeko zerbitzu-hornitzailearekin.

### **Deiak desbideratu edo desbiratzeari utzi**

Zeregin hau egiteko, hari gabeko zerbitzu-hornitzaileak zerbitzu horretarako konfiguratu behar du SIM txartela edo BlackBerry® smartphone-a.

- 1. Hasierako pantailan, sakatu  $\Box$  tekla.
- 2. Sakatu **tekla > Aukerak > Deiak desbideratzea.** 
	- Dei guztiak deiak desbideratzeko zenbaki batera bidaltzeko, **Deiak desbideratu** eremuan hautatu **Beti**. **Dei guztiak desbideratu** eremuan hautatu deiak desbideratzeko zenbaki bat.
	- Erantzun gabeko deiak soilik desbideratzeko, **Deiak desbideratu** eremuan hautatu **Baldintzatuta**. **Okupatuta badago**, **Erantzuten ez badu**, eta **Lokalizatu ezin bada** eremuetan hautatu deiak desbideratzeko zenbaki bat.
- 3. Sakatu ## tekla > Gorde.

Deiak desbideratzeko ezarpenak ondorengo sarrerako dei guztiei aplikatzen zaizkie, ezarpenak berriro aldatzen dituzun arte.

Deiak desbideratzeari uzteko, **Deiak desbideratu** eremuan hautatu **Inoiz ez**.

### **Deia desbideratzeko zenbakia gehitu, aldatu edo ezabatu**

Zeregin hau egiteko, hari gabeko zerbitzu-hornitzaileak zerbitzu horretarako konfiguratu behar du SIM txartela edo BlackBerry® smartphone-a.

1. Hasierako pantailan, sakatu  $\Box$  tekla.

- 2. Sakatu **tekla > Aukerak > Deiak desbideratzea.**
- 3. Sakatu  $H_1$  tekla.
	- Deia desbideratzeko zenbakia gehitzeko, sakatu **Zenbaki berria**. Idatzi telefono zenbaki bat. Sakatu teklatuko **tekla.**
	- Deia desbideratzeko zenbakia aldatzeko, sakatu **Editatu zenbakiak**. Nabarmendu telefono zenbaki bat. **Sakatu | <del>1:</del>** tekla > **Editatu**. Aldatu telefono zenbakia. Sakatu teklatuko **tekla.** tekla.
	- Deia desbideratzeko zenbakia ezabatzeko, sakatu **Editatu zenbakiak**. Sakatu telefono zenbaki bat. Sakatu **Ezabatu**.
- 4. Sakatu **Fe** tekla > **Itxi**.

## **Deiak blokeatzeari buruz**

Blokeatutako deiak ezaugarriaren bidez, sarrerako dei guztiak blokeatu ditzakezu beti edo ibiltaritzan zaudenean bakarrik. Irteerako dei guztiak eta irteerako nazioarteko dei guztiak ere blokeatu ditzakezu, beti edo ibiltaritzan bakarrik.

Blokeatutako deia ezaugarria erabiltzeko, zure BlackBerry® smartphone-ak SIM txartela izan behar du eta zure kablerik gabeko zerbitzu hornitzaileak zure SIM txartela zerbitzu horretarako konfiguratu eta deiak blokeatzeko pasahitz bat eman behar dizu. Hari gabeko zerbitzu-hornitzailearen arabera eta hari gabeko sarearen arabera, baliteke ginbide hau bateragarria ez izatea.

## **Blokeo-deiak blokeatu edo gelditu**

Egiteko hau burutzeko, zure BlackBerry® smartphone-ak SIM txartela erabili behar du eta hari gabeko zerbitzu hornitzaileak zure SIM txartela konfiguratu behar du zerbitzu honetarako eta deiak blokeatzeko pasahitza eman behar dizu.

- 1. Hasierako pantailan, sakatu  $\Box$  tekla.
- 2. Sakatu **tekla > Aukerak > Deien debekua**.
- 3. Nabarmendu deiak blokeatzeko aukera bat.
- 4. Sakatu **tekla > Gaitu**.
- 5. Idatzi deiak blokeatzeko pasahitza.

Deiak blokeatzeari uzteko, nabarmendu deiak blokeatzeko aukera bat. Sakatu **tekla > Desgaitu.** 

### **Deiak blokeatzeko pasahitza aldatu**

- 1. Hasierako pantailan, sakatu  $\Box$  tekla.
- 2. Sakatu **tekla > Aukerak > Deien debekua**.
- 3. Sakatu **tekla > Aldatu pasahitza.**

## <span id="page-64-0"></span>**Markatze finkoa eta markatze adimenduna**

Hari gabeko zerbitzu-hornitzailearen arabera eta hari gabeko sarearen arabera, baliteke ginbide hau bateragarria ez izatea.

### **Markatze finkoari buruz**

Markatze finkoa gaitzen baduzu, zure markatze finkoko kontaktuei eta larrialdi zenbaki ofizialetara (adibidez, 092 edo 112) soilik deitu ahal izango duzu.

Hari gabeko zerbitzu-planak testu-mezularitza barne badu, markatze finkoko zerrendan agertzen diren kontaktuei testu-mezuak ere bidal diezazkiekezu.

Markatze finkoa erabiltzeko, zure hari gabeko zerbitzu-hornitzaileak zure SIM txartela zerbitzu honetarako ezarri eta SIM txartelaren PIN2 kode bat eman behar dizu. Hari gabeko zerbitzu-hornitzailearen arabera eta hari gabeko sarearen arabera, baliteke ginbide hau bateragarria ez izatea.

## **Markatze finkoa aktibatu**

Egitekoa burutzeko, BlackBerry® telefonoak SIM txartela erabili behar du eta hari gabeko zerbitzu-hornitzaileak SIM txartela konfiguratu behar du zerbitzu honetarako eta SIM txartelerako PIN2 kodea eman behar dizu.

- 1. Hasierako pantailan, sakatu  $\Box$  tekla.
- 2. Sakatu **tekla > Aukerak > FDN telefonoen zerrenda**.
- 3. Sakatu **##** tekla > Gaitu FDN modua.
- 4. Idatzi zure PIN2 kodea.
- 5. Sakatu teklatuko **J** tekla.

Markatze finkoa desaktibatzeko, sakatu **tekla > Desgaitu FDN modua**.

#### **Lotutako informazioa**

[Ezin dut deirik egin eta jaso, 36](#page-37-0)

### **Markatze finkoko zerrendan kontaktua gehitu, kendu edo ezabatu**

Zeregin hau burutzeko, hari gabeko zerbitzu hornitzaileak zerbitzu horretarako konfiguratu behar du zure SIM txartela eta SIM txartelerako PIN2 kodea eman behar dizu.

- 1. Hasierako pantailan, sakatu  $\Box$  tekla.
- 2. Sakatu **tekla > Aukerak > FDN telefonoen zerrenda**.
	- Kontaktu bat gehitzeko, sakatu **tekla > Berria**. Idatzi zure PIN2 kodea. Sakatu **tekla. Idatzi izen** bat eta telefono-zenbaki bat.
	- Kontaktu bat aldatzeko, sakatu **tekla > Editatu**. Aldatu kontaktuaren informazioa.
	- Kontaktu bat ezabatzeko, nabarmendu kontaktu bat. Sakatu **tekla > Ezabatu.**
- 3. Sakatu **the tekla > Gorde**.

## **Markatze adimendunari buruz**

Markatze adimendunaren eginbidearekin, telefono-zenbakien estatu-kodea eta aurrezenbakia lehenetsi ditzakezu dei bat egiten duzun bakoitzean kode horiek idatzi behar ez izateko, markatzen duzun zenbakiaren estatu-kodea edo aurrezenbakia lehenetsitakoaren bera ez bada behinik behin. Markatze adimendunaren eginbideak ez ditu zenbait estatu-kode onartzen.

Era berean, markatze adimendunaren aukeretan, maiz erabiltzen duzun enpresa baten telefono-zenbaki nagusia zehatz dezakezu, enpresa horretako kontaktu bati deitzen diozun bakoitzean haren luzapena bakarrik markatu behar izan dezazun. Enpresa horretako kontaktuak kontaktuen zerrendan gehitzerakoan, haien luzapena bakarrik idatz dezakezu, enpresaren telefono-zenbaki nagusia idatzi ordez.

#### **Lotutako informazioa**

[Ezin dut deirik egin eta jaso, 36](#page-37-0)

### **Luzapenen aukerak ezarri**

- 1. Hasierako pantailan, sakatu  $\Box$  tekla.
- 2. Sakatu **tekla > Aukerak > Markatze adimenduna**.
- 3. **Zenbakia** eremuan, idatzi erakunde baten telefono zenbaki nagusia.
- 4. **Itxaron** eremuan, ezarri BlackBerry® telefonoak zenbat itxaron behar duen luzapen bat markatu baino lehenago.
- 5. **Luzapenaren luzera** eremuan, ezarri luzapenentzako luzera lehenetsia.
- 6. Sakatu **tekla > Gorde**.

### **Herrialde kode eta eremu kode lehenetsiak ezarri**

- 1. Hasierako pantailan, sakatu  $\Box$  tekla.
- 2. Sakatu **tekla > Aukerak > Markatze adimenduna.**
- 3. Ezarri **Herrialde kodea** eta **Eremu kodea** eremuak
- 4. Beharrezkoa bada, ezarri **Herrialde kode lokala** eta **Atzerritik markatzeko zenbakiak** eremuak.
- 5. **Telefono zenbaki nazionalen luzera** eremuan, ezarri zure herrialderako telefono zenbakien luzera lehenetsia.
- 6. Sakatu **##** tekla > Gorde.

**Oharra:** Telefono zenbakien luzera lehenetsia zehazterakoan, kontuan hartu zure eremu kodea eta tokiko zenbakia, baina sartu zure herrialde kodea eta markatze zuzenerako aurrezenbakia.

## **Konferentzia deiak**

### **Konferentzia deiei buruz**

Bi motatako konferentzia deiak egin ditzakezu BlackBerry® smartphone-arekin. Zure enpresak edo konferentzia zerbitzu batek konferentzia deirako zenbakia eman badizu, konferentzia dei bidezko bilerak sor ditzakezu zure smartphone-ko edo ordenagailuko egutegian. Konferentzia-deietan BlackBerry telefonoa duten partaideak sakatze bakarreko Bat egin orain aukerarekin sar daitezke konferentzia-dei bidezko bilerara, telefonoak eginbide hori onartzen badu. Horrela, ez dute konferentzia-deiaren zenbakirik eta koderik markatu behar. Konferentzia-deiaren zubi-zenbakirik ez baduzu, konferentzia-deia sortzeko kontaktuei dei egin diezaiekezu eta, ondoren, deiak elkartu.

#### **Lotutako informazioa**

[Konferentzia dei bilerak, 187](#page-188-0)

### **Egin konferentzia dei bat**

Zure hari gabeko zerbitzu hornitzailearen edo hari gabeko zerbitzu planaren arabera, baliteke eginbide hau ez onartzea.

BlackBerry® smartphone-a CDMA sare batera konektatuta badago, ezin izango duzu bi kontaktu baino gehiago sartu konferentzia dei batean.

- 1. Dei batean zaudela, sakatu **tekla > Gehitu parte hartzailea**.
- 2. Idatzi telefono zenbaki bat edo nabarmendu kontaktu bat.
- 3. Sakatu  $\Box$  tekla.
- 4. Deia berria egiten ari zarela, sakatu  $\Box$  tekla zure lehen kontaktua konferentzia deira sartzeko.
- 5. Deira beste kontaktu bat sartzeko, errepikatu 1etik 4rako pausoak.

#### **Lotutako informazioa**

[Deiak zain utzi, 57](#page-58-0)

### **Konferentzia dei baterako telefono zenbaki esteka bat sortu**

- 1. Idatzi konferentzia dei zubiarentzako telefono zenbakia.
- 2. Idatzi **X** eta sarrera kodea.

### **Konferentzia dei batean zaudela kontaktu batekin pribatuan hitz egin**

Dei desberdinak elkartuz konferentzia dei bat egiten duzunean baino ezingo duzu egiteko hori bideratu eta ezingo duzu egin konferentzia dei baterako hitzordua sortzen baduzu egutegian.

- 1. Konferentzia-dei bat abian dela, sakatu **tekla > Dei pribatua**.
- 2. Sakatu kontaktu bat.

Konferentzia deira itzultzeko, sakatu **144 tekla > Parte hartu konferentzian**.

### **Kontaktu bat konferentzia dei batetik deskonektatu**

Dei desberdinak elkartuz konferentzia dei bat egiten duzunean baino ezingo duzu egiteko hori bideratu eta ezingo duzu egin konferentzia dei baterako hitzordua sortzen baduzu egutegian.

- 1. Konferentzia dei batean zaudela, sakatu **tekla > Deia txandakatzea**.
- 2. Sakatu kontaktu bat.

## **Konferentzia deiak utzi**

Dei desberdinak elkartuz konferentzia dei bat egiten duzunean baino ezingo duzu egiteko hori bideratu eta ezingo duzu egin konferentzia dei baterako hitzordua sortzen baduzu egutegian.

Konferentzia dei bat egiten duzunean, konferentzia deia utz dezakezu eta deiak aurrera jarraituko du zu gabe. Hari gabeko zerbitzu hornitzailearen arabera, baliteke eginbide hori bateragarria ez izatea.

Konferentzia-dei bat abian dela, sakatu **tekla > Transferentzia** edo **Flasha.** 

# **Dei erregistroak**

### **Deien erregistroei buruz**

Telefonoa aplikazioan agertzen dira Deien erregistroak eta dei berrien egoerak erakusten dituzte dei galdu baten adierazlearekin, egindako dei baten adierazlearekin edo jasotako dei baten adierazlearekin. Deien erregistroak deiaren data, telefono zenbakia eta deiaren iraupena barne hartzen ditu. Dei baten iraupen zehatzari buruzko informazio gehiago eskuratzeko, jarri harremanetan hari gabeko zerbitzu hornitzailearekin.

Telefonoa aplikazioan deien erregistroak nola agertuko diren hautatzen laguntzen du telefono-zerrenden ikuspegi aukerak. Deien erregistroa konfiguratu duzun moduaren arabera, Mezuak aplikazioan ere ikus ditzakezu deien erregistroak. Gaiaren arabera, dei bat galtzen duzunean, dei galdu baten adierazle bat hasierako pantailaren goialdean ere ager daiteke.

Deien erregistroetan oharrak gehi ditzakezu ere edo deien erregistroak mezu elektroniko gisa bidal ditzakezu. Deien erregistro bat ezabatzen ez baduzu, 30 egunez gordetzen da BlackBerry® smartphone-an.

## **Dei erregistro bat bidali**

- 1. Hasierako pantailan, sakatu  $\Box$  tekla.
- 2. Nabarmendu deien erregistroren bat.
- 3. Sakatu tekla > **Ikus**i > **Historia**.
- 4. Nabarmendu deien erregistroren bat.
- 5. Sakatu **tekla > Birbidali**.

### **Dei erregistroak ezabatu**

- 1. Hasierako pantailan, sakatu  $\Box$  tekla.
- 2. Burutu ekintza hauetako bat:
	- Dei-erregistro bakarra ezabatzeko, nabarmendu dei-erregistroa.
	- Dei-erregistro ugari ezabatzeko, nabarmendu dei baten erregistroa. Eduki sakatuta **MAIUS** tekla. Nabigazioteklan, irristatu hatza gora edo behera. Askatu **MAIUS** tekla.
- 3. Sakatu **tekla > Ezabatu.**

## <span id="page-68-0"></span>**Deien erregistroko oharrak gehitu, aldatu edo ezabatu**

- 1. Hasierako pantailan, sakatu $\Box$ tekla.
- 2. Nabarmendu deien erregistroren bat.
- 3. Sakatu **tekla > Ikusi > Historia**.
- 4. Sakatu deien erregistro bat.
- 5. Sakatu  $\frac{1}{2}$  tekla.
	- Oharrak gehitzeko, sakatu **Gehitu oharrak**. Idatzi dei oharrak.
	- Oharrak aldatzeko, sakatu **Editatu oharrak**. Aldatu dei oharrak.
	- Oharrak ezabatzeko, sakatu Editatu oharrak. Sakatu **tekla > Garbitu eremua**.
- 6. Sakatu **##** tekla > Gorde.

#### **Mezuak aplikazioan deien erregistroak ikusi edo ezkutatu**

BlackBerry® telefonoak, Mezuak aplikazioan, deien erregistroak erakuts ditzan ezar dezakezu, baita dei galduak ere.

- 1. Hasierako pantailan, sakatu  $\Box$  tekla.
- 2. Sakatu **tekla > Aukerak > Deien erregistroak eta zerrendak**.
	- Duela gutxi egindako deiak eta dei galduak mezuen aplikazioan ikusteko, hautatu **Dei guztiak** aukera.
	- Mezuen aplikazioan deien erregistroak ezkutatzeko, hautatu **Bat ere ez** aukera.
- 3. Sakatu **tekla > Gorde**.

# **Telefono zenbaki anitzak**

### **Telefono zenbaki anitzei buruz**

BlackBerry® gailuarekin telefono bat baino gehiago asoziatuta badituzu, telefono zenbaki aktibo gisa erabiltzen ari zaren zenbakia alda dezakezu. Telefonoarekin asoziatuta zenbaki bat baino gehiago dituzu, baldintza hauetakoren bat betetzen bada:

- Telefonoak SIM txartela badarabil eta SIM txartelak telefono-zenbaki bat baino gehiago onartzen baditu.
- Hari gabeko zerbitzu-hornitzaileak telefonoa telefono-zenbaki bat baino gehiago onartzeko konfiguratu badu.
- Hari gabeko zerbitzu-hornitzaileak telefono-zenbaki bat eman badizu eta enpresak BlackBerry® MVS Client bezeroaren telefono-zenbaki bat eman badizu.

Zure SIM txartelak telefono zenbaki bat baino gehiago onartzen baditu, zure telefono zenbaki aktiboa erabiliz soilik egin ditzakezu telefono deiak, baina zure telefono zenbaki guztietara egindako deiak jasoko dituzu. Dei bat abian baduzu, telefono-zenbaki aktibora egindako deiak soilik jasoko dituzu, eta gainerako telefono-zenbakietara egindako deiek okupatuta zaudenaren seinalea jasoko dute edo ahots-postontzira desbideratuko dira.

Hari gabeko zerbitzu-hornitzaileak telefonoa telefono-zenbaki bat baino gehiago onartzeko konfiguratu badu, telefono-zenbaki aktiboaren bidez soilik egin eta jaso ditzakezu deiak. Zure gainerako telefono zenbakietara egindako deiek okupatuta zaudenaren seinalea jasoko dute edo ahots postontzira desbideratuko dira.

<span id="page-69-0"></span>Hari gabeko zerbitzu-hornitzaileak telefono-zenbaki bat eman badizu eta enpresak BlackBerry MVS Client bezeroaren telefono zenbaki bat eman badizu, telefono-zenbaki aktiboa erabiliz soilik egin ditzakezu telefono deiak, baina telefono-zenbaki guztietara egindako deiak jasoko dituzu. Dagoeneko dei batean bazaude, telefono-zenbaki guztietan jaso ditzakezu deiak.

Hari gabeko zerbitzu planak testu-mezularitza onartzen badu, Telefonoa aplikazioaren goialdean kokatutako goitibeherako zerrendan agertzen den lehen telefono-zenbakia erabiliko duzu testu-mezuak bidaltzeko eta jasotzeko.

Telefonoarekin asoziatutako telefono-zenbaki bakoitzaren itxaron deien, dei-desbideratzeen eta ahots-postontziaren aukerak alda ditzakezu.

### **Telefono zenbaki aktiboa aldatu**

- 1. Hasierako pantailan, sakatu $\Box$ tekla.
- 2. Sakatu pantailaren goialdean agertzen den zure telefono-zenbakia.
- 3. Sakatu telefono-zenbaki aktibo gisa ezarri nahi duzun telefono-zenbakia.

#### **Lotutako informazioa**

[Nire telefono zenbakia ezezagun gisa ageri da Telefonoa aplikazioan, 74](#page-75-0) [Ezin dut deirik egin eta jaso, 36](#page-37-0)

## **Telefonoaren aukerak**

#### **Blokeatutako pantailatik markartzea aktibatu edo desaktibatu**

- 1. Hasierako pantailan, sakatu  $\Box$  tekla.
- 2. Sakatu **Segurtasuna** > **Pasahitza**.
- 3. Hautatu edo garbitu **Baimendu irteerako deiak blokeatuta dagoenean** kontrol laukia.
- 4. Sakatu **tekla > Gorde**.

### **Telefonoaren pantailako telefono-zenbakiak edo kontaktuak ordenatu**

- 1. Hasierako pantailan, sakatu **tekla.**
- 2. Sakatu **tekla > Aukerak > Deien erregistroak eta zerrendak**.
	- Telefono zenbakiak edo kontaktuak erabilpenaren maiztasunaren arabera ordenatzeko, aldatu **Telefonoen zerrendaren ikuspegia** eremua **Erabiliena** jarri dezan.
	- Kontaktuak izenaren arabera alfabetikoki ordenatzeko, aldatu **Telefonoen zerrendaren ikuspegia** eremua **Izena** jarri dezan.
	- Telefono zenbakiak edo kontaktuak erabilpenaren berritasunaren arabera ordenatzeko, aldatu **Telefonoen zerrendaren ikuspegia** eremua **Berriena** jarri dezan.
- 3. Sakatu ## tekla > Gorde.

#### **Lotutako informazioa**

Blokeatutako pantailatik markartzea aktibatu edo desaktibatu, 68

## **Deiak egiterakoan zure telefono zenbakia erakutsi edo ezkutatu**

Hari gabeko sareak zuk aukeratutako aukera gainidatz dezake.

- 1. Hasierako pantailan, sakatu  $\Box$  tekla.
- 2. Sakatu **tekla > Aukerak > Sarrerako deien ezarpenak**.
	- Deiak egiterakoan zure telefono zenbakia ezkutatzeko, hautatu **Murriztu nire identitatea** eremuan **Beti**.
	- Deiak egiterakoan zure telefono zenbakia erakusteko, hautatu **Murriztu nire identitatea** eremuan **Inoiz ez**.
	- Hari gabeko sareak telefono zenbakia erakutsi edo ezkutatu behar duen erabakitzea baimentzeko, **Murriztu nire identitatea** eremuan hautatu **Sareak zehaztua**.
- 3. Sakatu **tekla > Gorde**.

### **Elementuak ezabatu baino lehen agertzen den gonbipena desaktibatu**

Mezuak, dei erregistroak, kontaktuak, egutegiko sarrerak, egitekoak, memorandumak edo pasahitzak ezabatzen dituzunean agertzen den gonbidapena desaktiba dezakezu.

- 1. Hasierako pantailan, sakatu elementuak ezabatzen dituzunean agertzen den onbitaren aplikazioaren ikonoa.
- 2. Sakatu **TE** tekla > Aukerak.
- 3. Beharrezkoa bada, sakatu **Aukera orokorrak**.
- 4. Garbitu **Berretsi ezabatzea** kontrol-laukia.
- 5. Sakatu **tekla > Gorde**.

### **Zorroarekin deiak erantzuteko edo amaitzeko modua aldatu**

- 1. Hasierako pantailan, sakatu $\Box$ tekla.
- 2. Sakatu **tekla > Aukerak > Sarrerako deien ezarpenak**.
	- BlackBerry® smartphone-a zorrotik ateratzean deiak automatikoki erantzuteko, hautatu **Zorrotik kanpoErantzun automatikoki deiak** eremuan.
	- Smartphone-a zorrotik ateratzean deiak automatikoki erantzuteari uzteko, hautatu **Erantzun automatikoki deiak** eremuan **Inoiz ez**.
	- Zure smartphone-a zorroan sartzen duzunean deiak automatikoki amaitzeko, hautatu **Amaitu automatikoki deiak** eremuan **Zorroan**.
	- Smartphone-a zorroan sartzerakoan deiak automatikoki amaitzeari uzteko, hautatu **Amaitu automatikoki deiak** eremuan **Inoiz ez**.
- 3. Sakatu # tekla > Gorde.

### **Entzungailuekin deiak nola erantzun aldatu**

BlackBerry® smartphone-a Bluetooth® gaitutako entzungailu batekin parekatuta badago edo entzungailuak smartphone-ra entxufatuta badituzu, 5 segundoren ostean smartphone-ak deia automatikoki erantzun dezan ezar dezakezu.

- 1. Hasierako pantailan, sakatu  $\Box$  tekla.
- 2. Sakatu **tekla > Aukerak > Sarrerako deien ezarpenak**.
- 5 segundoren buruan deiak automatikoki erantzuteko, hautatu **5 s eta gero (Bluetootha/Aurikularrak soilik)** aukera **Erantzun automatikoki deiak** eremuan.
- 5 segundoren buruan deiak automatikoki erantzuteari uzteko, hautatu **Inoiz ezErantzun automatikoki deiak** eremuan.
- 3. Sakatu **##** tekla > Gorde.

### **Deien kontagailu bat berrezarri**

Deien kontagailuak deien gutxi gorabeherako iraupena kalkulatzen du. Dei baten iraupen zehatzari buruzko informazio gehiago eskuratzeko, jarri harremanetan hari gabeko zerbitzu hornitzailearekin.

- 1. Hasierako pantailan, sakatu  $\Box$  tekla.
- 2. Sakatu **T:** tekla > **Egoera > Azkeneko deia** edo **Deiak guztira > Garbitu kontagailua**.
- 3. Sakatu **##** tekla > Gorde.

### **Audifono moduari buruz**

Audifono moduan, BlackBerry® telefonoaren seinale magnetikoa maila aproposera aldatzen du audifonoa duten entzumen-gailuek seinalea jaso dezaten.

### **Aktibatu audifono modua**

- 1. Hasierako pantailan, sakatu  $\Box$  tekla.
- 2. Sakatu **tekla > Aukerak > Audifono modua**.
- 3. Hautatu **Modua gaituta** eremuan **Audifonoa**.
- 4. Sakatu **tekla > Gorde**.

Audifonoaren adierazlea hasierako pantailaren goialdean agertzen da.

#### **Lotutako informazioa**

Audifono moduari buruz, 70

### **TTY laguntzari buruz**

TTY laguntza aktibatzen duzunean eta BlackBerry® smartphone-a segunduko 45,45 biteko abiaduran dabilen TTY gailu batekin konektatzen denean, TTY gailuen deiak jaso eta horiei deitu diezaiekezu. Jasotako deiak TTY gailuan irakurtzeko moduko testu bihurtzeko diseinatu da telefonoa.

TTY gailua 2,5 milimetroko konektorearekin erabiltzeko diseinatu bada, moldagailu bat erabili beharko duzu TTY gailua telefonora konektatzeko. Research In Motion®-ek telefonoarekin erabiltzeko onetsi duen moldagailua eskuratu nahi baduzu, bisitatu [www.shopblackberry.com](http://www.shopblackberry.com) helbidea.

## **TTY laguntza aktibatu edo desaktibatu**

- 1. Hasierako pantailan, sakatu  $\Box$  tekla.
- 2. Sakatu  $\mathbf{H}$  tekla > **Aukerak** > **TTY**.
- 3. Aldatu **TTY** eremua.
4. Sakatu ## tekla > Gorde.

TTY adierazlea agertuko da konexioen eremuan, hasierako pantailaren goialdean.

#### **Lotutako informazioa** [TTY laguntzari buruz, 70](#page-71-0) [Telefonoaren aukerak, 68](#page-69-0)

# **Ahots posta**

#### **Zure ahots postaren agurrari eta ahots postaren pasahitzari buruz**

Hari gabeko zerbitzu-hornitzailearen arabera, zure ahots postaren agurra edo pasahitza aldatzeko metodoa ezberdina izan daiteke. Zure ahots postaren agurra edo pasahitza aldatzeko eta ahots posta entzuteko aukeretara sartzeko gai izan beharko zenuke. Informazio gehiago eskuratzeko, jarri harremanetan hari gabeko zerbitzuhornitzailearekin.

#### **Egiaztatu ahots-posta**

Zure gaiaren arabera, baliteke hasierako pantailatik ahots posta egiaztatu ahal izatea.

- 1. Hasierako pantailan, sakatu  $\Box$  tekla.
- 2. Sakatu **tekla > Deitu ahots postontzira**.

#### **Lotutako informazioa**

[Ezin naiz ahots postara sartu, 73](#page-74-0)

#### **Ahots-postara sartzeko zenbakia eta pasahitza aldatu**

Oraindik ez bada BlackBerry® smartphone-n ahots-postarako sarbide zenbakirik ezarri, sarbide-zenbakia idatzi dezakezu ahots-postako beste sistema desberdin baterako.

**Oharra:** Smartphone-an ahots-postaren pasahitza aldatzen baduzu, ahots-postaren sistemara ere deitu behar duzu, han ere pasahitza aldatzeko. Bestela, ahots-postaren pasahitza ez da eguneratuko ahots-postaren sisteman. Ahotspostaren pasahitza ahazten baduzu, deitu hari gabeko zerbitzu-hornitzailea pasahitz berri bat lortzeko.

- 1. Hasierako pantailan, sakatu  $\Box$ tekla.
- 2. Sakatu **tekla > Aukerak > Ahots posta**.
- 3. Idatzi ahots postarako sarbide zenbaki bat eta pasahitz bat.
- 4. Sakatu **#** tekla > Gorde.

#### **Lotutako informazioa**

[Ezin naiz ahots postara sartu, 73](#page-74-0)

### **Deia ahots-postara joan aurretik smartphone-ak zenbat aldiz joko duen zehaztu**

Deia ahots-postara desbideratu aurretik, BlackBerry® smartphone-ak zenbat aldiz joko duen aldatzeko, hari gabeko zerbitzu-hornitzailaren ahots-postaren sistemara deitu behar duzu. Bere ahots-postaren sistema du hari gabeko zerbitzu-hornitzaile bakoitzak. Informazio gehiago eskuratzeko, jarri harremanetan hari gabeko zerbitzuhornitzailearekin.

#### **Lotutako informazioa**

[Ezin dut aldatu nire smartphone-ak jotzen duen tonu kopurua, 73](#page-74-0)

# **Arazoak: Telefonoa**

# **Zenbait eginbide ez daude erabilgarri nire telefonoan**

Telefonoaren modeloak edo hari gabeko zerbitzu-planak eragina izan dezake BlackBerry® telefonoko eginbide batzuen erabilgarritasunean.

Mezularitza zerbitzu-planaren arabera, baliteke zenbait eginbide edo aukera erabilgarri ez egotea Mezu elektronikoen lehentasunak pantailako mezuen aukeretan.

Posta-kontuak BlackBerry® Enterprise Server zerbitzaria erabiltzen badu, baliteke enpresaren eginbide batzuk konfiguratu ez izana edo eginbide nahiz aukera batzuk zuretzat desgaitu izana. Administratzaileak aukera bat ezarri badu zuretzat, blokeo-adierazle bat agertuko da aukeraren eremuaren ondoan.

Telefonoan erabilgarri diren eginbideei buruzko informazio gehiago eskuratzeko, jarri harremanetan hari gabeko zerbitzu-hornitzailearekin edo bisitatu [www.blackberry.com/go/devices](http://www.blackberry.com/go/devices) helbidea.

#### **Lotutako informazioa**

[Eginbideen erabilgarritasuna, 18](#page-19-0)

# **Ezin dut deirik egin eta jaso**

Saiatu ekintza hauek burutzen:

- Egiaztatu BlackBerry® telefonoa hari gabeko sarera konektatuta dagoela.
- Ziurtatu zure hari gabeko zerbitzu planean telefono eta ahots deiak sartzen direla.
- Deirik egin ezin baduzu eta markatze finkoa aktibatuta badago, egiaztatu kontaktuaren telefono-zenbakia markatze finkoaren zerrendan agertzen dela edo desaktibatu markatze finkoa.
- Atzerrira bidaiatu baduzu eta markatze adimendunaren aukerak aldatu ez badituzu, markatu kontaktuaren telefono-zenbaki osoa, estatu-kodea eta aurrezenbakia barne.
- Deirik jasotzen ez baduzu, egiaztatu deien blokeoa eta desbideratzea desaktibatuta daudela.
- Zure smartphone-ak edo SIM txartelak telefono zenbaki bat baino gehiago onar ditzake, zuk telefono zenbaki bakarra izan arren. Ziurtatu zure telefono zenbakia telefono zenbaki aktibo gisa ezarrita dagoela.
- <span id="page-74-0"></span>• Telefono zenbaki bat baino gehiago badituzu zure smartphone-ari asoziatuta, egiaztatu deiak egiteko eta jasotzeko erabili nahi duzun telefono zenbakia telefono zenbaki aktibo gisa ezarrita dagoela.
- BlackBerry® MVS Client telefono-zenbakia erabiltzen ari bazara, BlackBerry MVS Client aktibatuta dagoela.
- BlackBerry MVS Client telefono-zenbakia erabiltzen ari bazara, egiaztatu smartphone-a BlackBerry® Mobile Voice System sisteman erregistratuta dagoela. Hasierako pantailan, sakatu  $\Box$ tekla. Sakatu  $\Box$ tekla. Sakatu **Aukerak**. Sakatu **BlackBerry MVS Client**. Sakatu tekla. Sakatu **Erregistratu orain**. Menuko Erregistratu orain elementua agertzen ez bada, edo erregistratzeak huts egiten badu, jarri administratzailearekin harremanetan. Erregistratzea osatzen ez bada, itxaron pixka bat, eta saiatu berriro.
- Hari gabeko zerbitzu-hornitzaileak emandako telefono-zenbakiko deiak desbideratu badituzu, BlackBerry MVS Client telefono-zenbakira egindako deiak ere desbideratu egingo dira. BlackBerry MVS Client telefono-zenbakian deiak jasotzeko, egiaztatu deien desbideratzeak aktibatua daudela.

#### **Lotutako informazioa**

[Markatze finkoa eta markatze adimenduna, 63](#page-64-0) [Deia zain, dei-desbideraketa eta deia blokeatzea, 61](#page-62-0) [Telefono zenbaki aktiboa aldatu, 68](#page-69-0)

### **Ezin naiz ahots postara sartu**

Saiatu ekintza hauek burutzen:

- Telefono-zenbaki bat baino gehiago badituzu BlackBerry® smartphone-arekin asoziatuta eta ahots postontzira lasterbide tekla bat erabiliz sartzen saiatzen ari bazara, smartphone-ak telefono-zenbaki aktiboaren ahots postontzira deituko du. Egiaztatu zure beste telefono zenbakiaren ahots postontzia.
- Ahots postontzia egiaztatu ahal izateko ahots postontzirako atzipen zenbaki bat behar duzu. Ahots postontzirako atzipen zenbaki bat lortzeko, jarri harremanetan hari gabeko zerbitzu hornitzailearekin edo administratzailearekin.

#### **Lotutako informazioa**

[Telefono zenbaki aktiboa aldatu, 68](#page-69-0)

# **Ezin du deirik blokeatu**

- Baliteke hari gabeko zerbitzu-hornitzaileak dei blokeatuen eginbidea ez onartzea. Informazio gehiago eskuratzeko, jarri harremanetan hari gabeko zerbitzu-hornitzailearekin.
- BlackBerry smartphone-an BlackBerry® MVS Client instalatuta badago, nahi ez dituzun deitzaileen deiak blokea ditzakezu. Informazio gehiagorako, ikus *BlackBerry MVS Client softwarearen erabiltzaile-gida*,

# **Ezin dut aldatu nire smartphone-ak jotzen duen tonu kopurua**

Hari gabeko zerbitzu-hornitzailearen arabera, agian ezingo duzu aukeratu deia ahots-postontzira desbideratu aurretik BlackBerry® smartphone-ak tonua zenbat aldiz jotzen duen. Informazio gehiago eskuratzeko, jarri harremanetan hari gabeko zerbitzu-hornitzailearekin.

# <span id="page-75-0"></span>**Nire telefono zenbakia ezezagun gisa ageri da Telefonoa aplikazioan**

BlackBerry® telefonoak SIM txartela badarabil, saiatu SIM txarteleko telefono-zenbakia aldatzen telefono-zenbakia Telefonoa aplikazioan nola agertuko den aldatzeko.

- 1. Hasierako pantailan edo karpeta batean, sakatu **Aukerak** ikonoa.
- 2. Sakatu **Gailua** > **Sistemaren ezarpen aurreratuak** > **SIM txartela**.
- 3. Nabarmendu telefono zenbakia.
- 4. Sakatu **tekla > Editatu SIM txarteleko telefono zenbakia**.
- 5. Idatzi zure telefono zenbakia.
- 6. Sakatu **Ados**.

## **Ezin dut deirik egin ahots komandoak erabiliz**

Saiatu ekintza hauek burutzen:

- Egiaztatu BlackBerry® telefonoa hari gabeko sarera konektatuta dagoela.
- Bluetooth® gaitasuneko gailua erabiltzen ari bazara, hala nola, autoko kit eskulibre bat edo hari gabeko aurikular bat, egiaztatu Bluetooth-a gaitasuneko gailuak eginbide hau onartzen duela eta Bluetooth-a gaitasuneko gailua zure BlackBerry smartphone-arekin parekatuta dagoela.
- Egiaztatu teklatua desblokeatuta dagoela.
- Egiaztatu ahots-komandoak esateko erabiltzen duzun hizkuntza hizkuntzen aukeretan ahots bidezko markatzearen hizkuntza gisa zehaztu duzun hizkuntza bera dela. Agian hizkuntza batzuk ez dira onartzen.

#### **Lotutako informazioa**

[Zure ahots komandoen hizkuntza aldatu, 76](#page-77-0) [Bluetooth teknologia, 264](#page-265-0)

### **Deiak aurikularrek egiten dituzte, eta ez smartphone-ak**

BlackBerry® telefonoa Bluetooth® gaitutako aurikularrera konektatuta badago, baliteke telefonoak automatikoki deiak egitea Bluetooth gaitutako aurikularretan.

Saiatu ekintza hauek burutzen:

- Deskonektatu Bluetooth gaitutako aurrikularrak BlackBerry telefonotik.
- Dei batean zaudela, sakatu **EE** tekla, sakatu **Aktibatu telefonoa**.

# **Ahots komandoak**

# **Nola: Ahots-komandoak**

# **Ahots-komandoak erabiliz ekintzak burutu**

- 1. Hasierako pantailan edo karpeta batean, sakatu **Ahots bidezko markatzea** ikonoa.
- 2. Bip soinuaren ondoren, esan ahots-komandoa.

#### **Lotutako informazioa**

[Ezin dut deirik egin ahots komandoak erabiliz, 74](#page-75-0)

# **Ahots bidezko abisuen aukerak aldatu**

Ahots komando bat esan eta gero, ahots bidezko abisu batek informazio gehiago edo zerbait argitzeko eskatuko dizu edo pantailan agertzen diren argibideak irakur ditzake.

- 1. Hasierako pantailan edo karpeta batean, sakatu **Aukerak** ikonoa.
- 2. Klikatu **Deien kudeaketa** > **Ahotsa Markatzea**.
	- Ahots bidezko abisuak desaktibatzeko, ezarri **Audio abisuak** eremua **Abisurik ez** gisa.
	- Ahots bidezko abisuak aktibatzeko, ezarri **Audio abisuak** eremua **Oinarrizko abisuak** gisa.
	- Ahots bidezko abisuak aktibatzeko eta pantailan agertzen diren argibideak irakurtzeko, ezarri **Audio abisua** eremua **Abisu xeheak** gisa.
- 3. Sakatu ## tekla > Gorde.

# **Ahots hautematea hobetu**

Ahotsaren hautematea hobe dezakezu zenbaki eta hitz zehatz batzuk errepikatzeko eskatzen dizuten galdera gutxi batzuk erantzunda.

- 1. Hasierako pantailan edo karpeta batean, sakatu **Aukerak** ikonoa.
- 2. Klikatu **Deien kudeaketa** > **Ahotsa Markatzea**.
- 3. **Ahotsa egokitzea** atalean, sakatu **Hasi**.
- 4. Jarraitu pantailako jarraibideei.

# <span id="page-77-0"></span>**Ahots-komando erabilgarriak**

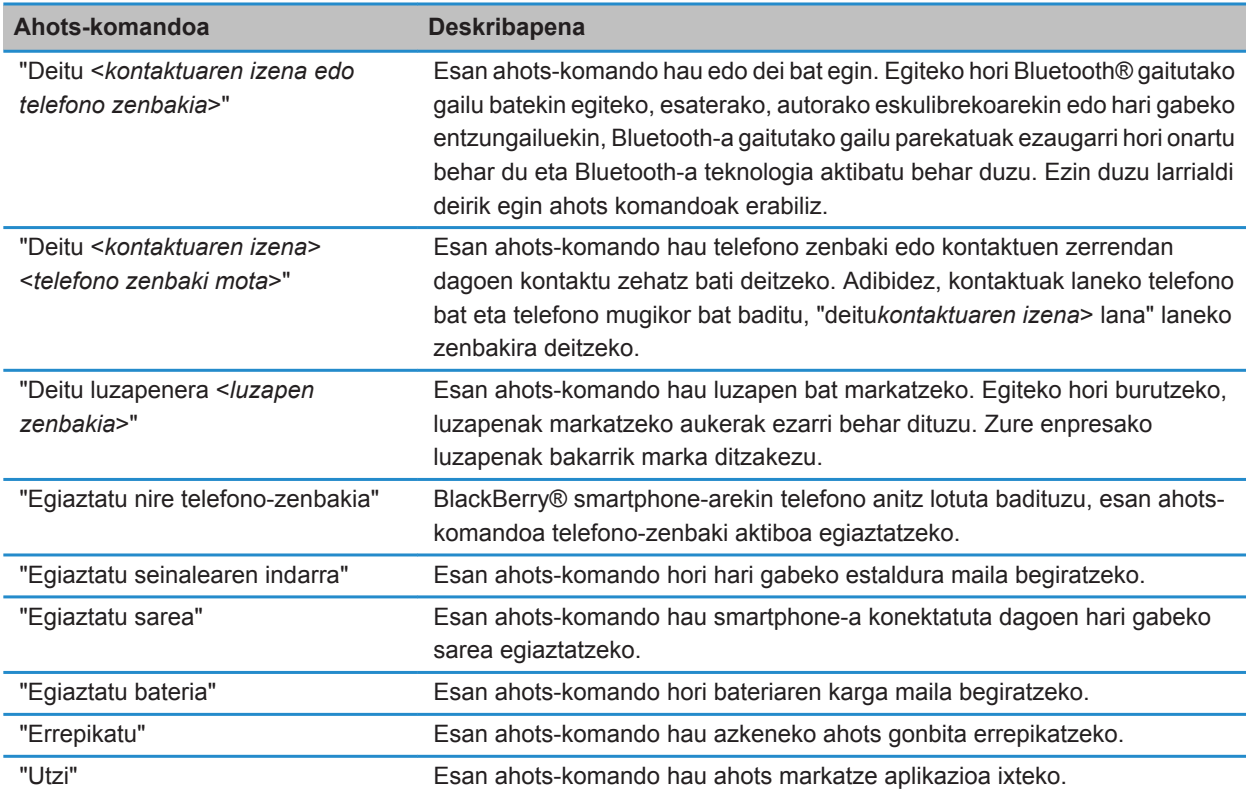

#### **Lotutako informazioa**

[Luzapenen aukerak ezarri, 64](#page-65-0)

### **Zure ahots komandoen hizkuntza aldatu**

Ahots komandoen hizkuntza aldatzen duzunean, ahots bidezko galderen hizkuntza eta ahots komando bat sortzeko erabiltzen duzun hizkuntza alda dezakezu.

- 1. Hasierako pantailan edo karpeta batean, sakatu **Aukerak** ikonoa.
- 2. Sakatu **Idazketa eta hizkuntza** > **Hizkuntza eta metodoa**.
- 3. Aldatu **Ahots markatzearen hizkuntza** eremua.
- 4. Sakatu **tekla > Gorde**.

#### **Lotutako informazioa**

Nire smartphone-ak ez ditu ahots-komandoetako izenak edo zenbakiak hautematen, 77

### **Ahots-komandoetarako aukera zerrendak desaktibatu**

BlackBerry® smartphone-ak ahots-komando baterako pareko bat baino gehiago detektatzen baditu, smartphone-ak pareko posibleen zerrenda edo aukera zerrenda erakutsiko dizu. Aukera zerrendak deskonektatu ditzakezu zure smartphone-ak parekorik onena hautatu eta telefono zenbakia automatikoki markatu dezan.

- 1. Hasierako pantailan edo karpeta batean, sakatu **Aukerak** ikonoa.
- 2. Klikatu **Deien kudeaketa** > **Ahotsa Markatzea**.
- 3. Ezarri **Aukera zerrendak** eremua **Beti deskonektatua** jarri dezan.
- 4. Sakatu **tekla > Gorde**.

# **Arazoak: Ahots-komandoak**

### **Ezin dut deirik egin ahots komandoak erabiliz**

Saiatu ekintza hauek burutzen:

- Egiaztatu BlackBerry® telefonoa hari gabeko sarera konektatuta dagoela.
- Bluetooth® gaitasuneko gailua erabiltzen ari bazara, hala nola, autoko kit eskulibre bat edo hari gabeko aurikular bat, egiaztatu Bluetooth-a gaitasuneko gailuak eginbide hau onartzen duela eta Bluetooth-a gaitasuneko gailua zure BlackBerry smartphone-arekin parekatuta dagoela.
- Egiaztatu teklatua desblokeatuta dagoela.
- Egiaztatu ahots-komandoak esateko erabiltzen duzun hizkuntza hizkuntzen aukeretan ahots bidezko markatzearen hizkuntza gisa zehaztu duzun hizkuntza bera dela. Agian hizkuntza batzuk ez dira onartzen.

#### **Lotutako informazioa**

[Zure ahots komandoen hizkuntza aldatu, 76](#page-77-0) [Bluetooth teknologia, 264](#page-265-0)

# **Nire smartphone-ak ez ditu ahots-komandoetako izenak edo zenbakiak hautematen**

Saiatu ekintza hauek burutzen:

- Esan kontaktuaren izena eta abizena
- Hobetu zenbakien ahots bidezko hautematea.

# **Mezuak**

# **Nola: Mezuak**

# **Mezuak begirada batean**

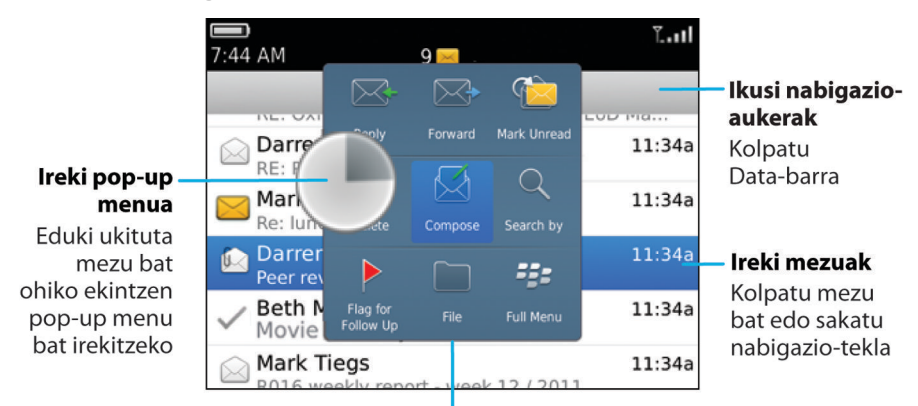

Erabili pop-up menua, mezuak ezabatzeko, sortzeko edo birbidaltzeko, eta askoz gehiagorako.

# **Mezu elektroniko bat bidali**

- 1. Hasierako pantailan, sakatu **Mezuak** ikonoa.
- 2. Sakatu **tekla > Idatzi mezu elektronikoa**.
- 3. **Nori** eremuan, idatzi helbide elektroniko bat edo kontaktu baten izena.
- 4. Idatzi mezua.
- 5. Sakatu **##** tekla > **Bidali**.

#### **Lotutako informazioa**

[Kontaktuak bilatu, 192](#page-193-0) [Banaketa zerrenda pertsonalak, 196](#page-197-0) [Ezin dut mezurik bidali, 38](#page-39-0) [Mezu elektronikoetan fitxategiak erantsi, 83](#page-84-0)

# <span id="page-80-0"></span>**Testu mezu bat bidali**

Testu mezu bat zenbat hartzaileri bidal diezaiekezun hari gabeko zerbitzu hornitzailearen araberakoa da.

- 1. Hasierako pantailan, sakatu **Mezuak** ikonoa.
- 2. Sakatu **tekla > Idatzi testu mezua**.
- 3. **Nori** eremuan, egin hauetariko bat:
	- Idatzi kontaktuaren izena.
	- Sakatu **tekla > Aukeratu kontaktua**. Sakatu kontaktu bat.
	- Idatzi testu mezuak jaso ditzakeen telefono zenbaki bat (herrialdeko nahiz area kodeekin). Latinezko karaktereak ez dituzten hizkuntzetan, sakatu Alt tekla zenbakiak idazteko. Sakatu teklatuko **tekla.**
	- BlackBerry® telefonoa CDMA sare batera konektatuta badago, helbide elektroniko bat idatz dezakezu.
- 4. Idatzi mezua.
- 5. Sakatu teklatuko **Juli**tekla.

#### **Lotutako informazioa**

[Banaketa zerrenda pertsonalak, 196](#page-197-0) [Ezin dut mezurik bidali, 38](#page-39-0) [Erantsi multimedia fitxategia, kontaktu-txartela, hitzordua edo kokapena testu-mezu batean, 103](#page-104-0)

# **Mezu bat birbidali**

Ezin duzu testu mezu bat aldatu birbidali aurretik.

Bidalitako mezu batean, sakatu  $\frac{1}{2}$ tekla.

- Mezua aldatzeko, sakatu Editatu. Aldatu mezua. Sakatu **tekla > Bidali**.
- Hartzaileak aldatzeko, sakatu **Editatu**. Nabarmendu kontaktu bat. Sakatu > **Aldatu helbidea**. Sakatu kontaktu berri bat. Sakatu **tekla > Bidali**.
- Mezua aldatu gabe birbidaltzeko, sakatu **Birbidali**.

#### **Lotutako informazioa**

[Ezin dut mezurik bidali, 38](#page-39-0)

# **Ortografia zuzendu**

Ortografia zuzen dezakezu sortzen dituzun mezuetan, egutegi sarreretan, egitekoetan edo memorandumetan.

- 1. Sakatu **tekla > Zuzendu ortografia**.
- 2. Egin hauetako bat:
	- Proposatutako hitza onartzeko, sakatu agertzen den zerrendako hitz bat.
	- Proposatutako hitza ezikusteko, sakatu $\Box$ tekla.
	- Proposamen guztiak ezikusteko, sakatu **##** tekla > Ezikusi guztiak.
	- Hitz berria hiztegi pertsonalizatuan gehitzeko, sakatu **tekla > Gehitu hiztegian**.
	- Ortografia zuzentzeari uzteko, sakatu **tekla > Utzi ortografia zuzentzailea**.

# <span id="page-81-0"></span>**Mezu baten zirriborroa gorde**

Mezu bat idazterakoan, sakatu **tekla > Gorde zirriborroa**.

### **Mezu bat ezabatu**

Hasierako pantailan, sakatu **Mezuak** ikonoa.

- Mezu bat ezabatzeko, nabarmendu mezua. Sakatu **tekla > Ezabatu.**
- Gordetako mezuak ezabatzeko, sakatu **tekla > Ikusi gordetako mezuak**. Nabarmendu mezua. Sakatu **E# tekla > Ezabatu**. Beharrezkoa bada, ezabatu mezua mezuen sarrera-ontzitik ere
- Mezu sorta ezabatzeko, nabarmendu mezu bat. Eduki sakatuta **MAIUS** tekla. Nabigazio-teklan, arrastatu hatza gora edo behera. Askatu **MAIUS** tekla. Sakatu tekla > **Ezabatu mezuak**.
- Data zehatz bat baino lehenagoko mezu guztiak ezabatzeko, nabarmendu data eremu bat. Sakatu **tekla** > **Ezabatu zaharragoak** > **Ezabatu**.

**Oharra:** Menuko Ezabatu zaharragoak elementua erabiliz ezabatzen dituzun mezu elektronikoak ez dira ordenagailuko posta elektronikoaren aplikaziotik ezabatuko posta elektronikoa bateratzerakoan.

# **Mezuei kontaktu-txartel bat erantsi**

Kontaktu-txartelak erants ditzakezu mezu elektronikoetan, PIN mezuetan edo testu-mezuetan.

- 1. Mezu bat idazterakoan, sakatu **tekla > Erantsi > Kontaktua**.
- 2. Kontaktu bat bilatu eta nabarmendu.
- 3. Sakatu **tekla > Jarraitu**.

#### **Lotutako informazioa**

[Ezin ditut eranskinak testu-mezuetan gehitu, 110](#page-111-0)

# **Kontaktuak ezkutuko kopia gisa gehitu**

Kontaktu bat ezkutuko kopia gisa gehi dezakezu mezu elektroniko edo PIN mezu batean.

Mezu elektroniko edo PIN mezu bat idazterakoan, sakatu **tekla > Gehitu Bcc**.

# **Testua mezu batean, fitxategi batean edo web orri batean bilatu**

Aurkezpen batean testua bilatzeko, aurkezpena Ikusi testua moduan edo Ikusi testua eta diaporama moduan ikusi behar duzu.

- 1. Mezu, fitxategi, eranskin edo web orrialde batean, sakatu tekla > **Bilatu** edo **Bilatu orrialdean**.
- 2. Idatzi testua.
- 3. Sakatu teklatuko **Juli**tekla.

Hurrengo bat-etortzea bilatzeko, sakatu **tekla > Bilatu hurrengoa** edo **Bilatu orrialdeko hurrengoa**.

# **Mezu elektroniko edo PIN mezu bat erantzun edo birbidali**

Mezu batean, sakatu  $\frac{12}{12}$  tekla.

- Mezu bati erantzuteko, sakatu **Erantzun** edo **Erantzun guztiei**.
- Mezu bat birbidaltzeko, sakatu **Birbidali** edo **Birbidali honela**.

#### **Lotutako informazioa**

[Ezin dut mezurik bidali, 38](#page-39-0)

### **Helbidea ikusi bistaratzeko izenaren ordez**

Mezu batean, sakatu **tekla > Erakutsi helbidea**.

Bistaratzeko izena berriro ikusteko, sakatu **tekla > Erakutsi izena**.

### **Mezu bat gorde**

Gordetako mezuak ez dira ezabatuko, ezta BlackBerry® telefonoari denbora-tarte bat pasatakoan mezuak ezabatzeko zehaztu bazaio ere.

Hasierako pantailan, sakatu **Mezuak** ikonoa.

- Mezu elektroniko bat edo PIN mezu bat gordetzeko, nabarmendu mezu elektroniko bat edo PIN mezu bat. Sakatu **the tekla > Gorde**.
- Testu-mezu bat gordetzeko, ireki elkarrizketa bat eta narbarmendu testu-mezu bat. Sakatu  $\mathbb{F}_{\mathbb{F}}$  tekla > **Gorde mezua**.

#### **Lotutako informazioa**

Gordetako mezuak ikusi, 81

### **Gordetako mezuak ikusi**

- 1. Hasierako pantailan, sakatu **Mezuak** ikonoa.
- 2. Sakatu **tekla > Ikusi gordetako mezuak**.

### **Bidalitako mezuak ezkutatu sarrerako ontzian**

- 1. Hasierako pantailan, sakatu **Mezuak** ikonoa.
- 2. Sakatu **tekla > Aukerak > Mezuaren bistaratzea eta ekintzak.**
- 3. Hautatu **Ezkutatu bidalitako mezuak** kontrol-laukia.
- 4. Sakatu **tekla > Gorde**.

# <span id="page-83-0"></span>**Artxibatutako mezuak ikusi**

- 1. Hasierako pantailan, sakatu **Mezuak** ikonoa.
- 2. Sakatu **tekla > Ikusi karpeta**.
- 3. Sakatu karpeta bat.

# **Telefonoa mezuak zenbat denboraz gordeko dituen ezarri**

- 1. Hasierako pantailan, sakatu **Mezuak** ikonoa.
- 2. Sakatu **tekla > Aukerak > Mezuaren bistaratzea eta ekintzak**.
- 3. Aldatu **Mezuak gordetzeko egun kopurua** eremua.
- 4. Sakatu ## tekla > Gorde.

#### **Lotutako informazioa**

[Mezu batzuk ez dira nire telefonoan agertzen, 99](#page-100-0)

# **Telefonoan zorrotik ateratzen duzunean mezu berriak automatikoki ireki**

- 1. Hasierako pantailan, sakatu **Mezuak** ikonoa.
- 2. Sakatu **tekla > Aukerak > Mezuaren bistaratzea eta ekintzak.**
- 3. Aldatu **Ireki automatikoki mezu berriena gailua zorrotik atera ondoren** eremua.
- 4. Sakatu **tekla > Gorde**.

# **Elementuak ezabatu baino lehen agertzen den gonbita desaktibatu**

- 1. Hasierako pantailan, sakatu **Mezuak** ikonoa.
- 2. Sakatu **tekla > Aukerak > Mezuaren bistaratzea eta ekintzak**.
- 3. Garbitu **Berretsi ezabatzea** kontrol-laukia.
- 4. Sakatu **#** tekla > Gorde.

# **Ezkutatu mezu berrien edo irakurri gabekoen adierazlea**

- 1. Hasierako pantailan, sakatu **Mezuak** ikonoa.
- 2. Sakatu **tekla > Aukerak > Mezuaren bistaratzea eta ekintzak.** 
	- Mezu berrien adierazlea ezkutatzeko, garbitu **Bistaratu mezu berriaren adierazlea** kontrol-laukia.
	- Irakurri gabeko mezuen adierazlea ezkutatzeko, **Bistaratu mezu kopurua** eremuan hautatu **Bat ere ez**.
- 3. Sakatu **##** tekla > Gorde.

# <span id="page-84-0"></span>**Mezuak irakurritako gisa markatzen dituzunean agertzen den abisua desaktibatu**

- 1. Hasierako pantailan, sakatu **Mezuak** ikonoa.
- 2. Sakatu **tekla > Aukerak > Mezuaren bistaratzea eta ekintzak.**
- 3. Garbitu **Berretsi markatu aurretik irakurrita** kontrol-laukia.
- 4. Sakatu **EE** tekla > Gorde.

# **Posta elektronikoa**

# **Nola: Posta elektronikoa**

### **Mezu elektronikoa idaztea eta bidaltzea**

### **Mezu elektroniko bat bidali**

- 1. Hasierako pantailan, sakatu **Mezuak** ikonoa.
- 2. Sakatu **tekla > Idatzi mezu elektronikoa**.
- 3. **Nori** eremuan, idatzi helbide elektroniko bat edo kontaktu baten izena.
- 4. Idatzi mezua.
- 5. Sakatu **##** tekla > **Bidali**.

#### **Lotutako informazioa**

[Kontaktuak bilatu, 192](#page-193-0) [Banaketa zerrenda pertsonalak, 196](#page-197-0) [Ezin dut mezurik bidali, 38](#page-39-0) Mezu elektronikoetan fitxategiak erantsi, 83

### **Mezu elektronikoetan fitxategiak erantsi**

Zure erakundearen sarean gordetako fitxategi bat eransteko, zure posta elektronikoko kontuak eginbide hau onartzen duen BlackBerry® Enterprise Server zerbitzaria erabili behar du. Informazio gehiago jasotzeko, jarri harremanetan zure administratzailearekin.

Mezu elektroniko bat sortzen ari zarenean, sakatu **tekla > Erantsi > Fitxategia**.

- BlackBerry smartphone-an edo memoria txartelean gordetako fitxategi bat eransteko, bilatu eta sakatu fitxategia.
- Zure erakundearen sarean gordetako fitxategi bat eransteko, sakatu **tekla > Joan**. Bilatu eta sakatu fitxategia. Beharrezkoa bada, idatzi zure erakundearen sarera konektatzeko erabiltzen dituzun kredentzialak.

### <span id="page-85-0"></span>**Mezuak edo bilerarako gonbidapenak bidaltzeko erabiltzen duzun helbide elektronikoa aldatu**

- 1. Hasierako pantailan edo karpeta batean, sakatu **Aukerak** ikonoa.
- 2. Sakatu **Gailua** > **Sistemaren ezarpen aurreratuak** > **Zerbitzu lehenetsiak**.
- 3. Aldatu **Mezularitza (CMIME)** eremua edo **Egutegia (CICAL)** eremua.
- 4. Sakatu **tekla > Gorde**.

#### **Mezu elektroniko baten ezespena ezabatu**

Zure kontu elektronikoak eginbide hau onartzen duen BlackBerry® Enterprise Server zerbitzari bat erabiltzen badu, baliteke BlackBerry Enterprise Server zerbitzariak ezespen bat gehitzea mezu elektronikoari zuk bidali ostean.

Mezu elektroniko bat sortzen ari zarenean, sakatu **tekla > Kendu ezezpena**.

Ezezpena berriro gehitzeko, sakatu **tekla > Gehitu ezezpena**.

#### **Mezu baten erantzunean jatorrizko testua ezabatu**

Mezu bati erantzuterakoan, sakatu **tekla > Ezabatu jatorrizko testua**.

#### **Bidaltzen dituzun mezu elektronikoen eta PIN mezuen garrantzia maila zehaztu**

Mezu elektroniko edo PIN mezu baten garrantzia-maila aldatzen baduzu, lehentasun handiaren adierazlea | edo lehentasun txikiaren adierazlea *L*agertzen da BlackBerry® telefonoko mezuaren alboan. Hartzailearen mezularitzaaplikazioak mezuen garrantzia-maila onartzen badu, garrantziaren maila ere adieraziko zaio hartzaileari.

- 1. Mezu elektroniko edo PIN mezu bat idazterakoan, sakatu **tekla Aukerak**.
- 2. Aldatu **Garrantzia** eremua.
- 3. Sakatu **the state** tekla > Gorde.

#### **Mezu bat bidaltzea eragotzi**

Erloju baten ikonoa mezuaren ondoan agertzen denean baino ezingo duzu eragotzi mezua bidaltzea.

- 1. Hasierako pantailan, sakatu **Mezuak** ikonoa.
- 2. Nabarmendu mezua.
- 3. Sakatu **tekla > Ezabatu**.

### **Posta elektronikoaren iragazkiak**

#### **Posta elektronikoaren iragazkiei buruz**

Posta elektronikoaren iragazkiak sor ditzakezu zure BlackBerry® smartphone-ra birbidaltzen diren eta ordenagailuko posta elektronikoan geratzen diren mezuak zehazteko.

<span id="page-86-0"></span>Zure posta elektronikoaren iragazkien zerrendan agertzen diren ordenan aplikatzen dira posta elektronikoaren iragazkiak. Posta elektroniko berari aplika dakiokeen posta elektroniko anitzen iragazki bat sortzen baduzu, lehenengo zein aplikatzen den erabaki behar duzu iragazkia zerrendako goialdean kokatuz.

### **Posta elektronikoaren iragazki bat sortu**

Zeregin hori gauzatzeko, laneko posta kontuak eginbide hau onartzen duen BlackBerry® Enterprise Server zerbitzari bat erabili behar du. Informazio gehiagorako, jarri harremanetan administratzailearekin.

BlackBerry telefonoan duzun posta-kontu pertsonal batean (adibidez, Google Mail™ edo Windows Live™ Hotmail®) egiteko hau nola bete jakiteko, bisitatu [www.blackberry.com/docs/smartphones](http://www.blackberry.com/docs/smartphones) helbidea eta sakatu **Posta elektronikoaren konfigurazioa**.

- 1. Hasierako pantailan, sakatu **Mezuak** ikonoa.
- 2. Sakatu **tekla > Aukerak > Posta elektronikoaren iragazkiak**.
- 3. Sakatu **tekla > Berria**.
- 4. Idatzi posta elektronikoaren iragazkiaren izena.
- 5. Ezarri posta elektronikoaren iragazkiaren aukerak.
- 6. Sakatu **tekla > Gorde**.

#### **Kontaktu edo gai batean oinarriturik posta elektronikoaren iragazki bat sortu**

- 1. Hasierako pantailan, sakatu **Mezuak** ikonoa.
- 2. Nabarmendu posta elektroniko bat.
- **3.** Sakatu **tekla > Iragazi honela > Igorlea** edo **Gaia**.
- 4. Idatzi posta elektronikoaren iragazkiaren izena.
- 5. Ezarri posta elektronikoaren iragazkiaren aukerak.
- 6. Sakatu **##** tekla > Gorde.

#### **Posta elektronikoaren iragazkien aukerak**

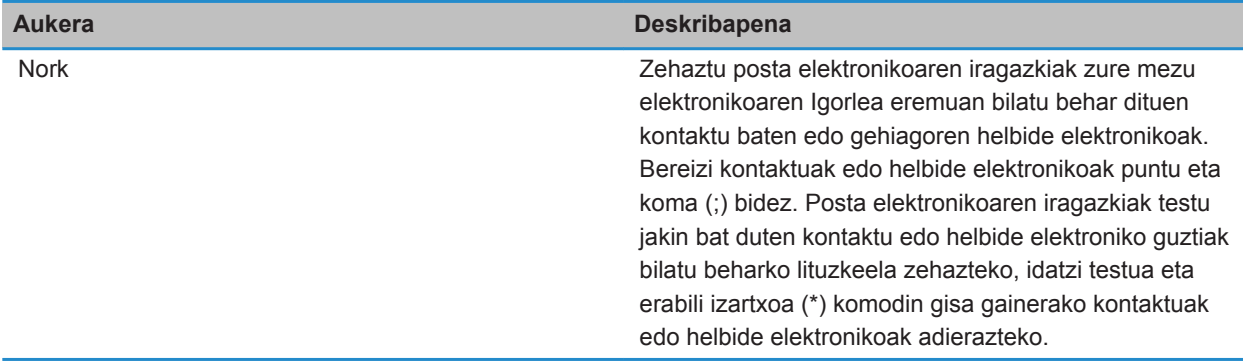

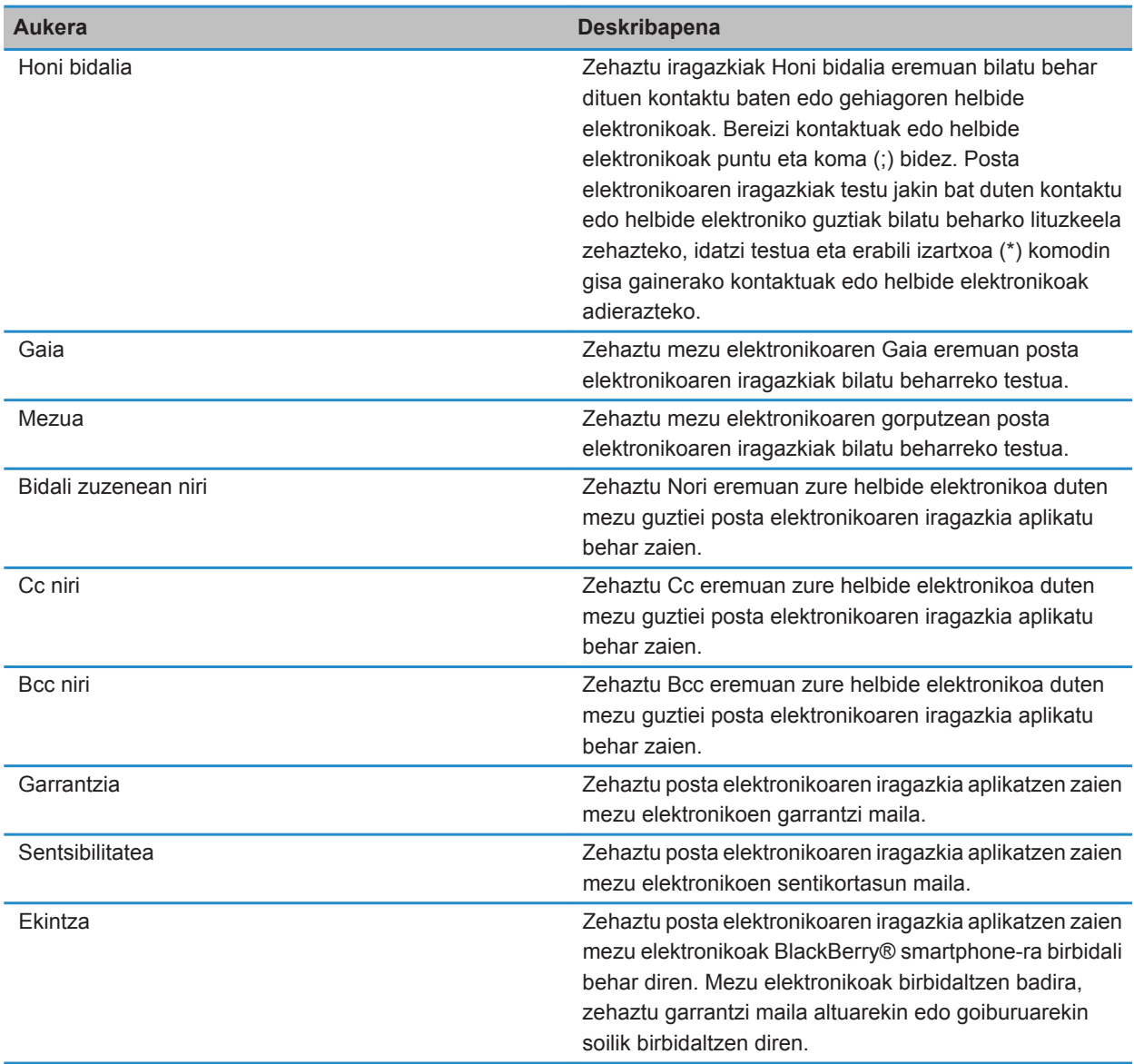

### **Posta elektronikoaren iragazki bat aktibatu**

- 1. Hasierako pantailan, sakatu **Mezuak** ikonoa.
- 2. Sakatu **tekla > Aukerak > Posta elektronikoaren iragazkiak**.
- <span id="page-88-0"></span>3. Hautatu posta elektronikoaren iragazkiaren ondoan dagoen kontrol-laukia.
- 4. Sakatu **EE** tekla > Gorde.

### **Posta elektronikoaren iragazki bat aldatu, lehenetsi edo ezabatu**

- 1. Hasierako pantailan, sakatu **Mezuak** ikonoa.
- 2. Sakatu **tekla > Aukerak > Posta elektronikoaren iragazkiak.**
- 3. Nabarmendu posta elektronikoaren iragazki bat.
- 4. Sakatu  $\mathbf{f}$ : tekla.
	- Posta elektronikoaren iragazki bat aldatzeko, sakatu **Editatu**. Aldatu posta elektronikoaren iragazkien aukerak. Sakatu **tekla > Gorde**.
	- Posta elektronikoaren iragazki bat lehenesteko, sakatu **Mugitu**. Sakatu kokapen berria.
	- Posta elektronikoaren iragazki bat ezabatzeko, sakatu **Ezabatu**.

### **Mezu elektronikoak sinkronizatzea**

### **Sinkronizazioari eta bateratzeari buruz**

Antolatzaileko datuak (kontaktuak, egutegiko sarrerak, egitekoak eta memorandumak) BlackBerry® telefonoaren eta ordenagailuko posta aplikazioa hari gabeko sarearen bidez sinkronizatzeko diseinatuta dago datuak hari gabe sinkronizatzeko eginbidea.

Mezu elektronikoak telefonoaren eta ordenagailuko posta aplikazioaren artean hari gabeko sarearen bidez sinkronizatzeko diseinatuta dago posta elektronikoaren hari gabeko bateratzearen eginbidea. Telefonoko mezu elektronikoak artxibatzen edo ezabatzen dituzunean, mezu horiek posta elektronikoko aplikazioan ere artxibatu edo ezabatu beharko lirateke. Halaber, ordenagailuko posta elektronikoko aplikazioan mezu elektronikoei egindako aldaketak ere gailuan agertu beharko lukete.

Kasu bakanetan, telefonoak kontaktu, egutegiko sarrera edo kontu elektroniko baten eremuak ezagutzen ez baditu, datu edo mezu elektroniko batzuk ezin dira ez sinkronizatu ez bateratu.

Hari gabeko datu-sinkronizazio ez dago erabilgarri zure telefonoan edo, eginbide hau desaktibatuta baduzu, BlackBerry® Desktop Software erabil dezakezu antolatzaileko datuak sinkronizatzeko. Informazio gehiago eskuratzeko, ikusi BlackBerry Desktop Software softwareko Laguntza hemen.

Aldizka babeskopiak egitea eta ordenagailuan gordetzea gomendatzen dizu Research In Motion-ek; bereziki, edozein software eguneratu aurretik. Uneko segurtasun kopiak zure ordenagailuan gordeta izanez gero, smartphone-ko datuak berreskura ditzakezu, smartphone-a galtzen baduzu, lapurtzen badizute edo aurreikusi gabeko edozein arazogatik kaltetzen bazaizu.

### **Posta elektronikoa hari gabeko sarearen bidez sinkronizatu**

Hari gabeko bateratzea aukera ezar diezaiokezu BlackBerry® telefonoarekin asoziatutako helbide elektroniko bakoitzari. Ondorioz, mezu elektronikoak, hari gabeko sarearen bidez sinkronizatuko dira.

- 1. Hasierako pantailan, sakatu **Mezuak** ikonoa.
- 2. Sakatu **tekla > Aukerak > Posta bat-egitea**.
- 3. **Mezuen zerbitzuak** eremua agertzen bada, zehaztu eremu horretan kontu elektroniko egokia.
- 4. Hautatu **Hari gabeko bateratzea** kontrol-laukia.
- 5. Sakatu ## tekla > Gorde.

### **Zure smartphone-ko eta ordenagailuko posta elektronikoko aplikazioan posta elektroniko ezabatu**

Ezabatzea aktibatuta aukera ezar dezakezu BlackBerry® smartphone-arekin asoziatuta dagoen helbide elektroniko bakoitzean.

- 1. Hasierako pantailan, sakatu **Mezuak** ikonoa.
- 2. Sakatu **tekla > Aukerak > Posta bat-egitea**.
- 3. **Mezuen zerbitzuak** eremua agertzen bada, zehaztu eremu horretan kontu elektroniko egokia.
- 4. **Ezabatzea aktibatuta** eremuan hautatu **Postontzia eta eskukoa**.
- 5. Sakatu **##** tekla > Gorde.

Posta elektronikoak denbora tarte labur bat behar izaten du hari gabeko sarearen bidez ezabatzeko.

#### **Lotutako informazioa**

[Mezu bat ezabatu, 80](#page-81-0)

#### **Ordenagailuko ezabatutako elementuen karpeta telefonotik hustu**

Zeregin hori gauzatzeko, laneko posta kontuak eginbide hau onartzen duen BlackBerry® Enterprise Server zerbitzari bat erabili behar du. Informazio gehiagorako, jarri harremanetan administratzailearekin.

- 1. Hasierako pantailan, sakatu **Mezuak** ikonoa.
- 2. Sakatu **tekla > Aukerak > Posta bat-egitea**.
- 3. **Mezuen zerbitzuak** eremua agertzen bada, zehaztu eremu horretan kontu elektroniko egokia.
- 4. Sakatu **##** tekla > Ezabatu elementuak betiko.

### **Sinkronizazio gatazkei buruz**

Mezu elektronikoko edo antolatzaileko datu bera BlackBerry® telefonoan eta ordenagailuko posta elektronikoko aplikazioan aldatzen duzunean gertatzen dira sinkronizazio gatazkak.

Mezu elektronikoak bateratzeko posta elektronikoaren hari gabeko bateratzea erabiltzen baduzu, bateratze gatazkak gertatzen direnean, lehentasuna gailuak ala ordenagailuak izango duen zehatz dezakezu telefonoan.

Antolatzaileko datuak sinkronizatzeko hari gabeko datu sinkronizazioa erabiltzen baduzu, ordenagailuko antolatzaileko datuek telefonoko datuek baino lehentasun handiagoa izango dute sinkronizazio gatazkak gertatzen direnean.

Aldizka babeskopiak egitea eta ordenagailuan gordetzea gomendatzen dizu Research In Motion-ek; bereziki, edozein software eguneratu aurretik. Uneko segurtasun kopiak zure ordenagailuan gordeta izanez gero, smartphone-ko datuak berreskura ditzakezu, smartphone-a galtzen baduzu, lapurtzen badizute edo aurreikusi gabeko edozein arazogatik kaltetzen bazaizu.

#### **Lotutako informazioa**

[Egutegiko sarreretako zenbait karaktere ez dira zuzen agertzen sinkronizatu eta gero, 189](#page-190-0) [Antolatzailearen datuak kablerik gabeko sare baten bidez sinkronizatu, 182](#page-183-0)

#### **Mezu elektronikoaren bateratzearen gatazkak kudeatu**

Gatazkak aukera ezar diezaiokezu BlackBerry® telefonoarekin asoziatutako helbide elektroniko bakoitzari.

- 1. Hasierako pantailan, sakatu **Mezuak** ikonoa.
- 2. Sakatu **tekla > Aukerak > Posta bat-egitea**.
- 3. **Mezuen zerbitzuak** eremua agertzen bada, zehaztu eremu horretan kontu elektroniko egokia.
- 4. Aldatu **Gatazkak** eremua.
- 5. Sakatu **tekla > Gorde**.

#### **Mezu elektronikoak telefonora bidaltzeari utzi**

Zeregin hori gauzatzeko, laneko posta kontuak eginbide hau onartzen duen BlackBerry® Enterprise Server zerbitzari bat erabili behar du. Informazio gehiagorako, jarri harremanetan administratzailearekin.

- 1. Hasierako pantailan, sakatu **Mezuak** ikonoa.
- 2. Sakatu **tekla > Aukerak > Posta elektronikoaren lehentasunak**.
- 3. **Mezuen zerbitzuak** eremua agertzen bada, zehaztu eremu horretan kontu elektroniko egokia.
- 4. Garbitu **Bidali mezu elektroniko bat telefonora** kontrol-laukia
- 5. Sakatu **#** tekla > Gorde.

Berriro ere mezu elektronikoak BlackBerry telefonora birbidaltzeko, hautatu **Bidali mezu elektroniko bat telefonora** kontrol-laukia.

#### **Mezu elektronikoak ikustea eta erantzutea**

#### **Kontu elektronikoen ikonoei buruz**

Hari gabeko zerbitzu-planaren edo administratzailearen arabera, baliteke BlackBerry® telefonoa laneko postakontuekin edo posta-kontu pertsonalekin asoziatzeko gai izatea. Telefonoa posta-kontu bat baino gehiagorekin asoziatzen baduzu, baliteke posta-kontuaren ikono ugari agertzea telefonoan, Mezuak ikono nagusiaz gain. Telefonoa posta-kontu batekin edo gehiagorekin asoziatzeari buruzko informazio gehiago eskuratzeko, bisitatu [www.blackberry.com/docs/smartphones](http://www.blackberry.com/docs/smartphones) helbidea eta sakatu **Posta elektronikoaren konfigurazioa** atalaren azpiko esteka.

Zure gaiaren arabera, beste ikono bat ager daiteke testu mezuetarako.

#### **Taldekatutako mezu elektroniko gehiago aurreikusi**

Talde bateko mezu bakoitzaren lerro gehiago bistaratzeko, BlackBerry® telefonoak mezu elektronikoak gaiaren arabera taldeka ditzan ezarri behar duzu.

- 1. Hasierako pantailan, sakatu **Mezuak** ikonoa.
- 2. Sakatu **Aukerak** > **Mezuaren bistaratzea eta ekintzak**.
- <span id="page-91-0"></span>3. Aldatu **Aurrebistaren luzera** eremua.
- 4. Sakatu **tekla > Gorde**.

#### **Posta elektronikoa testu arrunt formatuan ikusi**

- 1. Hasierako pantailan, sakatu **Mezuak** ikonoa.
- 2. Sakatu **tekla > Aukerak > Posta elektronikoaren lehentasunak**.
- 3. **Mezuen zerbitzuak** eremua agertzen bada, zehaztu eremu horretan kontu elektroniko egokia.
- 4. Garbitu **Gaitu HTML emaila** kontrol-laukia.
- 5. Sakatu ## tekla > Gorde.

#### **Posta-kontuaren sarrera-ontzia antolatzea**

#### **Banderei buruz**

Erabiltzen duzun mezu-zerbitzuaren arabera, banderak gehi diezazkiekezu jasotzen edo bidaltzen dituzun mezu elektronikoei, zuk edo hartzaileak mezuak jarraitu behar dituzuela gogorarazteko. Koloretako banderak erabili, jarraipen-oharrak gehitu eta mezu elektronikoak erantzuteko BlackBerry® telefonoak gogoraraziko dizkizun datak ezar ditzakezu.

Posta elektronikoaren hari gabeko bateratzea gaituta badago eta posta-kontuak banderak onartzen dituen BlackBerry® Enterprise Server erabiltzen badu, telefonoan banderetan egiten dituzun aldaketak ordenagailuko posta-kontuaren aplikazioan agertuko dira. Era berean, ordenagailuko posta-kontuaren aplikazioan egiten dituzun aldaketak telefonoan agertuko dira.

Posta elektronikoaren hari gabeko bateratzea desaktibatuta badago, telefonoko mezu elektronikoen jarraipenbanderak kudeatzen jarrai ditzakezu.

### **Bandera bat gehitu, aldatu edo kendu**

Bidali duzun mezu elektroniko baten banderan aldaketak egiten badituzu, aldaketak zure BlackBerry® smartphonean soilik ikusiko dira eta ez zaizkio hartzaileari bidaliko. Erabiltzen ari zaren mezu-zerbitzuaren arabera, baliteke egiteko hau ezin burutzea.

Mezu elektroniko bat idazten edo ikusten ari zarenean, sakatu  $\mathbb{F}_{\mathbb{F}}$  tekla.

- Bandera bat gehitzeko, sakatu **Jarraipen-bandera**. Zehaztu banderaren ezaugarriak. Sakatu **tekla > Gorde**.
- Bandera bat aldatzeko, sakatu **Banderaren ezaugarriak**. Aldatu banderaren ezaugarriak. Sakatu **tekla** > **Gorde**.
- Bandera bat kentzeko, sakatu **Garbitu bandera**.

### **Mezu elektronikoak taldekatzeko modua aldatu**

- 1. Hasierako pantailan, sakatu **Mezuak** ikonoa.
- 2. Sakatu **istaratze estiloa** > **Taldekatu gaiaren arabera** edo **Banako mezuak**.

### <span id="page-92-0"></span>**Mezuen aplikazio nagusitik mezuak ezkutatu**

Kontu elektroniko jakinetako mezuak mezuen aplikazio nagusian agertzea eragotz dezakezu. Hasierako pantailan testu mezuentzako ikono bana ere ezar dezakezu. Zure gaiaren arabera, beste ikono bat lehenespenez ager daiteke.

- 1. Hasierako pantailan, sakatu **Mezuak** ikonoa.
- 2. Sakatu **tekla > Aukerak > Sarrerako ontziaren kudeaketa.** 
	- Kontu elektroniko jakinetako mezuak ezkutatzeko, **Kontu elektronikoak** atalean, kendu marka kontu elektroniko baten edo gehiagoren alboko kontrol-laukiari.
	- Testu mezuak ezkutatzeko, **Bestelako mezu motak** sekzioan, garbitu **Testu mezuak** kontrol-laukia.
- 3. Sakatu # tekla > Gorde.

#### **Mezuen sarrera-ontziak mezuak nola erakusten dituen aldatu**

- 1. Hasierako pantailan, sakatu **Mezuak** ikonoa.
- 2. Sakatu **tekla > Aukerak > Mezuaren bistaratzea eta ekintzak.** 
	- Gai lerroaren eta igorlearen ordena aldatzeko, aldatu **Bistaratzeko ordena** eremua.
	- Mezuak nola bereizten diren aldatzeko, aldatu **Bereizleak** eremua.
	- Pantailan zenbat mezu sar daitezkeen aldatzeko, aldatu **Erakutsi mezuen goiburua hemen** eremua.
- 3. Sakatu **the state** tekla > Gorde.

#### **Laneko mezuak beste mezuetatik desberdintzeko kolorea erabili**

Zeregin hori gauzatzeko, laneko posta kontuak eginbide hau onartzen duen BlackBerry® Enterprise Server zerbitzari bat erabili behar du. Informazio gehiagorako, jarri harremanetan administratzailearekin.

- 1. Hasierako pantailan edo karpeta batean, sakatu **Aukerak** ikonoa.
- 2. Klikatu **Bistaratu** > **Mezuen sailkapena**.
- 3. **Mezuaren atzeko planoaren koloreak** eremuan, egin hauetako bat:
	- BlackBerry telefonora BlackBerry Enterprise Server baten bitartez bidaltzen diren mezu elektronikoen kolore eskema ezartzeko, aldatu **Enpresa mezuak** eremua.
	- Zure beste mezuen kolore eskema ezartzeko, aldatu **Beste mezu batzuk** eremua.
- 4. Sakatu **##** tekla > Gorde.

**Oharra:** PIN mezuek laneko posta elektronikorako ezarri duzun eskema kolorea erabil dezakete. Informazio gehiago jasotzeko, jarri harremanetan zure administratzailearekin.

### **Markatu mezu bat irakurrita edo irakurri gabe**

Hasierako pantailan, sakatu **Mezuak** ikonoa.

• Mezu bat irakurritako ala irakurri gabeko gisa markatzeko, nabarmendu mezua. Sakatu **tekla > Markatu irakurrita** edo **Markatu irakurri gabe**.

• Data jakin baten aurretik jasotako mezu guztiak irakurritako mezu gisa markatzeko, nabarmendu data eremu bat. Sakatu **tekla > Markatu aurretik irakurrita**.

### **Posta kontua gordetzea eta betetzea**

#### **Posta elektronikoko karpeten sinkronizazioari buruz**

Bai ordenagailuko posta elektronikoko aplikazioan bai BlackBerry® telefonoko Mezuak aplikazioan, posta-karpetak gehitu, aldatu edo ezabatu ditzakezu

Posta elektronikoaren hari gabeko bateratzea aktibatuta badago eta posta elektronikoak eginbide hau onartzen duen BlackBerry® Enterprise Server zerbitzari bat erabiltzen badu, posta elektronikoko karpetei egiten dizkiezun aldaketak hari gabeko sarearen bitartez sinkronizatzen dira.

#### **Lotutako informazioa**

[Posta elektronikoa hari gabeko sarearen bidez sinkronizatu, 22](#page-23-0)

### **Mezu elektroniko bat fitxategian gorde**

Zeregin hori gauzatzeko, laneko posta kontuak eginbide hau onartzen duen BlackBerry® Enterprise Server zerbitzari bat erabili behar du. Informazio gehiagorako, jarri harremanetan administratzailearekin.

- 1. Hasierako pantailan, sakatu **Mezuak** ikonoa.
- 2. Nabarmendu posta elektroniko bat.
- 3. Sakatu **###** tekla > **Fitxategia**.
- 4. Nabarmendu karpeta bat.
- 5. Sakatu **#** tekla > **Fitxategia**.

#### **Lotutako informazioa**

[Posta elektronikoa hari gabeko sarearen bidez sinkronizatu, 22](#page-23-0)

#### **Posta karpetan gehitu, mugitu, berrizendatu edo ezabatu**

Zeregin hori gauzatzeko, laneko posta kontuak eginbide hau onartzen duen BlackBerry® Enterprise Server zerbitzari bat erabili behar du. Informazio gehiagorako, jarri harremanetan administratzailearekin.

- 1. Hasierako pantailan, sakatu **Mezuak** ikonoa.
- 2. Sakatu **tekla > Ikusi karpeta**.
- 3. Nabarmendu karpeta bat.
- 4. Sakatu  $\frac{1}{2}$  tekla.
	- Karpeta bat gehitzeko, sakatu **Gehitu karpeta**.
	- Karpeta bat eramateko, sakatu **Eraman karpeta**. Sakatu kokapen berria.
	- Karpeta bat berrizendatzeko, sakatu **Berrizendatu karpeta**.
	- Karpeta bat ezabatzeko, sakatu **Ezabatu karpeta**.

### <span id="page-94-0"></span>**Posta elektronikoko karpeta jakin bateko mezuak zure smartphone-ra birbidali**

Zeregin hori gauzatzeko, laneko posta kontuak eginbide hau onartzen duen BlackBerry® Enterprise Server zerbitzari bat erabili behar du. Informazio gehiagorako, jarri harremanetan administratzailearekin.

- 1. Hasierako pantailan, sakatu **Mezuak** ikonoa.
- 2. Sakatu tekla > **Aukerak** > **Posta elektronikoaren lehentasunak**.
- 3. **Mezuen zerbitzuak** eremua agertzen bada, zehaztu eremu horretan kontu elektroniko egokia.
- 4. Sakatu **tekla > Birbideratu karpetak.**
- 5. Hautatu posta elektronikoko karpeta baten ondoko kontrol laukia.
- 6. Sakatu **tekla > Gorde**.

**Oharra: Hautatu guztiak** menuko elementua sakatzen baduzu, mezu elektroniko guztiak agertuko dira BlackBerry smartphone-an, ordenagailuko posta elektronikoaren bidalitako elementuak karpetan agertzen direnak barne.

#### **Lotutako informazioa**

Ez gorde telefonoan ordenagailutik bidalitako mezu gehiagorik, 93

#### **Artxibatutako mezu elektronikoak ezkutatu sarrerako ontzian**

- 1. Hasierako pantailan, sakatu **Mezuak** ikonoa.
- 2. Sakatu **tekla > Aukerak > Mezuaren bistaratzea eta ekintzak.**
- 3. Hautatu **Ezkutatu fitxategian gordetako mezuak** kontrol laukia.
- 4. Sakatu **tekla > Gorde**.

### **Ez gorde telefonoan ordenagailutik bidalitako mezu gehiagorik**

Zeregin hori gauzatzeko, laneko posta kontuak eginbide hau onartzen duen BlackBerry® Enterprise Server zerbitzari bat erabili behar du. Informazio gehiagorako, jarri harremanetan administratzailearekin.

- 1. Hasierako pantailan, sakatu **Mezuak** ikonoa.
- 2. Sakatu tekla > **Aukerak** > **Posta elektronikoaren lehentasunak**.
- 3. **Mezuen zerbitzuak** eremua agertzen bada, zehaztu eremu horretan kontu elektroniko egokia.
- 4. Sakatu **tekla > Birbideratu karpetak.**
- 5. Garbitu **Bidalitako elementuak** karpetaren alboan dagoen kontrol-laukia.
- 6. Sakatu **tekla > Gorde**.

### **Ez gorde ordenagailuan telefonotik bidalitako mezu gehiagorik**

Zeregin hori gauzatzeko, laneko posta kontuak eginbide hau onartzen duen BlackBerry® Enterprise Server zerbitzari bat erabili behar du. Informazio gehiagorako, jarri harremanetan administratzailearekin.

- 1. Hasierako pantailan, sakatu **Mezuak** ikonoa.
- 2. Sakatu **tekla > Aukerak > Posta elektronikoaren lehentasunak**.
- 3. **Mezuen zerbitzuak** eremua agertzen bada, zehaztu eremu horretan kontu elektroniko egokia.
- <span id="page-95-0"></span>4. Garbitu **Gorde kopia bidalitakoen karpetan** kontrol-laukia.
- 5. Sakatu **tekla > Gorde**.

### **Posta elektronikoaren aukerak**

### **Sinadura gehitu edo aldatu**

Hari gabeko zerbitzu-planaren arabera, baliteke eginbide hori ez onartzea.

- 1. Hasierako pantailan, sakatu **Mezuak** ikonoa.
- 2. Sakatu **tekla > Aukerak.** 
	- Laneko posta kontu batean, sakatu **Posta kontuaren lehentasunak**. **Mezuen zerbitzuak** eremua agertzen bada, ezarri eremu honetan kontu elektroniko egokia. **Erabili sinadura automatikoa** kontrol-laukia hautatu gabe badago, hautatu. Agertzen den eremuan, jarri kurtsorea.
	- Posta kontu pertsonal batean, sakatu **Posta kontuaren kudeaketa**. Sakatu posta-kontu bat. Sakatu **Editatu**.
- 3. Idatzi sinadura.
- 4. Sakatu **tekla > Gorde**.

Zure sinadura mezu elektronikoei gehituko zaie horiek bidali ondoren.

### **Mezu elektroniko luzeen lehen zatia soilik jaso**

- 1. Hasierako pantailan, sakatu **Mezuak** ikonoa.
- 2. Sakatu **tekla > Aukerak > Mezuaren bistaratzea eta ekintzak.**
- 3. Garbitu **Automatikoki gehiago** kontrol-laukia.
- 4. Sakatu **##** tekla > Gorde.

Posta elektroniko baten eduki gehiago deskargatzeko, sakatu tekla > **Gehiago** edo **Gehiago guztiak**.

### **Mezuak aplikazioan deien erregistroak ikusi edo ezkutatu**

BlackBerry® telefonoak, Mezuak aplikazioan, deien erregistroak erakuts ditzan ezar dezakezu, baita dei galduak ere.

- 1. Hasierako pantailan, sakatu  $\Box$  tekla.
- 2. Sakatu **tekla > Aukerak > Deien erregistroak eta zerrendak**.
	- Duela gutxi egindako deiak eta dei galduak mezuen aplikazioan ikusteko, hautatu **Dei guztiak** aukera.
	- Mezuen aplikazioan deien erregistroak ezkutatzeko, hautatu **Bat ere ez** aukera.
- 3. Sakatu **the state** tekla > Gorde.

### **Bulegotik kanpo zaudeneko erantzuna bidali**

Zeregin hori gauzatzeko, laneko posta kontuak eginbide hau onartzen duen BlackBerry® Enterprise Server zerbitzari bat erabili behar du. Informazio gehiagorako, jarri harremanetan administratzailearekin.

1. Hasierako pantailan, sakatu **Mezuak** ikonoa.

- 2. Sakatu **tekla > Aukerak > Posta elektronikoaren lehentasunak**.
- 3. **Mezuen zerbitzuak** eremua agertzen bada, zehaztu eremu horretan kontu elektroniko egokia.
- 4. Hautatu **Erabili bulegotik kanpoko erantzuna** kontrol-laukia.
- 5. Agertzen den eremuan, idatzi erantzun bat.
- 6. IBM® Lotus Notes® erabiltzen baduzu, **Noiz arte** eremuan, ezarri zein egunetan desaktibatu behar den Bulegotik kanpoko erantzuna.
- 7. Sakatu **tekla > Gorde**.

Bulegotik kanpoko erantzuna desaktibatzeko, garbitu **Erabili bulegotik kanpoko erantzuna** kontrol-laukia.

### **Posta kontu pertsonalaren aukerak aldatu**

Hari gabeko zerbitzu-planaren arabera, baliteke posta kontu pertsonaleko aukera batzuk aldatzeko gai ez izatea.

BlackBerry® telefonora gehitu duzun posta-kontu pertsonal bakoitzaren aukerak alda ditzakezu. Posta kontuen iragazkiak sortu, kontaktuak sinkronizatu, pasahitza aldatu edo bistaratze-izena aldatu eta askoz gehiago egin dezakezu.

- 1. Hasierako pantailan, sakatu **Mezuak** ikonoa.
- 2. Sakatu **tekla > Aukerak > Posta kontuen kudeaketa**.
- 3. Sakatu aukerak aldatu nahi dizkiozun posta kontua.

Posta-kontu pertsonalei buruz informazio gehiago eskuratzeko, bisitatu [www.blackberry.com/docs/smartphones](http://www.blackberry.com/docs/smartphones) eta sakatu **Posta-kontuen konfigurazioa** atalaren azpiko esteka.

### **Irakurragiriak aktibatu edo desaktibatu**

Hari gabeko zerbitzu hornitzailearen edo administratzailearen arabera, baliteke egitekoa burutzeko gai ez izatea edo zenbait aukera ez agertzea.

- 1. Hasierako pantailan, sakatu **Mezuak** ikonoa.
- 2. Sakatu tekla > **Aukerak** > **Posta elektronikoaren lehentasunak**.
- 3. **Mezuen zerbitzuak** eremua agertzen bada, zehaztu eremu horretan kontu elektroniko egokia.
- 4. Igorleak eskatutakoan, BlackBerry® telefonoak irakurragiria edo bidalagiria bidaltzen duen zehazteko, aldatu **Bidali irakurragiriak** eremua.
- 5. Sakatu **tekla > Gorde**.

### **Ez deskargatu irudi gehiagorik HTML mezu elektronikoetan**

Besterik adierazi ezean, BlackBerry® telefonoak automatikoki deskargatzen eta bistaratzen ditu HTML mezu elektronikoetan txertatutako irudiak.

- 1. Hasierako pantailan, sakatu **Mezuak** ikonoa.
- 2. Sakatu **tekla > Aukerak > Posta elektronikoaren lehentasunak**.
- 3. **Mezuen zerbitzuak** eremua agertzen bada, zehaztu eremu horretan kontu elektroniko egokia.
- 4. Garbitu **Deskargatu irudiak automatikoki** kontrol-laukia.

#### 5. Sakatu ## tekla > Gorde.

HTML mezu elektroniko batean irudiak ikusteko, sakatu **tekla > Hartu irudiak**.

### **HTML mezu elektronikoetan kanpoko irudiak deskargatu baino lehen agertzen den gonbita desaktibatu**

HTML mezu elektroniko batzuk Interneteko kanpo irudietarako estekak dituzte. Besterik adierazi ezean, BlackBerry® telefonoak kanpoko irudiak deskargatu baino lehen galdetzen dizu.

- 1. Hasierako pantailan, sakatu **Mezuak** ikonoa.
- 2. Sakatu tekla > **Aukerak** > **Posta elektronikoaren lehentasunak**.
- 3. **Mezuen zerbitzuak** eremua agertzen bada, zehaztu eremu horretan kontu elektroniko egokia.
- 4. Garbitu **Berretsi kanpoko irudiaren deskarga** kontrol-laukia.
- 5. Sakatu **tekla > Gorde**.

#### **Helbide elektronikoen eremuetan azken kontaktuak bistaratzeari utzi**

Besterik adierazi ezean, kontaktu edo helbide elektroniko baten lehenengo karaktereak idazten dituzunean Nori, Cc edo Bcc eremuetan, BlackBerry® telefonoak kontaktuen zerrendan ez dauden azken kontaktuen helbide elektronikoak bistaratuko ditu.

- 1. Hasierako pantailan, sakatu **Mezuak** ikonoa.
- 2. Sakatu **tekla > Aukerak > Mezuaren bistaratzea eta ekintzak.**
- 3. Garbitu **Erakutsi azken kontaktuak mezu elektronikoa idazterakoan** kontrol-laukia.
- 4. Sakatu **EB** tekla > Gorde.

### **Google Mail**

#### **Telefonoko Google Mail aplikazioari buruz**

Hari gabeko zerbitzu-planaren eta administratzailearen arabera, Google Mail™ kontu bat (Gmail® kontu gisa ere ezagutzen dena) gehi dezakezu BlackBerry® telefonoan. Ordenagailuko arakatzaile bat erabiliz sar zaitezkeen webeko Google Mail aplikazioaren antzekoa da eta antzeko mezuak elkarrizketa bakar batean taldekatzen dira. Mezuen sarrerako ontzia antolatzen laguntzeko, zeure etiketa pertsonalizatuak sor ditzakezu, spama sala dezakezu, mezuak artxibatu ditzakezu eta garrantzitsua zer den nabarmentzeko izarrak gehi ditzakezu.

Google Mail aplikazioari buruzko informazio gehiago eskuratzeko, bisitatu [www.googlemail.com](http://www.googlemail.com) helbidea.

#### **Google Mail mezu edo elkarrizketa bati izar bat gehitu edo kendu**

Izar batekin marka dezakezu Google Mail™ mezu edo elkarrizketa bat.

- 1. Hasierako pantailan, sakatu **Mezuak** ikonoa.
- 2. Nabarmendu Google Mail mezu edo elkarrizketa bat.
- 3. Sakatu  $\frac{1}{2}$  tekla.
- Izar bat gehitzeko, sakatu **Gehitu izarra**.
- Izar bat kentzeko, sakatu **Kendu izarra**.

### **Google Mail mezu edo elkarrizketa bati etiketa bat aplikatu edo kendu**

Etiketa bat edo gehiago aplika diezazkiokezu Google Mail™ mezu edo elkarrizketa bati, zure sarrera-ontziko mezuak antolatzen laguntzeko. Elkarrizketako mezu bakar bati etiketa bat aplikatzen badiozu, elkarrizketako mezu guztiei aplikatuko zaie etiketa.

- 1. Hasierako pantailan, sakatu **Mezuak** ikonoa.
- 2. Nabarmendu Google Mail mezu edo elkarrizketa bat.
- 3. Sakatu **##** tekla> Etiketa.
- 4. Burutu ekintza hauetako bat:
	- Etiketa bat aplikatzeko, hautatu etiketaren alboko kontrol-laukia.
	- Etiketa bat kentzeko, garbitu etiketaren alboko kontrol-laukia.
- 5. Sakatu **##** tekla > Gorde.

### **Etiketa jakin bat duten Google Mail mezuak ikusi**

- 1. Hasierako pantailan, sakatu **Mezuak** ikonoa.
- 2. Sakatu **tekla > Ikusi karpeta**.
- 3. Sakatu etiketa bat.

### **Google Mail etiketa bat sortu edo ezabatu**

- 1. Hasierako pantailan, sakatu **Mezuak** ikonoa.
- 2. Sakatu **tekla > Etiketak.** 
	- Etiketa berri bat sortzeko, sakatu **Etiketa berria**. Idatzi etiketaren izena. Sakatu **Gorde**.
	- Etiketa bat ezabatzeko, nabarmendu etiketa bat. Sakatu **tekla > Ezabatu.**

### **Google Mail mezu bat edo elkarrizketa bat artxibatu**

Elkarrizketa bateko parte den Google Mail™ mezu bat artxibatzen baduzu, Artxiboa etiketa aplikatuko zaie elkarrizketako mezu guztiei.

- 1. Hasierako pantailan, sakatu **Mezuak** ikonoa.
- 2. Nabarmendu Google Mail mezu edo elkarrizketa bat.
- 3. Sakatu **tekla > Artxibatu > Bai**.

**Oharra:** Mezuak gordetzeko BlackBerry® smartphone-a konfiguratuta dagoen moduaren arabera, baliteke artxibatutako mezuak automatikoki ezabatzea smartphone-tik denbora-tarte bat igaro ostean.

### **Artxibatutako Google Mail mezu edo elkarrizketa bat zure mezuen sarrera-ontzira mugitu**

- 1. Hasierako pantailan, sakatu **Mezuak** ikonoa.
- 2. Sakatu **Ikusi karpeta** > **Artxibatu**.
- 3. Nabarmendu mezu edo elkarrizketa bat.
- 4. Sakatu **tekla > Mugitu sarrera-ontzira**.

#### **Google Mail kontura bidalitako spam mezuak salatu**

Google Mail™ mezu bat spam mezua dela diozunean, BlackBerry® telefonotik ezabatuko da. Spam mezua diozun hori elkarrizketa bateko parte bada, elkarrizketako mezu guztiak ere spam mezutzat hartuko dira.

- 1. Hasierako pantailan, sakatu **Mezuak** ikonoa.
- 2. Nabarmendu Google Mail mezu edo elkarrizketa bat.
- 3. Sakatu **tekla > Salatu spama.**
- 4. Behar izanez gero, sakatu **Bai**.

# **Arazoak: Posta elektronikoa**

### **Ezin dut mezurik bidali**

Saiatu ekintza hauek burutzen:

- Egiaztatu BlackBerry® telefonoa hari gabeko sarera konektatuta dagoela.
- Mezua bidaltzeko menuko elementua agertzen ez bada, egiaztatu kontaktuari helbide elektroniko bat, PIN zenbaki bat edo telefono-zenbaki bat gehitu diozula.
- Konfigurazioa aplikazioan, posta elektronikoa konfiguratzeko pantaila erabiliz, helbide elektroniko bat sortu edo dagoeneko sortutako helbide elektroniko bat gehitu baduzu, egiaztatu aktibazio-mezua jaso duzula BlackBerry® Internet Service zerbitzaritik smartphone-an. Ez baduzu aktibazio-mezurik jaso (denbora pixka bat igaro daiteke hura jaso baino lehen), konfigurazio morroian, ireki helbide elektronikoa konfiguratzeko pantaila smartphone-ra zerbitzu-liburu bat bidaltzeko.
- Ez baduzu hari gabeko sarearen eskutik erregistratzeko mezua jaso, erregistratu smartphone-a. Hasierako pantailan edo karpeta batean, sakatu **Aukerak** ikonoa. Sakatu **Gailua** > **Sistemaren ezarpen aurreratuak** > **Ostalariaren bideratze-taula**. Sakatu **tekla > Erregistratu orain**.
- Sortu enkriptatze gako bat.
- Ziurtatu datu zerbitzua aktibatuta dagoela.
- Bidali mezua berriro.

#### **Lotutako informazioa**

[Enkriptatze gakoak sortu, 301](#page-302-0) [Hari gabeko estalduraren adierazleak, 253](#page-254-0) [Kontaktu bat aldatu edo ezabatu, 192](#page-193-0) [Sare-konexio bat aktibatu edo desaktibatu, 249](#page-250-0) [Datu zerbitzuak aktibatu edo desaktibatu edo ibiltaritza aukerak konfiguratu, 250](#page-251-0) [Posta elektronikoaren iragazkien aukerak, 85](#page-86-0) [Mezu bat birbidali, 79](#page-80-0) [Mezu bat birbidali, 79](#page-80-0)

### <span id="page-100-0"></span>**Ez dut mezurik jasotzen**

Saiatu ekintza hauek burutzen:

- Egiaztatu BlackBerry® telefonoa hari gabeko sarera konektatuta dagoela. Hari gabeko sareen estalduratik kanpo bazaude, hari gabeko sareen estaldura eremura itzulitakoan jasoko dituzu mezuak.
- Berrezarri smartphone-a. Konektatu sarera eta saiatu berriro.
- Konfigurazioa aplikazioan, posta elektronikoa konfiguratzeko pantaila erabiliz, helbide elektroniko bat sortu edo dagoeneko sortutako helbide elektroniko bat gehitu baduzu, egiaztatu aktibazio-mezua jaso duzula BlackBerry® Internet Service zerbitzaritik smartphone-an. Ez baduzu aktibazio-mezurik jaso (denbora pixka bat igaro daiteke hura jaso baino lehen), konfigurazio morroian, ireki helbide elektronikoa konfiguratzeko pantaila smartphone-ra zerbitzu-liburu bat bidaltzeko.
- Ez baduzu hari gabeko sarearen eskutik erregistratzeko mezua jaso, erregistratu smartphone-a. Hasierako pantailan edo karpeta batean, sakatu **Aukerak** ikonoa. Sakatu **Gailua** > **Sistemaren ezarpen aurreratuak** > **Ostalariaren bideratze-taula**. Sakatu **tekla > Erregistratu orain**.
- Ziurtatu datu zerbitzua aktibatuta dagoela.
- Posta-iragazkiak erabiltzen badituzu, ziurtatu posta-iragazkien ezarpenak behar bezala zehaztuta daudela.
- Ziurtatu posta birbidaltzea aktibatuta dagoela eta mezuak jaso dituzun posta-karpeta guztiak hautatu dituzula, baita sarrerako ontziko karpetak ere.
- Ziurtatu smartphone-a ez dela mezuak blokeatzen ari. Informazio gehiago jasotzeko, jarri harremanetan zure administratzailearekin.

#### **Lotutako informazioa**

[Posta elektronikoaren iragazki bat aldatu, lehenetsi edo ezabatu, 87](#page-88-0) [Posta elektronikoko karpeta jakin bateko mezuak zure smartphone-ra birbidali, 93](#page-94-0)

### **Mezu elektronikoak ez dira bateratzen hari gabeko sareraren bidez**

Saiatu ekintza hauek burutzen:

- Egiaztatu BlackBerry® telefonoa hari gabeko sarera konektatuta dagoela.
- Ziurtatu hari gabeko posta elektronikoaren bateratzea aktibatuta dagoela.
- Bateratu mezu elektronikoak eskuz.

### **Mezu batzuk ez dira nire telefonoan agertzen**

BlackBerry® telefonoko aplikazioaren memoria beterik badago edo 65.000 mezu elektroniko, PIN mezu eta testumezu baino gehiago badituzu, telefonoak mezurik zaharrenak ezabatuko ditu mezuen zerrendatik. Telefonoak ez du gordetako mezurik ezabatuko.

Mezuen hari gabeko bateratzea aktibatuta badago eta mezuen aukeretako **Ezabatze-data** eremuan **Postontzia eta telefonoa** aukera hautatu bada, ordenagailuko posta elektronikoko aplikazioan ezabatzen dituzun mezu elektronikoak telefonotik ere ezabatuko dira.

### **Mezu, eranskin edo Google Mail elkarrizketa bat moztu da edo ez da agertzen**

Saiatu ekintza hauek burutzen:

- Itxaron pixka bat. Zure BlackBerry® smartphone-ak mezu eta eranskin luzeak zatika jasotzen ditu.
- "Erabilgarri dauden gehiago" mezua edo eranskinaren amaieran agertzen bada, sakatu **tekla > Gehiago** edo **Guztiak gehiago**.
- Google Mail™ elkarrizketaren zati bat agertzen ez bada, sakatu <sup>1</sup> tekla > **Elkarrizketa gehiago**.
- Eranskin bat deskargatzen ari bazara, utzi deskarga bertan behera eta itxaron pixka bat. Saiatu eranskina berriz deskargatzen.

#### **Lotutako informazioa**

[Mezu elektroniko luzeen lehen zatia soilik jaso, 94](#page-95-0) [Mezu elektroniko luzeen lehen zatia soilik jaso, 94](#page-95-0)

#### **HTML mezu elektronikoak ez dira ondo agertzen**

Saiatu ekintza hauek burutzen:

- Itxaron pixka bat. Zure BlackBerry® smartphone-ak mezu eta eranskin luzeak zatika jasotzen ditu.
- Saiatu kanpoko irudiak deskargatzen. Sakatu **###** tekla > **Eskuratu irudiak**.
- Saiatu mezu testu arrunt gisa ikusten. Sakatu **##** tekla > **Hartu testu arrunta**.

#### **Lotutako informazioa**

[Posta elektronikoa testu arrunt formatuan ikusi, 90](#page-91-0)

#### **Posta elektronikoko karpeta batzuk lausotuta agertzen dira**

Ezin baduzu posta-karpeta batetik mezu elektronikorik birbidali, karpetaren ondoko kontrol-laukia lausotuta agertuko da.

Saiatu ekintza hauek burutzen:

- Itxaron segundo batzuez. Baliteke posta elektronikoko karpetak erabilgarri egotea tarte labur bat igarota.
- Desaktibatu mezu elektronikoen hari gabeko bateratzea eta, ondoren, aktibatu berriz.

#### **Lotutako informazioa**

[Posta elektronikoa hari gabeko sarearen bidez sinkronizatu, 22](#page-23-0)

### **Posta elektronikoen iragazkiak ez dute ondo funtzionatzen**

Saiatu ekintza hauek burutzen:

- Egiaztatu posta elektronikoaren iragazkiak aktibatuta daudela.
- Ziurtatu posta elektronikoaren iragazkiak BlackBerry® smartphone-ak mezu elektronikoei aplikatzea nahi duzun hurrenkeran agertzen direla.

#### **Lotutako informazioa**

[Posta elektronikoaren iragazkiak, 84](#page-85-0)

#### **Mezu berrien edo irakurri gabeko mezuen kopurua ez da nik uste nuena**

Mezu berrien edo irakurri gabeko mezuen kopuruan gordetako mezuak nahiz fitxategietan sartutakoak zenbatu dira.

BlackBerry® telefonoa artxibatutako mezuak ezkutatzeko ezarri baduzu eta ordenagailuko posta elektronikoko aplikazioaren sarrerako ontzian ez beste posta elektronikoaren karpeta batean mezu berriak jasoz gero, telefonoak mezuok artxibatuko du.

#### **Lotutako informazioa**

[Artxibatutako mezuak ikusi, 82](#page-83-0) [Mezuen aplikazio nagusitik mezuak ezkutatu, 91](#page-92-0) [Artxibatutako mezu elektronikoak ezkutatu sarrerako ontzian, 93](#page-94-0)

#### **Ezin dut lasterbide bat erabili mezuen sarrera-ontzi bateko mezu mota bat ikusteko**

BlackBerry® telefonoz aldatzen baduzu eta telefono zaharreko datuak telefono berrian berrezartzen badituzu, telefono zaharreko sarrera-ontziko mezuen lasterbideek telefono berriaren sarrera-ontziko mezuen lasterbideak ordeztuko dituzte.

Sarrera ontzi bateko mezu mota bat ikusteko lasterbideak ikusi nahi badituzu, ikusi gordetako zure bilaketen zerrenda.

#### **Zenbait eginbide ez daude erabilgarri nire telefonoan**

Telefonoaren modeloak edo hari gabeko zerbitzu-planak eragina izan dezake BlackBerry® telefonoko eginbide batzuen erabilgarritasunean.

Mezularitza zerbitzu-planaren arabera, baliteke zenbait eginbide edo aukera erabilgarri ez egotea Mezu elektronikoen lehentasunak pantailako mezuen aukeretan.

Posta-kontuak BlackBerry® Enterprise Server zerbitzaria erabiltzen badu, baliteke enpresaren eginbide batzuk konfiguratu ez izana edo eginbide nahiz aukera batzuk zuretzat desgaitu izana. Administratzaileak aukera bat ezarri badu zuretzat, blokeo-adierazle bat agertuko da aukeraren eremuaren ondoan.

Telefonoan erabilgarri diren eginbideei buruzko informazio gehiago eskuratzeko, jarri harremanetan hari gabeko zerbitzu-hornitzailearekin edo bisitatu [www.blackberry.com/go/devices](http://www.blackberry.com/go/devices) helbidea.

#### **Lotutako informazioa**

[Eginbideen erabilgarritasuna, 18](#page-19-0)

# **Testu mezuak**

# **Nola: Testu-mezuak**

### **Testu mezuei buruz**

Testu mezuak jaso eta bidaltzeko, zure haririk gabeko zerbitzu hornitzaileak zure hari gabeko zerbitzu plana testu mezularitzarako konfiguratu behar du. Hari gabeko zerbitzu hornitzailearen arabera, baliteke ezaugarri hori ez onartzea.

Testu mezuak idazteko erabiltzen duzun idazteko sarrerako hizkuntzaren arabera, hartzaileek zuk espero ez bezala bistara ditzakete mezuak.

Hari gabeko zerbitzu hornitzailearen arabera, baliteke testu mezuetan ondoko multimedia fitxategiak bidali edo jaso ahal izatea: .jpg, .gif, .wbmp, .midi, .vcf (vCard®), .ics (iCalendar), .avi, .mpg, edo .mov.

BlackBerry® telefonoari asoziatutako telefono-zenbaki bat baino gehiago badituzu, Telefonoa aplikazioko Nire zenbakia eremuan agertzen den lehen telefono-zenbakia erabiliko du telefonoak testu-mezuak bidaltzeko.

#### **Mezuen sarrera-ontziko ikonoak**

Ikono hauek zure sarrera erretiluko mezu bakoitzaren egoera mota adierazten dute.

Zure BlackBerry® smartphone-aren modeloa eta haririk gabeko zerbitzuaren hornitzailearen arabera, baliteke ikono batzuk ez agertzea.

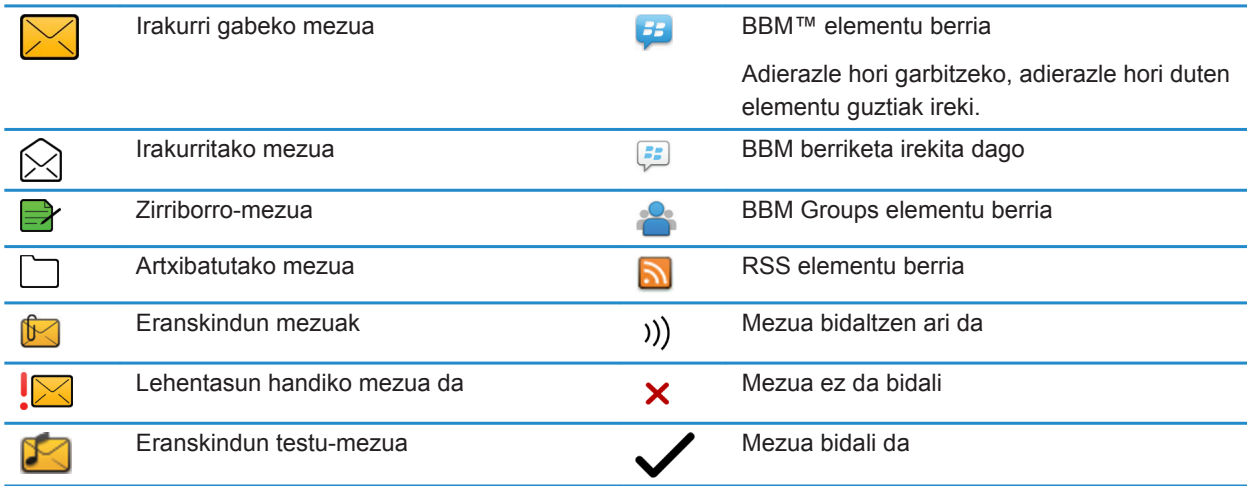

<span id="page-104-0"></span>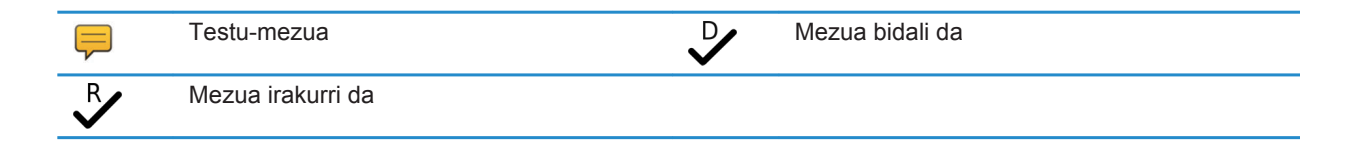

### **Testu mezuak idaztea eta bidaltzea**

#### **Testu mezu bat bidali**

Testu mezu bat zenbat hartzaileri bidal diezaiekezun hari gabeko zerbitzu hornitzailearen araberakoa da.

- 1. Hasierako pantailan, sakatu **Mezuak** ikonoa.
- 2. Sakatu **tekla > Idatzi testu mezua**.
- 3. **Nori** eremuan, egin hauetariko bat:
	- Idatzi kontaktuaren izena.
	- Sakatu # tekla > Aukeratu kontaktua. Sakatu kontaktu bat.
	- Idatzi testu mezuak jaso ditzakeen telefono zenbaki bat (herrialdeko nahiz area kodeekin). Latinezko karaktereak ez dituzten hizkuntzetan, sakatu Alt tekla zenbakiak idazteko. Sakatu teklatuko **tekla.**
	- BlackBerry® telefonoa CDMA sare batera konektatuta badago, helbide elektroniko bat idatz dezakezu.
- 4. Idatzi mezua.
- 5. Sakatu teklatuko J tekla.

#### **Lotutako informazioa**

[Banaketa zerrenda pertsonalak, 196](#page-197-0) [Ezin dut mezurik bidali, 38](#page-39-0) Erantsi multimedia fitxategia, kontaktu-txartela, hitzordua edo kokapena testu-mezu batean, 103

### **Erantsi multimedia fitxategia, kontaktu-txartela, hitzordua edo kokapena testu-mezu batean**

- 1. Mezu bat idazterakoan, sakatu **tekla > Erantsi**.
- 2. Sakatu menuko elementu hauetako bat:
	- **Irudia**
	- **Bideoa**
	- **Kokalekua**
	- **Audioa**
	- **Ahots oharra**
	- **Kontaktua**
	- **Hitzordua**
- 3. Sakatu dokumentua.

#### **Lotutako informazioa**

[Ezin ditut eranskinak testu-mezuetan gehitu, 110](#page-111-0)

### **Bidaltzen dituzun testu mezuen garrantzi maila ezarri.**

Hari gabeko zerbitzu-hornitzailearen arabera, baliteke **Lehentasuna** eremua erabilgarri ez egotea.

Testu-mezuan garrantzia maila aldatzen baduzu, lehentasun handiko adierazlea ledo lehentasun txikiko adierazlea agertuko da BlackBerry® telefonoan bidali duzun mezu bakoitzaren alboko testu-mezua. Hartzailearen gailuaren modeloak eta mezularitza aplikazioak mezuen garrantzia maila onartzen badute, garrantziaren maila adieraziko zaio hartzaileari.

- 1. Hasierako pantailan, sakatu **Mezuak** ikonoa.
- 2. Sakatu **###** tekla > **Aukerak**.
	- Testu mezuen garrantzi maila ezartzeko, **SMS Testua** sekzioan, aldatu **Lehentasuna** eremua.
	- Eranskina duen testu mezuen garrantzia ezartzeko, **MMS** sekzioan, **Mezuen iragazketa** sekzioan, aldatu **Garrantzia** eremua.
- 3. Sakatu **tekla > Gorde**.

### **Testu mezu batentzako banaketaren jakinarazpena eskatu edo jakinarazpena irakurri**

- 1. Hasierako pantailan, sakatu **Mezuak** ikonoa.
- 2. Sakatu ### tekla > Aukerak.
- 3. **MMS** atalean, burutu hurrengo ekintzetako bat:
	- Mezua hartzaileari banatzen zaionean jakinarazpena jasotzeko, hautatu **Berretsi banaketa** kontrol-laukia.
	- Hartzaileak mezua irekitzen duenean jakinarazpena jasotzeko, hautatu **Berretsi irakurketa** kontrol-laukia.
- 4. Sakatu ## tekla > Gorde.

### **Sartu tekla ezarri testu mezuak bidaltzeko**

Testu mezuak bidaltzeari utz diezaiokezu **tekla sakatzen duzun bakoitzean. Horrela ez duzu nahi gabe mezurik** bidaliko hainbat lerrotako testua idazteko asmoa baduzu.

- 1. Hasierako pantailan, sakatu **Mezuak** ikonoa.
- 2. Sakatu **tekla > Aukerak > Testu-mezularitza**.
- 3. **Testu mezularitza aukera orokorrak** atalean, garbitu **Bidaltzeko, sakatu Sartu tekla** kontrol laukia.
- 4. Sakatu **##** tekla > Gorde.

### **Testu-mezuak ikustea eta erantzutea**

### **Mezuei erantzun edo mezuak birbidali**

Ezin duzu copyright bidez babestutako edukia duen testu mezurik birbidali.

- 1. Hasierako pantailan, sakatu **Mezuak** ikonoa.
- 2. Nabarmendu mezu bat.
	- Mezu bati erantzuteko, sakatu  $\mathbf{f}$ : tekla > **Erantzun.**

• Mezu bat birbidaltzeko, sakatu **tekla > Birbidali**.

#### **Testu mezu batetik ateratako hitzorduak zure egutegiari gehitu**

- 1. Testu mezu batean, nabarmendu iCalendar eranskin bat.
- 2. Sakatu **tekla > Ikusi hitzordua**.
- 3. Sakatu **#** tekla > Gehitu egutegira.

#### **Testu mezuen historian izenak erakutsi**

- 1. Hasierako pantailan, sakatu **Mezuak** ikonoa.
- 2. Sakatu **tekla > Aukerak.**
- 3. **Testu mezularitza aukera orokorrak** atalean, hautatu **Erakutsi izenak** kontrol-laukia.
- 4. Zure bistaratzeko izena aldatu nahi baduzu, **Bistaratzeko izena** eremuaren ondoan, idatzi izen bat. Izen hau zure testu mezuen historian agertuko da soilik, ez da zuk bidalitako mezuetan agertuko.
- 5. Sakatu **E:** tekla > Gorde.

#### **Testu-mezuen itxura aldatu**

- 1. Hasierako pantailan, sakatu **Mezuak** ikonoa.
- 2. Sakatu **tekla > Aukerak.**
- 3. **Testu mezularitza aukera orokorrak** atalean, aldatu **Elkarrizketa mota** eremua.
- 4. Sakatu **tekla > Gorde**.

#### **Testu-mezuak antolatzea eta gordetzea**

#### **Testu mezuak zure SIM txartelean gorde**

Hari gabeko zerbitzu-hornitzailearen arabera eta hari gabeko sarearen arabera, baliteke ginbide hau bateragarria ez izatea.

BlackBerry® telefonoak SIM txartela erabiltzen badu eta testu-mezuak gordetzeko SIM txartela hautatzen baduzu, testu-mezuak Mezuak aplikazioan agertuko dira oraindik.

- 1. Hasierako pantailan, sakatu **Mezuak** ikonoa.
- 2. Sakatu **tekla > Aukerak.**
- 3. Hautatu **Utzi mezuak SIM txartelean** kontrol-laukia.
- 4. Sakatu **tekla > Gorde**.

Testu-mezuak SIM txartelean gordetzeari uzteko, garbitu **Utzi mezuak SIM txartelean** eremua. Kontrol-laukia garbituz gero, testu-mezuak SIM txarteletik ezabatuko dira.

### **Testu mezu baten historia ezabatu**

Burutu ekintza hauetako bat:

- Historiatik mezu bakarra ezabatzeko, nabarmendu mezua. Sakatu **tekla > Ezabatu mezua.**
- Historiako mezu guztiak ezabatzeko eta berriketa irekita mantentzeko, mezu bati erantzuterakoan, sakatu **tekla > Garbitu elkarrizketa.**
- Historiako mezu guztiak ezabatzeko eta berriketa ixteko, SMS testu mezuen zerrendan, nabarmendu mezua. Sakatu **TE** tekla > **Ezabatu**.

### **Testu mezu bateko multimedia fitxategia gorde**

- 1. Testu mezu batean, ireki eranskin bat.
- 2. Sakatu  $\mathbf{H}$  tekla.
- 3. Sakatu **Gorde <multimedia mota>**.
- 4. Sakatu **Gorde**.

### **Mezu batetik kontaktu txartel bat gorde**

Mezu batean kontaktu-txartel bat jasotzen baduzu, gorde egin dezakezu, kontaktuaren informazioa kontaktuen zerrendan gehi dadin.

- 1. Mezu batean, nabarmendu kontaktu-txartel bat.
- 2. Sakatu # tekla > **ikusi eranskina**.
- 3. Sakatu  $\frac{1}{2}$  tekla.
- 4. Sakatu elementu hauetako bat:
	- **Gehitu kontaktuetan**
	- **Eguneratu kontaktua**

### **Testu mezuen aukerak**

### **Testu mezuak ibiltaritzan jasotzeari utzi**

- 1. Hasierako pantailan, sakatu **Mezuak** ikonoa.
- 2. Sakatu **TE** tekla > Aukerak.
- 3. **MMS** atalean, hautatu **Multimedia mezuak jasotzea** eremuan eta **Berreskuratze automatikoa** eremuan **Etxekoa soilik**.
- 4. Sakatu **tekla > Gorde**.

### **Testu mezuak blokeatu**

- 1. Hasierako pantailan, sakatu **Mezuak** ikonoa.
- 2. Sakatu  $H_2$  tekla > Aukerak.
- 3. **MMS** atalean, **Mezuen iragazketa** atalean, hautatu **Ezetsi mezu anonimoak** kontrol-laukia edo **Ezetsi iragarkiak** kontrol-laukia.
- 4. Sakatu **tekla > Gorde**.
## **Testu-mezuetan hitz-ordezkapena desaktibatzeko**

- 1. Hasierako pantailan, sakatu **Mezuak** ikonoa.
- 2. Sakatu **TE** tekla > Aukerak.
- 3. **SMS testua** atalean, hautatu **Desgaitu hitz-ordezkapena** kontrol-laukia.
- 4. Sakatu **##** tekla > Gorde.

### **Zerbitzu zentroak zenbat denboraz saiatu behar duen testu mezuak bidaltzen ezarri**

Bidali duzun testu mezu bat ezin bada berehala banatu, zerbitzu zentroa Saiakerak eremuan jartzen duen epean saiatuko da testu mezua bidaltzen. Zure kablerik gabeko hornitzailearen arabera, baliteke aukera hori ez agertzea.

- 1. Hasierako pantailan, sakatu **Mezuak** ikonoa.
- 2. Sakatu  $H_2$  tekla > Aukerak.
- 3. **SMS testua** atalean, aldatu **Saiakerak** eremua.
- 4. Sakatu **tekla > Gorde**.

#### **Hari gabeko sare mota ezarri testu mezuak bidaltzeko**

Hari gabeko zerbitzu-hornitzailearen arabera eta hari gabeko sarearen arabera, baliteke ginbide hau bateragarria ez izatea.

- 1. Hasierako pantailan, sakatu **Mezuak** ikonoa.
- 2. Sakatu **tekla > Aukerak.**
- 3. **SMS testua** atalean, burutu hurrengo ekintzetako bat:
	- Testu mezuak bidaltzeko sare mota bakarra erabiltzeko, hautatu **Bidali sare honen bidez** eremuan **Zirkuitua aldatu da** edo **Paketea aldatu da**.
	- Testu mezuak bidaltzeko edozein sare mota erabiltzeko, ibiltaritzan zaudenean erabilgarri izan daitekeena, hautatu **Bidali sare honen bidez** eremuan hautatu **Zirkuitua gogokoenetara aldatu da** edohautatu **Paketea gogokoenetara aldatu da**.
- 4. Sakatu **EB** tekla > Gorde.

## **Irrati difusioa**

### **Irrati difusioari buruz**

Irrati difusioa hari gabeko zerbitzu-hornitzaileek SMS testu mezularitza area geografiko zehatz bateko BlackBerry® smartphone guztiei aldi berean informazioa bidaltzea ahalbidetzeko diseinatuta dago. Informazio mota zehatz bat duten irrati difusioko mezuak jaso ditzakezu informazio hori hornitzen duen irrati difusioko kanal bati harpidetuz. Irrati difusioko kanal ezberdinek irrati difusioko mezu ezberdinak bidaltzen dituzte. Adibidez, irrati difusioko kanal batek eguraldi iragarpenak bidal ditzake, beste batek trafiko informazioa bidaltzen duen bitartean.

## **Irrati difusioa gaitu**

Egitekoa burutzeko, BlackBerry® telefonoa SIM txartel bat eduki behar du eta hari gabeko zerbitzu-hornitzailea SIM txartela irrati difusioko kanal bat batekin konfiguratu behar du edo irrati difusio baterako identifikazioa eman behar dizu.

Hari gabeko zerbitzu-hornitzailearen arabera eta telefonoa konektatuta dagoen hari gabeko sarearen arabera, baliteke eginbide hau bateragarria ez izatea.

- 1. Hasierako pantailan edo karpeta batean, sakatu **Aukerak** ikonoa.
- 2. Sakatu **Gailua** > **Sistemaren ezarpen aurreratuak** > **Irrati difusioa**.
- 3. Hautatu **Gaitu irrati difusioa** kontrol-laukia.
	- Pantailan irrati difusioko kate bat baino gehiago agertzen badira, hautatu katearen alboko kontrol-laukia.
	- Irrati difusioko kanalik agertzen ez bada pantailan, nabarmendu **Hutsik** eremua. Sakatu **tekla > Gehitu kanala**. Idatzi kanalaren identifikazioa eta ezizen bat. Sakatu **Ados**.
- 4. Hautatu hizkuntzaren alboan dagoen kontrol-laukia.
- 5. Sakatu **tekla > Gorde**.

Irrati difusioa desaktibatzeko, garbitu **Gaitu irrati difusioa:** kontrol-laukia. Irrati difusioa desaktibatu aurretik, egiaztatu hari gabeko zerbitzu hornitzaileak ez duela irrati difusioa erabiltzen zerbitzuak kudeatzeko, hala nola, zure kokapenean oinarritutako lehenetsitako salneurriak.

#### **Lotutako informazioa**

[Ezin dut irrati-difusioa aktibatu, 110](#page-111-0)

## **Irrati difusiorako kanal batetik mezuak jasotzeari utzi**

Egiaztatu zure kablerik gabeko zerbitzu hornitzaileak ez duela mugikorraren irrati difusiorako kanala erabiltzen zure kokapenean oinarrituta zerbitzuak kudeatzeko, adibidez, tasa hobetsiak.

- 1. Hasierako pantailan edo karpeta batean, sakatu **Aukerak** ikonoa.
- 2. Sakatu **Gailua** > **Sistemaren ezarpen aurreratuak** > **Irrati difusioa**.
- 3. **Kanalak** atalean, nabarmendu mugikorraren irrati difusiorako kanal bat.
- 4. Sakatu  $\frac{1}{2}$  tekla.
	- Mugikorraren irrati difusiorako kanal batetik mezuak jasotzeari uzteko, klikatu **Desgaitu**.
	- Mugikorraren irrati difusiorako kanala ezabatzeko, klikatu **Ezabatu kanala**.

### **Irrati difusio kanalen izenak aldatu**

- 1. Hasierako pantailan edo karpeta batean, sakatu **Aukerak** ikonoa.
- 2. Sakatu **Gailua** > **Sistemaren ezarpen aurreratuak** > **Irrati difusioa**.
- 3. **Kanalak** atalean, nabarmendu mugikorraren irrati difusiorako kanal bat.
- 4. Sakatu **##** tekla > **Ezarri ezizena**.
- 5. Idatzi irrati difusio kanalaren izena.
- 6. Sakatu **Ados**.
- 7. Sakatu **tekla > Gorde**.

## **Pertsonalizatu: Testu-mezuak**

### **Testu-mezuen itxura aldatu**

- 1. Hasierako pantailan, sakatu **Mezuak** ikonoa.
- 2. Sakatu **tekla > Aukerak.**
- 3. **Testu mezularitza aukera orokorrak** atalean, aldatu **Elkarrizketa mota** eremua.
- 4. Sakatu **##** tekla > Gorde.

### **Sartu tekla ezarri testu mezuak bidaltzeko**

Testu mezuak bidaltzeari utz diezaiokezu tekla sakatzen duzun bakoitzean. Horrela ez duzu nahi gabe mezurik bidaliko hainbat lerrotako testua idazteko asmoa baduzu.

- 1. Hasierako pantailan, sakatu **Mezuak** ikonoa.
- 2. Sakatu **tekla > Aukerak > Testu-mezularitza**.
- 3. **Testu mezularitza aukera orokorrak** atalean, garbitu **Bidaltzeko, sakatu Sartu tekla** kontrol laukia.
- 4. Sakatu **tekla > Gorde**.

## **Arazoak: Testu-mezuak**

## **Ezin dut testu-mezurik bidali**

Hari gabeko zerbitzu-planaren arabera, baliteke eginbide hori ez onartzea.

Egiaztatu BlackBerry® telefonoa hari gabeko sarera konektatuta dagoela. Ez bazaude hari gabeko estaldura eremuan, zure smartphone-ak hari gabeko estaldura eremura itzultzean bidali beharko lituzke mezuak. Saiatu ekintza hauek burutzen:

- Egiaztatu BlackBerry® telefonoa hari gabeko sarera konektatuta dagoela. Ez bazaude hari gabeko estaldura eremuan, zure smartphone-ak hari gabeko estaldura eremura itzultzean bidali beharko lituzke mezuak.
- Ziurtatu markatze finkoa desaktibatuta dagoela.

#### **Lotutako informazioa**

[Sare-konexio bat aktibatu edo desaktibatu, 249](#page-250-0)

### **Ez dut testu-mezurik jasotzen**

Hari gabeko zerbitzu-planaren arabera, baliteke eginbide hori ez onartzea.

Egiaztatu BlackBerry® telefonoa hari gabeko sarera konektatuta dagoela. Hari gabeko sareen estalduratik kanpo bazaude, hari gabeko sareen estaldura eremura itzulitakoan jasoko dituzu mezuak.

## <span id="page-111-0"></span>**Ezin dut irrati-difusioa aktibatu**

BlackBerry® smartphone-ak SIM txartela erabiltzen badu, baliteke SIM txartelak mugikorraren irrati-difusio bidezko mezuetarako hautatu dituzun bistaratze hizkuntzak ez onartzea.

Garbitu zure SIM txartelak onartzen ez dituen hizkuntza guztien alboan dauden kontrol-laukiak.

#### **Lotutako informazioa** [Hizkuntza bat ezabatzea, 218](#page-219-0)

## **Ezin ditut eranskinak testu-mezuetan gehitu**

Hari gabeko zerbitzu-hornitzailearen arabera, bideo bat gehitzen baduzu, baliteke beste eranskin bat ezin gehitzea edo aurkezpen bat ezin sortzea.

Saiatu ekintza hauek burutzen:

- Ziurtatu fitxategiaren formatua .vcf (vCard®), .ics (iCalendar) edo multimedia-fitxategia dela (adibidez, .jpg, .gif, edo .midi).
- Egiaztatu fitxategia copyright-arekin babestu gabe dagoela.
- Txantiloiak erabilgarri badituzu, BlackBerry® smartphone-an, erabili txantiloi hutsak testu mezuak idazteko.

### **Ezin dut lasterbide bat erabili mezuen sarrera-ontzi bateko mezu mota bat ikusteko**

BlackBerry® telefonoz aldatzen baduzu eta telefono zaharreko datuak telefono berrian berrezartzen badituzu, telefono zaharreko sarrera-ontziko mezuen lasterbideek telefono berriaren sarrera-ontziko mezuen lasterbideak ordeztuko dituzte.

Sarrera ontzi bateko mezu mota bat ikusteko lasterbideak ikusi nahi badituzu, ikusi gordetako zure bilaketen zerrenda.

## **PIN mezuak**

## **Nola: PIN mezuak**

### **PIN mezu bat idatzi eta bidali**

- 1. Hasierako pantailan, sakatu **Mezuak** ikonoa.
- 2. Sakatu **tekla > Idatzi beste bat > Idatzi PIN**.
- 3. **Nori** eremuan, egin hauetariko bat:
	- Idatzi PIN bat. Sakatu teklatuko **Juli**tekla.
- Kontaktuen zerrendan dagoen kontaktu batentzako PINa gordeta baduzu, idatzi kontaktuaren izena. Sakatu teklatuko **J** tekla.
- 4. Idatzi mezua.
- 5. Sakatu ## tekla > **Bidali**.

#### **Lotutako informazioa**

[Banaketa zerrenda pertsonalak, 196](#page-197-0) [Ezin dut mezurik bidali, 38](#page-39-0)

#### **PIN baterako esteka bat sortu**

PIN baterako esteka bat sor dezakezu mezu, egutegi sarrera, egiteko edo memorandum batean. Estekan klikatzen baduzu, PIN mezu bat bidal dezakezu.

Testua idazterakoan, idatzi **pin:** eta PINa.

## **Arazoak: PIN mezuak**

### **Ezin dut mezurik bidali**

Saiatu ekintza hauek burutzen:

- Egiaztatu BlackBerry® telefonoa hari gabeko sarera konektatuta dagoela.
- Mezua bidaltzeko menuko elementua agertzen ez bada, egiaztatu kontaktuari helbide elektroniko bat, PIN zenbaki bat edo telefono-zenbaki bat gehitu diozula.
- Konfigurazioa aplikazioan, posta elektronikoa konfiguratzeko pantaila erabiliz, helbide elektroniko bat sortu edo dagoeneko sortutako helbide elektroniko bat gehitu baduzu, egiaztatu aktibazio-mezua jaso duzula BlackBerry® Internet Service zerbitzaritik smartphone-an. Ez baduzu aktibazio-mezurik jaso (denbora pixka bat igaro daiteke hura jaso baino lehen), konfigurazio morroian, ireki helbide elektronikoa konfiguratzeko pantaila smartphone-ra zerbitzu-liburu bat bidaltzeko.
- Ez baduzu hari gabeko sarearen eskutik erregistratzeko mezua jaso, erregistratu smartphone-a. Hasierako pantailan edo karpeta batean, sakatu **Aukerak** ikonoa. Sakatu **Gailua** > **Sistemaren ezarpen aurreratuak** > **Ostalariaren bideratze-taula**. Sakatu **tekla > Erregistratu orain**.
- Sortu enkriptatze gako bat.
- Ziurtatu datu zerbitzua aktibatuta dagoela.
- Bidali mezua berriro.

#### **Lotutako informazioa**

[Enkriptatze gakoak sortu, 301](#page-302-0) [Hari gabeko estalduraren adierazleak, 253](#page-254-0) [Kontaktu bat aldatu edo ezabatu, 192](#page-193-0) [Sare-konexio bat aktibatu edo desaktibatu, 249](#page-250-0) [Datu zerbitzuak aktibatu edo desaktibatu edo ibiltaritza aukerak konfiguratu, 250](#page-251-0) [Posta elektronikoaren iragazkien aukerak, 85](#page-86-0) [Mezu bat birbidali, 79](#page-80-0) [Mezu bat birbidali, 79](#page-80-0)

## **Ez dut mezurik jasotzen**

Saiatu ekintza hauek burutzen:

- Egiaztatu BlackBerry® telefonoa hari gabeko sarera konektatuta dagoela. Hari gabeko sareen estalduratik kanpo bazaude, hari gabeko sareen estaldura eremura itzulitakoan jasoko dituzu mezuak.
- Berrezarri smartphone-a. Konektatu sarera eta saiatu berriro.
- Konfigurazioa aplikazioan, posta elektronikoa konfiguratzeko pantaila erabiliz, helbide elektroniko bat sortu edo dagoeneko sortutako helbide elektroniko bat gehitu baduzu, egiaztatu aktibazio-mezua jaso duzula BlackBerry® Internet Service zerbitzaritik smartphone-an. Ez baduzu aktibazio-mezurik jaso (denbora pixka bat igaro daiteke hura jaso baino lehen), konfigurazio morroian, ireki helbide elektronikoa konfiguratzeko pantaila smartphone-ra zerbitzu-liburu bat bidaltzeko.
- Ez baduzu hari gabeko sarearen eskutik erregistratzeko mezua jaso, erregistratu smartphone-a. Hasierako pantailan edo karpeta batean, sakatu **Aukerak** ikonoa. Sakatu **Gailua** > **Sistemaren ezarpen aurreratuak** > **Ostalariaren bideratze-taula**. Sakatu **tekla > Erregistratu orain**.
- Ziurtatu datu zerbitzua aktibatuta dagoela.
- Posta-iragazkiak erabiltzen badituzu, ziurtatu posta-iragazkien ezarpenak behar bezala zehaztuta daudela.
- Ziurtatu posta birbidaltzea aktibatuta dagoela eta mezuak jaso dituzun posta-karpeta guztiak hautatu dituzula, baita sarrerako ontziko karpetak ere.
- Ziurtatu smartphone-a ez dela mezuak blokeatzen ari. Informazio gehiago jasotzeko, jarri harremanetan zure administratzailearekin.

#### **Lotutako informazioa**

[Posta elektronikoaren iragazki bat aldatu, lehenetsi edo ezabatu, 87](#page-88-0) [Posta elektronikoko karpeta jakin bateko mezuak zure smartphone-ra birbidali, 93](#page-94-0)

## **Mezu batzuk ez dira nire telefonoan agertzen**

BlackBerry® telefonoko aplikazioaren memoria beterik badago edo 65.000 mezu elektroniko, PIN mezu eta testumezu baino gehiago badituzu, telefonoak mezurik zaharrenak ezabatuko ditu mezuen zerrendatik. Telefonoak ez du gordetako mezurik ezabatuko.

Mezuen hari gabeko bateratzea aktibatuta badago eta mezuen aukeretako **Ezabatze-data** eremuan **Postontzia eta telefonoa** aukera hautatu bada, ordenagailuko posta elektronikoko aplikazioan ezabatzen dituzun mezu elektronikoak telefonotik ere ezabatuko dira.

## **Mezu, eranskin edo Google Mail elkarrizketa bat moztu da edo ez da agertzen**

Saiatu ekintza hauek burutzen:

- Itxaron pixka bat. Zure BlackBerry® smartphone-ak mezu eta eranskin luzeak zatika jasotzen ditu.
- "Erabilgarri dauden gehiago" mezua edo eranskinaren amaieran agertzen bada, sakatu **tekla > Gehiago** edo **Guztiak gehiago**.
- Google Mail™ elkarrizketaren zati bat agertzen ez bada, sakatu **###** tekla > **Elkarrizketa gehiago**.

#### <span id="page-114-0"></span>**Lotutako informazioa**

[Mezu elektroniko luzeen lehen zatia soilik jaso, 94](#page-95-0) [Mezu elektroniko luzeen lehen zatia soilik jaso, 94](#page-95-0)

#### **Mezu berrien edo irakurri gabeko mezuen kopurua ez da nik uste nuena**

Mezu berrien edo irakurri gabeko mezuen kopuruan gordetako mezuak nahiz fitxategietan sartutakoak zenbatu dira.

BlackBerry® telefonoa artxibatutako mezuak ezkutatzeko ezarri baduzu eta ordenagailuko posta elektronikoko aplikazioaren sarrerako ontzian ez beste posta elektronikoaren karpeta batean mezu berriak jasoz gero, telefonoak mezuok artxibatuko du.

#### **Lotutako informazioa**

[Artxibatutako mezuak ikusi, 82](#page-83-0) [Mezuen aplikazio nagusitik mezuak ezkutatu, 91](#page-92-0) [Artxibatutako mezu elektronikoak ezkutatu sarrerako ontzian, 93](#page-94-0)

## **Eranskinak**

## **Nola: Eranskinak**

#### **Fitxategiei eta eranskinei buruz**

Eranskinak ikus eta deskarga ditzakezu eta baita BlackBerry® smartphone-an edo memoria txartelean gorde ere. Zure kontu elektronikoak enpresaren sareko fitxategietara sartzea onartzen duen BlackBerry® Enterprise Server bat erabiltzen badu, enpresaren sareko fitxategiak aurreikusi eta hauek zure smartphone-an gorde edo zuzenean mezu elektronikoetan gehi ditzakezu deskargatzeko beharrik gabe. Fitxategien aplikazioa erabil dezakezu zure smartphone-an gordetako fitxategi guztien zerrenda bat ikusteko. Zure erakundeko sareko fitxategiak zure smartphone-tik mugi eta ezaba ditzakezu eta baita horien izena aldatu ere.

Deskargatzen dituzun eranskinak edo fitxategiak aldatzeko, BlackBerry smartphone-etan erabiltzeko diseinatu diren hirugarrenen editatzeko aplikazioak erabil ditzakezu, hala nola Documents To Go®.

#### **Lotutako informazioa**

[Smartphone-an gordetako fitxategi bat bilatu, 132](#page-133-0) [Zure erakundearen sarean gordetako fitxategia bilatu, 132](#page-133-0)

#### **Fitxategiak edo eranskinak ireki**

Ataza hori egiteko, zure posta elektronikoko kontuak eginbide hau onartzen duen BlackBerry® Internet Service edo BlackBerry® Enterprise Server zerbitzari bat eduki behar du. Informazio gehiago eskuratzeko, jarri kontaktuan zure kablerik gabeko zerbitzu-hornitzailearekin edo administratzailearekin.

- <span id="page-115-0"></span>1. Mezu, bilerarako gonbidapen edo egutegiko sarrera batean, sakatu **tekla.**
- 2. Behar izanez gero, sakatu **Berreskuratu eranskinaren informazioa**.
- 3. Sakatu **Ireki eranskina**.
- 4. Behar izanez gero, **Eranskinak** pantailan, sakatu eranskin bat.
- 5. Behar izanez gero, elkarrizketa koadroan, hautatu aukera bat.

#### **Lotutako informazioa**

[Ezin dut irrati-difusioa aktibatu, 110](#page-111-0)

## **Fitxategi edo eranskin bat gorde**

Ataza hori egiteko, zure posta elektronikoko kontuak eginbide hau onartzen duen BlackBerry® Internet Service edo BlackBerry® Enterprise Server zerbitzari bat eduki behar du. Informazio gehiago eskuratzeko, jarri kontaktuan zure kablerik gabeko zerbitzu-hornitzailearekin edo administratzailearekin.

- 1. Mezu, egutegiko sarrera edo web orrialde batean, burutu ekintza hauetako bat:
	- Mezu edo egutegiko sarrera batean eranskin bakarra badago, sakatu  $\mathcal{F}_{\mathcal{F}}$  tekla.
	- Mezuak edo egutegiko sarrerak hainbat eranskin baditu, nabarmendu eranskina. Sakatu  $\mathcal{F}_{\mathcal{F}}$  tekla.
	- Web orrialde batetik fitxategi bat deskargatzen ari bazara, sakatu  $\mathbb{F}_{\mathbb{F}}$  tekla.
- 2. Sakatu **Deskargatu eranskinak** edo **Deskargatu fitxategia**.
- 3. Sakatu fitxategia edo eranskina gordetzeko erabili nahi duzun karpeta.
- 4. Sakatu **Gorde**.

Mezu batean eranskin bat deskargatzeari uzteko, mezuan, nabarmendu deskargatzen ari zaren eranskin bat. Sakatu **Eze tekla > Ezeztatu deskarga.** 

## **Fitxategiak bidali**

Fitxategi bat bidaltzeko metodoa hainbat elementuren araberakoa da: bidaltzen saiatzen zaren fitxategi mota, erabiliko duzun posta elektronikoko kontua eta BlackBerry® smartphone-an dituzun aplikazioak. Aldi berean argazkifitxategi ugari hautatu eta bidal daitzakezu. Zure smartphone-an gehitutako multimedia-fitxategiak baino ezin dituzu bidali. Informazio gehiagorako, jarri harremanetan zure hari gabeko zerbitzu-hornitzailearekin edo administratzailearekin.

- 1. Hasierako pantailan edo karpeta batean, sakatu **Multimedia** ikonoa edo **Fitxategiak** ikonoa.
- 2. Bilatu eta nabarmendu fitxategi bat.
- 3. Sakatu # tekla > **Bidali**.
- 4. Sakatu mezu mota bat.
- 5. Behar izanez gero, aktibatu Bluetooth® teknologia eta aukeratu gailu bat edo parekatu gailu batekin.

#### **Lotutako informazioa**

[Ezin ditut eranskinak testu-mezuetan gehitu, 110](#page-111-0)

## **Fitxategietako edo eranskinetako estekak ireki**

Fitxategi batzuek kapsulatutako edukietarako (taulak, argazkiak, orri oinak, testu koadroak, oharrak...) estekak izan ditzakete.

- 1. Fitxategi batean, nabarmendu esteka.
- 2. Sakatu **tekla > Ireki esteka** edo **Berreskuratu**.

Fitxategira itzultzeko, sakatu $\Box$ tekla.

### **Fitxategi edo eranskin bati letra tipoen aukerak ezarri**

- 1. Fitxategi edo eranskin batean, sakatu **tekla > Aukerak.**
- 2. Aldatu letra tipoaren eremuak.
- 3. Sakatu **tekla > Gorde**.

### **Fitxategi baten propietateak ikusi**

Tamaina, egilea, argitalpen data eta fitxategi baten bestelako propietateak ikus ditzakezu.

- 1. Hasierako pantailan edo karpeta batean, sakatu **Multimedia** ikonoa edo **Fitxategiak** ikonoa.
- 2. Bilatu eta nabarmendu fitxategi bat.
- 3. Sakatu **tekla > Propietateak.**

#### **Lotutako informazioa**

[Fitxategi edo karpeta bat ezkutatu, 134](#page-135-0) [Ezkutatutako fitxategiak edo karpetak ikusi, 134](#page-135-0)

### **Kontaktu-txartelak**

### **Kontaktu-txartelei buruz**

Kontaktu-txartel (batzuetan vCard® edo .vcf fitxategi deitzen zaie) batek kontaktu jakin bati buruzko informazioa du. Mezu elektronikoen, PIN mezuen, testu-mezuen edo BlackBerry® Messenger mezuen eranskin gisa bidal ditzakezu kontaktu-txartelak. Bluetooth® edo NFC teknologia erabiliz, Kontaktuak aplikazioaren bidez ere bidali ditzakezu kontaktu-txartelak.

### **Mezuei kontaktu-txartel bat erantsi**

Kontaktu-txartelak erants ditzakezu mezu elektronikoetan, PIN mezuetan edo testu-mezuetan.

- 1. Mezu bat idazterakoan, sakatu tekla > **Erantsi** > **Kontaktua**.
- 2. Kontaktu bat bilatu eta nabarmendu.
- 3. Sakatu **#** tekla > **Jarraitu**.

#### **Lotutako informazioa**

[Ezin ditut eranskinak testu-mezuetan gehitu, 110](#page-111-0)

## **Mezu batetik kontaktu txartel bat gorde**

Mezu batean kontaktu-txartel bat jasotzen baduzu, gorde egin dezakezu, kontaktuaren informazioa kontaktuen zerrendan gehi dadin.

- 1. Mezu batean, nabarmendu kontaktu-txartel bat.
- 2. Sakatu **tekla > ikusi eranskina.**
- 3. Sakatu  $\frac{1}{2}$  tekla.
- 4. Sakatu elementu hauetako bat:
	- **Gehitu kontaktuetan**
	- **Eguneratu kontaktua**

## **Arazoak: Eranskinak**

### **Saltatutako edukiaren barra bat agertzen da dokumentuan**

Eduki gehiago dago BlackBerry® smartphone-ra deskargatzeko erabilgarri.

- 1. Edukia deskargatzeko, sakatu saltatutako edukiaren barra.
- 2. Sakatu **Gehiago**.

## **Diapositiba batean galdera marka bat agertzen da**

Zure BlackBerry® smartphone-ak diapositiba deskargatu ez badu diapositiba batean galdera marka bat agertzen da.

- 1. Diapositiba deskargatzeko, nabarmendu diapositiba.
- 2. Sakatu # tekla > **Berreskuratu**.

## **Mezuentzako segurtasun aukerak**

## **Sarrerako mezuak blokeatu**

Posta kontuak BlackBerry® Enterprise Server erabiltzen badu, agian ezingo dituzu zure enpresako kontaktuen, enpresatik kanpokoen edo bien PIN mezuak blokeatu edo desblokeatu. Informazio gehiago eskuratzeko, jarri harremanetan administratzailearekin.

- 1. Hasierako pantailan edo karpeta batean, sakatu **Aukerak** ikonoa.
- 2. Sakatu **Segurtasuna** > **Suebakia**.
- 3. Hautatu mezu mota baten edo gehiagoren ondoko kontrol-laukia.

#### 4. Sakatu ## tekla > Gorde.

**Oharra:** BlackBerry smartphone-an blokeatutako mezuak jaso ez arren, blokeatutako mezuek zure hari gabeko zerbitzu planean datuen erabilera suposa dezakete. Mezu elektronikoak zure smartphone-an jasotzeari uzteko, hari gabeko planean datuen erabilerarik ez suposatzeko, desaktibatu mezu elektronikoen birbidaltze aukera edo erabili mezu elektronikoen iragazkiak.

#### **Lotutako informazioa**

[Posta elektronikoaren iragazki bat sortu, 85](#page-86-0)

## **Zure kontaktuen zerrendako kontaktuen edo baimendutako igorleen zerrendako mezuak baimendu**

- 1. Hasierako pantailan edo karpeta batean, sakatu **Aukerak** ikonoa.
- 2. Sakatu **Segurtasuna** > **Suebakia**.
- 3. Hautatu **Kontaktuak** kontrol-laukia edo **Helbide, telefono zenbaki edo PIN espezifikoak** kontrol-laukia.
- 4. Sakatu **the state** tekla > Gorde.

## **Kontaktu bat zure igorle baimenduen zerrendan gehitu**

- 1. Hasierako pantailan edo karpeta batean, sakatu **Aukerak** ikonoa.
- 2. Sakatu **Segurtasuna** > **Suebakia**.
- 3. **Orokorra** atalean, **Gaitu** kontrol-laukia hautatuta ez badago, hautatu.
- 4. **Sarrerako mezuak blokeatu** atalean, hautatu mezu mota bat edo batzuk.
- 5. **Salbuespenak** atalean, hautatu **Helbide, telefono zenbaki edo PIN espezifikoak** kontrol-laukia.
- 6. Sakatu **Gehitu**.
- 7. Sakatu  $\mathbf{H}$  tekla.
- 8. Sakatu menuko elementu hauetako bat:
	- **Gehitu helbide elektronikoa**
	- **Gehitu telefono zenbakia**
	- **Gehitu PIN**
- 9. **Sartu salbuespen berria** elkarrizketa koadroan, idatzi kontaktuaren informazioa.
- 10. Sakatu teklatuko J tekla.
- 11. Sakatu **tekla > Gorde**.

## **Blokeatutako mezu kontagailu bat berrezarri**

Mezuak blokeatzen badituzu, BlackBerry® telefonoak zenbat mezu blokeatu dituen kontatzen du blokeatutako mezuen kontagailuak. Blokeatutako mezuen kontagailua berriro ere zeroan ezar dezakezu.

- 1. Hasierako pantailan edo karpeta batean, sakatu **Aukerak** ikonoa.
- 2. Sakatu **Segurtasuna** > **Suebakia**.
- 3. Nabarmendu mezu mota bat.

4. Sakatu > **Berrezarri zenbaketa** edo **Berrezarri zenbaketa guztiak**.

## **S/MIME bidez babestutako mezuak**

### **S/MIME-bidez babestutako mezuen oinarrizko ezagutzak**

### **Mezuak sinatzeari eta enkriptatzeari buruz**

Posta-kontuak eginbide hori onartzen duen BlackBerry® Enterprise Server zerbitzaria erabiltzen badu, mezuak digitalki sinatu eta enkripta ditzakezu BlackBerry telefonotik bidaltzen dituzun mezu elektronikoen eta PIN mezuen segurtasun maila areagotzeko. Hartzaileei zuk bidalitako mezuen egiazkotasuna eta segurtasuna egiztatzen laguntzeko diseinatuta daude sinadura digitalak. Gako pribatua erabiliz mezu bat sinatzen duzunean, hartzaileak gako publikoa erabiltzen du mezua zuk bidalitakoa dela eta aldaketarik jasan ez duela egiaztatzeko.

Enkriptatzea mezuen pribatutasuna babesteko diseinatuta dago. Mezu bat enkriptatzen duzunean, telefonoak hartzailearen gako publikoa erabiltzen du mezua enkriptatzeko. Hartzaileek euren gako pribatua erabiltzen dute mezua desenkriptatzeko.

Enkriptatutako PIN mezu bat bidaltzeko, kontaktuaren PIN helbidea eta helbide elektronikoa izan behar dituzu kontaktuen zerrendan. Telefonoak kontaktuen zerrendako helbide elektronikoa erabiltzen du kontaktuaren PGP® gakoa edo ziurtagiria bilatzeko.

### **Mezu bat sinatu edo enkriptatu**

Mezu elektronikoak eta PIN mezuak sina edo enkripta ditzakezu.

- 1. Mezu bat idazterakoan, aldatu **Kodeketa** eremua.
- 2. Beharrezkoa bada, aldatu **Sailkapena** eremua.

#### **Lotutako informazioa**

[Zenbait sinatze- eta enkriptatze-aukera ez daude erabilgarri telefonoan, 124](#page-125-0)

#### **Mezuak pasaesaldi bidez enkriptatu**

BlackBerry® smartphone-ak mezu elektronikoak eta PIN mezuak enkripta ditzake igorlearen eta hartzailearen artean partekatutako pasaesaldi baten bidez.

- 1. Bidali gabeko mezu batean, **Kodeketa** eremuan hautatu **Enkriptatu** edo **Sinatu eta enkriptatu**.
- 2. Sakatu  $\frac{d\mathbf{r}}{dt}$  tekla > Aukerak.
- 3. Mezu sinatu behar baduzu, **Sinatzen** sekzioan, hautatu ziurtagiri bat.
- 4. **Enkriptatzea** atalean, markatu **Erabili pasahitzean oinarritutako enkriptatzea** kontrol-laukia.
- 5. **Baimendutako eduki zifratzeak** sekzioan, hautatu eduki-zifratze bat edo gehiagoren ondoko kontrol-laukiak.
- 6. Sakatu **#** tekla > **Gorde**.
- 7. Idatzi mezua.
- 8. Sakatu **##** tekla > **Bidali**.
- 9. Idatzi mezua enkriptatzeko pasaesaldia.
- 10. Berretsi pasaesaldia.

#### 11. Sakatu **Ados**.

Metodo seguru bat erabiliz, jakinarazi hartzaileari pasaesaldia zein den.

## **Mezuei ziurtagiriak gehitu**

Ziurtagiriak erants diezazkiekezu mezu elektronikoei eta PIN mezuei.

- 1. Mezu bat idazterakoan, sakatu tekla > **Erantsi** > **Ziurtagiria**.
- 2. Nabarmendu ziurtagiri bat.
- 3. Sakatu **tekla > Jarraitu**.

### **Mezuak sinatzeko edo enkriptatzeko erabiltzen den ziurtagiria deskargatu**

BlackBerry® ziurtagiria ez badator jasotako mezuan edo ez badago zure BlackBerry® smartphone-ko gakoen biltegian gordeta, PGP ziurtagiria deskarga dezakezu.

- 1. Mezu batean, nabarmendu enkriptatze adierazlea edo sinadura digital baten adierazlea.
- 2. Sakatu **tekla > Eskuratu igorlearen ziurtagiria**.

### **Mezu bateko ziurtagiri bat gehitu**

- 1. Mezu batean, nabarmendu sinadura digitalaren adierazle bat.
- 2. Sakatu **tekla > Inportatu igorlearen ziurtagiria**.

### **Eranskin bateko ziurtagiri bat gehitu**

- 1. Mezu batean, sakatu eranskinaren ziurtagiria mezuaren amaieran.
- 2. Sakatu **Berreskuratu ziurtagiria**.
- 3. Sakatu ziurtagiria.
- 4. Sakatu **Inportatu ziurtagiria**.

#### **Lotutako informazioa**

[Ezin dut mezu enkriptatuetako eranskinik ireki, 124](#page-125-0)

### **S/MIME bidez babestutako mezuetako eranskinen adierazleak**

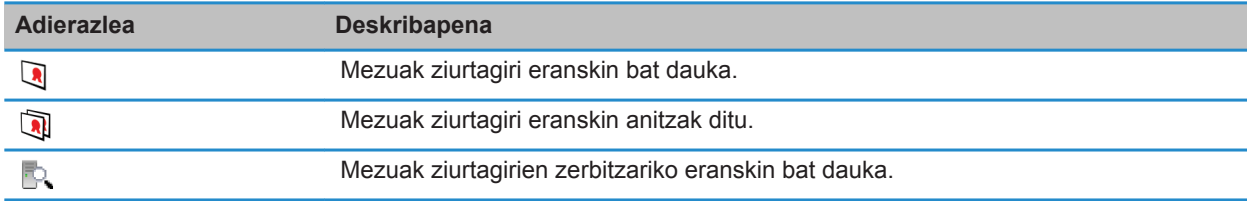

## **Mezu batetik ziurtagirien zerbitzari batentzako konexio informazioa gehitu**

- 1. Mezu batean, nabarmendu ziurtagirien zerbitzariaren adierazlea.
- 2. Sakatu **## tekla > Inportatu zerbitzaria**.

#### **Mezu bat sinatzeko edo enkriptatzeko erabilitako ziurtagiria ikusi**

- 1. Mezu batean, nabarmendu enkriptatze egoeraren adierazlea edo sinadura digitalaren adierazlea.
- 2. Sakatu **tekla > Erakutsi igorlearen ziurtagiria** edo **Erakutsi enkriptatze ziurtagiria**.

### **Enkriptatze ahula duen mezu baten enkriptatze informazioa ikusi**

- 1. Enkriptatze ahula duen mezu batean, nabarmendu enkriptatze egoeraren adierazlea.
- 2. Sakatu **tekla > Enkriptatzearen xehetasunak**.

#### **S/MIME bidez babestutako mezuen egoera**

### **S/MIME bidez babestutako mezuen sinadura digitalen adierazleak**

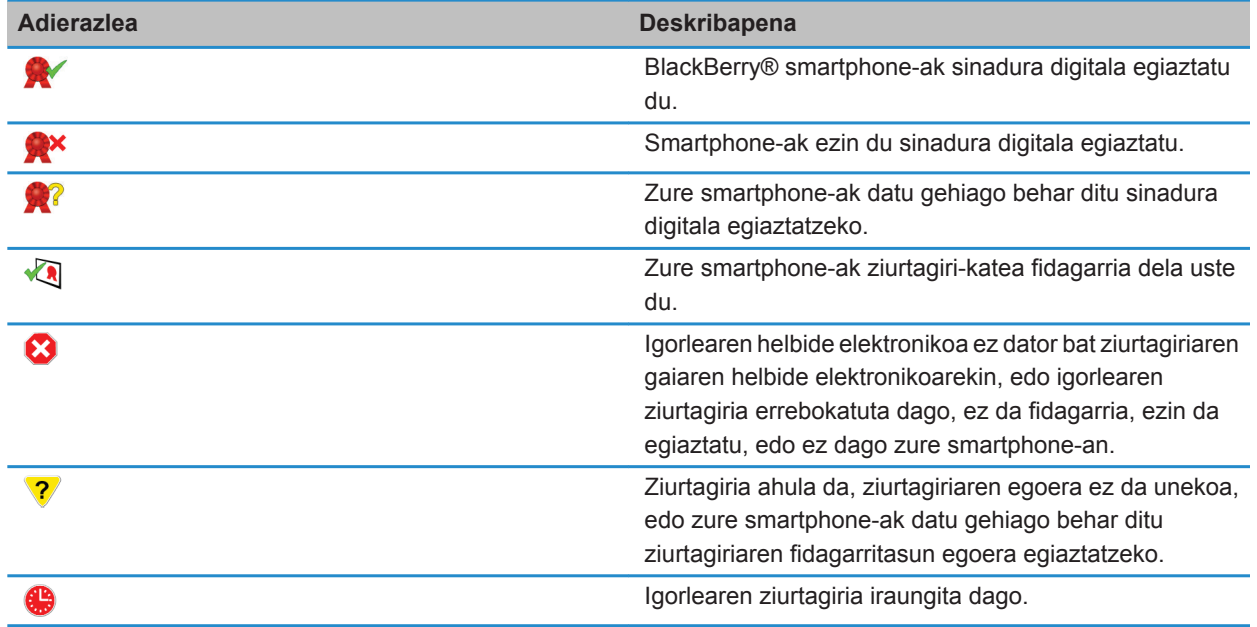

## **Enkriptatze egoeraren adierazleak**

Zure administratzaileak jasotzen dituzun mezuen enkriptatze maila indartsua ala ahula den zehazten du.

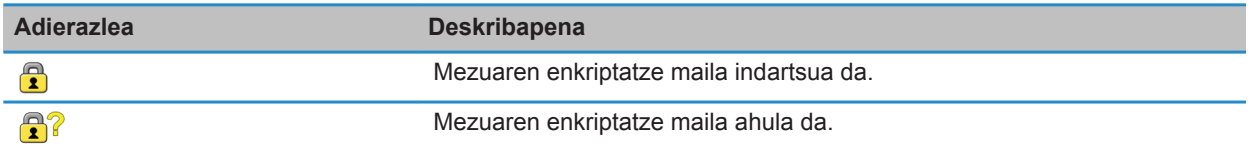

### **Ziurtagiri edo ziurtagiri kate baten egoera egiaztatu**

Ziurtagiri bat jaso duzun mezu batean badator edo zure BlackBerry® gailuaren gakoen biltegian badago, igorlearen ziurtagiriaren egoera egiazta dezakezu edo igorlearen ziurtagiriaren eta kate osoaren ziurtagirien egoera egiazta dezakezu.

- 1. Mezu batean, nabarmendu sinadura digitalaren adierazle bat.
- 2. Sakatu **Menua** tekla.
- 3. Sakatu **Egiaztatu igorlearen ziurtagiria** edo **Egiaztatu igorlearen ziurt. katea.**

### **S/MIME-bidez babestutako mezuen aukerak**

### **Zure sinatze eta enkriptatze ziurtagiria aldatu**

Zure BlackBerry® smartphone-ak enkriptazio ziurtagiri bat erabiltzen du bidalitako elementuen karpetan dauden mezuak enkriptatzeko eta zure enkriptatze ziurtagiria gehitzen du bidaltzen dituzun mezuetan hartzaileek erantzunak enkriptatu ditzaten.

- 1. Hasierako pantailan edo karpeta batean, sakatu **Aukerak** ikonoa.
- 2. Sakatu **Segurtasuna** > **S/MIME**.
- 3. **Sinatzen** atalean edo **Enkriptatzea** atalean, aldatu **Ziurtagiria** eremua.
- 4. Sakatu **tekla > Gorde**.

#### **Lotutako informazioa**

[Zenbait sinatze- eta enkriptatze-aukera ez daude erabilgarri telefonoan, 124](#page-125-0)

#### **Enkriptatutako mezuetako eranskinak deskargatzeko aukerak aldatu**

- 1. Hasierako pantailan edo karpeta batean, sakatu **Aukerak** ikonoa.
- 2. Sakatu **Segurtasuna** > **S/MIME**.
	- Enkriptatutako mezuetako eranskinak automatikoki deskargatzeko, ezarri **Enkriptatutako eranskinaren informazioa** eremua **Automatikoa** gisa.
	- Enkriptatutako mezuetako eranskinak eskuz deskargatzeko, ezarri **Enkriptatutako eranskinaren informazioa** eremua **Ezkuzkoa** gisa.
- Zure BlackBerry® smartphone-ak enkriptatutako mezuen eranskinak deskargatzea saihesteko, ezarri **Enkriptatutako eranskinaren informazioa** eremua **Bat ere ez** gisa.
- 3. Sakatu **##** tekla > Gorde.

#### **Sinadura eta enkriptatze aukera lehenetsia aldatu**

BlackBerry® telefonoa lehenago mezu bat bidali edo jaso ez duzun kontaktu bati mezu bat bidaltzerakoan sinadura eta enkriptatze aukera lehenetsia erabiltzeko diseinatuta dago. Bestela, telefonoak mezuen historia erabiltzen du sinadura eta enkriptatze-aukera bat iradokitzeko. Nahiago izanez gero, irteerako mezuetan sinadura eta enkriptatze aukera lehenetsiak erabiltzeko zehatz dezakezu telefonoa.

- 1. Hasierako pantailan edo karpeta batean, sakatu **Aukerak** ikonoa.
- 2. Sakatu **Gailua** > **Sistemaren ezarpen aurreratuak** > **Zerbitzu lehenetsiak**.
- 3. Aldatu **Kodeketa lehenetsia** eremua.
	- Irteerako mezu guztientzako sinadura eta enkriptatze aukera lehenetsiak erabiltzeko, hautatu **Erabili kodetze lehenetsiaIrteerako mezuen kodetze-iradokizuna** eremuan.
	- Mezuen historian oinarritutako sinadura eta enkriptatze aukerak erabiltzeko, hautatu **Erabili mezuen historiaIrteerako mezuen kodetze-iradokizuna** eremuan.
- 4. Sakatu **##** tekla > Gorde.

#### **Lotutako informazioa**

[Zenbait sinatze- eta enkriptatze-aukera ez daude erabilgarri telefonoan, 124](#page-125-0)

#### **Mezuen sailkapenari buruz**

BlackBerry® telefonoa BlackBerry® Enterprise Servererabiltzen duen eta eginbide hori onartzen duen posta-kontu batekin asoziatuta badago eta administratzaileak mezuen sailkapena gaitzen badu, BlackBerry Enterprise Server zerbitzariak gutxieneko segurtasun-ekintza sorta aplikatzen die sortzen, birbidali edo erantzuten duzun mezu bakoitzari, mezuari esleitzen diozun sailkapenean oinarriturik. Zure administratzaileak zehazten du erabili ditzakezun mezu sailkapenak.

Mezu sailkapenak erabiltzen dituen mezu bat jasotzen baduzu, sailkapenaren laburdura ikus dezakezu mezuaren gaiaren lerroan eta sailkapenaren deskribapen osoa mezuaren gorputzean ikus dezakezu. Bidalitako mezu baten laburdura eta sailkapenaren deskribapen osoa ikus dezakezu Bidalitako elementuak karpetan.

#### **Mezuen sailkapen lehenetsia aldatu**

Ekintza burutzeko, eginbidea onartzen duen BlackBerry® Enterprise Server zerbitzaria erabili behar du laneko kontu elektronikoak eta administratzaileak mezuen sailkapenak aktibatu behar ditu.

BlackBerry smartphone-a lehenago mezurik bidali ez diozun edo honen mezurik jaso ez duzun kontaktu bati mezu bat bidaltzen diozunean mezuen sailkapen lehenetsia erabiltzeko diseinatuta dago. Lehenago kontaktuaren mezuren bat jaso baduzu edo mezu bat bidali badiozu, smartphone-a azken mezuan erabili zen sailkapena erabiltzen saiatzen da.

- 1. Hasierako pantailan edo karpeta batean, sakatu **Aukerak** ikonoa.
- 2. Sakatu **Gailua** > **Sistemaren ezarpen aurreratuak** > **Zerbitzu lehenetsiak**.
- 3. Aldatu **Sailkapen lehenetsia** eremua.

4. Sakatu ## tekla > Gorde.

#### **Mezuen S/MIME adierazleen tamaina aldatu**

- 1. Hasierako pantailan edo karpeta batean, sakatu **Aukerak** ikonoa.
- 2. Sakatu **Segurtasuna** > **S/MIME**.
- 3. Aldatu **Mezu ikustailearen ikonoak** eremua.
- 4. Sakatu ## tekla > Gorde.

#### **S/MIME bidez babestutako mezuen enkriptatze-algoritmoak aldatu**

Mezu batek hartzaile ugari baditu, BlackBerry® smartphone-ak hartzaile guztiek onartzen duten zerrendako lehen enkriptatze-algoritmoa erabiliko du.

- 1. Hasierako pantailan edo karpeta batean, sakatu **Aukerak** ikonoa.
- 2. Sakatu **Segurtasuna** > **S/MIME**.
- 3. Hautatu enkriptatze algoritmo baten edo gehiagoren ondoko kontrol-laukiak.
- 4. Sakatu **##** tekla > Gorde.

#### **Sinatutako S/MIME bidez babestutako mezuetarako banaketaren jakinarazpena eskatu**

- 1. Hasierako pantailan edo karpeta batean, sakatu **Aukerak** ikonoa.
- 2. Sakatu **Segurtasuna** > **S/MIME**.
- 3. Hautatu **Eskatu S/MIME agiriak** kontrol-laukia.
- 4. Sakatu **##** tekla > Gorde.

### **S/MIME bidez babestutako mezu bat mozten denean agertzen den abisua desaktibatu**

- 1. Hasierako pantailan edo karpeta batean, sakatu **Aukerak** ikonoa.
- 2. Sakatu **Segurtasuna** > **S/MIME**.
- 3. **Orokorra** atalean, aldatu **Moztura-modua** eremua **Bidali dena den** edo **Denak eta Bidali gehiago** aukerara.
- 4. Sakatu **tekla > Gorde**.

Gonbita berriro aktibatzeko, hautatu **Moztura-modua** eremuan **Erabiltzailea galdetu**.

### **Erabiltzeko gomendatzen ez den S/MIME ziurtagiri bat erabiltzen duzunean agertzen den gonbita desaktibatu**

- 1. Hasierako pantailan edo karpeta batean, sakatu **Aukerak** ikonoa.
- 2. Sakatu **Segurtasuna** > **S/MIME**.
- 3. Garbitu **Abisatu ziurtagiri arazoak daudenean** kontrol-laukia.
- 4. Sakatu **EB** tekla > Gorde.

Gonbita berriz aktibatzeko, hautatu **Abisatu ziurtagiri arazoak daudenean** kontrol-laukia.

## <span id="page-125-0"></span>**S/MIME bidez babestutako mezuen arazoak konpontzea**

#### **Zenbait sinatze- eta enkriptatze-aukera ez daude erabilgarri telefonoan**

Saiatu ekintza hauek burutzen:

- Egiaztatu erabiltzen ari zaren posta-kontuak sinatze- eta enkriptatze-aukera guztiak onartzen dituela.
- Mezu sailkapenak erabiltzen badituzu, egiaztatu mezu sailkapenak zuk nahi dituzun sinatze eta enkriptatze aukerak onartzen dituela. Saiatu mezu sailkapen desberdina erabiltzen.

### **Ezin dut mezu enkriptatuetako eranskinik ireki**

Baliteke enkriptatutako mezuen eranskin bat irekitzeko gai ez izatea arrazio hauengatik:

- Baliteke eranskinaren informazioa erabilgarri ez izateaBlackBerry® Enterprise Server zerbitzarian.
- Baliteke administratzaileak enkriptatutako mezuetako eranskinak ez irekitzeko aukerak zehaztea.
- Baliteke enkriptatutako mezuen eranskinak onartzen ez dituen kontu elektroniko batetik mezua jaso izana.
- Baliteke mezua onartzen ez den algoritmo batekin enkriptatu izana.
- BlackBerry gailuentzako PGP® Support Package erabiltzen ari bazara, ezin duzu PGP bidez babestutako eranskinik ireki, PGP® Desktop Professional softwarea edo PGP® Universal Server zerbitzaria darabilen IBM® Lotus Notes® bezeroa batekin Open PGP formatua erabiliz enkriptatu bada.

## **IBM Lotus Notes softwarearen jatorrizko mezu enkriptatuak**

### **IBM Lotus Notes jatorriz enkriptatutako mezuei buruz**

Posta-kontua eginbide hau onartzen duen BlackBerry® Enterprise Server batekin asoziatuta badago, BlackBerry telefonoan irakur ditzakezu IBM® Lotus Notes® jatorrizko enkriptatzearekin bidalitako mezuak. IBM Lotus Notes jatorrizko mezu enkriptatuak bidali edo jasotzerakoan, baliteke IBM Lotus Notes ID pasahitza sartzeko gonbita jasotzea.

IBM Lotus Notes jatorrizko mezu enkriptatuak jaso edo bidali ahal baino lehen, IBM Lotus Notes ID fitxategia inportatu behar duzu Lotus® iNotes® (lehenago IBM® Lotus® Domino® web-sarbidea izenez ezaguna). Ordenagailuan IBM Lotus Notes 7.0 bertsioa edo berriagoa exekutatu behar duzu eta honen kontu elektronikoak IBM Lotus Domino zerbitzariaren 7.0 bertsioa edo berriagoa izan behar du.

## **Mezuak enkriptatu IBM Lotus Notes aplikazioaren jatorrizko enkriptatzea erabiliz**

- 1. Mezu bat idazterakoan, birbidaltzerakoan edo mezu bati erantzuterakoan, **Kodeketa** eremuan hautatu **Lotus Notes enkriptatzea**.
- 2. Galdetuz gero, idatzi IBM® Lotus Notes® IDaren pasahitza.

## **PGP bidez babestutako mezuak**

### **PGP bidez babestutako mezuen oinarrizko ezagutzak**

#### **Mezuak sinatzeari eta enkriptatzeari buruz**

Posta-kontuak eginbide hori onartzen duen BlackBerry® Enterprise Server zerbitzaria erabiltzen badu, mezuak digitalki sinatu eta enkripta ditzakezu BlackBerry telefonotik bidaltzen dituzun mezu elektronikoen eta PIN mezuen segurtasun maila areagotzeko. Hartzaileei zuk bidalitako mezuen egiazkotasuna eta segurtasuna egiztatzen laguntzeko diseinatuta daude sinadura digitalak. Gako pribatua erabiliz mezu bat sinatzen duzunean, hartzaileak gako publikoa erabiltzen du mezua zuk bidalitakoa dela eta aldaketarik jasan ez duela egiaztatzeko.

Enkriptatzea mezuen pribatutasuna babesteko diseinatuta dago. Mezu bat enkriptatzen duzunean, telefonoak hartzailearen gako publikoa erabiltzen du mezua enkriptatzeko. Hartzaileek euren gako pribatua erabiltzen dute mezua desenkriptatzeko.

Enkriptatutako PIN mezu bat bidaltzeko, kontaktuaren PIN helbidea eta helbide elektronikoa izan behar dituzu kontaktuen zerrendan. Telefonoak kontaktuen zerrendako helbide elektronikoa erabiltzen du kontaktuaren PGP® gakoa edo ziurtagiria bilatzeko.

### **Mezu bat sinatu edo enkriptatu**

Mezu elektronikoak eta PIN mezuak sina edo enkripta ditzakezu.

- 1. Mezu bat idazterakoan, aldatu **Kodeketa** eremua.
- 2. Beharrezkoa bada, aldatu **Sailkapena** eremua.

#### **Lotutako informazioa**

[Zenbait sinatze- eta enkriptatze-aukera ez daude erabilgarri telefonoan, 124](#page-125-0)

#### **PGP bidez babestutako mezuak pasaesaldi bidez enkriptatu**

Lehenespenez, zure BlackBerry® smartphone-ak zure PGP® gakoa erabiltzen du mezuak enkriptatzeko.

- 1. Mezu bat idazterakoan, **Kodeketa** eremuan hautatu enkriptatzea darabilen bat.
- 2. Sakatu  $\frac{H}{2}$  tekla > Aukerak.
- 3. Markatu **Erabili enkriptatze arrunta** kontro-laukia.
- 4. Sakatu **tekla > Gorde**.

Metodo seguru bat erabiliz, jakinarazi hartzaileari pasaesaldia zein den.

### **Mezuetan PGP gakoak erantsi**

PGP® gakoak erants diezazkiekezu mezu elektronikoei eta PIN mezuei.

- 1. Mezu bat idazterakoan, sakatu **##** tekla > **Erantsi > PGP gakoak**.
- 2. Nabarmendu PGP gakoren bat.
- 3. Sakatu **tekla > Jarraitu**.

## **Mezuak sinatzeko edo enkriptatzeko erabiltzen den PGP gakoa deskargatu**

PGP® gakoa ez badator jasotako mezuan edo ez badago zure BlackBerry® smartphone-ko gakoen biltegian gordeta, PGP gakoa deskarga dezakezu. PGP® Universal Server zerbitzaria erabiltzen baduzu, agian ezingo duzu igorlearen PGP gakoa deskargatu, edo smartphone-ak automatikoki deskarga dezake PGP gakoa PGP Universal Server zerbitzaritik.

- 1. Mezu batean, nabarmendu enkriptatze egoeraren adierazlea edo sinadura digitalaren adierazlea.
- 2. Sakatu **tekla > Eskuratu igorlearen PGP gakoa**.

## **Mezu batetik PGP gako bat gehitu**

PGP® Universal Server erabiltzen baduzu, baliteke mezuetako PGP gakoak gehitu ezin izatea.

- 1. Mezu batean, nabarmendu sinadura digitalaren adierazle bat.
- 2. Sakatu **tekla > Inportatu PGP gakoa.**

### **PGP gako bat eranskin batetik gehitu**

PGP® Universal Server erabiltzen baduzu, baliteke eranskinetako PGP gakoak gehitu ezin izatea.

- 1. Mezu batean, sakatu PGP gako eranskina.
- 2. Sakatu **Berreskuratu PGP Eranskina**.
- 3. Sakatu PGP gakoa.
- 4. Sakatu **Inportatu PGP Gakoa**.

#### **Lotutako informazioa**

[Ezin dut mezu enkriptatuetako eranskinik ireki, 124](#page-125-0)

### **PGP bidez babestutako mezuetako eranskinen adierazleak**

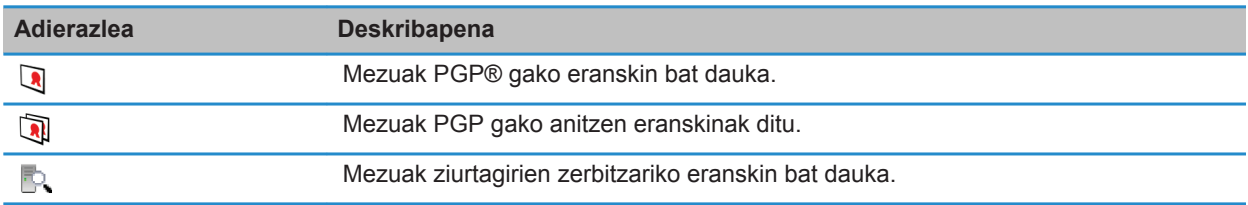

### **Mezu batetik ziurtagirien zerbitzari batentzako konexio informazioa gehitu**

- 1. Mezu batean, nabarmendu ziurtagirien zerbitzariaren adierazlea.
- 2. Sakatu **tekla > Inportatu zerbitzaria**.

### **Mezu bat sinatzeko edo enkriptatzeko erabilitako PGP gakoa ikusi**

1. Mezu batean, nabarmendu enkriptatze egoeraren adierazlea edo sinadura digitalaren adierazlea.

2. Sakatu **t:** tekla > Erakutsi igorlearen PGP gakoa edo Erakutsi enkriptatzeko PGP gakoa.

## **PGP bidez babestutako mezuen egoera**

#### **Enkriptatze egoeraren adierazleak**

Zure administratzaileak jasotzen dituzun mezuen enkriptatze maila indartsua ala ahula den zehazten du.

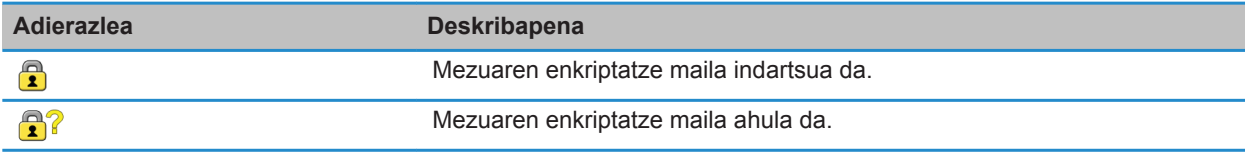

## **PGP bidez babestutako mezuen sinadura digitalen adierazleak**

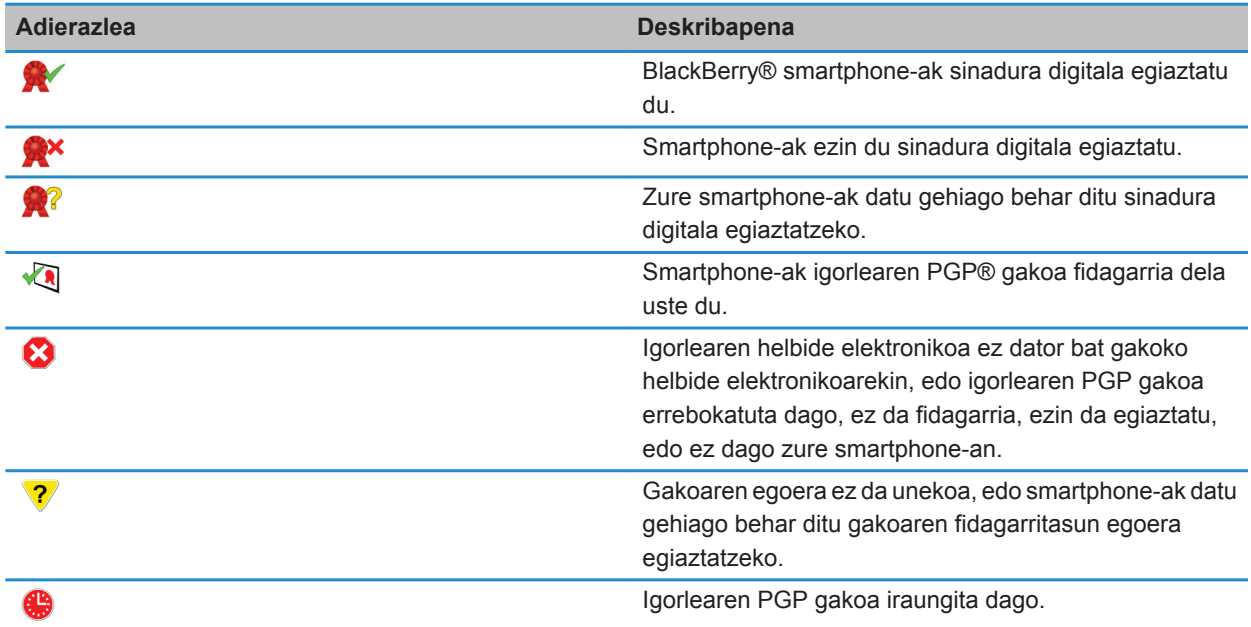

## **PGP bidez babestutako mezuen aukerak**

### **Zure sinatze eta enkriptatze gakoa aldatu**

Zure BlackBerry® smartphone-ak PGP® gako bat erabiltzen du bidalitako elementuen karpetan dauden mezuak enkriptatzeko eta zure PGP gako publikoa gehitzen du bidaltzen dituzun mezuetan hartzaileek erantzunak enkripta ditzaten.

- 1. Hasierako pantailan edo karpeta batean, sakatu **Aukerak** ikonoa.
- 2. Sakatu **Segurtasuna** > **PGP**.
- 3. Aldatu **Gako lehenetsia** eremua.
- 4. Sakatu **##** tekla > Gorde.

#### **Lotutako informazioa**

[Zenbait sinatze- eta enkriptatze-aukera ez daude erabilgarri telefonoan, 124](#page-125-0)

### **Enkriptatutako mezuetako eranskinak deskargatzeko aukerak aldatu**

- 1. Hasierako pantailan edo karpeta batean, sakatu **Aukerak** ikonoa.
- 2. Sakatu **Segurtasuna** > **PGP**.
- 3. Burutu ekintza hauetako bat:
	- Enkriptatutako mezuetako eranskinak automatikoki deskargatzeko, ezarri **Enkriptatutako eranskinaren informazioa** eremua **Automatikoa** gisa.
	- Enkriptatutako mezuetako eranskinak eskuz deskargatzeko, ezarri **Enkriptatutako eranskinaren informazioa** eremua **Ezkuzkoa** gisa.
	- Zure BlackBerry® smartphone-ak enkriptatutako mezuen eranskinak deskargatzea saihesteko, ezarri **Enkriptatutako eranskinaren informazioa** eremua **Inoiz ez** gisa.
- 4. Sakatu **tekla > Gorde**.

## **Sinadura eta enkriptatze aukera lehenetsia aldatu**

BlackBerry® telefonoa lehenago mezu bat bidali edo jaso ez duzun kontaktu bati mezu bat bidaltzerakoan sinadura eta enkriptatze aukera lehenetsia erabiltzeko diseinatuta dago. Bestela, telefonoak mezuen historia erabiltzen du sinadura eta enkriptatze-aukera bat iradokitzeko. Nahiago izanez gero, irteerako mezuetan sinadura eta enkriptatze aukera lehenetsiak erabiltzeko zehatz dezakezu telefonoa.

- 1. Hasierako pantailan edo karpeta batean, sakatu **Aukerak** ikonoa.
- 2. Sakatu **Gailua** > **Sistemaren ezarpen aurreratuak** > **Zerbitzu lehenetsiak**.
- 3. Aldatu **Kodeketa lehenetsia** eremua.
	- Irteerako mezu guztientzako sinadura eta enkriptatze aukera lehenetsiak erabiltzeko, hautatu **Erabili kodetze lehenetsiaIrteerako mezuen kodetze-iradokizuna** eremuan.
	- Mezuen historian oinarritutako sinadura eta enkriptatze aukerak erabiltzeko, hautatu **Erabili mezuen historiaIrteerako mezuen kodetze-iradokizuna** eremuan.
- 4. Sakatu **#** tekla > Gorde.

#### **Lotutako informazioa**

#### [Zenbait sinatze- eta enkriptatze-aukera ez daude erabilgarri telefonoan, 124](#page-125-0)

#### **Mezuen sailkapenari buruz**

BlackBerry® telefonoa BlackBerry® Enterprise Servererabiltzen duen eta eginbide hori onartzen duen posta-kontu batekin asoziatuta badago eta administratzaileak mezuen sailkapena gaitzen badu, BlackBerry Enterprise Server zerbitzariak gutxieneko segurtasun-ekintza sorta aplikatzen die sortzen, birbidali edo erantzuten duzun mezu bakoitzari, mezuari esleitzen diozun sailkapenean oinarriturik. Zure administratzaileak zehazten du erabili ditzakezun mezu sailkapenak.

Mezu sailkapenak erabiltzen dituen mezu bat jasotzen baduzu, sailkapenaren laburdura ikus dezakezu mezuaren gaiaren lerroan eta sailkapenaren deskribapen osoa mezuaren gorputzean ikus dezakezu. Bidalitako mezu baten laburdura eta sailkapenaren deskribapen osoa ikus dezakezu Bidalitako elementuak karpetan.

### **Mezuen sailkapen lehenetsia aldatu**

Ekintza burutzeko, eginbidea onartzen duen BlackBerry® Enterprise Server zerbitzaria erabili behar du laneko kontu elektronikoak eta administratzaileak mezuen sailkapenak aktibatu behar ditu.

BlackBerry smartphone-a lehenago mezurik bidali ez diozun edo honen mezurik jaso ez duzun kontaktu bati mezu bat bidaltzen diozunean mezuen sailkapen lehenetsia erabiltzeko diseinatuta dago. Lehenago kontaktuaren mezuren bat jaso baduzu edo mezu bat bidali badiozu, smartphone-a azken mezuan erabili zen sailkapena erabiltzen saiatzen da.

- 1. Hasierako pantailan edo karpeta batean, sakatu **Aukerak** ikonoa.
- 2. Sakatu **Gailua** > **Sistemaren ezarpen aurreratuak** > **Zerbitzu lehenetsiak**.
- 3. Aldatu **Sailkapen lehenetsia** eremua.
- 4. Sakatu **tekla > Gorde**.

#### **Mezuen PGP adierazleen tamaina aldatu**

- 1. Hasierako pantailan edo karpeta batean, sakatu **Aukerak** ikonoa.
- 2. Sakatu **Segurtasuna** > **PGP**.
- 3. Aldatu **Mezu ikustailearen ikonoak** eremua.
- 4. Sakatu **tekla > Gorde**.

#### **PGP bidez babestutako mezuen enkriptatze algoritmoak aldatu**

Mezu batek hartzaile bat baino gehiago baditu, hartzaile guztiek onartzen duten zerrendako lehen enkriptatze algoritmoa erabiliko du BlackBerry® telefonoak.

- 1. Hasierako pantailan edo karpeta batean, sakatu **Aukerak** ikonoa.
- 2. Sakatu **Segurtasuna** > **PGP**.
- 3. Hautatu enkriptatze algoritmo baten edo gehiagoren alboko kontrol-laukiak.
- 4. Sakatu **tekla > Gorde**.

### **PGP bidez babestutako mezu bat trunkatuta dagoenean agertzen den gonbipena desaktibatzeko**

- 1. Hasierako pantailan edo karpeta batean, sakatu **Aukerak** ikonoa.
- 2. Sakatu **Segurtasuna** > **PGP**.
- 3. Hautatu **Mezua mozteko modua** eremuan **Bidali dena den** edo **Denak eta bidali gehiago**.
- 4. Sakatu **tekla > Gorde**.

Gonbita berriro aktibatzeko, hautatu **Mezua mozteko modua** eremuan **Erabiltzailea galdetu**.

### **Erabiltzeko gomendatzen ez den PGP gako bat erabiltzen duzunean agertzen den gonbita desaktibatu**

- 1. Hasierako pantailan edo karpeta batean, sakatu **Aukerak** ikonoa.
- 2. Sakatu **Segurtasuna** > **PGP**.
- 3. Garbitu **Abisatu PGP gakoen arazoei buruz** kontrol-laukia.
- 4. Sakatu **tekla > Gorde**.

Gonbita berriz aktibatzeko, hautatu **Abisatu PGP gakoen arazoei buruz** kontrol-laukia.

### **Arazoak: PGP bidez babestutako mezuak**

#### **Zenbait sinatze- eta enkriptatze-aukera ez daude erabilgarri telefonoan**

Saiatu ekintza hauek burutzen:

- Egiaztatu erabiltzen ari zaren posta-kontuak sinatze- eta enkriptatze-aukera guztiak onartzen dituela.
- Mezu sailkapenak erabiltzen badituzu, egiaztatu mezu sailkapenak zuk nahi dituzun sinatze eta enkriptatze aukerak onartzen dituela. Saiatu mezu sailkapen desberdina erabiltzen.

### **Ezin dut mezu enkriptatuetako eranskinik ireki**

Baliteke enkriptatutako mezuen eranskin bat irekitzeko gai ez izatea arrazio hauengatik:

- Baliteke eranskinaren informazioa erabilgarri ez izateaBlackBerry® Enterprise Server zerbitzarian.
- Baliteke administratzaileak enkriptatutako mezuetako eranskinak ez irekitzeko aukerak zehaztea.
- Baliteke enkriptatutako mezuen eranskinak onartzen ez dituen kontu elektroniko batetik mezua jaso izana.
- Baliteke mezua onartzen ez den algoritmo batekin enkriptatu izana.
- BlackBerry gailuentzako PGP® Support Package erabiltzen ari bazara, ezin duzu PGP bidez babestutako eranskinik ireki, PGP® Desktop Professional softwarea edo PGP® Universal Server zerbitzaria darabilen IBM® Lotus Notes® bezeroa batekin Open PGP formatua erabiliz enkriptatu bada.

# **Fitxategiak eta eranskinak**

## **Nola: Fitxategiak**

## **Fitxategien oinarrizko ezagutzak**

### **Fitxategiei eta eranskinei buruz**

Eranskinak ikus eta deskarga ditzakezu eta baita BlackBerry® smartphone-an edo memoria txartelean gorde ere. Zure kontu elektronikoak enpresaren sareko fitxategietara sartzea onartzen duen BlackBerry® Enterprise Server bat erabiltzen badu, enpresaren sareko fitxategiak aurreikusi eta hauek zure smartphone-an gorde edo zuzenean mezu elektronikoetan gehi ditzakezu deskargatzeko beharrik gabe. Fitxategien aplikazioa erabil dezakezu zure smartphone-an gordetako fitxategi guztien zerrenda bat ikusteko. Zure erakundeko sareko fitxategiak zure smartphone-tik mugi eta ezaba ditzakezu eta baita horien izena aldatu ere.

Deskargatzen dituzun eranskinak edo fitxategiak aldatzeko, BlackBerry smartphone-etan erabiltzeko diseinatu diren hirugarrenen editatzeko aplikazioak erabil ditzakezu, hala nola Documents To Go®.

#### **Lotutako informazioa**

[Smartphone-an gordetako fitxategi bat bilatu, 132](#page-133-0) [Zure erakundearen sarean gordetako fitxategia bilatu, 132](#page-133-0)

### **Fitxategiak edo eranskinak ireki**

Ataza hori egiteko, zure posta elektronikoko kontuak eginbide hau onartzen duen BlackBerry® Internet Service edo BlackBerry® Enterprise Server zerbitzari bat eduki behar du. Informazio gehiago eskuratzeko, jarri kontaktuan zure kablerik gabeko zerbitzu-hornitzailearekin edo administratzailearekin.

- 1. Mezu, bilerarako gonbidapen edo egutegiko sarrera batean, sakatu  $\mathcal{F}_{\mathcal{F}}$  tekla.
- 2. Behar izanez gero, sakatu **Berreskuratu eranskinaren informazioa**.
- 3. Sakatu **Ireki eranskina**.
- 4. Behar izanez gero, **Eranskinak** pantailan, sakatu eranskin bat.
- 5. Behar izanez gero, elkarrizketa koadroan, hautatu aukera bat.

**Lotutako informazioa** [Ezin dut irrati-difusioa aktibatu, 110](#page-111-0)

### **Fitxategi edo eranskin bat gorde**

Ataza hori egiteko, zure posta elektronikoko kontuak eginbide hau onartzen duen BlackBerry® Internet Service edo BlackBerry® Enterprise Server zerbitzari bat eduki behar du. Informazio gehiago eskuratzeko, jarri kontaktuan zure kablerik gabeko zerbitzu-hornitzailearekin edo administratzailearekin.

1. Mezu, egutegiko sarrera edo web orrialde batean, burutu ekintza hauetako bat:

- <span id="page-133-0"></span>• Mezu edo egutegiko sarrera batean eranskin bakarra badago, sakatu  $\mathcal{F}_{\mathbf{r}}$  tekla.
- Mezuak edo egutegiko sarrerak hainbat eranskin baditu, nabarmendu eranskina. Sakatu  $\mathbf{F}$ : tekla.
- Web orrialde batetik fitxategi bat deskargatzen ari bazara, sakatu  $\mathcal{F}_{\mathcal{F}}$  tekla.
- 2. Sakatu **Deskargatu eranskinak** edo **Deskargatu fitxategia**.
- 3. Sakatu fitxategia edo eranskina gordetzeko erabili nahi duzun karpeta.
- 4. Sakatu **Gorde**.

Mezu batean eranskin bat deskargatzeari uzteko, mezuan, nabarmendu deskargatzen ari zaren eranskin bat. Sakatu **Eze tekla > Ezeztatu deskarga.** 

#### **Smartphone-an gordetako fitxategi bat bilatu**

- 1. Hasierako pantailan, sakatu **Multimedia** ikonoa.
- 2. Sakatu **tekla > Esploratu**.
- 3. Bilatu fitxategia.

Fitxategia ikusteko, sakatu fitxategia. Fitxategi motaren arabera, baliteke fitxategia ez agertzea bere jatorrizko formatuan.

#### **Lotutako informazioa**

Zure erakundearen sarean gordetako fitxategia bilatu, 132 [Fitxategiei eta eranskinei buruz, 113](#page-114-0)

### **Zure erakundearen sarean gordetako fitxategia bilatu**

Zeregin hori gauzatzeko, laneko posta kontuak eginbide hau onartzen duen BlackBerry® Enterprise Server zerbitzari bat erabili behar du. Informazio gehiagorako, jarri harremanetan administratzailearekin.

- 1. Hasierako pantailan edo karpeta batean, sakatu **Fitxategiak** ikonoa.
- 2. **Joan hona** eremuan, idatzi fitxategira heltzeko bidea.
- 3. Beharrezkoa bada, idatzi zure erakundearen sarera konektatzeko erabiltzen dituzun kredentzialak.

Fitxategia ikusteko, sakatu fitxategia. Fitxategi motaren arabera, baliteke fitxategia jatorrizko formatuan ez agertzea.

#### **Lotutako informazioa**

Smartphone-an gordetako fitxategi bat bilatu, 132 [Fitxategiei eta eranskinei buruz, 113](#page-114-0)

## **Fitxategiak bidali**

Fitxategi bat bidaltzeko metodoa hainbat elementuren araberakoa da: bidaltzen saiatzen zaren fitxategi mota, erabiliko duzun posta elektronikoko kontua eta BlackBerry® smartphone-an dituzun aplikazioak. Aldi berean argazkifitxategi ugari hautatu eta bidal daitzakezu. Zure smartphone-an gehitutako multimedia-fitxategiak baino ezin dituzu bidali. Informazio gehiagorako, jarri harremanetan zure hari gabeko zerbitzu-hornitzailearekin edo administratzailearekin.

- 1. Hasierako pantailan edo karpeta batean, sakatu **Multimedia** ikonoa edo **Fitxategiak** ikonoa.
- 2. Bilatu eta nabarmendu fitxategi bat.
- 3. Sakatu # tekla > **Bidali**.
- 4. Sakatu mezu mota bat.
- 5. Behar izanez gero, aktibatu Bluetooth® teknologia eta aukeratu gailu bat edo parekatu gailu batekin.

#### **Lotutako informazioa**

[Ezin ditut eranskinak testu-mezuetan gehitu, 110](#page-111-0)

#### **Fitxategietako edo eranskinetako estekak ireki**

Fitxategi batzuek kapsulatutako edukietarako (taulak, argazkiak, orri oinak, testu koadroak, oharrak...) estekak izan ditzakete.

- 1. Fitxategi batean, nabarmendu esteka.
- 2. Sakatu **tekla > Ireki esteka** edo **Berreskuratu**.

Fitxategira itzultzeko, sakatu $\Box$ tekla.

#### **Fitxategi edo eranskin bati letra tipoen aukerak ezarri**

- 1. Fitxategi edo eranskin batean, sakatu **tekla > Aukerak**.
- 2. Aldatu letra tipoaren eremuak.
- 3. Sakatu **tekla > Gorde**.

#### **Zure enpresaren sareko fitxategi bat zure smartphone-an gorde**

Zeregin hori gauzatzeko, laneko posta kontuak eginbide hau onartzen duen BlackBerry® Enterprise Server zerbitzari bat erabili behar du. Informazio gehiagorako, jarri harremanetan administratzailearekin.

Zure erakundearen sareko fitxategi bat zure BlackBerry smartphone-an gordetzean, fitxategia bere jatorrizko formatuan gordetzen da.

- 1. Hasierako pantailan edo karpeta batean, sakatu **Fitxategiak** ikonoa.
- 2. Bilatu eta nabarmendu fitxategi bat.
- 3. Sakatu **tekla > Kopiatu.**
- 4. Hautatu fitxategia gordetzeko kokapena.
- 5. Sakatu karpeta bat.
- 6. Sakatu **tekla > Itsatsi**.

#### **Lotutako informazioa**

[Fitxategiak bidali, 114](#page-115-0)

## **Fitxategiak eta eranskinak kudeatu**

#### **Fitxategi baten propietateak ikusi**

Tamaina, egilea, argitalpen data eta fitxategi baten bestelako propietateak ikus ditzakezu.

1. Hasierako pantailan edo karpeta batean, sakatu **Multimedia** ikonoa edo **Fitxategiak** ikonoa.

- <span id="page-135-0"></span>2. Bilatu eta nabarmendu fitxategi bat.
- 3. Sakatu **Egourhal** tekla > **Propietateak**.

#### **Lotutako informazioa**

Fitxategi edo karpeta bat ezkutatu, 134 Ezkutatutako fitxategiak edo karpetak ikusi, 134

#### **Fitxategi bat kopiatu, mugitu, berrizendatu edo ezabatu**

- 1. Burutu ekintza hauetako bat:
	- Hasierako pantailan edo karpeta batean, sakatu **Fitxategiak** ikonoa.
	- Hasierako pantailan, sakatu **Multimedia** ikonoa. Sakatu **tekla > Esploratu.**
- 2. Bilatu eta nabarmendu fitxategi bat.
- 3. Sakatu  $\frac{1}{2}$  tekla.
	- Fitxategi bat kopiatzeko, sakatu **Kopiatu**. Nabigatu kokapen batera. Sakatu **Itsatsi**.
	- Fitxategi bat mugitzeko, sakatu **Ebaki**. Nabigatu kokapen batera. Sakatu **Itsatsi**.
	- Fitxategi bat berrizendatzeko, sakatu **Berrizendatu**. Idatzi fitxategirako izen berri bat. Sakatu **Gorde**.
	- Fitxategi bat ezabatzeko, sakatu **Ezabatu**.

### **Fitxategi edo karpeta bat ezkutatu**

Gorde eta gero fitxategi edo karpeta bat ikusteko, fitxategia edo karpeta non dagoen gogoratu behar duzu.

- 1. Hasierako pantailan, sakatu ezkutatu nahi duzun fitxategia edo karpeta.
- 2. Sakatu **tekla > Esploratu.**
- 3. Bilatu eta nabarmendu ezkutatu nahi duzun fitxategia edo karpeta.
- 4. Sakatu **tekla > Propietateak.**
- 5. Hautatu **Ezkutukoak** kontrol-laukia.
- 6. Sakatu **Ados**.

Fitxategi edo karpeta bat ezkutatu eta gero, ez dago gehiago BlackBerry® smartphone-an ikusgai izango.

#### **Lotutako informazioa**

Ezkutatutako fitxategiak edo karpetak ikusi, 134

#### **Ezkutatutako fitxategiak edo karpetak ikusi**

Ezkutatu zenituen fitxategiak edo karpetak ikus ditzakezu.

- 1. Hasierako pantailan, sakatu ezkutatu zenuen fitxategia edo karpeta.
- 2. Sakatu **tekla > Esploratu**.
- 3. Arakatu ezkatatu zenuen fitxategia edo karpeta duen karpeta.
- 4. Sakatu **tekla > Erakutsi ezkutatutakoak.**

#### **Lotutako informazioa**

Fitxategi edo karpeta bat ezkutatu, 134

## **Pasahitz batekin babestuta dagoen .pdf fitxategi bat ireki**

Ataza hori egiteko, zure posta elektronikoko kontuak eginbide hau onartzen duen BlackBerry® Internet Service edo BlackBerry® Enterprise Server zerbitzari bat eduki behar du. Informazio gehiago eskuratzeko, jarri kontaktuan zure kablerik gabeko zerbitzu-hornitzailearekin edo administratzailearekin.

- 1. .pdf fitxategi batean, "Pasahitzarekin babestutako dokumentua" mezua agertzen denean, sakatu
- 2. Sakatu **tekla > Sartu pasahitza.**
- 3. Idatzi pasahitza.
- 4. Sakatu teklatuko **J** tekla.
- 5. Sakatu tekla > **Ireki eranskina** edo **Deskargatu eranskinak** > **Bai**.

#### **Dokumentu batean jarraitutako aldaketak ikusi**

Dokumentu batean, sakatu**k #: tekla > Erakutsi aldaketak**.

Jarraitutako aldaketak ezkutatzeko, sakatu **tekla > Ezkutatu aldaketak**.

#### **Dokumentu baten edukien aurkibidea ikusi**

Dokumentu motaren arabera, baliteke edukien aurkibidea ikusi ezin izatea.

Dokumentu batean, sakatu **tekla > Edukien aurkibidea**.

Goiburu zehatz batera mugitzeko, sakatu goibururen bat. Sakatu **Saltatu**.

### **Kalkulu orri batean mugitu**

Kalkulu orri batean, sakatu  $\mathbb{F}_{\mathbb{F}}$  tekla.

- Gelaxka jakin batera mugitzeko, sakatu **Joan gelaxkara**. Idatzi gelaxkaren koordenatuak. Sakatu teklatuko **tekla.**
- Lan orrien artean aldatzeko, sakatu **Hurrengo orria** edo **Aurreko orria**.
- Lan orrien zerrenda bat ikusteko, sakatu **Edukien aurkibidea**.
- Lan-orri jakin batera mugitzeko, sakatu **Edukien aurkibidea**. Sakatu lan-orri bat. Sakatu **Ikusi**.

#### **Ikusi gelaxka baten edukia**

Kalkulu-orri bateko gelaxka batean, sakatu kalkulu-orriko gelaxka bat.

#### **Zutabe baten tamaina aldatu**

Kalkulu orri batean, burutu hurrengo ekintzetariko bat:

- Zutabe baten tamaina aldatzeko, sakatu zutabearen etiketa. Sakatu tamaina bat
- Testu guztia zutabe batean ikusteko, sakatu zutabearen etiketa. Sakatu **Doitu**.
- Kalkulu-orriaren zutabe guztien tamaina aldatzeko, sakatu markatu gabeko zutabea, kalkulu-orriaren goiezkerraldeko ertzean. Sakatu tamaina bat.
- Kalkulu orri guztien zutabeen tamaina aldatzeko, sakatu **###** tekla > Aukerak. Aldatu Zutabearen zabalera eremua. Sakatu **##** tekla > **Gorde**.

### **Kalkulu orrian bistaratzeko aukerak ezarri**

- 1. Kalkulu orri batean, sakatu **tekla > Aukerak**.
	- Kalkulu orriko saretak ikusteko, hautatu **Erakutsi saretak** eremuan **Bai**.
	- Kalkulu orriko errenkadak zenbakiekin eta zutabeak letrekin etiketatzeko, hautatu **Bistaratu etiketak** eremuan **Bai**.
- 2. Sakatu **tekla > Gorde**.

### **Orrialde anitzeko .tif fitxategiko orrialdeetan mugitu**

Orrialde anitzeko .tif fitxategian, sakatu $\mathbb{F}_{\mathbb{F}}$  tekla.

- Orrialde anitzeko .tif fitxategi batean orrialdeen zerrenda ikusteko, sakatu **Edukien aurkibidea**.
- Orrialde anitzeko orri jakin batera mugitzeko, sakatu **Edukien aurkibidea**. Sakatu orri bat, sakatu **Ikusi**.
- Orrialde anitzeko .tif fitxategi batean orrialdeen artean aldatzeko, sakatu **Hurrengo orrialdea** edo **Aurreko orrialdea**.

#### **Aldatu aurkezpeneko ikuspegi batetik bestera**

Aurkezpen batean, sakatu  $\frac{1}{2}$  tekla.

- Testua soilik ikusteko, sakatu **Ikusi testua**.
- Testua eta diapositibak ikusteko, sakatu **Ikusi biak**.

Aurkezpena jatorrizko formatuan ikusteko, sakatu **Ikusi diapositibak**.

#### **Diapositiba batetik bestera aldatu**

Aurkezpen batean, sakatu **tekla > Hurrengo diapositiba** edo **Aurreko diapositiba**.

#### **Diapositiba bat biratu, handiagotu edo txikiagotu**

Aurkezpen bat diapositiba ikuspegian ikustean, sakatu  $\mathcal{F}_{\mathbf{r}}$  tekla.

- Diapositiba bat biratzeko, sakatu **Biratu**.
- Diapositiba bat handiagotu edo txikiagotzeko, sakatu **Handiagotu** edo **Txikiagotu**.
- Diapositibaren jatorrizko tamainara itzultzeko, sakatu **tekla > Doitu pantailara**.

### **Diapositiba bat gorde**

- 1. Aurkezpen bat diapositiba ikuspegian ikustean, sakatu **tekla > Gorde diapositiba**.
- 2. Idatzi fitxategirako izen berri bat.

3. Sakatu **Gorde**.

## **Arazoak: Fitxategia**

## **Mezu, eranskin edo Google Mail elkarrizketa bat moztu da edo ez da agertzen**

Saiatu ekintza hauek burutzen:

- Itxaron pixka bat. Zure BlackBerry® smartphone-ak mezu eta eranskin luzeak zatika jasotzen ditu.
- "Erabilgarri dauden gehiago" mezua edo eranskinaren amaieran agertzen bada, sakatu **tekla > Gehiago** edo **Guztiak gehiago**.
- Google Mail™ elkarrizketaren zati bat agertzen ez bada, sakatu **eta tekla > Elkarrizketa gehiago**.
- Eranskin bat deskargatzen ari bazara, utzi deskarga bertan behera eta itxaron pixka bat. Saiatu eranskina berriz deskargatzen.

#### **Lotutako informazioa**

[Mezu elektroniko luzeen lehen zatia soilik jaso, 94](#page-95-0) [Mezu elektroniko luzeen lehen zatia soilik jaso, 94](#page-95-0)

## **Saltatutako edukiaren barra bat agertzen da dokumentuan**

Eduki gehiago dago BlackBerry® smartphone-ra deskargatzeko erabilgarri.

- 1. Edukia deskargatzeko, sakatu saltatutako edukiaren barra.
- 2. Sakatu **Gehiago**.

## **Diapositiba batean galdera marka bat agertzen da**

Zure BlackBerry® smartphone-ak diapositiba deskargatu ez badu diapositiba batean galdera marka bat agertzen da.

- 1. Diapositiba deskargatzeko, nabarmendu diapositiba.
- 2. Sakatu **tekla > Berreskuratu**.

# **Multimedia**

## **Nola: Multimedia**

## **Multimedia fitxategiak erreproduzitu**

- 1. Hasierako pantailan, sakatu **Multimedia** ikonoa.
- 2. Sakatu multimedia-fitxategi mota.
- 3. Beharrezkoa bada, sakatu kategoria bat.
- 4. Sakatu multimedia fitxategi bat.
- 5. Pantailaren behealdean multimedia-kontrolak agertzen ez badira, sakatu nabigazio-tekla.
	- $\cdot$  Multimedia fitxategi bat erreproduzitzeko, sakatu $\triangleright$  ikonoa.
	- Multimedia fitxategi bat pausatzeko, sakatu II ikonoa.
	- $\cdot$  Multimedia fitxategi bat gelditzeko, sakatu ikonoa.
	- Hurrengo multimedia fitxategira joateko, sakatu ilikonoa.
	- Aurreko multimedia fitxategira edo une honetan erreproduzitzen ari den multimedia fitxategiaren hasierara joateko, sakatu  $\blacktriangleleft$ ikonoa.
	- Multimedia fitxategi bat azkar aurreratu edo atzeratzeko, sakatu progresio-barra. Nabigazio-teklan, irristatu hatza eskuinera edo ezkerrera. Sakatu progresio-barra berriro.

## **Bolumena doitu**

- Bolumena igotzeko, sakatu BlackBerry® smartphone-aren eskuinaldean dagoen **bolumena igotzeko** tekla.
- Bolumena jaisteko, sakatu zure smartphone-aren eskuinean dagoen **bolumena jaisteko** tekla.
- Bolumena isiltzeko, sakatu smartphone-aren eskuinaldeko **Isilik** tekla. Mututzea desaktibatzeko, sakatu **Mututu** tekla berriro. Dei batean zaudela **Mututu** tekla sakatzen baduzu, zure smartphone-ak deia mututuko du. Hortaz, deian daudenak entzun ahal izango dituzu, baina haiek ezingo zaituzte zu entzun.

#### **Lotutako informazioa**

[Dei bat mututu, 57](#page-58-0) Bolumena areagotu audioa areagotzeko eginbidea erabiliz, 138 [Multimedia fitxategien soinuaren kalitatea hobetu, 139](#page-140-0)

## **Bolumena areagotu audioa areagotzeko eginbidea erabiliz**

Audioa aregotzeko eginbideak aukera ematen du abestien, dei-tonuen eta bideoen bolumena bolumen-ezarpen arruntek baino gehiago altutzea.

- 1. Hasierako pantailan, sakatu **Multimedia** ikonoa.
- 2. Sakatu **tekla > Multimedia aukerak.**
- 3. Hautatu **Audioaren baxuak** kontrol-laukia.
- 4. Pantailan agertzen den abisua irakurri eta jarraitu nahi baduzu, sakatu **Bai**.

<span id="page-140-0"></span>5. Sakatu ## tekla > Gorde.

## **Multimedia fitxategien soinuaren kalitatea hobetu**

BlackBerry® smartphone-aren modeloaren arabera, baliteke eginbide hau bateragarria ez izatea. Multimedia fitxategien soinuaren kalitatea hobetzeko, aurikular estereoak erabili behar dituzu smartphone-arekin.

- 1. Hasierako pantailan, sakatu **Multimedia** ikonoa.
- 2. Sakatu **tekla > Multimedia aukerak.**
- 3. Aldatu **Aurikularretako musikaren ekualizadorea** eremua.
- 4. Sakatu **##** tekla > Gorde.

## **Audio eta bideo lasterbideak aktibatzea edo desaktibatzea**

Modu lehenetsian, BlackBerry® smartphone-an Bolumen eta Mutu teklak erabiltzen ditu audio eta bideo fitxategiak ereproduzitzeko, gelditzeko eta saltazteko lasterbide gisa.

- 1. Hasierako pantailan, sakatu **Multimedia** ikonoa.
- 2. Sakatu **tekla > Multimedia aukerak.**
- 3. Markatu edo garbitu **Baimendu Mutua eta Bolumen teklak erreproduzitzeko, gelditzeko eta saltatzeko** kontrol-laukia.
- 4. Sakatu ## tekla > Gorde.

#### **Lotutako informazioa**

[Ezin ditut lasterbideak erabili, 54](#page-55-0)

## **Multimedia fitxategiak ordenatu**

- 1. Burutu ekintza hauetako bat:
	- Bideoak ordenatzeko, Hasierako pantailan, sakatu **Multimedia** ikonoa > **Bideoak** ikonoa.
	- Irudiak ordenatzeko, Hasierako pantailan, sakatu **Multimedia** ikonoa > **Argazkiak** ikonoa > **Argazkien liburutegia** karpeta.
	- Ahots-oharrak ordenatzeko, Hasierako pantailan edo **Aplikazioak** karpetan, sakatu **Ahots-oharrak** ikonoa.
- 2. Sakatu **tekla > Ordenatzeko irizpidea**.
- 3. Sakatu ordenatzeko aukera.

## **Fitxategi bat kopiatu, mugitu, berrizendatu edo ezabatu**

- 1. Burutu ekintza hauetako bat:
	- Hasierako pantailan edo karpeta batean, sakatu **Fitxategiak** ikonoa.
	- Hasierako pantailan, sakatu **Multimedia** ikonoa. Sakatu **tekla > Esploratu.**
- 2. Bilatu eta nabarmendu fitxategi bat.
- 3. Sakatu  $\frac{1}{2}$  tekla.
	- Fitxategi bat kopiatzeko, sakatu **Kopiatu**. Nabigatu kokapen batera. Sakatu **Itsatsi**.
	- Fitxategi bat mugitzeko, sakatu **Ebaki**. Nabigatu kokapen batera. Sakatu **Itsatsi**.
- Fitxategi bat berrizendatzeko, sakatu **Berrizendatu**. Idatzi fitxategirako izen berri bat. Sakatu **Gorde**.
- Fitxategi bat ezabatzeko, sakatu **Ezabatu**.

## **Fitxategi baten propietateak ikusi**

Tamaina, egilea, argitalpen data eta fitxategi baten bestelako propietateak ikus ditzakezu.

- 1. Hasierako pantailan edo karpeta batean, sakatu **Multimedia** ikonoa edo **Fitxategiak** ikonoa.
- 2. Bilatu eta nabarmendu fitxategi bat.
- 3. Sakatu **tekla > Propietateak.**

#### **Lotutako informazioa**

[Fitxategi edo karpeta bat ezkutatu, 134](#page-135-0) [Ezkutatutako fitxategiak edo karpetak ikusi, 134](#page-135-0)

## **Multimedia-erreproduzitzailearen pantaila itxi baino lehen pasa beharreko denbora-tartea aldatu**

Denbora-tarte baterako multimedia-fitxategia eten edo gelditzen baduzu, multimedia-erreproduzitzailearen pantaila itxi egiten da BlackBerry® telefonoaren errendimendua optimizatzeko

- 1. Hasierako pantailan, sakatu **Multimedia** ikonoa.
- 2. Sakatu **tekla > Multimedia aukerak.**
- 3. Aldatu **Itxi multimedia erreproduzitzailea inaktibo dagoenean** eremua.

## **Memoria-txartelaren laguntza desaktibatu**

Memoria-txartelaren laguntza desaktibatzen baduzu, BlackBerry® gailuak ezingo du memoria-txarteleko fitxategietara sartu. Hori erabilgarri izan daiteke fitxategiak smartphone-aren inkorporatutako memoriaren biltegian gordetzen direla ziurtatu nahi baduzu, memoria-txartelean ordez.

- 1. Hasierako pantailan edo karpeta batean, sakatu **Aukerak** ikonoa.
- 2. Sakatu **Gailua** > **Biltegiratzea**.
- 3. Garbitu **Memoria-txartelaren laguntza** kontrol-laukia.
- 4. Sakatu **tekla > Gorde**.

## **Multimedia fitxategiak transferitzeari eta sinkronizatzeari buruz**

BlackBerry® smartphone-a ordenagailura konektatu dezakezu USB kable bat erabiliz smartphone-aren eta ordenagailuaren artean fitxategiak transferitzeko eta sinkronizatzeko, edo Bluetooth® teknologia erabili dezakezu multimedia-fitxategiak bidaltzeko edo Bluetooth-a gaitutako gailutik multimedia-fitxategiak jasotzeko.

Zure smartphone-a ordenagailura USB kable baten bidez konektatzen duzunean, elkarrizketa koadroan agertzen den USB aukeraren bidez, ordenagailuko karpetaren batean dauden fitxategi gehienak arrasta ditzakezu zure smartphone-ko edo multimedia txarteleko karpeta batera. Elkarrizketa koadroren multimedia aukeraren bidez,

DRMrekin babestutako multimedia fitxategiak zure gailura eta zure smartphone-tik transferi ditzakezu. Bi aukera horien bidez, BlackBerry® Desktop Software erabil dezakezu fitxategiak zure smartphone-ra eta zure gailutik transferitzeko.

Smartphone-aren eta ordenagailuaren artean fitxategiak transferitzen dituzunean multimedia fitxategiekin lotutako informazioa kudeatu eta babestu nahi baduzu, erabili BlackBerry Desktop Software softwareko multimedia aukera. BlackBerry Desktop Software ordenagailutik deskargatzeko, bisitatu [www.blackberry.com/desktop](http://www.blackberry.com/desktop) helbidea eta hautatu ordenagailuarentzako aukera egokia.

## **Fitxategi bat ordenagailutik telefonora transferitu, telefonoa USB memoria-unitate gisa erabiliz**

BlackBerry® Desktop Software erabili behar duzu multimedia-fitxategiekin asoziatutako informazioa edo enkriptatzea kudeatzeko edo gordetzeko, fitxategiak BlackBerry telefonoaren eta ordenagailuaren artean transferitzen dituzunean.

- 1. Konektatu telefonoa ordenagailura USB kable bat erabiliz.
- 2. Burutu ekintza hauetako bat:
	- Fitxategi mota gehienak transferitu nahi badituzu, telefonoan agertzen den elkarrizketa-koadroan, hautatu USB aukera.
	- DRM bidez babestutako multimedia-fitxategiak transferitu nahi badituzu, telefonoan agertzen den elkarrizketakoadroan, hautatu multimedia transferitzeko aukera.
- 3. Beharrezkoa bada, idatzi pasahitz bat. Telefonoa unitate gisa agertuko da ordenagiluan.
- 4. Arrastatu fitxategi bat ordenagailuko kokaleku batetik telefonoko karpeta batera.

Telefonora transferitutako fitxategia ikusteko, deskonektatu telefonoa ordenagailutik eta bilatu fitxategia.

#### **Lotutako informazioa**

Multimedia-fitxategi bat ordenagailutik gailura transferitu BlackBerry Desktop Softwareerabiliz:, 141

## **Multimedia-fitxategi bat ordenagailutik gailura transferitu BlackBerry Desktop Softwareerabiliz:**

BlackBerry® Desktop Software erabiliz, multimedia-fitxategiak sinkroniza ditzakezu BlackBerry smartphone-an, iTunes erreprodukzio-zerrendak eta Windows Media® Player erreprodukzio-zerrendak barne. BlackBerry Desktop Software ordenagailutik deskargatzeko, bisitatu [www.blackberry.com/desktop](http://www.blackberry.com/desktop) helbidea eta hautatu ordenagailuarentzako aukera egokia.

- 1. Konektatu telefonoa ordenagailura.
- 2. Telefonoan agertzen den elkarrizketa-koadroan, hautatu fitxategia transferitzeko edozein aukera.
- 3. Ordenagailuan, ireki BlackBerry Desktop Software programa.
- 4. Sakatu egin nahi duzunera hobeto egokitzen den multimedia fitxategia transferitzeko aukera.

Multimedia-fitxategiak sinkronizatzeari buruzko informazio gehiago eskuratzeko, ikusi BlackBerry Desktop Softwareko Laguntza atala.

#### **Lotutako informazioa**

[Fitxategi bat ordenagailutik telefonora transferitu, telefonoa USB memoria-unitate gisa erabiliz, 22](#page-23-0)

## **Fitxategiak bidali**

Fitxategi bat bidaltzeko metodoa hainbat elementuren araberakoa da: bidaltzen saiatzen zaren fitxategi mota, erabiliko duzun posta elektronikoko kontua eta BlackBerry® smartphone-an dituzun aplikazioak. Aldi berean argazkifitxategi ugari hautatu eta bidal daitzakezu. Zure smartphone-an gehitutako multimedia-fitxategiak baino ezin dituzu bidali. Informazio gehiagorako, jarri harremanetan zure hari gabeko zerbitzu-hornitzailearekin edo administratzailearekin.

- 1. Hasierako pantailan edo karpeta batean, sakatu **Multimedia** ikonoa edo **Fitxategiak** ikonoa.
- 2. Bilatu eta nabarmendu fitxategi bat.
- 3. Sakatu **tekla > Bidali**.
- 4. Sakatu mezu mota bat.
- 5. Behar izanez gero, aktibatu Bluetooth® teknologia eta aukeratu gailu bat edo parekatu gailu batekin.

#### **Lotutako informazioa**

[Ezin ditut eranskinak testu-mezuetan gehitu, 110](#page-111-0)

## **Bluetooth teknologia erabiliz multimediak-fitxategiak jaso**

Ataza hori egiteko, Bluetooth® teknologia gaituta egon behar da.

Multimedia-fitxategi bat Bluetooth teknologia erabiliz BlackBerry® telefonora bidaltzen denean, elkarrizketa-koadro bat agertzen da pantailan.

- 1. **Onartu konexio-eskaera** elkarrizketa-koadroan, sakatu **Bai**.
- 2. **Sarrerako datuak jaso nahi dituzu** elkarrizketa-koadroan, sakatu **Bai**.

Jasotako fitxategi bakoitza fitxategi-motarekin bat datorren karpetan gordeko du telefonoak.

#### **Lotutako informazioa**

[Bluetooth teknologia aktibatu edo desaktibatu, 264](#page-265-0) [Bluetooth teknologia aktibatu edo desaktibatu, 264](#page-265-0)

## **Onartutako audio- eta bideo-fitxategiak**

BlackBerry® telefonoaren modeloaren eta hari gabeko zerbitzu-hornitzailearen arabera, baliteke zenbait formatu ez onartzea.

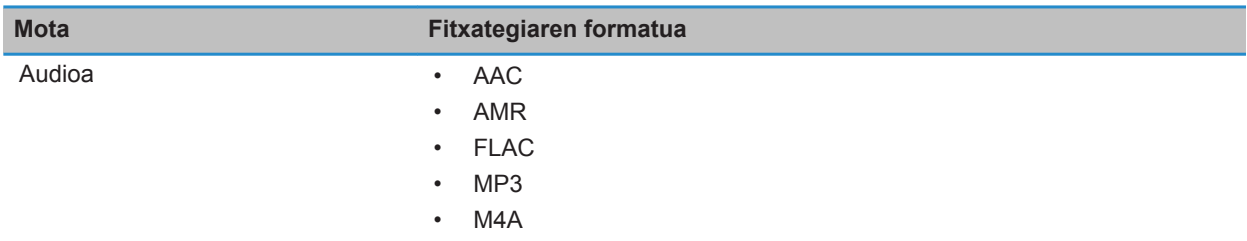
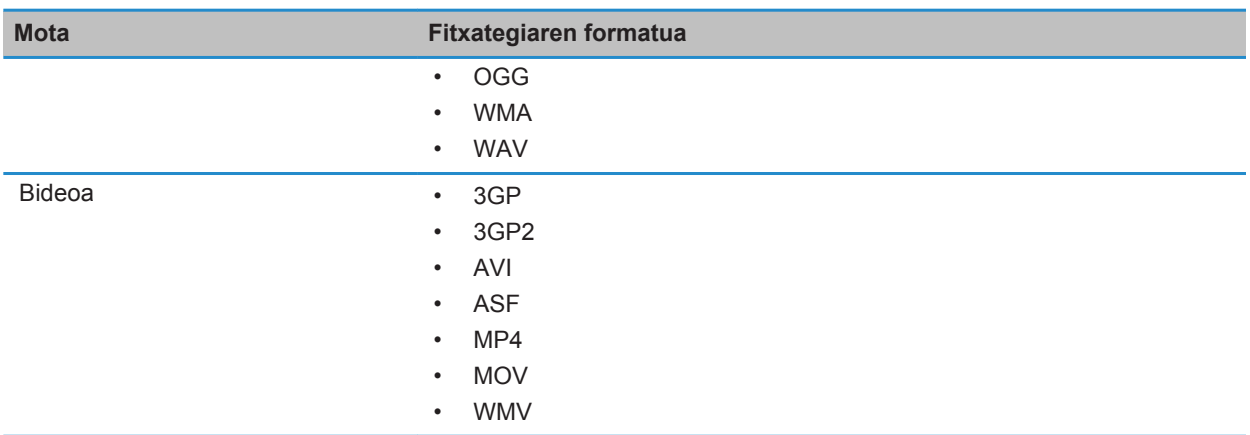

## **Musika**

## **Nola: Musika**

### **Abestiak nahastu edo errepikatu**

- 1. Hasierako pantailan, sakatu **Multimedia** ikonoa > **Musika** ikonoa.
- 2. Burutu ekintza hauetako bat:
	- Zure abesti guztiak nahastu eta erreproduzitzeko, sakatu **Nahastu abestiak**.
	- Artista, album, genero edo erreprodukzio zerrenda bateko abesti guztiak nahasteko, bilatu eta nabarmendu kategoria horietako bat. Sakatu **tekla > Nahastu**.
	- Erreproduzitzen ari den abestia, erreprodukzio zerrenda, albuma edo artista errepikatzeko, sakatu  $\mathbf{H}$  tekla > **Errepikatu** > **Uneko abestia**, **Erreprodukzio zerrenda**, **Albuma** edo **Abesti guztiak**.

Abestiak nahasteari uzteko, sakatu **tekla > Nahastu**. Abestiak errepikatzeari uzteko, sakatu **tekla > Errepikatu** > **Desaktibatuta**.

### **Erreprodukzio zerrenda estandarra edo automatikoa sortu**

Erreprodukzio zerrenda arruntak sortzeko BlackBerry® gailuan edo memoria txartelean dituzun abestiak eskuz gehitzen dira. Abestien artista, albuma edo generoa irizpide gisa zehaztuta sortzen dira erreprodukzio zerrenda automatikoak. Irizpide guztiak betetzen dituzten abestiak automatikoki gehitzen zaizkio erreprodukzio zerrendari.

- 1. Hasierako pantailan, sakatu **Multimedia** ikonoa > **Musika** ikonoa.
- 2. Sakatu **Erreprodukzio zerrendak** > **Erreprodukzio zerrenda berria**.
- Erreprodukzio zerrenda estandar bat sortzeko, sakatu **Erreprodukzio zerrenda estandarra**. Idatzi erreprodukzio zerrendarako izen berri bat. Sakatu **Gehitu abestiak**. Sakatu abesti bat.
- Erreprodukzio zerrenda automatiko bat sortzeko, sakatu **Erreprodukzio zerrenda automatikoa**. Idatzi erreprodukzio zerrendarako izen berri bat. Sakatu gehi ikurra (+) artista, album edo generoei irizpideak gehitzeko.
- 3. Sakatu **tekla > Gorde**.

### **Erreproduzitzen ari den abestia erreprodukzio zerrenda batetan gehitu**

- 1. Abesti bat erreproduzitzen dagoela, sakatu **idea eta berakua erreprodukzio zerrendara**.
- 2. Sakatu erreprodukzio zerrenda bat.

#### **Erreprodukzio zerrenda bateko abesti bat mugitzea edo ezabatzea**

- 1. Hasierako pantailan, sakatu **Multimedia** ikonoa > **Musika** ikonoa.
- 2. Sakatu **Erreprodukzio zerrendak**.
- 3. Sakatu erreprodukzio zerrenda estandar bat.
- 4. Nabarmendu abestiren bat.
	- Zerrendan abestiak zuen kokapena aldatzeko, sakatu **tekla > Mugitu**. Nabigatu kokaleku berrira. Sakatu **Tekla > Amaitu mugitzen.**
	- Zerrendatik abestia ezabatzeko, sakatu **tekla > Kendu > Ados**.
- 5. Sakatu ## tekla > Gorde.

### **Erreprodukzio zerrenda bat berrizendatu edo ezabatu**

- 1. Hasierako pantailan, sakatu **Multimedia** ikonoa > **Musika** ikonoa.
- 2. Sakatu **Erreprodukzio zerrendak**.
- 3. Nabarmendu erreprodukzio zerrenda bat.
- 4. Sakatu  $\frac{1}{2}$  tekla.
	- Erreprodukzio zerrenda berrizendatzeko, sakatu **Berrizendatu**. Idatzi erreprodukzio zerrendarako izen berri bat. Sakatu **Ados**.
	- Erreprodukzio zerrenda ezabatzeko, sakatu **Ezabatu**.

## **Arazoak: Musika**

## **Zenbait eginbide ez daude erabilgarri nire telefonoan**

Telefonoaren modeloak edo hari gabeko zerbitzu-planak eragina izan dezake BlackBerry® telefonoko eginbide batzuen erabilgarritasunean.

Mezularitza zerbitzu-planaren arabera, baliteke zenbait eginbide edo aukera erabilgarri ez egotea Mezu elektronikoen lehentasunak pantailako mezuen aukeretan.

Posta-kontuak BlackBerry® Enterprise Server zerbitzaria erabiltzen badu, baliteke enpresaren eginbide batzuk konfiguratu ez izana edo eginbide nahiz aukera batzuk zuretzat desgaitu izana. Administratzaileak aukera bat ezarri badu zuretzat, blokeo-adierazle bat agertuko da aukeraren eremuaren ondoan.

Telefonoan erabilgarri diren eginbideei buruzko informazio gehiago eskuratzeko, jarri harremanetan hari gabeko zerbitzu-hornitzailearekin edo bisitatu [www.blackberry.com/go/devices](http://www.blackberry.com/go/devices) helbidea.

#### **Lotutako informazioa**

[Eginbideen erabilgarritasuna, 18](#page-19-0)

#### **Ezin dut multimedia-fitxategirik gorde**

Baliteke BlackBerry® smartphone-ak edo multimedia-txartelak behar adina biltegiratze leku erabilgarri ez izatea multimedia-fitxategiak gordetzeko.

Saiatu ekintza hauek burutzen:

- Multimedia-fitxategi bat smartphone-an gordetzen saiatzen ari bazara, ezabatu smartphone-ko datu edo mezu zaharrak.
- Multimedia-fitxategi bat multimedia-txartelean gordetzen saiatzen ari bazara, ezabatu multimedia-fitxategi zaharrak
- Kameraren aukeretan, egiaztatu **Irudiaren tamaina** eremuan ez dagoela **Handia** hautatuta. Argazki handiek txikiagoek baino memoria gehiago erabiltzen dute.
- Bideokameraren aukeretan, egiaztatu **Bideoaren formatua** formatu txikiago batean ezarrita dagoela. Bideo handiek txikiagoek baino biltegiratze leku gehiago erabiltzen dute.

#### **Lotutako informazioa**

[Mezu bat ezabatu, 80](#page-81-0) [Fitxategi bat kopiatu, mugitu, berrizendatu edo ezabatu, 134](#page-135-0) [Ateratzen dituzun argazkien tamaina aldatu, 153](#page-154-0) [Bideo tamaina eta formatua aldatu, 150](#page-151-0)

### **Ezin dut multimedia-fitxategirik ireki**

Saiatu ekintza hauek burutzen:

- BlackBerry® smartphone-an multimedia-fitxategi bat irekitzen saiatzen ari bazara eta smartphone-a ordenagailura konektatuta baduzu, deskonektatu smartphone-a ordenagailutik.
- Ordenagailuan multimedia-fitxategi bat irekitzen saiatzen ari bazara smartphone-a USB unitate gisa erabiliz, egiaztatu multimedia transferitzeko aukerak itxi dituzula BlackBerry® Desktop Software programan.
- BlackBerry smartphone-ak sortutako enkriptatze-gako batekin enkriptatu badituzu multimedia-txarteleko multimedia-fitxategiak eta multimedia-fitxategi hori ordenagailuan edo fitxategia enkriptatzeko erabili zenuen BlackBerry smartphone-a ez den beste gailu batean ireki nahian bazabiltza, sartu multimedia-txartela fitxategia enkriptatzeko erabili zenuen BlackBerry smartphone-an. Hasierako pantailan edo karpeta batean, sakatu **Aukerak** ikonoa. Sakatu **Segurtasuna** > **Enkriptatzea**. **Memoria txartela** atalean, hautatu **Modua** eremuan **Gailuaren pasahitza**.

#### **Lotutako informazioa**

[Fitxategiak enkriptatzeari buruz, 284](#page-285-0)

## **Ezin ditut lasterbideak erabili**

Saiatu ekintza hauek burutzen:

- Idazteko erabiltzen ari zaren sarrerako hizkuntzaren arabera, baliteke lasterbide batzuk erabilgarri ez egotea. Saiatu sarrerako idazteko hizkuntza aldatzen.
- Multimedia lasterbideek ez badute funtzionatzen, egiaztatu audio eta bideo lasterbideak aktibatu dituzula Multimedia aukerak atalean.

#### **Lotutako informazioa**

[Hizkuntza aldatu, 218](#page-219-0) [Audio eta bideo lasterbideak aktibatzea edo desaktibatzea, 139](#page-140-0)

### **Multimedia erreproduzitzailearen pantaila itxi egiten da**

Denbora-tarte baterako multimedia-fitxategia eten edo gelditzen baduzu, multimedia-erreproduzitzailearen pantaila itxi egiten da BlackBerry® telefonoaren errendimendua optimizatzeko. Multimedia aukeretan, multimediaerreproduzitzailearen pantaila gehiago ez ixtea aukeratu edo multimedia-erreproduzitzailearen pantaila itxi aurretik igaro beharreko denbora-tartea alda dezakezu.

#### **Lotutako informazioa**

[Multimedia-erreproduzitzailearen pantaila itxi baino lehen pasa beharreko denbora-tartea aldatu, 140](#page-141-0)

## **Bideoak**

## **Atzeko planoko argi piztuta mantendu bideo bat erreproduzitzerakoan**

Berez, denbora tarte bat igarota itzaltzeko diseinatu da argi kontra, bateria aurrezteko asmoz. Multimedia aukerak alda ditzakezu argi kontrak piztuta jarrai dezan bideo bat erreproduzitzerakoan.

- 1. Hasierako pantailan, sakatu **Multimedia** ikonoa.
- 2. Sakatu **tekla > Multimedia aukerak.**
- 3. Garbitu **Deskonektatu argi kontra automatikoa** kontrol-laukia.
- 4. Sakatu **##** tekla > Gorde.

Argi kontra itzalita mantentzeko bideo bat erreproduzitzerakoan, markatu **Deskonektatu argi kontra automatikoa** kontrol-laukia.

## **Bideoetan itxitako epigrafeak bistaratu**

Itxitako epigrafeak gai ditzakezu testua pantailan agertzeko itxitako epigrafeak onartzen dituzten bideoak erreproduzitzen dituzunean.

- 1. Hasierako pantailan, sakatu **Multimedia** ikonoa.
- 2. Sakatu **tekla > Multimedia aukerak.**
- 3. Hautatu **Erakutsi epigrafe itxiak** kontrol-laukia.
- 4. Beharrezkoa bada, aldatu **Itxura** eremua, **Posizioa** eremua eta **Letraren eskala** eremua.
- 5. Sakatu ## tekla > Gorde.

## **Arazoak: Bideoak**

### **Zenbait eginbide ez daude erabilgarri nire telefonoan**

Telefonoaren modeloak edo hari gabeko zerbitzu-planak eragina izan dezake BlackBerry® telefonoko eginbide batzuen erabilgarritasunean.

Mezularitza zerbitzu-planaren arabera, baliteke zenbait eginbide edo aukera erabilgarri ez egotea Mezu elektronikoen lehentasunak pantailako mezuen aukeretan.

Posta-kontuak BlackBerry® Enterprise Server zerbitzaria erabiltzen badu, baliteke enpresaren eginbide batzuk konfiguratu ez izana edo eginbide nahiz aukera batzuk zuretzat desgaitu izana. Administratzaileak aukera bat ezarri badu zuretzat, blokeo-adierazle bat agertuko da aukeraren eremuaren ondoan.

Telefonoan erabilgarri diren eginbideei buruzko informazio gehiago eskuratzeko, jarri harremanetan hari gabeko zerbitzu-hornitzailearekin edo bisitatu [www.blackberry.com/go/devices](http://www.blackberry.com/go/devices) helbidea.

#### **Lotutako informazioa**

[Eginbideen erabilgarritasuna, 18](#page-19-0)

### **Ezin dut multimedia-fitxategirik gorde**

Baliteke BlackBerry® smartphone-ak edo multimedia-txartelak behar adina biltegiratze leku erabilgarri ez izatea multimedia-fitxategiak gordetzeko.

Saiatu ekintza hauek burutzen:

- Multimedia-fitxategi bat smartphone-an gordetzen saiatzen ari bazara, ezabatu smartphone-ko datu edo mezu zaharrak.
- Multimedia-fitxategi bat multimedia-txartelean gordetzen saiatzen ari bazara, ezabatu multimedia-fitxategi zaharrak
- Kameraren aukeretan, egiaztatu **Irudiaren tamaina** eremuan ez dagoela **Handia** hautatuta. Argazki handiek txikiagoek baino memoria gehiago erabiltzen dute.
- Bideokameraren aukeretan, egiaztatu **Bideoaren formatua** formatu txikiago batean ezarrita dagoela. Bideo handiek txikiagoek baino biltegiratze leku gehiago erabiltzen dute.

#### **Lotutako informazioa**

[Mezu bat ezabatu, 80](#page-81-0) [Fitxategi bat kopiatu, mugitu, berrizendatu edo ezabatu, 134](#page-135-0) [Ateratzen dituzun argazkien tamaina aldatu, 153](#page-154-0) [Bideo tamaina eta formatua aldatu, 150](#page-151-0)

## **Ezin dut multimedia-fitxategirik ireki**

Saiatu ekintza hauek burutzen:

- BlackBerry® smartphone-an multimedia-fitxategi bat irekitzen saiatzen ari bazara eta smartphone-a ordenagailura konektatuta baduzu, deskonektatu smartphone-a ordenagailutik.
- Ordenagailuan multimedia-fitxategi bat irekitzen saiatzen ari bazara smartphone-a USB unitate gisa erabiliz, egiaztatu multimedia transferitzeko aukerak itxi dituzula BlackBerry® Desktop Software programan.
- BlackBerry smartphone-ak sortutako enkriptatze-gako batekin enkriptatu badituzu multimedia-txarteleko multimedia-fitxategiak eta multimedia-fitxategi hori ordenagailuan edo fitxategia enkriptatzeko erabili zenuen BlackBerry smartphone-a ez den beste gailu batean ireki nahian bazabiltza, sartu multimedia-txartela fitxategia enkriptatzeko erabili zenuen BlackBerry smartphone-an. Hasierako pantailan edo karpeta batean, sakatu **Aukerak** ikonoa. Sakatu **Segurtasuna** > **Enkriptatzea**. **Memoria txartela** atalean, hautatu **Modua** eremuan **Gailuaren pasahitza**.

#### **Lotutako informazioa**

[Fitxategiak enkriptatzeari buruz, 284](#page-285-0)

### **Ezin ditut lasterbideak erabili**

Saiatu ekintza hauek burutzen:

- Idazteko erabiltzen ari zaren sarrerako hizkuntzaren arabera, baliteke lasterbide batzuk erabilgarri ez egotea. Saiatu sarrerako idazteko hizkuntza aldatzen.
- Multimedia lasterbideek ez badute funtzionatzen, egiaztatu audio eta bideo lasterbideak aktibatu dituzula Multimedia aukerak atalean.

#### **Lotutako informazioa**

[Hizkuntza aldatu, 218](#page-219-0) [Audio eta bideo lasterbideak aktibatzea edo desaktibatzea, 139](#page-140-0)

### **Multimedia erreproduzitzailearen pantaila itxi egiten da**

Denbora-tarte baterako multimedia-fitxategia eten edo gelditzen baduzu, multimedia-erreproduzitzailearen pantaila itxi egiten da BlackBerry® telefonoaren errendimendua optimizatzeko. Multimedia aukeretan, multimediaerreproduzitzailearen pantaila gehiago ez ixtea aukeratu edo multimedia-erreproduzitzailearen pantaila itxi aurretik igaro beharreko denbora-tartea alda dezakezu.

#### **Lotutako informazioa**

[Multimedia-erreproduzitzailearen pantaila itxi baino lehen pasa beharreko denbora-tartea aldatu, 140](#page-141-0)

## **Bideokamera**

BlackBerry® gailuaren modeloaren arabera, baliteke kamera edo bideokamera edo horien zenbait eginbide ez onartzea.

## <span id="page-150-0"></span>**Nola: Bideokamera**

### **Bideokamera**

Ikono hauek pantailaren behealdean agertzen dira bideokameran. Ikono hauek sakatu ditzakezu.

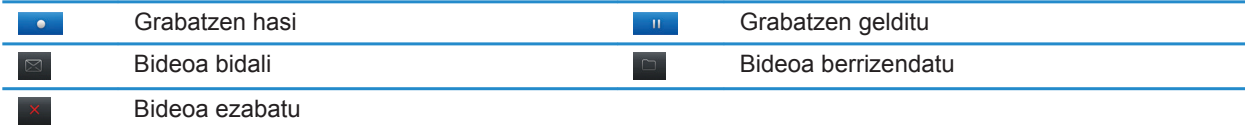

### **Bideo bat grabatzea**

Egitekoa burutzeko, baliteke memoria-txartela BlackBerry® telefonoan sartu behar izatea.

- 1. Hasierako pantailan, sakatu **Multimedia euskarria** ikonoa > **Bideokamera** ikonoa.
- 2. Grabatzen hasteko, sakatu **Grabatu** ikonoa.
- 3. Grabaketa eteteko, sakatu **Pausa** ikonoa.

**Oharra:** Bideoak gordetzeko erabilgarri dagoen gutxi gorabeherako memoria pantailaren behealdean agertzen da bideoaren grabazioa etenda dagoenean.

#### **Lotutako informazioa**

[Argazki bat atera, 153](#page-154-0)

### **Bideoaren argia piztu edo itzali**

Argi gutxiko egoeratan, bideoaren argiak grabatzen ari zaren bideoaren kalitatea hobe dezake.

- 1. Hasierako pantailan, sakatu **Multimedia euskarria** ikonoa > **Bideokamera** ikonoa.
- 2. Sakatu **tekla > Aukerak.**
- 3. Hautatu **Bideoaren argia** kontrol-laukia.
- 4. Sakatu **##** tekla > Gorde.

Bideoaren argia itzaltzeko, garbitu **Bideoaren argia** kontrol-laukia.

### **Bideokameraren eszena modua aldatu**

Bideokamerako eszena moduak alda ditzakezu, ingurune bakoitzeko ezarpenak hobetzeko.

- 1. Hasierako pantailan, sakatu **Multimedia euskarria** ikonoa > **Bideokamera** ikonoa.
- 2. Sakatu **##** tekla > Aukerak.
- 3. Aldatu **Eszena modua** eremua.
- 4. Sakatu **tekla > Gorde**.

### <span id="page-151-0"></span>**Bideo tamaina eta formatua aldatu**

Zenbat eta handiagoa bideoa, hainbat eta leku gehiago beharko du memorian.

- 1. Hasierako pantailan, sakatu **Multimedia euskarria** ikonoa > **Bideokamera** ikonoa.
- 2. Sakatu **Egel** tekla > Aukerak.
- 3. Aldatu **Bideoaren formatua** eremua.
- 4. Sakatu **tekla > Gorde**.

#### **Lotutako informazioa**

[Fitxategi baten propietateak ikusi, 115](#page-116-0)

### **Ateratzen dituzun argazkiak gordetzeko kokapena aldatu**

- 1. Hasierako pantailan, sakatu **Multimedia euskarria** ikonoa > **Bideokamera** ikonoa.
- 2. Sakatu **Egel** tekla > Aukerak.
- 3. Aldatu **Karpeta** eremua.
- 4. Sakatu **the light state** tekla > Gorde.

#### **Grabatzen dituzun bideoen lausotasuna murriztu**

Irudiak egonkortzeko aukerak bideokameraren mugimendu txikiek sortzen duten lausotasuna murrizten laguntzen du bideo bat grabatzen ari zaren bitartean.

- 1. Hasierako pantailan, sakatu **Multimedia euskarria** ikonoa > **Bideokamera** ikonoa.
- 2. Sakatu **TE** tekla > Aukerak.
- 3. Hautatu **Irudi egonkortasuna** kontrol-laukia
- 4. Sakatu **##** tekla > Gorde.

## **Arazoak: Bideokamera**

### **Zenbait eginbide ez daude erabilgarri nire telefonoan**

Telefonoaren modeloak edo hari gabeko zerbitzu-planak eragina izan dezake BlackBerry® telefonoko eginbide batzuen erabilgarritasunean.

Mezularitza zerbitzu-planaren arabera, baliteke zenbait eginbide edo aukera erabilgarri ez egotea Mezu elektronikoen lehentasunak pantailako mezuen aukeretan.

Posta-kontuak BlackBerry® Enterprise Server zerbitzaria erabiltzen badu, baliteke enpresaren eginbide batzuk konfiguratu ez izana edo eginbide nahiz aukera batzuk zuretzat desgaitu izana. Administratzaileak aukera bat ezarri badu zuretzat, blokeo-adierazle bat agertuko da aukeraren eremuaren ondoan.

Telefonoan erabilgarri diren eginbideei buruzko informazio gehiago eskuratzeko, jarri harremanetan hari gabeko zerbitzu-hornitzailearekin edo bisitatu [www.blackberry.com/go/devices](http://www.blackberry.com/go/devices) helbidea.

#### **Lotutako informazioa**

[Eginbideen erabilgarritasuna, 18](#page-19-0)

### **Flasha ahuldu edo itzali egiten da**

Kamerak flasha badu eta bateria ehuneko 20tik behera jaisten bada, flasha ahuldu egiten da bateria aurrezteko. Tenperatura baxuekin, bateria ehuneko 20tik behera jaisten bada, baliteke flasha itzaltzea.

### **Ezin dut multimedia-fitxategirik gorde**

Baliteke BlackBerry® smartphone-ak edo multimedia-txartelak behar adina biltegiratze leku erabilgarri ez izatea multimedia-fitxategiak gordetzeko.

Saiatu ekintza hauek burutzen:

- Multimedia-fitxategi bat smartphone-an gordetzen saiatzen ari bazara, ezabatu smartphone-ko datu edo mezu zaharrak.
- Multimedia-fitxategi bat multimedia-txartelean gordetzen saiatzen ari bazara, ezabatu multimedia-fitxategi zaharrak
- Kameraren aukeretan, egiaztatu **Irudiaren tamaina** eremuan ez dagoela **Handia** hautatuta. Argazki handiek txikiagoek baino memoria gehiago erabiltzen dute.
- Bideokameraren aukeretan, egiaztatu **Bideoaren formatua** formatu txikiago batean ezarrita dagoela. Bideo handiek txikiagoek baino biltegiratze leku gehiago erabiltzen dute.

#### **Lotutako informazioa**

[Mezu bat ezabatu, 80](#page-81-0) [Fitxategi bat kopiatu, mugitu, berrizendatu edo ezabatu, 134](#page-135-0) [Ateratzen dituzun argazkien tamaina aldatu, 153](#page-154-0) [Bideo tamaina eta formatua aldatu, 150](#page-151-0)

### **Ezin dut multimedia-fitxategirik ireki**

Saiatu ekintza hauek burutzen:

- BlackBerry® smartphone-an multimedia-fitxategi bat irekitzen saiatzen ari bazara eta smartphone-a ordenagailura konektatuta baduzu, deskonektatu smartphone-a ordenagailutik.
- Ordenagailuan multimedia-fitxategi bat irekitzen saiatzen ari bazara smartphone-a USB unitate gisa erabiliz, egiaztatu multimedia transferitzeko aukerak itxi dituzula BlackBerry® Desktop Software programan.
- BlackBerry smartphone-ak sortutako enkriptatze-gako batekin enkriptatu badituzu multimedia-txarteleko multimedia-fitxategiak eta multimedia-fitxategi hori ordenagailuan edo fitxategia enkriptatzeko erabili zenuen BlackBerry smartphone-a ez den beste gailu batean ireki nahian bazabiltza, sartu multimedia-txartela fitxategia enkriptatzeko erabili zenuen BlackBerry smartphone-an. Hasierako pantailan edo karpeta batean, sakatu **Aukerak** ikonoa. Sakatu **Segurtasuna** > **Enkriptatzea**. **Memoria txartela** atalean, hautatu **Modua** eremuan **Gailuaren pasahitza**.

#### **Lotutako informazioa**

[Fitxategiak enkriptatzeari buruz, 284](#page-285-0)

## **Kamera**

BlackBerry® gailuaren modeloaren arabera, baliteke kamera edo bideokamera edo horien zenbait eginbide ez onartzea.

## **Nola: Kamera**

## **Kamera begirada batean**

Handiagotu edo txikiagotu Irristatu hatza pantailan edo nabigazio-tekla gora edo behera

Gehitu kokapena argazkiari

Ikusi irudiak

Atera argazki bat Ukitu kamera ikonoa edo sakatu telefonaren eskuinaldeko Sarrera azkarreko tekla

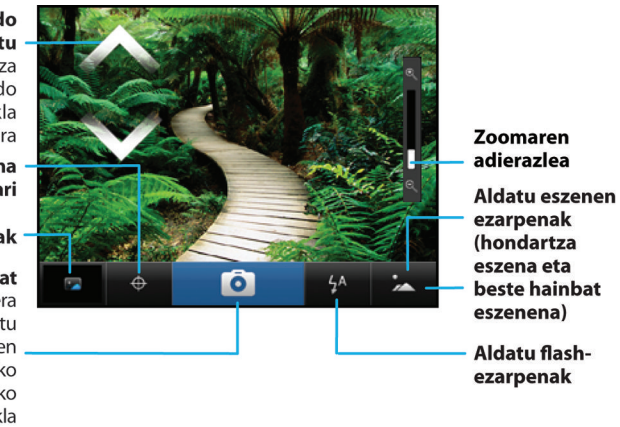

## **Kamerako ikonoak**

Ikono hauek pantailaren behealdean agertzen dira kameran. Ikono hauek sakatu ditzakezu.

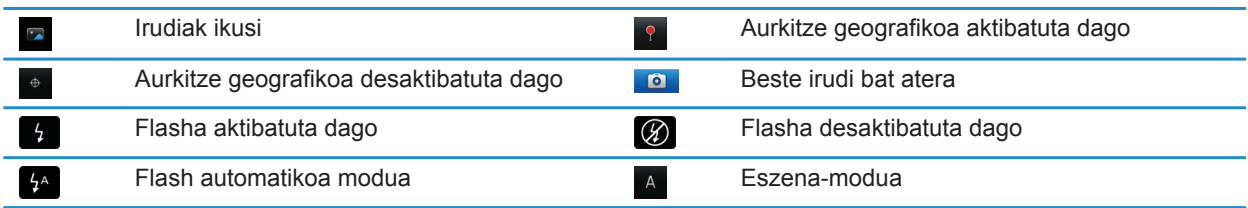

### <span id="page-154-0"></span>**Argazki bat atera**

- 1. Hasierako pantailan, sakatu **Kamera** ikonoa.
- 2. Zoom digitala aktibatu baduzu, nabigazio teklan arrastatu hatza gora eta behera handiagotu edo txikiagotzeko.
- 3. Sakatu **Eskuinetara egokitzeko** tekla.

Argazkia gordeko da Argazkiak aplikazioko Kamerako argazkiak karpetan. Argazkia irekitzeko, sakatu irudiaren aurrebista pantailaren behealdean.

#### **Lotutako informazioa**

[Bideo bat grabatzea, 149](#page-150-0)

### **Zuk ateratzen dituzun argazkien flash ezarpena aldatu**

- 1. Hasierako pantailan, sakatu **Kamera** ikonoa.
- 2. Flash ezarpenen artean aldatzeko, sakatu pantailaren behealdeko flash ikonoan.

Kamaraixten duzunean, flash ezarpena gordeko da.

#### **Kameraren eszena modua aldatu**

Kameraren eszena modua alda dezakezu ingurune ezberdinetarako ezarpenak optimizatzeko. Eszena moduen deskribapenak kameran daude erabilgarri.

- 1. Hasierako pantailan, sakatu **Kamera** ikonoa.
- 2. Kameraren eszena modua aldatzeko, sakatu pantailaren behealdeko eszena moduaren ikonoa.
- 3. Hautatu eszena modu bat.

Kamara ixten duzunean, eszena modua gordeko da.

#### **Ateratzen dituzun argazkien tamaina aldatu**

Zenbat eta handiagoa argazkia, hainbat eta leku gehiago beharko du memorian.

- 1. Hasierako pantailan, sakatu **Kamera** ikonoa.
- 2. Sakatu **##** tekla > Aukerak.
- 3. Aldatu **Argazkiaren tamaina** eremua.
- 4. Sakatu **tekla > Gorde**.

#### **Lotutako informazioa**

[Fitxategi baten propietateak ikusi, 115](#page-116-0)

### **Ateratzen dituzun argazkiak geoetiketatu**

Kameraren geoetiketatzea aukerak erregistratzen du argazkia ateratzen duzun kokapenari buruzko informazio geografikoa.

- 1. Hasierako pantailan, sakatu **Kamera** ikonoa.
- 2. Sakatu pantailaren behealdean dagoen geoetiketatzeko ikonoa.

Geoetiketatzeari dagokion informazioa argazkiaren fitxategiaren aukeretan ikus daiteke.

#### **Kameraren zoom digitala desaktibatu**

- 1. Hasierako pantailan, sakatu **Kamera** ikonoa.
- 2. Sakatu **tekla > Aukerak.**
- 3. Garbitu **Zoom digitala** kontrol-laukia.
- 4. Sakatu **tekla > Gorde**.

#### **Ateratzen dituzun argazkien lausotasuna murriztu**

Irudiak egonkortzeko aukerak kameraren mugimendu txikiek sortzen duten lausotasuna murrizten laguntzen du argazki bat ateratzen ari zaren bitartean.

- 1. Hasierako pantailan, sakatu **Kamera** ikonoa.
- 2. Sakatu **TE** tekla > Aukerak.
- 3. Hautatu **Irudi egonkortasuna** kontrol laukia
- 4. Sakatu **tekla > Gorde**.

#### **Zuk ateratako argazkiak berrikusteko iraupena aldatu**

Argazki bat ateratzen duzunean pantailan zenbat denbora egongo den konfigura dezakezu, edo aukera hori desaktiba dezakezu berehala beste argazki bat ateratzeko.

- 1. Hasierako pantailan, sakatu **Kamera** ikonoa.
- 2. Sakatu **##** tekla > Aukerak.
	- Berrikuspenaren iraupena aldatzeko, hautatu denbora **Argazkien berrikuspena** eremuan.
	- Argazki bat atera ondoren pantailan jarrai dezan zuk **tekla sakatzen duzun arte, hautatu Argazkien berrikuspena** eremuan **Itxaron**.
	- Argazki bat atera ondoren pantailan jarrai ez dezan, hautatu **Argazkien berrikuspena** eremuan **Desaktibatuta**.
- 3. Sakatu **tekla > Gorde**.

#### **Kamerak geratzen zaizkizun argazki kopuruaren berri noiz emango dizun aldatu**

Abisu bat agertuko da biltegira daitezkeen argazki kopurua zenbaki zehatz batetik behera dagoela adierazteko. Geratzen zaizkizun argazki kopurua ezar dezakezu Aukerak pantailako Biltegiratzea atalean.

- 1. Hasierako pantailan, sakatu **Kamera** ikonoa.
- 2. Sakatu **TE** tekla > Aukerak.
- 3. Aldatu **Ohartarazi falta diren argazkiak hona jaregitean** eremua.
- 4. Sakatu **tekla > Gorde**.

### **Ateratzen dituzun argazkiak gordetzeko kokapena aldatu**

- 1. Hasierako pantailan, sakatu **Kamera** ikonoa.
- 2. Sakatu **tekla > Aukerak.**
- 3. Aldatu **Gorde irudiak** eremua.
- 4. Sakatu **tekla > Gorde**.

## **Arazoak: Kamera**

### **Zenbait eginbide ez daude erabilgarri nire telefonoan**

Telefonoaren modeloak edo hari gabeko zerbitzu-planak eragina izan dezake BlackBerry® telefonoko eginbide batzuen erabilgarritasunean.

Mezularitza zerbitzu-planaren arabera, baliteke zenbait eginbide edo aukera erabilgarri ez egotea Mezu elektronikoen lehentasunak pantailako mezuen aukeretan.

Posta-kontuak BlackBerry® Enterprise Server zerbitzaria erabiltzen badu, baliteke enpresaren eginbide batzuk konfiguratu ez izana edo eginbide nahiz aukera batzuk zuretzat desgaitu izana. Administratzaileak aukera bat ezarri badu zuretzat, blokeo-adierazle bat agertuko da aukeraren eremuaren ondoan.

Telefonoan erabilgarri diren eginbideei buruzko informazio gehiago eskuratzeko, jarri harremanetan hari gabeko zerbitzu-hornitzailearekin edo bisitatu [www.blackberry.com/go/devices](http://www.blackberry.com/go/devices) helbidea.

#### **Lotutako informazioa**

[Eginbideen erabilgarritasuna, 18](#page-19-0)

### **Flasha ahuldu edo itzali egiten da**

Kamerak flasha badu eta bateria ehuneko 20tik behera jaisten bada, flasha ahuldu egiten da bateria aurrezteko. Tenperatura baxuekin, bateria ehuneko 20tik behera jaisten bada, baliteke flasha itzaltzea.

### **Egiten ditudan argazki batzuk lauso ateratzen dira**

Argi gutxiko baldintzetan, kamerak esposizio falta orekatu dezake obturadorearen abiadura jaitsiz. Kamera mugitzen baduzu obturadorea itxi baino lehen, argazkia lauso irten daiteke. Kamerak obturadorearen abiadura baxua erabiltzen badu, harridura ikurra agertuko da pantailaren beheko aldean adierazle gisa.

BlackBerry® telefonoaren modeloaren arabera, baliteke kamera mugimendu txikien ondoriozko lausotasuna murriztu ahal izatea kameraren aukeretan Egonkortu irudiak aktibatuta.

### **Ezin dut multimedia-fitxategirik gorde**

Baliteke BlackBerry® smartphone-ak edo multimedia-txartelak behar adina biltegiratze leku erabilgarri ez izatea multimedia-fitxategiak gordetzeko.

Saiatu ekintza hauek burutzen:

- Multimedia-fitxategi bat smartphone-an gordetzen saiatzen ari bazara, ezabatu smartphone-ko datu edo mezu zaharrak.
- Multimedia-fitxategi bat multimedia-txartelean gordetzen saiatzen ari bazara, ezabatu multimedia-fitxategi zaharrak
- Kameraren aukeretan, egiaztatu **Irudiaren tamaina** eremuan ez dagoela **Handia** hautatuta. Argazki handiek txikiagoek baino memoria gehiago erabiltzen dute.
- Bideokameraren aukeretan, egiaztatu **Bideoaren formatua** formatu txikiago batean ezarrita dagoela. Bideo handiek txikiagoek baino biltegiratze leku gehiago erabiltzen dute.

#### **Lotutako informazioa**

[Mezu bat ezabatu, 80](#page-81-0) [Fitxategi bat kopiatu, mugitu, berrizendatu edo ezabatu, 134](#page-135-0) [Ateratzen dituzun argazkien tamaina aldatu, 153](#page-154-0) [Bideo tamaina eta formatua aldatu, 150](#page-151-0)

### **Ezin dut multimedia-fitxategirik ireki**

Saiatu ekintza hauek burutzen:

- BlackBerry® smartphone-an multimedia-fitxategi bat irekitzen saiatzen ari bazara eta smartphone-a ordenagailura konektatuta baduzu, deskonektatu smartphone-a ordenagailutik.
- Ordenagailuan multimedia-fitxategi bat irekitzen saiatzen ari bazara smartphone-a USB unitate gisa erabiliz, egiaztatu multimedia transferitzeko aukerak itxi dituzula BlackBerry® Desktop Software programan.
- BlackBerry smartphone-ak sortutako enkriptatze-gako batekin enkriptatu badituzu multimedia-txarteleko multimedia-fitxategiak eta multimedia-fitxategi hori ordenagailuan edo fitxategia enkriptatzeko erabili zenuen BlackBerry smartphone-a ez den beste gailu batean ireki nahian bazabiltza, sartu multimedia-txartela fitxategia enkriptatzeko erabili zenuen BlackBerry smartphone-an. Hasierako pantailan edo karpeta batean, sakatu **Aukerak** ikonoa. Sakatu **Segurtasuna** > **Enkriptatzea**. **Memoria txartela** atalean, hautatu **Modua** eremuan **Gailuaren pasahitza**.

#### **Lotutako informazioa**

[Fitxategiak enkriptatzeari buruz, 284](#page-285-0)

## **Argazkiak**

## **Nola: Irudiak**

#### **Irudi bat handiagotu, txikiagotu edo biratu**

Irudi batean, burutu hurrengo ekintzetariko bat:

- Argazkia handiagotzeko, sakatu nabigazio-tekla.
- Argazkia handiagotzeko, sakatu $\Box$ tekla.
- Argazkia handiagotu ostean, panoramika ateratzeko, irristatu hatzak edozein norabidetan nabigazio-teklan.
- $\cdot$  Irudia biratzeko, sakatu  $\frac{1}{2}$ tekla > **Biratu**.

#### **Lotutako informazioa**

[Argazki bat biratu eta gero, errore-mezu bat jaso dut, 159](#page-160-0)

### **Testu-mezu edo web-orri bateko irudi bat gorde**

Hainbat irudi-fitxategi, adibidez, .jpg, .png, .gif, edo .bmp fitxategiak, gorde ditzakezu BlackBerry® telefonoaren memorian edo multimedia-txartelean.

- 1. Ireki testu-mezu bateko irudi eraskin bat edo nabarmendu web-orriko irudi bat.
- 2. Sakatu **tekla > Gorde irudia > Gorde**.

### **Argazki bat erabili telefonoaren horma-paper gisa**

- 1. Hasierako pantailan, sakatu **Multimedia** ikonoa > **Argazkiak** ikonoa.
- 2. Joan argazki batera.
- 3. Sakatu **tekla > Ezarri horma-paper gisa**.

#### **Lotutako informazioa**

[Pantaila aldatu da, 223](#page-224-0)

#### **Argazkiak diaporama batean ikusi**

Diaporama batek kategoria edo karpeta bateko argazki guztiak sekuentzian erakusten ditu.

- 1. Hasierako pantailan, sakatu **Multimedia** ikonoa > **Argazkiak** ikonoa.
- 2. Sakatu kategoria bat.
- 3. Sakatu **tekla > Ikusi diaporama**.

Diaporama ixteko, sakatu **b** tekla.

### **Aldatu diapositiba-aurkezpen aukerak**

- 1. Hasierako pantailan, sakatu **Multimedia** ikonoa.
- 2. Sakatu **tekla > Multimedia aukerak.** 
	- Diapositiba-aurkezpen batean diapositiba batetik bestera aldatzeko segundo kopurua aldatzeko, aldatu **Diaporamaren bitartea** denbora-tartea eremua.
	- Erabilitako diapositiba-trantsizio mota aldatzeko, aldatu **Diapositiba-aurkezpenarentrantsizioa** eremua.
- 3. Sakatu **tekla > Gorde**.

#### **Argazkiak zerrenda ikuspegian edo koadro txikietan ikusi**

- 1. Hasierako pantailan, sakatu **Multimedia** ikonoa > **Argazkiak** ikonoa.
- 2. Sakatu kategoria bat.
- 3. Sakatu **tekla > Ikusi zerrenda** edo **Ikusi koadro txikiak**.

#### **Dataren edo karpetaren arabera argazkiak antolatu**

- 1. Hasierako pantailan, sakatu **Multimedia** ikonoa > **Argazkiak** ikonoa.
- 2. Sakatu **tekla > Ikusi dataren arabera** edo **Ikusi karpetaren arabera**.

## **Argazkien karpeta bat sortu**

- 1. Hasierako pantailan, sakatu **Multimedia** ikonoa > **Argazkiak** ikonoa.
- 2. Sakatu **tekla > Karpeta berria**.
- 3. Beharrezkoa bada, aldatu karpeta sortzeko kokapena.
- 4. Idatzi izen bat karpetarentzat.
- 5. Sakatu **Ados**.

### **Argazkiak aplikaziora argazkiak inportatu**

Zure BlackBerry® smartphone-ko edo multimedia txarteleko argazkiak Argazkiak aplikaziora inportatuz zure argazkietarako sarbidea izango duzu eta zure karpeta egiturei eta fitxategien kokapenari eutsiko zaie.

- 1. Hasierako pantailan, sakatu **Multimedia** ikonoa > **Argazkiak** ikonoa.
- 2. Sakatu **tekla > Inportatu argazkiak. Argazkien liburutegia** karpetan edo **Kamerako argazkiak** karpetan gordeta ez dauden argazkiak dituzten karpetak.
- 3. Hautatu inportatu nahi dituzun karpeten ondoko kontrol-laukiak.
- 4. Sakatu **Inportatu argazkiak**.

Argazkiak aplikaziotik karpetak ezabatzeko, nabarmendu karpeta. Sakatu **tekla > Kendu liburutegitik**. Inportatu dituzun karpetak beren jatorrizko kokapenean daude, baina Argazkiak aplikaziotik ezabatu dira.

Argazkiak aplikaziotik eta smartphone-aren biltegi lekutik edo memoria txarteletik karpetak betiko ezabatzeko, argazkiak ez diren eta Argazkiak aplikazioko karpetan ez dauden fitxategiak barne, nabarmendu karpeta. Sakatu tekla > **Ezabatu**. Inportatu dituzun karpetak zure smartphone-ko biltegi lekutik edo memoria txartelean zuten kokapenetatik ezabatu dira.

### **Kamerarekin ateratako argazki bat bilatu**

Kamerarekin ateratzen dituzun argazkiak Kamerako argazkiak karpetan gordetzen dira, Argazkiak aplikazioan. Zure argazkiak beste karpeta batzuetan artxibatu badituzu, aurrerantzen ez dira Kamerako argazkiak karpetan agertuko.

- 1. Hasierako pantailan, sakatu **Multimedia** ikonoa > **Argazkiak** ikonoa.
- 2. Sakatu **Kamerako argazkiak** karpeta.

## **Arazoak: Argazkiak**

### **Zenbait eginbide ez daude erabilgarri nire telefonoan**

Telefonoaren modeloak edo hari gabeko zerbitzu-planak eragina izan dezake BlackBerry® telefonoko eginbide batzuen erabilgarritasunean.

Mezularitza zerbitzu-planaren arabera, baliteke zenbait eginbide edo aukera erabilgarri ez egotea Mezu elektronikoen lehentasunak pantailako mezuen aukeretan.

<span id="page-160-0"></span>Posta-kontuak BlackBerry® Enterprise Server zerbitzaria erabiltzen badu, baliteke enpresaren eginbide batzuk konfiguratu ez izana edo eginbide nahiz aukera batzuk zuretzat desgaitu izana. Administratzaileak aukera bat ezarri badu zuretzat, blokeo-adierazle bat agertuko da aukeraren eremuaren ondoan.

Telefonoan erabilgarri diren eginbideei buruzko informazio gehiago eskuratzeko, jarri harremanetan hari gabeko zerbitzu-hornitzailearekin edo bisitatu [www.blackberry.com/go/devices](http://www.blackberry.com/go/devices) helbidea.

#### **Lotutako informazioa**

[Eginbideen erabilgarritasuna, 18](#page-19-0)

#### **Argazki bat biratu eta gero, errore-mezu bat jaso dut**

Argazki bat biratzen duzun bakoitzean, BlackBerry® smartphone-a automatikoki ahalegintzen da argazkiaren helbide berria gordetzen. Argazkia copyrightarekin babestuta badago, fitxategiaren tamaina jakin bat bada edo JPG edo PNG formatuan ez badago, baliteke errore-mezu bat jasotzea. Argazkia copyrightarekin babestu gabe badago eta hirugarrenen irudiak editatzeko aplikazioren bat baduzu, baliteke argazkiaren tamaina murrizteko gai izatea edo argazkiaren formatua JPG edo PNG formatura aldatu eta, ondoren, argazkia berriro biratzeko gai izatea.

#### **Ezin dut multimedia-fitxategirik gorde**

Baliteke BlackBerry® smartphone-ak edo multimedia-txartelak behar adina biltegiratze leku erabilgarri ez izatea multimedia-fitxategiak gordetzeko.

Saiatu ekintza hauek burutzen:

- Multimedia-fitxategi bat smartphone-an gordetzen saiatzen ari bazara, ezabatu smartphone-ko datu edo mezu zaharrak.
- Multimedia-fitxategi bat multimedia-txartelean gordetzen saiatzen ari bazara, ezabatu multimedia-fitxategi zaharrak
- Kameraren aukeretan, egiaztatu **Irudiaren tamaina** eremuan ez dagoela **Handia** hautatuta. Argazki handiek txikiagoek baino memoria gehiago erabiltzen dute.
- Bideokameraren aukeretan, egiaztatu **Bideoaren formatua** formatu txikiago batean ezarrita dagoela. Bideo handiek txikiagoek baino biltegiratze leku gehiago erabiltzen dute.

#### **Lotutako informazioa**

[Mezu bat ezabatu, 80](#page-81-0) [Fitxategi bat kopiatu, mugitu, berrizendatu edo ezabatu, 134](#page-135-0) [Ateratzen dituzun argazkien tamaina aldatu, 153](#page-154-0) [Bideo tamaina eta formatua aldatu, 150](#page-151-0)

### **Ezin dut multimedia-fitxategirik ireki**

Saiatu ekintza hauek burutzen:

- BlackBerry® smartphone-an multimedia-fitxategi bat irekitzen saiatzen ari bazara eta smartphone-a ordenagailura konektatuta baduzu, deskonektatu smartphone-a ordenagailutik.
- Ordenagailuan multimedia-fitxategi bat irekitzen saiatzen ari bazara smartphone-a USB unitate gisa erabiliz, egiaztatu multimedia transferitzeko aukerak itxi dituzula BlackBerry® Desktop Software programan.

• BlackBerry smartphone-ak sortutako enkriptatze-gako batekin enkriptatu badituzu multimedia-txarteleko multimedia-fitxategiak eta multimedia-fitxategi hori ordenagailuan edo fitxategia enkriptatzeko erabili zenuen BlackBerry smartphone-a ez den beste gailu batean ireki nahian bazabiltza, sartu multimedia-txartela fitxategia enkriptatzeko erabili zenuen BlackBerry smartphone-an. Hasierako pantailan edo karpeta batean, sakatu **Aukerak** ikonoa. Sakatu **Segurtasuna** > **Enkriptatzea**. **Memoria txartela** atalean, hautatu **Modua** eremuan **Gailuaren pasahitza**.

#### **Lotutako informazioa**

[Fitxategiak enkriptatzeari buruz, 284](#page-285-0)

#### **Nire telefonoak ez darabil dei-tonu edo horma-paper egokia**

Telefonoaren pasahitza erabiliz BlackBerry® telefonoan edo multimedia-txartelean enkriptatutako dei-tonua edo horma-papera badarabilzu eta telefonoa berrezarri baduzu, desblokeatu telefonoa.

#### **Lotutako informazioa**

[Telefonoa blokeatu edo desblokeatu, 23](#page-24-0)

## **Ahots oharrak**

## **Ahots ohar bat grabatu**

- 1. Hasierako pantailan edo **Aplikazioak** karpetan, sakatu **Ahots oharren grabagailua** ikonoa.
- 2. Sakatu **Grabatu** ikonoa.
- 3. Egin hauetako bat:
	- Grabaketa pausatzeko, sakatu **Pausa** ikonoa. Grabaketari berrekiteko, sakatu **Grabatu** ikonoa.
	- Grabaketa gelditzeko, sakatu **Pausa** ikonoa. Sakatu **Gelditu** ikonoa.

**Oharra:** Ahots oharra grabatzeari uzten diozunean, automatikoki gordetzen da.

## **Arazoak: Ahots-oharrak**

## **Zenbait eginbide ez daude erabilgarri nire telefonoan**

Telefonoaren modeloak edo hari gabeko zerbitzu-planak eragina izan dezake BlackBerry® telefonoko eginbide batzuen erabilgarritasunean.

Mezularitza zerbitzu-planaren arabera, baliteke zenbait eginbide edo aukera erabilgarri ez egotea Mezu elektronikoen lehentasunak pantailako mezuen aukeretan.

Posta-kontuak BlackBerry® Enterprise Server zerbitzaria erabiltzen badu, baliteke enpresaren eginbide batzuk konfiguratu ez izana edo eginbide nahiz aukera batzuk zuretzat desgaitu izana. Administratzaileak aukera bat ezarri badu zuretzat, blokeo-adierazle bat agertuko da aukeraren eremuaren ondoan.

Telefonoan erabilgarri diren eginbideei buruzko informazio gehiago eskuratzeko, jarri harremanetan hari gabeko zerbitzu-hornitzailearekin edo bisitatu [www.blackberry.com/go/devices](http://www.blackberry.com/go/devices) helbidea.

#### **Lotutako informazioa**

[Eginbideen erabilgarritasuna, 18](#page-19-0)

### **Ezin dut multimedia-fitxategirik gorde**

Baliteke BlackBerry® smartphone-ak edo multimedia-txartelak behar adina biltegiratze leku erabilgarri ez izatea multimedia-fitxategiak gordetzeko.

Saiatu ekintza hauek burutzen:

- Multimedia-fitxategi bat smartphone-an gordetzen saiatzen ari bazara, ezabatu smartphone-ko datu edo mezu zaharrak.
- Multimedia-fitxategi bat multimedia-txartelean gordetzen saiatzen ari bazara, ezabatu multimedia-fitxategi zaharrak
- Kameraren aukeretan, egiaztatu **Irudiaren tamaina** eremuan ez dagoela **Handia** hautatuta. Argazki handiek txikiagoek baino memoria gehiago erabiltzen dute.
- Bideokameraren aukeretan, egiaztatu **Bideoaren formatua** formatu txikiago batean ezarrita dagoela. Bideo handiek txikiagoek baino biltegiratze leku gehiago erabiltzen dute.

#### **Lotutako informazioa**

[Mezu bat ezabatu, 80](#page-81-0) [Fitxategi bat kopiatu, mugitu, berrizendatu edo ezabatu, 134](#page-135-0) [Ateratzen dituzun argazkien tamaina aldatu, 153](#page-154-0) [Bideo tamaina eta formatua aldatu, 150](#page-151-0)

### **Ezin dut multimedia-fitxategirik ireki**

Saiatu ekintza hauek burutzen:

- BlackBerry® smartphone-an multimedia-fitxategi bat irekitzen saiatzen ari bazara eta smartphone-a ordenagailura konektatuta baduzu, deskonektatu smartphone-a ordenagailutik.
- Ordenagailuan multimedia-fitxategi bat irekitzen saiatzen ari bazara smartphone-a USB unitate gisa erabiliz, egiaztatu multimedia transferitzeko aukerak itxi dituzula BlackBerry® Desktop Software programan.
- BlackBerry smartphone-ak sortutako enkriptatze-gako batekin enkriptatu badituzu multimedia-txarteleko multimedia-fitxategiak eta multimedia-fitxategi hori ordenagailuan edo fitxategia enkriptatzeko erabili zenuen BlackBerry smartphone-a ez den beste gailu batean ireki nahian bazabiltza, sartu multimedia-txartela fitxategia enkriptatzeko erabili zenuen BlackBerry smartphone-an. Hasierako pantailan edo karpeta batean, sakatu **Aukerak** ikonoa. Sakatu **Segurtasuna** > **Enkriptatzea**. **Memoria txartela** atalean, hautatu **Modua** eremuan **Gailuaren pasahitza**.

#### **Lotutako informazioa**

[Fitxategiak enkriptatzeari buruz, 284](#page-285-0)

## **Ezin ditut lasterbideak erabili**

Saiatu ekintza hauek burutzen:

- Idazteko erabiltzen ari zaren sarrerako hizkuntzaren arabera, baliteke lasterbide batzuk erabilgarri ez egotea. Saiatu sarrerako idazteko hizkuntza aldatzen.
- Multimedia lasterbideek ez badute funtzionatzen, egiaztatu audio eta bideo lasterbideak aktibatu dituzula Multimedia aukerak atalean.

#### **Lotutako informazioa**

[Hizkuntza aldatu, 218](#page-219-0) [Audio eta bideo lasterbideak aktibatzea edo desaktibatzea, 139](#page-140-0)

### **Multimedia erreproduzitzailearen pantaila itxi egiten da**

Denbora-tarte baterako multimedia-fitxategia eten edo gelditzen baduzu, multimedia-erreproduzitzailearen pantaila itxi egiten da BlackBerry® telefonoaren errendimendua optimizatzeko. Multimedia aukeretan, multimediaerreproduzitzailearen pantaila gehiago ez ixtea aukeratu edo multimedia-erreproduzitzailearen pantaila itxi aurretik igaro beharreko denbora-tartea alda dezakezu.

#### **Lotutako informazioa**

[Multimedia-erreproduzitzailearen pantaila itxi baino lehen pasa beharreko denbora-tartea aldatu, 140](#page-141-0)

# **Dei-tonuak, soinuak eta alertak**

## **Nola: Dei-tonuak, soinuak eta alertak**

## **Dei-tonuei, soinuei eta alertei buruz**

Soinu eta alerta profilak aplikazioan hautatutako profilak definitzen du BlackBerry® telefonoak nola abisatzen zaituen telefono-deiak, mezuak, gogorarazleak eta arakatzaileko edukiak jasotakoan.

Telefonoak Normala profilaz gain, aurrekargatutako bost profil ditu: Ozena, Ertaina, Bibratu soilik, Isilik eta Telefono deiak soilik. Telefonoaren memorian edo memoria-txartelean gordetako audio-fitxategietako aurrekargatutako edozein profiletako tonuak alda ditzakezu; bestela, profil gehigarriak ere sor ditzakezu. Ezin da Desaktibatu alerta guztiak profila aldatu.

Besterik adierazi ezean, aurrekargatutako profilen ezarpen batzuk Normala profileko ezarpenetan oinarritzen dira. Adibidez, Normala profileko dei tonua aldatzen duzunean, Ozena profila, Ertaina profila eta Telefono deiak soilik profiletako dei tonuak automatikoki eguneratzen dira. Normala profileko ezarpen bat aldatzean aurrekargatutako profil bati dagokion ezarpena automatikoki eguneratzerik nahi ez baduzu, aurrekargatutako profil horren ezarpenak eskuz alda ditzakezu.

Kontaktuen alertak sor ditzakezu. Horrela, kontaktu jakin batek deitzen edo mezua bidaltzen dizunean alerta hori jasoko duzu. Kontaktuen alertak beti aktibatuta daude eta ez dira desaktibatzen, Desaktibatu alerta guztiak profila hautatu ezean. Adibidez, nahiz eta Isilik profila edo Bribratu soilik profila hautatu, kontaktuen alerta entzungarriek entzungarri izaten jarraitzen dute Desaktibatu alerta guztiak profila hautatu arte.

## **Dei-tonuak, jakinarazleak edo gogorarazleak aldatu**

Tonua aldatzeaz gainera, deian zehar agertuko diren jakinarazpenen, bolumenaren, LEDen eta dardararen aukerak ere alda ditzakezu.

- 1. Hasierako pantailan, sakatu **Soinuen eta alerten profilak** ikonoa.
- 2. Sakatu **Aldatu soinuak eta alertak** > **Hautatutako profilarentzako soinuak**.
	- Dei-tonua aldatzeko, sakatu **Telefonoa**.
	- Jakinarazpenak edo gogorarazleak aldatzeko, sakatu atal bat hedatzeko. Sakatu aukera bat.
- 3. **Dei-tonua**, **Jakinarazpen-tonua** edo **Gogorarazle-tonua** eremuan, burutu ekintza hauetako bat:
	- Sakatu tonu bat.
	- BlackBerry® smartphone-an edo memoria-txartelean dagoen abesti bat erabiltzeko, sakatu **Musika guztia**. Bilatu eta sakatu abesti bat.
	- Grabatu duzun ahots-ohar bat erabiltzeko, sakatu **Ahots-ohar guztiak**. Aurkitu eta sakatu ahots-ohar bat.
	- Aurrekargatutako alerta bat erabiltzeko, sakatu **Alerta guztiak**. Bilatu eta sakatu alerta bat.
- 4. Sakatu **tekla > Gorde**.

#### **Lotutako informazioa**

Gehitu edo ezabatu profil pertsonalizatua, 164 [Kontaktu-alerta gehitu edo ezabatu, 36](#page-37-0) [Ezin dut aldatu nire smartphone-ak jotzen duen tonu kopurua, 73](#page-74-0)

## **Gehitu edo ezabatu profil pertsonalizatua**

Aurrez kargatutako profilez gain, zeure profil pertsonalizatuak sor ditzakezu.

- 1. Hasierako pantailan, sakatu **Soinuen eta alerten profilak** ikonoa.
- 2. Sakatu **Aldatu soinuak eta alertak** > **Profilen kudeaketa** > **Gehitu profil pertsonalizatua**.
- 3. **Izena** eremuan, idatzi profilaren izena.
- 4. Sakatu aldatu nahi duzun elementua.
- 5. Aldatu dei-tonuaren, jakinarazlearen edo jakinarazlearen informazioa.
- 6. Sakatu **tekla > Gorde**.

Profil pertsonalizatua ezabatzeko, nabarmendu profila. Sakatu **tekla > Ezabatu**.

## **Kontaktu-alerta gehitu edo ezabatu**

Kontaktu eta kontaktu talde jakinek deitzean edo mezuak bidaltzean jasoko dituzun dei-tonuak eta alertak pertsonalizatzea onartzen duten kontaktu alertak sor ditzakezu. Kontaktuaren dei edo mezu bat jasotzen duzunean, BlackBerry® smartphone-ak esleitutako dei-tonua edo alerta erabiltzen du, soinu profilean Isilik edo Bibrazioa soilik hautatu baduzu ere. Esleitutako dei-tonua edo alerta jakinaraztea nahi ez baduzu, Alerta guztiak desaktibatuta profila hauta dezakezu.

- 1. Hasierako pantailan, sakatu **Soinuen eta alerten profilak** ikonoa.
- 2. Sakatu **Aldatu soinuak eta alertak** > **Kontaktuentzako soinuak** > **Gehitu kontaktuen alerta**.
- 3. **Izena** eremuan, idatzi kontaktuen alertaren izena.
- 4. **Kontaktuak** eremuan, idatzi kontaktuen izena.
- 5. Sakatu kontaktu bat.
- 6. Aldatu deientzako eta mezuentzako dei-tonua eta alerta.
- 7. Sakatu **tekla > Gorde**.

Kontaktuen alerta bat kentzeko, nabarmendu ezabatu nahi duzun kontaktuen alerta bat. Sakatu **tekla > Ezabatu**.

## **Telefonoa isildu**

- 1. Hasierako pantailan, sakatu **Soinuen eta alerten profilak** ikonoa.
- 2. Burutu ekintza hauetako bat:
	- LED keinukarien alertak soilik jasotzeko, sakatu **Isilik**.
	- Bibrazio alertak soilik jasotzeko, sakatu **Bibrazioa soilik**.
	- Alerta guztiak desaktibatzeko, baita kontaktu alertak ere, sakatu **Alerta guztiak desaktibatuta**.

Dei-tonu, gogorarazle edo alerta batek jotzen duenean, erabilgarri badago, sakatu  $\blacktriangleleft$ tekla BlackBerry® telefonoaren goialdean.

#### **Lotutako informazioa**

[Alarma mututu, 201](#page-202-0)

## **LED keinukaria**

BlackBerry® smartphone-aren goiko aldeko LED argiak dirdira egin dezake hainbat koloretan egoera desberdinak adierazteko.

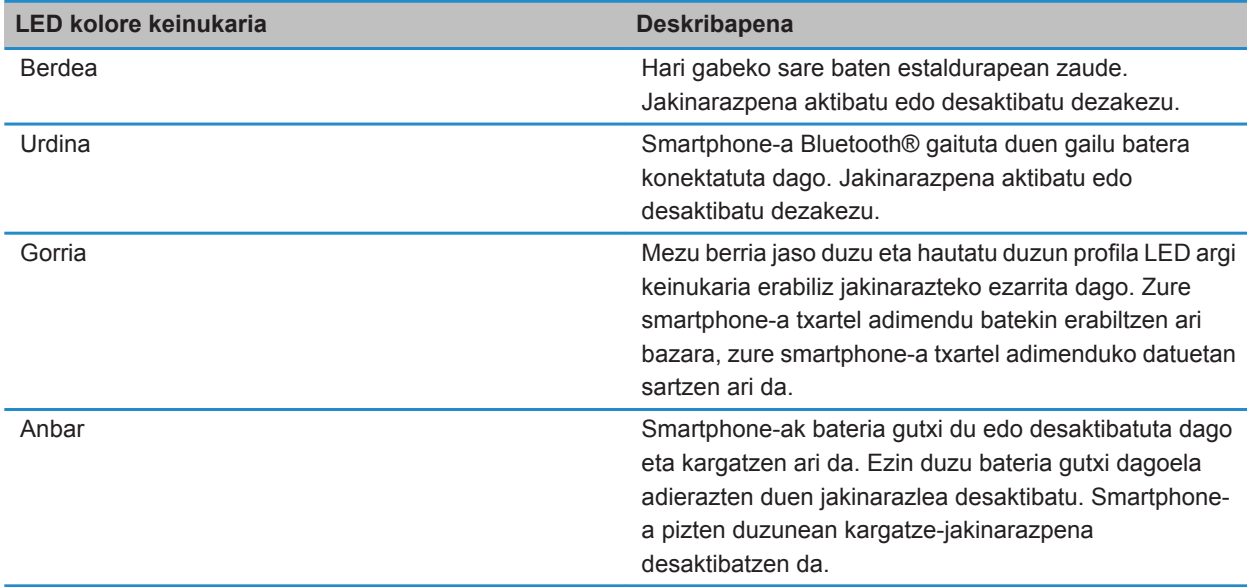

#### **Lotutako informazioa**

[Bluetooth-a konexioen jakinarazpenak deskonektatu, 270](#page-271-0) [Hari gabeko estalduraren LED jakinarazpena aktibatu, 222](#page-223-0)

## **Alarmaren jakinarazpenen aukerak aldatu**

- 1. Hasierako pantailan edo **Aplikazioak** karpetan, sakatu **Erlojua** ikonoa.
- 2. Sakatu # tekla > Aukerak.
- 3. **Alarma** atalean, aldatu **Alarmaren tonua** eremua, **Bolumena** eremua, **Errepikapen maiztasuna** eremua eta **Bibrazioa** eremua.
- 4. Sakatu **T:** tekla > Gorde.

## **Gertaeren soinuak aktibatu edo desaktibatu**

Gertaeren soinuak zure BlackBerry® smartphone-a pizten edo itzaltzen duzunean, bateria maila baxua denean eta USB kablea edo osagai bat smartphone-an konektatzen edo deskonektatzen duzunean abisatzen du.

- 1. Hasierako pantailan edo karpeta batean, sakatu **Aukerak** ikonoa.
- 2. Sakatu **Erabilerraztasuna**.
- 3. Aldatu **Gertaera soinuak** eremua.
- 4. Sakatu **##** tekla > Gorde.

## **Arazoak: Dei-tonuak, soinuak eta alertak**

## **Nire smartphone-ak espero baino gehiagotan jotzen du tonua edo bibratzen du**

Deien kasuan, BlackBerry® smartphone-ak bibratzen duen aldi kopurua ez du soinu profilean zehaztutako bibraziokopuruak baldintzatzen, eta tonu-kopurua ezin da zehaztu ahots postontzira harpidetzen ez bazara. Smartphone-ak tonua jotzen edo bibratzen jarraituko du deitzaileak edo hari gabeko sareak konexioa amaitzen duen arte.

## **Nire smartphone-ak ez du bibratzen deiak edo mezuak jasotzen ditudanean**

Saiatu ekintza hauek burutzen:

- Hasierako pantailan, sakatu **Soinuen eta alerten profilak** ikonoa. Egiaztatu profilean ez duzula **Alerta guztiak desaktibatuta** edo **Isilik** hautatu.
- Kontaktuen alerta bat sortu baduzu, sakatu hasierako pantailako **Soinuen eta alerten profilak** ikonoa. Sakatu **Aldatu soinuak eta alertak** > **Kontaktuentzako soinuak**. Sakatu kontaktuen alerta bat. Sakatu **Telefonoa** edo **Mezuak**. Egiaztatu **Bolumena** eremuan ez dagoela **Isilik** hautatuta, eta **Bibrazioa** eremuan ez dagoela **Desaktibatuta** hautatuta.

# **Arakatzailea**

## **Nola: Arakatzailea**

## **Arakatzailea begirada batean**

Idatzi web helbide bat

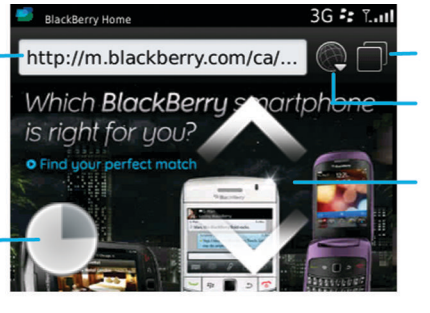

Ireki ohiko ekintzen pop-up menua Eduki ukituta pantaila bat

#### Fitxa ikuspegia

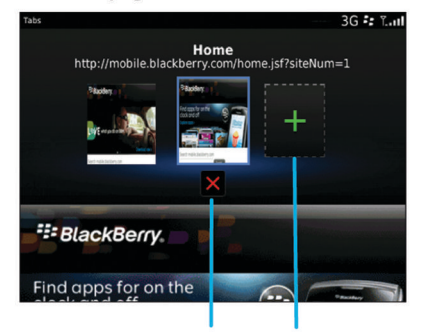

Itxi hautatutako fitxa

Ireki web-orria fitxa berrian

Ireki fitxen ikuspegia

Ireki laster-markak eta historia

#### Zooma/panoramika

Handiagotzeko edo txikiagotzeko, irristatu hatza eta hatz lodia elkarrengana edo aldendu elkarrengandik edo sakatu nabigazio-tekla.

Handiagotutako edo txikiagotutako orrialdearen panoramika ateratzeko, irristatu hatza pantailan edo nabigazio-teklan.

## **Arakatzailearen oinarrizko ezagutzak**

### **Web-orriak arakatzea**

### **Web-orriak bisitatu edo Interneten bilatu**

Hari gabeko zerbitzu-hornitzailearen arabera, arakatzaile ugari ager daitezke BlackBerry® telefonoan. Arakatzaile bakoitza erabiltzeak dituen gastuei buruzko informazio gehiago eskuratzeko, jarri harremanetan zure hari gabeko zerbitzu-hornitzailearekin.

- 1. Hasierako pantailan, sakatu **Arakatzailea** ikonoa.
- 2. Helbide-barran, idatzi web-helbidea bat edo bilaketa-terminoak.
- 3. Sakatu teklatuko  $\Box$  tekla.

Web-orria kargatzeari uzteko, sakatu **tekla > Gelditu**.

#### **Lotutako informazioa**

[Ez dago arakatzailerik erabilgarri nire telefonoan, 180](#page-181-0)

#### **Web orri bat handiagotu edo txikiagotu**

Web orrian, sakatu **tekla > Zooma**.

- Handiagotzeko, irristatu hatza gora nabigazio-teklan.
- Txikiagotzeko, irristatu hatza behera nabigazio-teklan.

zoom modua desaktibatzeko, sakatu

### **Fitxekin arakatzeari buruz**

Fitxekin arakatuz, hainbat web-orri ireki ditzakezu aldi berean BlackBerry® telefonoan. Azkar alda zaitezke irekita dauden fitxa batetik bestera, fitxa bat itxi gabe beste bat ireki dezakezu edo arakatzaile osoa itxi gabe uneko fitxa itxi dezakezu. Mezuan dagoen esteka bat, egutegiko sarrera bat edo ohar bat irekitzen baduzu, esteka automatikoki fitxa berri batean irekitzen da.

Zenbat eta fitxa gehiago dituzun irekita, orduan eta memoria gehiago erabiliko du telefonoak.

#### **Lotutako informazioa**

Fitxak ireki, itxi edo batetik bestera aldatu, 168 [Ezin dut fitxa berririk ireki, 179](#page-180-0)

### **Fitxak ireki, itxi edo batetik bestera aldatu**

Egin hauetako bat:

- Fitxa berri bat irekitzeko, sakatu arakatzaileko tekla > **Fitxak**. Sakatu **Fitxa berria** ikonoa.
- Web-orri batentzako fitxa berri bat irekitzeko, nabarmendu esteka. Sakatu **##** tekla > Ireki esteka fitxa **berrian**.
- Fitxa batetik bestera aldatzeko, sakatu arakatzaileko **tekla > Fitxak**. Sakatu fitxa bat.
- Fitxa ixteko, sakatu arakatzaileko **#** tekla > Fitxak. Nabarmendu fitxa bat. Sakatu **z**iikonoa.

#### **Testua mezu batean, fitxategi batean edo web orri batean bilatu**

Aurkezpen batean testua bilatzeko, aurkezpena Ikusi testua moduan edo Ikusi testua eta diaporama moduan ikusi behar duzu.

- 1. Mezu, fitxategi, eranskin edo web orrialde batean, sakatu tekla > **Bilatu** edo **Bilatu orrialdean**.
- 2. Idatzi testua.
- 3. Sakatu teklatuko **J** tekla.

Hurrengo bat-etortzea bilatzeko, sakatu **1 ::** tekla > **Bilatu hurrengoa** edo **Bilatu orrialdeko hurrengoa**.

### **Duela gutxi ikusi dituzun web orrien zerrenda ikusi**

- 1. Hasierako pantailan, sakatu **Arakatzailea** ikonoa.
- 2. Sakatu **tekla > Historia**.

### **Lasterbidea hasierako pantailan edo Gogokoak panelean gehitu**

Lasterbidea gehi dezakezu elementuetara azkar sartzeko, hala nola maizen bisitatutako webguneetara, kontaktuetara, aplikazioetara, fitxategietara, podcast kateetara edo multimedia-kategorietara.

- 1. Joan webgune batera edo nabarmendu lasterbidea sortu nahi diozun elementua.
- 2. Sakatu **tekla > Gehitu Hasierako pantailan**.
	- Lasterbidearen izena aldatzeko, idatzi izen berri bat.
	- Lasterbidea agertzen den lekutik aldatzeko, aldatu **Kokapena** eremua.
	- Gogokoen panelean lasterbidea gehitzeko, hautatu **Markatu Gogoko gisa** kontrol-laukia.
- 3. Sakatu **Gehitu**.

#### **Arakatzailearen lasterbideak aktibatu**

- 1. Hasierako pantailan, sakatu **Arakatzailea** ikonoa.
- 2. Sakatu **tekla > Aukerak.**
- 3. **Orokorra** sekzioan, hautatu **Gaitu teklatuaren lasterbideak** kontrol-laukia.
- 4. Sakatu **the state** tekla > Gorde.

#### **Lotutako informazioa**

[Arakatzailearen lasterbideak, 51](#page-52-0)

### **Web orri bat atzera edo aurrera egin**

- 1. Web orrian, sakatu  $\frac{1}{2}$  tekla.
- 2. Sakatu **Atzera** edo **Aurrera**.

### **Arakatzailearen hasierako orrira itzuli**

Egiteko hau burutzeko, arakatzailearen hasierako orria ezarrita izan behar duzu BlackBerry® telefonoan.

- 1. Web-orrian, sakatu ## tekla.
- 2. Sakatu **Hasierako orria**.

#### **Web orria freskatu**

- 1. Web orrian, sakatu  $\mathbb{E}_{\mathbf{F}}$  tekla.
- 2. Sakatu **Freskatu**.

#### **Arakatzailea itxi**

- 1. Web orrian, sakatu  $\frac{1}{2}$  tekla.
- 2. Sakatu **Itxi**.

### **Multimedia fitxategiak erreproduzitzea, irudiak ikustea eta fitxategiak deskargatzea**

#### **Argazkia osorik ikusi web orri batean**

- 1. Web orrian, argazkia nabarmendu edo eten haren parean.
- 2. Sakatu **tekla > Ikusi irudia**.
	- Argazkiak handiagotzeko edo txikiagotzeko, sakatu **tekla > Zooma**.
	- Zooma geratzeko, sakatu **tekla > Amaitu zooma**.
	- Argazkia jatorrizko tamainara itzultzeko, sakatu $\Box$ tekla.

### **Web orrietako multimedia fitxategiak erreproduzitu**

- 1. Web orrian, egin klik multimedia fitxategian.
- 2. Sakatu **Ireki**.

#### **Lotutako informazioa**

[Onartutako audio- eta bideo-fitxategiak, 142](#page-143-0) [Ezin dut web orri bateko abesti edo bideo bat erreproduzitu, 180](#page-181-0)

### **Download a file from a webpage**

You can download multiple files at once. When you download a file, the Downloads screen appears so that you can check the progress of your downloads.

- 1. On a webpage, click the file that you want to download.
- 2. Elkarrizketa-koadroan, sakatu **Bai**.

### **Helbideak ikustea, kopiatzea eta desbideratzea**

#### **Web orri, esteka edo argazki baten helbidea kopiatu**

Egin hauetako bat:

- Web orri baten helbidea kopiatzeko, sakatu **###** tekla > **Kopiatu orrialdearen helbidea**.
- Esteka baten helbidea kopiatzeko, nabarmendu edo pausatu esteka batean. Sakatu **tekla zitekla > Kopiatu esteka**.
- Irudi baten helbidea kopiatzeko, nabarmendu edo pausatu irudi batean. Sakatu **tekla > Kopiatu esteka**.

Helbidea itsasteko, sakatu **tekla > Itsatsi**.

### **Web orrialde baten helbidea bidali**

- 1. Hasierako pantailan, sakatu **Arakatzailea** ikonoa.
	- Laster-marken zerrendan edo arakatzailearen historian dagoen web orri baten web helbidea bidaltzeko, nabarmendu web orri bat.
	- Beste web helbide bat bidaltzeko, joan web orrira.
- 2. Sakatu ## tekla > **Bidali esteka** edo **Bidali orrialdearen helbidea**.
- 3. Sakatu mezu mota bat.

Mezua bidali ondoren arakatzailera itzultzeko, sakatu $\Box$ tekla.

#### **Web-orrietako estekak edo irudiak bidali**

- 1. Web-orri batean, nabarmendu edo gelditu argazkia edo esteka batean.
- 2. Sakatu **tekla > Bidali esteka** edo **Bidali irudiaren esteka**.
- 3. Sakatu mezu mota bat.

Mezua bidali ondoren arakatzailera itzultzeko, sakatu $\Box$ tekla.

## **Arakatzailearen laster-markak**

#### **Web orrien laster-markei buruz**

Maiz sartzen zaren web orrien laster-markak gehi ditzakezu. Laster-marka bat gehitzen duzunean, erregularki eguneratzerik dagoen egiaztatzeko konfigura dezakezu arakatzailea. Ikusi dituzun azken aldiaz geroztik eguneratu diren web orrien laster-markak letra etzanez agertzen dira.

#### **Web orri baten laster-marka gehitu**

1. Web orrian, sakatu **tekla > Gehitu laster-marketan**.

- 2. **Izena** eremuan, idatzi laster-markaren izena.
- 3. **Karpeta** eremuan, sakatu laster-marka agertzea nahi duzun karpeta.
- 4. Sakatu **Gehitu**.

Web orria lineaz kanpo bisitatzen baduzu, web orria linean azken aldiz ikusi zenuenean zuen edukia bistaratuko du arakatzaileak.

#### **Web orrien laster-markak aldatu edo ezabatu**

- 1. Hasierako pantailan, sakatu **Arakatzailea** ikonoa.
- 2. Sakatu **II:** tekla > **Laster-markak**.
- 3. Nabarmendu laster-markaren bat.
- 4. Sakatu  $\frac{1}{2}$  tekla.
	- Laster-marka bat aldatzeko, sakatu **Editatu**. Aldatu laster-marka. Sakatu tekla. Sakatu **Gorde**.
	- Laster-marka bat ezabatzeko, sakatu **Ezabatu**.

#### **Web orrien laster-markak bidali**

- 1. Hasierako pantailan, sakatu **Arakatzailea** ikonoa.
- 2. Sakatu **tekla > Laster-markak.**
- 3. Nabarmendu laster-markaren bat.
- 4. Sakatu **tekla > Bidali esteka**.
- 5. Sakatu mezu mota bat.

Mezua bidali ondoren arakatzailera itzultzeko, sakatu  $\Box$  tekla.

#### **Web orri baten laster-marka mugitu**

- 1. Hasierako pantailan, sakatu **Arakatzailea** ikonoa.
- 2. Sakatu **Eg** tekla > **Laster-markak**.
- 3. Nabarmendu laster-markaren bat.
- 4. Sakatu **tekla > Mugitu**.
- 5. Sakatu kokapen berria.

#### **Web orrien laster-marken karpeta gehitu, berrizendatu edo ezabatu**

- 1. Hasierako pantailan, sakatu **Arakatzailea** ikonoa.
- 2. Sakatu **tekla > Laster-markak.**
- 3. Nabarmendu laster-marken karpeta bat.
- 4. Sakatu  $\mathbf{f}$ : tekla.
	- Laster-marken karpeta gehitzeko, sakatu **Gehitu azpikarpetak**.
	- Laster-marken karpeta berrizendatzeko, sakatu **Berrizendatu karpeta**. Idatzi karpetaren izen berri bat. Sakatu **Sartu** tekla.

• Laster-marken karpeta ezabatzeko, sakatu **Ezabatu karpeta**.

## **Arakatzailearen aukerak**

#### **Hasierako orrialdea edo etxeko orrialdea aldatu**

- 1. Hasierako pantailan, sakatu **Arakatzailea** ikonoa.
- 2. Sakatu **tekla > Aukerak.**
- 3. **Orokorra** atalean, egin hauetakoren bat:
	- Etxeko orrialdea aldatzeko, **Etxeko orrialdea** eremuan, idatzi web helbide bat.
	- Arakatzailea lehen aldiz irekitzen duzunean, etxeko orrialdea hasierako orrialde gisa erabiltzeko, hautatu **Hasierako orrialdea** eremuan **Etxeko orrialdea**.
- 4. Sakatu **tekla > Gorde**.

#### **Web orriko testuaren letraren tamaina aldatu**

- 1. Hasierako pantailan, sakatu **Arakatzailea** ikonoa.
- 2. Sakatu **tekla > Aukerak.**
- 3. **Web edukia** atalean, aldatu **Letraren tamaina lehenetsia** eremua.
- 4. Sakatu ## tekla > Gorde.

### **Bilatzaile lehenetsia aldatu**

Arakatzailean duzun bilatzaile lehenetsia eta BlackBerry® telefonoak, hasierako pantailako bilaketa ikonoa erabiliz, Interneten bilaketak egiteko erabiltzen duena berberak dira.

- 1. Hasierako pantailan, sakatu **Arakatzailea** ikonoa.
- 2. Sakatu **tekla > Aukerak.**
- 3. **Orokorra** atalean, sakatu **Kudeatu bilatzaileak**.
- 4. Sakatu bilatzaile bat.

#### **Lotutako informazioa**

Add a search engine from a website, 173

#### **Add a search engine from a website**

You can try adding a search engine if the search engine that you want to use doesn't appear as an option when you are changing your default search engine.

Hasierako pantailan, sakatu **Arakatzailea** ikonoa.

- To add a search engine from a link on a website, browse to the website. Click the link. Sakatu **Gehitu**.
- To add a search engine from a website that doesn't provide a link, press the **Fig.** tekla. If **New Search Engine** appears in the menu, click **New Search Engine** > **Add**. If **New Search Engine** doesn't appear in the menu, the website doesn't support this feature.

### **Web-orri guztietarako karaktere kodetzea ezarri**

Besterik adierazi ezean, BlackBerry® telefonoak webgune bakoitzerako karaktere kodetze optimoa erabiltzen du.

- 1. Hasierako pantailan, sakatu **Arakatzailea** ikonoa.
- 2. Sakatu **Egel** tekla > Aukerak.
- 3. **Web edukia** atalean, aldatu **Testu-kodeketa lehenetsia** eremua.
- 4. Sakatu **tekla > Gorde**.

### **Web orrietan irudiak kargatzeari edo multimedia-fitxategi kapsulatuak erreproduzitzeari utzi**

- 1. Hasierako pantailan, sakatu **Arakatzailea** ikonoa.
- 2. Sakatu **##** tekla > Aukerak.
- 3. **Web edukia** atalean, egin hauetakoren bat:
	- Web orrietako irudiak kargatzeari gelditzeko, kendu marka **Kargatu irudiak** kontrol-laukiari.
	- Web orrietan multimedia-fitxategi kapsulatuak erreproduzitzeari uzteko, kendu marka **Gaitu multimediafitxategi kapsulatuak** kontrol-laukiari.
- 4. Sakatu ## tekla > Gorde.

#### **Web orrietan popup-ak blokeatzeari utzi**

- 1. Hasierako pantailan, sakatu **Arakatzailea** ikonoa.
- 2. Sakatu  $\frac{d\mathbf{r}}{dt}$  tekla > Aukerak.
- 3. **Web edukia** atalean, kendu marka **Blokeatu popup-ak** kontrol-laukiari.

### **Arakatzailea itxi edo Internetetik multimedia transmititu aurretik abisua jaso**

- 1. Hasierako pantailan, sakatu **Arakatzailea** ikonoa.
- 2. Sakatu **tekla > Aukerak.**
- 3. **Orokorra** atalean, **Abisatu aurretik** azpian, burutu ekintza hauetako bat:
	- Hainbat fitxa irekita dituzunean arakatzailea itxi nahi duzun galdetzeko, hautatu **Fitxak ixtea irtetean** kontrollaukia.
	- Ihes tekla sakatu ostean arakatzailea itxi nahi duzun galdetzeko tekla, hautatu **Arakatzailea ixtea ihes teklarekin** kontrol-laukia.
	- BlackBerry® gailuak Internetetik multimedia transmititzeko hari gabeko zerbitzu hornitzailearen arakatzailearen ataria erabili aurretik galdeltzeko, hautatu **Multimedia streaminga sare eramailera aldatzen** kontrol laukia.
- 4. Sakatu **##** tekla > Gorde.

#### **Lotutako informazioa**

[Abesti edo bideo bat zuzenean erreproduzitzean, sareen artean aldatu nahi dudan galdetzen zait, 180](#page-181-0)

### **Arakatze-informazioa ezabatu**

BlackBerry® telefonoak informazioa gordetzen du arakatzailean, arakatze-esperientzia hobetzeko. Gailura bultzatako pasahitzaren informazioa, arakatzailearen historia, cookieak, edukia eta arakatzailearen cachea ezaba ditzakezu.

- 1. Hasierako pantailan, sakatu **Arakatzailea** ikonoa.
- 2. Sakatu **tekla > Aukerak.**
- 3. **Pribatutasuna eta segurtasuna** atalean, **Garbitu arakatze-datuak** aukeraren azpian, hautatu ezabatu nahi dituzun arakatze-informazio moten alboko kontrol-laukiak.
- 4. Sakatu **Garbitu orain**.

### **Arakatzailean cookieak desaktibatu**

- 1. Hasierako pantailan, sakatu **Arakatzailea** ikonoa.
- 2. Sakatu **tekla > Aukerak.**
- 3. **Pribatutasuna eta segurtasuna** atalean, kendu marka **Onartu cookieak** kontrol-laukiari.
- 4. Sakatu **tekla > Gorde**.

#### **JavaScript onartzea desaktibatu**

Eginbide interaktiboez hornitzeko erabiltzen da JavaScript zenbait web orritan, hala nola menuetan eta soinuetan. Arakatzaileak JavaScript eginbideez hornitzea nahi ez baduzu, JavaScript onartzea desaktiba dezakezu.

- 1. Hasierako pantailan, sakatu **Arakatzailea** ikonoa.
- 2. Sakatu **tekla > Aukerak.**
- 3. **Web edukia** atalean, kendu marka **Gaitu JavaScript** kontrol-laukiari.
- 4. Sakatu **the light state** tekla > Gorde.

### **Arakatzailean geokokapena aktibatu**

Arakatzailean geokokapena aktibatzen duzunean, zenbait webgunek zure gutxi gorabeherako kokapena zehatz dezakete.

- 1. Hasierako pantailan, sakatu **Arakatzailea** ikonoa.
- 2. Sakatu **##** tekla > Aukerak.
- 3. **Pribatutasuna eta segurtasuna** atalean, hautatu **Gaitu geokokapena** kontrol-laukia.
- 4. Sakatu **##** tekla > Gorde.

Zure kokapena eskatzen duen webgune bat bisitatzen duzunean, elkarrizketa-koadro bat agertuko da. **Ez galdetu berriro webgune honetan** kontrol-laukia hautatzen baduzu, webgunea eta harentzako gorde dituzun baimenak arakatzailearen aukeretako **Geokokapen-baimenak** atalean gordeko dira.

## <span id="page-177-0"></span>**Arakatzailearen segurtasuna**

## **TLSri buruz**

BlackBerry® Enterprise Server laguntzarekin Interneten bidez BlackBerry® gailuak bidalitako edo jasotako datuak enkriptatzeko TLS edo SSL erabiltzeko diseinatuta dago arakatzailea. Telefonoaren eta BlackBerry Enterprise Server zerbitzariaren arteko komunikazioa DES hirukoitza erabiliz enkriptatzen da. BlackBerry Enterprise Server zerbitzariaren eta eduki zerbitzariaren arteko komunikazioa SSL edo TLS erabiliz enkriptatzen da. Segurtasuna handitze aldera, TLS konfiguratu dezakezu telefonoaren eta BlackBerry Enterprise Server zerbitzariaren arteko HTTP konexioetarako eta DES hirukoitza erabili dezakezu telefonoaren eta BlackBerry Enterprise Server zerbitzariaren arteko beste komunikazio guztiak enkriptatzeko.

### **Arakatzailearen segurtasun-aukerak**

Zure kontu elektronikoak BlackBerry® Enterprise Server zerbitzaria erabiltzen badu, baliteke arakatzailearen segurtasun-aukerak aldatu ahal ez izatea.

Arakatzailearen segurtasun-aukera bat aldatzen baduzu, baliteke zerbitzari batera sartzen diren BlackBerry® telefonoko beste aplikazioei eragitea.

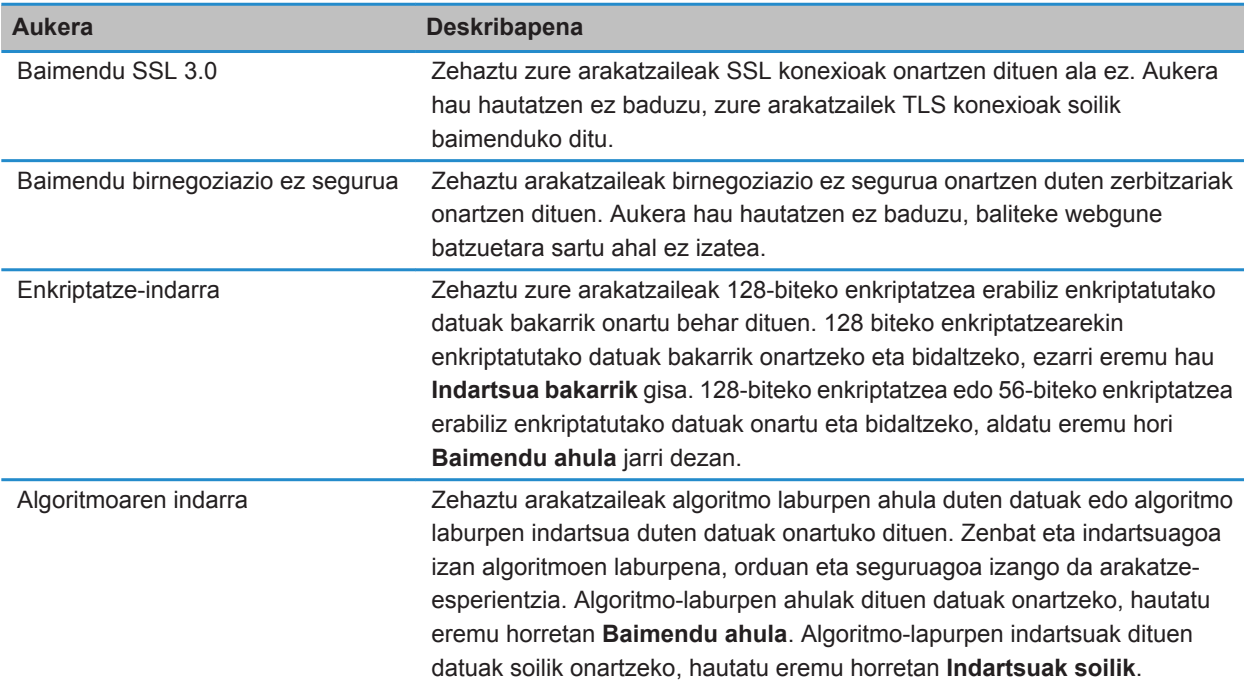

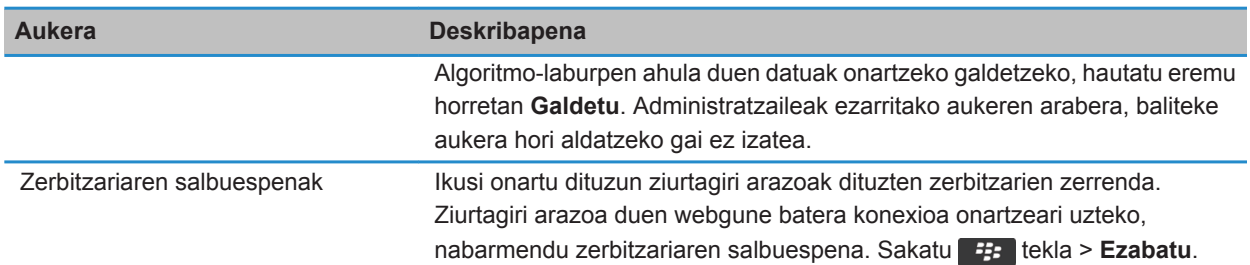

#### **Lotutako informazioa**

Arakatzailearen segurtasuna kudeatu, 177

#### **Arakatzailearen segurtasuna kudeatu**

- 1. Hasierako pantailan edo karpeta batean, sakatu **Aukerak** ikonoa.
- 2. Sakatu **Segurtasuna** > **Segurtasun ezarpen aurreratuak** > **TLS**.
- 3. Ezarri segurtasun-aukerak.
- 4. Sakatu **#** tekla > **Gorde**.

#### **Lotutako informazioa**

[Arakatzailearen segurtasun-aukerak, 176](#page-177-0)

#### **Edukien zerbitzari fidagarriak gehitu**

Zure posta kontuak BlackBerry® Enterprise Server zerbitzari bat erabiltzen badu, eduki-zerbitzariak gehi ditzakezu eduki-zerbitzari fidagarrien zerrendara. Horrela, autentifikazio prozesua bizkortuko da, eduki-zerbitzari batekin autentifikatzen ari zarenean.

- 1. Hasierako pantailan edo karpeta batean, sakatu **Aukerak** ikonoa.
- 2. Sakatu **Segurtasuna** > **Segurtasun ezarpen aurreratuak** > **TLS**.
- 3. **Proxy TLS** atalean, nabarmendu **Zerbitzari fidagarriak** eremua.
- 4. Sakatu **tekla > Gehitu ostalaria.**
- 5. Idatzi edukien zerbitzariaren web helbideak.
- 6. Sakatu **Ados**.
- 7. Sakatu ## tekla > Gorde.

#### **Ziurtagiri batekin lotutako webgunea gehitu edo aldatu**

Zenbait webgunetara sartzeko, baliteke autentifikazio-ziurtagiri bat eman behar izatea. Webgune baterako ziurtagiri bat eman eta gero, webgunea eta harekin asoziatutako ziurtagiria automatikoki gehituko dira TLS aukeretako Bezero lehenetsiaren ziurtagirien zerrendan. Ziurtagiri batekin lotutako webgune bat eskuz gehi edo alda dezakezu.

- 1. Hasierako pantailan edo karpeta batean, sakatu **Aukerak** ikonoa.
- 2. Sakatu **Segurtasuna** > **Segurtasun ezarpen aurreratuak** > **TLS**.
	- Webgune bat ziurtagiri batekin eskuz asoziatzeko, nabarmendu **Bezero lehenetsiaren ziurtagiriak** eremua. Sakatu **tekla > Gehitu ostalaria. Ostalariaren izena** eremuan, idatzi webgunearen izena. **Ziurtagiria** eremuan, hautatu webgunearekin asoziatuta dagoen ziurtagiria. Sakatu **Ados**.
- Ziurtagiri batekin asoziatutako webgune bat aldatzeko, **Bezero lehenetsiaren ziurtagiriak** zerrendan, nabarmendu elementu bat. Sakatu **1:5 tekla > Editatu**. Aldatu ziurtagiria. Sakatu **Ados.**
- 3. Sakatu **tekla > Gorde**.

## **Arakatzailearen push eguneratzeak**

### **Arakatzailearen push-i buruz**

Informazioa erabilgarri egon bezain laster web aplikazio batetik BlackBerry® telefonora bidaltzeko diseinatuta daude arakatzailearen push eguneratzeak. Adibidez, eguraldi iragarpenen eguneratzeak, akzioen kotizazioak edo azken orduko albisteak jaso ditzakezu. Telefonoak eguneratze bat jasotzean, informazioa erabilgarri dagoela adierazteko, arakatzailearen push eguneratzearen mezu berria ager daiteke mezuen aplikazioan edo ikono bat alda daiteke hasierako pantailan. Baliteke web aplikazioak informazio eguneratua arakatzailearen cache-an sartzea ere zuri jakinarazi gabe. Informazioa arakatzailearen cache-an sartzen bada, informazioa hari gabeko sarera konektatuta ez zaudenean ere egongo da erabilgarri telefonoan. Arakatzailearen pusha automatikoki erabiltzen duten web aplikazioek eguneratzeak bidaltzen dituzte telefonora, arakatzailearen pusha desaktibatu ezean.

Telefonoak arakatzailearen push mezu mota desberdinak onartzen ditu. Zerbitzuak kargatzeko mezuek eta zerbitzuen abisu mezuek informazio eguneratua dute. Zure arakatzailearen cache-an agertzen diren mezuak ere arakatzailearen push mezuetan agertzen dira.

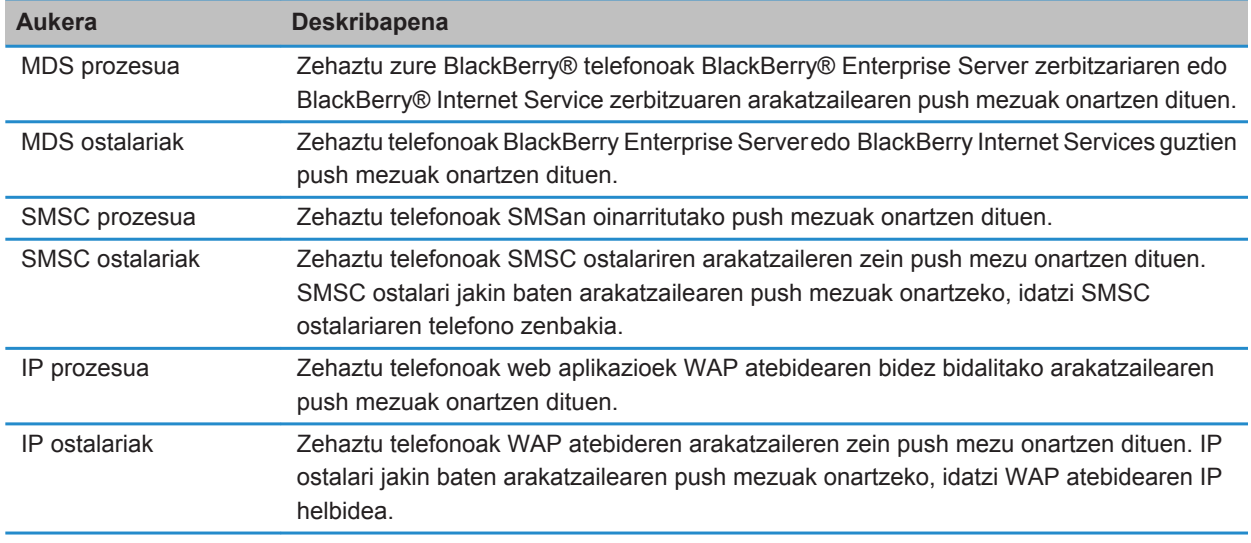

#### **Arakatzailearen push aukerak**
#### **Arakatzailearen pusha desaktibatu**

- 1. Hasierako pantailan edo karpeta batean, sakatu **Aukerak** ikonoa.
- 2. Sakatu **Gailua** > **Sistemaren ezarpen aurreratuak** > **Arakatzailearen push ezarpenak**.
- 3. Kendu marka **Gaitu pusha** kontrol-laukiari.
- 4. Sakatu **##** tekla > Gorde.

## **RSS iturriak**

RSS iturriak BlackBerry® telefonoan erabiltzeari buruzko informazio gehiago eskuratzeko, hasierako pantailan edo karpeta batean, sakatu **Iturri sozialak** ikonoa. Sakatu **tekla > Laguntza**.

#### **RSS iturriei buruz**

BlackBerry® telefonoari RSS iturriak gehi diezazkiokezu, blog eta webgune gogokoenen eguneraketak jaso ahal izateko. RSS iturriak zuzenean webgune batetik edo Iturri sozialak aplikazioa erabiliz gehi ditzakezu. Iturri sozialak aplikazioarekin, sare sozialetan eguneratuta egon zaitezke eta RSS iturriak kokapen bakar batean ikus ditzakezu.

#### **RSS iturria arakatzailetik gehitu**

- 1. Arakatzailean, RSS iturridun webgune batean zaudenean, sakatu **Menua** tekla.
- 2. Sakatu **Harpidetu RSS iturrira**.
- 3. Hautatu gehitu nahi duzun iturri bakoitzaren alboko kontrol-laukia.
- 4. Sakatu **Harpidetu**.
- 5. Sakatu **Ados**.

## **Arazoak: arakatzailea**

## **Ezin dut fitxa berririk ireki**

Baliteke memoria erabilgarria nahikoa ez izatea BlackBerry® smartphone-an. Saiatu ekintza hauek burutzen:

- Itxi behar ez duzun fitxa bat.
- Itxi irekita behar ez dituzun beste aplikazio batzuk.

#### **Lotutako informazioa**

[Aplikazio bat itxi atzean exekuta ez dadin, 237](#page-238-0) [Fitxak ireki, itxi edo batetik bestera aldatu, 168](#page-169-0)

## **Abesti edo bideo bat zuzenean erreproduzitzean, sareen artean aldatu nahi dudan galdetzen zait**

Sare batetik bestera aldatzeko eskatzen bazaizu, ezin duzu abestirik edo bideorik streaming bidez erreproduzitu erabiltzen ari zaren Internet konexioarekin. Sareen artean aldatzen baduzu, baliteke kostu gehigarriak aplikatzea. Informazio gehiagorako, jarri harremanetan zure hari gabeko zerbitzu-hornitzailearekin edo administratzailearekin.

Abisu hau berriz ez jasotzeko, arakatzailean, sakatu **tekla > Aukerak. Orokorra** ataleko Galdetu aurretik aukeraren azpian, garbitu **Multimedia streaminga sare eramailera aldatzen** kontrol-laukia.

#### **Lotutako informazioa**

[Arakatzailea itxi edo Internetetik multimedia transmititu aurretik abisua jaso, 174](#page-175-0)

## **Ezin dut web orri bateko abesti edo bideo bat erreproduzitu**

Baliteke BlackBerry® telefonoak abestiaren edo bideoaren tamaina edo fitxategi formatua ez onartzea.

#### **Lotutako informazioa**

[Web orrietako multimedia fitxategiak erreproduzitu, 170](#page-171-0)

## **Ez dago arakatzailerik erabilgarri nire telefonoan**

Hari gabeko zerbitzu-planaren arabera, baliteke eginbide hori ez onartzea.

Egiaztatu BlackBerry® telefonoa hari gabeko sarera konektatuta dagoela.

#### **Lotutako informazioa**

[Web-orriak bisitatu edo Interneten bilatu, 168](#page-169-0)

# **Egutegia**

## **Nola: Egutegia**

## **Egutegia sinkronizatzea**

#### **Telefonoko datuen babeskopiak egin eta berrezartzeari buruz**

Ordenagailuan BlackBerry® Desktop Software instalatuta baduzu, BlackBerry telefonoko datu gehienen babeskopia egin eta datu horiek berrezarri ditzakezu BlackBerry Desktop Software aplikazioren babeskopia eta berrezartze tresna erabiliz. Besteak beste, mezuena, antolatzailearen datuena, letra-tipoena, gordetako bilaketena eta arakatzailearen laster-markena. Informazio gehiago eskuratzeko, ikusi BlackBerry Desktop Software softwareko Laguntza atala.

Memoria-txartelean ez baduzu ezer gorde, telefonoko datu gehienen babeskopia egin dezakezu eta datu horiek berrezarri ditzakezu memoria-txartelaren bidez.

Posta-kontuak BlackBerry® Enterprise Server erabiltzen badu, baliteke antolatzailearen datu sinkronizatuak hari gabeko sarean berrezartzeko gai izatea. Antolatzailearen datu sinkronizatuak haririk gabeko sarean zehar leheneratzeko, aktibazio pasahitz bat eduki behar duzu. Informazio gehiago jasotzeko, jarri harremanetan zure administratzailearekin.

Aldizka babeskopiak egitea eta ordenagailuan gordetzea gomendatzen dizu Research In Motion-ek; bereziki, edozein software eguneratu aurretik. Uneko segurtasun kopiak zure ordenagailuan gordeta izanez gero, smartphone-ko datuak berreskura ditzakezu, smartphone-a galtzen baduzu, lapurtzen badizute edo aurreikusi gabeko edozein arazogatik kaltetzen bazaizu.

#### **Sinkronizazio gatazkei buruz**

Mezu elektronikoko edo antolatzaileko datu bera BlackBerry® telefonoan eta ordenagailuko posta elektronikoko aplikazioan aldatzen duzunean gertatzen dira sinkronizazio gatazkak.

Mezu elektronikoak bateratzeko posta elektronikoaren hari gabeko bateratzea erabiltzen baduzu, bateratze gatazkak gertatzen direnean, lehentasuna gailuak ala ordenagailuak izango duen zehatz dezakezu telefonoan.

Antolatzaileko datuak sinkronizatzeko hari gabeko datu sinkronizazioa erabiltzen baduzu, ordenagailuko antolatzaileko datuek telefonoko datuek baino lehentasun handiagoa izango dute sinkronizazio gatazkak gertatzen direnean.

Aldizka babeskopiak egitea eta ordenagailuan gordetzea gomendatzen dizu Research In Motion-ek; bereziki, edozein software eguneratu aurretik. Uneko segurtasun kopiak zure ordenagailuan gordeta izanez gero, smartphone-ko datuak berreskura ditzakezu, smartphone-a galtzen baduzu, lapurtzen badizute edo aurreikusi gabeko edozein arazogatik kaltetzen bazaizu.

#### **Lotutako informazioa**

<span id="page-183-0"></span>[Egutegiko sarreretako zenbait karaktere ez dira zuzen agertzen sinkronizatu eta gero, 189](#page-190-0) Antolatzailearen datuak kablerik gabeko sare baten bidez sinkronizatu, 182

#### **Antolatzailearen datuak kablerik gabeko sare baten bidez sinkronizatu**

Aldizka babeskopiak egitea eta ordenagailuan gordetzea gomendatzen dizu Research In Motion-ek; bereziki, edozein software eguneratu aurretik. Uneko segurtasun kopiak zure ordenagailuan gordeta izanez gero, smartphone-ko datuak berreskura ditzakezu, smartphone-a galtzen baduzu, lapurtzen badizute edo aurreikusi gabeko edozein arazogatik kaltetzen bazaizu.

- 1. Kontaktuak aplikazioan, Egutegia aplikazioan, Egitekoak aplikazioan edo MemoPad aplikazioan, sakatu tekla > **Aukerak**.
- 2. Beharrezkoa bada, sakatu egutegi edo kontaktuen zerrenda bat.
- 3. Hautatu **Hari gabeko sinkronizazioa** kontrol-laukia.
- 4. Sakatu **tekla > Gorde**.

BlackBerry® Internet Service zerbitzua erabiltzen baduzu, BlackBerry® Desktop Software erabili behar duzu egutegiko datuak sinkronizatzeko. Informazio gehiago eskuratzeko, ikusi BlackBerry Desktop Software softwareko Laguntza atala.

#### **Lotutako informazioa**

[Egutegiko sarreretako zenbait karaktere ez dira zuzen agertzen sinkronizatu eta gero, 189](#page-190-0) [Sinkronizazio gatazkei buruz, 88](#page-89-0)

#### **Datu sinkronizazioaren gatazkak kudeatu**

Antolatzaileko datuak sinkronizatzerakoan gertatzen diren gatazkak nola konpontzen diren aldatu dezakezu haririk gabeko datu sinkronizazioa desaktibatuz, gatazkak konpontzeko aukerak aldatuz eta datuak sinkronizatzeko BlackBerry® Desktop Software aplikazioaren sinkronizazio-tresna erabiliz . Antolatzaileko datuak sinkronizatzerakoan gertatzen diren gatazkei buruzko informazio gehiago lortzeko, ikusi BlackBerry Desktop Software softwareko Laguntza atalean.

## **Egutegiaren oinarrizko ezagutzak**

#### **Egutegiaren ikuspegi batetik bestera aldatu**

Zure egutegiko hitzorduak eta bilerak lau era desberdinetan ikus ditzakezu. Eguna, Astea eta Hilabetea ikuspegietan, aukeratutako epean dituzun hitzordu eta bilera guztiak bistaratzen dira. Programatutako hitzorduak, bilerak eta denbora librea zerrenda batean agertzen dira Agenda ikuspegian.

- 1. Hasierako pantailan, sakatu **Egutegia** ikonoa.
- 2. Sakatu **tekla > Ikusi**.
- 3. Sakatu ikuspegi bat.

#### **Egutegiko data jakin batera joan**

1. Hasierako pantailan, sakatu **Egutegia** ikonoa.

- <span id="page-184-0"></span>2. Sakatu  $\frac{1}{2}$  tekla.
	- Data zehatz batera jotzeko, klikatu **Joan datara**.
	- Uneko datara mugitzeko, sakatu **Joan gaurkora**.

#### **Bilera edo hitzordu bat programatu**

Partaideak bilera batera gonbidatzeko, laneko posta kontuak eginbide hau onartzen duenBlackBerry® Enterprise Server zerbitzaria erabili behar du.

- 1. Hasierako pantailan, sakatu **Egutegia** ikonoa.
- 2. Sakatu **tekla > Hitzordu berria**.
- 3. Idatzi bileraren edo hitzorduaren informazioa.
	- Partaideak bilera batera gonbidatzeko, sakatu **###** tekla > **Gonbidatu parte hartzailea**. Sakatu partaide bat.
- 4. Burutu ekintza hauetako bat:
	- Gonbidatu duzun partaideari bilerarako gonbidapena bidaltzeko, sakatu **##** tekla > Bidali.
	- Hitzordu bat gordetzeko, sakatu **tekla > Gorde**.

#### **Lotutako informazioa**

[Telefonoa itzali, 279](#page-280-0) [Ezin dut egun bat baino gehiago hartzen duen hitzordurik antolatu, 189](#page-190-0) [Ezin ditut eremu batzuk ezarri hitzorduak antolatzen ari naizenean, 189](#page-190-0)

#### **Egutegian alarma bat ezarri**

Programatutako egunetan eta orduetan jotzeko alarma ezar dezakezu egutegian. Egutegian alarmak programatzeak ez ditu Erlojua aplikazioko ohiko alarmak aldatzen. Izan ere, alarma-tonuen ezarpenak Egutegia eta Erlojua aplikazioetako alarmek partekatzen dituzte eta, beraz, alarma-tonuari egindako aldaketak bi aplikazioetako alarmei eragingo baitie.

- 1. Hasierako pantailan, sakatu **Egutegia** ikonoa.
- 2. Sakatu **tekla > Alarma berria**.
- 3. Idatzi alarmaren informazioa.
- 4. Alarma errepika dadin nahi baduzu, aldatu **Errepikapena** eremua.
- 5. Sakatu **tekla > Gorde**.

#### **Egutegi batetik bestera aldatu**

BlackBerry® telefonoa posta-kontu bat baino gehiagorekin asoziatuta badago, egutegi bat baino gehiago izan ditzakezu telefonoan. Telefonoan egutegi bat baino gehiago badituzu, egutegi guztietan antola eta kudea ditzakezu hitzorduak eta bilerak. Informazio gehiago eskuratzeko, jarri harremanetan hari gabeko zerbitzu-hornitzailearekin.

- 1. Hasierako pantailan, sakatu **Egutegia** ikonoa.
- 2. Sakatu **tekla > Hautatu egutegia**.
- 3. Sakatu egutegi bat.

## **Bilerak**

#### **Bilera edo hitzordu bat programatu**

Partaideak bilera batera gonbidatzeko, laneko posta kontuak eginbide hau onartzen duenBlackBerry® Enterprise Server zerbitzaria erabili behar du.

- 1. Hasierako pantailan, sakatu **Egutegia** ikonoa.
- 2. Sakatu #**#** tekla > **Hitzordu berria**.
- 3. Idatzi bileraren edo hitzorduaren informazioa.
	- Partaideak bilera batera gonbidatzeko, sakatu **tekla > Gonbidatu parte hartzailea**. Sakatu partaide bat.
- 4. Burutu ekintza hauetako bat:
	- Gonbidatu duzun partaideari bilerarako gonbidapena bidaltzeko, sakatu **tekla > Bidali**.
	- Hitzordu bat gordetzeko, sakatu **##** tekla > Gorde.

#### **Lotutako informazioa**

[Telefonoa itzali, 279](#page-280-0)

[Ezin dut egun bat baino gehiago hartzen duen hitzordurik antolatu, 189](#page-190-0) [Ezin ditut eremu batzuk ezarri hitzorduak antolatzen ari naizenean, 189](#page-190-0)

#### **Hitzordu, bilera edo alarma bat ezabatu**

- 1. Hasierako pantailan, sakatu **Egutegia** ikonoa.
- 2. Nabarmendu hitzordu, bilera edo alarma bat.
- 3. Sakatu **Ego** tekla > **Ezabatu**.

#### **Bilerarako gonbidapenari erantzun**

- 1. Bilerarako gonbit batean, sakatu $\frac{1}{2}$  tekla.
- 2. Sakatu **Onartu**, **Behin-behinekoa**, edo **Ukatu**.
- 3. Bilera baterako eskuordetutako gonbita ukatzen baduzu, egin hauetako bat:
	- Bilera ukatzeko, sakatu **Ukatu**.
	- Bilera igorleari eskuordetzeko berak berriz eskuordetu dezan, sakatu **Eskuordetu**.
- 4. Burutu ekintza hauetako bat:
	- Erantzuna iruzkinik gehitu gabe bidaltzeko, sakatu **Bidali erantzuna**.
	- Zure erantzunari iruzkinak gehitzeko, sakatu Gehitu iruzkinak. Idatzi iruzkin bat. Sakatu **tekla > Bidali**.

**Oharra:** Bilerarako gonbita onartu edo ukatu baino lehen Mezuak aplikaziotik ezabatzen baduzu, bilera zure ordenagailuko posta elektronikoko aplikaziotik ezabatuko da.

#### **Bilera bati erantzuterakoan egutegia ikusi**

Bilerarako gonbit batean, sakatu **tekla > Ikusi egutegia**.

Bilera gonbitera itzultzeko, sakatu  $\Box$  tekla.

#### **Bileran parte hartuko dutenen eskuragarritasuna egiaztatu**

Zeregin hori gauzatzeko, laneko posta kontuak eginbide hau onartzen duen BlackBerry® Enterprise Server zerbitzari bat erabili behar du. Informazio gehiagorako, jarri harremanetan administratzailearekin.

Zure erakundean bakarrik egiazta dezakezu bileran parte hartuko dutenen eskuragarritasuna.

Bilera edo bilera gonbidapen batean, parte hartzaileen zerrendaren azpian, sakatu **Ikusi Eskuragarritasuna**.

- Bileraren antolatzailea bazara, parte hartzaile guztiak libre dauden hurrengo momentua hautatzeko, sakatu **Ahal den hurrengo ordua**.
- Pantailako koloretako barrekin lotutako egoeren zerrenda bat ikusteko (adibidez, lanpetuta edo behinbehinekoa), sakatu **tekla > Erakutsi legenda**.

#### **Bilera baten parte hartzaileen zerrenda aldatu**

Honakoa egiteko, bileraren antolatzailea izan behar zara.

- 1. Bilera batean, nabarmendu kontaktu bat **Onartuta** edo **Ukatuta** eremuan.
- 2. Sakatu  $\mathbf{H}$  tekla.
- 3. Sakatu **Gonbidatu parte hartzailea**, **Aldatu parte hartzailea** edo **Kendu parte hartzailea**.
- 4. Sakatu **tekla > Gorde**.

#### **Bileretarako gonbidapenak birbidali**

Ataza hori egiteko, zure posta elektronikoko kontuak eginbide hau onartzen duen BlackBerry® Internet Service edo BlackBerry® Enterprise Server zerbitzari bat eduki behar du. Informazio gehiago eskuratzeko, jarri kontaktuan zure kablerik gabeko zerbitzu-hornitzailearekin edo administratzailearekin.

Bilera baterako gonbidapena birbidaltzeko aukerarik ez baduzu, bilerarako gonbidapena eskuordetzeko aukera izan dezakezu horren ordez.

Bilera edo bilerarako gonbidapen batean, sakatu **tekla > Birbidali**.

**Oharra:** Bilerarako gonbidapena bileraren antolatzailearen izenean bidaltzen baduzu, bileraren antolatzaileak soilik jasoko du hartzailearen erantzuna.

#### **Bilera gonbidapen bat delegatu**

Honakoa egiteko, IBM® Lotus Notes® erabili behar duzu eta zure posta kontua ezaugarri hau onartzen duen BlackBerry® Enterprise Server zerbitzariarekin asoziatuta egon behar du.

Bilera gonbidapen bat delegatzeko aukera ez baduzu, baliteke bilera gonbidapenak birbidaltzeko gai izatea. Baliteke bilera gonbidapen bat delegatzea ezin izatea bilera antolatzaileak bilera delegazioa ezgaitu badu.

1. Bilerarako gonbit batean, sakatu **tekla > Eskuordetu**.

- 2. Sakatu kontaktu bat.
	- Erantzuna iruzkinik gehitu gabe bidaltzeko, klikatu **Bidali erantzuna**.
	- Zure erantzunari iruzkin bat gehitzeko, sakatu Gehitu iruzkinak. Idatzi iruzkin bat. Sakatu **tekla > Bidali**.

#### **Mezu elektroniko bat bilerako parte hartzaile guztiei bidali**

Bilera, bilera baterako gonbit edo bilera baterako erantzun batean, sakatu **tekla > Bidali mezu elektronikoa parte hartzaile guztiei**.

## **Egutegiaren aukerak**

#### **Egutegia bistaratzeko modua aldatu**

- 1. Hasierako pantailan, sakatu **Egutegia** ikonoa.
- 2. Sakatu **tekla > Aukerak > Egutegiaren bistaratzea eta ekintzak.** 
	- Ikuspegi lehenetsia aldatzeko, aldatu **Hasierako ikuspegia** eremua.
	- Egunen hasiera eta amaiera orduak aldatzeko, aldatu **Egunaren hasiera** eremua eta **Egunaren amaiera** eremua.
	- Aste ikuspegian asteko lehen egun gisa bistaratzen den eguna aldatzeko, aldatu **Asteko lehen eguna** eremua.
	- Agendaren ikuspegian denbora librea ezkutatzeko, garbitu **Erakutsi denbora librea agendaren ikuspegian** kontrol-laukia.
- 3. Sakatu ## tekla > Gorde.

#### **Gogorarazleen errepikapen denbora aldatu**

- 1. Hasierako pantailan, sakatu **Egutegia** ikonoa.
- 2. Sakatu **tekla > Aukerak > Egutegiaren bistaratzea eta ekintzak.** 
	- Gogorarazleen errepikapen denbora aldatzeko, aldatu **Errepikatu** eremua.
	- Egutegiko sarreren gogorarazle lehenetsiaren denbora aldatzeko, aldatu **Gogorarazle lehenetsia** eremua.
- 3. Sakatu **the tekla > Gorde**.

#### **Lotutako informazioa**

[Telefonoa itzali, 279](#page-280-0)

#### **Egutegi anitzentzako aukerak aldatu**

- 1. Hasierako pantailan, sakatu **Egutegia** ikonoa.
- 2. Sakatu **tekla > Aukerak.**
- 3. Sakatu egutegi bat.
	- Egutegiko hitzorduetarako erabiltzen den kolorea aldatzeko, aldatu **Hitzorduaren kolorea** eremua.
	- Egutegiak hitzorduak gogoraziko dizkizun aldatzeko, hautatu edo garbitu **Bistaratu gogorarazleak** kontrol laukia.

4. Sakatu ## tekla > Gorde.

#### **Egutegi lehenetsia aldatu**

Egutegi lehenetsia aldatuz gero, bilerarako gonbidapenak bidaltzeko erabiltzen den helbide elektronikoa aldatzen da.

- 1. Hasierako pantailan edo karpeta batean, sakatu **Aukerak** ikonoa.
- 2. Sakatu **Gailua** > **Sistemaren ezarpen aurreratuak** > **Zerbitzu lehenetsiak**.
- 3. Aldatu **Egutegia (CICAL)** eremua.
- 4. Sakatu **tekla > Gorde**.

#### **Smartphone-ak egutegiko sarrerak zenbat denboran zehar gordetzen dituen aldatu**

- 1. Hasierako pantailan, sakatu **Egutegia** ikonoa.
- 2. Sakatu tekla > **Aukerak** > **Egutegiaren bistaratzea eta ekintzak**.
- 3. Aldatu **Mantendu hitzorduak** eremua.
- 4. Sakatu **the light state** tekla > Gorde.

BlackBerry® smartphone-ak ezarri duzun mugaeguna baino zaharragoak diren sarrerak ezabatzen ditu.

#### **Egitekoak egutegian erakutsi**

- 1. Hasierako pantailan, sakatu **Egutegia** ikonoa.
- 2. Sakatu **tekla > Aukerak > Egutegiaren bistaratzea eta ekintzak.**
- 3. Hautatu **Erakutsi egitekoak** kontrol laukia.
- 4. Sakatu ## tekla > Gorde.

## **Konferentzia dei bilerak**

#### **Konferentzia deiei buruz**

Bi motatako konferentzia deiak egin ditzakezu BlackBerry® smartphone-arekin. Zure enpresak edo konferentzia zerbitzu batek konferentzia deirako zenbakia eman badizu, konferentzia dei bidezko bilerak sor ditzakezu zure smartphone-ko edo ordenagailuko egutegian. Konferentzia-deietan BlackBerry telefonoa duten partaideak sakatze bakarreko Bat egin orain aukerarekin sar daitezke konferentzia-dei bidezko bilerara, telefonoak eginbide hori onartzen badu. Horrela, ez dute konferentzia-deiaren zenbakirik eta koderik markatu behar. Konferentzia-deiaren zubi-zenbakirik ez baduzu, konferentzia-deia sortzeko kontaktuei dei egin diezaiekezu eta, ondoren, deiak elkartu.

#### **Lotutako informazioa**

Konferentzia dei bilerak, 187

#### **Konferentzia dei bilera bat sortu zure smartphone-a erabiliz**

Honakoa egiteko, bileraren antolatzailea izan behar zara. Bileraren antolatzailea ez bazara, konferentzia dei bilera bat beste pertsona baten ordez zure ordenagailutik sor dezakezu.

- <span id="page-189-0"></span>1. Bilera batean, hautatu **Konferentzia dei** kontrol-laukia.
- 2. Idatzi konferentzia deiaren informazioa.
- 3. Sakatu **##** tekla > Gorde.

#### **Konferentzia dei bilera bat ordenagailutik sortu**

Honakoa egiteko, bileraren antolatzailea izan edo bilera antolatzailearen ordez sortzen egon behar zara. Beste pertsona baten ordez bilerak sortzeari buruzko informazio gehiagorako, ikus zure ordenagailuaren posta elektroniko aplikazioaren dokumentazioa.

Konferentzia-dei bidezko bilera bat sor dezakezu BlackBerry® smartphone-ak ezagutzen duen ordenagailu batetik. Konferentzia-dei bidezko bilera hasten denean, BlackBerry smartphone bat duten partaideak konferentzia-dei bidezko bileran sar daitezke Bat egin orain aukerarekin, smartphone-ak eginbide hori onartzen badu.

- 1. Bileraren oharretan edo bileraren kokapena eremuan, idatzi **CCP:** eta partaidearen konferentzia-deiaren zubizenbakia. Ez sartu zuriunerik.
- 2. Idatzi **x** minuskulaz. x aurretik edo ondoren ez sartu zuriunerik.
- 3. Idatzi parte hartzailearen sarrera kodea. Parte hartzailearen sarrera kodea eta gero zuriune bat sartu.
- 4. Idatzi **CCM:** eta moderatzailearen konferentzia-deiaren zubi-zenbakia. Ez sartu zuriunerik.
- 5. Idatzi **x** minuskulaz. x aurretik edo ondoren ez sartu zuriunerik.
- 6. Idatzi moderatzailearen sarrera kodea. Moderatzailearen sarrera kodea eta gero zuriune bat sartu.

#### **Adibidea**

Partaidearen eta moderatzailearen konferentzia-deiaren zubi-zenbakia 1-800-555-5555 bada, partaidearen sarbidekodea 55555# eta moderatzailearen sarbide-kodea, berriz, 55551#, idatzi **CCP:18005555555x55555# CCM: 18005555555x55551#** eta zuriune bat.

#### **Konferentzia dei batean sartu**

Egin hauetako bat:

- Bileraren jakinarazpenean, sakatu **Parte hartu orain**.
- Egutegian, nabarmendu bilera. Sakatu **#:** tekla > **Parte hartu orain**.

#### **Lotutako informazioa**

[Ezin naiz konferentzia deietara sartu Parte hartu orain aukera erabiliz, 189](#page-190-0)

#### **Konferentzia deiaren informazioa gorde**

Konferentzia deiaren informazioa gorde dezakezu. Horrela, konferentzia-deiaren eremuak automatikoki beteko dira BlackBerry® telefonoan konferentzia-deirako bilera bat sortzen duzunean.

- 1. Hasierako pantailan, sakatu **Egutegia** ikonoa.
- 2. Sakatu **tekla > Aukerak > Konferentzia deia**.
- 3. Konferentzia deiaren informazioa gorde
- 4. Sakatu **#** tekla > Gorde.

## <span id="page-190-0"></span>**Arazoak: egutegia**

## **Ezin dut egun bat baino gehiago hartzen duen hitzordurik antolatu**

IBM® Lotus Notes® erabiltzen baduzu, ezingo duzu antolatu egun bat baino gehiago hartzen duen hitzordurik.

## **Ezin ditut eremu batzuk ezarri hitzorduak antolatzen ari naizenean**

IBM® Lotus Notes® erabiltzen baduzu eta ohiko hitzordu bat aldatzen ari bazara, Gaia, Kokapena, Ohartarazlea nahiz Oharrak eremuak eta Markatu pribatu gisa kontrol-laukia baino ezingo dituzu aldatu.

## **Egutegiko sarreretako zenbait karaktere ez dira zuzen agertzen sinkronizatu eta gero**

BlackBerry® telefonoko agendan karaktere bereziak edo azentuak dituzten hitzorduak edo bilerak programatzen badituzu, baliteke ordenagailuak karaktere horiek ez onartzea.

Zure ordenagailuan, egiaztatu kode orrialde lehenetsi zuzena erabiltzen ari zarela eta letra tipoarentzako laguntza zuzena instalatuta duzula. Informazio gehiago eskuratzeko, ikusi zure ordenagailuaren sistema eragilearen dokumentazioa.

Aldizka babeskopiak egitea eta ordenagailuan gordetzea gomendatzen dizu Research In Motion-ek; bereziki, edozein software eguneratu aurretik. Uneko segurtasun kopiak zure ordenagailuan gordeta izanez gero, smartphone-ko datuak berreskura ditzakezu, smartphone-a galtzen baduzu, lapurtzen badizute edo aurreikusi gabeko edozein arazogatik kaltetzen bazaizu.

#### **Lotutako informazioa**

[Sinkronizazio gatazkei buruz, 88](#page-89-0) [Antolatzailearen datuak kablerik gabeko sare baten bidez sinkronizatu, 182](#page-183-0)

## **Ezin naiz konferentzia deietara sartu Parte hartu orain aukera erabiliz**

Parte hartu orain aukera agian ez da bilera jakinarazpenean agertuko, bileraren antolatzaileak BlackBerry® smartphone-rik erabiltzen ez badu edo darabilen gailuak Parte hartu orain eginbidea onartzen ez badu, edo bileraren antolatzaileak konferentzia deiaren informazioa behar bezala sartu ez badu. Baliteke markatze adimendunaren aukerak aldatu behar izatea, konferentziara Parte hartu orain aukeraren bidez sartu ahal izateko.

Saiatu ekintza hauek burutzen:

• Parte hartu orain aukera agertzen ez bada, konferentzia deian sartzeko, bileran edo bileraren gonbidapenean, sakatu **Kokapena** eremuan edo **Oharrak** atalean agertzen diren konferentzia deiaren zenbakia eta kodeak.

• Parte hartu orain aukera agertzen bada baina ezin baduzu parte hartu, saiatu smartphone-ak luzapen bat markatu aurretik itxaroten duen denbora-tarte lehenetsia areagotzen. Hasierako pantailan, sakatu Sakatu tekla > **Aukerak** > **Markatze adimenduna**. **Beste enpresa guztietako luzapenetara sartzeko** sekzioan, ezarri baliorik handiena **Honen zain** eremuan. Saiatu berriro konferentzia-deira sartzen, Parte hartu orain aukera erabiliz.

#### **Lotutako informazioa**

[Konferentzia dei batean sartu, 188](#page-189-0)

# <span id="page-192-0"></span>**Kontaktuak**

## **Nola: Kontaktuak**

## **Kontaktuen oinarrizko ezagutzak**

#### **Kontaktuak gehitu**

Burutu ekintza hauetako bat:

- Kontaktuak aplikazioa erabiliz kontaktu bat gehitzeko, hasierako pantailan, sakatu **Kontaktuak** ikonoa. Pantailaren goialdean, sakatu **Kontaktu berria**. Idatzi kontaktuaren informazioa. Sakatu **tekla > Gorde**.
- Mezu, deien erregistro edo web orrialde bateko kontaktu bat gehitzeko, nabarmendu kontaktuaren izena, zenbakia edo helbide elektronikoa. Sakatu key > **Add to Contacts** > **Create New Contact**. Beharrezkoa bada, gehitu kontaktuaren informazioa. Sakatu **tekla > Gorde**.

#### **Lotutako informazioa**

[SIM txarteleko kontaktuak zure kontaktu zerrendan kopiatu, 22](#page-23-0)

#### **Kontaktuen eremu pertsonalizatu bat sortu**

Kontaktuen eremu pertsonalizatuek kontaktu bati buruz gogoratu nahi duzun informazioa bil dezakete, adibidez, kontaktuen eremu pertsonalizatu bat gehi dezakezu Kirol taldea edo Kolore gogokoena izenarekin. Kontaktu baten eremu pertsonalizatua sortzen baduzu, eremua zure kontaktu guztietan agertuko da.

- 1. Kontaktu bat gehitzen edo aldatzen ari zarenean, **Erabiltzailearen eremuak** atalean, sakatu **Gehitu eremu pertsonalizatua**.
- 2. Sakatu eremu bat.
- 3. Sakatu **tekla > Aldatu eremuaren izena.**
- 4. Eremuaren izena aldatzeko, kokatu kurtsorea eremuan. Sakatu tekla > **Aldatu eremuaren izena**. Idatzi eremuaren izena. Sakatu teklatuko **tekla.**
- 5. Idatzi eremu pertsonalizatuan gehitu nahi duzun informazioa.
- 6. Sakatu **##** tekla > Gorde.

Ordenagailuko posta elektronikoko aplikazioarekin sinkroniza ditzakezu BlackBerry® smartphone-ko kontaktuen zerrendako eremu pertsonalizatuen izenak. Kontaktuen eremuak sinkronizatzeari buruzko informazio gehiago eskuratzeko, ikusi Laguntza BlackBerry® Desktop Software softwarean.

#### **Telefono-zenbaki bati eten bat edo itxaron bat gehitzeko**

Erabili pausa edo itxarote bat zenbaki gehigarriak bereizteko, adibidez, telefono zenbaki nagusi baten pasahitza edo luzapena bereizteko. Telefono-zenbaki nagusia markatu ondoren, BlackBerry® smartphone-ak zenbaki gehigarriak markatu aurretik pausa bat egiten du (pausa) edo horiek idazteko eskatzen dizu (itxaron).

- 1. Telefono eremua batean telefono zenbaki baten atal garrantzitsuena idatzi eta gero, sakatu **tekla.**
- 2. Sakatu **Gehitu Pausa** edo **Gehitu Itxaron**.
- 3. Idatzi beste zenbakiak.
- 4. Sakatu **tekla > Gorde**.

#### **Kontaktu bat aldatu edo ezabatu**

Burutu ekintza hauetako bat:

- Kontaktu bat aldatzeko, sakatu Hasierako pantailako **Kontaktuak** ikonoa. Nabarmendu kontaktu bat. Sakatu **tekla > Editatu**. Aldatu kontaktuaren informazioa. Sakatu **tekla > Gorde**.
- BlackBerry® telefonoko informazioa erabiliz kontaktu bat aldatzeko, bestea beste, helbide elektronikoko edo egutegi sarrerako informazioa, nabarmendu kontaktu bat gehitu nahi diozun informazioa. Sakatu ## tekla > **Gehitu kontaktuetan** > **Gehitu sortuta kontaktuan**. Sakatu kontaktu bat. Beharrezkoa bada, gehitu kontaktuaren informazioa. Sakatu **tekla > Gorde**.
- Kontaktu bat ezabatzeko, sakatu Hasierako pantailako **Kontaktuak** ikonoa. Nabarmendu kontaktu bat. Sakatu **#** tekla > **Ezabatu**.

#### **Kontaktuak bilatu**

Kontaktuak kontaktu-zerrendan bila ditzakezu edo, zure posta elektronikoko kontuak BlackBerry® Enterprise Server erabiltzen badu, baliteke zure erakundeko kontaktu-zerrendan ere bilatu ahal izatea.

- 1. Hasierako pantailan, sakatu **Kontaktuak** ikonoa.
	- Kontaktu bat zure kontaktu-zerrendan bilatzeko, idatzi kontaktuaren izenaren zati bat edo izen osoa.
	- Kontaktu bat zure erakundeko kontaktu-zerrendan bilatzeko, sakatu **Urrutiko bilaketa**. Idatzi kontaktuaren izenaren zati bat edo izen osoa. Sakatu **Ados**.
- 2. Nabarmendu kontaktu bat.
- 3. Sakatu  $H_2$  tekla.
	- Kontaktu baten informazioa ikusteko, klikatu **Ikusi**.
	- Zure erakundeko kontaktu-zerrendatik zeurera kontaktu bat gehitzeko, sakatu **Gehitu kontaktuetan**.
	- Zure erakundeko kontaktu-zerrendatik zeurera kontaktu guztiak gehitzeko, sakatu **Gehitu guztiak**.
	- Zure erakundeko kontaktu-zerrendako hurrengo 20 emaitzak ikusteko, sakatu **Lortu emaitza gehiago**.
	- Bilaketaren emaitzak murrizteko kontaktu baten izenak emaitza anitz dituenean, nabarmendu kontaktu baten izena. Sakatu **Konpondu**.
	- Zure erakundeko kontaktu-zerrendan bilaketa gauzatu ondoren bilaketaren emaitzak ezabatzeko, sakatu **Ezabatu bilaketa**.
	- Bilaketa berri bat hasteko zure erakundeko kontaktu-zerrendan bilatzen duzunean, sakatu **Bilaketa**.

#### **Mezuei kontaktu-txartel bat erantsi**

Kontaktu-txartelak erants ditzakezu mezu elektronikoetan, PIN mezuetan edo testu-mezuetan.

- 1. Mezu bat idazterakoan, sakatu tekla > **Erantsi** > **Kontaktua**.
- 2. Kontaktu bat bilatu eta nabarmendu.
- 3. Sakatu **tekla > Jarraitu**.

#### **Lotutako informazioa**

[Ezin ditut eranskinak testu-mezuetan gehitu, 110](#page-111-0)

#### **Deitzailearen IDrako kontaktuaren argazki bat gehitu**

- 1. Hasierako pantailan, sakatu **Kontaktuak** ikonoa.
- 2. Nabarmendu kontaktu bat.
- 3. Sakatu **##** tekla > **Editatu**.
- 4. Sakatu **tekla > Gehitu irudia**.
- 5. Bilatu, nabarmendu eta sakatu argazki bat.
- 6. Beharrezkoa bada, mugitu mozteko kutxa erabili nahi duzun argazki zatira.
- 7. Sakatu **#:** tekla > Moztu eta gorde.
- 8. Sakatu **tekla > Gorde**.

#### **Lotutako informazioa**

[Kontaktuen argazkiak etengabe aldatzen dira, 199](#page-200-0)

#### **Kontaktuaren irudia aldatu edo ezabatu**

- 1. Hasierako pantailan, sakatu **Kontaktuak** ikonoa.
- 2. Nabarmendu kontaktu bat.
- 3. Sakatu **tekla > Editatu**.
- 4. Nabarmendu kontaktuaren irudia.
	- Kontaktuaren irudia aldatzeko, sakatu **Fish tekla > Ordeztu irudia**. Nabarmendu argazki bat. Sakatu Fish tekla > **Hautatu argazkia**.
		- Kontaktuaren irudia ezabatzeko, sakatu **tekla > Irudia ezabatu**.
- 5. Sakatu ## tekla > Gorde.

#### **Lotutako informazioa**

[Kontaktuen argazkiak etengabe aldatzen dira, 199](#page-200-0)

#### **Kategoriei buruz**

Kategoriak zure kontaktuak, egitekoak eta memorandumak sailkatzeko sor ditzakezu. Agertzen diren kontaktuak, egitekoak eta memorandumak kategorietan oinarriturik murritz ditzakezu.

Kategorien izenek ez dituzte maiuskulak eta minuskulak bereizten. Kontaktu, egiteko edo memorandum bat kategoria bat baino gehiagotan egon daitezke. IBM® Lotus Notes® erabiltzen baduzu, BlackBerry® smartphone-an egiteko batean kategoria bat baino gehiago aplika ditzakezu, baina kategoria bakarra sinkronizatzen da Lotus Notes aplikazioko egitekoarekin.

Kategoriak kontaktuen zerrendak, egitekoen zerrendak eta memorandumen zerrendak partekatzen dituzte eta aplikazio batean egiten dituzun aldaketak aplikazio guztietan egiten dira.

#### **Kontaktuei, egitekoei edo memorandumei kategoria ezarri**

- 1. Kontaktu, egiteko edo memorandum bat sortzerakoan edo aldatzerakoan, sakatu tekla > **Kategoriak**.
- 2. Hautatu kategoria baten ondoko kontrol-laukia.
- 3. Sakatu ## tekla > Gorde.

Kontaktu, egiteko edo memorandum batetik kategoria bat kentzeko, garbitu kategoriaren ondoko kontrol-laukia.

#### **Kontaktuen, egitekoen eta memorandumen kategoriak sortu**

Kontaktuen aplikazioan, egitekoen aplikazioan eta MemoPad aplikazioan elementuak antolatzeko kategoriak sor ditzakezu.

- 1. Hasierako pantailan edo **Aplikazioak** karpetan, sakatu **Kontaktuak** ikonoa, **Egitekoak** ikonoa edo **MemoPad** ikonoa.
- 2. Sakatu **tekla > Iragazkia**.
- 3. Sakatu # tekla > **Berria**.
- 4. Idatzi kategoriaren izena.
- 5. Sakatu teklatuko **J** tekla.

Kategoria bat ezabatzeko, nabarmendu kategoria. Sakatu **tekla > Ezabatu**.

## **Kontaktuak sinkronizatzea**

#### **Sinkronizazioari eta bateratzeari buruz**

Antolatzaileko datuak (kontaktuak, egutegiko sarrerak, egitekoak eta memorandumak) BlackBerry® telefonoaren eta ordenagailuko posta aplikazioa hari gabeko sarearen bidez sinkronizatzeko diseinatuta dago datuak hari gabe sinkronizatzeko eginbidea.

Mezu elektronikoak telefonoaren eta ordenagailuko posta aplikazioaren artean hari gabeko sarearen bidez sinkronizatzeko diseinatuta dago posta elektronikoaren hari gabeko bateratzearen eginbidea. Telefonoko mezu elektronikoak artxibatzen edo ezabatzen dituzunean, mezu horiek posta elektronikoko aplikazioan ere artxibatu edo ezabatu beharko lirateke. Halaber, ordenagailuko posta elektronikoko aplikazioan mezu elektronikoei egindako aldaketak ere gailuan agertu beharko lukete.

Kasu bakanetan, telefonoak kontaktu, egutegiko sarrera edo kontu elektroniko baten eremuak ezagutzen ez baditu, datu edo mezu elektroniko batzuk ezin dira ez sinkronizatu ez bateratu.

Hari gabeko datu-sinkronizazio ez dago erabilgarri zure telefonoan edo, eginbide hau desaktibatuta baduzu, BlackBerry® Desktop Software erabil dezakezu antolatzaileko datuak sinkronizatzeko. Informazio gehiago eskuratzeko, ikusi BlackBerry Desktop Software softwareko Laguntza hemen.

Aldizka babeskopiak egitea eta ordenagailuan gordetzea gomendatzen dizu Research In Motion-ek; bereziki, edozein software eguneratu aurretik. Uneko segurtasun kopiak zure ordenagailuan gordeta izanez gero, smartphone-ko datuak berreskura ditzakezu, smartphone-a galtzen baduzu, lapurtzen badizute edo aurreikusi gabeko edozein arazogatik kaltetzen bazaizu.

#### **Antolatzailearen datuak kablerik gabeko sare baten bidez sinkronizatu**

Aldizka babeskopiak egitea eta ordenagailuan gordetzea gomendatzen dizu Research In Motion-ek; bereziki, edozein software eguneratu aurretik. Uneko segurtasun kopiak zure ordenagailuan gordeta izanez gero, smartphone-ko datuak berreskura ditzakezu, smartphone-a galtzen baduzu, lapurtzen badizute edo aurreikusi gabeko edozein arazogatik kaltetzen bazaizu.

- 1. Kontaktuak aplikazioan, Egutegia aplikazioan, Egitekoak aplikazioan edo MemoPad aplikazioan, sakatu tekla > **Aukerak**.
- 2. Beharrezkoa bada, sakatu egutegi edo kontaktuen zerrenda bat.
- 3. Hautatu **Hari gabeko sinkronizazioa** kontrol-laukia.
- 4. Sakatu **##** tekla > Gorde.

BlackBerry® Internet Service zerbitzua erabiltzen baduzu, BlackBerry® Desktop Software erabili behar duzu egutegiko datuak sinkronizatzeko. Informazio gehiago eskuratzeko, ikusi BlackBerry Desktop Software softwareko Laguntza atala.

#### **Lotutako informazioa**

[Egutegiko sarreretako zenbait karaktere ez dira zuzen agertzen sinkronizatu eta gero, 189](#page-190-0) [Sinkronizazio gatazkei buruz, 88](#page-89-0)

#### **Telefonoko datuen babeskopiak egin eta berrezartzeari buruz**

Ordenagailuan BlackBerry® Desktop Software instalatuta baduzu, BlackBerry telefonoko datu gehienen babeskopia egin eta datu horiek berrezarri ditzakezu BlackBerry Desktop Software aplikazioren babeskopia eta berrezartze tresna erabiliz. Besteak beste, mezuena, antolatzailearen datuena, letra-tipoena, gordetako bilaketena eta arakatzailearen laster-markena. Informazio gehiago eskuratzeko, ikusi BlackBerry Desktop Software softwareko Laguntza atala.

Memoria-txartelean ez baduzu ezer gorde, telefonoko datu gehienen babeskopia egin dezakezu eta datu horiek berrezarri ditzakezu memoria-txartelaren bidez.

Posta-kontuak BlackBerry® Enterprise Server erabiltzen badu, baliteke antolatzailearen datu sinkronizatuak hari gabeko sarean berrezartzeko gai izatea. Antolatzailearen datu sinkronizatuak haririk gabeko sarean zehar leheneratzeko, aktibazio pasahitz bat eduki behar duzu. Informazio gehiago jasotzeko, jarri harremanetan zure administratzailearekin.

Aldizka babeskopiak egitea eta ordenagailuan gordetzea gomendatzen dizu Research In Motion-ek; bereziki, edozein software eguneratu aurretik. Uneko segurtasun kopiak zure ordenagailuan gordeta izanez gero, smartphone-ko datuak berreskura ditzakezu, smartphone-a galtzen baduzu, lapurtzen badizute edo aurreikusi gabeko edozein arazogatik kaltetzen bazaizu.

#### **Sinkronizazio gatazkei buruz**

Mezu elektronikoko edo antolatzaileko datu bera BlackBerry® telefonoan eta ordenagailuko posta elektronikoko aplikazioan aldatzen duzunean gertatzen dira sinkronizazio gatazkak.

Mezu elektronikoak bateratzeko posta elektronikoaren hari gabeko bateratzea erabiltzen baduzu, bateratze gatazkak gertatzen direnean, lehentasuna gailuak ala ordenagailuak izango duen zehatz dezakezu telefonoan.

Antolatzaileko datuak sinkronizatzeko hari gabeko datu sinkronizazioa erabiltzen baduzu, ordenagailuko antolatzaileko datuek telefonoko datuek baino lehentasun handiagoa izango dute sinkronizazio gatazkak gertatzen direnean.

Aldizka babeskopiak egitea eta ordenagailuan gordetzea gomendatzen dizu Research In Motion-ek; bereziki, edozein software eguneratu aurretik. Uneko segurtasun kopiak zure ordenagailuan gordeta izanez gero, smartphone-ko datuak berreskura ditzakezu, smartphone-a galtzen baduzu, lapurtzen badizute edo aurreikusi gabeko edozein arazogatik kaltetzen bazaizu.

#### **Lotutako informazioa**

[Egutegiko sarreretako zenbait karaktere ez dira zuzen agertzen sinkronizatu eta gero, 189](#page-190-0) [Antolatzailearen datuak kablerik gabeko sare baten bidez sinkronizatu, 182](#page-183-0)

#### **Datu sinkronizazioaren gatazkak kudeatu**

Antolatzaileko datuak sinkronizatzerakoan gertatzen diren gatazkak nola konpontzen diren aldatu dezakezu haririk gabeko datu sinkronizazioa desaktibatuz, gatazkak konpontzeko aukerak aldatuz eta datuak sinkronizatzeko BlackBerry® Desktop Software aplikazioaren sinkronizazio-tresna erabiliz . Antolatzaileko datuak sinkronizatzerakoan gertatzen diren gatazkei buruzko informazio gehiago lortzeko, ikusi BlackBerry Desktop Software softwareko Laguntza atalean.

## **Banaketa zerrenda pertsonalak**

#### **Banaketa zerrenda pertsonal bat sortu**

Banaketa zerrenda pertsonalak erabil ditzakezu mezu elektronikoak, PIN mezuak edo testu mezuak bidaltzen dituzunean. Zure BlackBerry® smartphone-an sortzen dituzun banaketa zerrenda pertsonalak ez dira zure ordenagailuaren posta elektroniko aplikazioan agertzen.

- 1. Hasierako pantailan, sakatu **Kontaktuak** ikonoa.
- 2. Sakatu **tekla > Talde berria**.
- 3. Idatzi banaketa zerrenda pertsonalaren izena.
- 4. Sakatu **EB** tekla > Gehitu kidea.
- 5. Sakatu kontaktu bat.
- 6. Beste kontaktu bat gehitzeko, errepikatu 4-5 pausoak.
- 7. Sakatu **###** tekla > **Gorde taldea**.

#### **Banaketa zerrenda pertsonal bat aldatu edo ezabatu**

- 1. Hasierako pantailan, sakatu **Kontaktuak** ikonoa.
- 2. Nabarmendu banaketa zerrenda pertsonal bat.
- 3. Sakatu  $\mathbf{H}$  tekla.
	- Banaketa zerrenda pertsonal bat aldatzeko, sakatu **Editatu taldea**. Sakatu kontaktu bat. Sakatu **Gehitu kidea, Aldatu kidea** edo **Ezabatu kidea**. Sakatu **tekla > Gorde taldea.**
	- Banaketa zerrenda pertsonal bat ezabatzeko, sakatu **Ezabatu taldea** > **Ezabatu**.

**Oharra:** Kontaktu bat banaketa zerrenda pertsonal batetik ezabatzen duzunean, kontaktuak zure kontaktuen zerrendan jarraituko du.

## **Kontaktu zerrenda anitzak**

#### **Kontaktuen zerrenda anitzei buruz**

BlackBerry® telefonoa posta-kontu bat baino gehiagorekin asoziatuta badago, kontaktuen zerrenda bat baino gehiago izan ditzakezu telefonoan. Adibidez, telefonoa laneko posta-kontuarekin eta posta-kontu pertsonalarekin asoziatuta badago, telefonoan laneko kontaktuen zerrenda eta kontaktuen zerrenda pertsonala ikusi ahal izango dituzu. Informazio gehiago eskuratzeko, jarri harremanetan hari gabeko zerbitzu-hornitzailearekin.

#### **Beste kontaktu-zerrenda bat ikusi**

- 1. Hasierako pantailan, sakatu **Kontaktuak** ikonoa.
- 2. Sakatu **tekla > Hautatu kontaktuak.**
- 3. Sakatu kontaktuen zerrenda bat.

#### **Kontaktuen zerrenda lehenetsia aldatu**

- 1. Hasierako pantailan edo karpeta batean, sakatu **Aukerak** ikonoa.
- 2. Sakatu **Gailua** > **Sistemaren ezarpen aurreratuak** > **Zerbitzu lehenetsiak**.
- 3. Aldatu **Kontaktuen zerrenda (SYNC)** eremua.
- 4. Sakatu **the state** tekla > Gorde.

## **Kontaktu-zerrendaren aukerak**

#### **Elementuak ezabatu baino lehen agertzen den gonbipena desaktibatu**

Mezuak, dei erregistroak, kontaktuak, egutegiko sarrerak, egitekoak, memorandumak edo pasahitzak ezabatzen dituzunean agertzen den gonbidapena desaktiba dezakezu.

- 1. Hasierako pantailan, sakatu elementuak ezabatzen dituzunean agertzen den onbitaren aplikazioaren ikonoa.
- 2. Sakatu **tekla > Aukerak.**
- 3. Beharrezkoa bada, sakatu **Aukera orokorrak**.
- 4. Garbitu **Berretsi ezabatzea** kontrol-laukia.
- 5. Sakatu **tekla > Gorde**.

#### **Kontaktuetan bistaratzeko aukerak aldatu**

Zure kontaktuak aplikazioetan nola agertzen diren aldatu dezakezu, telefonoan, mezu zerrendan, kontaktuen zerrendan eta egutegian agertzen diren ere bai.

- 1. Hasierako pantailan edo karpeta batean, sakatu **Aukerak** ikonoa.
- 2. Sakatu **Idazketa eta sarrera** > **Hizkuntza**.
- 3. Aldatu **Izen globalaren ikuspegia** eremua.
- 4. Sakatu **tekla > Gorde**.

#### **Telefonoan gordetako kontaktuen kopurua ikusi**

- 1. Hasierako pantailan, sakatu **Kontaktuak** ikonoa.
- 2. Sakatu **tekla > Aukerak.**
- 3. Sakatu kontaktuen zerrenda bat.

Kontaktuen zerrendan gordetako kontaktuen kopurua agertzen da Sarrera Kopurua eremuan.

#### **Kontaktuak edo egitekoak ordenatu**

- 1. Hasierako pantailan edo **Aplikazioak** karpetan, sakatu **Kontaktuak** ikonoa edo **Egitekoak** ikonoa.
- 2. Sakatu **tekla > Aukerak.**
- 3. Beharrezkoa bada, sakatu **Aukera orokorrak**.
- 4. Aldatu **Sailkatu honela:** eremua.
- 5. Sakatu **##** tekla > Gorde.

## <span id="page-200-0"></span>**Arazoak: kontaktuak**

## **Kontaktu zerrendaren datuak ez dira nire ordenagailuan agertzen**

Zure ordenagailuaren posta elektroniko aplikazioan testu eremua duten eta kontaktu zerrenda pertsonalizatu batean dauden datuak sinkroniza ditzakezu bakarrik. Adibidez, ezin duzu kontaktu baten urtebetetzea BlackBerry® telefonoan dagoen kontaktu zerrenda pertsonalizatu baten eta ordenagailuaren posta-aplikazioaren artean sinkronizatu, urtebetetze-eremua ordenagailuaren posta-aplikazioaren data bat delako.

#### **Lotutako informazioa**

[Kontaktuen eremu pertsonalizatu bat sortu, 191](#page-192-0)

## **Kontaktuen argazkiak etengabe aldatzen dira**

Baliteke aplikazioetako kontaktuen argazkiak (adibidez, Kontaktuak aplikazioan) aldatzea, argazkia BlackBerry® telefonoko aplikazio batean baino gehiagotan aldatzeko zehazten baduzu. Aplikazio horiek kontaktuen argazkiak ordezten dituzten maiztasunaren edo kopuruaren arabera, datu-kostua igo daiteke.

Kontaktuen argazkiak aldatzeari uzteko, kontaktuen argazkiak aldatzen dituzten aplikazio bakoitzean aldatu behar duzu aukera.

# <span id="page-201-0"></span>**Erlojua**

## **Nola: Erlojua**

## **Ordua eta data ezarri**

- 1. Hasierako pantailan edo **Aplikazioak** karpetan, sakatu **Erlojua** ikonoa.
- 2. Sakatu **tekla > Ezarri ordua**.
	- Ordua eta data hari gabeko saretik automatikoki eskuratzeko, hautatu **AutomatikoaEguneratu ordua** eremuan. Gogoan izan hari gabeko sarera konektatuta izan behar duzula.
	- Ordua eta data eskuz ezartzeko, hautatu **EskuzEguneratu ordua** eremuan. Sakatu **Ezarri ordua** edo **Ezarri data** eremua. Aldatu ordua edo data. Sakatu **Ados**.
- 3. Egin hauetako bat:
	- BlackBerry® smartphone-ak ordu zona berri bat hautematen duenean galdetzeko, **Eguneratu automatikoki ordu zona** eremuan hautatu **Galdetu.**
	- Smartphone-ak ordu zona berri bat hautematen duenean ordu zona automatikoki egunera dezan, hautatu **Eguneratu automatikoki ordu zona** eremuan **Aktibatuta**.
- 4. Sakatu **tekla > Gorde**.

#### **Lotutako informazioa**

[Nire smartphone-ko ordua ez da zuzena, 203](#page-204-0)

## **Erlojuan bigarren ordu zona bistaratu**

Erlojuan bi ordu zona bistara ditzakezu. Adibidez, ordu zona ezberdin batera bidaiatzen baduzu, zure uneko kokapenaren ordua eta zure etxeko ordua bistara ditzakezu.

- 1. Hasierako pantailan edo **Aplikazioak** karpetan, sakatu **Erlojua** ikonoa.
- 2. Sakatu  $\frac{d\mathbf{r}}{dt}$  tekla > Aukerak.
- 3. Aldatu **Etxeko ordu zona** eremua.
- 4. Sakatu **tekla > Gorde**.

#### **Lotutako informazioa**

[Nire smartphone-ko ordua ez da zuzena, 203](#page-204-0)

## **Erlojuaren itxura aldatu**

Erlojua, kronometroa eta kontagailuaren itxura alda dezakezu.

- 1. Hasierako pantailan edo **Aplikazioak** karpetan, sakatu **Erlojua** ikonoa.
- 2. Sakatu # tekla > Aukerak.
- 3. Aldatu **Erlojuaren itxura** eremua, **Kronometroaren itxura** eremua edo **Kontagailuaren itxura** eremua.

4. Sakatu # tekla > Gorde.

## **Smartphone-a kargatzerakoan pantailan agertzen dena aldatu**

- 1. Hasierako pantailan edo **Aplikazioak** karpetan, sakatu **Erlojua** ikonoa.
- 2. Sakatu **tekla > Aukerak.**
- 3. Aldatu **Kargatzen dagoenean** eremua.
- 4. Sakatu **the state** tekla > Gorde.

## **Alarma aktibatu**

- 1. Hasierako pantailan edo **Aplikazioak** karpetan, sakatu **Erlojua** ikonoa.
- 2. Sakatu **tekla > Ezarri alarma**.
- 3. Nabigazio-teklan, irristatu hatza gora edo behera **Aktibatu** edo **Astegunak** nabarmentzeko.
- 4. Sakatu nabigazio-tekla.

Hasierako pantailaren goialdean erloju bat agertuko da.

Alarma gehigarriak edo astegun jakin batzuetarako alarmak ezartzeko, alarmak antola ditzakezu Egutegia aplikazioa erabiliz.

#### **Lotutako informazioa**

[Telefonoa itzali, 279](#page-280-0) [Egutegian alarma bat ezarri, 183](#page-184-0)

## **Alarma mututu**

- Errepikapena ez badago aktibatuta, sakatu **Baztertu**.
- Errepikatu aktibatuta badago, sakatu **Errepikatu**.

## **Alarmaren jakinarazpenen aukerak aldatu**

- 1. Hasierako pantailan edo **Aplikazioak** karpetan, sakatu **Erlojua** ikonoa.
- 2. Sakatu **tekla > Aukerak.**
- 3. **Alarma** atalean, aldatu **Alarmaren tonua** eremua, **Bolumena** eremua, **Errepikapen maiztasuna** eremua eta **Bibrazioa** eremua.
- 4. Sakatu **#** tekla > Gorde.

## **Gau moduaren aukerak ezarri**

- 1. Hasierako pantailan edo **Aplikazioak** karpetan, sakatu **Erlojua** ikonoa.
- 2. Sakatu **tekla > Aukerak.**
- 3. **Gau modua** atalean, burutu hurrengo ekintzetako bat:
	- LED argi keinukarien jakinarazpen bat jasotzeko gau modua aktibatuta dagoenean, garbitu **Desgaitu LED** kontrol-laukia.
- Hari gabeko sareko konexioa desaktibatzeko, gau modua aktibatuta dagoenean BlackBerry® smartphone-ak ez deirik ez mezurik jaso ez ditzan, hautatu **Desgaitu irratia** kontrol-laukia.
- Gau modua aktibatuta dagoenean pantaila argia lausotzea desgaitzeko, garbitu **Lausotu pantailaren argia** kontrol-laukia.
- 4. Sakatu **tekla > Gorde**.

## **Gau modua aktibatu**

Gau moduko aukerak konfigura ditzakezu erlojua deiak edo mezuak jasotzerakoan erlojua ikusten jarraitzeko.

- 1. Hasierako pantailan edo **Aplikazioak** karpetan, sakatu **Erlojua** ikonoa.
- 2. Sakatu # tekla > **Sartu gau modua**.

Gau modua desaktibatzeko, sakatu **tekla.** 

## **Kronometroa erabili**

- 1. Hasierako pantailan edo **Aplikazioak** karpetan, sakatu **Erlojua** ikonoa.
- 2. Sakatu **tekla > Kronometroa.**
- 3. Sakatu **abiarazi/gelditu** ikonoa.
	- Denbora partzialak grabatzeko, sakatu **buelta** ikonoa.
	- Kronometratzeari uzteko, sakatu **abiarazi/gelditu** ikonoa berriz.
	- Emaitzak mezu batean bidaltzeko, sakatu **tekla > Emaitzak bidali**. Sakatu mezu mota bat.

## **Kontagailua erabili**

- 1. Hasierako pantailan edo **Aplikazioak** karpetan, sakatu **Erlojua** ikonoa.
- 2. Sakatu **tekla > Kontagailua**.
- 3. Sakatu **tekla > Ezarri kontagailua**.
- 4. Ezarri ordua.
- 5. Sakatu **Ados**.
	- Kontagailua abiarazteko edo gelditzeko, sakatu **abiarazi/gelditu** ikonoa.
	- Kontagailua berrezartzeko, sakatu **berrezarri** ikonoa.

Kontagailuak atzera kontatzen jarraitzen du Erlojua aplikaziotik atera ondoren.

## **Kontagailu jakinarazpenen aukerak aldatu**

- 1. Hasierako pantailan edo **Aplikazioak** karpetan, sakatu **Erlojua** ikonoa.
- 2. Sakatu **tekla > Aukerak.**
- 3. **Kronometroa** atalean, aldatu **Kontagailuaren tonua**, **Bolumena** edo **Bibrazioa** eremuak.
- 4. Sakatu **tekla > Gorde**.

## <span id="page-204-0"></span>**Arazoak: erlojua**

### **Nire smartphone-ko ordua ez da zuzena**

- 1. Hasierako pantailan edo **Aplikazioak** karpetan, sakatu **Erlojua** ikonoa.
- 2. Sakatu **tekla > Ezarri ordua**.
- 3. Probatu ekintza hauetako bat:
	- **Eguneratze ordua** eremuan Automatikoa hautatu bada, sakatu **1::** tekla > Eguneratze ordua.
	- Ordu zona desberdin batera bidaiatu baduzu, ezarri **Ordu zona** eremua ordu zona egokia agertu dadin.
	- Duela gutxi egunaren argia aurrezteko aldaketak egin dituen edo ordu zona desberdin batera aldatu den eskualde batean bazaude, baliteke ordu zonari buruzko zure BlackBerry® smartphone-ko datuak eguneratu behar izatea. Ordu zonaren datuak eguneratzeko, sakatu **tekla > Lortu ordu zonen eguneratzeak**. Ezaugarri hori onartzeko, zure kablerik gabeko zerbitzu planak datu zerbitzuak hartu behar ditu (adibidez, mezu elektronikoak edo arakatzaile zerbitzua). Zure kontu elektronikoak BlackBerry® Enterprise Server zerbitzaria erabiltzen badu, baliteke ordu zonari buruzko datuak ezin eguneratzea. Informazio gehiago jasotzeko, jarri harremanetan zure administratzailearekin.

#### **Lotutako informazioa**

[Erlojuan bigarren ordu zona bistaratu, 200](#page-201-0) [Ordua eta data ezarri, 200](#page-201-0)

## **Egitekoak eta memorandumak**

## **Egitekoak edo memorandumak sortu**

Egitekoak aplikazioan edo Egutegia aplikazioan sor ditzakezu egitekoak eta ikusgai egin ditzakezu egutegian.

- 1. Hasierako pantailan, sakatu **Egutegiak** ikonoa; bestela, **Aplikazioak** karpetan, sakatu **Egitekoak** ikonoa edo **MemoPad** ikonoa.
	- Egutegia aplikazioan egiteko bat sortzeko, sakatu **tekla > Berria**. Idatzi egitekoaren izenburua eta bete xehetasunak, epemuga eta errepikapena, esaterako.
	- Egitekoak aplikazioan egiteko bat sortzeko, sakatu **Gehitu egitekoa**. Idatzi egitekoaren izenburua eta bete xehetasunak, epemuga eta errepikapena, esaterako.
	- Memorandum bat sortzeko, sakatu **Memorandum berria**. Idatzi izenburu bat eta memoranduma.
- 2. Sakatu ## tekla > Gorde.

## **Egitekoak edo memorandumak bidali**

- 1. Hasierako pantailan edo **Aplikazioak** karpetan, sakatu **Zereginak** ikonoa edo **MemoPad** ikonoa.
- 2. Nabarmendu egiteko edo memorandum bat.
- 3. Sakatu **tekla > Birbidali honela**.
- 4. Sakatu mezu mota bat.

## **Egiteko edo memoradum bat aldatu edo ezabatu**

Hasierako pantailan edo **Aplikazioak** karpetan, sakatu **Zereginak** ikonoa edo **MemoPad** ikonoa.

- Egiteko edo memorandum bat aldatzeko, sakatu berori. Aldatu zeregin edo memorandum baten informazioa. Sakatu **tekla > Gorde**.
- Zeregin edo memorandum bat ezabatzeko, nabarmendu. Sakatu **tekla > Ezabatu**.

## **Egiteko baten egoera aldatu**

- 1. Hasierako pantailan edo **Aplikazioak** karpetan, sakatu **Zereginak** ikonoa.
- 2. Nabarmendu egiteko bat.
- 3. Sakatu  $\frac{1}{2}$  tekla.
	- Egitekoa amaitua bezala markatzeko, sakatu **Markatu osatuta gisa**.

• Ataza atzeratua, lanean edo zain gisa markatzeko, sakatu **Ireki**. Aldatu **Egoera** eremua. Sakatu **tekla > Gorde**.

## **Osatutako egitekoak ezkutatu**

- 1. Hasierako pantailan edo **Aplikazioak** karpetan, sakatu **Zereginak** ikonoa.
- 2. Sakatu **#** tekla > **Ezkutatu osatutakoak**.

## **Egitekoak egutegian erakutsi**

- 1. Hasierako pantailan, sakatu **Egutegia** ikonoa.
- 2. Sakatu **tekla > Aukerak > Egutegiaren bistaratzea eta ekintzak.**
- 3. Hautatu **Erakutsi egitekoak** kontrol laukia.
- 4. Sakatu **tekla > Gorde**.

## **Egitekoak eta memorandumak sinkronizatzea**

## **Sinkronizazioari eta bateratzeari buruz**

Antolatzaileko datuak (kontaktuak, egutegiko sarrerak, egitekoak eta memorandumak) BlackBerry® telefonoaren eta ordenagailuko posta aplikazioa hari gabeko sarearen bidez sinkronizatzeko diseinatuta dago datuak hari gabe sinkronizatzeko eginbidea.

Mezu elektronikoak telefonoaren eta ordenagailuko posta aplikazioaren artean hari gabeko sarearen bidez sinkronizatzeko diseinatuta dago posta elektronikoaren hari gabeko bateratzearen eginbidea. Telefonoko mezu elektronikoak artxibatzen edo ezabatzen dituzunean, mezu horiek posta elektronikoko aplikazioan ere artxibatu edo ezabatu beharko lirateke. Halaber, ordenagailuko posta elektronikoko aplikazioan mezu elektronikoei egindako aldaketak ere gailuan agertu beharko lukete.

Kasu bakanetan, telefonoak kontaktu, egutegiko sarrera edo kontu elektroniko baten eremuak ezagutzen ez baditu, datu edo mezu elektroniko batzuk ezin dira ez sinkronizatu ez bateratu.

Hari gabeko datu-sinkronizazio ez dago erabilgarri zure telefonoan edo, eginbide hau desaktibatuta baduzu, BlackBerry® Desktop Software erabil dezakezu antolatzaileko datuak sinkronizatzeko. Informazio gehiago eskuratzeko, ikusi BlackBerry Desktop Software softwareko Laguntza hemen.

Aldizka babeskopiak egitea eta ordenagailuan gordetzea gomendatzen dizu Research In Motion-ek; bereziki, edozein software eguneratu aurretik. Uneko segurtasun kopiak zure ordenagailuan gordeta izanez gero, smartphone-ko datuak berreskura ditzakezu, smartphone-a galtzen baduzu, lapurtzen badizute edo aurreikusi gabeko edozein arazogatik kaltetzen bazaizu.

## **Antolatzailearen datuak kablerik gabeko sare baten bidez sinkronizatu**

Aldizka babeskopiak egitea eta ordenagailuan gordetzea gomendatzen dizu Research In Motion-ek; bereziki, edozein software eguneratu aurretik. Uneko segurtasun kopiak zure ordenagailuan gordeta izanez gero, smartphone-ko datuak berreskura ditzakezu, smartphone-a galtzen baduzu, lapurtzen badizute edo aurreikusi gabeko edozein arazogatik kaltetzen bazaizu.

- 1. Kontaktuak aplikazioan, Egutegia aplikazioan, Egitekoak aplikazioan edo MemoPad aplikazioan, sakatu tekla > **Aukerak**.
- 2. Beharrezkoa bada, sakatu egutegi edo kontaktuen zerrenda bat.
- 3. Hautatu **Hari gabeko sinkronizazioa** kontrol-laukia.
- 4. Sakatu **tekla > Gorde**.

BlackBerry® Internet Service zerbitzua erabiltzen baduzu, BlackBerry® Desktop Software erabili behar duzu egutegiko datuak sinkronizatzeko. Informazio gehiago eskuratzeko, ikusi BlackBerry Desktop Software softwareko Laguntza atala.

#### **Lotutako informazioa**

[Egutegiko sarreretako zenbait karaktere ez dira zuzen agertzen sinkronizatu eta gero, 189](#page-190-0) [Sinkronizazio gatazkei buruz, 88](#page-89-0)

## **Telefonoko datuen babeskopiak egin eta berrezartzeari buruz**

Ordenagailuan BlackBerry® Desktop Software instalatuta baduzu, BlackBerry telefonoko datu gehienen babeskopia egin eta datu horiek berrezarri ditzakezu BlackBerry Desktop Software aplikazioren babeskopia eta berrezartze tresna erabiliz. Besteak beste, mezuena, antolatzailearen datuena, letra-tipoena, gordetako bilaketena eta arakatzailearen laster-markena. Informazio gehiago eskuratzeko, ikusi BlackBerry Desktop Software softwareko Laguntza atala.

Memoria-txartelean ez baduzu ezer gorde, telefonoko datu gehienen babeskopia egin dezakezu eta datu horiek berrezarri ditzakezu memoria-txartelaren bidez.

Posta-kontuak BlackBerry® Enterprise Server erabiltzen badu, baliteke antolatzailearen datu sinkronizatuak hari gabeko sarean berrezartzeko gai izatea. Antolatzailearen datu sinkronizatuak haririk gabeko sarean zehar leheneratzeko, aktibazio pasahitz bat eduki behar duzu. Informazio gehiago jasotzeko, jarri harremanetan zure administratzailearekin.

Aldizka babeskopiak egitea eta ordenagailuan gordetzea gomendatzen dizu Research In Motion-ek; bereziki, edozein software eguneratu aurretik. Uneko segurtasun kopiak zure ordenagailuan gordeta izanez gero, smartphone-ko datuak berreskura ditzakezu, smartphone-a galtzen baduzu, lapurtzen badizute edo aurreikusi gabeko edozein arazogatik kaltetzen bazaizu.

## **Sinkronizazio gatazkei buruz**

Mezu elektronikoko edo antolatzaileko datu bera BlackBerry® telefonoan eta ordenagailuko posta elektronikoko aplikazioan aldatzen duzunean gertatzen dira sinkronizazio gatazkak.

Mezu elektronikoak bateratzeko posta elektronikoaren hari gabeko bateratzea erabiltzen baduzu, bateratze gatazkak gertatzen direnean, lehentasuna gailuak ala ordenagailuak izango duen zehatz dezakezu telefonoan.

Antolatzaileko datuak sinkronizatzeko hari gabeko datu sinkronizazioa erabiltzen baduzu, ordenagailuko antolatzaileko datuek telefonoko datuek baino lehentasun handiagoa izango dute sinkronizazio gatazkak gertatzen direnean.

Aldizka babeskopiak egitea eta ordenagailuan gordetzea gomendatzen dizu Research In Motion-ek; bereziki, edozein software eguneratu aurretik. Uneko segurtasun kopiak zure ordenagailuan gordeta izanez gero, smartphone-ko datuak berreskura ditzakezu, smartphone-a galtzen baduzu, lapurtzen badizute edo aurreikusi gabeko edozein arazogatik kaltetzen bazaizu.

#### **Lotutako informazioa**

[Egutegiko sarreretako zenbait karaktere ez dira zuzen agertzen sinkronizatu eta gero, 189](#page-190-0) [Antolatzailearen datuak kablerik gabeko sare baten bidez sinkronizatu, 182](#page-183-0)

## **Datu sinkronizazioaren gatazkak kudeatu**

Antolatzaileko datuak sinkronizatzerakoan gertatzen diren gatazkak nola konpontzen diren aldatu dezakezu haririk gabeko datu sinkronizazioa desaktibatuz, gatazkak konpontzeko aukerak aldatuz eta datuak sinkronizatzeko BlackBerry® Desktop Software aplikazioaren sinkronizazio-tresna erabiliz . Antolatzaileko datuak sinkronizatzerakoan gertatzen diren gatazkei buruzko informazio gehiago lortzeko, ikusi BlackBerry Desktop Software softwareko Laguntza atalean.

## **Kategoriei buruz**

Kategoriak zure kontaktuak, egitekoak eta memorandumak sailkatzeko sor ditzakezu. Agertzen diren kontaktuak, egitekoak eta memorandumak kategorietan oinarriturik murritz ditzakezu.

Kategorien izenek ez dituzte maiuskulak eta minuskulak bereizten. Kontaktu, egiteko edo memorandum bat kategoria bat baino gehiagotan egon daitezke. IBM® Lotus Notes® erabiltzen baduzu, BlackBerry® smartphone-an egiteko batean kategoria bat baino gehiago aplika ditzakezu, baina kategoria bakarra sinkronizatzen da Lotus Notes aplikazioko egitekoarekin.

Kategoriak kontaktuen zerrendak, egitekoen zerrendak eta memorandumen zerrendak partekatzen dituzte eta aplikazio batean egiten dituzun aldaketak aplikazio guztietan egiten dira.

## **Kontaktuei, egitekoei edo memorandumei kategoria ezarri**

- 1. Kontaktu, egiteko edo memorandum bat sortzerakoan edo aldatzerakoan, sakatu tekla > **Kategoriak**.
- 2. Hautatu kategoria baten ondoko kontrol-laukia.
- 3. Sakatu **tekla > Gorde**.

Kontaktu, egiteko edo memorandum batetik kategoria bat kentzeko, garbitu kategoriaren ondoko kontrol-laukia.

## **Kontaktuen, egitekoen eta memorandumen kategoriak sortu**

Kontaktuen aplikazioan, egitekoen aplikazioan eta MemoPad aplikazioan elementuak antolatzeko kategoriak sor ditzakezu.

- 1. Hasierako pantailan edo **Aplikazioak** karpetan, sakatu **Kontaktuak** ikonoa, **Egitekoak** ikonoa edo **MemoPad** ikonoa.
- 2. Sakatu **tekla > Iragazkia**.
- 3. Sakatu **##** tekla > **Berria**.
- 4. Idatzi kategoriaren izena.
- 5. Sakatu teklatuko U tekla.

Kategoria bat ezabatzeko, nabarmendu kategoria. Sakatu **tekla > Ezabatu**.

## **Elementuak ezabatu baino lehen agertzen den gonbipena desaktibatu**

Mezuak, dei erregistroak, kontaktuak, egutegiko sarrerak, egitekoak, memorandumak edo pasahitzak ezabatzen dituzunean agertzen den gonbidapena desaktiba dezakezu.

- 1. Hasierako pantailan, sakatu elementuak ezabatzen dituzunean agertzen den onbitaren aplikazioaren ikonoa.
- 2. Sakatu  $H_2$  tekla > Aukerak.
- 3. Beharrezkoa bada, sakatu **Aukera orokorrak**.
- 4. Garbitu **Berretsi ezabatzea** kontrol-laukia.
- 5. Sakatu **tekla > Gorde**.

# **Idazketa**

## **Nola: Idaztea**

## **Idazketako ikonoak**

Ikono hauek goialdean eskuineko bazterrean agertzen dira idaztean.

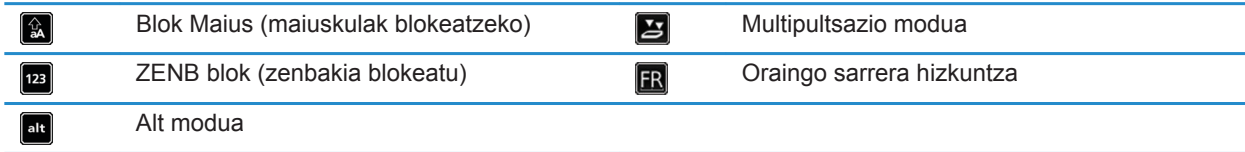

## **Idazketaren oinarrizko ezagutzak**

#### **Kopiatu eta itsatsi begirada batean**

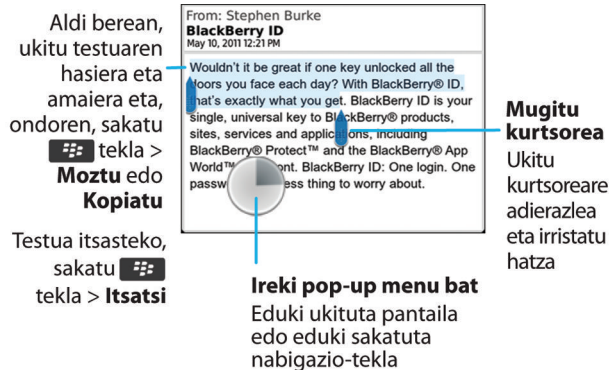

# kurtsorearen

#### **Testua nabarmendu, ebaki, kopiatu edo itsasi**

- 1. Eduki sakatuta 4aA tekla.
	- Testua karakterez karaktere nabarmentzeko, mugitu hatza ezkerrera edo eskuinera nabigazio-teklan.
	- Testua lineaz linea nabarmentzeko, mugitu hatza gora edo behera nabigazio-teklan.
- 2. Sakatu  $\frac{1}{2}$  tekla.
- 3. Sakatu **Ebaki** edo **Kopiatu**.

4. Sakatu **tekla > Itsatsi**.

#### **Idatzi ikur bat**

Sakatu sym tekla. Sakatu ikurra.

#### **Azentu edo karaktere berezi bat idatzi**

Eduki sakatuta teklatuko letra tekla bat eta, nabigazio-teklan, irristatu zure hatza ezkerrera edo eskuinera azentua edo karaktere berezia agertu arte.

#### **Eremu bateko testua garbitu**

Testua idatzi duzun eremu batean, sakatu tekla > **Garbitu eremua**.

#### **Idazketa metodoei buruz**

Erabiltzen duzun idazketa metodoak, idazteko modua zehaztuko du. BlackBerry®

Idazten ari zaren hizkuntzaren arabera, idazketa metodo desberdinak daude. Idazketa metodo anitz dituen hizkuntza batean idazten baduzu, metodoz alda zaitezke idazten duzun bitartean. Eremu batzuetan idazten ari zarenean, adibidez pasahitz eremuetan, baliteke telefonoak idazketa metodoa automatikoki aldatzea.

#### **Testua SureType teknologia erabiliz idatzi**

- 1. Sakatu behin letrari dagokion tekla hitz bateko letrak idazteko.
- 2. Egin hauetako bat:
	- Idazten duzunean eta hitz berri bat idazten duzunean agertzen den zerrendako hitz bat hautatzeko, nabarmendu hitza. Sakatu teklatuko **tekla.**
	- Hitz berdina idazten duzunean eta idazten jarraitzen duzunean agertzen den zerrendako elementu bat hautatzeko, sakatu elementua.
	- Idazten ari zaren hitzaren letra bat aldatzeko, nabarmendu letra. Sakatu pantailan agertzen den ordezko letra.
	- Hitz bat idatzi eta gero letra bat aldatzeko, sakatu hitza. Nabarmendu letra. Sakatu pantailan agertzen den ordezko letra.

Adibidez, **run** idazteko, sakatu **R** tekla behin, **U** tekla bi aldiz eta abar **run** zerrendan agertu arte. Orduan, nabarmendu **run** eta sakatu **tekla.** 

#### **Multi-tap erabiliz idatzi testua**

Egin hauetako bat:

- Tekla baten lehenengo letra idazteko, behin sakatu tekla.
- Tekla baten bigarren letra idazteko, sakatu bitan tekla.

## **Idazketa metodoak**

#### **Sarrerako metodoen aukerak aldatu**

- 1. Hasierako pantailan edo karpeta batean, sakatu **Aukerak** ikonoa.
- 2. Sakatu **Idazketa eta sarrera** > **Idazketa**.
- 3. Teklatuaren kasuan, sakatu **Estiloaren aukera aurreratuak**.
- 4. Aldatu aukerak.
- 5. Sakatu **tekla > Gorde**.

#### **Idazteko estiloa aldatu**

Idazteko estilo bat hautatuta alda dezakezu nola ezagutuko duen BlackBerry® smartphone-ak zuk idatzitakoa.

- 1. Hasierako pantailan edo karpeta batean, sakatu **Aukerak** ikonoa.
- 2. Sakatu **Idazketa eta hizkuntza** > **Idazketa**.
- 3. Teklatuarentzako, egin hauetako bat:
	- Idazketa laguntza guztiak desaktibatzeko, hautatu **ZuzenaEstiloa** eremuan.
	- Idatzi ahala smartphone-ak hitzak iradokitzeko, hautatu **IgarleaEstiloa** eremuan.
- 4. Sakatu **tekla > Gorde**.

#### **Testu iragarle metodoa erabiliz testua idatzi**

Testua idazten ari zarenean, egin hurrengo ekintzetako bat:

- Nabarmendutako iradokizuna hautatzeko eta beste hitz bat idazten hasteko, sakatu  $\bigcup$  tekla teklatuan.
- Nabarmendutako iradokizuna hautatzeko eta idazten jarraitzeko, sakatu hitza.
- Iradokizunak alde batera uzteko, idazten jarraitu.

#### **Beste hizkuntza batzuetan idazteari buruzko informazio gehiago bilatu**

Beste hizkuntza batzuetan idazten ikas dezakezu, adibidez, txineraz edo thailandieraz, linean erabilgarri dauden Idazteko gidak irakurrita. Bisitat[u www.blackberry.com/go/docs](http://www.blackberry.com/go/docs) eta bilatu zure hizkuntzarako Idazteko gida.

## **Hiztegi pertsonalizatua**

#### **Hiztegi pertsonalaren inguruan**

Hitz berriak sar ditzakezu hiztegi pertsonalean ortografia zuzentzerakoan BlackBerry® telefonoak hitz horiek ezagut ditzan. SureType® teknologiak hiztegi bera erabiltzen duenez, sarrera metodo arabiarra edo errusiarra erabiltzen ari bazara, idazterakoan agertzen den zerrendan bistaratuko dira hiztegi pertsonalean sartzen dituzun hitz berri guztiak.

#### **Ez hiztegiratu elementu gehiago automatikoki hiztegi pertsonalera**

- 1. Hasierako pantailan edo karpeta batean, sakatu **Aukerak** ikonoa.
- 2. Sakatu **Idazketa eta sarrera** > **Idazketa**.
- 3. Teklatuaren kasuan, sakatu **Estiloaren aukera aurreratuak**.
- 4. Garbitu **Idazketa** kontrol-laukia.
- 5. Hautau **Posta elektronikoa** eremuan **Desaktibatuta**.
- 6. Sakatu **EB** tekla > **Gorde**.

#### **Hiztegi pertsonalizatuan hitz bat gehitu, aldatu edo ezabatu**

Hitz berriak sar ditzakezu hiztegi pertsonalean ortografia zuzentzerakoan BlackBerry® telefonoak hitz horiek ezagut ditzan. SureType® teknologiak hiztegi bera erabiltzen duenez, sarrera metodo arabiarra edo errusiarra erabiltzen ari bazara, idazterakoan agertzen den zerrendan bistaratuko dira hiztegi pertsonalean sartzen dituzun hitz berri guztiak.

- 1. Hasierako pantailan edo karpeta batean, sakatu **Aukerak** ikonoa.
- 2. Sakatu **Idazketa eta hizkuntza** > **Hiztegi pertsonalizatua**.
	- Hiztegi pertsonalizatura hitz bat gehitzeko, sakatu **tekla > Berria**. Idatzi hitz edo letra konbinazio bat. Sakatu teklatuko **tekla.**
	- Hiztegi pertsonalizatuko hitz bat aldatzeko, sakatu **F:** tekla > Editatu. Aldatu hitza. Sakatu teklatuko tekla.
	- Hiztegi pertsonalizatutik hitz bat ezabatzeko, nabarmendu hitza. Sakatu **tekla > Ezabatu.**

## **Hitz ordezkapena**

#### **Hitz-ordezkapenari buruz**

Idazten duzun testu jakin bat aurrekargatutako hitz-ordezkapeneko sarrerez ordezteko diseinatuta dago Hitzordezkapena. Hitz-ordezkapenarekin ordeztu daitekeen testua idazten baduzu, Zuriune tekla sakatu eta gero aldatuko da testua

BlackBerry® smartphone-ak integratuta ditu akats arruntenak zuzentzen ditu hitz-ordezkapenen sarrerak. Adibidez, in idatziz gero, ni hitzaz ordeztuko du hitz-ordezkapenak. Akats arruntentzako edo laburdurentzako sor ditzakezu hitz-ordezkapenaren sarrerak sor ditzakezu. Adibidez, hitz-ordezkapenaren sarrera bat sor dezakezu "ga" laburdura "gero arte" hitzekin ordezteko.

#### **Lotutako informazioa**

[Hitz-ordezkapeneko sarrerak aldatu edo ezabatu, 213](#page-214-0)

#### **Hitz-ordezkapeneko aldaketak desegin**

Hitz-ordezkapena eginbideak aldatzerik nahi ez duzun hitz bat aldatzen badu, aldaketa desegin dezakezu. Idazten ari zarenean, sakatu **dela** tekla birritan.

#### <span id="page-214-0"></span>**Hitz-ordezkapena desaktibatu**

- 1. Hasierako pantailan edo karpeta batean, sakatu **Aukerak** ikonoa.
- 2. Sakatu **Idazketa eta sarrera** > **Idazketa**.
- 3. Teklatuaren kasuan, sakatu **Estiloaren aukera aurreratuak**.
- 4. Garbitu **Ortografia** kontrol-laukia.
- 5. Sakatu **tekla > Gorde**.

#### **Hitz-ordezkapeneko sarrera bat sortu**

- 1. Hasierako pantailan edo karpeta batean, sakatu **Aukerak** ikonoa.
- 2. Sakatu **Idazketa eta hizkuntza** > **Hitz ordezkapena**.
- 3. Sakatu **##** tekla > **Berria**.
- 4. **Ordeztu** eremuan, idatzi ordeztu beharreko testua.
- 5. **Zerekin** eremuan, burutu hurrengo ekintzetako bat:
	- Idatzi ordezpen testua.
	- Makro bat txertatzeko (adibidez, uneko data edo ordua), sakatu **tekla > Txertatu makroa**.
- 6. Burutu ekintza hauetako bat:
	- Sarrera zuk idatzi duzun bezala letra larriz jartzeko, hautatu **Erabiltzen** eremuan **Letra larria/xehea**.
	- Testuinguruaren arabera sarrera bat letra larriz jartzeko, hautatu **Erabiltzen** eremuan **SmartCase**.
- 7. **Hizkuntza** eremuan, aldatu hizkuntza.
- 8. Sakatu **tekla > Gorde**.

#### **Hitz-ordezkapeneko sarrerak aldatu edo ezabatu**

- 1. Hasierako pantailan edo karpeta batean, sakatu **Aukerak** ikonoa.
- 2. Sakatu **Idazketa eta hizkuntza** > **Hitz ordezkapena**.
- 3. Nabarmendu hitz-ordezkapeneko sarrera bat.
- 4. Sakatu  $\frac{1}{2}$  tekla.
	- Hitz-ordezkapeneko sarrera bat aldatzeko, sakatu **Editatu**. Aldatu sarrera. Sakatu **tekla > Gorde**.
	- Hitz-ordezkapaneko sarrera bat ezabatzeko, sakatu **Ezabatu**.

## **Ortografia zuzentzailea**

Ortografia zuzentzeko, hizkuntza hauetako bat ezarrita izan behar duzu: afrikaans, arabiera, katalana, txekiera, daniera, nederlandera, ingelesa, frantsesa, alemana, greziera, hungariera, italiera, norvegiera, portugesa, errusiera, espainiera, suediera edo turkiera.

#### **Ez erakutsi ortografia iradokizunik idazterakoan agertzen den zerrendan**

Besterik adierazi ezean, BlackBerry® smartphone-ak ezagutzen ez duen letra konbinazio bat idazten hasten bazara, idazterakoan agertzen den zerrendan ortografia iradokizunak agertuko dira letra lodiz, erabilgarri dagoenean.

1. Hasierako pantailan edo karpeta batean, sakatu **Aukerak** ikonoa.

- 2. Sakatu **Idazketa eta sarrera** > **Idazketa**.
- 3. Teklatuaren kasuan, sakatu **Estiloaren aukera aurreratuak**.
- 4. Garbitu **Ortografia** kontrol-laukia.
- 5. Sakatu # tekla > Gorde.

#### **Ezin dut ortografia zuzendu**

Zuk idatzitako testuaren ortografia soilik zuzen dezakezu. Hizkuntza hauetan zuzen dezakezu ortografia: ingelesa, afrikaansa, arabiera, katalana, txekiera, daniera, nederlandera, frantsesa, alemana, greziera, hebreera, hungariera, italiera, norvegiera, poloniera, portugesa, errusiera, gaztelania, suediera eta turkiera.

#### **Ortografia zuzentzeko aukerak aldatu**

Ortografia zuzentzaileak egiaztatzen dituen hitzen mota eta luzera alda dezakezu. Adibidez, baliteke ortografia zuzentzaileak akronimoak edo letra bakarreko hitzak barne hartzea nahi ez izatea. Mezu elektroniko bat bidali aurretik zure BlackBerry® smartphone-ak ortografia automatikoki zuzendu dezan konfigura dezakezu.

- 1. Hasierako pantailan edo karpeta batean, sakatu **Aukerak** ikonoa.
- 2. Sakatu **Idazketa eta hizkuntza** > **Ortografia zuzentzailea**.
- 3. Aldatu aukera bat edo gehiago.
- 4. Sakatu **the state** tekla > Gorde.

#### **Ortografia zuzendu**

Ortografia zuzen dezakezu sortzen dituzun mezuetan, egutegi sarreretan, egitekoetan edo memorandumetan.

- 1. Sakatu **tekla > Zuzendu ortografia**.
- 2. Egin hauetako bat:
	- Proposatutako hitza onartzeko, sakatu agertzen den zerrendako hitz bat.
	- Proposatutako hitza ezikusteko, sakatu $\Box$  tekla.
	- Proposamen guztiak ezikusteko, sakatu  $\mathbb{E}$  tekla > **Ezikusi guztiak**.
	- Hitz berria hiztegi pertsonalizatuan gehitzeko, sakatu **tekla > Gehitu hiztegian**.
	- Ortografia zuzentzeari uzteko, sakatu **tekla > Utzi ortografia zuzentzailea**.

## **Arazoak: idazketa**

## **Ezin dut ortografia zuzendu**

Zuk idatzitako testuaren ortografia soilik zuzen dezakezu. Hizkuntza hauetan zuzen dezakezu ortografia: ingelesa, afrikaansa, arabiera, katalana, txekiera, daniera, nederlandera, frantsesa, alemana, greziera, hebreera, hungariera, italiera, norvegiera, poloniera, portugesa, errusiera, gaztelania, suediera eta turkiera.
## **Ez daukat Estilo-aukera aurreraturik**

Telefonoko idazketa estlioa gisa **Zuzena** hautatu baduzu, **Estilo-aukera aurreratua** ez da erabilgarri egongo.

Telefonoko idazketa-estiloa berriro ere **Zuzena** ez den beste estilo batera aldatzen baduzu, **Estilo-aukera aurreratuak** erabilgarri egongo da.

# **Teklatua**

# **Nola: Teklatua**

## **Teklatua ezkutatzeko barra erakutsi edo ezkutatu**

Besterik adierazi ezean, ukipen-pantailako teklatuaren goialdeko barrak ukipen-pantailako teklatua azkar gordetzen uzten dizu. Barra erakusteko edo ezkutatzeko aukerak alda ditzakezu.

- 1. Hasierako pantailan edo karpeta batean, sakatu **Aukerak** ikonoa.
- 2. Sakatu **Idazketa eta hizkuntza** > **Teklatua**.
- 3. Hautatu edo garbitu **Gaitu teklatu birtuala ezkutatzeko barra** kontrol-laukia.
- 4. Sakatu **the state** tekla > Gorde.

## **Egokitze-teklari aplikazioak esleitu**

BlackBerry® telefonoak egokitze-tekla bat du alboan. Zure gaiaren arabera, baliteke egokitze-teklari esleitutako aplikazioa aldatu ezin izatea.

- 1. Hasierako pantailan edo karpeta batean, sakatu **Aukerak** ikonoa.
- 2. Sakatu **Gailua** > **Egokitze-teklak**.
- 3. Aldatu **Egokitze-teklarekin hau irekitzen da** eremua.
- 4. Sakatu **the tekla > Gorde**.

## **Moneta ikur lehenetsia aldatu**

- 1. Hasierako pantailan edo karpeta batean, sakatu **Aukerak** ikonoa.
- 2. Sakatu **Idazketa eta hizkuntza** > **Teklatua**.
- 3. Aldatu **Moneta** eremua.
- 4. Sakatu **E:** tekla > Gorde.

## **Kurtsorearen abiadura ezarri**

- 1. Hasierako pantailan edo karpeta batean, sakatu **Aukerak** ikonoa.
- 2. Sakatu **Idazketa eta hizkuntza** > **Teklatua**.
- 3. Aldatu **Teklen abiadura** eremua.
- 4. Sakatu **tekla > Gorde**.

## **Tekla tonuak gaitu**

- 1. Hasierako pantailan edo karpeta batean, sakatu **Aukerak** ikonoa.
- 2. Sakatu **Idazketa eta sarrera** > **Teklatua**.
- 3. Hautatu **Tekla tonua** kontrol-laukia.
- 4. Sakatu **tekla > Gorde**.

## **Nabigazio-teklaren sentsibilitatea**

Nabigazio-teklak zure ukituei nola erantzuten dien ezar dezakezu. Sentsibilitate maila altuarekin presio txikiagoa egin behar da sentsibilitate maila baxuarekin baino.

- 1. Hasierako pantailan edo karpeta batean, sakatu **Aukerak** ikonoa.
- 2. Sakatu **Idazketa eta hizkuntza** > **Nabigazio-teklaren sentsibilitatea**.
- 3. Aldatu **Sentsibilitate horizontala** eremua eta **Sentsibilitate bertikala** eremua.
- 4. Sakatu **tekla > Gorde**.

## **Nabigazio teklaren soinua itzali**

- 1. Hasierako pantailan edo karpeta batean, sakatu **Aukerak** ikonoa.
- 2. Sakatu **Idazketa eta hizkuntza** > **Nabigazio-teklaren sentsibilitatea**.
- 3. Ezabatu **Entzun daitekeen gurpila** kontrol-laukia.
- 4. Sakatu ## tekla > Gorde.

Nabigazio-teklak berriro ere soinua izan dezan, hautatu **Entzun daitekeen gurpila** kontrol-laukia.

# **Arazoak: Teklatua**

## **Ez da aplikaziorik irekitzen egokitzeko tekla bat sakatzen dudanean**

Probatu hau:

- Oraindik hala egin ez baduzu, esleitu aplikazio bat teklari.
- Egiaztatu ez duzula tekla esleitu diozun aplikazioa ezabatu.

# **Hizkuntza**

# **Nola: Hizkuntza**

## **Idazteko sarrerako hizkuntzei buruz**

Idazteko sarrerako hizkuntza bat zehatz dezakezu idazten duzunean erabiltzeko. Idazteko sarrerako hizkuntzak ez du pantailako hizkuntza bera izan behar. Idazteko sarrerako hizkuntza bat zehazten duzunean, testu automatikoa eta beste idazketa aukera batzuk hautatutako hizkuntzara aldatzen dira. Adibidez, BlackBerry® smartphone-a frantsesez erabil dezakezu, baina mezuak ingelesez idatz ditzakezu.

## **Hizkuntza aldatu**

- 1. Hasierako pantailan edo karpeta batean, sakatu **Aukerak** ikonoa.
- 2. Sakatu **Idazketa eta sarrera > Hizkuntza**.
	- Bistaratze hizkuntza aldatzeko, aldatu **Bistaratze hizkuntza** eremua.
	- Idazketa hizkuntza aldatzeko, aldatu **Idazketa hizkuntza** eremua.
	- Ahots-komandoen hizkuntza aldatzeko, aldatu **Ahots bidezko markatzearen hizkuntza** eremua.
- 3. Sakatu ## tekla > Gorde.

## **Pantaila hizkuntza bat gehitu**

BlackBerry® Desktop Software erabil dezakezu BlackBerry smartphone-ari bistaratze hizkuntza bat gehitzeko. BlackBerry Desktop Software ordenagailutik deskargatzeko, bisitatu [www.blackberry.com/desktop](http://www.blackberry.com/desktop) helbidea eta hautatu ordenagailuarentzako aukera egokia.

Konektatu zure smartphone-a ordenagailura eta ireki BlackBerry Desktop Software.

Aplikazioak eta bistaratze-hizkuntzak gehitzeari buruzko informazio gehiago eskuratzeko, ikusi BlackBerry Desktop Software softwareako Laguntza atalean.

# **Hizkuntza bat ezabatzea**

Erabiltzen ez dituzun hizkuntzak ezaba ditzakezu leku gehiago erabilgarri egoteko.

- 1. Hasierako pantailan, sakatu **Konfigurazioa** ikonoa.
- 2. Sakatu **Hizkuntzak** > **Kudeatu hizkuntzak**.
- 3. Hautatu mantendu nahi dituzun hizkuntzak.
- 4. Sakatu **Eguneratu**.

Hautatu ez dituzun hizkuntza guztiak zure BlackBerry® smartphone-tik ezabatuko dira.

# **Arazoak: Hizkuntza**

## **Karaktere batzuk ez dira zuzen agertzen nire smartphone-an**

Baliteke BlackBerry telefonoarekin asoziatutako BlackBerry® Enterprise Server zerbitzariak edo BlackBerry® Internet Service zerbitzuak karaktere horiek ez onartzea. Informazio gehiagorako, jarri harremanetan zure hari gabeko zerbitzu-hornitzailearekin edo administratzailearekin.

## **Ezin dut bistaratzeko hizkuntzarik aurkitu nire smartphone-an**

BlackBerry® Desktop Software erabil dezakezu BlackBerry smartphone-ari bistaratze hizkuntza bat gehitzeko. BlackBerry Desktop Software ordenagailutik deskargatzeko, bisitatu [www.blackberry.com/desktop](http://www.blackberry.com/desktop) helbidea eta hautatu ordenagailuarentzako aukera egokia.

• Konektatu zure smartphone-a ordenagailura eta ireki BlackBerry Desktop Software.

Aplikazioak eta bistaratze-hizkuntzak gehitzeari buruzko informazio gehiago eskuratzeko, ikusi BlackBerry Desktop Software softwareako Laguntza atalean.

# <span id="page-221-0"></span>**Pantaila bistaratzea**

# **Nola: Pantailaren bistaratzea**

## **Argazki bat erabili telefonoaren horma-paper gisa**

- 1. Hasierako pantailan, sakatu **Multimedia** ikonoa > **Argazkiak** ikonoa.
- 2. Joan argazki batera.
- 3. Sakatu **tekla > Ezarri horma-paper gisa.**

### **Lotutako informazioa**

[Pantaila aldatu da, 223](#page-224-0)

## **Atzeko argiaren aukerak ezarri**

- 1. Hasierako pantailan edo karpeta batean, sakatu **Aukerak** ikonoa.
- 2. Sakatu **Bistaratzea** > **Pantaila bistaratzea**.
- 3. Egin hauetako bat:
	- Pantailaren atzeko argiaren distira aldatzeko, aldatu **Atzeko argiaren distira** eremua.
	- BlackBerry® telefonoa ukitzen ez duzunean atzeko argia piztuta egongo den denbora-tartea aldatzeko, aldatu **Atzeko argiaren denbora-muga** eremua.
	- Atzeko argia argi baldintzen arabera doitzeari uzteko, garbitu **Lausotu automatikoki atzeko argia** kontrollaukia.
- 4. Sakatu **tekla > Gorde**.

### **Lotutako informazioa**

[Pantaila itzaltzen da, 39](#page-40-0)

## **Pantailaren letra tipoa aldatu**

- 1. Hasierako pantailan edo karpeta batean, sakatu **Aukerak** ikonoa.
- 2. Sakatu **Bistaratzea** > **Pantaila bistaratzea**.
- 3. Aldatu letra tipoaren eremuak.
- 4. Sakatu **tekla > Gorde**.

### **Lotutako informazioa**

[Pantailan grisen eskala edo alderantzizko kontrastea erabili, 222](#page-223-0) Pantaila bistaratzea, 220

## **Hasierako pantailako aplikazioak antolatzea**

## **Aplikazioen ikonoak antolatzeari buruz**

Aplikazioen ikonoak hasierako pantailan edo hasierako pantailako karpetetan ager daitezke. Ezin badituzu aplikazioen ikono guztiak ikusi, baliteke horiek ezkutatuta egotea. Aplikazioen ikono guztiak ikusgai jar ditzakezu hasierako pantailan edo karpetetan. Horretarako, hasierako pantailako menuan, hautatu Erakutsi guztiak.

Aplikazioen ikonoen ordena alda dezakezu, gehien erabiltzen dituzun aplikazioen ikonoak hasierako pantailaren hasieran ager daitezen. Era berean, karpetak sor eta ezaba ditzakezu, sortzen dituzun karpeten ikonoen itxura alda dezakezu, eta aplikazioen ikonoak karpetetan sar edo karpetetatik atera ditzakezu.

## **Aplikazio-ikono bat erakutsi, ezkutatu edo bilatu**

Zure gaiaren arabera, agian ezingo dituzu hainbat aplikazioren ikonoak ezkutatu.

Hasierako pantailan edo karpeta batean, burutu ekintza hauetako bat:

- Aplikazio-ikono guztiak ikusteko, sakatu nabigazio-barrako **Guztiak**.
- Aplikazio ikono bat ezkutatzeko, nabarmendu ikonoa. Sakatu **tekla > Ezkutatu ikonoa**. Ikonoa beste panel batzuetan ere agertzen bada, panel guztietan edo uneko panelean ezkuta dezakezu ikonoa.
- Ezkutatutako aplikazio ikono guztiak erakusteko, sakatu **tekla > Erakutsi ikono guztiak.**
- Aplikazio ikono bat ezkutatzeari uzteko, nabarmendu ikonoa. Sakatu **tekla > Ezkutatu ikonoa**. Ezkutatu ikonoa eremuaren alboan ez luke hautamarkarik agertu behar.

## **Lotutako informazioa**

[Pantaila aldatu da, 223](#page-224-0)

## **Mugitu aplikazio baten ikonoa**

- 1. Hasierako pantailan edo aplikazio baten karpeta batean, nabarmendu aplikazio baten ikonoa.
- 2. Sakatu  $H_2$  tekla.
	- Aplikazioaren ikonoa hasierako pantailako beste leku batera mugitzeko, klikatu **Mugitu**. Sakatu kokapen berria.
	- Aplikazioaren ikonoa aplikazio baten karpetara mugitzeko, sakatu **Mugitu karpetara** aukera. Sakatu aplikazioaren karpeta bat.
	- Aplikazioaren ikonoa aplikazio baten karpetatik kanpora mugitzeko, sakatu **Mugitu karpetara** aukera Sakatu **Hasierako pantaila** edo aplikazio baten karpeta.

## **Hasierako pantailan karpetak gehitu, aldatu edo ezabatu**

Hasierako pantailan, burutu ekintza hauetako bat:

- Karpeta bat gehitzeko, sakatu **###** tekla > Gehitu karpeta. Idatzi karpetaren izen bat. Sakatu Gehitu.
- Karpeta bati izena aldatzeko, nabarmendu karpeta bat. Sakatu **tekla > Editatu karpeta**. Idatzi karpetaren izen bat. Sakatu **Gorde**.
- Karpeta bat ezabatzeko, nabarmendu karpeta bat. Sakatu **tekla > Ezabatu.**

## <span id="page-223-0"></span>**Telefonoa blokeatuta dagoenean agertzen den mezua gehitu**

- 1. Hasierako pantailan edo karpeta batean, sakatu **Aukerak** ikonoa.
- 2. Sakatu **Bistaratu** > **Mezua pantaila blokeatzean**.
- 3. Idatzi telefonoa blokeatuta dagoenean pantailan agertzea nahi duzun testua.
- 4. Sakatu **the state** tekla > Gorde.

## **Ukipen-pantailaren sentikortasuna zehaztu**

Ukitutakoan ukipen-pantailak nolako sentikortasuna izango duen zehatz dezakezu.

- 1. Hasierako pantailan edo karpeta batean, sakatu **Aukerak** ikonoa.
- 2. Sakatu **Idazketa eta sarrera** > **Ukipen-pantailaren sentsibilitatea**.
	- Kolpatzen duzunean, pantailak azkarrago erantzutea nahi baduzu, jarri **Kolpe-tartea** eremuan zenbaki baxuago bat.
	- Kolpatuta edukitzean pantailak azkarrago erantzutea nahi baduzu, adibidez, pop-up menu bat irekitzeko kolpatuta edukitzen duzunean, jarri **Nabarmentze-aldia** eremuan zenbaki baxuago bat.
- 3. Sakatu **tekla > Gorde**.

## **Pop-up menuak desaktibatu**

Pantailan hatza ukituta mantentzen duzunean pop-up menuak agertzea geldiarazi dezakezu.

- 1. Hasierako pantailan edo karpeta batean, sakatu **Aukerak** ikonoa.
- 2. Sakatu **Idazketa eta sarrera** > **Ukipen-pantailaren sentsibilitatea**.
- 3. Garbitu **Ireki pop-up menua ukitu eta mantentzean** kontrol-laukia.
- 4. Sakatu **##** tekla > Gorde.

## **Hari gabeko estalduraren LED jakinarazpena aktibatu**

- 1. Hasierako pantailan edo karpeta batean, sakatu **Aukerak** ikonoa.
- 2. Sakatu **Bistaratzea** > **Pantaila bistaratzea**.
- 3. Hautatu **LED estalduraren adierazlea** kontrol-laukia.
- 4. Sakatu **the state** tekla > Gorde.

BlackBerry® telefonoa hari gabeko sare batera konektatuta dagoenean, LED argia distira berdea du.

Hari gabeko estalduraren jakinarazpena desaktibatzeko, garbitu **LED estalduraren adierazlea** kontrol-laukia.

## **Pantailan grisen eskala edo alderantzizko kontrastea erabili**

- 1. Hasierako pantailan edo karpeta batean, sakatu **Aukerak** ikonoa.
- 2. Sakatu **Erabilerraztasuna**.
	- Grisen eskala erabiltzeko pantailarako, aldatu **Kolore-kontrastea** eremua ondorengora **Grisen eskala**.
- <span id="page-224-0"></span>• Pantailan alderantzizko kontrastea erabiltzeko, aldatu **Kolorearen kontrastea** eremua ondorengora **Alderantzizkatu kontrastea**.
- 3. Sakatu **##** tekla > Gorde.

## **Gaiak**

## **Gaiei buruz**

Hari gabeko zerbitzu-hornitzailearen arabera, BlackBerry® telefonorako gai bat ezar dezakezu eta gai horrek aplikazioen, adierazleen, hitzen eta ikonoen itxura aldatuko du. Baliteke gaiak telefonoak aurrekargatuta izatea. Halaber, BlackBerry App World™ erakusleihotik ere deskarga ditzakezu gaiak.

## **Gaiak aldatu**

- 1. Hasierako pantailan edo karpeta batean, sakatu **Aukerak** ikonoa.
- 2. Sakatu **Bistaratzea** > **Pantaila bistaratzea**.
- 3. **Gaia** atalean, sakatu gai bat.
- 4. Sakatu **Aktibatu**.

Gai bat ezabatzeko, sakatu gaia. Sakatu **Ezabatu**.

**Lotutako informazioa** Pantaila aldatu da, 223

# **Arazoak: Pantailaren bistaratzea**

## **Pantaila aldatu da**

Gaiaren, ikonoen eta letra tipoen bistaratze aukeren eta hasierako pantailaren atzeko planoaren arabera, pantaila aldatu egin daiteke gaiz aldatzen duzunean.

## **Ez da aplikaziorik irekitzen egokitzeko tekla bat sakatzen dudanean**

Probatu hau:

- Oraindik hala egin ez baduzu, esleitu aplikazio bat teklari.
- Egiaztatu ez duzula tekla esleitu diozun aplikazioa ezabatu.

## **Pantaila itzaltzen da**

BlackBerry® telefonoa denbora-tarte batean erabiltzen ez duzunean, pantaila itzali egiten da bateria aurrezteko. Telefonoa ukitzen ez duzuenean atzeko argia piztuta egoteko denbora-tartea alda dezakezu.

Pantaila pizteko, sakatu nabigazio-tekla edo sakatu tekla bat.

## **Lotutako informazioa**

[Atzeko argiaren aukerak ezarri, 220](#page-221-0)

## **Pop-up menu bat agertzen da pantaila ukitzen dudanean**

Pantailan hatza denbora-tarte batean ukituta mantentzen duzunean, pop-up menu bat agertuko da menuko ohiko elementuak azkar hautatzeko bide azkar bat emanaz.

Pop-up menuak desaktibatu edo ukipen-pantailaren sentsibilitate-aukerak alda ditzakezu, pop-up menuak agertu baino lehen pasa beharreko denbora-tartea handitzeko.

#### **Lotutako informazioa**

[Pop-up menuak desaktibatu, 222](#page-223-0) [Ukipen-pantailaren sentikortasuna zehaztu, 222](#page-223-0)

# **GPS teknologia**

Hari gabeko zerbitzu hornitzailearen arabera, baliteke eginbide hori bateragarria ez izatea.

# **Nola: GPS teknologia**

Hari gabeko zerbitzu hornitzailearen arabera, baliteke eginbide hori bateragarria ez izatea.

## **Kokapen-laguntza edo kokapen-datuak desaktibatu**

Kokapen-laguntzak eta kokapen-datuek, BlackBerry® telefonoarentzako erabilgarri badaude, GPS teknologiaren errendimendua hobetzen du; baina eginbide horiek hari gabeko sarea erabiltzen dutenez, baliteke datu-zerbitzuen kostua igotzea. Kostu horiek ekiditeko, kokapen-laguntza edo kokapen-datuak desaktiba ditzakezu, baina baliteke telefonoak denbora gehiago behar izatea GPS kokapena lortzeko. Datu-zerbitzuen kostuei buruzko informazio gehiago eskuratzeko, jarri harremanetan hari gabeko zerbitzu-hornitzailearekin.

- 1. Hasierako pantailan edo karpeta batean, sakatu **Aukerak** ikonoa.
- 2. Sakatu **Gailua** > **Kokapen ezarpenak**.
	- Kokapen-laguntza desaktibatzeko, **Kokapen-laguntza** atalean, hautatu **DesgaitutaEzarpenak** eremuan.
	- Kokapen-laguntza ibiltaritzan desaktibatzeko, **Kokapen-laguntza** atalean, hautatu **Ibiltaritzan desgaitutaEzarpenak** eremuan.
	- Kokapen-datuak desaktibatzeko, **Kokapen-datuak** atalean, hautatu **DesgaitutaEzarpenak** eremuan.
	- Kokapen-datuak ibiltaritzan desaktibatzeko, **Kokapen-datuak** atalean, hautatu **Ibiltaritzan desgaitutaEzarpenak** eremuan.
- 3. Sakatu **the state** tekla > Gorde.

# **GPS teknologia aktibatu**

Zure BlackBerry® smartphone-aren modeloaren eta hari gabeko sarearen arabera, baliteke eginbide hau bateragarria ez izatea.

**Oharra:** Baliteke telefonoan agertzen diren GPS aukerak eta hemen agertzen diren berdin-berdinak ez izatea.

- 1. Hasierako pantailan edo karpeta batean, sakatu **Aukerak** ikonoa.
- 2. Sakatu **Gailua** > **Kokapen ezarpenak**.
- 3. Hautatu **Kokapen zerbitzuak** eremuan **Kokapena aktibatuta**.
- 4. Sakatu **tekla > Gorde**.

GPS teknologia desaktibatzeko, hautatu **Kokapen zerbitzuak** eremuan **Kokapena desaktibatuta**.

# **Erabiltzen duzun GPS hargailua zure mugimendua detekta dezan ezarri**

Egitekoa burutzeko, GPS hargailu integraturik ez baduzu, BlackBerry® telefonoa Bluetooth® gaitutako GPS hargailu batekin parekatu behar duzu.

- 1. Hasierako pantailan edo karpeta batean, sakatu **Aukerak** ikonoa.
- 2. Sakatu **Gailua** > **Kokapen ezarpenak**.
- 3. Aldatu **GPS datu iturburua** eremua.
- 4. Sakatu **tekla > Gorde**.

## **Besteek zure kokalekua ezagutzea eragotzi**

Posta-kontuak BlackBerry® Enterprise Server badarabil, baliteke administratzailea BlackBerry telefonoaren kokapena ezagutzeko gai izatea. Informazio gehiago eskuratzeko, jarri harremanetan administratzailearekin.

- 1. Hasierako pantailan edo karpeta batean, sakatu **Aukerak** ikonoa.
- 2. Sakatu **Gailua** > **Kokapen ezarpenak**.
- 3. Hautatu **Kokapen zerbitzuak** eremuan **Kokapena desaktibatuta**.
- 4. Sakatu **tekla > Gorde**.

# **Zure GPS kokapena lortu**

Hari gabeko zerbitzu-hornitzailearen arabera eta hari gabeko sarearen arabera, baliteke ginbide hau bateragarria ez izatea. BlackBerry® smartphone-ak GPS hargailu integratu bat izan edo Bluetooth® gaitutako GPS hargailu batekin parekatuta egon behar du egitekoa burutzeko.

- 1. Hasierako pantailan edo karpeta batean, sakatu **Aukerak** ikonoa.
- 2. Sakatu **Gailua** > **Kokapen ezarpenak**.
- 3. Sakatu **## tekla > Freskatu kokapena**.

Zure uneko kokapenaren longitude eta latitude koordenatuak agertuko dira.

# **Arazoak: GPS teknologia**

Hari gabeko zerbitzu hornitzailearen arabera, baliteke eginbide hori bateragarria ez izatea.

# **Ezin dut GPS teknologiarik erabili**

Hari gabeko zerbitzu hornitzailearen arabera, baliteke eginbide hori bateragarria ez izatea.

Aire zabalean bazaude, urrundu eraikuntzetatik eta zuzendu BlackBerry® smartphone-a zerura. Eraikuntza baten barruan bazaude, hurbildu leiho batera.

Zure smartphone-a Bluetooth® gaitasuneko GPS hartzaile batekin parekatu baduzu, egiaztatu Bluetooth gaitasuneko GPS hartzailea aktibatuta dagoela. GPS teknologia lehen aldiz erabiltzen ari bazara, itxaron pixka bat smartphone-ak GPS kokapena eskuratu arte.

# <span id="page-229-0"></span>**Iparrorratza**

# **Nola: Iparrorratza**

# **Mapako kokapen bat iparrorratzetik ikusi**

Aldi berean ikus ditzakezu iparrorratza eta kokapena mapa batean.

- 1. Hasierako pantailan edo **Aplikazioak** karpetan, sakatu **Erlojua** ikonoa.
- 2. Sakatu **tekla > Mapako kokapena**.

Iparrorratza aplikaziora itzultzeko, sakatu**na esan barrarata > Itxi**.

## **Helmuga batera nabigatu**

Gidatzeko ibilbide batekin nabigatu beharrean norabidearen arabera nabigatzeko erabil dezakezu Iparrorratza aplikazioa, adibidez, errepiderik gabeko eremu batean bazaude edo oinez bazoaz helmugara.

- 1. Hasierako pantailan edo **Aplikazioak** karpetan, sakatu **Erlojua** ikonoa.
- 2. Sakatu **tekla > Ezarri helmuga**.
	- Mapan helmuga aurkitzeko, kokatu kurtsorea mapan.
	- Kokapen jakin bat bilatzeko, idatzi helbidea edo latitudearen eta longitudearen koordenatuak **Bilatu** eremuan. Sakatu helmuga.
	- Leku interesgarri bat bilatzeko, adibidez, negozio bat edo mugarri bat, idatzi leku interesgarriaren informazioa **Bilatu** eremuan. Sakatu helmuga.
- 3. Sakatu **tekla > Hautatu kokapena.**

Helmugaren norabidea erakutsiko du iparrorratzak.

Iparrorratzetik helmuga garbitzeko, sakatu **tekla > Garbitu helmuga**.

## **Iparrorratza eskuz kalibratu**

Pantailaren behealdean "Kalibratu behar da" agertzen denean, iparrorratza eskuz kalibratu behar duzu iparrorratzak zehatzago irakurri dezan.

- 1. Hasierako pantailan edo **Aplikazioak** karpetan, sakatu **Iparrorratza** ikonoa.
- 2. Sakatu **tekla > Kalibrazioa.**
- 3. Irauli eta okertu BlackBerry® telefonoa bribatzen duen arte.

# **Arazoak: Iparrorratza**

## **Iparrorratza ez da zehatz irakurtzen ari**

Saiatu ekintza hauek burutzen:

- Iparrorratzak ez badago iparrera begira, mugitu BlackBerry® telefonoa metaletatik edo imanetatik urruti.
- Pantailaren behealdean "Kalibratu behar da" agertzen bada, kalibratu iparrorratza eskuz.
- Metalek eta imanek iparrorratzean eraginik izan ez dezaten, itxi Iparrorratza aplikazioa ibilgailu batean sartu edo telefonoa zorroan sartu aurretik.

**Lotutako informazioa** [Iparrorratza eskuz kalibratu, 228](#page-229-0)

# **Mapak**

# **Nola: Mapak**

## **Mapa baten panoramika hartu**

Maparen panoramika lortzeko, BlackBerry® telefonoak modu panoramikoan egon behar du eta ez zoom moduan. Telefonoarenn modua maparen goialdean bistaratzen da.

- 1. Hasierako pantailan, klikatu **Mapak** ikonoa.
- 2. Telefonoa zoom moduan badago, sakatu nabigazio-tekla modu panoramikora aldatzeko.
- 3. Nabigazio-teklan, irristatu hatza edozein norabidetan.

# **Mapak handiagotu edo txikiagotu**

Mapa bat handitzeko edo txikitzeko, zoom moduan egon behar du BlackBerry® telofonoak eta ez, panoramika moduan. Telefonoaren modua maparen goialdean bistaratzen da.

- 1. Hasierako pantailan, klikatu **Mapak** ikonoa.
- 2. Telefonoa panoramika moduan badago, sakatu nabigazio-tekla zoom modura aldatzeko.
- 3. Burutu ekintza hauetako bat:
	- Handiagotzeko, arrastatu hatza gora nabigazio-teklan.
	- Mapa bateko puntu bateraino handiagotu edo txikitzeko, sakatu **tekla > Zooma erabili puntu horretara arte**.
	- Txikiagotzeko, arrastatu hatza behera nabigazio-teklan.

# **Kokapena mapa batean ikusi**

- 1. Hasierako pantailan, klikatu **Mapak** ikonoa.
- 2. Sakatu **tekla > Bilatu kokapena.** 
	- Leku interesgarri bat bilatzeko, adibidez, negozio edo mugarri bat, idatzi leku interesgarriaren informazioa, **Bilatu denda, kafetegia...** eremuan. Nabarmendu leku interesgarria.
	- Kokapen berri bat ikusteko, idatzi helbidea, **Bilatu helbidea** eremuan. Nabarmendu kokapena.
	- Kontaktu baten kokapena ikusteko, idatzi kontaktuaren izena **Bilatu denda, kafetegia...** eremuan. Nabarmendu kontaktuaren informazioa.
	- Kokapen gogoko bat ikusteko, nabarmendu kokapen bat **Gogokoak** atalean.
- 3. Sakatu ## tekla > **Ikusi mapan.**

Zure uneko kokapena ez den kokapen bat ikusten ari bazara, zauden lekutik kokapen horretarako jarraibideak lortzeko, sakatu **tekla > Hona nabigatu**. Egitekoa burutzeko, BlackBerry® telefonoa GPS hargailu integratu batekin edo Bluetooth® eginbidea gaituta duen GPS hargailu batekin parekatuta egon behar du.

230

# **Helbide bat mapan ikusi esteka bat erabiliz**

BlackBerry® telefonoak aplikazio zehatzetan helbideak ezagutzen dituenean, hala nola istanteko mezularitza aplikazioak eta MemoPad-a, telefonoak helbidea azpimarratzen du.

- 1. Nabarmendu azpimarratutako helbide bat.
- 2. Sakatu **tekla > Ikusi mapan.**

# **Kokapen baten ondoko leku interesgarriak zerrenda batean ikusi**

Leku interesgarriak, hala nola, enpresak edo erreferentzia puntuak bila ditzakezu. Adibidez, zure uneko kokapenetik gertu dauden kafetegiak bila ditzakezu.

- 1. Hasierako pantailan, klikatu **Mapak** ikonoa.
- 2. Sakatu **tekla > Bilatu kokapena.**
- 3. **Bilatu denda, kafetegia...** eremuan, idatzi leku interesgarria.
- 4. Sakatu teklatuko **J** tekla.
- 5. Sakatu **tekla > Ikusi guztia mapan**.

## **Kontaktu baten informazioa ikusi leku interesgarri bat bilatzeko**

Kokapen-seinale gisa erakutsiko dira leku interesgarriak mapetan.

- 1. Hasierako pantailan, klikatu **Mapak** ikonoa.
- 2. Sakatu **tekla > Bilatu kokapena.**
- 3. **Bilatu denda, kafetegia...** eremuan, idatzi leku interesgarriaren informazioa.
- 4. Nabarmendu kokapena.
- 5. Sakatu # tekla > **Bistaratu xehetasunak**.

## **Gogokoen zerrendan kokapena gehitu**

- 1. Hasierako pantailan, klikatu **Mapak** ikonoa.
- 2. Ikusi kokapena mapa batean.
- 3. Sakatu tekla > **Gehitu gogoko gisa** > **Ados**.

Gogoko kokapenen zerrenda ikusteko, sakatu > **Gogokoak**.

## **Gogokoen zerrendako kokapen baten informazioa aldatu**

- 1. Hasierako pantailan, klikatu **Mapak** ikonoa.
- 2. Sakatu > **Gogokoak**.
- 3. Nabarmendu kokapen bat.
- 4. Sakatu **tekla > Editatu gogokoa.**
- 5. Egin hauetako bat:
- **Etiketa** eremuan, idatzi kokapenarentzako izen berri bat.
- **Deskribapena** eremuan, idatzi kokapenaren deskribapen bat.
- 6. Sakatu **Ados**.

# **Gogokoen zerrendatik kokapen bat ezabatu**

- 1. Hasierako pantailan, klikatu **Mapak** ikonoa.
- 2. Sakatu > **Gogokoak**.
- 3. Nabarmendu kokapen bat.
- 4. Sakatu **tekla> Kendu gogokoetatik**.
- 5. Sakatu **Bai**.

## **Eskuratu norabideak**

- 1. Hasierako pantailan, klikatu **Mapak** ikonoa.
- 2. Sakatu **tekla > Eskuratu norabideak.**
- 3. Hasierako kokapena zehazteko, burutu ekintza hauetako bat:
	- Uneko kokapena zehazteko, zure BlackBerry® smartphone-ak barneko GPS hartzailea badu edo Bluetooth® gaitutako GPS hartzaile batekin parekatuta badago, hautatu **Hasi** eremuan **Nire kokapena**.
	- Une honetan mapan ikusten duzun kokapena zehazteko, hautatu **Hasi** eremuan **Erabili maparen erdialdea**. Gogoko kokapen bat ikusten ari bazara, sakatu helbidea.
	- Mapa batean kokapen berri bat zehazteko, hautatu **Hasi** eremuan **Hautatu mapatik**. Sakatu kokapena mapan.
	- Leku interesgarriak bilatzeko, hala nola, enpresak edo erreferentzia puntuak, hautatu **Hasi** eremuan **Aurkitu kokapena**. **Bilatu denda, kafetegia...** eremuan, idatzi leku interesgarriaren informazioa. Sakatu teklatuko tekla. Sakatu leku interesgarri bat.
	- Kontaktu baten helbidea zehazteko, hautatu **Hasi** eremuan **Aurkitu kokapena**. **Bilatu denda, kafetegia...** eremuan, idatzi leku interesgarriaren izena. Sakatu kontaktua.
	- Helbidea idatzita kokapen berria zehazteko, hautatu **Aurkitu kokapena** aukera **Hasi** eremuan. **Bilatu helbide bat** eremuan, idatzi helbidea. Sakatu teklatuko **tekla. Sakatu kokapena.**
	- Gogoko kokapen bat zehazteko, hautatu **Gogokoetatik** aukera **Hasi** eremuan. Zerrendan, sakatu gogoko kokapen bat.
- 4. Errepikatu 3. pausoa amaierako kokapena zehazteko.
- 5. Ibilbide aukerak aldatzeko, sakatu **Ibilbide aukerak**. Hautatu **Azkarrena** edo **Laburrena** aukera. Hautatu edo garbitu ibilbide aukera baten edo gehiagoren alboko kontrol-laukiak. Sakatu **Ados**.
- 6. Sakatu **Bilatu**.

# **Kokapen bat bidali**

Adibidez, kokapen bat mezu gisa bidal dezakezu, mezu elektroniko edo istanteko mezu batean. Bidaltzen duzun mezua kokapenari estekatzen zaio, hartzaileak kokapena mapa batean ikus dezan.

- 1. Burutu ekintza hauetako bat:
	- Mapan ikusten ari zinen kokapena bidaltzeko, sakatu  $\mathbb{E}$  tekla.
- Zerrendan dagoen kokapena bidaltzeko, kokapen gogokoenen zerrenda esaterako, zoaz zerrendara. Nabarmendu kokapena. Sakatu  $\mathbb{E}_{\mathbb{E}}$  tekla.
- 2. Sakatu **Bidali kokapena**.
- 3. Sakatu mezu mota bat.

## **Kokapen bat kopiatu**

- 1. Burutu ekintza hauetako bat:
	- Mapa batean ikusten ari zaren kokapen bat kopiatzeko, sakatu  $\mathbb{H}$  tekla.
	- Zerrendako kokapen bat kopiatzeko, adibidez gogoko kokapenanen zerrenda bat, zoaz zerrendara. Nabarmendu kokapena. Sakatu ### tekla.
- 2. Sakatu **Kopiatu kokapena**.

Kokapena itsasteko, sakatu **tekla > Itsatsi**.

# **Mapa garbitu**

Mapa garbitzen duzunean, mapan agertzen den ibilbideari buruzko informazioa ez da agertuko.

- 1. Hasierako pantailan, klikatu **Mapak** ikonoa.
- 2. Mapa batean, sakatu > **Garbitu mapa**.

## **Erabiltzen duzun GPS hargailua zure mugimendua detekta dezan ezarri**

Egitekoa burutzeko, GPS hargailu integraturik ez baduzu, BlackBerry® telefonoa Bluetooth® gaitutako GPS hargailu batekin parekatu behar duzu.

- 1. Hasierako pantailan edo karpeta batean, sakatu **Aukerak** ikonoa.
- 2. Sakatu **Gailua** > **Kokapen ezarpenak**.
- 3. Aldatu **GPS datu iturburua** eremua.
- 4. Sakatu **tekla > Gorde**.

## **Atzeko argia piztuta mantendu zure mugimendua detektatzen ari zarenean**

Lehenespenez, argi kontra automatikoki itzaltzen da denbora muga batera iritsitakoan, bateria aurrezteko. Mapen aukerak alda ditzakezu mugimendua detektatzen ari zarenean atzeko argiak pizturik jarrai dezan, bateria maila ehuneko jakin batetik behera jaisten ez bada.

- 1. Hasierako pantailan, klikatu **Mapak** ikonoa.
- 2. Sakatu **tekla > Aukerak.**
- 3. Aldatu **Atzeko argiaren denbora-muga bateriaren maila hau denean** eremua.

4. Sakatu **##** tekla > Gorde.

### **Lotutako informazioa**

[Atzeko argiaren aukerak ezarri, 220](#page-221-0)

## **Mapetako letra-tipoaren ezarpenak aldatu**

Mapetako letra-tipoaren ezarpenak aldatzen dituzunean, gainerako aplikazioetako letra-tipoak ez dira aldatzen.

- 1. Mapa batean, sakatu **tekla > Aukerak.**
- 2. Sakatu **Mapa aukera orokorrak**.
- 3. Burutu ekintza hauetako bat:
	- Aldatu **Letra-tipo lehenetsiaren familia** eremua.
	- Aldatu **Gutxieneko letra-tamaina** eremua.
- 4. Sakatu **the light state** tekla > Gorde.

## **Mapen neurketa-unitateak aldatu**

- 1. Mapa batean, sakatu **tekla > Aukerak.**
- 2. Sakatu **Mapa aukera orokorrak**.
- 3. Aldatu **Neurketa-sistema** eremua.
- 4. Sakatu **tekla > Gorde**.

## **Mapen bistaratze-hizkuntza aldatu**

Mapen bistaratze-hizkuntza aldatzen baduzu, ez da gainerako aplikazioen hizkuntza-ezarpenik aldatuko.

- 1. Mapa batean, sakatu **tekla > Aukerak.**
- 2. Sakatu **Mapa aukera orokorrak**.
- 3. Burutu ekintza hauetako bat:
	- Mapetako testua Ingelesez soilik ikusteko, hautatu **IngelesaMaparen bistaratze-hizkuntza** eremuan.
	- Mapetako testua ikusten ari zaren kokapeneko hizkuntzan ikusteko, hautatu **NazioartekoaMaparen bistaratze-hizkuntza** eremuan.
- 4. Sakatu # tekla > Gorde.

# **Arazoak: Mapak**

## **Zenbait eginbide ez daude erabilgarri nire telefonoan**

Telefonoaren modeloak edo hari gabeko zerbitzu-planak eragina izan dezake BlackBerry® telefonoko eginbide batzuen erabilgarritasunean.

Mezularitza zerbitzu-planaren arabera, baliteke zenbait eginbide edo aukera erabilgarri ez egotea Mezu elektronikoen lehentasunak pantailako mezuen aukeretan.

Posta-kontuak BlackBerry® Enterprise Server zerbitzaria erabiltzen badu, baliteke enpresaren eginbide batzuk konfiguratu ez izana edo eginbide nahiz aukera batzuk zuretzat desgaitu izana. Administratzaileak aukera bat ezarri badu zuretzat, blokeo-adierazle bat agertuko da aukeraren eremuaren ondoan.

Telefonoan erabilgarri diren eginbideei buruzko informazio gehiago eskuratzeko, jarri harremanetan hari gabeko zerbitzu-hornitzailearekin edo bisitatu [www.blackberry.com/go/devices](http://www.blackberry.com/go/devices) helbidea.

## **Lotutako informazioa**

[Eginbideen erabilgarritasuna, 18](#page-19-0)

# <span id="page-237-0"></span>**Aplikazioak**

# **Nola: Aplikazioak**

# **Egiteko anitzei buruz**

BlackBerry® telefonoak aldi bereko hainbat egiteko burutzea onartzen du, hots, aplikazio bat baino gehiago exekuta ditzake aldi berean. Adibidez, dei batean zehar egutegira sar zaitezke hitzorduak ikusteko edo Kontaktuak aplikaziora sar zaitezke kontaktu baten xehetasunak ikusteko. Edo, abesti bat erreproduzitzen ari zaren bitartean, Mezuak aplikaziora joan zaitezke mezu bati erantzuteko.

Aplikazio gehienek lasterbideak dituzte ohiko egitekoak azkar egin ahal izateko.

**Oharra:** Zenbat eta aplikazio gehiago izan abian aldi berean, orduan eta memoria eta bateria gehiago erabiliko ditu telefonoak. Telefonoaren errendimendua optimizatzeko, saiatu aplikazioak ixten erabiltzez amaitutakoan.

## **Lotutako informazioa**

[Aholkuak eta lasterbideak, 41](#page-42-0) [Aplikazio bat itxi atzean exekuta ez dadin, 237](#page-238-0) [Aplikazio bat exekutatzen utzi eta beste aplikazio batera aldatu, 237](#page-238-0)

# **BlackBerry ID bat sortu**

BlackBerry® ID bat sortzen duzunean, edozein helbide elektroniko erabil dezakezu BlackBerry IDarentzako; ez duzu zertan BlackBerry telefonoan gehitu duzun helbide elektronikorik erabili.

- 1. Burutu ekintza hauetako bat:
	- Ordenagailuan, bisitatu [www.blackberry.com/blackberryid.](http://www.blackberry.com/blackberryid) Sakatu **Erregistatu BlackBerry ID bat**.
	- Telefonoan eskatuz gero, sakatu **Sortu berria**.
- 2. Jarraitu pantailako jarraibideei.

## **BlackBerry ID informazioa aldatu**

Erabiltzaile-izena, pantailako izena, segurtasun-galdera eta erantzuna eta pasahitza alda ditzakezu.

- 1. Hasierako pantailan edo karpeta batean, sakatu **Aukerak** ikonoa.
- 2. Sakatu **Gailua** > **BlackBerry ID**.
- 3. Aldatu eremuak.
- 4. Sakatu **##** tekla > Gorde.

Halaber, ordenagailutik ere alda dezakezu BlackBerry ID informazioa, [www.blackberry.com/blackberryid](http://www.blackberry.com/blackberryid) helbidera joanda.

## <span id="page-238-0"></span>**Aplikazio bat exekutatzen utzi eta beste aplikazio batera aldatu**

- Beste aplikazio batera aldatzeko, eduki sakatuta **tekla aplikazio hautatzailea agertu arte. Sakatu aplikazio** baten ikonoan. Zuk nahi duzun aplikazioaren ikonoa agertzen ez bada, sakatu **Hasiera** ikonoa eta nabigatu bilatzen ari zaren aplikazioaren ikonora.
- Dei bat egiten ari ez zarenean, hasierako pantailara itzultzeko, sakatu  $\sigma$  tekla.
- Dei bat egiten ari zarenean hasierako pantailara itzultzeko, eduki sakatuta  $\rightarrow$  tekla aplikazio hautatzailea agertu arte. Sakatu **Hasiera** ikonoa.

**Oharra:** Sakatzen baduzu  $\sigma$  tekla sakatzen baduzu deitzen ari zaren bitartean, deia amaituko duzu, nahiz eta aurretik beste aplikazio batera aldatu.

#### **Lotutako informazioa**

Aplikazio bat itxi atzean exekuta ez dadin, 237 [Egiteko anitzei buruz, 236](#page-237-0)

## **Aplikazio bat itxi atzean exekuta ez dadin**

Zure BlackBerry® smartphone-aren errendimendua optimizatzeko, aplikazio bat erabiltzen amaitzen duzunean honakoa ixten saiatu.

Aplikazio batean, egin ekintza hauetariko bat:

- $\cdot$  Sakatu  $\frac{1}{2}$  tekla > **Itxi**.
- Sakatu  $\Box$  tekla. Beharrezkoa bada, eduki sakatuta  $\Box$ tekla hasierako pantaila agertu arte.

### **Lotutako informazioa**

Aplikazio bat exekutatzen utzi eta beste aplikazio batera aldatu, 237 [Egiteko anitzei buruz, 236](#page-237-0)

## **Aplikazio bat gehitu aurretik zure smartphone-aren pasahitza eskatu**

Zeregin hau burutzeko, BlackBerry® smartphone-aren pasahitza zehaztu behar duzu.

- 1. Hasierako pantailan edo karpeta batean, sakatu **Aukerak** ikonoa.
- 2. Sakatu **Segurtasuna** > **Pasahitza**.
- 3. Markatu **Aplikazioaren instalazioaren abisua** kontrol-laukia.
- 4. Sakatu **tekla > Gorde**.

## **Aplikazio baten ezaugarrik ikusi**

- 1. Hasierako pantailan edo karpeta batean, sakatu **Aukerak** ikonoa.
- 2. Sakatu **Gailua** > **Aplikazioaren kudeaketa**.
- 3. Sakatu aplikazio bat.

# **Aplikazio bat ezabatu**

Kontu elektronikoak BlackBerry® Enterprise Server erabiltzen badu, baliteke zure erakundeak zuri baimenik ez ematea aplikazio batzuk ezabatzeko. Informazio gehiago eskuratzeko, jarri harremanetan administratzailearekin.

- 1. Hasierako pantailan edo karpeta batean, nabarmendu aplikazio baten ikonoa.
- 2. Sakatu **tekla > Ezabatu**.

# **Aplikazio bateko datu base baten tamaina ikusi**

- 1. Hasierako pantailan edo karpeta batean, sakatu **Aukerak** ikonoa.
- 2. Sakatu **Gailua** > **Gailuaren eta egoeraren informazioa**.
- 3. Sakatu **tekla > Datu basearen tamainak**.

# **Arazoak: aplikazioak**

## **Ezin dut aplikazio bat gehitu, eguneratu edo bere aurreko bertsiora itzuli**

Zure kontu elektronikoak BlackBerry® Enterprise Server erabiltzen badu, baliteke zure erakundeak zuri baimenik ez ematea smartphone-ko aplikazioak gehitu edo eguneratzeko. Informazio gehiago jasotzeko, jarri harremanetan zure administratzailearekin.

Saiatu ekintza hauek burutzen:

- Egiaztatu BlackBerry® telefonoa hari gabeko sarera konektatuta dagoela.
- Ziurtatu telefonoak aplikazioa gehitzeko edo eguneratzeko behar adina memoria duela.

# **Berriro nahi dudan aplikazioa ezabatu egin nuen**

Deskargatu duzun aplikazio bat ezabatu baduzu, baliteke aplikazioa berrezartzea BlackBerry® telefonoan.

Saiatu ekintza hauetako bat:

- Aplikazioa BlackBerry App World™ erakusleihotik deskargatu bazenuen, sakatu hasierako pantailako **BlackBerry App World** ikonoa. Sakatu **tekla > Laguntza.**
- Aplikazioa BlackBerry® Desktop Software softwarearekin deskargatu bazenuen, aplikazioa berrezartzeko informazioa eskuratzeko, ikusi BlackBerry Desktop Software softwareko Laguntza atala.
- Aplikazioa hari gabeko zerbitzu-hornitzailetik edo hirugarrenen enpresatik deskargatu bazenuen, aplikazioa berrezartzeko informazioa eskuratzeko, jarri harremanetan hari gabeko zerbitzu-hornitzailearekin edo hirugarren enpresarekin.

# **Errore-mezuak: Telefonoa**

## **101 errorea**

Aplikazio-errore bat dagoenean agertzen da errorea. Saiatu ekintza hauek burutzen:

- Berrezarri BlackBerry® telefonoa.
- Telefonoa berrezarrita ere erroreak agertzen jarraitzen badu, birkargatu BlackBerry® Device Software. Birkargatzeko prozesuak telefonoko datuak ezabatzen ditu.

## **102 errorea**

Aplikazio-errore bat dagoenean agertzen da errorea. Saiatu ekintza hauek burutzen:

- Berrezarri telefonoa.
- Telefonoa berrezarrita ere erroreak agertzen jarraitzen badu, birkargatu BlackBerry Device Software. Birkargatzeko prozesuak telefonoko datuak ezabatzen ditu.

### **200 errorea**

BlackBerry Device Software softwarearekin errore bat dagoenean agertzen da mezua Saiatu ekintza hauek burutzen:

- Berrezarri telefonoa.
- Telefonoa berrezarrita ere erroreak agertzen jarraitzen badu, birkargatu BlackBerry Device Software. Birkargatzeko prozesuak telefonoko datuak ezabatzen ditu.
- BlackBerry Device Software birgakatuta ere erroreak agertzen jarraitzen badu, jarri harremanetan hari gabeko zerbitzu-hornitzailearekin.

## **205 errorea**

Telefonoaren segurtasun-zerbitzuak abiarazten ez direnean agertzen da mezua. Saiatu ekintza hauek burutzen:

- Birkargatu BlackBerry Device Software. Birkargatzeko prozesuak telefonoko datuak ezabatzen ditu.
- BlackBerry Device Software birgakatuta ere erroreak agertzen jarraitzen badu, jarri harremanetan hari gabeko zerbitzu-hornitzailearekin.

## **502 errorea**

Telefonoak abiarazteko prozesurik aurkitzen ez duenean agertzen da mezua. Saiatu ekintza hauek burutzen:

- Berrezarri telefonoa.
- Telefonoa berrezarrita ere erroreak agertzen jarraitzen badu, birkargatu BlackBerry Device Software. Birkargatzeko prozesuak telefonoko datuak ezabatzen ditu.

### **503 errorea**

Aplikazio-errore bat dagoenean agertzen da errorea. Saiatu ekintza hauek burutzen:

- Berrezarri telefonoa.
- Telefonoa berrezarrita ere erroreak agertzen jarraitzen badu, birkargatu BlackBerry Device Software. Birkargatzeko prozesuak telefonoko datuak ezabatzen ditu.

#### **505 errorea**

BlackBerry Device Software eguneratzerakoan errore bat dagoenean agertzen da mezua Saiatu ekintza hauek burutzen:

- Birkargatu BlackBerry Device Software. Birkargatzeko prozesuak telefonoko datuak ezabatzen ditu.
- BlackBerry Device Software birgakatuta ere erroreak agertzen jarraitzen badu, jarri harremanetan hari gabeko zerbitzu-hornitzailearekin.

### **507 errorea**

Aplikazio-errore bat dagoenean agertzen da errorea. Saiatu ekintza hauek burutzen:

- Birkargatu BlackBerry Device Software. Birkargatzeko prozesuak telefonoko datuak ezabatzen ditu.
- BlackBerry Device Software birgakatuta ere erroreak agertzen jarraitzen badu, jarri harremanetan hari gabeko zerbitzu-hornitzailearekin.

## **513 errorea**

Telefonoa datuak ezabatzen ari dela telefonoa berrezartzen saiatzen zarenean agertzen da mezua. Telefonoak onartutako pasahitz-saiakera-kopurua gainditzen duzunean, telefonoak telefonoaren datuak ezabatzen ditu. Postak-kontuak BlackBerry® Enterprise Server zerbitzari bat erabiltzen badu, baliteke administratzaileak errore hau berriro agertzeko aukerak minimizatzeko aukerak aldatzeko gai izatea. Informazio gehiago jasotzeko, jarri harremanetan zure administratzailearekin.

Saiatu ekintza hauek burutzen:

- Birkargatu BlackBerry Device Software. Birkargatzeko prozesuak telefonoko datuak ezabatzen ditu.
- BlackBerry Device Software birgakatuta ere erroreak agertzen jarraitzen badu, jarri harremanetan hari gabeko zerbitzu-hornitzailearekin.

### **517 errorea**

Telefonoaren hardwarearen eta softwarearen artean gatazka gertatzen denean agertzen da mezua. Informazio gehiago eskuratzeko, jarri harremanetan hari gabeko zerbitzu-hornitzailearekin.

### **523 errorea**

BlackBerry Device Software softwarearekin errore bat dagoenean agertzen da mezua Saiatu ekintza hauek burutzen:

- Birkargatu BlackBerry Device Software. Birkargatzeko prozesuak telefonoko datuak ezabatzen ditu.
- BlackBerry Device Software birgakatuta ere erroreak agertzen jarraitzen badu, jarri harremanetan hari gabeko zerbitzu-hornitzailearekin.

## **529 errorea**

Sistema-errore bat dagoenean agertzen da errorea. Saiatu ekintza hauek burutzen:

- Birkargatu BlackBerry Device Software. Birkargatzeko prozesuak telefonoko datuak ezabatzen ditu.
- BlackBerry Device Software birgakatuta ere erroreak agertzen jarraitzen badu, jarri harremanetan hari gabeko zerbitzu-hornitzailearekin.

## **545 errorea**

Aplikazio-errore bat dagoenean agertzen da errorea. Saiatu ekintza hauek burutzen:

- Berrezarri telefonoa.
- Telefonoa berrezarrita ere erroreak agertzen jarraitzen badu, birkargatu BlackBerry Device Software. Birkargatzeko prozesuak telefonoko datuak ezabatzen ditu.
- BlackBerry Device Software birgakatuta ere erroreak agertzen jarraitzen badu, jarri harremanetan hari gabeko zerbitzu-hornitzailearekin.

## **552 errorea**

Telefonoak aplikazio bat abiarazteko adina memoriarik ez duenean agertzen da mezua. Saiatu ekintza hauek burutzen:

- Birkargatu BlackBerry Device Software. Birkargatzeko prozesuak telefonoko datuak ezabatzen ditu.
- BlackBerry Device Software birgakatuta ere erroreak agertzen jarraitzen badu, jarri harremanetan hari gabeko zerbitzu-hornitzailearekin.

### **602 errorea**

Aplikazio-errore bat dagoenean agertzen da errorea. Saiatu ekintza hauek burutzen:

- Birkargatu BlackBerry Device Software. Birkargatzeko prozesuak telefonoko datuak ezabatzen ditu.
- BlackBerry Device Software birgakatuta ere erroreak agertzen jarraitzen badu, jarri harremanetan hari gabeko zerbitzu-hornitzailearekin.

## **603 errorea**

Aplikazio-errore bat dagoenean agertzen da errorea.

- Birkargatu BlackBerry Device Software. Birkargatzeko prozesuak telefonoko datuak ezabatzen ditu.
- BlackBerry Device Software birgakatuta ere erroreak agertzen jarraitzen badu, jarri harremanetan hari gabeko zerbitzu-hornitzailearekin.

## **Lotutako informazioa**

[BlackBerry gailuen softwarea, 243](#page-244-0) [Segurtasunaren oinarrizko ezagutzak, 295](#page-296-0) [Berrezarri telefonoa, 279](#page-280-0)

## **BlackBerry Device Software birkargatu BlackBerry Desktop Software erabiliz**

BlackBerry® Device Software kargatu baino lehen, deskargatu eta instalatu BlackBerry® Desktop Software softwarearen bertsio berriena.

Baliteke BlackBerry Device Software birkargatu behar izatea, zenbait arazo tekniko konpontzeko. Ordubete arte iraun dezake BlackBerry Device Software birkargatzeak. Denbora horretan, ezin duzu BlackBerry telefonoa ordenagailutik deskonektatu.

**Oharra:** Baliteke telefonoko datuen babeskopia egiteko gai ez izatea, arazo teknikoak konpontzeko BlackBerry Device Software birkargatzen ari bazara, adibidez, aplikazio-errore bat.

- 1. Konektatu telefonoa ordenagailura.
- 2. Ireki BlackBerry Desktop Software.
- 3. BlackBerry Desktop Software softwarean, sakatu **Eguneratu**.
- 4. BlackBerry Device Software softwarearen bertsio berriena deskargatzeko, sakatu **Eskuratu eguneratzea**.
- 5. Egin hauetako bat:
	- Telefonoko datuen eta ezarpenen babeskopia gordetzeko, hautatu **Egin gailuko datuen babeskopia** kontrollaukia. Softwareak birkargatzeaz amaitzen duenean, telefonoan gordeko da babeskopia. Datuen babeskopia egiten ez baduzu, softwarea birkargatzen duzunean ezabatu egingo dira telefonoko datuak, ezarpenak eta mezu elektronikoak.
	- Babeskopiaren datuak enkriptatzeko, sakatu **Enkriptatu babeskopia**.
	- BlackBerry Device Software bat bertsio eguneratua erabilgarri dagoenean mezu elektroniko bat jaso nahi baduzu, hautatu **Bidali mezu elektronikoa bertsio berriak erabilgarri daudenean** kontrol-laukia.
- 6. Sakatu **Instalatu eguneratzea**.

### **Lotutako informazioa**

[BlackBerry Device Software softwarea eguneratzeari buruz, 243](#page-244-0)

# <span id="page-244-0"></span>**BlackBerry gailuen softwarea**

# **Nola: BlackBerry Device Software softwarea**

## **BlackBerry Device Software softwarea eguneratzeari buruz**

BlackBerry® Device Software softwarea eguneratu nahi izan dezakezu arrazoi hauetakoren batengatik:

- Aplikazio eta eginbide berrietara sartzeko
- Arazo teknikoak konpontzeko
- Hari gabeko zerbitzu-hornitzaileak BlackBerry Device Software eguneratzea eskatzen duelako.

Eguneratze prozesuaren iraupena 15 minutu eta 2 ordu artekoa izan daiteke, eguneratze motaren, smartphone-ko datuen kopuruaren, eta BlackBerry smartphone-ko aplikazioen kopuruaren arabera. Ezin duzu smartphone-a erabili edo larrialdi-deirik egin eguneratze prozesuan zehar. Ez kendu bateria eguneratzea abian den bitartean.

#### **Hari gabeko sarearen bitartez**

BlackBerry Device Software hari gabeko sarearen bitartez egunera dezakezu, zure smartphone-aren hasierako pantailan Software-eguneratzea ikonoa agertzen bada. Eguneratzeak eskuz ere bila ditzakezu smartphone-aren aukeretan. Erabilgarri dagoen eguneratzea software osoaren eguneratzea edo edo softwarearen zati baten eguneratzea izan daiteke. Erabilgarri dagoen eguneratzea software osoaren eguneratzea bada, zure smartphone-a datuen babeskopia gordetzen du smartphone-ak eta instalazio prozesuan zehar leheneratzen du. Baliteke zure hari gabeko zerbitzuaren hornitzaileak edo administratzaileak BlackBerry Device Software eguneratzen ez uztea hari gabeko sare baten bitartez edo sareko trafiko asko dagoenean. Zure hari gabeko zerbitzu hornitzailearen arabera, gastu gehigarriak aplika ditezke eguneratzea smartphone-ra deskargatzen duzunean.

### **Webgune batetik**

BlackBerry Device Software egunera dezakezu smartphone-a ordenagailura konektatuz eta [www.blackberry.com/](http://www.blackberry.com/update) [update](http://www.blackberry.com/update) webgunea bisitatuz. Zure laneko posta elektronikoak BlackBerry® Enterprise Server erabiltzen badu, baliteke administratzaileak ez uztea BlackBerry Device Software webgune batetik eguneratzen.

### **BlackBerry Desktop Software erabiliz**

BlackBerry Desktop Software softwarea ordenagailuan instalatu baduzu, BlackBerry Device Software ordenagailutik egunera dezakezu. BlackBerry Device Software ordenagailutik eguneratzeari buruzko informazio gehiago eskuratzeko, ikusi BlackBerry Desktop Software softwareko Laguntza atala.

Aldizka babeskopiak egitea eta ordenagailuan gordetzea gomendatzen dizu Research In Motion-ek; bereziki, edozein software eguneratu aurretik. Uneko segurtasun kopiak zure ordenagailuan gordeta izanez gero, smartphone-ko datuak berreskura ditzakezu, smartphone-a galtzen baduzu, lapurtzen badizute edo aurreikusi gabeko edozein arazogatik kaltetzen bazaizu.

## **BlackBerry Device Software softwarea webgune batetik eguneratu**

Kontu elektronikoak BlackBerry® Enterprise Server zerbitzaria erabiltzen badu, baliteke egiteko hau ezin burutzea. Egiaztatu administratzailearekin zein BlackBerry® Device Software eguneratze onartu diren zure enpresan erabiltzeko.

Aldizka babeskopiak egitea eta ordenagailuan gordetzea gomendatzen dizu Research In Motion-ek; bereziki, edozein software eguneratu aurretik. Uneko segurtasun kopiak zure ordenagailuan gordeta izanez gero, smartphone-ko datuak berreskura ditzakezu, smartphone-a galtzen baduzu, lapurtzen badizute edo aurreikusi gabeko edozein arazogatik kaltetzen bazaizu.

- 1. Ordenagailutik bisitatu [www.blackberry.com/update](http://www.blackberry.com/update) helbidea.
- 2. Sakatu **Bilatu eguneratzeak**.
- 3. Konektatu BlackBerry telefonoa ordenagailura.
- 4. Jarraitu pantailako jarraibideei.

## **Lotutako informazioa**

[Telefonoko datuen babeskopiak egin eta berrezartzeari buruz, 181](#page-182-0) [Nire telefonoak ez dauka BlackBerry Device Software eguneratzeko adina memoria, 247](#page-248-0)

## **BlackBerry Desktop Software erabiliz BlackBerry Device Software softwarea eguneratu.**

Aldizka babeskopiak egitea eta ordenagailuan gordetzea gomendatzen dizu Research In Motion-ek; bereziki, edozein software eguneratu aurretik. Uneko segurtasun kopiak zure ordenagailuan gordeta izanez gero, smartphone-ko datuak berreskura ditzakezu, smartphone-a galtzen baduzu, lapurtzen badizute edo aurreikusi gabeko edozein arazogatik kaltetzen bazaizu.

Konektatu BlackBerry® telefonoa ordenagailura eta ireki BlackBerry® Desktop Software. Informazio gehiago eskuratzeko, ikusi BlackBerry Desktop Software softwareko Laguntza atala.

### **Lotutako informazioa**

[Telefonoko datuen babeskopiak egin eta berrezartzeari buruz, 181](#page-182-0) [Nire telefonoak ez dauka BlackBerry Device Software eguneratzeko adina memoria, 247](#page-248-0)

## **BlackBerry Device Software hari gabeko sarean eguneratu**

BlackBerry® smartphone-a erabil dezakezu BlackBerry® Device Software deskargatzen duzun bitartean, baina ez softwarea instalatzen duzun bitartean. Instalazio prozesuan zehar, telefonoa berrezarri daiteke edo pantaila zuri bat ager daiteke. Enkriptatzea aktibatuta badago, baliteke hainbat aldiz pasahitza sartu behar izatea instalazio prozesuan zehar.

Aldizka babeskopiak egitea eta ordenagailuan gordetzea gomendatzen dizu Research In Motion-ek; bereziki, edozein software eguneratu aurretik. Uneko segurtasun kopiak zure ordenagailuan gordeta izanez gero, smartphone-ko datuak berreskura ditzakezu, smartphone-a galtzen baduzu, lapurtzen badizute edo aurreikusi gabeko edozein arazogatik kaltetzen bazaizu.

1. Hasierako pantailan, sakatu ikonoa. Ez baduzu iki ikonoa, hasierako pantailan edo karpeta batean,

sakatu **Aukerak** ikonoa. Sakatu **Gailua** > **Softwarearen eguneratzeak**.

2. Jarraitu pantailako jarraibideei.

### **Lotutako informazioa**

[Telefonoko datuen babeskopiak egin eta berrezartzeari buruz, 181](#page-182-0) [Ezin dut BlackBerry Device Software softwarea eguneratu hari gabeko sarearen bidez, 246](#page-247-0) [Nire telefonoak ez dauka BlackBerry Device Software eguneratzeko adina memoria, 247](#page-248-0)

## **Bertsio beheratu edo itzuli BlackBerry Device Software softwarearen aurreko bertsiora, hari gabeko sarearen bidez**

Hari gabeko zerbitzu-hornitzaileak edo administratzaileak ezarritako aukeren arabera, baliteke egiteko hau ezin burutzea.

- 1. Hasierako pantailan edo karpeta batean, sakatu **Aukerak** ikonoa.
- 2. Sakatu **Gailua** > **Softwarearen eguneratzeak**.
	- Duela gutxi eguneratu baduzu BlackBerry® Device Software, softwarearen aurreko bertsiora itzultzeko, sakatu tekla > **Ikusi emaitza** > **Bertsio beheratu**.
	- Softwarearen bertsio zaharrago batera bertsio beheratzeko, mugitu **ikonoa alboan duen softwarearen**

bertsiora. Sakatu **Burutu bertsio beheratzea**. Jarraitu pantailako argibideak.

## **BlackBerry Device Software softwarearen aurreko bertsioa ezabatu**

Hari gabeko zerbitzu-hornitzaileak edo administratzaileak ezarritako aukeren arabera, baliteke egiteko hau ezin burutzea.

Duela gutxi BlackBerry® Device Software hari gabeko sarearen bidez eguneratu baduzu, baliteke softwarearen aurreko bertsioa denbora-tarte baterako BlackBerry telefonoan gordeta geratzea. Telefonoaren aplikazio-memoria areagotu nahi baduzu, bertsio zaharra ezaba dezakezu.

- 1. Hasierako pantailan edo karpeta batean, sakatu **Aukerak** ikonoa.
- 2. Sakatu **Gailua** > **Softwarearen eguneratzeak**.
- 3. Sakatu **tekla > Ikusi emaitza**.
- 4. Sakatu **tekla > Ezabatu aurreko bertsioaren datuak**.

#### **Lotutako informazioa**

[Ezin dut BlackBerry Device Software softwarea eguneratu hari gabeko sarearen bidez, 246](#page-247-0) [Nire telefonoak ez dauka BlackBerry Device Software eguneratzeko adina memoria, 247](#page-248-0)

# <span id="page-247-0"></span>**Hautazko BlackBerry Device Software eguneratze bat ezkutatu edo erakutsi**

Hari gabeko zerbitzu-hornitzaileak edo administratzaileak ezarritako aukeren arabera, baliteke egiteko hau ezin burutzea.

BlackBerry® Device Software-aren eguneratze bat hautazkoa bada, eguneratzea Software-eguneratzeak pantailan ezkutatu eta Software-eguneratzea ikonoa ezkuta dezakezu. Derrigorrezko eguneratzeak ezin dira ezkutatu.

- 1. Hasierako pantailan edo karpeta batean, sakatu **Aukerak** ikonoa.
- 2. Sakatu **Gailua** > **Softwarearen eguneratzeak**.
	- Hautazko eguneratze bat ezkutatzeko, nabarmendu software-bertsio bat. Sakatu **tekla > Ezkutatu.**
	- Ezkutatutako eguneratze guztiak erakusteko, sakatu **tekla > Erakutsi guztiak.**

## **Lotutako informazioa**

Ezin dut BlackBerry Device Software softwarea eguneratu hari gabeko sarearen bidez, 246 [Nire telefonoak ez dauka BlackBerry Device Software eguneratzeko adina memoria, 247](#page-248-0)

# **Telefonoaren modelo-zenbakia eta BlackBerry Device Software softwarearen bertsioa bilatu**

Burutu ekintza hauetako bat:

- Hasierako pantailan edo karpeta batean, sakatu **Aukerak** ikonoa. Sakatu **Gailua** > **Gailuaren bertsioei buruz**.
- Idazketa-hizkuntzak onartuz gero, idatzi **nirebertsioa** eta zuriune bat mezu edo memorandum batean.

# **Arazoa: BlackBerry Device Software**

## **Ezin dut BlackBerry Device Software softwarea eguneratu hari gabeko sarearen bidez**

Hari gabeko zerbitzu-hornitzaileak edo administratzaileak ezarritako aukeren arabera, baliteke zure BlackBerry® Device Software softwarea hari gabeko sarearen bidez eguneratu ezin izatea.

Saiatu ekintza hauek burutzen:

- Egiaztatu BlackBerry telefonoa hari gabeko sare batera konektatuta dagoela.
- Egiaztatu telefonoak memorian leku nahikoa duela BlackBerry Device Software softwarea eguneratzeko.
- Egiaztatu ez zaudela hari gabeko zerbitzu-hornitzailearen estalduratik kanpo ibiltaritzan zaudenean. Hari gabeko zerbitzu-hornitzailearen arabera, baliteke BlackBerry Device Software softwarea eguneratu ezin izatea ibiltaritzan zaudenean. Informazio gehiago eskuratzeko, jarri harremanetan hari gabeko zerbitzu hornitzailearekin.
- <span id="page-248-0"></span>• Saiatu geroago BlackBerry Device Software softwarea eguneratzen hari gabeko sarearen bidez. Hari gabeko zerbitzu hornitzailearen arabera, baliteke BlackBerry Device Software softwarea ezin eguneratzea eguneko une batzuetan, sareko trafikoa handiagoa dagoenean.
- Saiatu hari gabeko zerbitzu-hornitzailearen webgunea bisitatzen, beharbada handik zure BlackBerry Device Software eguneratu ahalko duzu eta.

# **Nire telefonoak ez dauka BlackBerry Device Software eguneratzeko adina memoria**

Saiatu ekintza hauek burutzen:

- Ezabatu erabiltzen ez dituzun pantailako hizkuntzak, gaiak edo hirugarrenen aplikazioak.
- Ezabatu behar ez dituzun mezuak eta egutegiko sarrerak.
- Ezabatu arakatze-informazioa.

# **Kudeatu konexioak**

# **Sare mugikorra**

# **Nola: Sare mugikorra**

## **Kudeatu konexioak begirada batean**

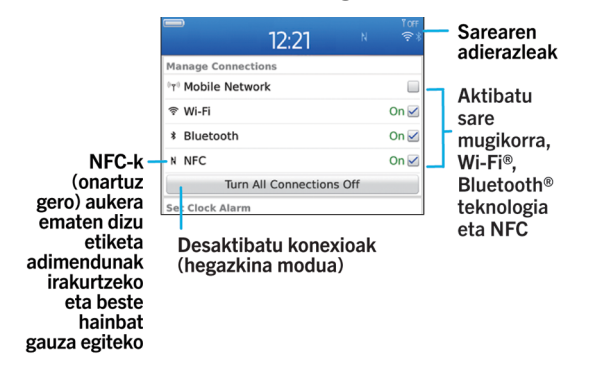

## **Telefonoa zein hari gabeko sareetara konektatzen den egiaztatu**

BlackBerry® telefonoa zein sare motara konektatzen den telefonoan bertan egiazta dezakezu edo [www.blackberry.com/go/devices](http://www.blackberry.com/go/devices) webgunea bisitatu dezakezu, telefonoaren modeloaren eginbideen xehetasunak ikusteko. Zerrendatutako sareen motak ez ditu sare-konexioak islatzen; telefonoaren modeloa sare horietara konekta daitekeela baizik.

- 1. Hasierako pantailan edo karpeta batean, sakatu **Aukerak** ikonoa.
- 2. Sakatu **Gailua** > **Gailuaren bertsioei buruz**. Telefonoa konekta daitekeen sare motak parentesi artean azaltzen dira telefono-modeloaren ondoan.

Telefonoa konektatzen den hari gabeko sareei buruzko informazio gehiagorako, ikus *Segurtasun eta produktuaren informazioa* zure telefonoarentzako liburuxka.

### **Lotutako informazioa**

Ezin zaiz GSM edo UMTS sare batera konektatu, 0

## **Sare-konexio bat aktibatu edo desaktibatu**

Zenbait tokitan sare-konexioak desaktibatuta mantendu behar dituzu, adibidez, hegazkinetan edo ospitaletan. Informazio gehiagorako, ikus *Segurtasun eta produktuaren informazioa* liburuxka, BlackBerry® telefonoarekin zetorrena.

Hasierako pantailan, sakatu pantailaren goialdeko konexioen eremua edo sakatu **Kudeatu konexioak** ikonoa.

- Sare-konexioa aktibatzeko, hautatu konexio motaren alboko kontrol-laukia.
- Sare-konexioa desaktibatzeko, garbitu konexio mota baten alboko kontrol-laukia.
- Lehenago aktibatutako sare-konexioak aktibatzeko, sakatu **Berrezarri konexioak**.

## **Lotutako informazioa**

[Ezin naiz Wi-Fi sare batera konektatu, 262](#page-263-0) [Ezin dut sare mugikorrera konektatu, 254](#page-255-0) [Ezin naiz Wi-Fi sare batera konektatu, 262](#page-263-0)

## **Hegazkin-modua aktibatu edo desaktibatu**

Zenbait tokitan sare-konexioak desaktibatuta mantendu behar dituzu, adibidez, hegazkinetan edo ospitaletan. Informazio gehiagorako, ikus *Segurtasun eta produktuaren informazioa* liburuxka, BlackBerry® telefonoarekin zetorrena.

Hasierako pantailan, sakatu pantailaren goialdeko konexioen eremua edo sakatu **Kudeatu konexioak** ikonoa.

- Hegazkin-modua aktibatzeko, sakatu **Desaktibatu guztiak**.
- Hegazkin-modua desaktibatzeko, sakatu **Berrezarri konexioak**.

## **Lotutako informazioa**

Sare-konexio bat aktibatu edo desaktibatu, 249 [Datu zerbitzuak aktibatu edo desaktibatu edo ibiltaritza aukerak konfiguratu, 250](#page-251-0)

## **Sare-konexioen eta -zerbitzuen egoera egiaztatu**

- 1. Hasierako pantailan, sakatu pantailaren goialdeko konexioen eremua edo sakatu **Kudeatu konexioak** ikonoa.
- 2. Sakatu **Zerbitzuen egoera**.

## **Ibiltaritza**

## **Ibiltaritzari eta nazioarteko ibiltaritzari buruz**

Kasu gehienetan, BlackBerry® telefonoa automatikoki konektatzen da hari gabeko sare egokira zerbitzuhornitzailearen estaldura eremutik kanpora bidaiatzen duzunean. Zenbaitetan saio hasteko informazio eman behar izan dezakezu hari gabeko sare batera sartu ahal izateko. Ibiltaritzan zaudenean, hiruki formako ibiltaritza adierazlea agertzen da hasierako pantailaren goialdean.

Telefonoak SIM txartela behar badu, agian hari gabeko zerbitzu-hornitzaileak SIM txartela konfiguratu beharko du ibiltaritzan erabili ahal izateko.

<span id="page-251-0"></span>Telefonoa, normalean, CDMA sare batera konektatzen bada eta telefonoa nazioarteko ibiltaritza onartzen badu, agian nazioarteko ibiltaritza onartzen duen SIM txartel bat lortu beharko duzu hari gabeko zerbitzuhornitzailearengandik. Zure telefono zenbakia ez da aldatzen atzerrira bidaiatzen duzunean.

Ibiltaritzari eta ibiltaritzako tarifei buruzko informazio gehiago eskuratzeko, jarri zure hari gabeko zerbitzu hornitzailearekin harremanetan.

## **Hari gabeko sareak eskuz aldatu**

Egitekoa burutzeko, hari gabeko zerbitzu-planak zerbitzu hori barruan hartu behar du eta BlackBerry® telefonoa GSM® edo UMTS® sare batera konektatuta egon behar du.

Telefonoa bidaiatzen duzunean hari gabeko sare egoki batera konektatzeko diseinatu da.

- 1. Hasierako pantailan, sakatu pantailaren goialdeko konexioen eremua edo sakatu **Kudeatu konexioak** ikonoa.
- 2. Sakatu **Sareak eta konexioak** > **Sare mugikorra**.
- 3. Aldatu **Sarea hautatzeko modua** eremua **Eskuzkoa** jarri dezan.
- 4. Sakatu hari gabeko sare bat.
- 5. Sakatu # tekla > Itxi.

Zure hari gabeko zerbitzu-hornitzailearen hari gabeko sarera berriro konektatzeko, ezarri **Sarea hautatzeko modua** eremua **Automatikoa** gisa.

## **Lotutako informazioa**

[Ezin dut sare mugikorrera konektatu, 254](#page-255-0)

## **Datu zerbitzuak aktibatu edo desaktibatu edo ibiltaritza aukerak konfiguratu**

Haririk gabeko zerbitzu planaren arabera, baliteke gai izatea datu-zerbitzuak (mezu elektronikoak, PIN mezuak, eranskindun testu-mezuak eta arakatzaile-zerbitzua) BlackBerry® telefonoan desaktibatzeko. Modu horretan, telefonoa eta oinarrizko testu-mezularitza soilik egongo da erabilgarri. Halaber, ibiltaritzan datu zerbitzuak desaktiba ditzan ezar dezakezu telefonoa; horrek ibiltaritzagatiko kostu gehigarriak aplikatzea saihestuko du. Informazio gehiago eskuratzeko, jarri harremanetan hari gabeko zerbitzu-hornitzailearekin.

- 1. Hasierako pantailan, sakatu pantailaren goialdeko konexioen eremua edo sakatu **Kudeatu konexioak** ikonoa.
- 2. Sakatu **Sareak eta konexioak** > **Sare mugikorra**.
- 3. Burutu ekintza hauetako bat:
	- Datu zerbitzuak aktibatzeko edo desaktibatzeko, aldatu **Datu zerbitzuak** eremua.
	- Ibiltaritzan zaudenean datu zerbitzuak aktibatzeko edo desaktibatzeko, aldatu **Ibiltaritzan** eremua.
	- Ibiltaritzan zaudenean datu zerbitzuak aktibatzea edo desaktibatzea baimentzen duen gonbit bat jasotzeko, ezarri **Ibiltaritzan** eremua **Abisatu** gisa
- 4. Sakatu **Eg** tekla > **Itxi**.

## **Lotutako informazioa**

[Ezin dut sare mugikorrera konektatu, 254](#page-255-0) [Datu-zerbitzua ez dago erabilgarri, 254](#page-255-0)
#### **Hari gabeko sare hobetsien zerrenda**

#### **Kablerik gabeko sareen zerrenda hobetsiari buruz**

Zure kablerik gabeko zerbitzu hornitzaileak akordioak izan ditzake kablerik gabeko beste hornitzaileekin, bidaiatzen duzunean zerbitzua erabiltzeko aukera izan dezazun. Kablerik gabeko sare hobetsien zerrenda erabili dezakezu zure BlackBerry® telefonoak kablerik gabeko beste sare horiek zein ordenatan erabiltzen dituen kontrolatzeko.

Telefonoa kablerik gabeko sareen zerrendako ordenaren arabera saiatzen da kablerik gabeko sareetara konektatzen. Bidaiatzen duzunean, telefonoak zerrendan dauden sareak eskaneatzen ditu lehenik. Zerrendako sarerik erabilgarri ez dagoenean, telefonoa erabilgarri dagoen kablerik gabeko beste sare batera automatikoki konektatzeko diseinatu da.

**Oharra:** Normalean, prezioak igotzen dira ibiltaritzan zudenean. Ibiltaritzako prezioei buruzko informazio gehiago eskuratzeko, jarri harremanetan zure kablerik gabeko zerbitzu hornitzailearekin.

#### **Hari gabeko sare hobetsien zerrendan hari gabeko sare bat gehitu**

Egitekoa burutzeko, BlackBerry® telefonoa GSM® edo UMTS® sare batera konektatuta egon behar du.

Hari gabeko zerbitzu-planaren arabera, baliteke eginbide hori ez onartzea.

- 1. Hasierako pantailan, sakatu pantailaren goialdeko konexioen eremua edo sakatu **Kudeatu konexioak** ikonoa.
- 2. Sakatu **Sareak eta konexioak** > **Sare mugikorra**.
- 3. Sakatu **tekla > Nire sare hobetsien zerrenda**.
- 4. Sakatu **tekla > Gehitu sarea.** 
	- Gehitzeko hari gabeko sare bat bilatzeko, sakatu **Hautatu erabilgarri dauden sareen artean**. Sakatu hari gabeko sare bat. Sakatu **Hautatu sarea**.
	- Telefonoak ezagutzen duen hari gabeko sare bat bilatzeko, sakatu **Hautatu sare ezagunen artean**. Sakatu hari gabeko sare bat. Sakatu **Hautatu sarea**.
	- Hari gabeko sare bat gehitzeko, sakatu **Eskuzko sarrera**. Ezarri hari gabeko sarearen lehentasuna. Idatzi MCCa eta MNCa.
- 5. Sakatu **##** tekla > Itxi.

#### **Lotutako informazioa**

Ezin zaiz GSM edo UMTS sare batera konektatu, 0

#### **Hari gabeko sare hobetsien zerrendatik hari gabeko sareak ezabatu**

Egitekoa burutzeko, BlackBerry® telefonoa GSM® edo UMTS® sare batera konektatuta egon behar du.

Hari gabeko zerbitzu-planaren arabera, baliteke eginbide hori ez onartzea.

- 1. Hasierako pantailan, sakatu pantailaren goialdeko konexioen eremua edo sakatu **Kudeatu konexioak** ikonoa.
- 2. Sakatu **Sareak eta konexioak** > **Sare mugikorra**.
- 3. Sakatu **tekla > Nire sare hobetsien zerrenda**.
- 4. Nabarmendu hari gabeko sareren bat.
- 5. Sakatu **Eg** tekla > **Ezabatu**.
- 6. Sakatu **##** tekla > Itxi.

#### **Sare hobetsien ordena aldatu**

Egitekoa burutzeko, BlackBerry® telefonoa GSM® edo UMTS® sare batera konektatuta egon behar du.

Hari gabeko zerbitzu-planaren arabera, baliteke eginbide hori ez onartzea. Hobetsitako sareen zerrendan agertzen den ordenaren arabera konektatzen da telefonoa sarera.

- 1. Hasierako pantailan, sakatu pantailaren goialdeko konexioen eremua edo sakatu **Kudeatu konexioak** ikonoa.
- 2. Sakatu **Sareak eta konexioak** > **Sare mugikorra**.
- 3. Sakatu **tekla > Nire sare hobetsien zerrenda**.
- 4. Nabarmendu hari gabeko sareren bat.
- 5. Sakatu ## tekla > **Mugitu**.
- 6. Sakatu kokapen berria.
- 7. Sakatu **#** tekla > **Itxi**.

#### **Kablerik gabeko sarearen konexio abiadura aldatu**

Konexio abiadura igotzeak bateria-energia gehiago kontsumitzen du.

Zure kablerik gabeko zerbitzu hornitzailearen arabera, baliteke zure kablerik gabeko konexioaren abiadura ezin aldatzea.

- 1. Hasierako pantailan, sakatu **Kudeatu konexioak** ikonoa.
- 2. Sakatu **Sareak eta konexioak** > **Sare mugikorra**.
- 3. Aldatu **Sarearen modua** eremua.
- 4. Sakatu **tekla > Itxi**.

#### **Lotutako informazioa**

[Ezin dut sare mugikorrera konektatu, 254](#page-255-0)

#### **Hari gabeko estalduraren LED jakinarazpena aktibatu**

- 1. Hasierako pantailan edo karpeta batean, sakatu **Aukerak** ikonoa.
- 2. Sakatu **Bistaratzea** > **Pantaila bistaratzea**.
- 3. Hautatu **LED estalduraren adierazlea** kontrol-laukia.
- 4. Sakatu # tekla > Gorde.

BlackBerry® telefonoa hari gabeko sare batera konektatuta dagoenean, LED argia distira berdea du.

Hari gabeko estalduraren jakinarazpena desaktibatzeko, garbitu **LED estalduraren adierazlea** kontrol-laukia.

#### **Hari gabeko estalduraren adierazleak**

Hasierako pantailan, goi-eskuinaldean agertzen diren adierazleek erakusten dute BlackBerry® telefonoa erabiltzen ari zaren eremuko hari gabeko estaldura maila. Hari gabeko estaldura eremuei buruzko informazio gehiago eskuratzeko, jarri harremanetan hari gabeko zerbitzu-hornitzailearekin.

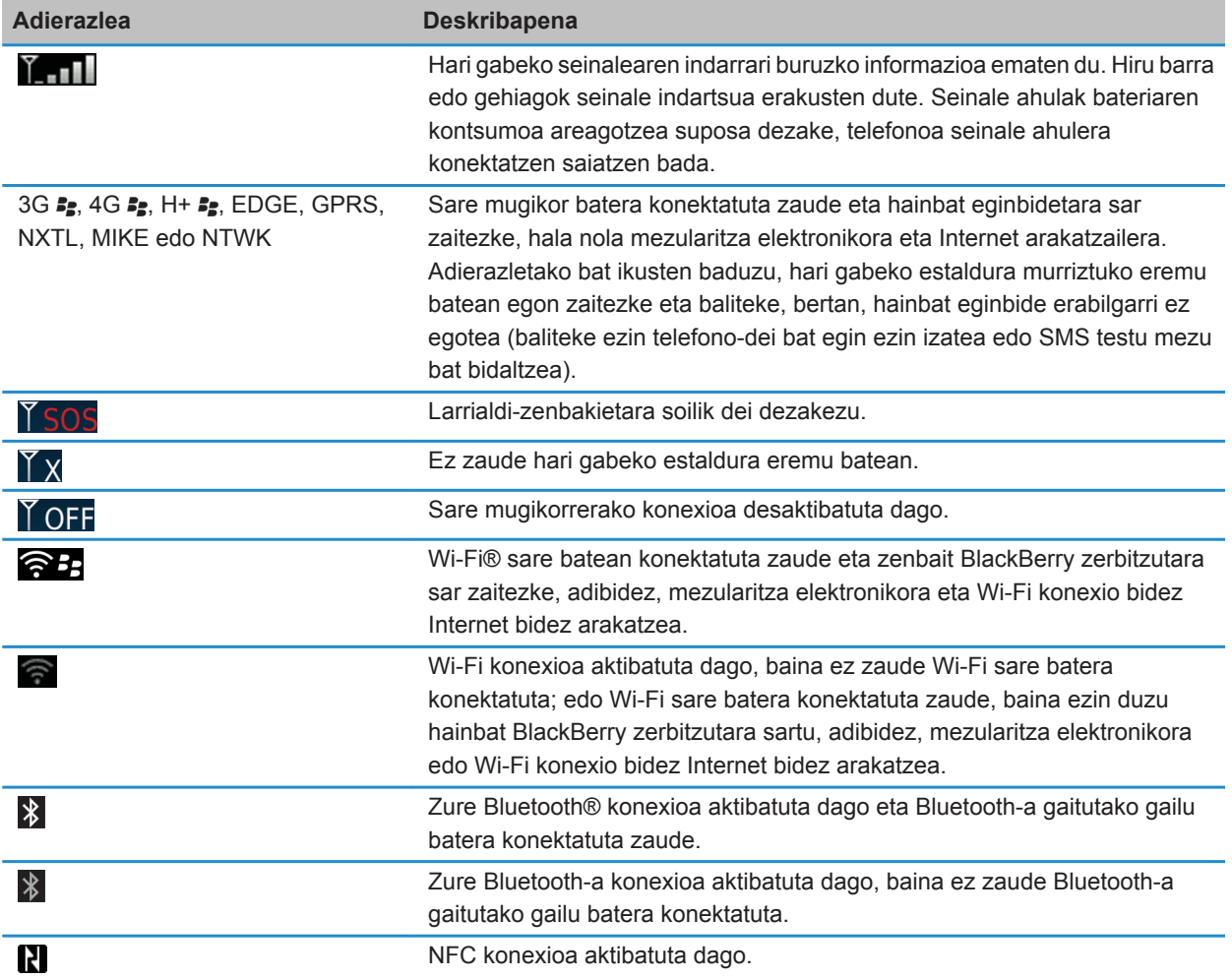

#### **Lotutako informazioa**

[Larrialdi-deiei eta larrialdi-atzeradei moduari buruz, 58](#page-59-0)

# <span id="page-255-0"></span>**Arazoak: sare mugikorra**

#### **Ezin dut sare mugikorrera konektatu**

Saiatu ekintza hauek burutzen:

- BlackBerry® telefonoak SIM txartel bat badarabil, ziurtatu SIM txartela behar bezala sartu duzula telefonoan.
- Telefonoa, normalean, CDMA sarera konektatzen bada eta nazioarteko ibiltaritza onartzen badu, ziurtatu telefonoa ibiltaritza modu orokorrean dagoela eta SIM txartela behar bezala sartuta dagoela.
- Egiaztatu hari gabeko sarerako konexioa aktibatuta duzula.
- Egiaztatu hari gabeko zerbitzu-hornitzailearen sarera konektatuta zaudela. Hari gabeko sareak eskuz aldatzen badituzu, telefonoak sare horretara konektatuta jarraituko du hari gabeko zertzitzu-hornitzailearen sarea berriro hautatzen duzun arte.
- Hari gabeko sareen konexioetarako abiadura jakin bat zehaztu baduzu, egiaztatu abiadura hura onartzen duen hari gabeko sare baten estaldurapean zaudela.

#### **Lotutako informazioa**

[Sare-konexio bat aktibatu edo desaktibatu, 249](#page-250-0) [Hari gabeko sareak eskuz aldatu, 250](#page-251-0) [Datu zerbitzuak aktibatu edo desaktibatu edo ibiltaritza aukerak konfiguratu, 250](#page-251-0) [Sare-konexio bat aktibatu edo desaktibatu, 249](#page-250-0)

#### **Errore mezuak**

#### **Datu-zerbitzua ez dago erabilgarri**

#### **Deskribapena**

BlackBerry® telefonoko datu-zerbitzuetara sarbiderik ez duzunean agertzen da mezua.

#### **Balizko arazoak**

Saiatu ekintza hauek burutzen:

- Egiaztatu hari gabeko sare baten estaldurapean zaudela.
- Egiaztatu telefonoko datu-zerbitzua aktibatuta dagoela.
- Ibiltaritzan bazaude, egiaztatu ibiltaritzan sar zaitezkeela datu-zerbitzuetara.

#### **Lotutako informazioa**

[Datu zerbitzuak aktibatu edo desaktibatu edo ibiltaritza aukerak konfiguratu, 250](#page-251-0)

# **Wi-Fi teknologia**

BlackBerry® telefono-modeloaren arabera, baliteke Wi-Fi® eginbidea bateragarria ez izatea.

# **Nola: Wi-Fi teknologia**

#### **Telefonoa zein hari gabeko sareetara konektatzen den egiaztatu**

BlackBerry® telefonoa zein sare motara konektatzen den telefonoan bertan egiazta dezakezu edo [www.blackberry.com/go/devices](http://www.blackberry.com/go/devices) webgunea bisitatu dezakezu, telefonoaren modeloaren eginbideen xehetasunak ikusteko. Zerrendatutako sareen motak ez ditu sare-konexioak islatzen; telefonoaren modeloa sare horietara konekta daitekeela baizik.

- 1. Hasierako pantailan edo karpeta batean, sakatu **Aukerak** ikonoa.
- 2. Sakatu **Gailua** > **Gailuaren bertsioei buruz**. Telefonoa konekta daitekeen sare motak parentesi artean azaltzen dira telefono-modeloaren ondoan.

Telefonoa konektatzen den hari gabeko sareei buruzko informazio gehiagorako, ikus *Segurtasun eta produktuaren informazioa* zure telefonoarentzako liburuxka.

#### **Lotutako informazioa**

Ezin zaiz GSM edo UMTS sare batera konektatu, 0

#### **Sare-konexio bat aktibatu edo desaktibatu**

Zenbait tokitan sare-konexioak desaktibatuta mantendu behar dituzu, adibidez, hegazkinetan edo ospitaletan. Informazio gehiagorako, ikus *Segurtasun eta produktuaren informazioa* liburuxka, BlackBerry® telefonoarekin zetorrena.

Hasierako pantailan, sakatu pantailaren goialdeko konexioen eremua edo sakatu **Kudeatu konexioak** ikonoa.

- Sare-konexioa aktibatzeko, hautatu konexio motaren alboko kontrol-laukia.
- Sare-konexioa desaktibatzeko, garbitu konexio mota baten alboko kontrol-laukia.
- Lehenago aktibatutako sare-konexioak aktibatzeko, sakatu **Berrezarri konexioak**.

#### **Lotutako informazioa**

[Ezin naiz Wi-Fi sare batera konektatu, 262](#page-263-0) [Ezin dut sare mugikorrera konektatu, 254](#page-255-0) [Ezin naiz Wi-Fi sare batera konektatu, 262](#page-263-0)

#### **Sare-konexioen eta -zerbitzuen egoera egiaztatu**

- 1. Hasierako pantailan, sakatu pantailaren goialdeko konexioen eremua edo sakatu **Kudeatu konexioak** ikonoa.
- 2. Sakatu **Zerbitzuen egoera**.

#### <span id="page-257-0"></span>**Wi-Fi sare batera konektatu**

#### **Wi-Fi sareetara konektatzeari buruz**

Wi-Fi® teknologiarekin BlackBerry® telefonoak Interneterako sarbidea du hari gabeko bideratzaile edo hari gabeko sarbide puntu batera konektatzerakoan, etxean, lanean edo hotspot eremu batean. Telefonoak sare mugikorra erabili beharrean Wi-Fi sarea erabiltzen du web-orriak bisitatzeko, mezu elektronikoak bidali eta jasotzeko eta abarretarako. Internetera Wi-Fi sare baten bidez konektatzen zarenean, baliteke mugikorreko sarea erabiltzearen ondoriozko tarifa osagarriak ez aplikatzea eta, gehienetan, konexioaren abiadura azkarragoa da.

Hotspot-ak leku publiko askotan daude erabilgarri, hala nola, liburutegiak, aireportuak, hotelak, kafetegiak, etab. Hotspot batzuk doakoak dira, beste batzuetarako ordaindu behar da. Agian hari gabeko zerbitzu hornitzaileak aplikazio bat emango dizu telefonoa sare publikoetara konektatzeko. Telefonoan horrelako aplikaziorik ez baduzu, agian zerorrek konfiguratu beharko duzu kontua linean eta saioa eskuz hasi beharko duzu.

Wi-Fi Protected Setup™ onartzen duen sarbidea edo bideratzailea baduzu, bertara konekta zaitezke Wi-Fi Protected Setup erabiliz.

Wi-Fi sare batera konektatzen zarenean, telefonoak konexioaren informazioa gordeko du. Horrela, automatikoki konektatuko da sare horretara telefonoa sare horren estaldurapean dagoen hurrengo aldian.

#### **Wi-Fi sare batera konektatu**

- 1. Hasierako pantailan, sakatu pantailaren goialdeko konexioen eremua edo sakatu **Kudeatu konexioak** ikonoa.
- 2. Sakatu **Konfiguratu Wi-Fi**.
- 3. Hotspot publiko edo autentifikaziorik behar ez duen Wi-Fi® sare batera konektatu nahi baduzu, hautatu **Erakutsi sare irekiak soilik** kontrol-laukia.
- 4. Sakatu konektatu nahi duzun Wi-Fi sarea.
- 5. Wi-Fi sareak autentifikazioa behar badu, idatzi sarearen pasahitza.

Wi-Fi sarearen izena hasierako pantailaren goialdean agertuko da.

#### **Lotutako informazioa**

[Ezin naiz Wi-Fi sare batera konektatu, 262](#page-263-0)

#### **Konektatu Wi-Fi sare batera Wi-Fi Protected Setup konfigurazioa erabiliz**

Wi-Fi Protected Setup™ konfigurazioa duen bideratzaile edo hari gabeko sarbide puntu bat baduzu, Wi-Fi® sarera azkar konekta zaitezke pasahitz luzea sartu beharrik gabe.

- 1. Hasierako pantailan, sakatu pantailaren goialdeko konexioen eremua edo sakatu **Kudeatu konexioak** ikonoa.
- 2. Sakatu **Konfiguratu Wi-Fi** > **Konektatzeko beste modu batzuk**.
	- Zure bideratzaileko edo sarbide puntuko Wi-Fi Protected Setup botoia erabiltzeko, sakatu **Sakatu bideratzaileko botoia**. Bideratzailean edo sarbide puntuan, sakatu Wi-Fi Protected Setup botoia. BlackBerry® telefonoan, sakatu **Hasi**.
	- PIN bat erabiltzeko, sakatu **Idatzi PIN zenbakia bideratzailean**. Telefonoan, sakatu **Hasi**. Telefonoak PIN bat emango dizu. Zure bideratzaileko edo sarbide puntuko administrazio pantailan, idatzi PINa.

#### <span id="page-258-0"></span>**Wi-Fi sare batera eskuz konektatu**

Konektatu nahi duzun Wi-Fi® sarearen izena badakizu, sarera eskuz konekta zaitezke.

- 1. Hasierako pantailan, sakatu pantailaren goialdeko konexioen eremua edo sakatu **Kudeatu konexioak** ikonoa.
- 2. Sakatu **Konfiguratu Wi-Fi** > **Konektatzeko beste modu batzuk** > **Konektatu eskuz sarera**.
- 3. **SSID** eremuan, idatzi Wi-Fi sarearen izena.
- 4. Sakatu **Hurrengoa**.
- 5. **Segurtasun mota** eremuan, sakatu Wi-Fi sarearen segurtasun mota eta zehaztu eskatutako edozein informazio.
- 6. Sakatu **Gorde eta konektatu**.

#### **Lotutako informazioa**

[Gordetako Wi-Fi sareentzako aukerak, 258](#page-259-0) [Ezin naiz Wi-Fi sare batera konektatu, 262](#page-263-0)

#### **Gordetako Wi-Fi sareak**

#### **Gordetako Wi-Fi sare bat aldatu, mugitu edo ezabatu**

- 1. Hasierako pantailan, sakatu pantailaren goialdeko konexioen eremua edo sakatu **Kudeatu konexioak** ikonoa.
- 2. Sakatu **Konfiguratu Wi-Fi** > **Gordetako Wi-Fi sareak**.
- 3. Nabarmendu gordetako Wi-Fi® sare bat.
- 4. Sakatu  $\frac{1}{2}$  tekla.
	- Gordetako sarearen aukerak aldatzeko, sakatu **Editatu**. Aldatu aukerak. Sakatu **Gorde**.
	- Gordetako sarea mugitzeko eta BlackBerry® telefonoak zuk gordetako sareetara konektatzeko jarraituko duen ordena aldatzeko, sakatu **Mugitu**. Sakatu kokaleku berri bat.
	- Gordetako sarea ezabatzeko, sakatu **Ezabatu**.

#### **Lotutako informazioa**

[Gordetako Wi-Fi sareentzako aukerak, 258](#page-259-0)

#### **Telefonoa gordetako Wi-Fi sare batera konektatzea eragotzi**

- 1. Hasierako pantailan, sakatu pantailaren goialdeko konexioen eremua edo sakatu **Kudeatu konexioak** ikonoa.
- 2. Sakatu **Konfiguratu Wi-Fi** > **Gordetako Wi-Fi sareak**.
- 3. Nabarmendu gordetako Wi-Fi® sare bat.
- 4. Sakatu **##** tekla > **Desgaitu**.

#### **Agertzen den hotspot-entzako galdera aktibatu edo desaktibatu**

Besterik adierazi ezean, BlackBerry® telefonoak hotspot gunea izan daitekeen gordetako Wi-Fi® sarearen eskumenean zaudela abisatzen du. Gonbit hauek desaktibatzen badituzu, berriro aktiba ditzakezu.

- 1. Hasierako pantailan, sakatu pantailaren goialdeko konexioen eremua edo sakatu **Kudeatu konexioak** ikonoa.
- 2. Sakatu **Wi-Fi sarea**.
- 3. Sakatu **tekla > Aukerak.**
- <span id="page-259-0"></span>• Agertzen den hotspot-entzako galdera aktibatzeko, hautatu **Galde nazazu gordetako hotspot bat inguruan aurkitzen denean** kontrol-laukia.
- Agertzen den hotspot-entzako galdera desaktibatzeko, garbitu **Galde nazazu gordetako hotspot bat inguruan aurkitzen denean** kontrol-laukia.
- 4. Sakatu **E:** tekla > Gorde.

#### **Gordetako Wi-Fi sareentzako aukerak**

#### **Aukera arruntak**

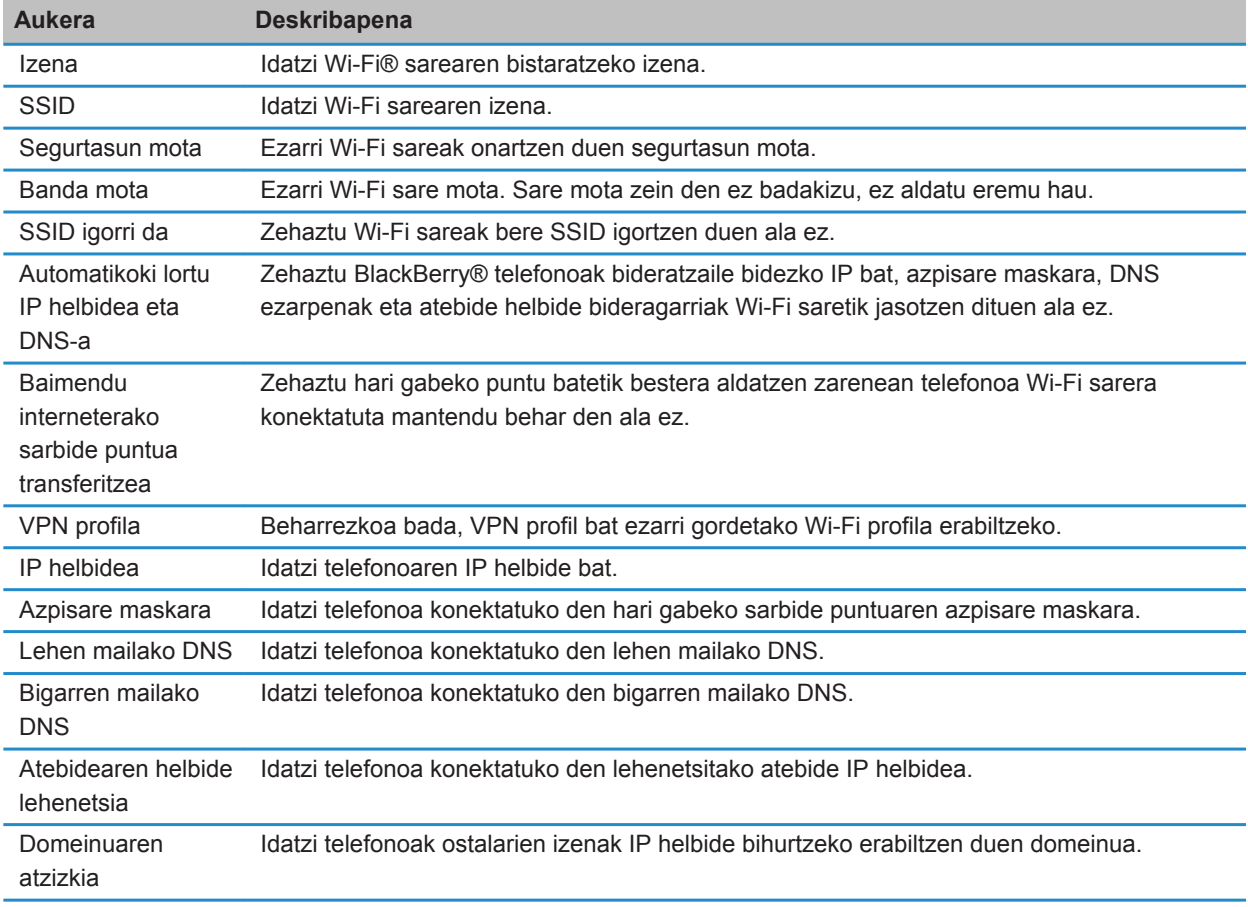

#### **WEP aukerak**

WEP segurtasun mota aukeratu baduzu agertuko dira aukera horiek.

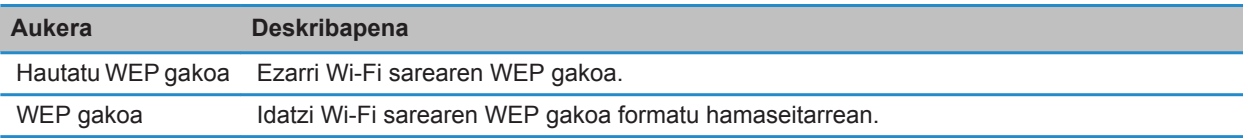

#### **WPA/WPA2 Pertsonala aukerak**

WPA/WPA2 Pertsonala segurtasun mota aukeratu baduzu agertuko dira aukera horiek.

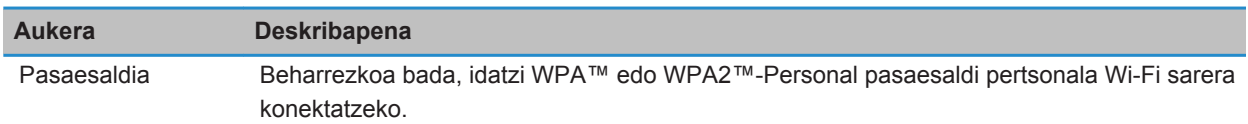

#### **WPA/WPA2 Enpresa aukerak**

WPA/WPA2 Enpresa segurtasun mota aukeratu baduzu agertuko dira aukera horiek.

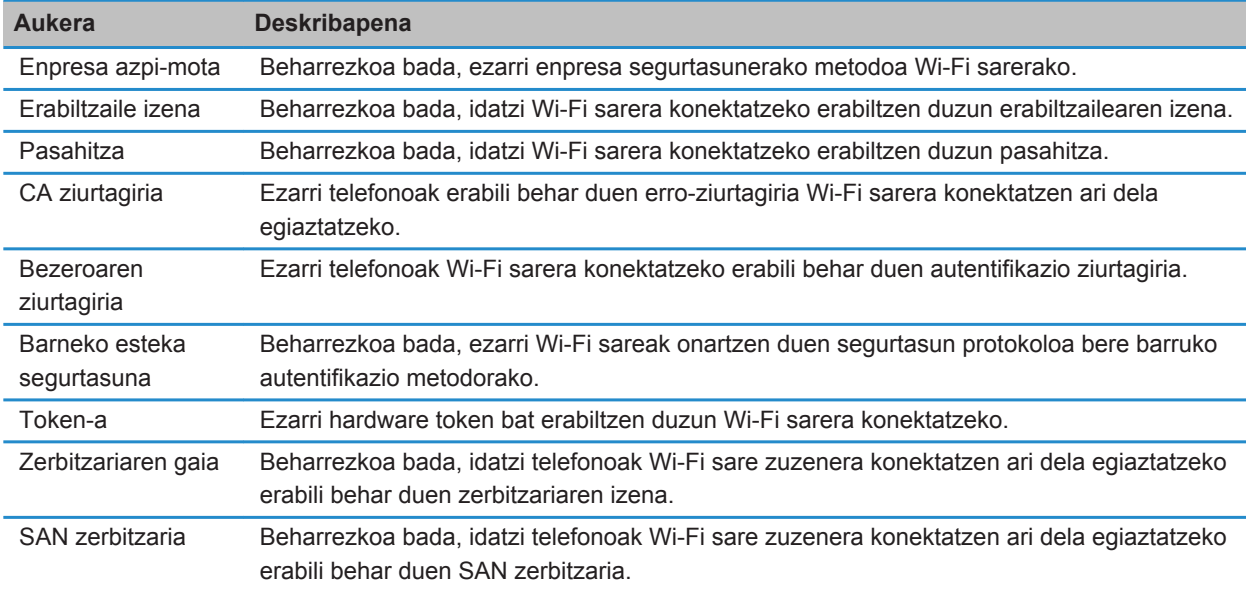

#### **Erroko ziurtagiriak telefonoan instalatu**

Baliteke Wi-Fi® sare batzuk konektatu ahal ez izatea BlackBerry® telefonoan erroko ziurtagiria instalatzen duzun arte. Erroko ziurtagiria ondenagailuan instalatu eta, ondoren, BlackBerry® Desktop Software kudeatzailearen ziurtagiriak sinkronizatzeko tresna erabil dezakezu erroko ziurtagiria telefonoaren eta ordenagailuaren artean sinkronizatzeko. Informazio gehiago eskuratzeko, ikusi BlackBerry Desktop Software softwarearen Laguntza edo jarri harremanetan administratzailearekin.

#### **Wi-Fi diagnostiko txostenak**

#### **Wi-Fi diagnostiko txostena bidali**

- 1. Hasierako pantailan edo karpeta batean, sakatu **Aukerak** ikonoa.
- 2. Sakatu **Sareak eta konexioak** > **Wi-Fi sarea**.
- 3. Sakatu tekla > **Arazoak** > **Wi-Fi diagnostikoak**.
- 4. Sakatu **iego tekla > Posta elektronikoaren txostena** edo **PIN txosten**a.

#### **Wi-Fiaren diagnostiko-txostenentzako aukerak ezarri**

Wi-Fi®aren diagnostiko-txostenentzako aukerak ezartzen dituzunean, hartzaile lehenetsia ezartzen baduzu, Wi-Fiaren diagnostiko-txosten bat bidaltzen duzun bakoitzean, hartzaile hari bidaliko dio txostena BlackBerry® telefonoak. Txosten bat bidaltzen duzun bakoitzean hartzailea zehaztu nahi baduzu, ez ezarri hartzaile lehenetsirik.

- 1. Hasierako pantailan edo karpeta batean, sakatu **Aukerak** ikonoa.
- 2. Sakatu **Sareak eta konexioak** > **Wi-Fi sarea**.
- 3. Sakatu tekla > **Arazoak** > **Wi-Fi diagnostikoak**.
- 4. Sakatu **Ege tekla > Aukerak.** 
	- Wi-Fiaren diagnostiko-txostenetan datu aurreratuak sartzeko, hautatu **Bistaratze modua** eremuan **Aurreratua**.
	- Wi-Fiaren diagnostiko-txostenentzako hartzaile lehenetsia zehazteko, idatzi kontaktuaren informazioa.
- 5. Sakatu **tekla > Gorde**.

#### **Konexio baimenak hirugarrenen aplikazioetarako**

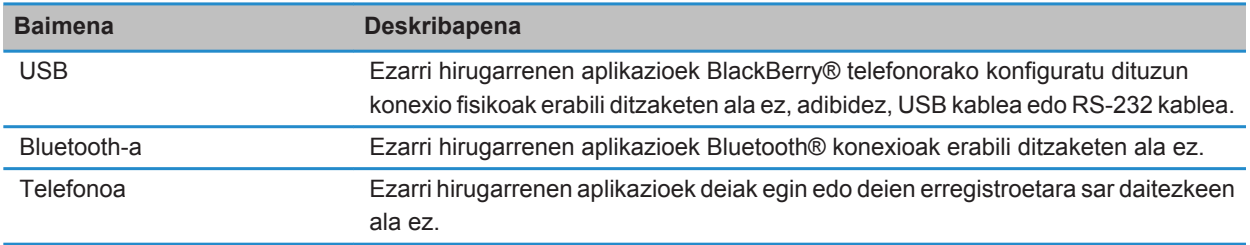

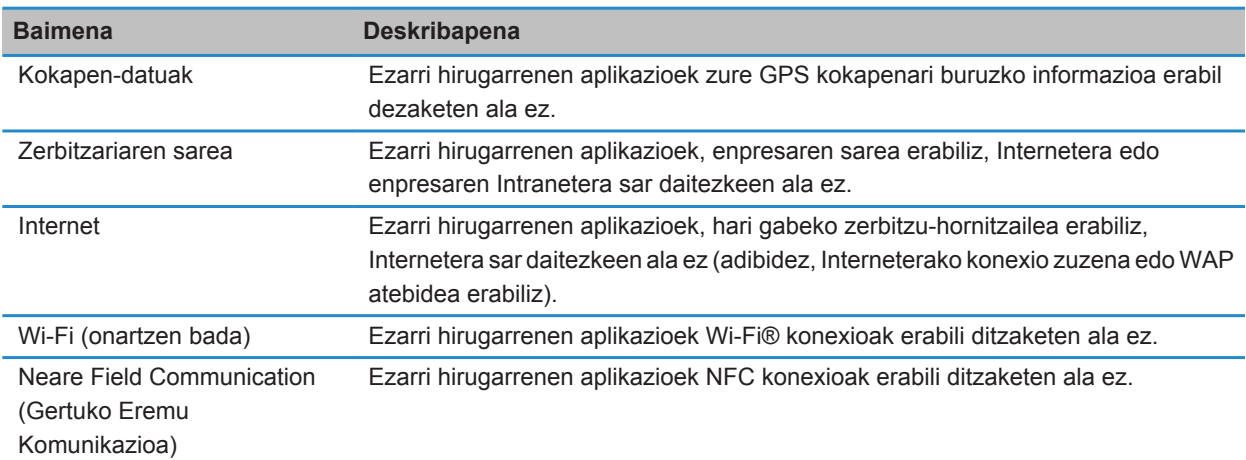

#### **VPN eta software tokenekin Wi-Fi erabiltzeari buruz**

Wi-Fi® gaitutako BlackBerry® telefonoa baduzu eta zure enpresak VPN konexioa erabiltzen badu bere sarerako konexioa kontrolatzeko, VPN konexioan saioa hasteko eta enpresaren sarera konektatzeko gai izan zaitezke Wi-Fi sarea erabiliz. Wi-Fi® gaituta duen telefonoa baduzu, baliteke software token-ak behar izatea Wi-Fi konexio bidez zure enpresaren sarera konektatu ahal izateko.

#### **Hari gabeko estalduraren adierazleak**

Hasierako pantailan, goi-eskuinaldean agertzen diren adierazleek erakusten dute BlackBerry® telefonoa erabiltzen ari zaren eremuko hari gabeko estaldura maila. Hari gabeko estaldura eremuei buruzko informazio gehiago eskuratzeko, jarri harremanetan hari gabeko zerbitzu-hornitzailearekin.

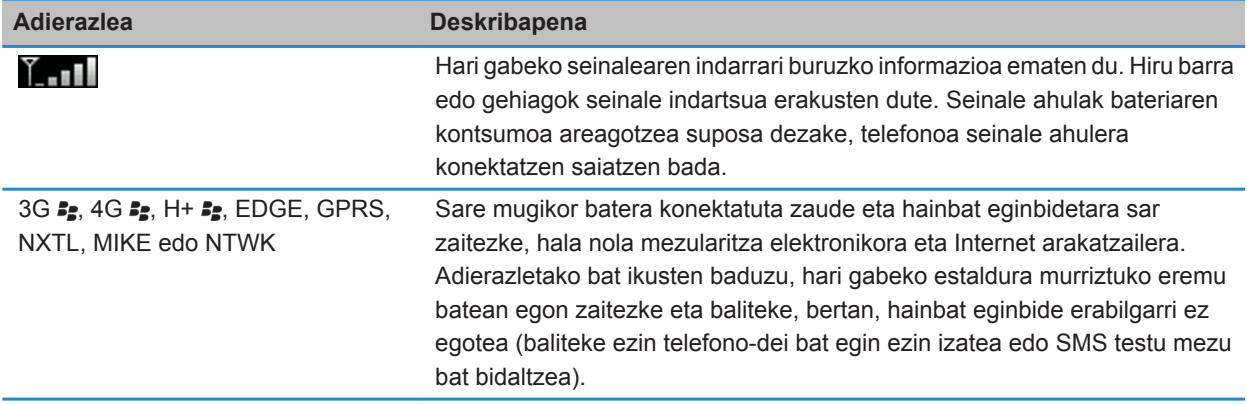

<span id="page-263-0"></span>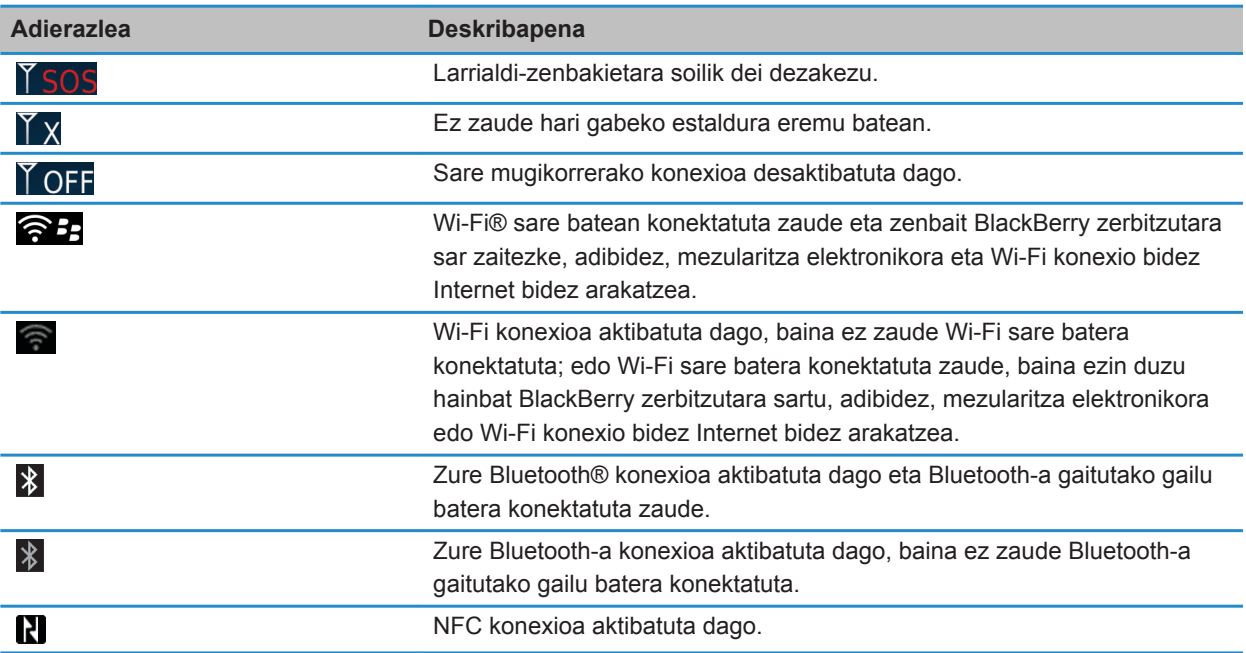

#### **Lotutako informazioa**

[Larrialdi-deiei eta larrialdi-atzeradei moduari buruz, 58](#page-59-0)

# **Arazoak: Wi-Fi teknologia**

#### **Ezin naiz Wi-Fi sare batera konektatu**

BlackBerry® telefono-modeloaren arabera, baliteke Wi-Fi® eginbidea bateragarria ez izatea.

Saiatu ekintza hauek burutzen:

- Ziurtatu Wi-Fi sarerako konexioa aktibatuta duzula.
- Ziurtatu Wi-Fi sare baten estaldupean zaudela. Etxeko sare batera konektatzen ari bazara, ikusi hari gabeko beste gailu batzuk konektatzeko gai diren. Enpresako Wi-Fi sare edo hotspot batera konekatzen ari bazara, hitz egin administratzailearekin edo hotspoteko langilearekin.
- Ziurtatu telefonoko ordua sareko orduarekin sinkronizatuta dagoela. Ordua bera ez bada, baliteke arrazoi horrek telefonoa konektatzen ez uztea (adibidez, sare batera konektatzeko telefonoan ziurtagiri bat izan behar baduzu eta ziurtagiri horrek iraungitze-data badu).
- Wi-Fi sarea Konfiguratu Wi-Fi aplikazioan agertzen ez bada, baliteke ezkutatuta egotea. Sarearen izena badakizu, saiatu Wi-Fi sarera eskuz konektatzen.
- Konfiguratu Wi-Fi aplikazioan, egiaztatu Wi-Fi sarearentzako aukerak egokiak direla. Zein aukera erabili jakiteko, etxeko sareetan begiratu bideratzailearekin batera etorritako informazioa; enpresako Wi-Fi sareetan, hitz egin administratzailearekin; eta, hotspot publikoetan, begiratu hotspotak emandako edozein informazio edo hitz egin hotspoteko langile batekin, baliteke hark nola konektatu jakitea.
- Wi-Fi sareak eskuz aldatzen badituzu, aldatu beste Wi-Fi sare batera edo konfiguratu telefonoa Wi-Fi sare erabilgarriak bila ditzan.
- Posta-kontuak BlackBerry® Enterprise Server erabiltzen badu, baliteke telefonoak hari gabeko sarbide-puntu jakin batzuetarako konexioa eragoztea. Informazio gehiago jasotzeko, jarri harremanetan zure administratzailearekin.
- Push botoiaren konfigurazioa metodoa erabiltzen ari bazara, ziurtatu Wi-Fi Protected Setup™ estandarrak gaitu duela sarearen sarbidea eta bere profila bidaltzeko zehaztu dela. Ziurtatu ez dagoela aldi berean sare berera konektatzen saiatzen ari den gailurik, eta estaldura eremuan modu hau darabilen sarbide bakarra dela. Informazio gehiago eskuratzeko, ikusi bideratzailearekin batera etorritako informazioa.
- PEAP, EAP-TLS, EAP-FAST, EAP-TTLS edo EAP-SIM protokoloetakoren bat erabiltzen baduzu Wi-Fi sarera konektatzeko, ziurtatu autentifikazio-zerbitzariarentzako ziurtagiria sortu zuen autoritate ziurtagiri-emailearen erroko ziurtagiria instalatuta duzula. Sarera konektatu baino lehenago transferitu behar da ziurtagiria telefonora. Informazio gehiago eskuratzeko, hitz egin administratzailearekin.
- Wi-Fi sarera konektatzeko EAP-TLS protokoloa erabiltzen baduzu, ziurtatu autentifikazio-ziurtagiria telefonoan gehituta duzula. Sarera konektatu baino lehenago transferitu behar da ziurtagiria telefonora. Informazio gehiago eskuratzeko, hitz egin administratzailearekin.

#### **Lotutako informazioa**

[Sare-konexio bat aktibatu edo desaktibatu, 249](#page-250-0) [Wi-Fi sare batera konektatu, 256](#page-257-0) [Wi-Fi sare batera eskuz konektatu, 257](#page-258-0) [Sare-konexio bat aktibatu edo desaktibatu, 249](#page-250-0)

# <span id="page-265-0"></span>**Bluetooth teknologia**

# **Nola: Bluetooth teknologia**

## **Bluetooth-a-ari buruz**

BlackBerry® telefonoa eta Bluetooth-a gaituta duen gailu baten artean hari gabeko konexioa ezartzeko diseinatuta dago Bluetooth® teknologia, hala nola, autorako esku librekoarekin edo hari gabeko entzungailu estereoarekin.

BlackBerry telefonoa Bluetooth-a gaitutako gailu batera konektatu aurretik, Bluetooth-a teknologia aktibatu behar duzu bi gailuetan eta, ondoren, bi gailuak parekatu behar dituzu. Parekatzean bi gailuen arteko erlazioa ezartzen da eta, normalean, behin egitea nahikoa izaten da.

Gailuak parekatu ondoren, elkarren artean konektatu ahal izango dituzu, baldin eta Bluetooth-a gaitutako gailu horiek BlackBerry telefonoaren estaldura eremuan badaude (estaldura eremua 10 metro ingurukoa izan ohi da). Emaitza hobeak lortzeko, mantendu BlackBerry telefonoa zuzenean Bluetooth-a gaitutako beste gailuari begira. Adibidez, BlackBerry telefonoa zure gorputzaren eskuinaldean badago, erabili Bluetooth-a gaitutako aurikularra eskuineko belarrian.

Bluetooth-a teknologia aktibatzen duzunean edo BlackBerry telefonoa Bluetooth-a gaitutako beste gailu batera konektatzen duzunean, Bluetooth-a egoera adierazleak agertzen dira hasierako pantailaren goialdean.

# **Bluetooth teknologia aktibatu edo desaktibatu**

Bluetooth® teknologia erabiliz ekintza bat egiten saiatzen ari bazara, baliteke Bluetooth teknologia aktibatzeko eskatzea. Zenbait kasutan, NFC teknologia erabiltzen duzunean esaterako, BlackBerry® telefonoak automatikoki aktibatuko du Bluetooth teknologia.

Hasierako pantailan, sakatu pantailaren goialdeko konexioen eremua edo sakatu **Kudeatu konexioak** ikonoa.

- Bluetooth teknologia aktibatzeko, hautatu Bluetooth kontrol-laukia.
- Bluetooth teknologia desaktibatzeko, garbitu Bluetooth kontrol-laukia.

### **Bluetooth-a gaitutako gailu batekin parekatu**

Zure BlackBerry® telefonoa Bluetooth® gaitutako gailuarekin parekatu behar duzu harekin konektatu ahal izateko. Bluetooth-a gaitutako gailua nola prestaturi buruzko informazio gehiago eskuratzeko, ikus Bluetooth-a gaitutako gailuarekin jasotako dokumentazioa.

- 1. Hasierako pantailan, sakatu pantailaren goialdeko konexioen eremua edo sakatu **Kudeatu konexioak** ikonoa.
- 2. Sakatu **Sareak eta konexioak** > **Bluetooth konexioak** > **Gehitu gailu berria** > **Bilatu**.
- 3. Sakatu Bluetooth-a gaitutako gailu bat.
- 4. Behar izanez gero, burutu ekintza hauek:
- Bluetooth-a gaitutako gailuak teklaturik ez badu (adibidez, hari gabeko aurikularra), zure BlackBerry gailuan, idatzi Bluetooth-a gaitutako gailuan agertzen den edo Bluetooth-a gaitutako gailuarekin jasotako dokumentazioan zehaztutako parekatzeko pasahitza. Pasakodea zenbakizkoa edo alfazenbakizko kode bat izan ohi da.
- Bluetooth-a gaitutako gailuak teklatua badu (adibidez, ordenagailu eramangarri bat), idatzi aukeratu duzun parekatzeko pasahitza bi gailuetan.

#### **Lotutako informazioa**

[Bluetooth teknologia aktibatu edo desaktibatu, 264](#page-265-0) [Ezin dut nire gailua Bluetooth gaitutako gailu batekin parekatu, 40](#page-41-0) [Ez da nire parekatutako Bluetooth-a gailuen zerrenda agertzen, 272](#page-273-0) [Ezin dut kontakturik partekatu parekatuta dagoen Bluetooth-a gaitasuneko gailu batekin, 272](#page-273-0)

# **Parekatutako Bluetooth gaitutako gailu batera konektatu edo horrelako gailu batetik deskonektatu**

Egitekoa burutzeko, Bluetooth® teknologia gaituta egon behar du eta BlackBerry® telefonoa Bluetootha gaituta duen beste gailu batekin parekatuta egon behar du.

Baliteke BlackBerry telefonoa Bluetooth gaitutako gailura automatikoki konektatzen saiatzea, Bluetooth teknologia gaituta dagoenean eta gailuak bere estaldurapean daudenean. Normalean, BlackBerry telefonoa konektatuta egongo da parekatutako Bluetooth gaitutako gailu batera, hala nola autoko kitera edo entzungailura, gailuak deskonektatu arte.

- 1. Hasierako pantailan, sakatu pantailaren goialdeko konexioen eremua edo sakatu **Kudeatu konexioak** ikonoa.
- 2. Sakatu **Sareak eta konexioak** > **Bluetooth konexioak**.
- 3. Nabarmendu Bluetooth gaitutako gailu bat.
	- Bluetooth gaitutako gailu batera konektatzeko, sakatu **##** tekla > **Konektatu**. Beharrezkoa bada, egiaztatu parekatutako bi gailuen elkarrizketa-koadroetan zenbaki bera agertzen dela.
	- Parekatutako Bluetooth gaitutako gailua batetik deskonektatzeko, nabarmendu gailua. Sakatu  $\mathbb{F}$ : tekla > **Deskonektatu**.

#### **Lotutako informazioa**

[Bluetooth teknologia aktibatu edo desaktibatu, 264](#page-265-0) [Ezin dut nire gailua Bluetooth gaitutako gailu batekin parekatu, 40](#page-41-0)

## **Dei bat egiten ari zarela Bluetooth-a bidez parekatutako gailu batera aldatu**

Ataza hori egiteko, Bluetooth® teknologia gaituta egon behar da.

Dei batean zaudela, sakatu **tekla > Aktibatu <Bluetooth gailua>**.

#### **Lotutako informazioa**

[Bluetooth teknologia aktibatu edo desaktibatu, 264](#page-265-0)

# <span id="page-267-0"></span>**Partekatu kontaktuak parekatutako Bluetooth-a bidezko kotxerako esku librekoarekin**

- 1. Hasierako pantailan, sakatu pantailaren goialdeko konexioen eremua edo sakatu **Kudeatu konexioak** ikonoa.
- 2. Sakatu **Sareak eta konexioak** > **Bluetooth konexioak**.
- 3. Nabarmendu Bluetooth® bidezko kotxerako esku libreko bat.
- 4. Sakatu **tekla > Transferitu kontaktuak.**

#### **Lotutako informazioa**

[Ezin dut kontakturik partekatu parekatuta dagoen Bluetooth-a gaitasuneko gailu batekin, 272](#page-273-0) [Bluetooth gaitutako autoko kitarekin nuen konexioa galdu dut, 272](#page-273-0)

# **Bluetooth teknologia erabiliz multimediak-fitxategiak jaso**

Ataza hori egiteko, Bluetooth® teknologia gaituta egon behar da.

Multimedia-fitxategi bat Bluetooth teknologia erabiliz BlackBerry® telefonora bidaltzen denean, elkarrizketa-koadro bat agertzen da pantailan.

- 1. **Onartu konexio-eskaera** elkarrizketa-koadroan, sakatu **Bai**.
- 2. **Sarrerako datuak jaso nahi dituzu** elkarrizketa-koadroan, sakatu **Bai**.

Jasotako fitxategi bakoitza fitxategi-motarekin bat datorren karpetan gordeko du telefonoak.

#### **Lotutako informazioa**

[Bluetooth teknologia aktibatu edo desaktibatu, 264](#page-265-0) [Bluetooth teknologia aktibatu edo desaktibatu, 264](#page-265-0)

# **Fitxategiak bidali**

Fitxategi bat bidaltzeko metodoa hainbat elementuren araberakoa da: bidaltzen saiatzen zaren fitxategi mota, erabiliko duzun posta elektronikoko kontua eta BlackBerry® smartphone-an dituzun aplikazioak. Aldi berean argazkifitxategi ugari hautatu eta bidal daitzakezu. Zure smartphone-an gehitutako multimedia-fitxategiak baino ezin dituzu bidali. Informazio gehiagorako, jarri harremanetan zure hari gabeko zerbitzu-hornitzailearekin edo administratzailearekin.

- 1. Hasierako pantailan edo karpeta batean, sakatu **Multimedia** ikonoa edo **Fitxategiak** ikonoa.
- 2. Bilatu eta nabarmendu fitxategi bat.
- 3. Sakatu **tekla > Bidali**.
- 4. Sakatu mezu mota bat.
- 5. Behar izanez gero, aktibatu Bluetooth® teknologia eta aukeratu gailu bat edo parekatu gailu batekin.

#### **Lotutako informazioa**

[Ezin ditut eranskinak testu-mezuetan gehitu, 110](#page-111-0)

# <span id="page-268-0"></span>**Bluetooth teknologia erabiliz kontaktu-txartelak bidali eta jaso**

Bluetooth® teknologia erabiliz, Kontaktuak aplikazioaren bidez, zuzenean bidali eta jaso ditzakezu kontaktutxartelak.

- 1. Hasierako pantailan, sakatu **Kontaktuak** ikonoa.
- 2. Sakatu kontaktu bat.
- 3. Sakatu ## tekla > **Bidali kontaktu-txartela** > **Bidali Bluetooth erabiliz**.

Kontaktu-txartel bat jasotzeko, sakatu **Bai**, gailu hartzailearen pantailan agertuko den **Sarrerako datuak jaso nahi dituzu** elkarrizketa-koadroan.

# **Bluetooth-a gaitutako gailu parekatu baten izena aldatu**

- 1. Hasierako pantailan, sakatu pantailaren goialdeko konexioen eremua edo sakatu **Kudeatu konexioak** ikonoa.
- 2. Sakatu **Sareak eta konexioak** > **Bluetooth konexioak**.
- 3. Nabarmendu Bluetooth®-a gaitutako gailu parekatu bat.
- 4. Sakatu **tekla > Gailuaren propietateak.**
- 5. **Gailuaren izena** eremuan, aldatu Bluetooth-a gaitutako gailuaren izena.
- 6. Sakatu **tekla > Gorde**.

## **Bluetooth-a-a gaitutako gailu parekatuak ezabatu**

Egiteko hau burutzeko, BlackBerry® telefonoa Bluetooth® gaitutako gailutik deskonektatu behar duzu.

- 1. Hasierako pantailan, sakatu pantailaren goialdeko konexioen eremua edo sakatu **Kudeatu konexioak** ikonoa.
- 2. Sakatu **Sareak eta konexioak** > **Bluetooth konexioak**.
- 3. Nabarmendu Bluetooth®-a gaitutako gailu parekatu bat.
- 4. Sakatu **tekla > Ezabatu gailua**.

# **BlackBerry telefonoa ikusgai egin**

Zure BlackBerry® telefonoa berreskuragarri egiten baduzu, Bluetooth® gaitutako beste smartphone-ek zure gailua detektatu ahal izango dute.

- 1. Hasierako pantailan, sakatu pantailaren goialdeko konexioen eremua edo sakatu **Kudeatu konexioak** ikonoa.
- 2. Sakatu **Sareak eta konexioak** > **Bluetooth konexioak**.
- 3. Aldatu **Aurkigarria** eremuan **2 minutu** aukerara.

2 minutu igarotakoan, **Berreskuragarria** eremuan **Ez** jarriko du automatikoki.

#### **Lotutako informazioa**

[Ezin dut nire gailua Bluetooth gaitutako gailu batekin parekatu, 40](#page-41-0)

# <span id="page-269-0"></span>**Bluetooth teknologiaren aukerak**

#### **Bluetooth-a profilak**

BlackBerry® telefono-modeloaren eta hari gabeko sarearen arabera, agian profil batzuk ez dira bateragarriak izango.

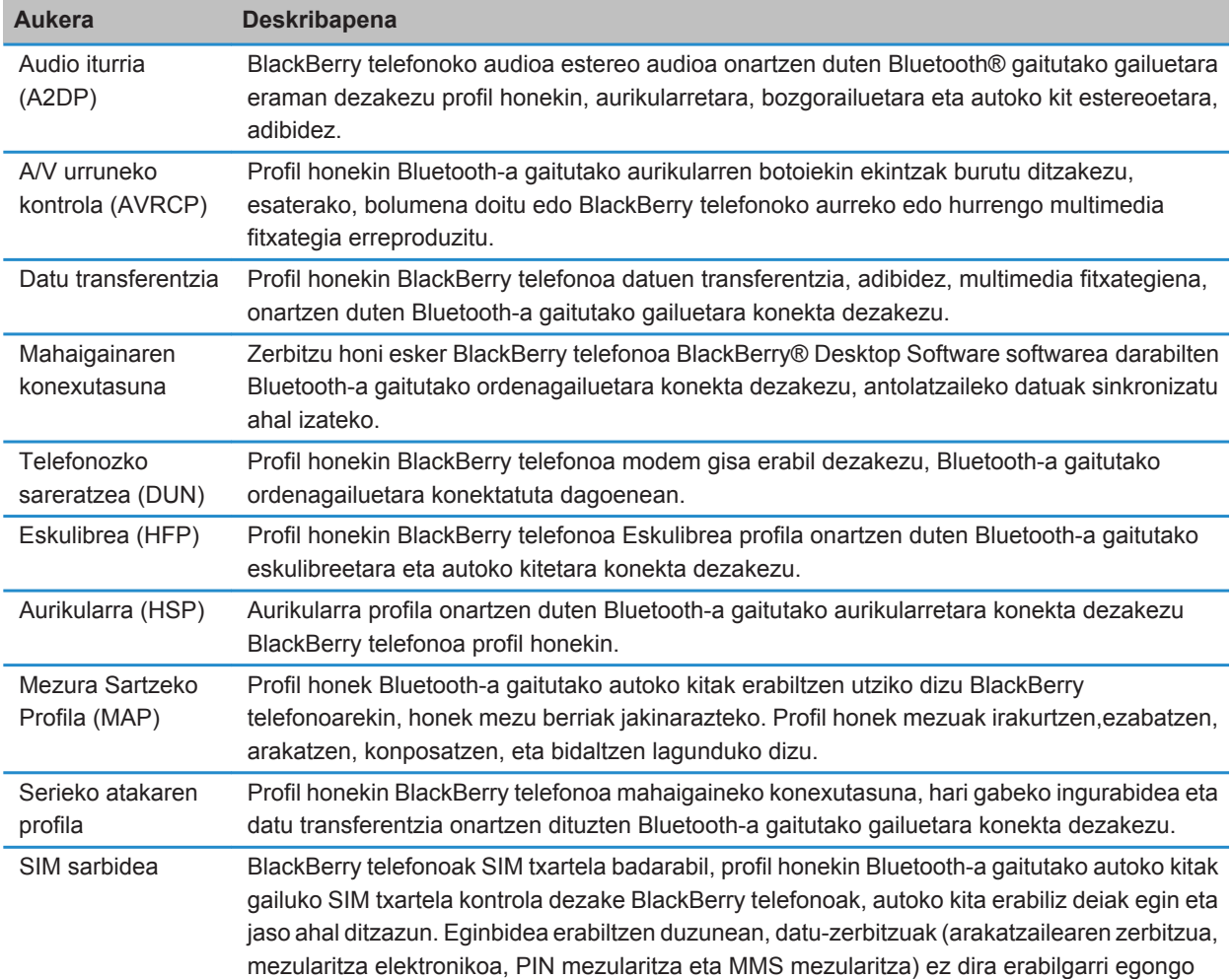

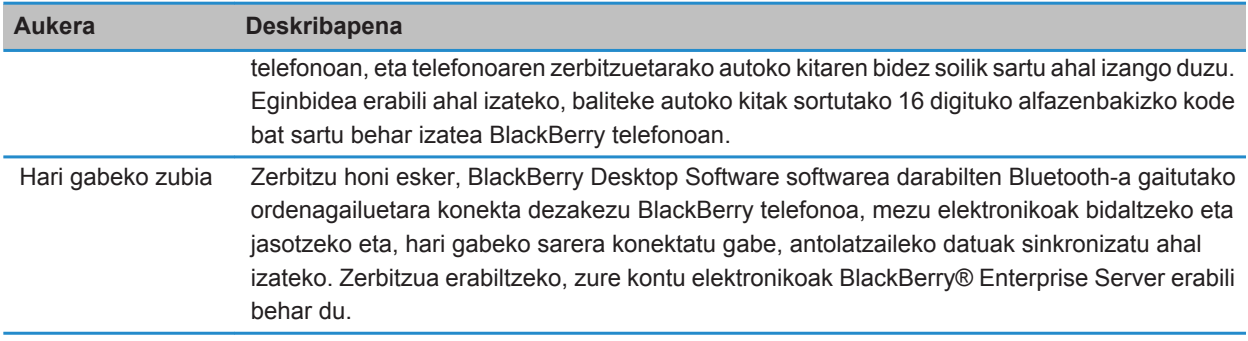

#### **Bluetooth-a profil bat deskonektatu**

- 1. Hasierako pantailan, sakatu pantailaren goialdeko konexioen eremua edo sakatu **Kudeatu konexioak** ikonoa.
- 2. Sakatu **Sareak eta konexioak** > **Bluetooth konexioak**.
- 3. Sakatu **tekla > Aukerak.**
- 4. **Zerbitzuak** atalean, garbitu Bluetooth® profil baten edo gehiagoren alboko kontrol-laukia.
- 5. Sakatu **##** tekla > Gorde.

#### **Lotutako informazioa**

[Bluetooth-a profilak, 268](#page-269-0)

#### **Zure gailuak Bluetooth-a gaitutako beste gailuentzako kontaktuak erabilgarri bihurtzea eragotzi**

- 1. Hasierako pantailan, sakatu pantailaren goialdeko konexioen eremua edo sakatu **Kudeatu konexioak** ikonoa.
- 2. Sakatu **Sareak eta konexioak** > **Bluetooth konexioak**.
- 3. Sakatu **##** tekla > Aukerak.
- 4. Aldatu **Kontaktuen transferentzia** eremua.
- 5. Sakatu ## tekla > Gorde.

BlackBerry® telefonoak Bluetooth® gaitutako beste gailu batzuentzako kontaktuak berriro erabilgarri bihur ditzan, hautatu **Guztiak Kontaktuen transferentzia** eremuan.

#### **Kanporanzko deiak murriztu**

- 1. Hasierako pantailan, sakatu pantailaren goialdeko konexioen eremua edo sakatu **Kudeatu konexioak** ikonoa.
- 2. Sakatu **Sareak eta konexioak** > **Bluetooth konexioak**.
- 3. Sakatu **tekla > Aukerak.**
- 4. Ezarri **Baimendu irteerako deiak** eremua **Inoiz ere ez** edo **Desblokeatuta badaude** jarri dezan.
- 5. Sakatu **##** tekla > Gorde.

#### **Zure BlackBerry telefonoaren parekatze-izena aldatu**

- 1. Hasierako pantailan, sakatu pantailaren goialdeko konexioen eremua edo sakatu **Kudeatu konexioak** ikonoa.
- 2. Sakatu **Sareak eta konexioak** > **Bluetooth konexioak**.
- 3. Sakatu **EB** tekla > Aukerak.
- 4. **Gailuaren izena** eremuan, idatzi BlackBerry® telefonoaren izena.
- 5. Sakatu **tekla > Gorde**.

#### **Bluetooth-a konexioen jakinarazpenak deskonektatu**

- 1. Hasierako pantailan, sakatu pantailaren goialdeko konexioen eremua edo sakatu **Kudeatu konexioak** ikonoa.
- 2. Sakatu **Sareak eta konexioak** > **Bluetooth konexioak**.
- 3. Sakatu **#** tekla > **Aukerak**.
- 4. Garbitu **LED konexioaren adierazlea** kontrol laukia.
- 5. Sakatu **#** tekla > Gorde.

Bluetooth® konexioen jakinarazpena berriz konektatzeko, hautatu **LED konexioaren adierazlea** kontrol-laukia.

#### **Konektatzerakoan edo parekatzerakoan agertzen den abisua ezgaitu**

- 1. Hasierako pantailan, sakatu pantailaren goialdeko konexioen eremua edo sakatu **Kudeatu konexioak** ikonoa.
- 2. Sakatu **Sareak eta konexioak** > **Bluetooth konexioak**.
- 3. Nabarmendu Bluetooth®-a gaitutako gailu parekatu bat.
- 4. Sakatu tekla > **Gailuaren propietateak**.
- 5. Hautatu **Fidagarria** eremuan **Bai**.
- 6. Sakatu **##** tekla > Gorde.

Abisua berriro aktibatzeko, hautatu **Fidagarria** eremuan **Abisatu**.

#### **Zure Bluetooth-a gaitutako autoko kitak jakinaraziko dizkizun mezu motak ezarri**

Zeregin hori egiteko, zure Bluetooth® gaitutako autoko kitak Mezura Sartzeko Profila (MAP) onartu behar du

Bluetooth-a teknologia autoan erabiltzeari buruzko informazio gehiago eskuratzeko, ikusi autoarekin batera datorren dokumentazioa.

- 1. Hasierako pantailan, sakatu pantailaren goialdeko konexioen eremua edo sakatu **Kudeatu konexioak** ikonoa.
- 2. Sakatu **Sareak eta konexioak** > **Bluetooth konexioak**.
- 3. Sakatu ## tekla > **MAP aukerak**.
- 4. Hautatu mezu mota baten edo gehiagoren ondoko kontrol-laukia.

#### **Bluetooth-a teknologia erabiliz bidaltzen eta jasotzen dituzun datuak enkriptatu**

Zeregin hau burutzeko, Bluetooth® gaitutako gailu parekatuak datu-enkriptatzea onartu behar du.

- 1. Hasierako pantailan, sakatu pantailaren goialdeko konexioen eremua edo sakatu **Kudeatu konexioak** ikonoa.
- 2. Sakatu **Sareak eta konexioak** > **Bluetooth konexioak**.
- 3. Sakatu **##** tekla > Aukerak.
- 4. Hautatu **Enkriptatzea** kontrol-laukia.
- 5. Sakatu **tekla > Gorde**.

#### **Bluetooth-a bidezko gailuetarako birkonexio automatikoa deskonektatu**

Besterik adierazi ezean, BlackBerry® telefonoa pizten duzunean, erabili duzun Bluetooth® gaitutako azken gailura konektatzen saiatuko da telefonoa.

- 1. Hasierako pantailan, sakatu pantailaren goialdeko konexioen eremua edo sakatu **Kudeatu konexioak** ikonoa.
- 2. Sakatu **Sareak eta konexioak** > **Bluetooth konexioak**.
- 3. Sakatu **##** tekla > Aukerak.
- 4. Garbitu **Konektatu pizterakoan** kontrol-laukia.
- 5. Sakatu **EE** tekla > Gorde.

# **Arazoak: Bluetooth-a teknologia**

# **Ezin dut nire gailua Bluetooth gaitutako gailu batekin parekatu**

Saiatu ekintza hauek burutzen:

- Egiaztatu BlackBerry® telefonoa Bluetooth® gaitutako gailuarekin bateragarria dela. Informazio gehiago eskuratzeko, ikusi Bluetooth gaitutako gailuarekin jasotako dokumentazioa.
- Ez baduzu Bluetooth gaitutako gailuaren pasahitza ezagutzen, ikusi Bluetooth gaitutako gailuarekin jasotako dokumentazioa.
- Telefonoak ez badu parekatu nahi duzun Bluetooth gaitutako gailurik hautematen, saiatu telefonoa denbora-tarte labur baterako ikusgai egiten. Autoko kit askok telefonoa hauteman behar izaten dute, telefonoak autoko kita hauteman beharrean. Hasierako pantailan, sakatu pantailaren goialdeko konexioen eremua edo sakatu **Kudeatu konexioak** ikonoa. Sakatu **Sareak eta konexioak** > **Bluetooth konexioak**. Sakatu **Gehitu gailu berria**. Sakatu **Entzun**. Bluetooth gaitutako gailuek telefonoa 2 minutuz hauteman dezakete.
- Desaktibatu Bluetooth konexioen enkriptatzea, telefonoa eta Bluetooth gaitutako gailua konektatzerakoan erabiltzeko. Hasierako pantailan, sakatu pantailaren goialdeko konexioen eremua edo sakatu **Kudeatu konexioak** ikonoa. Sakatu **Sareak eta konexioak** > **Bluetooth konexioak**. Nabarmendu Bluetooth gaitutako gailu bat. Sakatu **7: > Gailuaren propietateak**. Garbitu Enkriptatzea kontrol-laukia. Sakatu 7: tekla > **Gorde**.

#### **Lotutako informazioa**

[BlackBerry telefonoa ikusgai egin, 267](#page-268-0)

# <span id="page-273-0"></span>**Ez da nire parekatutako Bluetooth-a gailuen zerrenda agertzen**

Saiatu ekintza hauek burutzen:

- Egiaztatu Bluetooth® teknologia aktibatuta dagoela.
- Egiaztatu Bluetooth-a gaitutako gailuak gehitu dituzula Bluetooth-a gaitutako gailu parekatuen zerrendan.

#### **Lotutako informazioa**

[Bluetooth teknologia aktibatu edo desaktibatu, 264](#page-265-0) [Bluetooth-a gaitutako gailu batekin parekatu, 264](#page-265-0)

# **Ezin dut pasahitza idatzi Bluetooth-a gaitutako gailu batean**

Ezin baduzu pasahitza idatzi Bluetooth® gaitutako gailu batean, baliteke pasahitza aurretik definituta egotea.

BlackBerry® telefonoan, **Idatzi <gailuaren izena> gailuaren pasahitza** eremuan, saiatu **0000** idazten.

# **Bluetooth gaitutako autoko kitarekin nuen konexioa galdu dut**

Saiatu ekintza hauek burutzen:

- Egiaztatu autoko kita erabilgarri dagoen software bertsio berriena erabiltzen ari dela. Bluetooth® gaitutako autoko kitaren software bertsioari buruzko informazio gehiago eskuratzeko, ikusi autoko kitarekin batera ekarritako dokumentazioa.
- Mugitu BlackBerry® telefonoa autoko beste kokapen batera edo jarri telefonoa beste norabide batera begira. BlackBerry telefonoaren Bluetooth antenaren kokapenak eta autoko kitaren Bluetooth antenaren kokapenak Bluetooth konexioan eragin dezake.

# **Ezin dut kontakturik partekatu parekatuta dagoen Bluetooth-a gaitasuneko gailu batekin**

Probatu hau:

- Egiaztatu Bluetooth® teknologia aktibatuta dagoela.
- Egiaztatu BlackBerry® telefonoa Bluetooth-a gaitutako gailuaren parean dagoela.
- Egiaztatu Bluetooth-a aukeretan **Kontaktuen transferentzia** eremua ez dagoela **desgaitua**.
- Egiaztatu BlackBerry telefonoa Bluetooth-a gaitutako gailu bati konektatuta dagoela eta gailu horrek esku libreko profila edo Object Push profila onartzen dituela. Onartzen diren profilei buruzko informazio gehiago lortzeko, ikus Bluetooth-a gaitutako gailuarekin batera zetorren dokumentazioa.

#### **Lotutako informazioa**

[Bluetooth teknologia aktibatu edo desaktibatu, 264](#page-265-0) [Bluetooth-a gaitutako gailu batekin parekatu, 264](#page-265-0) [Partekatu kontaktuak parekatutako Bluetooth-a bidezko kotxerako esku librekoarekin, 266](#page-267-0)

# <span id="page-274-0"></span>**NFC teknologia**

# **Nola: NFC teknologia**

# **NFC teknologiari buruz**

Hari gabeko zerbitzu-hornitzailearen arabera, baliteke eginbide hori erabilgarri ez izatea.

BlackBerry® telefonoaren eta osagarri adimendunen, ordainketa-terminal adimendunen, sarbide puntu adimendunen eta etiketa adimendunen artean informazioa azkar trukatzea baimentzeko diseinatutako irismen laburreko, hari gabeko teknologia da NFC teknologia. Poster adimendunak gordetzeko, ikusteko, sortzeko edo aldatzeko ere erabil dezakezu NFC teknologia.

Hari gabeko zerbitzu-hornitzailearen eta telefonoan dituzun aplikazioen arabera, baliteke telefonoa garraio-txartel gisa edo kreditu-txartel gisa ere erabili ahal izatea, telefonoaren atzealdeko etiketa adimendunaren irakurgailua sarbide adimendunaren edo ordainketa-terminal adimendunaren kontra kolpatuta. Zerbitzu hori, saltzaileak ezarritako baldintzen araberako izango da.

NFC teknologia telefonoan erabiltzeko, telefonoak informazioa trukatu nahi duzun ordainketa-terminal adimendunetik, osagarri adimendunetik edo etiketa adimendunetik 2,5 cm-ra egon behar du. Poster adimendunak ikusteko edo osagarri adimendunetara konektatzeko eta gisako funtzioetarako, NFC teknologiak aktibatuta eta telefonoaren atzealdeko argiak piztuta egon behar du. Ordainketa-transakzioak egiteko, telefonoko NFC teknologia erabil dezakezu, baita telefonoa blokeatuta dagoenean, atzealdeko argia itzalita dagoenean edo telefonoa itzalita dagoenean ere. NFC teknologia erabiliz ordainketa-transakzio bat egiten saiatzen zerenean, kreditu-txartelarekin edo ordainketa-aplikazioarekin asoziatutako pasahitza edo PINa idazteko eskatuko zaizu.

# **NFC teknologia aktibatu edo desaktibatu**

Hasierako pantailan, sakatu pantailaren goialdeko konexioen eremua edo sakatu **Kudeatu konexioak** ikonoa.

- NFC teknologia aktibatzeko, hautatu **NFC** kontrol-laukia.
- NFC teknologia desaktibatzeko, garbitu **NFC** kontrol-laukia.

#### **Lotutako informazioa**

[Nire telefonoak ez dio NFC teknologiari erantzuten, 275](#page-276-0)

## **Osagarri adimendun batera konektatu edo hura deskonektatu**

Burutu ekintza hauetako bat:

- Osagarri adimendun batera konektatzeko, kolpatu BlackBerry® telefonoaren atzealdean dagoen etiketa adimendunaren irakurgailua, osagarri adimendunaren kontra. Beharrezkoa bada, sakatu **Parekatu Bluetooth bidez**. Beharrezkoa bada, idatzi pasahitz adimenduna.
- Osagarri adimendun batetik deskonektatzeko, kolpatu telefonoaren atzealdean dagoen etiketa adimendunaren irakurgailua, konektatutako osagarri adimendunaren kontra.

# **Etiketa adimendunak eta poster adimendunak**

#### **Etiketa adimendunei eta poster adimendunei buruz**

Enpresek etiketa adimendunak gehi diezazkiete zenbait elementuri, hala nola posterrei, flyerrei edo kamisetei. BlackBerry® telefonoaren atzealdean dagoen etiketa adimendunaren irakurgailua etiketa adimendunaren kontra kolpatzen duzunean, telefonoak etiketa adimendunaren poster adimenduna ikusten du eta poster adimendun hori ikusteko edo ezabatzeko aukera aurkezten dizu. Poster adimendunek informazio ugari izan dezake: web-helbideak, kupoiak, grafikoak, multimedia fitxategiak, gertaeraren xehetasunak eta beste hamaika gauza.

#### **Poster adimendunak ikusi, gorde edo ezabatu**

BlackBerry® telefonoaren atzealdeko etiketa adimendunaren irakurgailua etiketa adimendun baten kontra kolpatzen duzunean, telefonoak automatikoki gordetzen du etiketa adimendunaren poster adimenduna Etiketa adimendunak aplikazioan, data, ordua eta poster adimenduna gorde zenuen kokapenarekin batera.

Burutu ekintza hauetako bat:

- Poster adimendun berri bat ikusteko edo gordetzeko, kolpatu telefonoaren atzealdeko etiketa adimendunaren irakurgailua etiketa adimendunaren kontra. Sakatu **Ikusi**.
- Gordetako poster adimenduna ikusteko, sakatu **Aplikazioak** karpetako **Etiketa adimenduna** ikonoa. Sakatu poster adimendun bat.
- Gordetako poster adimenduna ezabatzeko, sakatu **Aplikazioak** karpetako **Etiketa adimenduna** ikonoa. Nabarmendu poster adimendun bat. Sakatu **#** tekla > **Ezabatu**.

#### **Poster adimendun bat sortu edo aldatu**

Poster adimendun berri bat sortu edo dagoeneko sortutako poster adimendun bat alda dezakezu BlackBerry® telefonoan. Poster adimendun bat sortzen edo aldatzen duzunean, poster adimendunean agertzen den irudia, testua edo web helbidea sortu edo alda dezakezu.

**Aplikazioak** karpetan, sakatu **Etiketa adimenduna** ikonoa.

- Poster adimendun berri bat sortzeko, sakatu tekla > **Sortu poster adimenduna**. Gehitu poster adimendunaren informazioa. Sakatu **Gorde**.
- Dagoeneko sortutako poster adimendun bat aldatzeko, sakatu poster adimenduna. Sakatu  $\rightarrow$ : tekla > **Editatu**. Aldatu poster adimenduneko informazioa. Sakatu **Gorde**.

#### **Poster adimendunak partekatu**

Egitekoa gauzatzeko, NFC teknologiak aktibatuta eta **adierazleak pantailan agertu behar dute Etiketa** adimendunak aplikazioa irekitzen duzunean.

- 1. **Aplikazioak** karpetan, sakatu **Etiketa adimendunak** ikonoa.
- 2. Sakatu poster adimendun bat.
- 3. Kolpatu NFC gaitutako gailuko etiketa adimendunaren irakurgailua BlackBerry® telefonoaren atzealdeko etiketa adimendunaren irakurgailuaren kontra.

# <span id="page-276-0"></span>**NFC teknologia aukerak**

#### **NFC teknologia konektatzen denean, soinu-alerta bat erreproduzitu**

BlackBerry® telefonoak soinu-alerta bat erreproduzituko du NFC teknologia osagarri adimendun batera konektatzen denean, etiketa adimendun bat ikusten duenean edo informazioa trukatzen duenean ordainketa-terminal adimendun edo sarbide puntu adimendun batekin.

- 1. Hasierako pantailan, sakatu pantailaren goialdeko konexioen eremua edo sakatu **Kudeatu konexioak** ikonoa.
- 2. Sakatu **Sareak eta konexioak** > **Komunikazio eremutik gertu**.
- 3. Hautatu **Kolpatutakoan, erreproduzitu soinu-alerta** kontrol-laukia.
- 4. Sakatu **tekla > Gorde**.

#### **NFC ordainketa-transakzioa desgaitu, telefonoa itzalita edo blokeatuta dagoenean edo atzeko argia itzalita duenean**

Besterik adierazi ezean, BlackBerry® telefonoko NFC teknologia erabil dezakezu, baita telefonoa blokeatuta dagoenean, atzeko argia itzalita dagoenean edo telefonoa itzalita dagoenean ere.

- 1. Hasierako pantailan, sakatu pantailaren goialdeko konexioen eremua edo sakatu **Kudeatu konexioak** ikonoa.
- 2. Sakatu **Sareak eta konexioak** > **Komunikazio eremutik gertu**.
	- Telefonoa blokeatuta dagoenean edo atzeko argia itzalita duenean NFC ordainketa-transakzioak desgaitzeko, garbitu **Baimendu NFC txartelaren transakzioak** ataleko **Blokeatuta edo atzeko argia itzalita dagoenean** kontrol-laukia.
	- Telefonoa itzalita dagoenean NFC ordainketa-transakzioak desgaitzeko, garbitu **Baimendu NFC txartelaren transakzioak** ataleko, **Itzalita dagoenean** kontrol-laukia.
- 3. Sakatu # tekla > **Gorde**.

# **Arazoak: NFC teknologia**

### **NFC ez da Kudeatu konexioak pantailan agertzen**

Kontu elektronikoak BlackBerry® Enterprise Server zerbitzari bat erabiltzen badu, administratzaileak ezarritako aukeren arabera, baliteke egiteko hau gauzatzeko gai ez izatea. Informazio gehiago eskuratzeko, jarri harremanetan administratzailearekin.

# **Nire telefonoak ez dio NFC teknologiari erantzuten**

Probatu hau:

• Egiaztatu NFC teknologia aktibatuta dagoela.

- BlackBerry® telefonoaren atzeko argia itzalita badago, egiaztatu telefonoak onartzen duela NFC ordainketatransakzioa atzealdeko argia itzalita dagoenean.
- Telefonoa itzalita badago, egiaztatu telefonoak onartzen duela NFC ordainketa-transakzioa telefonoa itzalita dagoenean.

#### **Lotutako informazioa**

[NFC teknologia aktibatu edo desaktibatu, 273](#page-274-0)

# **Osagarri adimendunak**

# **Smart Accessories aplikazioari buruz**

Zure BlackBerry® smartphonea portu, kargadore edo kargatzeko beste tresna bati konektatzen duzunean funtzionatzeko modua alda dezakezuportu profila sortuz Smart Accesories alikazioan portu edo kargadorean portu hori identifikatzeko. Adibidez, baliteke portu adimendun bat ohe alboko portu gisa identifikatzea, zure telefonoaren soinu-profila desaktibatu egingo da eta zure telefonoaren alarma aktibatu egingo da.

# **Portu adimendunak konfiguratu**

Zure BlackBerry® telefonoa portu, kargadore edo kargatzeko tresnaren batera konektatzen duzun lehenengo aldian, zure telefonoaren jarrera konektatzen duzun bakoitzean konfiguratzea eskatuko dizu. Zure telefonoaren jarrera ez konfiguratzea erabakitzen baduzu, berriz ere eskatuko dizu konfiguratzea telefonoa portu, kargadore edo kargatzek tresna bati konektatzen duzunean. Telefonoa portutik, kargadoretik edo kargatzeko tresnatik kentzen baduzu konfigurazio-pantaila erakusten ari denean, konfigurazio pantaila irekita geldituko da.

- 1. **Dock adimenduna** elkarrizketa-koadroan, sakatu **Konfiguratu**.
- 2. **Portu adimenduna** eremuan, idatzi dock adimendunaren izena.
	- Telefonoa atrakatzen duzunean aplikazioa aktibatzeko, sakatu aplikazio bat **Abiarazi aplikazioa** goitibeherako zerrendan.
	- Telefonoa atrakatzen duzunean soinu-profila aldatzeko, sakatu soinu-profil bat **Soinu-profila** goitibeherako zerrendan.
	- Telefonoa atrakatzen duzunean sare mugikorra aktibatzeko ed desaktibatzeko, sakatu **Aktibatu** edo **DesaktibatuSare mugikorra** goitibeherako zerrendan.
	- Telefonoa atrakatzen duzunean Wi-Fi® konexioa aktibatzeko edo desaktibatzeko, sakatu **Aktibatu** edo **DesaktibatuWi-Fi** goitibeherako zerrendan.
	- Telefonoa atrakatzen duzunean Bluetooth® teknologia aktibatzeko edo desaktibatzeko, sakatu **Aktibatu** edo **DesaktibatuBluetooth** goitibeherako zerrendan.
- 3. Sakatu **tekla > Gorde**.

# **Protuaren profila aldatu**

Egitekoa burutzeko, portu adimendunen ezarpenak gordeta izan behar dituzu BlackBerry® telefonoan.

Telefonoa atrakatzen duzunean irekiko diren aplikazioak, soinu profila edo sare mugikorrera, Wi-Fi® sarera edo Bluetooth® teknologiara aktibatzea edo desaktibatzea alda dezakezu.

- 1. Hasierako pantailan edo karpeta batean, sakatu **Aukerak** ikonoa.
- 2. Sakatu **Gailua** > **Osagarri adimendunak**.
- 3. Portuaren profil bat aukeratu.
- 4. Aldatu portu adimendunaren ezarpenak.
- 5. Sakatu **###** tekla > Gorde.

# **Gordetako portuaren profila ezabatu**

- 1. Hasierako pantailan edo karpeta batean, sakatu **Aukerak** ikonoa.
- 2. Sakatu **Gailua** > **Osagarri adimendunak**.
- 3. Portuaren profila nabarmendu.
- 4. Sakatu **tekla > Ezabatu**.

# <span id="page-280-0"></span>**Energia eta bateria**

# **Nola: Energia eta bateria**

# **Telefonoa itzali**

Zure gaiaren arabera, Itzali ikonoaren kokapena edo izena hemen aipatzen den kokapenaren edo izenaren ezberdina izan daiteke.

- Ez baduzu BlackBerry® telefonoa une jakinetan automatikoki pizteko eta itzaltzeko konfiguratu, eduki sakatuta **T** tekla.
- Telefonoa ordu zehatz batean automatikoki pizteko eta itzaltzeko konfiguratu baduzu, sakatu hasierako pantailako edo karpeta bateko **Itzali** ikonoa. Telefonoa pizten duzun arte itzalita egotea nahi baduzu, sakatu **Guztiz itzali**. Telefonoa ordu zehatz batean berriro piztea nahi baduzu edo alarma edo egutegi-abisuekin pizteko, sakatu **Itzali**.

# **Telefonoa automatikoki pizteko eta itzaltzeko ezarri**

- 1. Hasierako pantailan edo karpeta batean, sakatu **Aukerak** ikonoa.
- 2. Sakatu **Gailua** > **Automatikoki konektatu/deskonektatu**.
- 3. **Asteguna** atalean, hautatu **Gaituta** kontrol-laukia.
- 4. Zehaztu BlackBerry® telefonoak zein ordutan piztu eta itzali behar duen astegunetan.
- 5. **Asteburua** atalean,hautatu **Gaituta** kontrol-laukia.
- 6. Zehaztu telefonoak zein ordutan piztu eta itzali behar duen asteburuetan.
- 7. Sakatu **tekla > Gorde**.

# **Berrezarri telefonoa**

Kendu bateria eta berriz jarri.

# **Bateriaren karga maila egiaztatu**

- 1. Hasierako pantailan edo karpeta batean, sakatu **Aukerak** ikonoa.
- 2. Sakatu **Gailua** > **Gailuaren eta egoeraren informazioa**.

# **Aholkuak: bateriaren bizitza luzatzea**

Jarraibide guztiak eskuratzeko, sakatu beheko **Lotutako informazioa** aukeraren azpiko estekak.

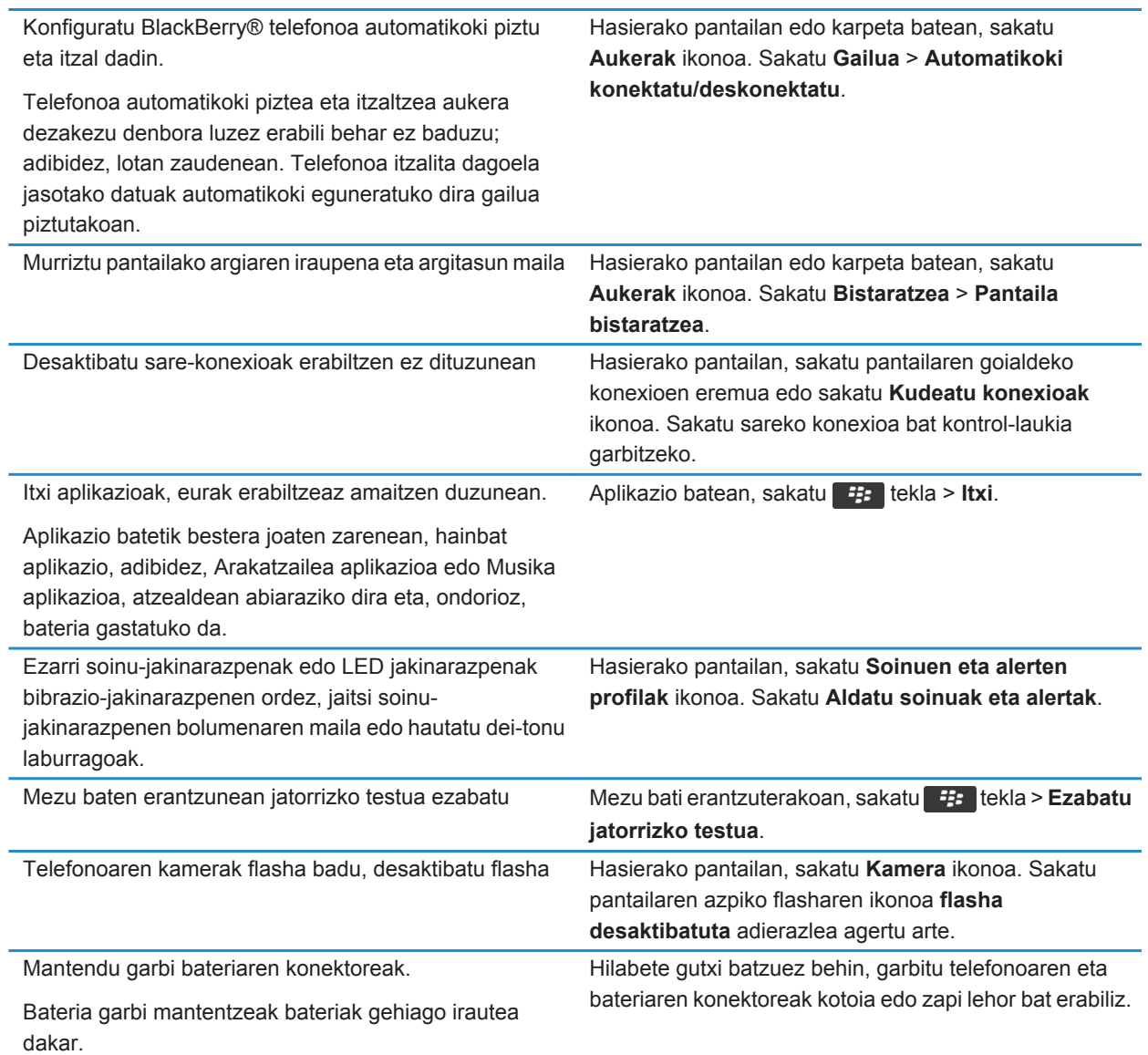

#### **Lotutako informazioa**

[Mezu baten erantzunean jatorrizko testua ezabatu, 84](#page-85-0) [Dei-tonuak, jakinarazleak edo gogorarazleak aldatu, 33](#page-34-0) [Sare-konexio bat aktibatu edo desaktibatu, 249](#page-250-0)

[Atzeko argiaren aukerak ezarri, 220](#page-221-0) [Telefonoa automatikoki pizteko eta itzaltzeko ezarri, 279](#page-280-0)

# <span id="page-283-0"></span>**Biltegiratze lekua eta memoria-txartelak**

# **Nola: Biltegiratze lekua eta multimedia-txartelak**

## **Multimedia-txartelei buruz**

BlackBerry® telefonoaren modeloaren arabera, microSD multimedia-txartel bat telefonoan sar dezakezu bideoak grabatzeko eta abestiak, dei-tonuak, bideoak edo argazkiak bezalako multimedia-fitxategiak gordetzeko biltegiratzeespazioa areagotzeko. Telefonoan multimedia-txartel bat sartzeari buruzko informazio gehiago eskuratzeko, ikusi telefonoarekin batera banatutako informazioa.

### **Onartutako memoria-txartelak**

32 GB arteko memoria-txartelak onartzen ditu BlackBerry® smartphone-ak. microSD memoria-txartelak soilik onartzen dira.

# **Memoria-txartelaren laguntza desaktibatu**

Memoria-txartelaren laguntza desaktibatzen baduzu, BlackBerry® gailuak ezingo du memoria-txarteleko fitxategietara sartu. Hori erabilgarri izan daiteke fitxategiak smartphone-aren inkorporatutako memoriaren biltegian gordetzen direla ziurtatu nahi baduzu, memoria-txartelean ordez.

- 1. Hasierako pantailan edo karpeta batean, sakatu **Aukerak** ikonoa.
- 2. Sakatu **Gailua** > **Biltegiratzea**.
- 3. Garbitu **Memoria-txartelaren laguntza** kontrol-laukia.
- 4. Sakatu **##** tekla > Gorde.

### **Smartphone-ko datuen babeskopia egin memoria txartelean**

Ataza hau burutzeko, memoria txartel bat sartuta izan behar duzu BlackBerry® smartphone-an eta biltegiratze masibo moduak desaktibatuta egon behar du.

Kontu elektronikoak BlackBerry® Enterprise Server zerbitzari bat erabiltzen badu, administratzaileak ezarritako aukeren arabera, baliteke egiteko hau gauzatzeko gai ez izatea. Informazio gehiago eskuratzeko, jarri harremanetan administratzailearekin.

**KONTUZ:** Hau eginez gero, memoria txartelean dagoeneko dauden datuak ezabatuko dira eta smartphone-ko datuekin ordezkatuko dira.

- 1. Hasierako pantailan, sakatu **Konfigurazioa** ikonoa.
- 2. **Konfigurazioa** atalean, sakatu **Memoria masiboa** > **Multimedia-txartela erabiliz** > **Gorde datuak**.
	- Smartphone-ko datuen babeskopian mezu elektronikoak ere sartzeko, hautatu **Gorde mezu elektronikoak** aukera.
- <span id="page-284-0"></span>• Smartphone-ko datuen babeskopian mezu elektronikoak ez sartzeko, hautatu **Ez gorde mezu elektronikoak** aukera.
- 3. Sakatu **Jarraitu**.
- 4. Datuentzako pasahitz bat ezartzeko, **Pasahitza** eremuan, idatzi pasahitz bat.
- 5. **Berretsi** eremuan, berriro sartu pasahitza.
- 6. Sakatu **Gorde**.

#### **Lotutako informazioa**

Smartphone-ko datuak berrezarri memoria txarteletik, 283

# **Smartphone-ko datuak berrezarri memoria txarteletik**

Egitekoa burutzeko, biltegiratze masibo moduak desaktibatuta egon behar du.

BlackBerry® smartphone-ko datuen babeskopia memoria txartel batean egin baduzu, datuak berrezarri ahal izango dituzu smartphone-an.

- 1. Hasierako pantailan, sakatu **Konfigurazioa** ikonoa.
- 2. **Konfigurazioa** atalean, sakatu **Gailuen arteko aldaketa** > **Multimedia-txartela erabiliz** > **Transferitu datuak** > **Jarraitu**.
- 3. **Pasahitza** eremuan, idatzi babeskopia egiterakoan ezarri zenuen pasahitza.
- 4. Sakatu **Sartu**.

#### **Lotutako informazioa**

[Smartphone-ko datuen babeskopia egin memoria txartelean, 282](#page-283-0)

### **Smartphone-an biltegiratzeko zenbat leku libre duzun ikusi**

- 1. Hasierako pantailan edo karpeta batean, sakatu **Aukerak** ikonoa.
- 2. Sakatu **Gailua** > **Biltegiratzea**.

#### **Lotutako informazioa**

[Memoria gutxi geratzen da nire telefonoaren aplikazioan, 287](#page-288-0)

### **Multimedia fitxategiek erabiltzen duten memoria kopurua ikusi**

- 1. Hasierako pantailan, sakatu **Multimedia** ikonoa.
- 2. Sakatu **tekla > Memoria erabilera.**

### **Memoria-txartelean edo telefonoan gordetako fitxategiak konpondu**

**KONTUZ:** BlackBerry® telefonoan konpontzeko eginbidea abiarazten baduzu, baliteke telefonoak erroreak dituzten fitxategiak ezabatzea memoria-txarteletik edo telefonotik.

- 1. Hasierako pantailan edo karpeta batean, sakatu **Aukerak** ikonoa.
- 2. Sakatu **Gailua** > **Biltegiratzea**.
- 3. Sakatu **tekla > Konpondu**.

4. Jarraitu pantailako jarraibideei.

Konpondu eginbidea burutu ondoren, memoria-txartela oraindik konponduta ez badago, baliteke formateatzen saiatu nahi izatea.

#### **Lotutako informazioa**

[Telefonoak ez du nire multimedia-txartela ezagutzen, 287](#page-288-0)

# **Formateatu memoria-txartela edo inkorporatutako memoriaren biltegia**

Daukazun BlackBerry® smartphone modeloaren arabera, baliteke inkorporatutako memoriaren biltegia formateatu ahal izan ez izatea.

**KONTUZ:** Memoria txartela edo inkorporatutako memoriaren biltegia formateatuz gero, bertan dagoen informazio guztia ezabatuko da. Aldizka babeskopiak egitea eta ordenagailuan gordetzea gomendatzen dizu Research In Motion-ek; bereziki, edozein software eguneratu aurretik. Uneko segurtasun kopiak zure ordenagailuan gordeta izanez gero, smartphone-ko datuak berreskura ditzakezu, smartphone-a galtzen baduzu, lapurtzen badizute edo aurreikusi gabeko edozein arazogatik kaltetzen bazaizu.

- 1. Hasierako pantailan edo karpeta batean, sakatu **Aukerak** ikonoa.
- 2. Sakatu **Gailua** > **Biltegiratzea**.
- 3. Sakatu > **Formateatu**.
- 4. Jarraitu pantailako jarraibideei.

# **Konpresioari buruz**

Konpresioa BlackBerry® gailuan dauden datuen tamaina murrizteko hauek osorik mantentzen diren bitartean diseinatuta dago. Konpresioa gaituta dagoenean, zure gailuak gailuaren datu guztiak konprimitzen ditu, mezuak, kontaktuak, egutegiko sarrerak, egitekoak eta memorandumak barne. Konpresioa gaituta eduki beharko zenuke.

Konpresioa eta enkriptatzea gaituta badaude, zure gailuak datuak konprimitzen ditu hauek enkriptatu baino lehen.

# **Fitxategiak enkriptatzeari buruz**

BlackBerry® telefonoan eta telefonoan sar daitekeen memoria-txartelean gordetako fitxategiak babesteko diseinatuta dago fitxategi-enkriptatzea. Telefonoak sortzen duen enkriptatze-gako bat, telefonoaren pasahitza edo biak erabiliz enkripta ditzakezu telefonoan eta memoria-txartelean dauden fitxategiak.

Fitxategiak telefonoak sortutako gako bat erabiliz enkriptatu badituzu, memoria-txartela zure telefonoan dagoenean soilik sar zaitezke memoria-txarteleko fitxategietara. Fitxategiak telefonoaren pasahitza erabiliz enkriptatzen badituzu, memoria-txartela sartzen duzun edozein telefonotan sar zaitezke memoria-txarteleko fitxategietara, gailuaren pasahitza baldin badakizu.

# **Enkriptazioa aktibatu**

BlackBerry® smartphone-aren memoriako datuak enkriptatzeko, smartphone-arentzako pasahitz bat eduki behar duzu.

Zure smartphone-an fitxategiak gordetzeko erabilgarri dagoen lekuaren arabera, baliteke smartphone-an fitxategiak ezin enkriptatzea.

- 1. Hasierako pantailan edo karpeta batean, sakatu **Aukerak** ikonoa.
- 2. Sakatu **Segurtasuna** > **Enkriptatzea**.
- 3. Smartphone-an datuak enkriptatzeko, **Gailuaren memoria** atalean, markatu **Enkriptatu** kontrol-laukia.
- 4. Multimedia-txartel batean edo smartphone-an gordetako fitxategiak enkriptatzeko, hautatu **Multimedia-txartela** ataleko **Enkriptatu** kontrol-laukia eta burutu ekintza hauetako bat:
	- Smartphone-ak sortzen duen enkriptazio gako bat erabiliz fitxategiak enkriptatzeko, **Modua** eremuan hautatu **Gailuaren gakoa**.
	- Smartphone-aren pasahitza erabiliz fitxategiak enkriptatzeko, hautatu **Modua** eremuan **Gailuaren pasahitza**.
	- Fitxategiak enkriptazio gakoa eta smartphone-aren erabiliz enkriptatzeko, hautatu **Modua** eremuan **Gailuaren pasahitza eta gailuaren gakoa**.
- 5. Multimedia fitxategiak, hala nola, irudiak, abestiak eta bideoak enkriptatzeko, hautatu **Gehitu multimedia fitxategiak** kontrol laukia.
- 6. Sakatu **Eta tekla > Gorde**.

Smartphone-an datuak enkriptatzeari uzteko, **Gailuaren memoria** atalean, kendu marka **Enkriptatu** kontrol-laukiari. Fitxategiak enkriptatzeari uzteko, garbitu **Gailuaren memoria** ataleko **Enkriptatu** kontrol-laukia.

# **Aholkuak: Biltegiratze lekua eta memoria-txartelak**

### **Aholkuak: memorian lekua egitea eta mantentzea**

Saiatu BlackBerry® telefonoko aplikazioen memorian, gutxienez, 400 KB erabilgarri izaten. Telefonoko prozesuak normalean baino mantsoagoak direla ikusten baduzu, saiatu lekua egiten behar ez dituzun fitxategiak ezabatuta. Mezu elektronikoen, egutegiko sarreren eta multimedia-fitxategien aukerak aldatuz gero, baliteke memoria mantentzea.

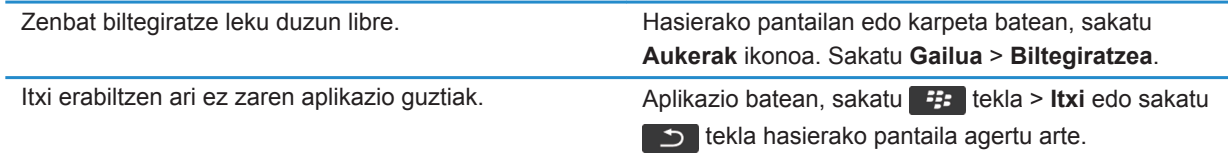

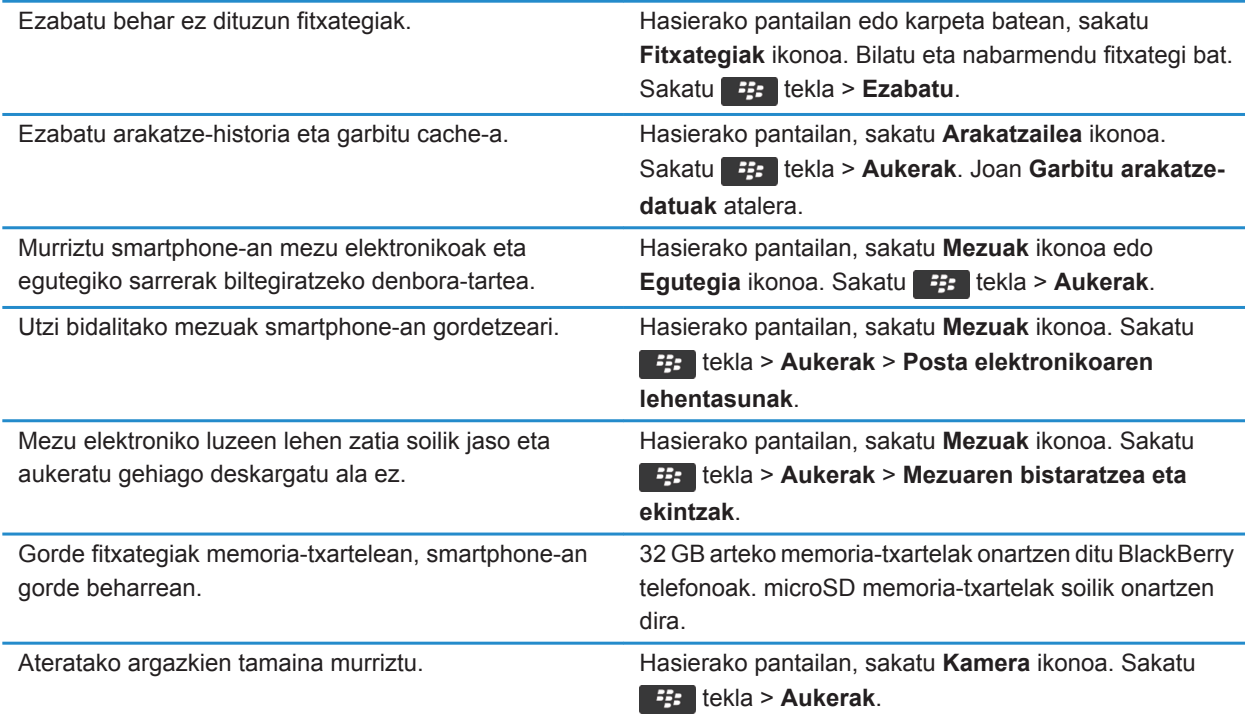

Aldizka babeskopiak egitea eta ordenagailuan gordetzea gomendatzen dizu Research In Motion-ek; bereziki, edozein software eguneratu aurretik. Uneko segurtasun kopiak zure ordenagailuan gordeta izanez gero, smartphone-ko datuak berreskura ditzakezu, smartphone-a galtzen baduzu, lapurtzen badizute edo aurreikusi gabeko edozein arazogatik kaltetzen bazaizu.

#### **Lotutako informazioa**

[Fitxategi bat kopiatu, mugitu, berrizendatu edo ezabatu, 134](#page-135-0) [Mezu elektroniko luzeen lehen zatia soilik jaso, 94](#page-95-0) [Ateratzen dituzun argazkien tamaina aldatu, 153](#page-154-0) [Smartphone-an biltegiratzeko zenbat leku libre duzun ikusi, 283](#page-284-0) [Telefonoa mezuak zenbat denboraz gordeko dituen ezarri, 82](#page-83-0) [Ez gorde telefonoan ordenagailutik bidalitako mezu gehiagorik, 93](#page-94-0) [Ez gorde ordenagailuan telefonotik bidalitako mezu gehiagorik, 93](#page-94-0) [Smartphone-ak egutegiko sarrerak zenbat denboran zehar gordetzen dituen aldatu, 187](#page-188-0) [Aplikazio bat exekutatzen utzi eta beste aplikazio batera aldatu, 237](#page-238-0) [Memoria gutxi geratzen da nire telefonoaren aplikazioan, 287](#page-288-0)
## **Arazoak: biltegiratze lekua eta memoria-txartelak**

## **Telefonoak ez du nire multimedia-txartela ezagutzen**

Probatu ekintza hauetako bat:

- Ziurtatu multimedia-txartela behar bezala sartu duzula BlackBerry® telefonoan. Telefonoan multimedia-txartel bat sartzeari buruzko informazio gehiago eskuratzeko, ikusi telefonoarekin batera banatutako informazioa.
- Multimedia-txartelaren aukeretan, multimedia-txartela formateatzeko aukera badago, deskonektatu telefonoa ordenagailutik. Formateatu memoria txartela **KONTUZ:** Multimedia-txartela formateatzen baduzu, bertako fitxategi guztiak ezabatuko dira.

## **Memoria gutxi geratzen da nire telefonoaren aplikazioan**

BlackBerry® telefonoaren aplikazio-memoria erabilgarri gutxi geratzen denean, normalean erabiltzen ez dituzun aplikazio eta hizkuntzen elkarrizketa-koadroa bistaratuko dizu telefonoak. Zerrenda horretako aplikazioak eta hizkuntzak ezabatu ditzakezu.

Saiatu ekintza hauek burutzen:

- Egiaztatu mezu elektroniko zaharrak edo testu-mezuak ezabatu dituzula, bereziki eranskinak dituzten mezuak.
- Egiaztatu jada zure erakundeko kontaktuen zerrendan dauden kontaktuak ezabatu dituzula.
- Egiaztatu multimedia-fitxategiak telefonoaren memoriatik ezabatu dituzula.
- Duela gutxi eguneratu baduzu zure BlackBerry® Device Software haririk gabeko sare bat baliatuz, egiaztatu BlackBerry Device Software aurreko bertsioa ezabatu duzula.
- Egiaztatu arakatzailearen cachea garbitu duzula.

#### **Lotutako informazioa**

[Smartphone-an biltegiratzeko zenbat leku libre duzun ikusi, 283](#page-284-0) [Aholkuak: memorian lekua egitea eta mantentzea, 29](#page-30-0)

# **Bilatu**

## **Nola: Bilaketa**

## **Elementu bat bilatu**

Laguntza, kontaktuak, dokumentuak, fitxategiak, memorandumak, argazkiak, bideoak eta askoz gehiago bila dezakezu BlackBerry® telefonoan. Bilaketa aplikazio batera mugatzea aukera dezakezu. Zure bilaketa Internetera zabaltzea aukera dezakezu.

- 1. Hasierako pantailan dagoen goi-eskuinaldeko ertzean, sakatu **bilatu** ikonoa.
- 2. Idatzi bilatu beharreko terminoak.

Bilatzeari uzteko, sakatu **tekla birritan.** 

#### **Lotutako informazioa**

[Hasierako pantailan idazten duzunean zer gertatzen den aldatu, 18](#page-19-0)

## **Ahotsa gaitutako bilaketa erabiliz elementuak bilatu**

Baliteke ahotsa gaitutako bilaketa hizkuntza guztietan ez egotea Egitekoa burutzeko, BlackBerry® telefonoak hari gabeko sarera konektatua egon behar du.

- 1. Hasierako pantailan dagoen goi-eskuinaldeko ertzean, sakatu **bilatu** ikonoa.
- 2. Sakatu **mikrofonoa** ikonoa.
- 3. Esan bilatu beharreko terminoa.

Bilatzeari uzteko, sakatu chekla birritan.

## **Bilaketetako elementu motak ezarri**

- 1. Hasierako pantailan edo karpeta batean, sakatu **Aukerak** ikonoa.
- 2. Sakatu **Gailua** > **Bilatu**.
- 3. Zehaztu bilaketetan sartu nahi dituzun elementu motak
- 4. Sakatu **tekla > Gorde**.

## **Ahotsa gaitutako bilaketaren hizkuntza aldatu**

- 1. Hasierako pantailan edo karpeta batean, sakatu **Aukerak** ikonoa.
- 2. Sakatu **Idazketa eta sarrera** > **Hizkuntza**.
- 3. Aldatu **Ahotsa gaitutako hizkuntza** eremua.
- 4. Sakatu **tekla > Gorde**.

## **Mezuak bilatu**

BlackBerry® telefonoko mezuak bila ditzakezu. Posta-kontuak eginbide hau onartzen duen BlackBerry® Internet Service edo BlackBerry® Enterprise Server zerbitzaria erabiltzen badu, baliteke mezuak ordenagailuko postaaplikazioan edo asoziatutako beste kontu elektronikoko batean ere bilatu ahal izatea.

Hasierako pantailan, sakatu **Mezuak** ikonoa.

- Gaiaren arabera mezuak bilatzeko, nabarmendu mezu bat. Sakatu **###** tekla > **Bilatu honela > Gaia**.
- Igorlearen arabera mezuak bilatzeko, nabarmendu mezu bat. Sakatu **tekla > Bilatu honela > Igorlea**.
- Bilaketa aurreratua gauzatzeko, sakatu **## tekla > Bilatu honela > Aurreratua**. Zehaztu bilaketaren irizpideak. Bilaketa irizpideak gordetzeko, sakatu tekla > **Gorde**. Sakatu **Bilatu**.
- Mezuak zure azken bilaketa aurreratuaren irizpideekin bilatzeko, sakatu **tekla > Bilatu honela** > **Aurreratua**. Sakatu **the set of the Azkena.**

**Oharra:** Mezuak bilatzen badituzu, telefonoak ez du eranskinik bilatuko.

Bilatzeari uzteko, sakatu cha tekla.

## **Mezuen bilaketarako irizpideak**

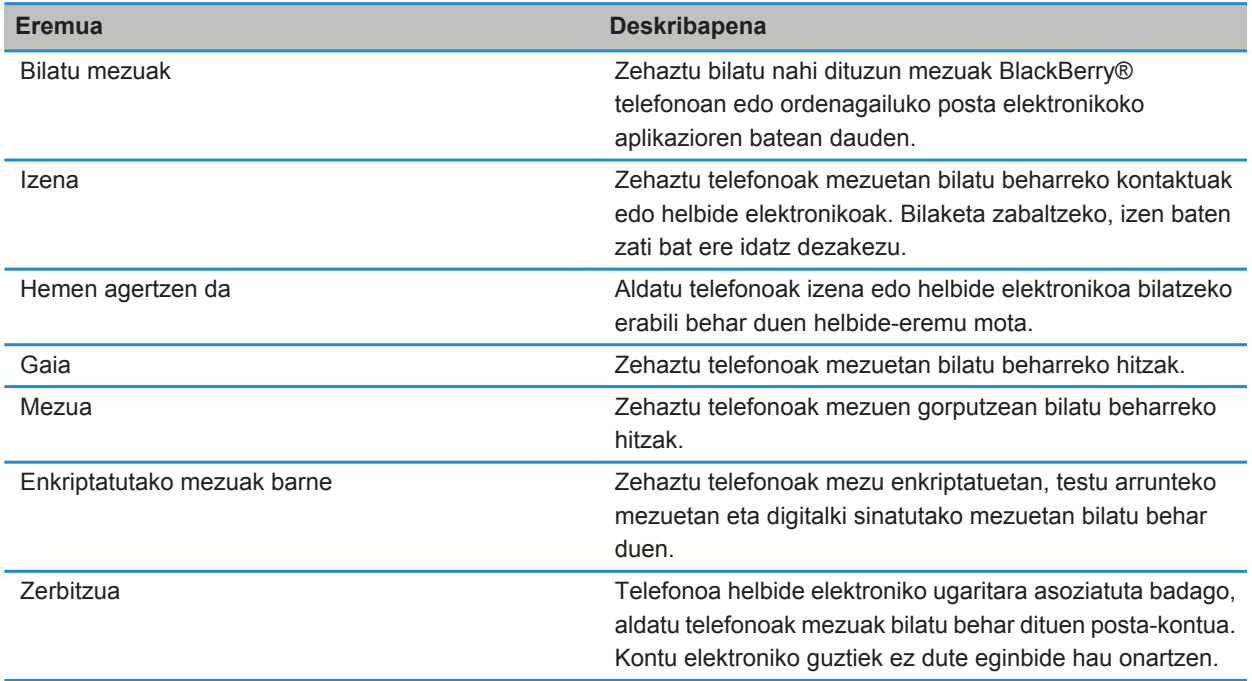

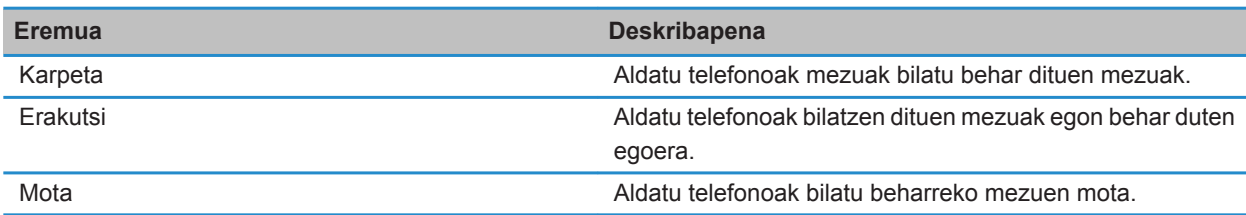

## **Mezuen bilaketaren emaitzei etekin handiagoa atera**

- 1. Bilaketaren emaitzetan, nabarmendu mezu bat.
- 2. Sakatu  $\frac{1}{2}$  tekla.
	- Bilaketaren emaitza erabilgarri gehiago ikusteko, sakatu **Lortu emaitza gehiago**.
	- Nabarmendu duzun mezua mezuen sarrerako ontzian gehitzeko, sakatu **Gehitu**.
	- Bilaketaren emaitzako mezu guztiak mezuen sarrerako ontzian gehitzeko, sakatu **Gehitu guztiak**.
	- Bilaketaren emaitzak ezabatzeko, sakatu **Ezabatu bilaketa**.
	- Bilaketa berri bat hasteko, sakatu **Bilatu honela**.

**KONTUZ:** Mezuen bilaketaren emaitzetatik mezu bat ezabatzen baduzu, mezuen sarrerako ontzitik edo ordenagailuko posta elektronikoaren aplikaziotik ere ezabatu egingo da mezua.

## **Gordetako bilaketak ikusi, aldatu edo ezabatu**

- 1. Hasierako pantailan, sakatu **Mezuak** ikonoa.
- 2. Sakatu **tekla > Bilatu honela > Aurreratua**.
- 3. Sakatu  $\mathbf{H}$  tekla.
	- Gordetako bilaketen zerrenda bat ikusteko, sakatu **Gogoratu**.
	- Gordetako bilaketa bat aldatzeko, sakatu Gogoratu. Nabarmendu bilaketaren bat. Sakatu **tekla > Editatu bilaketa**. Aldatu bilaketa irizpideak. Sakatu **tekla > Gorde**.
	- Gordetako bilaketa bat ezabatzeko, sakatu Gogoratu. Nabarmendu bilaketaren bat. Sakatu **tekla > Ezabatu bilaketa**.

## **Testua mezu batean, fitxategi batean edo web orri batean bilatu**

Aurkezpen batean testua bilatzeko, aurkezpena Ikusi testua moduan edo Ikusi testua eta diaporama moduan ikusi behar duzu.

- 1. Mezu, fitxategi, eranskin edo web orrialde batean, sakatu **tekla > Bilatu** edo **Bilatu orrialdean**.
- 2. Idatzi testua.
- 3. Sakatu teklatuko **J** tekla.

Hurrengo bat-etortzea bilatzeko, sakatu **tekla > Bilatu hurrengoa** edo **Bilatu orrialdeko hurrengoa**.

## **Kontaktuak bilatu**

Kontaktuak kontaktu-zerrendan bila ditzakezu edo, zure posta elektronikoko kontuak BlackBerry® Enterprise Server erabiltzen badu, baliteke zure erakundeko kontaktu-zerrendan ere bilatu ahal izatea.

- 1. Hasierako pantailan, sakatu **Kontaktuak** ikonoa.
	- Kontaktu bat zure kontaktu-zerrendan bilatzeko, idatzi kontaktuaren izenaren zati bat edo izen osoa.
	- Kontaktu bat zure erakundeko kontaktu-zerrendan bilatzeko, sakatu **Urrutiko bilaketa**. Idatzi kontaktuaren izenaren zati bat edo izen osoa. Sakatu **Ados**.
- 2. Nabarmendu kontaktu bat.
- 3. Sakatu  $\frac{1}{2}$  tekla.
	- Kontaktu baten informazioa ikusteko, klikatu **Ikusi**.
	- Zure erakundeko kontaktu-zerrendatik zeurera kontaktu bat gehitzeko, sakatu **Gehitu kontaktuetan**.
	- Zure erakundeko kontaktu-zerrendatik zeurera kontaktu guztiak gehitzeko, sakatu **Gehitu guztiak**.
	- Zure erakundeko kontaktu-zerrendako hurrengo 20 emaitzak ikusteko, sakatu **Lortu emaitza gehiago**.
	- Bilaketaren emaitzak murrizteko kontaktu baten izenak emaitza anitz dituenean, nabarmendu kontaktu baten izena. Sakatu **Konpondu**.
	- Zure erakundeko kontaktu-zerrendan bilaketa gauzatu ondoren bilaketaren emaitzak ezabatzeko, sakatu **Ezabatu bilaketa**.
	- Bilaketa berri bat hasteko zure erakundeko kontaktu-zerrendan bilatzen duzunean, sakatu **Bilaketa**.

## **Arazoak: Bilaketa**

## **Ez dut ahotsa gaitutako bilaketa-emaitzarik eskuratzen**

Saiatu ekintza hauetako bat:

- Egiaztatu BlackBerry® smartphone-ak hari gabeko sarerako konexio indartsua duela.
- Egiaztatu ahotsa gaitutako bilaketarentzako hizkuntza zuzena dela.

#### **Lotutako informazioa**

[Sare-konexioen eta -zerbitzuen egoera egiaztatu, 249](#page-250-0)

## **SIM txartela**

Hari gabeko zerbitzu-hornitzailearen eta hari gabeko sarearen arabera, baliteke BlackBerry® telefonoak SIM txartelik ez erabiltzea.

## **Nola: SIM txartela**

## **Kontaktu bat zure SIM txartelean gehitu**

- 1. Kontaktuen zerrendan, sakatu **tekla > SIM txarteleko telefono liburua**.
- 2. Sakatu **tekla > Berria**.
- 3. Idatzi kontaktuaren informazioa.
- 4. Sakatu **EE** tekla > Gorde.

## **SIM txarteleko kontaktuak zure kontaktu zerrendan kopiatu**

Hari gabeko zerbitzu-hornitzailearen arabera eta hari gabeko sarearen arabera, baliteke ginbide hau bateragarria ez izatea.

- 1. Kontaktuen zerrendan, sakatu **isan tekla > SIM txarteleko telefono liburua**.
- 2. Sakatu **tekla > Kopiatu guztia kontaktuetan**.

**Oharra:** Zure kontaktu zerrendan jada dagoen telefono bera duen SIM txarteleko kontaktu bat kopiatzen saiatzen bazara, zure BlackBerry® smartphone-ak ez du SIM kontaktua kopiatuko.

#### **Lotutako informazioa**

[Kontaktuak gehitu, 191](#page-192-0)

### **Zure kontaktu zerrendako kontaktu bat SIM txartelean kopiatu**

- 1. Kontaktu zerrendan, sakatu kontaktu bat.
- 2. Nabarmendu telefono zenbaki bat.
- 3. Sakatu **tekla > Kopiatu SIM txarteleko telefono liburura**.
- 4. Sakatu **the light state** tekla > Gorde.

## **SIM txarteleko kontaktuak hari gabeko zerbitzu-hornitzailearen kontaktuen babeskopia-zerbitzarian gorde**

Hari gabeko zerbitzu-hornitzailearen eta hari gabeko zerbitzu-planaren arabera, baliteke kontaktuak hari gabeko zerbitzu-hornitzailearen kontaktuen babeskopia-zerbitzarian gordetzea. Informazio gehiago eskuratzeko, jarri harremanetan hari gabeko zerbitzu-hornitzailearekin.

## **Hari gabeko zerbitzu-hornitzailearen kontaktuen babeskopiazerbitzariko kontaktuak ordeztu edo bateratu**

Ekintza hori burutzeko, saioa hasi behar duzu hari gabeko zerbitzu-hornitzailearen kontaktuen babeskopiazerbitzarian eta SIM txarteleko telefono-liburuaren babeskopia egina izan behar duzu hari gabeko zerbitzuhornitzailearen kontaktuen babeskopia-zerbitzarian. BlackBerry® smartphone-an SIM txartel berri bat sartzen duzunean, SIM txartel horretako telefono-liburua hari gabeko zerbitzu-hornitzailearen kontaktuen babeskopiazerbitzarian babeskopia egin duzun kontaktuekin ordeztea edo bateratzea aukera dezakezu.

- 1. Sartu SIM txartel berria smartphone-an edo aldatu SIM txartela.
- 2. Hasierako pantailan, sakatu **Kontaktuak** ikonoa.
- 3. Kontaktuen babeskopia egiteko zerbitzuan saioa hasi nahi duzun galdetutakoan, hautatu **Bai**.
	- SIM txarteleko telefono-liburua hari gabeko zerbitzu-hornitzailearen kontaktuen babeskopia-zerbitzarian dauden kontaktuekin ordezteko, sakatu **Ezabatu**.
	- SIM txarteleko telefono-liburua hari gabeko zerbitzu-hornitzailearen kontaktuen babeskopia-zerbitzarian dauden kontaktuekin bateratzeko, sakatu **Ez ezabatu**.
- 4. Sakatu **Hurrengoa**.

## **SIM txarteleko kontaktu bat aldatu edo ezabatu**

- 1. Kontaktuen zerrendan, sakatu **tekla > SIM txarteleko telefono liburua**.
- 2. Nabarmendu kontaktu bat.
	- SIM txarteleko kontaktu bat aldatzeko, sakatu <sup>1</sup>: tekla > Editatu. Aldatu kontaktuaren informazioa. Sakatu **the set it can be a few of Gorde.**
	- SIM txarteleko kontaktu bat ezabatzeko, sakatu **tekla > Ezabatu**.

## **Testu mezuak zure SIM txartelean gorde**

Hari gabeko zerbitzu-hornitzailearen arabera eta hari gabeko sarearen arabera, baliteke ginbide hau bateragarria ez izatea.

BlackBerry® telefonoak SIM txartela erabiltzen badu eta testu-mezuak gordetzeko SIM txartela hautatzen baduzu, testu-mezuak Mezuak aplikazioan agertuko dira oraindik.

- 1. Hasierako pantailan, sakatu **Mezuak** ikonoa.
- 2. Sakatu  $\mathbb{H}$  tekla > **Aukerak**.
- 3. Hautatu **Utzi mezuak SIM txartelean** kontrol-laukia.
- 4. Sakatu **tekla > Gorde**.

Testu-mezuak SIM txartelean gordetzeari uzteko, garbitu **Utzi mezuak SIM txartelean** eremua. Kontrol-laukia garbituz gero, testu-mezuak SIM txarteletik ezabatuko dira.

## **Pantailaren izena telefono zenbaki batengatik aldatu**

Zure SIM txartelak telefono bat baino gehiago onartzen baditu, zure telefono zenbakien bistaratzeko izena pertsonaliza dezakezu.

- 1. Hasierako pantailan edo karpeta batean, sakatu **Aukerak** ikonoa.
- 2. Sakatu **Gailua** > **Sistemaren ezarpen aurreratuak** > **SIM txartela**.
- 3. Nabarmendu telefono zenbaki bat.
- 4. Sakatu **tekla > Editatu SIM txarteleko telefono zenbakia**.
- 5. Idatzi telefono zenbakiaren bistaratzeko izena.
- 6. Sakatu teklatuko  $\Box$  tekla.

## **SIM txartelaren segurtasunari buruz**

SIM txartela PIN kodearekin babes dezakezu BlackBerry® telefonoaren segurtasun-maila areagotzeko. SIM txartela PIN kodearekin blokeatzen baduzu, beste inork ezingo du telefonoan bere SIM txartela erabili. Zure SIM txartela beste gailu batean erabili aurretik, PIN kodea idatzi behar duzu.

## **SIM txartela PIN kodearekin babestu**

Zure SIM txartelaren PIN kodea lortzeko, jarri hari gabeko zerbitzu hornitzailearekin harremanetan.

**Oharra:** SIM txartelaren PIN kodea oker idazten baduzu hiru aldiz jarraian, SIM txartelak funtzionatzeari uzten dio.

- 1. Hasierako pantailan edo karpeta batean, sakatu **Aukerak** ikonoa.
- 2. Sakatu **Gailua** > **Sistemaren ezarpen aurreratuak** > **SIM txartela**.
- 3. Sakatu **tekla > Gaitu segurtasuna.**
- 4. Idatzi SIM txartelaren PIN kodea.
- 5. Sakatu teklatuko J tekla.

## **SIM txartelaren PIN kodea aldatu**

- 1. Hasierako pantailan edo karpeta batean, sakatu **Aukerak** ikonoa.
- 2. Sakatu **Gailua** > **Sistemaren ezarpen aurreratuak** > **SIM txartela**.
- 3. Sakatu **tekla > Aldatu PIN2 kodea**.

## <span id="page-296-0"></span>**Segurtasuna**

## **Nola: Segurtasuna**

## **Segurtasunaren oinarrizko ezagutzak**

#### **Smartphone-en pasahitzari buruz**

BlackBerry® smartphone-aren pasahitza ezartzen baduzu, smartphone-a desblokeatzeko pasahitz hori eskatuko zaizu.

Pasahitza ahazten baduzu, ezin da berreskuratu. Pasahitza sartzeko dituzun aukerak agortzen badituzu, zure smartphone-ak gordetako informazio guztia ezabatuko du segurtasun arrazoiengatik eta pasahitz berri bat ezartzeko eskatuko zaizu. Smartphone-ak BlackBerry® Enterprise Server zerbitzaria erabiltzen badu, administratzaileak ezarritako IT politiken arabera, baliteke multimedia txarteleko datuak ere ezaba daitezke. Informazio gehiago jasotzeko, jarri harremanetan zure administratzailearekin.

Aldizka babeskopiak egitea eta ordenagailuan gordetzea gomendatzen dizu Research In Motion-ek; bereziki, edozein software eguneratu aurretik. Uneko segurtasun kopiak zure ordenagailuan gordeta izanez gero, smartphone-ko datuak berreskura ditzakezu, smartphone-a galtzen baduzu, lapurtzen badizute edo aurreikusi gabeko edozein arazogatik kaltetzen bazaizu.

#### **Lotutako informazioa**

Telefonoaren pasahitz bat zehaztu, 295 [Nire gailuaren pasahitza ahaztu dut, 38](#page-39-0) [Smartphone-ak larrialdi-dei bat egin nahi dudan galdetzen dit pasahitz bat idazten dudanean, 328](#page-329-0)

#### **Telefonoaren pasahitz bat zehaztu**

BlackBerry® telefonoaren pasahitza ahazten baduzu, ezin da berreskuratu. Uneko pasahitza jakin gabe berrezar dezakezu pasahitza. Baina, horretarako telefonoko datu guztiak ezabatuko dira.

Aldizka babeskopiak egitea eta ordenagailuan gordetzea gomendatzen dizu Research In Motion-ek; bereziki, edozein software eguneratu aurretik. Uneko segurtasun kopiak zure ordenagailuan gordeta izanez gero, smartphone-ko datuak berreskura ditzakezu, smartphone-a galtzen baduzu, lapurtzen badizute edo aurreikusi gabeko edozein arazogatik kaltetzen bazaizu.

- 1. Hasierako pantailan edo karpeta batean, sakatu **Aukerak** ikonoa.
- 2. Sakatu **Segurtasuna** > **Pasahitza**.
- 3. Sakatu **Ezarri pasahitza**.
- 4. Idatzi pasahitza.
- 5. Sakatu **tekla > Gorde**.

BlackBerry® telefonoaren pasahitza desaktibatzeko, garbitu **Gaitu** kontrol-laukia.

#### **Lotutako informazioa**

[Telefonoa blokeatu edo desblokeatu, 23](#page-24-0) [Telefonoko datuen babeskopiak egin eta berrezartzeari buruz, 181](#page-182-0) [Smartphone-en pasahitzari buruz, 295](#page-296-0) [Nire gailuaren pasahitza ahaztu dut, 38](#page-39-0) [Smartphone-ko datuak, hirugarrenen aplikazioak edo memoria txarteleko fitxategiak ezabatu, 297](#page-298-0)

#### **Smartphone-aren pasahitza aldatzea**

- 1. Hasierako pantailan edo karpeta batean, sakatu **Aukerak** ikonoa.
- 2. Sakatu **Segurtasuna** > **Pasahitza** > **Aldatu pasahitza**.

#### **Telefonoa blokeatu edo desblokeatu**

Nahi gabe tekla bat edo pantaila sakatzea edo deitzea sahiesteko teklatua eta pantaila blokea ditzakezu eta, BlackBerry® telefonoaren pasahitza ezarrita baduzu, telefonoa ere blokea dezakezu pasahitz batekin.

Zuk edo administratzaileak zehaztutako pasahitz-aukeren arabera, denbora-tarte batean telefonoa erabiltzen ez baduzu, baliteke telefonoa pasahitzarekin automatikoki blokeatzea.

Burutu ekintza hauetako bat:

- Teklatua eta pantaila blokeatzeko, sakatu $\left\lceil \frac{1}{2} \right\rceil$  tekla, telefonoaren goialdean.
- Teklatua eta pantaila desblokeatzeko, sakatu  $\begin{bmatrix} \uparrow \\ \uparrow \end{bmatrix}$ .
- Telefonoa pasahitz batekin blokeatzeko, sakatu Hasierako pantailako edo karpeta bateko  $\left| \cdot \right|$ ikonoa.
- Telefonoa desblokeatzeko, idatzi pasahitza. Sakatu teklatuko  $\Box$  tekla.

#### **Lotutako informazioa**

[Telefonoaren pasahitz bat zehaztu, 295](#page-296-0)

#### **Smartphone-a blokeatu zorroan sartutakoan**

- 1. Hasierako pantailan edo karpeta batean, sakatu **Aukerak** ikonoa.
- 2. Sakatu **Segurtasuna** > **Pasahitza**.
- 3. Hautatu **Blokeatu eskukoa zorroan dagoenean** kontrol-laukia.
- 4. Sakatu **tekla > Gorde**.

#### **Smartphone-a blokeatu aurretik igaroko den denbora aldatzea**

Administratzaileak ezarritako aukeren arabera, baliteke egiteko hori burutzeko gai ez izatea. Informazio gehiago jasotzeko, jarri harremanetan zure administratzailearekin.

BlackBerry® smartphone-aren pasahitz bat ezartzen baduzu, smartphone-a denbora jakin bat pasa ondoren automatikoki blokeatuko den aukera dezakezu.

- 1. Hasierako pantailan edo karpeta batean, sakatu **Aukerak** ikonoa.
- 2. Sakatu **Segurtasuna** > **Pasahitza**.
- 3. Aldatu **Blokeatu honen ostean** eremua.

#### <span id="page-298-0"></span>**Telefonoko-pasahitzak idazteko gehienezko saiakera muga ezarri**

- 1. Hasierako pantailan edo karpeta batean, sakatu **Aukerak** ikonoa.
- 2. Sakatu **Segurtasuna** > **Pasahitza**.
- 3. Aldatu **Pasahitzaren saiakera kopurua** eremua.
- 4. Sakatu **##** tekla > Gorde.

#### **Smartphone-ko datuak, hirugarrenen aplikazioak edo memoria txarteleko fitxategiak ezabatu**

BlackBerry® smartphone-ko edo memoria txarteleko datuak ezabatu aurretik, kontutan hartu elementuen babeskopia egitearen aukera, ordenagailuan kopia bat izan dezazun.

**KONTUZ:** Enkriptatzea aktibatuta baduzu, smartphone-ko datu guztiak ezabatzeko prozesuak ordubete arte iraun dezake. Hasi ondoren, ezin da prozesua gelditu. Smartphone-a berrabiarazten baduzu, prozesuari berrekiten dio smartphone-a berrabiarazi ondoren.

- 1. Hasierako pantailan edo karpeta batean, sakatu **Aukerak** ikonoa.
- 2. Sakatu **Segurtasuna** > **Segurtasunezko ezabatzea**.
	- Mezuen aplikazioko, kontaktuen aplikazioko, eta beste aplikazio batzuetako datuak ezabatzeko, hautatu **Emailak, Kontaktuak, etab.** kontrol-laukia.
	- Zuk gehitutako hirugarrenen aplikazioak ezabatzeko, hautatu **Erabiltzaileak instalatutako aplikazioak** kontrol-laukia.
	- Memoria txarteleko fitxategi guztiak ezabatzeko, hautatu **Memoria txartela** kontrol-laukia.
- 3. Idatzi **blackberry**.
- 4. Sakatu **Garbitu datuak**.

Smartphone-a berriro saltzeko prestatzen ari bazara eta BlackBerry® Internet Service darabilen posta elektronikoko kontu bat baduzu, kontu horretako mezuak zure smartphone-ra bidaltzea eragozteko, jarri zure hari gabeko zerbitzu hornitzailearekin harremanetan smartphone-aren eta kontuaren arteko asoziazioa bertan behera utz dezan.

## **Pasahitz biltzailea**

#### **Pasahitz-biltzaileari buruz**

Erabili pasahitz-biltegia pasahitz guztiak leku bakarrean gordetzeko. Pasahitzak pasahitz-biltegiaren pasahitzarekin babesteko diseinatu da pasahitz-biltegia. Pasahitz hori idazten duzunean, pasahitz-biltegiak pasahitzak desenkriptatuko ditu.

Zenbakiak, letrak eta sinboloak dituzten ausazko pasahitzak sortzeko ere erabili dezakezu pasahitz-biltegia.

#### **Add, change, or delete a password in the Password Keeper**

Hasierako pantailan edo **Aplikazioak** karpetan, klikatu **Pasahitz biltzailea** ikonoa.

• Kontaktu bat gehitzeko, sakatu **tekla > Berria**. Idatzi pasahitz informazioa. Sakatu **tekla > Gorde**.

- To change a password, highlight a password. Sakatu **F:** tekla > Ireki. Aldatu pasahitzaren informazioa. Sakatu **tekla > Gorde**.
- To delete a password, highlight a password. Sakatu  $\mathbf{f}$ : tekla > **Ezabatu**.

#### **Pasahitz-biltegiaren pasahitza aldatu**

- 1. Hasierako pantailan edo **Aplikazioak** karpetan, klikatu **Pasahitz biltzailea** ikonoa.
- 2. Sakatu **tekla > Aldatu pasahitza**.

#### **Pasahitza idazteko gehienezko saiakera kopurua ezarri pasahitz-biltegian**

- 1. Hasierako pantailan edo **Aplikazioak** karpetan, klikatu **Pasahitz biltzailea** ikonoa.
- 2. Sakatu **tekla > Aukerak.**
- 3. Aldatu **Pasahitz-saiakerak** eremua.
- 4. Sakatu ## tekla > Gorde.

#### **Pasahitzak kopiatu**

- 1. Hasierako pantailan edo **Aplikazioak** karpetan, klikatu **Pasahitz biltzailea** ikonoa.
- 2. Nabarmendu pasahitz bat.
- 3. Sakatu tekla > **Kopiatu erabiltzailearen izena** edo **Kopiatu pasahitza**.

#### Arbela garbitzeko, sakatu **tekla > Garbitu arbela**.

**Oharra:** Pasahitzak arbelean daudenean ez daude enkriptatuta.

#### **Pasahitza kopiatzea eragotzi**

- 1. Hasierako pantailan edo **Aplikazioak** karpetan, sakatu **Pasahitz biltzailea** ikonoa.
- 2. Sakatu  $\mathbb{E}$  tekla > Aukerak.
- 3. **Pasahitzaren sarrerak** atalean, kendu marka **Baimendu arbelan kopiatzea** kontrol-laukiari.
- 4. Sakatu **tekla > Gorde**.

#### **Pasahitz-biltegian pasahitzak ezkutatu edo erakutsi**

- 1. Hasierako pantailan edo **Aplikazioak** karpetan, klikatu **Pasahitz biltzailea** ikonoa.
- 2. Sakatu **tekla > Aukerak.** 
	- Pasahitz-biltegiko pasahitzak ezkutatzeko, garbitu **Erakutsi pasahitza** kontrol-laukia.
	- Pasahitzak berriro pasahitz-biltegian erakusteko, hautatu **Erakutsi pasahitza** kontrol-laukia.
- 3. Sakatu ## tekla > Gorde.

#### **Ausazko pasahitza sortu**

- 1. Hasierako pantailan edo **Aplikazioak** karpetan, klikatu **Pasahitz biltzailea** ikonoa.
- 2. Sakatu  $\frac{1}{2}$  tekla > **Berria**.
- 3. Sakatu **tekla > Ausazko pasahitza.**
- 4. Sakatu ## tekla > Gorde.

#### **Ausaz sortutako pasahitzentzako irizpideak ezarri**

- 1. Hasierako pantailan edo **Aplikazioak** karpetan, klikatu **Pasahitz biltzailea** ikonoa.
- 2. Sakatu  $\frac{H}{2}$  tekla > Aukerak.
- 3. Ausazko pasahitzen eremuak ezarri.
- 4. Sakatu ## tekla > Gorde.

## **Enkriptatzea**

#### **Datuak zure smartphone-an enkriptatzeari buruz**

Zure BlackBerry® smartphone-ko datuen enkriptatzea aktibatuta badago, smartphone-ak gako pribatu bat erabiltzen du datuak gailuan gordetzen direnean enkriptatzeko, smartphone-a blokeatuta dagoen bitartean jasotzen dituen datuak barne. Smartphone-ak datuak desenkriptatzen ditu horietara sartzen zarenean.

Enkriptatzean kontaktuak barne sartzea ala ez hauta dezakezu. Kontaktuen enkriptatzea gaitzen baduzu eta smartphone-a blokeatuta dagoenean dei bat jasotzen baduzu, deitzailearen izena ez da pantailan agertuko.

Autentifikaziorako txartel adimenduaren ziurtagiri bat erabiltzen baduzu, txartel adimenduaren arabera, baliteke zure txartel adimenduaren ziurtagiriak erabili ahal izatea bi faktoreko enkriptatzea lortzeko. Enkriptatutako edukira sartzeko, zure smartphone-aren pasahitza sartu eta smartphone-a txartel adimenduko irakurgailu batera konektatu behar duzu.

Zure smartphone-a blokeatzen duzunean, giltzarrapo ireki baten itxura duen adierazle bat agertuko da pantailaren goialdean smartphone-a datuak babesten ari dela adierazteko, smartphone-aren aldi baterako memoriatik gako pribatuaren kopia ezabatzea barne. Giltzarrapo itxura duen adierazle bat agertzen da pantailaren goialdean smartphone-ak gakoa ezabatu duenean.

#### **Fitxategiak enkriptatzeari buruz**

BlackBerry® telefonoan eta telefonoan sar daitekeen memoria-txartelean gordetako fitxategiak babesteko diseinatuta dago fitxategi-enkriptatzea. Telefonoak sortzen duen enkriptatze-gako bat, telefonoaren pasahitza edo biak erabiliz enkripta ditzakezu telefonoan eta memoria-txartelean dauden fitxategiak.

Fitxategiak telefonoak sortutako gako bat erabiliz enkriptatu badituzu, memoria-txartela zure telefonoan dagoenean soilik sar zaitezke memoria-txarteleko fitxategietara. Fitxategiak telefonoaren pasahitza erabiliz enkriptatzen badituzu, memoria-txartela sartzen duzun edozein telefonotan sar zaitezke memoria-txarteleko fitxategietara, gailuaren pasahitza baldin badakizu.

#### **Enkriptazioa aktibatu**

BlackBerry® smartphone-aren memoriako datuak enkriptatzeko, smartphone-arentzako pasahitz bat eduki behar duzu.

Zure smartphone-an fitxategiak gordetzeko erabilgarri dagoen lekuaren arabera, baliteke smartphone-an fitxategiak ezin enkriptatzea.

- 1. Hasierako pantailan edo karpeta batean, sakatu **Aukerak** ikonoa.
- 2. Sakatu **Segurtasuna** > **Enkriptatzea**.
- 3. Smartphone-an datuak enkriptatzeko, **Gailuaren memoria** atalean, markatu **Enkriptatu** kontrol-laukia.
- 4. Multimedia-txartel batean edo smartphone-an gordetako fitxategiak enkriptatzeko, hautatu **Multimedia-txartela** ataleko **Enkriptatu** kontrol-laukia eta burutu ekintza hauetako bat:
	- Smartphone-ak sortzen duen enkriptazio gako bat erabiliz fitxategiak enkriptatzeko, **Modua** eremuan hautatu **Gailuaren gakoa**.
	- Smartphone-aren pasahitza erabiliz fitxategiak enkriptatzeko, hautatu **Modua** eremuan **Gailuaren pasahitza**.
	- Fitxategiak enkriptazio gakoa eta smartphone-aren erabiliz enkriptatzeko, hautatu **Modua** eremuan **Gailuaren pasahitza eta gailuaren gakoa**.
- 5. Multimedia fitxategiak, hala nola, irudiak, abestiak eta bideoak enkriptatzeko, hautatu **Gehitu multimedia fitxategiak** kontrol laukia.
- 6. Sakatu **tekla > Gorde**.

Smartphone-an datuak enkriptatzeari uzteko, **Gailuaren memoria** atalean, kendu marka **Enkriptatu** kontrol-laukiari. Fitxategiak enkriptatzeari uzteko, garbitu **Gailuaren memoria** ataleko **Enkriptatu** kontrol-laukia.

#### **Enkriptatze indarra ezarri**

BlackBerry® telefonoan gordetako datuen enkriptatzea aktibatuta badago, telefonoa blokeatuta dagoenean jasotzen dituzun datuak babesteko telefonoak erabiltzen duen enkriptatze-indarra ezar dezakezu.

- 1. Hasierako pantailan edo karpeta batean, sakatu **Aukerak** ikonoa.
- 2. Sakatu **Segurtasuna** > **Enkriptatzea**.
- 3. Aldatu **Indarra** eremua.
- 4. Sakatu **#** tekla > **Gorde**.

#### **Telefonoko enkriptatze-gakoak enkriptatzeko ziurtagiri bat erabili**

Zeregin hori gauzatzeko, laneko posta kontuak eginbide hau onartzen duen BlackBerry® Enterprise Server zerbitzari bat erabili behar du. Informazio gehiagorako, jarri harremanetan administratzailearekin.

BlackBerry telefonoan gordetako datuen enkriptatzea aktibatuta badago eta txartel adimendunaren irakurgailuak eginbidea onartzen badu, baliteke txartel adimenduneko ziurtagiria erabili ahal izatea gailuaren enkriptatze-gakoak enkriptatzeko.

- 1. Hasierako pantailan edo karpeta batean, sakatu **Aukerak** ikonoa.
- 2. Sakatu **Segurtasuna** > **Enkriptatzea**.
- 3. Hautatu **Bi faktoreko babesa** kontrol-laukia.
- 4. Sakatu **EE** tekla > Gorde.

#### **Enkriptatze gakoei buruz**

BlackBerry® smartphone-a BlackBerry® Enterprise Server edo BlackBerry® Desktop Redirector bat erabiltzen duen posta elektroniko batekin asoziatuta badago, zure smartphone-a BlackBerry Enterprise Server edo BlackBerry Desktop Redirector eta zure smartphone-aren artean bidaltzen diren datuak babesteko enkriptatze gako bat erabiltzeko diseinatuta dago.

Enkriptatze gako berri bat sortu beharko zenuke 2 astero.

#### **Enkriptatze gakoak sortu**

Zeregin hori gauzatzeko, laneko posta kontuak eginbide hau onartzen duen BlackBerry® Enterprise Server zerbitzari bat erabili behar du. Informazio gehiagorako, jarri harremanetan administratzailearekin.

- 1. Hasierako pantailan edo karpeta batean, sakatu **Aukerak** ikonoa.
- 2. Sakatu **Segurtasuna** > **Segurtasun egoeraren informazioa**.
- 3. Nabarmendu zerbitzu bat.
- 4. Sakatu  $\frac{1}{2}$  tekla.
- 5. Sakatu **Birsortu enkriptatze gakoa**.

## **Memoria garbitzea**

#### **Memoria garbiketari buruz**

Memoria garbiketa BlackBerry® telefonoaren aldi baterako memoriaren datu sentikorrak ezabatzeko diseinatuta dago. Datu sentikorren adibideak cachearen datu sentikorrak gako biltegi arakatzailearentzako, mezu elektronikoen enkriptatu gabeko datuak, LDAP autentikazio pasahitzak, hala nola ziurtagiri eta gakoen bilaketen datuak dira.

Memoria garbiketa gaituta dagoenean, memoria garbiketa aplikazioa hurrengo egoeretan datu sentikorrak ezabatzeko diseinatuta dago:

- Telefonoa zorroan sartzen duzunean
- Telefonoa denbora zehatz batean zehar erabiltzen ez duzunean
- Ordenagailua sinkronizatzen duzunean
- Telefonoaren ordua edo ordu-zona aldatzen duzunean
- Telefonoa blokeatzen duzunean

#### **Memoria garbiketa aktibatu**

- 1. Hasierako pantailan edo karpeta batean, sakatu **Aukerak** ikonoa.
- 2. Sakatu **Segurtasuna** > **Segurtasun-ezarpen aurreratuak** > **Memoria garbiketa**.
- 3. Hautatu **Gaitu** kontrol-laukia.
- 4. Sakatu **tekla > Gorde**.

#### **Zure gailuak smartphone-aren aldi baterako memoriatik datu pribatuak noiz ezabatzen dituen aldatu**

- 1. Hasierako pantailan edo karpeta batean, sakatu **Aukerak** ikonoa.
- 2. Sakatu **Segurtasuna** > **Segurtasun-ezarpen aurreratuak** > **Memoria garbiketa**.
	- BlackBerry® smartphone-a zorroan sartzen duzunean datu garrantzitsuak ezabatzea saihesteko, garbitu **Garbitu zorroan dagoenean** kontrol-laukia.
	- Smartphone-a denbora zehatz batean zehar inaktibo dagoenean datu garrantzitsuak ezabatzea saihesteko, garbitu **Garbitu inaktibo dagoenean** kontrol-laukia.
	- Smartphone-a erabiltzeari uzten diozunean datu sentikorrak ezabatu baino lehen zenbat denboran zehar itxaron behar duen aldatzeko, aldatu **Inaktibo Denbora Muga** eremua.
- 3. Sakatu # tekla > Gorde.

#### **Aplikazioetako datu pribatuak smartphone-aren aldi baterako memoriatik ezabatu**

- 1. Hasierako pantailan edo karpeta batean, sakatu **Aukerak** ikonoa.
- 2. Sakatu **Segurtasuna** > **Segurtasun-ezarpen aurreratuak** > **Memoria garbiketa**.
- 3. Datu korapilatsuak aplikazio guztietatik ezabatzeko, **Garbitzeko memoria** atalean, sakatu **Garbitu**.

#### **Memoria garbitzeko aplikazioaren ikonoa hasierako pantailan ikusi**

- 1. Hasierako pantailan edo karpeta batean, sakatu **Aukerak** ikonoa.
- 2. Sakatu **Segurtasuna** > **Segurtasun-ezarpen aurreratuak** > **Memoria garbiketa**.
- 3. Hautatu **Kokatu memoria garbiketaren lasterbidea hasierako pantailan** kontrol-laukia.
- 4. Sakatu **tekla > Gorde**.

## **Ziurtagiriak**

#### **Ziurtagiriei buruz**

Ziurtagiri gai baten nortasuna edo gako publikoa lotzen dituen dokumentu digitala da ziurtagiria. Posta-kontuak eginbide hau onartzen duen BlackBerry® Enterprise Server zerbitzaria erabiltzen badu, administratzaileak emandako autoritate ziurtagiri-emailearen profiletik, hari gabeko sare bidez, deskarga ditzakezu ziurtagiriak. Autoritate ziurtagiri-emaileak ziurtagiria sinatuko du fidagarria dela ziurtatzeko.

Zure enpresaren arabera, ziurtagirietan izena ematea beharrezkoa izan daiteke eta automatikoki ere egin daiteke hori.

#### **Ziurtagirien oinarrizko ezagutzak**

#### **LDAP gaitutako edo DSML gaitutako zerbitzaritik ziurtagiri bat deskargatu**

- 1. Hasierako pantailan edo karpeta batean, sakatu **Aukerak** ikonoa.
- 2. Sakatu **Segurtasuna** > **Segurtasun-ezarpen aurreratuak** > **Ziurtagiriak**.
- 3. Sakatu # tekla > **Eskuratu ziurtagiriak**.
- 4. Zehaztu bilaketaren irizpideak.
- 5. Sakatu **EE** tekla > **Bilatu**.
- 6. Sakatu ziurtagiri bat.
- 7. Sakatu **Gehitu ziurtagiria gakoen biltegira**.

#### **Lotutako informazioa**

[Ezin dut ziurtagiririk deskargatu, 329](#page-330-0)

#### **Ziurtagiriaren izen-emateari buruz**

Zure posta elektronikoko kontuak eginbide hau onartzen duen BlackBerry® Enterprise Server zerbitzari bat erabiltzen badu, zure administratzaileak emandako autoritate ziurtagiri-emaile baten profiletik ziurtagiriak deskargatu ahal izango dituzu hari gabeko sarearen bidez. Zure enpresaren arabera, ziurtagirietan izen ematea beharrezkoa izan daiteke eta automatikoki ere egin daiteke hori.

Autoritate ziurtagiri-emaile baten profilean izena ematen duzunean, azken ziurtagiria deskargatzen da zure BlackBerry smartphone-ra eta ziurtagirien zerrendan gehitzen da. Autoritate ziurtagiri emaile baten profilak ziurtagiriaren egoera erakusten du. Ziurtagiriari iraungitzeko gutxi falta bazaio, berriro izena eman dezakezu autoritate ziurtagiri-emailearen profilean ziurtagiri eguneratu bat jasotzeko.

#### **Ziurtagiriak autoritate ziurtagiri-emaileetatik deskargatu**

Zeregin hori gauzatzeko, laneko posta kontuak eginbide hau onartzen duen BlackBerry® Enterprise Server zerbitzari bat erabili behar du. Informazio gehiagorako, jarri harremanetan administratzailearekin.

Administratzaileak autoritate ziurtagiri-emaile baten profila eman badizu, profilarekin erregistra zaitezke ziurtagiriak BlackBerry smartphone-an deskargatzeko. Ziurtagiriari iraungitzeko gutxi falta bazaio, berriro izen eman dezakezu ziurtagiri eguneratu bat jasotzeko.

- 1. Hasierako pantailan edo karpeta batean, sakatu **Aukerak** ikonoa.
- 2. Sakatu **Segurtasuna** > **Segurtasun ezarpen aurreratuak** > **Ziurtagiriaren izen-ematea** > **Izena eman** or **Izena berriro eman**.
- 3. Beharrezkoa bada, idatzi zure erakundearen sarera konektatzeko erabiltzen dituzun kredentzialak.

Eskaera prozesatu bitartean autoritate ziurtagiri-emailearen profila ezkutatzeko, sakatu **###** tekla > **Ezkutatu**. Pantaila honetara itzultzeko, hasierako pantailan, sakatu **Autoritate ziurtagiri-emailearen profila** ikonoa.

#### **Lotutako informazioa**

[Ezin dut ziurtagiririk deskargatu, 329](#page-330-0)

#### **Zure smartphone-an gordetako ziurtagiri edo PGP gako bat inportatu**

- 1. Hasierako pantailan edo karpeta batean, sakatu **Multimedia** ikonoa edo **Fitxategiak** ikonoa.
- 2. Bilatu eta aurkitu ziurtagiri bat edo PGP® gako bat.
- 3. Sakatu **tekla > Inportatu ziurtagiria** edo Inportatu PGP gakoa.

Ziurtagiria edo PGP gakoa ikusteko, sakatu **###** tekla > **Erakutsi ziurtagiria** edo **Erakutsi PGP gakoa**.

#### **Multimedia txarteletik ziurtagiriak edo PGP gakoak inportatu**

- 1. Hasierako pantailan edo karpeta batean, sakatu **Aukerak** ikonoa.
- 2. Sakatu **Segurtasuna** > **Segurtasun ezarpen aurreratuak** > **Ziurtagiriak** edo **PGP**.
- 3. Sakatu **tekla > Erakutsi memoria txarteleko ziurtagiriak** edo **Erakutsi memoria txarteleko PGP gakoak**.

Ziurtagiria edo PGP® gakoa ikusteko, sakatu Menua tekla. tekla > **Erakutsi ziurtagiria** edo **Erakutsi PGP gakoa**.

#### **Erroko ziurtagiriak telefonoan instalatu**

Baliteke Wi-Fi® sare batzuk konektatu ahal ez izatea BlackBerry® telefonoan erroko ziurtagiria instalatzen duzun arte. Erroko ziurtagiria ondenagailuan instalatu eta, ondoren, BlackBerry® Desktop Software kudeatzailearen ziurtagiriak sinkronizatzeko tresna erabil dezakezu erroko ziurtagiria telefonoaren eta ordenagailuaren artean sinkronizatzeko. Informazio gehiago eskuratzeko, ikusi BlackBerry Desktop Software softwarearen Laguntza edo jarri harremanetan administratzailearekin.

#### **Ziurtagiri baten ezaugarriak ikusi**

- 1. Hasierako pantailan edo karpeta batean, sakatu **Aukerak** ikonoa.
- 2. Sakatu **Segurtasuna** > **Segurtasun-ezarpen aurreratuak** > **Ziurtagiriak**.
- 3. Sakatu ziurtagiri bat.

#### **Ziurtagirien ezaugarriak**

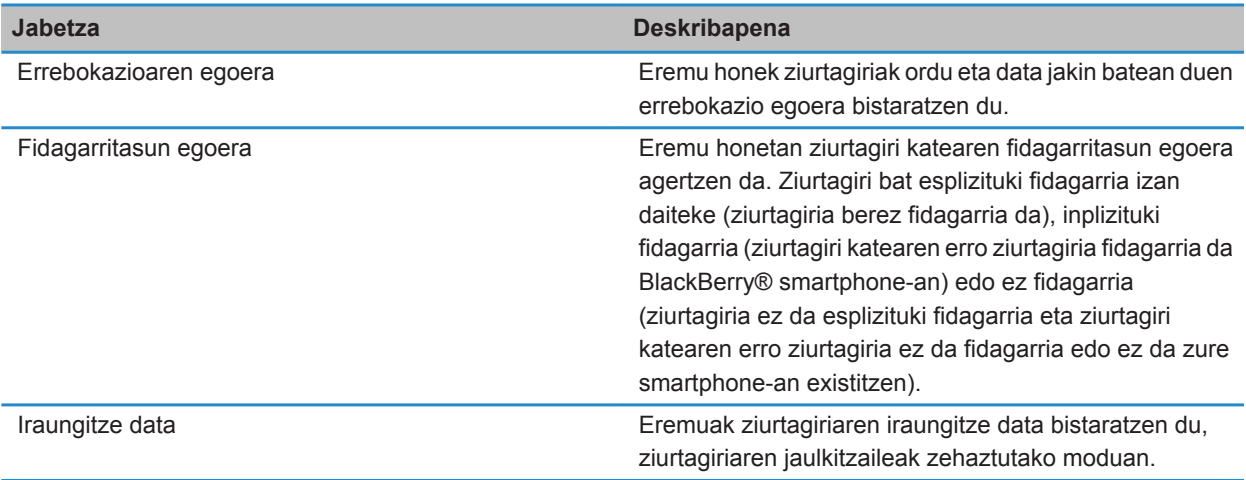

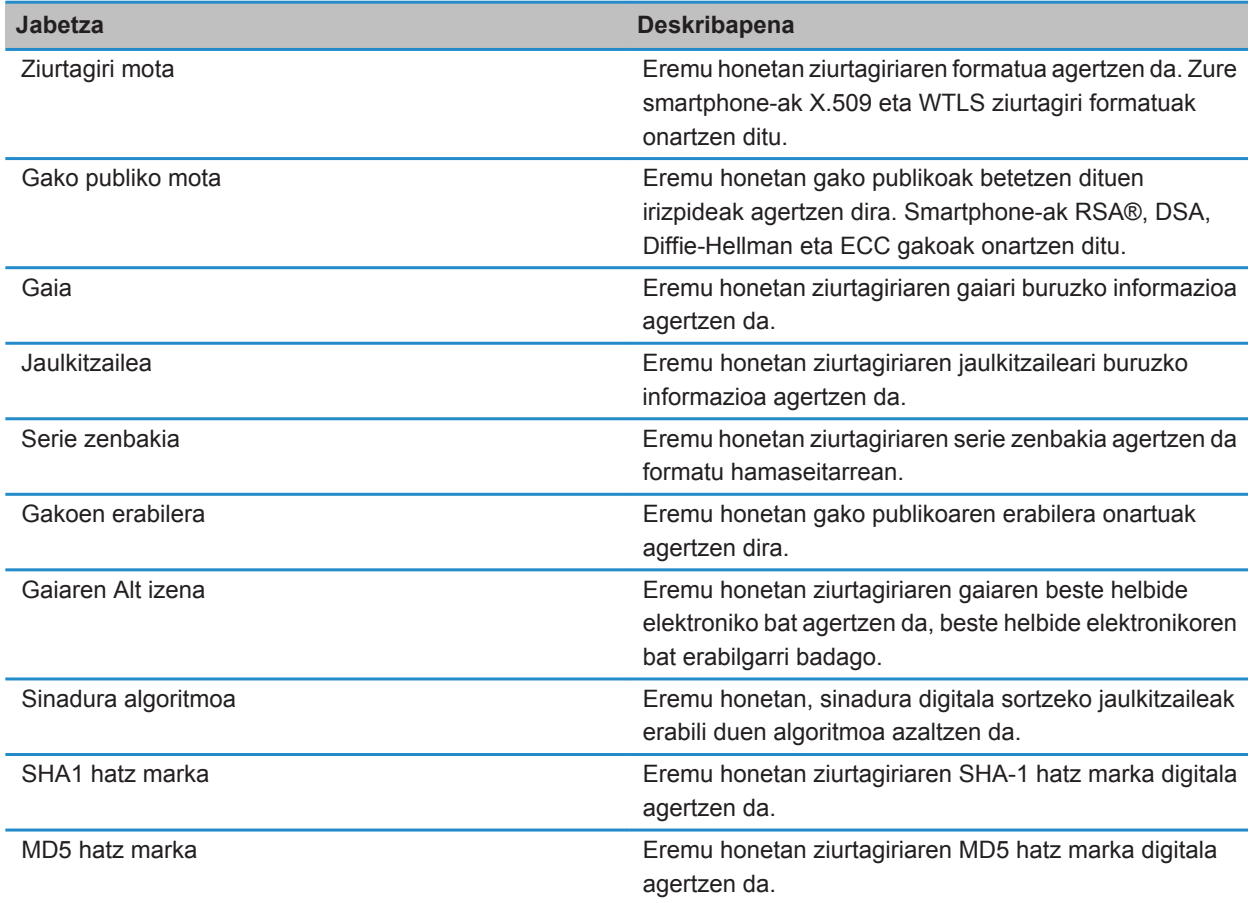

#### **Ziurtagirien zerrendako ziurtagiri mota bat ikusi**

- 1. Hasierako pantailan edo karpeta batean, sakatu **Aukerak** ikonoa.
- 2. Sakatu **Segurtasuna** > **Segurtasun-ezarpen aurreratuak** > **Ziurtagiriak**.
- 3. Sakatu  $\frac{1}{2}$  tekla.
- 4. Sakatu menuko elementu hauetako bat:
	- **Erakutsi ziurtagiri pertsonalak**
	- **Erakutsi besteen ziurtagiriak**
	- **Erakutsi CA ziurtagiriak**
	- **Erakutsi erroko ziurtagiriak**

BlackBerry® telefonoko ziurtagiri guztiak ikusteko, sakatu **algaz tekla > Erakutsi ziurtagiri guztiak.** 

#### **Ziurtagiriak bidali**

Ziurtagiri bat bidaltzen duzunean, BlackBerry® telefonoak gako publikoa bidaliko du, baina ez du dagokion gako pribatua bidaliko.

- 1. Hasierako pantailan edo karpeta batean, sakatu **Aukerak** ikonoa.
- 2. Sakatu **Segurtasuna** > **Segurtasun-ezarpen aurreratuak** > **Ziurtagiriak**.
- 3. Nabarmendu ziurtagiri bat.
- 4. Sakatu **tekla > Bidali posta elektroniko bidez** edo **Bidali PIN bidez**.

#### **Ziurtagiri bat ezabatu**

- 1. Hasierako pantailan edo karpeta batean, sakatu **Aukerak** ikonoa.
- 2. Sakatu **Segurtasuna** > **Segurtasun-ezarpen aurreratuak** > **Ziurtagiriak**.
- 3. Nabarmendu ziurtagiri bat.
- 4. Sakatu **tekla > Ezabatu**.

#### **Ziurtagiri baten ziurtagiri katea ikusi**

- 1. Hasierako pantailan edo karpeta batean, sakatu **Aukerak** ikonoa.
- 2. Sakatu **Segurtasuna** > **Segurtasun-ezarpen aurreratuak** > **Ziurtagiriak**.
- 3. Nabarmendu ziurtagiri bat.
- 4. Sakatu **#** tekla > **Erakutsi katea**.

#### **Ziurtagirien egoera**

#### **Ziurtagirien egoera adierazleak eta ziurtagiri autoritate-emaileen profilak**

**Ziurtagirien egoera adierazleak**

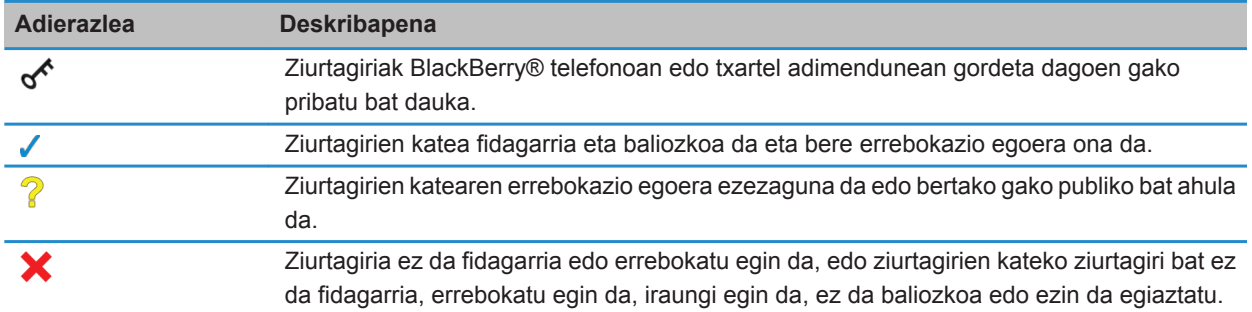

#### **Autoritate ziurtagiri-emaileen profilen egoera adierazleak**

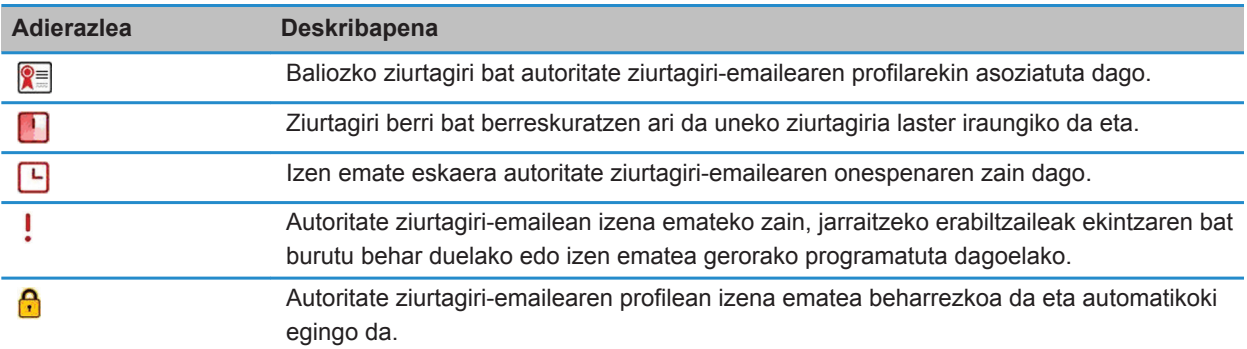

#### **Ziurtagiri edo ziurtagiri kate baten errebokazio egoera egiaztatu**

- 1. Hasierako pantailan edo karpeta batean, sakatu **Aukerak** ikonoa.
- 2. Sakatu **Segurtasuna** > **Segurtasun-ezarpen aurreratuak** > **Ziurtagiriak**.
- 3. Nabarmendu ziurtagiri bat.
- 4. Sakatu **tekla > Eskuratu egoera** edo Eskuratu katearen egoera.

#### **Ziurtagiri baten fidagarritasun egoera aldatu**

Zure administratzaileak baimentzen dituen ziurtagiri moten arabera, baliteke ziurtagiri mota batzuez fidatu ezin izatea.

- 1. Hasierako pantailan edo karpeta batean, sakatu **Aukerak** ikonoa.
- 2. Sakatu **Segurtasuna** > **Segurtasun-ezarpen aurreratuak** > **Ziurtagiriak**.
- 3. Nabarmendu ziurtagiri bat.
- 4. Sakatu **tekla > Fidatu** edo **Mesfidatu**.
- 5. Ziurtagiri batez fidatzen bazara, burutu hurrengo ekintzetariko bat:
	- Nabarmendutako ziurtagiriaz fidatzeko, sakatu **Hautatutako ziurtagiria**.
	- Nabarmendutako ziurtagiriaz eta kateko gainontzeko ziurtagiri guztietaz fidatzeko, sakatu **Kate osoa**.

#### **Ziurtagiriak errebokatu**

Ziurtagiri bat errebokatzen baduzu, ziurtagiria BlackBerry® telefonoko gako-biltegian soilik errebokatuko da. Telefonoak ez du autoritate ziurtagiri-emaileen edo CRL zerbitzarien errebokazioaren egoera eguneratzen.

- 1. Hasierako pantailan edo karpeta batean, sakatu **Aukerak** ikonoa.
- 2. Sakatu **Segurtasuna** > **Segurtasun-ezarpen aurreratuak** > **Ziurtagiriak**.
- 3. Nabarmendu ziurtagiri bat.
- 4. Sakatu **tekla > Errebokatu > Bai**.
- 5. Aldatu **Arrazoia** eremua.
- 6. Sakatu **Ados**.

Ziurtagiri baten itxaron egoera ezeztatzeko, nabarmendu ziurtagiri bat. Sakatu **#:** tekla > **Ezeztatu itxaron modua**.

#### **Ziurtagiriak errebokatzeko arrazoiak**

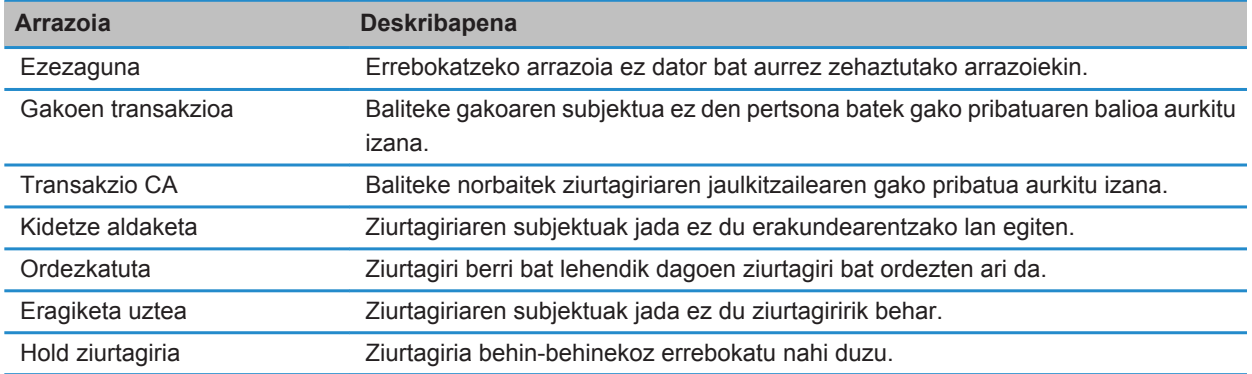

#### **Ziurtagirien aukerak**

#### **Ziurtagirien bistaratzeko izena aldatu**

- 1. Hasierako pantailan edo karpeta batean, sakatu **Aukerak** ikonoa.
- 2. Sakatu **Segurtasuna** > **Segurtasun-ezarpen aurreratuak** > **Ziurtagiriak**.
- 3. Nabarmendu ziurtagiri bat.
- 4. Sakatu **##** tekla > **Aldatu etiketa**.
- 5. Idatzi ziurtagiriaren bistaratzeko izena.
- 6. Sakatu **Ados**.

#### **Ziurtagiri bati helbide elektroniko bat gehitu**

- 1. Hasierako pantailan edo karpeta batean, sakatu **Aukerak** ikonoa.
- 2. Sakatu **Segurtasuna** > **Segurtasun-ezarpen aurreratuak** > **Ziurtagiriak**.
- 3. Nabarmendu ziurtagiri bat.
- 4. Sakatu **tekla > Asoziatu helbideak.**
- 5. Sakatu **tekla > Gehitu helbidea.**
- 6. Burutu ekintza hauetako bat:
	- Sakatu kontaktu bat.
	- Sakatu **Erabili behin**. Idatzi helbide elektronikoak. Sakatu teklatuko **tekla.**
- 7. Sakatu **tekla > Gorde**.

#### **ziurtagiri bat gako biltegira gehitzean agertzen den bistaratzeko izenaren abisua desaktibatu**

- 1. Hasierako pantailan edo karpeta batean, sakatu **Aukerak** ikonoa.
- 2. Sakatu **Segurtasuna** > **Segurtasun-ezarpen aurreratuak** > **Ziurtagiriak**.
- 3. Sakatu **## tekla > Eskuratu ziurtagiriak**.
- 4. Sakatu **#B** tekla > Aukerak.
- 5. Garbitu **Galdetu etiketagatik** kontrol-laukia.
- 6. Sakatu **tekla > Gorde**.

Ziurtagiri bat gehitzen duzunean, BlackBerry® telefonoak ziurtagiriaren gaia erabiliko du ziurtagirirako izen gisa.

#### **Gako biltegi batean ziurtagiri bat gehitzen duzunean agertzen den eskuratze egoera gonbita desaktibatu**

- 1. Hasierako pantailan edo karpeta batean, sakatu **Aukerak** ikonoa.
- 2. Sakatu **Segurtasuna** > **Segurtasun-ezarpen aurreratuak** > **Ziurtagiriak**.
- 3. Sakatu **tekla > Eskuratu ziurtagiriak.**
- 4. Sakatu **EB** tekla > Aukerak.
	- Ziurtagiri bat gako biltegian gehitzen duzunean errebokazio egoera deskargatzeko, hautatu **Eskuratze Egoera** eremuan **Bai**.
	- Ziurtagiri bat gako biltegira errebokazio egoera deskargatu gabe gehitzeko, hautatu **Eskuratze Egoera** eremuan **Ez**.
- 5. Sakatu **tekla > Gorde**.

#### **Autoritate ziurtagiri-emailearen profilak ziurtagiriaren egoera aldatzen duen maiztasuna aldatu**

Zure erakundearen arabera, baliteke autoritate ziurtagiri emailearen profil batek bere ziurtagiriaren egoera egiaztatzen duen maiztasuna aldatu ahal izatea. Ziurtagiria laster iraungiko bada, autoritate ziurtagiri emailearen profilean berriro izena eman dezakezu ziurtagiri eguneratu bat jasotzeko.

- 1. Hasierako pantailan edo karpeta batean, sakatu **Aukerak** ikonoa.
- 2. Sakatu **Segurtasuna** > **Segurtasun ezarpen aurreratuak** > **Ziurtagirien izen-ematea**.
- 3. Aldatu **Ziurtagiriaren egoera egiaztatzeko maiztasuna** eremua.
- 4. Sakatu **tekla > Gorde**.

## **PGP gakoak**

#### **PGP gakoei buruz**

Laneko posta-kontuak eginbide hau onartzen duen BlackBerry® Enterprise Server zerbitzari bat erabiltzen badu, PGP® gakoak deskarga ditzakezu administratzaileak emandako autoritate ziurtagiri emaile baten hari gabeko saretik. Zure enpresaren arabera, ziurtagirietan izena ematea beharrezkoa izan daiteke eta automatikoki ere egin daiteke hori.

PGP gakoekin PGP mezuak bidali eta jaso ditzakezu BlackBerry telefonoa erabiliz, dagoeneko ordenagailuan PGP mezuak bidaltzen eta jasotzen ari bazara.

#### **PGP gakoaren oinarrizko ezagutzak**

#### **PGP gakoak LDAP gaitutako zerbitzaritik deskargatu**

PGP® Universal Server zerbitzaria erabiltzen baduzu, agian ezingo duzu PGP gakorik deskargatu LDAP gaitutako zerbitzaritik.

- 1. Hasierako pantailan edo karpeta batean, sakatu **Aukerak** ikonoa.
- 2. Sakatu **Segurtasuna** > **Segurtasun ezarpen aurreratuak** > **PGP gakoak**.
- 3. Sakatu **tekla > Eskuratu PGP gakoak.**
- 4. Zehaztu bilaketaren irizpideak.
- 5. Sakatu # tekla > **Bilatu**.
- 6. Sakatu PGP gako bat.
- 7. Sakatu **Gehitu PGP gakoa gakoen biltegira**.

#### **Lotutako informazioa**

[Ezin dut PGP gakorik deskargatu LDAP gaitutako zerbitzaritik, 329](#page-330-0)

#### **PGP gako pertsonala PGP Universal Server zerbitzaritik deskargatu**

- 1. Hasierako pantailan edo karpeta batean, sakatu **Aukerak** ikonoa.
- 2. Sakatu **Segurtasuna** > **PGP**.
- 3. Sakatu **tekla > Deskargatu gakoak.**

#### **Eguneratutako PGP gako bat deskargatu LDAP gaitutako zerbitzari batetik**

- 1. Hasierako pantailan edo karpeta batean, sakatu **Aukerak** ikonoa.
- 2. Sakatu **Segurtasuna** > **PGP**.
- 3. Nabarmendu PGP® gako bat.
- 4. Sakatu **tekla > Eskuratu eguneratutako PGP gakoa**.

#### **Zure smartphone-an gordetako ziurtagiri edo PGP gako bat inportatu**

- 1. Hasierako pantailan edo karpeta batean, sakatu **Multimedia** ikonoa edo **Fitxategiak** ikonoa.
- 2. Bilatu eta aurkitu ziurtagiri bat edo PGP® gako bat.
- 3. Sakatu **tekla > Inportatu ziurtagiria** edo **Inportatu PGP gakoa**.

Ziurtagiria edo PGP gakoa ikusteko, sakatu **##** tekla > Erakutsi ziurtagiria edo Erakutsi PGP gakoa.

#### **Multimedia txarteletik ziurtagiriak edo PGP gakoak inportatu**

- 1. Hasierako pantailan edo karpeta batean, sakatu **Aukerak** ikonoa.
- 2. Sakatu **Segurtasuna** > **Segurtasun ezarpen aurreratuak** > **Ziurtagiriak** edo **PGP**.
- 3. Sakatu **tekla > Erakutsi memoria txarteleko ziurtagiriak** edo **Erakutsi memoria txarteleko PGP gakoak**.

Ziurtagiria edo PGP® gakoa ikusteko, sakatu Menua tekla. tekla > **Erakutsi ziurtagiria** edo **Erakutsi PGP gakoa**.

#### **PGP gako baten propietateak ikusi**

- 1. Hasierako pantailan edo karpeta batean, sakatu **Aukerak** ikonoa.
- 2. Sakatu **Segurtasuna** > **PGP**.
- 3. Sakatu PGP® gako bat.
- 4. Sakatu **Ikusi azpigakoa**.

#### **PGP gakoen propietateak**

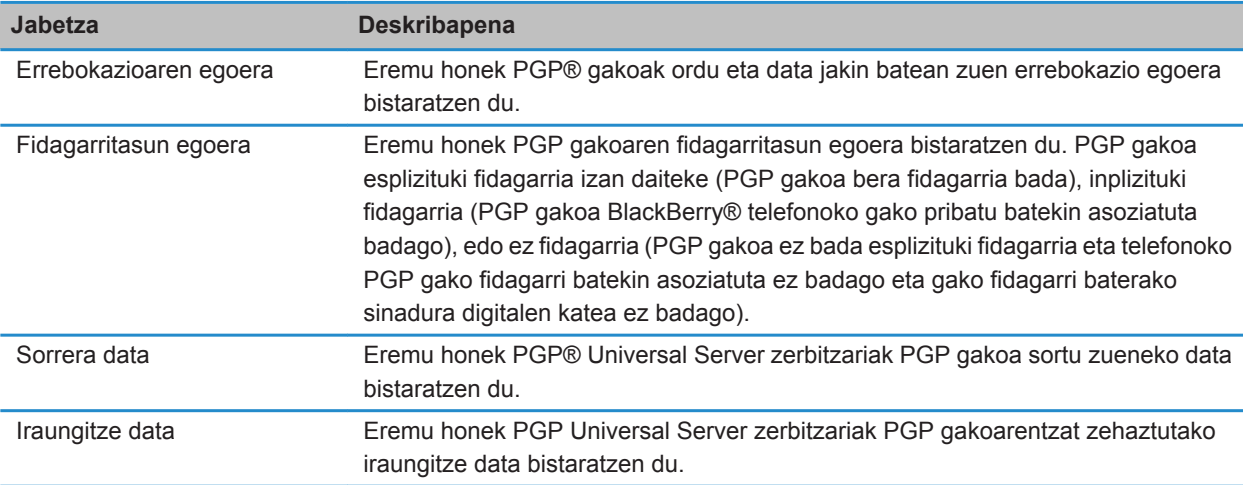

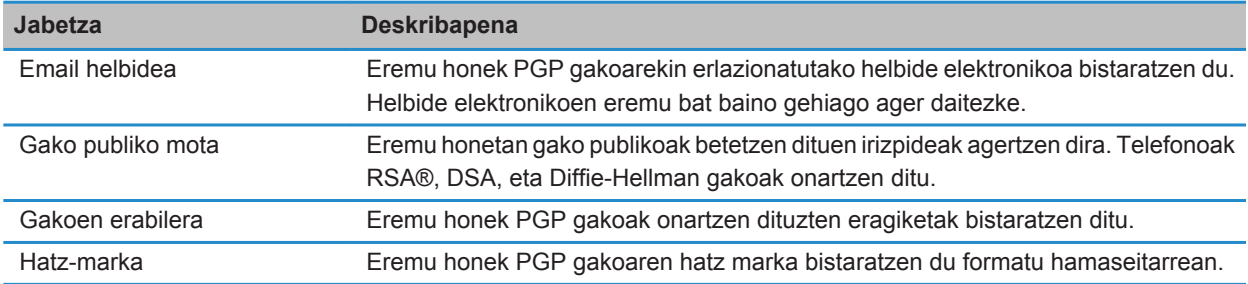

#### **PGP gakoak bidali**

PGP® gako bat bidaltzen duzunean, BlackBerry® telefonoak gako publikoa bidaliko du, baina ez du dagokion gako pribatua bidaliko.

- 1. Hasierako pantailan edo karpeta batean, sakatu **Aukerak** ikonoa.
- 2. Sakatu **Segurtasuna** > **Segurtasun ezarpen aurreratuak** > **PGP gakoak**.
- 3. Nabarmendu PGP gako bat.
- 4. Sakatu **tekla > Bidali posta elektroniko bidez** edo **Bidali PIN bidez**.

#### **PGP gako bat ezabatu**

- 1. Hasierako pantailan edo karpeta batean, sakatu **Aukerak** ikonoa.
- 2. Sakatu **Segurtasuna** > **PGP**.
- 3. Nabarmendu PGP® gako bat.
- 4. Sakatu **tekla > Ezabatu**.

#### **PGP datuen cache-a garbitu**

PGP® datuen cache-ak cachean gordetako PGP gako publikoak eta PGP® Universal Server politika zure BlackBerry® smartphone-ak PGP Universal Server-etik deskargatzen ditu.

- 1. Hasierako pantailan edo karpeta batean, sakatu **Aukerak** ikonoa.
- 2. Sakatu **Segurtasuna** > **PGP**.
- 3. Sakatu **tekla > Garbitu cache unibertsala**.

PGPrekin babestutako mezua bat bidaltzen duzun hurrengo aldian, zure smartphone-ak eguneratutako PGP Universal Server politika eta eguneratutako PGP gako publikoak PGP Universal Server-etik deskargatzen ditu.

#### **PGP gakoaren egoera**

#### **PGP gakoen egoera adierazleak**

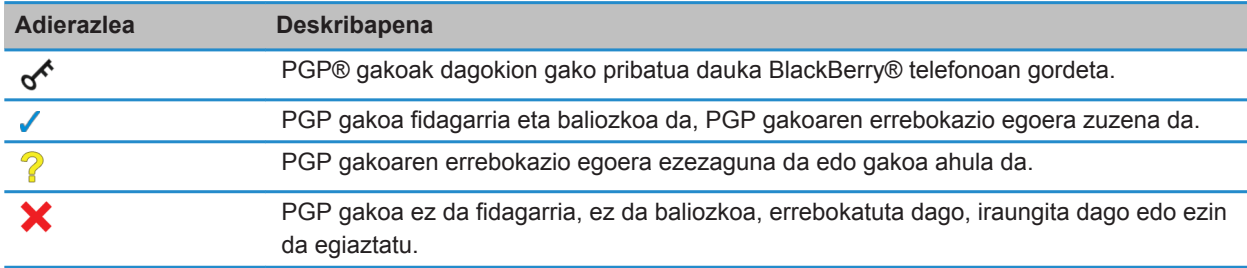

#### **PGP gako baten errebokazio egoera egiaztatu**

- 1. Hasierako pantailan edo karpeta batean, sakatu **Aukerak** ikonoa.
- 2. Sakatu **Segurtasuna** > **PGP**.
- 3. Nabarmendu PGP® gako bat.
- 4. Sakatu **tekla > Eskuratu egoera.**

#### **PGP gako baten fidagarritasun egoera aldatu**

- 1. Hasierako pantailan edo karpeta batean, sakatu **Aukerak** ikonoa.
- 2. Sakatu **Segurtasuna** > **PGP**.
- 3. Nabarmendu PGP® gako bat.
- 4. Sakatu # tekla > **Fidatu** edo **Mesfidatu**.

#### **PGP gako bat errebokatu**

PGP®gako bat errebokatzen baduzu, PGP gakoa BlackBerry® telefonoko gakoen biltegian bakarrik errebokatuko da. Telefonoak ez du errebokazioaren egoera PGP® Universal Server zerbitzarian eguneratzen.

- 1. Hasierako pantailan edo karpeta batean, sakatu **Aukerak** ikonoa.
- 2. Sakatu **Segurtasuna** > **Segurtasun ezarpen aurreratuak** > **PGP gakoak**.
- 3. Nabarmendu PGP gakoren bat.
- 4. Sakatu **tekla > Errebokatu > Bai**.
- 5. Aldatu **Arrazoia** eremua.
- 6. Sakatu **Ados**.

#### **PGP gakoak errebokatzeko arrazoiak**

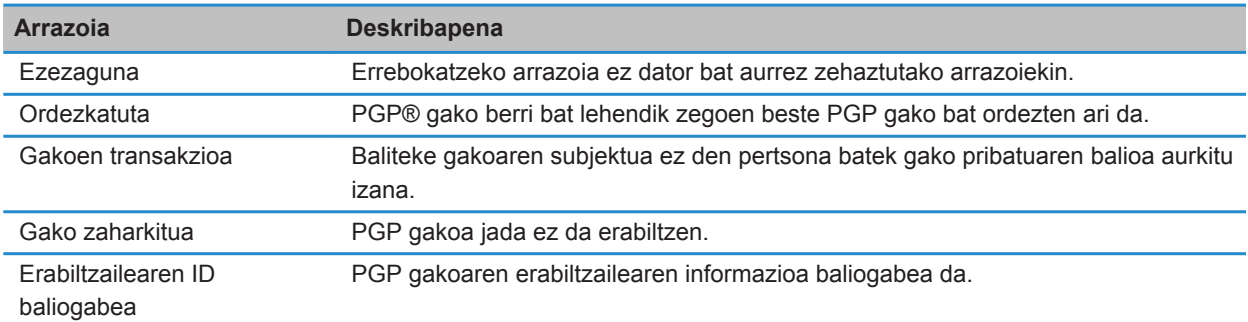

#### **PGP gakoaren aukerak**

#### **PGP gakoen bistaratzeko izena aldatu**

- 1. Hasierako pantailan edo karpeta batean, sakatu **Aukerak** ikonoa.
- 2. Sakatu **Segurtasuna** > **PGP**.
- 3. Nabarmendu PGP® gako bat.
- 4. Sakatu **##** tekla > **Aldatu etiketa**.
- 5. Idatzi PGP gakoaren bistaratzeko izen bat.
- 6. Sakatu **Ados**.

#### **PGP gako bat gako biltegira gehitzean agertzen den bistaratzeko izenaren abisua deskonektatu**

- 1. Hasierako pantailan edo karpeta batean, sakatu **Aukerak** ikonoa.
- 2. Sakatu **Segurtasuna** > **Segurtasun ezarpen aurreratuak** > **PGP gakoak**.
- 3. Sakatu **tekla > Eskuratu PGP gakoak.**
- 4. Sakatu **tekla > Aukerak.**
- 5. Aldatu **Etiketa abisua** eremua **Ez** jarri dezan.
- 6. Sakatu **tekla > Gorde**.

PGP® gako bat gehitzen duzunean, PGP® Universal Server zerbitzariak gakoa sortzerakoan erabili zuen izen bera erabiliko du BlackBerry® telefonoak.

#### **PGP gako bat gako biltegian gehitzen duzunean agertzen den egoera eskuratze abisua desaktibatu**

- 1. Hasierako pantailan edo karpeta batean, sakatu **Aukerak** ikonoa.
- 2. Sakatu **Segurtasuna** > **PGP**.
- 3. Sakatu **tekla > Eskuratu PGP gakoak.**
- 4. Sakatu **E:** tekla > Aukerak.
	- PGP® gako bat gako biltegian gehitzen duzunean errebokazio egoera deskargatzeko, aldatu **Eskuratze Egoera** eremua **Bai**-ra.
	- PGP gako bat gako biltegian gehitzeko errebokazio egoera deskargatu gabe, aldatu **Eskuratze Egoera** eremua **Ez**-ra.
- 5. Sakatu **tekla > Gorde**.

## **Ziurtagirien zerbitzariak**

#### **Zerbitzari ziurtatzaile bat gehitu**

- 1. Hasierako pantailan edo karpeta batean, sakatu **Aukerak** ikonoa.
- 2. Sakatu **Segurtasuna** > **Segurtasun ezarpen aurreratuak** > **Ziurtagirien zerbitzariak**.
- 3. Sakatu **tekla > Zerbitzari berria**.
- 4. Zehaztu zerbitzari-ziurtatzailearen informazioa.
- 5. Sakatu ## tekla > Gorde.

#### **Ziurtagirien zerbitzarientzako konexioaren informazioa aldatu**

- 1. Hasierako pantailan edo karpeta batean, sakatu **Aukerak** ikonoa.
- 2. Sakatu **Segurtasuna** > **Segurtasun ezarpen aurreratuak** > **Ziurtagirien zerbitzariak**.
- 3. Nabarmendu ziurtagirien zerbitzariren bat.
- 4. Sakatu **##** tekla > **Editatu**.
- 5. Aldatu ziurtagirien zerbitzariarentzako konexioaren informazioa.
- 6. Sakatu **tekla > Gorde**.

#### **OCSP eta CRL zerbitzarietarako konexio aukerak**

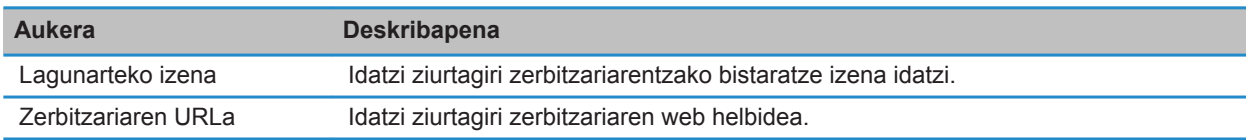

### **LDAP gaitutako eta DSML gaitutako zerbitzarietarako konexio aukerak**

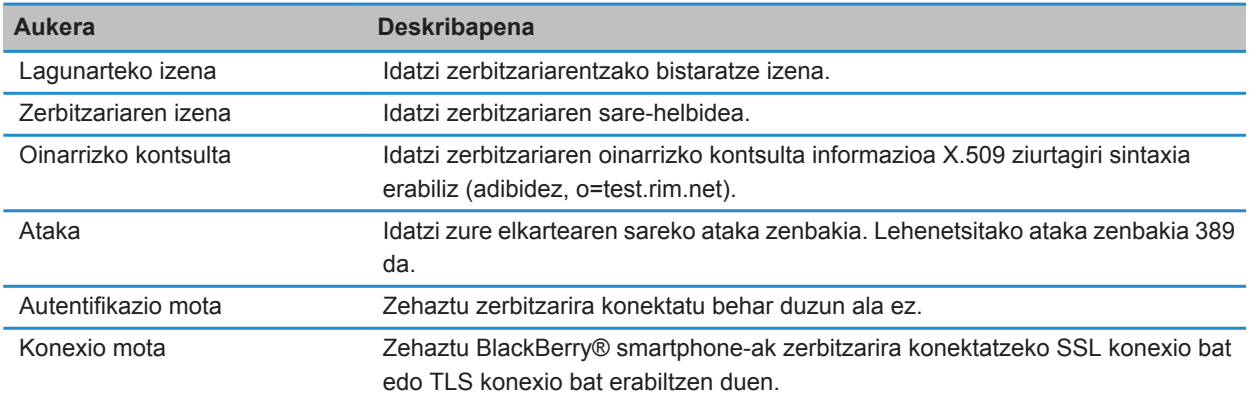

#### **Konexio informazioa bidali ziurtagirien zerbitzari batera**

- 1. Hasierako pantailan edo karpeta batean, sakatu **Aukerak** ikonoa.
- 2. Sakatu **Segurtasuna** > **Segurtasun ezarpen aurreratuak** > **Ziurtagirien zerbitzariak**.
- 3. Nabarmendu ziurtagirien zerbitzariren bat.
- 4. Sakatu **tekla > Posta elektronikoko zerbitzaria** edo PIN zerbitzaria.

#### **Ziurtagirien zerbitzari bat ezabatu**

- 1. Hasierako pantailan edo karpeta batean, sakatu **Aukerak** ikonoa.
- 2. Sakatu **Segurtasuna** > **Segurtasun ezarpen aurreratuak** > **Ziurtagirien zerbitzariak**.
- 3. Nabarmendu ziurtagirien zerbitzariren bat.
- 4. Sakatu **E** tekla > **Ezabatu**.

## **Gakoen biltegia**

#### **Gakoen biltegiari buruz**

Telefonoko gakoen biltegiak elementu hauek gorde ditzake:

- Ziurtagiri pertsonalak (ziurtagiri eta gako pertsonalen pareak)
- BlackBerry® Desktop Software erabiliz deskargatzen dituzun ziurtagiriak
- LDAP gaitutako edo DSML gaitutako zerbitzaritik deskargatzen dituzun ziurtagiriak
- Autoritate ziurtagiri-emaile baten profiletik deskargatzen dituzun ziurtagiriak
- Telefonoaren memoriatik edo memoria-txarteletik inportatzen dituzun ziurtagiriak
- Mezu batetik gehitzen dituzun ziurtagiriak
- BlackBerry Desktop Software sartzen diren erro ziurtagiriak
- PGP® gako pertsonalak (gako pare publiko eta pribatuak)
- LDAP gaitutako zerbitzari batetik deskargatzen dituzun PGP gako publikoak
- Telefonoaren memoriatik edo memoria-txarteletik inportatzen dituzun PGP gako publikoak
- Mezu batetik gehitzen dituzun PGP gako publikoak

Gakoen biltegiko elementuetara sartzeko, gakoen biltegirako pasahitza idatzi behar duzu. Onartutako pasahitzasaiakera kopurua gainditu baduzu, BlackBerry telefonoko datu guztiak ezabatuko dira.

Aldizka babeskopiak egitea eta ordenagailuan gordetzea gomendatzen dizu Research In Motion-ek; bereziki, edozein software eguneratu aurretik. Uneko segurtasun kopiak zure ordenagailuan gordeta izanez gero, smartphone-ko datuak berreskura ditzakezu, smartphone-a galtzen baduzu, lapurtzen badizute edo aurreikusi gabeko edozein arazogatik kaltetzen bazaizu.

#### **Gakoen biltegiko pasahitza aldatu**

- 1. Hasierako pantailan edo karpeta batean, sakatu **Aukerak** ikonoa.
- 2. Sakatu **Segurtasuna** > **Segurtasun-ezarpen aurreratuak** > **Gakoen biltegiak**.
- 3. Sakatu **tekla > Gakoen biltegiko pasahitza aldatu**.

#### **Gakoen biltegiaren pasahitza telefonoaren pasahitzarekin sinkronizatu**

Gakoen biltegiaren pasahitza BlackBerry® telefonoaren pasahitzarekin sinkronizatzen baduzu, telefonoaren pasahitza aldatzean, gakoen biltegiaren pasahitza automatikoki aldatzen da telefonoarenarekin bat etortzeko.

- 1. Hasierako pantailan edo karpeta batean, sakatu **Aukerak** ikonoa.
- 2. Sakatu **Segurtasuna** > **Segurtasun-ezarpen aurreratuak** > **Gakoen biltegiak**.
- 3. Hautatu **Erabili gailuaren pasahitza gakoen biltegiaren pasahitz gisa** eremuan **Bai**.
- 4. Sakatu **tekla > Gorde**.

#### **Zure smartphone-ak gako biltegiaren pasahitza noiz ezabatzen duen aldatu**

- 1. Hasierako pantailan edo karpeta batean, sakatu **Aukerak** ikonoa.
- 2. Sakatu **Segurtasuna** > **Segurtasun-ezarpen aurreratuak** > **Gakoen biltegiak**.
- 3. Aldatu **Gakoen biltegiaren pasahitzaren denbora muga** eremua.
- 4. Sakatu **tekla > Gorde**.

Zure BlackBerry® smartphone-ak gako biltegiaren pasahitza ezabatu eta gero gako pribatuetara sartzeko, zure gako biltegiaren pasahitza sartu behar duzu.

#### **Kontaktuak Kontaktuen aplikazioan gehitu, gakoen biltegian elementuak gehitzean**

- 1. Hasierako pantailan edo karpeta batean, sakatu **Aukerak** ikonoa.
- 2. Sakatu **Segurtasuna** > **Segurtasun-ezarpen aurreratuak** > **Gakoen biltegiak**.
- 3. Hautatu **Gehitu ziurtagiriaren mezua kontaktuetan** kontrol-laukia.
- 4. Sakatu **##** tekla > Gorde.

#### **Zure smartphone-k ziurtagiriak deskargatzeko erabiltzen duen zerbitzua aldatu**

Enpresaren arabera, baliteke BlackBerry® smartphone-ak ziurtagiriak deskargatzeko erabiltzen duen zerbitzua aldatu ezin izatea. Informazio gehiago jasotzeko, jarri harremanetan zure administratzailearekin.

- 1. Hasierako pantailan edo karpeta batean, sakatu **Aukerak** ikonoa.
- 2. Sakatu **Segurtasuna** > **Segurtasun-ezarpen aurreratuak** > **Gakoen biltegiak**.
- 3. Aldatu **Ziurtagirien zerbitzua** eremua.
- 4. Sakatu **tekla > Gorde**.

#### **Gakoen biltegiko segurtasun-kopia egitea eta berrezartzea deskonektatu**

Besterik adierazi ezean, BlackBerry® telefonoaren gakoen biltegiko elementuen babeskopia egin eta berrezarri egiten dira telefonoko datuen babeskopia egin edo berrezartzen dituzunean. Segurtasun-arrazoiak direla-eta, gako pribatuaren babeskopia ordenagailuan egin nahi ez baduzu edo ordenagailutik berrezarri nahi ez baduzu, gakoen biltegiko datuen babeskopia eta berrezartze automatikoa desaktiba dezakezu.

- 1. Hasierako pantailan edo karpeta batean, sakatu **Aukerak** ikonoa.
- 2. Sakatu **Segurtasuna** > **Segurtasun-ezarpen aurreratuak** > **Gakoen biltegiak**.
- 3. Garbitu **Baimendu gakoen biltegiko babeskopia egitea/berrezartzea** kontrol-laukia.
- 4. Sakatu **##** tekla > Gorde.

Gakoen biltegiko datuen babeskopia eta berrezartze automatikoa aktibatzeko, hautatu **Baimendu gakoen biltegiko babeskopia egitea/berrezartzea** kontrol-laukia.

#### **Ziurtagiri errebokazio zerrenden eguneraketa maiztasuna aldatu**

- 1. Hasierako pantailan edo karpeta batean, sakatu **Aukerak** ikonoa.
- 2. Sakatu **Segurtasuna** > **Segurtasun-ezarpen aurreratuak** > **Gakoen biltegiak**.
- 3. **Ziurtagiriaren egoera** atalean, aldatu **Noiz iraungitzen da** eremua.
- 4. Sakatu **tekla > Gorde**.

Zure BlackBerry® smartphone-ak automatikoki deskargatzen du errebokazio egoera berri bat zure smartphone-ak ezarri duzun epea baino zaharragoa da gako biltegi elementu bat erabiltzen duenean.

#### **Egiaztatu gabeko CRL zerbitzarien errebokatutako ziurtagirien zerrendak ezetsi**

- 1. Hasierako pantailan edo karpeta batean, sakatu **Aukerak** ikonoa.
- 2. Sakatu **Segurtasuna** > **Segurtasun-ezarpen aurreratuak** > **Gakoen biltegiak**.
- 3. Garbitu **Onartu egiaztatu gabeko CRLak** kontrol-laukia.
- 4. Sakatu **the state** tekla > Gorde.

BlackBerry® MDS Connection Service zerbitzariak egiaztatu ezin dituen CRL zerbitzarien errebokatutako ziurtagirien zerrendak ezesten ditu BlackBerry® telefonoak.

## **Txartel adimendunak**

#### **Zure smartphone-arekin txartel adimenduna erabiltzeari buruz**

Txartel adimendunetan ziurtagiriak eta gako pribatuak gordetzen dira. Txartel adimendunen irakurle bat erabil dezakezu txartel adimenduneko ziurtagiriak BlackBerry® smartphone-ko gakoen biltegira inportatzeko, baina ezin dituzu gako pribatuak inportatu. Horrela, gako pribatuen eragiketak egiteko, hala nola, sinatzeko eta desenkriptatzeko, txartel adimenduna erabiltzen da, eta gako publikoen eragiketak egiteko, esaterako, egiaztatzeko eta enkriptatzeko, smartphone-ko ziurtagiri publikoak erabiltzen dira.

Zure smartphone-a autentifikatzeko txartel adimenduneko ziurtagiri bat erabiltzen baduzu, txartel adimendunaren irakurlea smartphone-ra konektatu ostean, smartphone-ak txartel adimendunaren autentifikazioa eskatuko du smartphone-a desblokeatzen duzun bakoitzean.

Txartel adimendunen hainbat kontrolatzaile instala ditzakezu zure smartphone-an, microSD txartel adimendunenak barne, baina aldi bakoitzean bakarra erabil dezakezu autentifikatzeko. microSD txartel adimendun bat erabiltzen baduzu autentifikatzeko eta microSD txartel adimendunaren eta ordenagailuaren artean multimedia fitxategiak transferitu nahi badituzu memoria osagarri moduan, bi faktoreko autentifikazioa desaktibatu behar duzu edo beste autentifikazio aukera bat hautatu behar duzu aldi baterako.

Zure smartphone-an BlackBerry® smartphone-entzako S/MIME Support Package paketea instalatuta baduzu, txartel adimendunen ziurtagiriak erabil ditzakezu S/MIME bidez babestutako mezuka bidaltzeko.

#### **Bi bideko autentifikazioa aktibatu**

Egitekoa burutzeko, BlackBerry® smartphone-arentzako pasahitz bat izan behar duzu, txartel adimendunarekin jaso zenuen pasahitzaz gainera.

- 1. Hasierako pantailan edo karpeta batean, sakatu **Aukerak** ikonoa.
- 2. Sakatu **Segurtasuna** > **Pasahitza**.
	- Txartel adimenduna eta telefonoko pasahitzak erabiliz telefonoa desblokeatzeko, hautatu **Autentifikazio mota** eremuan **Txartel adimenduna**.
	- Konektatutako txartel adimendunen irakurgailua (nahiz eta txartel adimenduna sartuta ez egon) eta telefonoaren pasahitza erabiliz telefonoa desblokeatzeko, hautatu **Autentifikazio mota** eremuan **Hurbiltasuna**. Hautatu **Galdetu gailuaren pasahitza** kontrol-laukia.
- 3. Sakatu **tekla > Gorde**.

#### **Txartel adimendunetik ziurtagiriak inportatu**

- 1. Hasierako pantailan edo karpeta batean, sakatu **Aukerak** ikonoa.
- 2. Sakatu **Segurtasuna** > **Segurtasun-ezarpen aurreratuak** > **Ziurtagiriak**.
- 3. Sakatu **#:** tekla > Inportatu tx. adim. ziurt.
- 4. Idatzi zure txartel adimendunaren pasahitza.
- 5. Hautau ziurtagiriaren ondoko kontrol-laukia.
- 6. Sakatu **Ados**.
- 7. Idatzi zure gakoen biltegiaren pasahitza.
- 8. Sakatu **Ados**.

#### **Smartphone-a blokeatu, txartel adimenduna bere irakurgailutik ateratzean**

- 1. Hasierako pantailan edo karpeta batean, sakatu **Aukerak** ikonoa.
- 2. Sakatu **Segurtasuna** > **Pasahitza**.
- 3. Beharrezkoa bada, aldatu **Erabiltzailearen autentifikazioa** eremua **Txartel adimenduna** gisa.
- 4. Markatu **Blokeatu txartela kentzerakoan** kontrol-laukia.
- 5. Sakatu ## tekla > Gorde.

#### **Lotutako informazioa**

[Ezin dut txartel adimenduna erabiliz nire smartphone-a desblokeatu, 328](#page-329-0)

#### **Pasahitz adimendua sartzeari buruz**

Autentifikazio aurreratua erabiltzen baduzu eta BlackBerry® telefonoaren pasahitza edo txartel adimendunaren pasahitza zenbakizkoa bada, pasahitz adimendunaren sarrera erabili dezakezu hainbat eremutan. Pasahitz adimendunaren sarrera aktibatuta dagoenean, telefonoa pasahitzaren eremuan idatzitako pasahitzen formatua gogoratzeko gai da. Pasahitza idazten duzun hurrengo aldian, telefonoak pasahitz adimendunaren iragazkia aplikatzen dio pasahitzaren eremuari. Pasahitza zenbakizkoa bada, 123 adierazlea agertzen da pasahitzaren eremuaren ondoan eta ez duzu Alt tekla sakatu behar zenbakiak idazteko. Pasahitza alfazenbakizkoa bada, ABC adierazlea agertzen da pasahitzaren eremuaren ondoan.

Pasahitz adimendunaren sarrera erabiltzeko, autentifikazio aurreratua aktibatu behar da eta txartel adimendunaren kontrolatzaile eta irakurle egokiak instalatu behar dira telefonoan.

#### **Pasahitz adimenduna sartzea desaktibatu**

Egitekoa burutzeko, txartel adimenduna eta BlackBerry® telefonoa desblokeatzeko pasahitza erabili behar dituzu.

Pasahitz adimenduna sartzea desaktiba dezakezu norbaitek telefonoak pasahitz eremuei aplikatzen duen pasahitz azkarreko iragazkian oinarrituta gailuaren edo txartel adimendunaren pasahitza asmatzeko aukera txikitzeko.

- 1. Hasierako pantailan edo karpeta batean, sakatu **Aukerak** ikonoa.
- 2. Sakatu **Segurtasuna** > **Pasahitza**.
- 3. Beharrezkoa bada, aldatu **Erabiltzailearen autentifikazioa** eremua **Txartel adimenduna** gisa.
- 4. Garbitu **Pasahitz adimendunaren sarrera** kontrol-laukia.
- 5. Sakatu ## tekla > Gorde.

Pasahitz adimendunaren sarrera berriro aktibatzeko, markatu **Pasahitz adimendunaren sarrera** kontrol-laukia.

#### **Txartel adimenduko konexioen jakinarazpena desaktibatu**

- 1. Hasierako pantailan edo karpeta batean, sakatu **Aukerak** ikonoa.
- 2. Sakatu **Segurtasuna** > **Txartel adimendua**.
- 3. Kendu marka **LED saioaren adierazlea** kontrol-laukiari.

4. Sakatu ## tekla > Gorde.

Txartel adimenduneko konexioen jakinarazpena aktibatzeko, markatu **LED saioaren adierazlea** kontrol-laukia.

#### **Pasahitz adimendunen iragazki batetik bestera aldatu**

Pasahitz eremu huts batean, sakatu  $\Box$  tekla.

Pasahitz iragazki adimendu berriaren adierazlea pasahitzaren eremuaren ondoan agertuko da.

#### **Aldez aurreko baldintzak: autentifikazio ziurtagiriak erabili**

- Zure BlackBerry® smartphone-ak txartel adimenduko kontroladore eta txartel adimenduko irakurgailu zuzenak instalatuta eduki behar ditu.
- Sinatzeko eta egiaztatzeko erabil dezakezun ziurtagiri bat txartel adimendutik inportatu behar izan duzu.
- Autentifikazio aurreratua gaitu behar duzu.
- Smartphone-aren pasahitza ezarri behar izan duzu.
- Zure txartel adimenduarekin jaso zenuen pasahitza eduki behar duzu.

#### **Zure txartel adimendua autentifikatzeko ziurtagiriak erabili**

Egitekoa burutzeko, txartel adimenduna eta BlackBerry® telefonoa desblokeatzeko pasahitza erabili behar dituzu.

Txartel adimenduna autentifikatzeko ziurtagiri bat erabiltzen baduzu, ziurtagiriak txartel adimenduna autentifikatzen du txartel adimenduna gailua desblokeatzeko erabiltzen duzun bakoitzean.

- 1. Hasierako pantailan edo karpeta batean, sakatu **Aukerak** ikonoa.
- 2. Sakatu **Segurtasuna** > **Pasahitza**.
- 3. Beharrezkoa bada, aldatu **Erabiltzailearen autentifikatzailea** eremua **Txartel adimendua** jarri dezan.
- 4. Ezarri **Autentifikazio ziurtagiria** eremua.
- 5. Sakatu **tekla > Gorde**.

Txartel adimenduna autentifikatzeko ziurtagiri bat erabiltzeari uzteko, hautatu **Bat ere ez** aukera **Autentikazio ziurtagiria** eremuan.

#### **Zure autentifikazio ziurtagiriaren egoera automatikoki egiaztatu**

Egitekoa burutzeko, txartel adimenduna eta BlackBerry® telefonoa desblokeatzeko pasahitza erabili behar dituzu.

- 1. Hasierako pantailan edo karpeta batean, sakatu **Aukerak** ikonoa.
- 2. Klikatu **Pasahitza**.
- 3. Beharrezkoa bada, aldatu **Erabiltzailearen autentifikatzailea** eremua **Txartel adimendua** jarri dezan.
- 4. Aldatu **Ziurtagiriaren egoera egiaztatzea** eremua.

#### 5. Sakatu ## tekla > Gorde.

Zure smartphone-ak autentifikazio ziurtagiriaren egoera egiaztatzen badu, eta errebokatu edo iraungi bada, smartphone-a blokeatzen da.

#### **Txartel-adimendunaren pasaesaldia telefonoan gorde**

- 1. Hasierako pantailan edo karpeta batean, sakatu **Aukerak** ikonoa.
- 2. Sakatu **Segurtasuna** > **Txartel adimendua**.
- 3. Hautatu **PINa cachetzen** kontrol-laukia.
- 4. Sakatu **tekla > Gorde**.

BlackBerry® telefonoak gako-biltegiaren pasahitza gordetzen duen denbora-tarte bera gordeko du pasaesaldia.

## **VPN ezarpenak**

Zure administratzaileak ezarritako aukeren arabera, baliteke eginbide hau bateragarria ez izatea.

#### **VPN profilei buruz**

VPN profilak zure erakundearen sarea erabiliz VPN konexioan saioa hasteko behar duzun informazioa dauka. Erakundearen arabera, VPN profil bat baino gehiago izan ditzakezu BlackBerry® smartphone-an. VPN profilei buruzko informazio gehiago eskuratzeko, jarri zure administratzailearekin harremanetan.

#### **VPN batean saioa hasi**

- Zeregin hori gauzatzeko, laneko posta kontuak eginbide hau onartzen duen BlackBerry® Enterprise Server zerbitzari bat erabili behar du. Informazio gehiagorako, jarri harremanetan administratzailearekin.
- VPN konexioan saioa hasteko software token bat erabiltzen baduzu, software tokenak zure smartphone-an egon behar du eta VPN profilean agertzen den software tokenaren informazioak zuzena izan behar du.
- 1. Hasierako pantailan edo karpeta batean, sakatu **Aukerak** ikonoa.
- 2. Sakatu **Segurtasuna** > **Segurtasun ezarpen aurreratuak** > **VPN**.
- 3. Zure erakundearen sarera konektatzeko, sakatu **Saioa hasi**.

#### **VPN profilen erabiltzailearen izena eta pasahitza aldatu**

- 1. Hasierako pantailan edo karpeta batean, sakatu **Aukerak** ikonoa.
- 2. Sakatu **Segurtasuna** > **Segurtasun ezarpen aurreratuak** > **VPN**.
- 3. Nabarmendu VPN profil bat.
- 4. Sakatu **##** tekla > **Editatu**.
- 5. **Erabiltzaile izena** eremuan, idatzi erabiltzaile izen berri bat.
- 6. **Pasahitza** eremuan, idatzi pasahitz berri bat.
- 7. Sakatu ## tekla > Gorde.
### **Software token-ei buruz**

VPN konexio batean saioa hasi ahal izateko baliteke software token bat behar izatea. Software token-ak PIN bat eta telefonoak erregularki berritzen duen token kode bat ditu. Software token-ei buruzko informazio gehiago eskuratzeko, jarri harremanetan zure administratzailearekin.

### **VPN profil baten software token-a aldatu**

Zeregin hau egiteko, erabili nahi duzun software token-ak zure BlackBerry® smartphone-an instalatuta egon behar du. Informazio gehiago eskuratzeko, jarri harremanetan zure administratzailearekin.

- 1. Hasierako pantailan edo karpeta batean, sakatu **Aukerak** ikonoa.
- 2. Sakatu **Segurtasuna** > **Segurtasun ezarpen aurreratuak** > **VPN**.
- 3. Nabarmendu VPN profil bat.
- 4. Sakatu **##** tekla > **Editatu**.
- 5. Aldatu **Softwarearen token-aren serie zenbakia** eremua.
- 6. Sakatu **tekla > Gorde**.

### **Software token-aren PINa aldatu smartphone-an**

- 1. Hasierako pantailan edo karpeta batean, sakatu **Aukerak** ikonoa.
- 2. Sakatu **Segurtasuna** > **Segurtasun ezarpen aurreratuak** > **Software token-ak**.
- 3. Sakatu software token bat > **Zehaztu PINa**.

### **Segurtasun-softwarea eskuz egiaztatu**

Segurtasun-softwarea BlackBerry® telefonoan behar bezala inplementatuta dagoela ziurtatzeko diseinatuta daude norbere segurtasun-probak. Probak automatikoki exekutatu beharko luke telefonoa berrabiarazi ostean, baina segurtasun-softwarea eskuz ere egiaztatu dezakezu.

- 1. Hasierako pantailan edo karpeta batean, sakatu **Aukerak** ikonoa.
- 2. Sakatu **Segurtasuna** > **Segurtasun egoeraren informazioa**.
- 3. Sakatu **tekla > Egiaztatu segurtasun softwarea**.

## **Hirugarrenen aplikazioen kontrola**

### **Hirugarrenen aplikazioen baimenei buruz**

Hirugarrenen aplikazioak eta BlackBerry® telefonoko aplikazioak elkarri nola eragiten dioten kontrolatzen duten baimenak zuk edo administratzaileak zehatz ditzake. Adibidez, hirugarrenen aplikazioek datuetarako edo Interneterako atzipena duten, deiak egin ditzaketen, edo Bluetooth® konexioak erabil ditzaketen zehatz dezakezu. <span id="page-325-0"></span>Telefonoan hirugarrenen aplikazioak gehitu badituzu, zuri jakinarazi gabe aplikazio horiek datuak bidaltzea edo jasotzea saihesteko diseinatuta dago telefonoa. Hirugarrenen aplikazio batek datuak bidali edo jaso aurretik, baliteke konexio-eskaera onartzeko edo ukatzeko eskatzea. Hautatutako aplikazio batean, kokapen edo baliabide jakin baten galdera hori alda dezakezu.

### **Hirugarrenen aplikazio baterako baimenak ezarri**

**Oharra:** Hirugarrenen aplikazioetarako baimenak aldatzeak nabarmen eragin diezaioke zure BlackBerry® smartphone-aren aplikazioen erabilerari. Baimen horiek aldatzeak zure smartphone-ko aplikazioen funtzionamenduari nola eragingo dion jakiteko, jarri harremanetan zure kablerik gabeko zerbitzu hornitzailearekin edo administratzailearekin.

- 1. Hasierako pantailan edo karpeta batean, sakatu **Aukerak** ikonoa.
- 2. Sakatu **Gailua** > **Aplikazioaren kudeaketa**.
	- Hirugarrenen aplikazio jakin baterako baimenak ezartzeko, nabarmendu aplikazioa. Sakatu  $\rightarrow$ : tekla > **Editatu baimenak**.
	- Hirugarrenen aplikazio guztietarako baimenak ezartzeko, sakatu **###** tekla > **Editatu baimen lehenetsiak**.
- 3. Zabaldu **Konexioak**, **Interakzioak** edo **Erabiltzailearen datuak**.
- 4. Aldatu baimenen eremuak.
- 5. Sakatu **tekla > Gorde**.

### **Lotutako informazioa**

[Hirugarrenen aplikazioetarako interakzio baimenak, 325](#page-326-0) [Hirugarrenen aplikazioen datu-baimenak, 326](#page-327-0)

### **Hirugarrenen aplikazioetarako konexio baimenak berrezarri**

- 1. Hasierako pantailan edo karpeta batean, sakatu **Aukerak** ikonoa.
- 2. Sakatu **Gailua** > **Aplikazioaren kudeaketa**.
- 3. Sakatu **tekla > Editatu baimen lehenetsiak**.
- 4. Sakatu **tekla > Berrezarri suebakiaren abisu guztiak**.
- 5. Sakatu **##** tekla > Aplikatu lehenetsiak guztietan.

### **Hirugarrenen aplikazioetarako Internet konexio zuzenari buruz**

Baliteke BlackBerry® telefonoan gehitzen dituzun hirugarrenen aplikazio batzuk TCP edo HTTP Internet konexio zuzen bat behar izatea. Adibidez, baliteke burtsako kotizazio aplikazio bat Internetera konektatu behar izatea azkeneko burtsa kotizazioak lortzeko. Baliteke hirugarrenen aplikazioak konexio honetarako erabiltzen duen APN ezarri behar izatea.

### **Hirugarrenen aplikazio baterako Internet konexio zuzena konfiguratu**

APN erabiltzaile izena eta pasahitza lortzeko, jarri harremanetan hari gabeko zerbitzu hornitzailearekin.

- 1. Hasierako pantailan edo karpeta batean, sakatu **Aukerak** ikonoa.
- 2. Sakatu **Gailua** > **Sistemaren ezarpen aurreratuak** > **TCP IP**.
- 3. Idatzi APN informazioa.

<span id="page-326-0"></span>4. Sakatu ## tekla > Gorde.

### **Modu segurua aktibatu**

BlackBerry® telefonoa pizten duzunean, modu segurua aktiba dezakezu hirugarrenen aplikazioak automatikoki exekutatzea eragozteko. Modu seguru horri esker nahi ez dituzun aplikazioak ezaba ditzakezu edo haien arazoak konpondu.

- 1. Kendu bateria eta berriz jarri.
- 2. LED argi gorria kentzen denean, sakatu tekla, telefonoa kargatzen ari den bitartean.
- 3. Elkarrizketa agertzen denean, sakatu **Ados**.

Modu segurua aktibatuta dagoenean, modu seguruaren adierazlea agertzen da telefonoaren hasierako pantailako egoera adierazleen atalean.

Modu segurua desaktibatzeko, errepikatu 1. pausoa.

### **Hirugarrenen aplikazio konexio baterako gonbidapena desaktibatu**

- 1. Hasierako pantailan edo karpeta batean, sakatu **Aukerak** ikonoa.
- 2. Sakatu **Gailua** > **Aplikazioaren kudeaketa**.
- 3. Nabarmendu hirugarrenen aplikazio bat.
- 4. Sakatu **tekla > Editatu baimenak > Gonbit salbuespenak**.
	- Aurretik galdetu gabe aplikazioa kokapen edo baliabide jakin batera konekta dadin baimentzeko sakatu **Gehitu Baimendu**. Zehaztu protokolo bat eta, beharrezkoa bada, domeinua.
	- Aurretik galdetu gabe aplikazioa kokapen edo baliabide jakin batera konekta dadin ekiditeko, sakatu **Gehitu Ukatu**. Zehaztu protokolo bat eta, beharrezkoa bada, domeinua.
- 5. Sakatu **tekla > Gorde**.

### **Hirugarrenen aplikazioetarako interakzio baimenak**

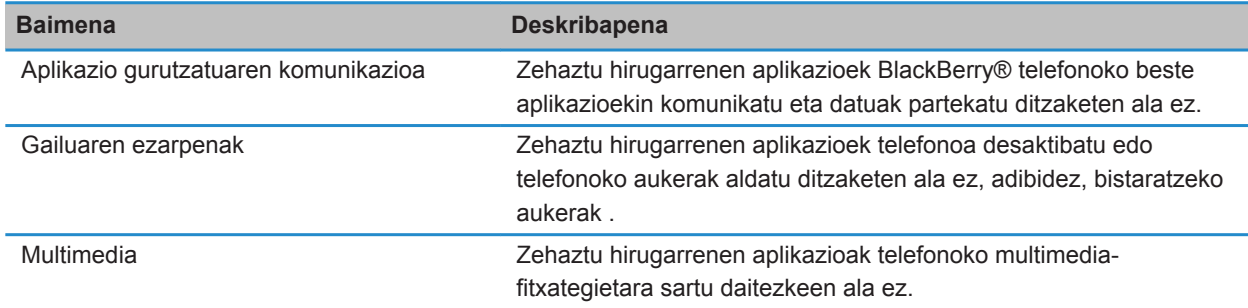

<span id="page-327-0"></span>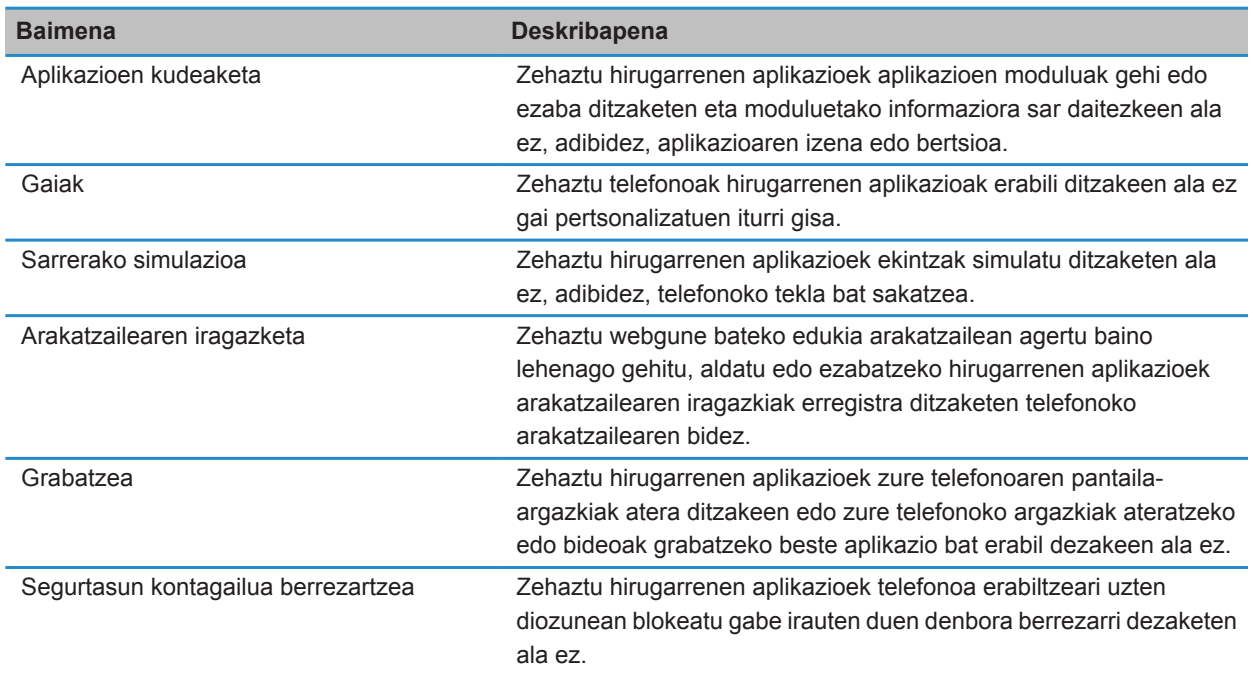

### **Lotutako informazioa**

[Hirugarrenen aplikazio baterako baimenak ezarri, 324](#page-325-0)

### **Hirugarrenen aplikazioen datu-baimenak**

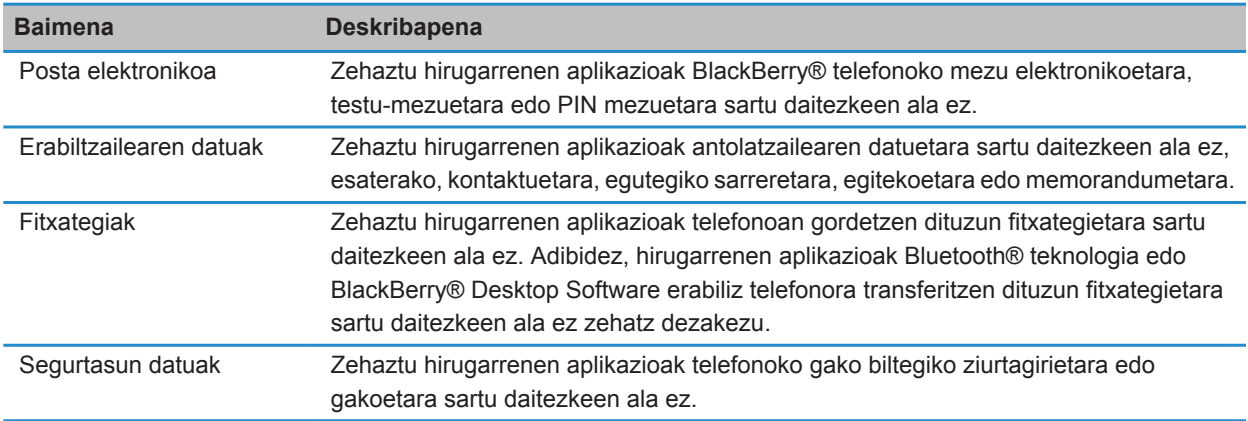

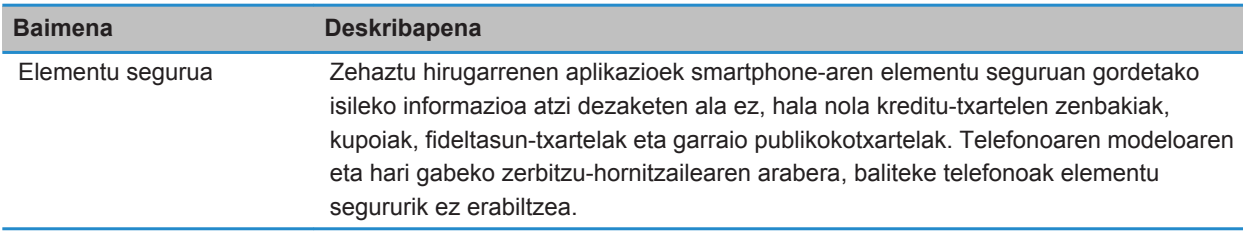

### **Lotutako informazioa**

[Hirugarrenen aplikazio baterako baimenak ezarri, 324](#page-325-0)

### **Konexio baimenak hirugarrenen aplikazioetarako**

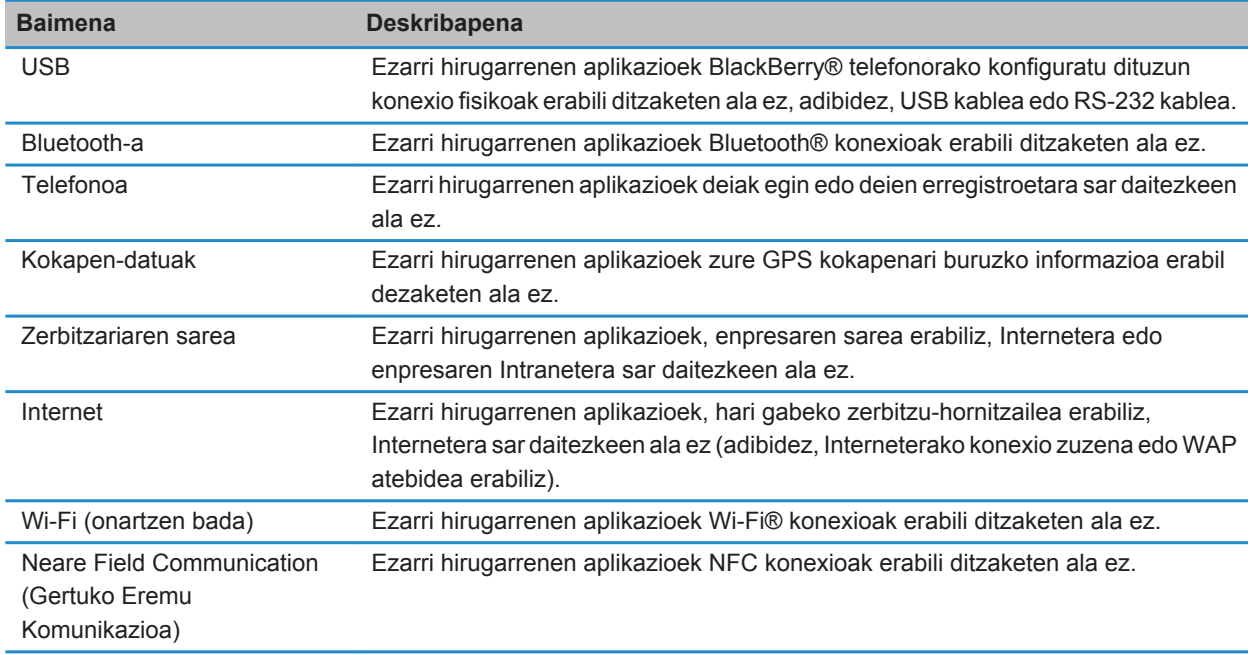

## **Arazoak: segurtasuna**

## **Nire gailuaren pasahitza ahaztu dut**

BlackBerry® smartphone-aren pasahitza ahazten baduzu, ezin da berreskuratu. Smartphone-ak BlackBerry® Enterprise Server zerbitzari bat erabiltzen badu, baliteke administratzailea pasahitza berrezartzeko gai izatea, smartphone-ko datuak ezabatu gabe. Bestela, uneko pasahitza jakin gabe pasahitza berrezartzeko modu bakarra smartphone-ko datu guztiak ezabatzea da. Baimendutako pasahitz-saiakera kopurua gaindituta egin dezakezu azken hori.

Zure posta elektronikoko kontuak BlackBerry Enterprise Server erabiltzen badu, administratzaileak ezarritako aukeren arabera, smartphone-ko datuak ezabatzen dituzunean baliteke multimedia txarteleko datuak ere ezabatzea. Informazio gehiago jasotzeko, jarri harremanetan zure administratzailearekin.

Aldizka babeskopiak egitea eta ordenagailuan gordetzea gomendatzen dizu Research In Motion-ek; bereziki, edozein software eguneratu aurretik. Uneko segurtasun kopiak zure ordenagailuan gordeta izanez gero, smartphone-ko datuak berreskura ditzakezu, smartphone-a galtzen baduzu, lapurtzen badizute edo aurreikusi gabeko edozein arazogatik kaltetzen bazaizu.

## **Smartphone-ak larrialdi-dei bat egin nahi dudan galdetzen dit pasahitz bat idazten dudanean**

BlackBerry® smartphone-aren pasahitzaren letren konbinazioa larrialdi-deietarako zenbaki baten atzipen zenbakiarekin bat badator, smartphone-ak larrialdi-dei bat egin nahi duzun galde diezazuke smartphone-aren pasahitza idazten duzunean.

Smartphone-aren pasahitza idazten jarraitzeko, sakatu

### **Lotutako informazioa**

[Smartphone-aren pasahitza aldatzea, 296](#page-297-0)

## **Ezin dut txartel adimenduna erabiliz nire smartphone-a desblokeatu**

Saiatu ekintza hauek burutzen:

- Egiaztatu txartel adimenduna zuzen sartu duzula txartel adimendunaren irakurgailuan.
- Egiaztatu txartel adimendun zuzena sartu duzula txartel adimendunerako irakurgailuan.
- Egiaztatu txartel adimendunaren pasahitza zuzen sartu duzula. Pasahitz hori txartel adimendunarekin batera jaso zenuen..
- Ziurtagiri bat erabiltzen baduzu txartel adimenduna autentifikatzeko, egiaztatu ziurtagiria ez dela errebokatu ezta iraungi ere.

## **Ezin dut ziurtagiririk deskargatu**

BlackBerry® smartphone-ak LDAP gaitutako edo DSML gaitutako zerbitzarira konektatzeko erabiltzen duen konexio mota aldatu baduzu, saiatu konexio mota lehenetsira aldatuta deskargatzen.

## **Ezin dut PGP gakorik deskargatu LDAP gaitutako zerbitzaritik**

Saiatu ekintza hauek burutzen:

- Ziurtatu erakundeak PGP® gakoak deskargatzen uzten dizula LDAP gaitutako zerbitzaritik. Informazio gehiago jasotzeko, jarri harremanetan zure administratzailearekin.
- BlackBerry® smartphone-ak LDAP gaitutako zerbitzarira konektatzeko erabiltzen duen konexio mota aldatu baduzu, saiatu konexio mota lehenetsira aldatzen.

# <span id="page-331-0"></span>**Zerbitzu-liburuak eta diagnostiko-txostenak**

## **Zerbitzu-liburu bat onartu, ezabatu edo berrezarri**

Baliteke hari gabeko zerbitzu-hornitzaileak edo administratzaileak zerbitzu-liburu bat bidaltzea BlackBerry® smartphone-ra hari gabeko sarearen bidez, zerbitzu edo aplikazio osagarri bat smartphone-an gehitzeko. Laneko kontu elektronikoak BlackBerry® Enterprise Server zerbitzaria erabiltzen badu, zerbitzu-liburuak ere jaso ditzakezu smartphone-an BlackBerry® Desktop Software erabiliz. Informazio gehiago eskuratzeko, ikusi BlackBerry Desktop Software softwareko Laguntza atala.

- 1. Hasierako pantailan edo karpeta batean, sakatu **Aukerak** ikonoa.
- 2. Sakatu **Gailua** > **Sistemaren ezarpen aurreratuak** > **Zerbitzu-liburua**.
- 3. Nabarmendu zerbitzu-liburu bat.
- 4. Sakatu  $\frac{1}{2}$  tekla.
	- Zerbitzu-liburua onartzeko, sakatu **Onartu**.
	- Zerbitzu-liburua ezabatzeko, sakatu **Ezabatu**.
	- Zerbitzu-liburua berrezartzeko, sakatu **Desezabatu**.

## **Diagnostiko-txosten bat exekutatu**

Hari gabeklo sarera konektatu ezin baduzu edo ezin baduzu mezu elektrokoen mezularitza gisako zerbitzuetara sartu, baliteke hari gabeko zerbitzu-hornitzaileak edo administratzaileak diagnostiko-txosten bat egin eta bidaltzeko eskatzea. Hari gabeko zerbitzu-horntzaileak edo administratzaileak arazoa konpontzen laguntzeko erabil dezakete txostena.

- 1. Hasierako pantailan edo karpeta batean, sakatu **Aukerak** ikonoa.
- 2. Sakatu **Sareak eta konexioak** > **Sare mugikorra**.
- 3. Sakatu **tekla > Diagnostikoen proba.**
- 4. Sakatu ## tekla > **Exekutatu**.

### **Lotutako informazioa**

[Ezin dut diagnostiko-txostenik exekutatu edo bidali, 331](#page-332-0)

## **Diagnostiko-txosten bat ikusi, bidali edo ezabatu**

- 1. Hasierako pantailan edo karpeta batean, sakatu **Aukerak** ikonoa.
- 2. Sakatu **Sareak eta konexioak** > **Sare mugikorra**.
- 3. Sakatu **tekla > Diagnostikoen proba.**
- 4. Nabarmendu txosten bat.
- 5. Sakatu  $\frac{12}{12}$  tekla.
- <span id="page-332-0"></span>• Diagnostiko-txostena ikusteko, sakatu **Ikusi txostena**.
- Diagnostiko-txostena bidaltzeko, sakatu **Bidali postaz txostena** edo **Bidali PIN bidez txostena**.
- Diagnostiko-txostena ezabatzeko, sakatu **Ezabatu**.
- Diagonistiko-txosten guztiak ezabatzeko, sakatu **Ezabatu guztiak**.

### **Lotutako informazioa**

Ezin dut diagnostiko-txostenik exekutatu edo bidali, 331

## **Diagnostiko-txostenen hartzaile lehenetsia ezarri**

Hartzaile lehenetsia ezartzen baduzu, diagnostiko txosten bat bidaltzen duzun bakoitzean, hartzaile horri bidaliko dio txostena BlackBerry® telefonoak. Txosten bat bidaltzen duzun bakoitzean hartzailea zehaztu nahi baduzu, ez ezarri hartzaile lehenetsirik.

- 1. Hasierako pantailan edo karpeta batean, sakatu **Aukerak** ikonoa.
- 2. Sakatu **Sareak eta konexioak** > **Sare mugikorra**.
- 3. Sakatu **#** tekla > **Diagnostikoen proba**.
- 4. Sakatu **Eta** tekla > **Aukerak..**
- 5. Idatzi kontaktuaren informazioa.
- 6. Sakatu **#** tekla > Gorde.

## **Ezin dut diagnostiko-txostenik exekutatu edo bidali**

Saiatu ekintza hauek burutzen:

- Saiatu diagnostiko-txostena berriro exekutatzen. Diagnostiko-txostenean, sakatu **##** tekla > **Errepikatu urrats guztiak**.
- Egiaztatu BlackBerry® telefonoa hari gabeko sarera konektatuta dagoela.
- Ezin baduzu diagnostiko txostena helbide elektroniko batera bidali, saiatu txostena PIN batera bidaltzen. Era berean, ezin baduzu diagnostiko txostena PIN batera bidali, saiatu helbide elektroniko batera bidaltzen.

### **Lotutako informazioa**

[Diagnostiko-txosten bat exekutatu, 330](#page-331-0) [Diagnostiko-txosten bat ikusi, bidali edo ezabatu, 330](#page-331-0)

## **Telefonoaren modelo-zenbakia eta BlackBerry Device Software softwarearen bertsioa bilatu**

Burutu ekintza hauetako bat:

- Hasierako pantailan edo karpeta batean, sakatu **Aukerak** ikonoa. Sakatu **Gailua** > **Gailuaren bertsioei buruz**.
- Idazketa-hizkuntzak onartuz gero, idatzi **nirebertsioa** eta zuriune bat mezu edo memorandum batean.

# **Sinkronizazioa**

## **Nola: Sinkronizazioa**

## **Sinkronizazioari eta bateratzeari buruz**

Antolatzaileko datuak (kontaktuak, egutegiko sarrerak, egitekoak eta memorandumak) BlackBerry® telefonoaren eta ordenagailuko posta aplikazioa hari gabeko sarearen bidez sinkronizatzeko diseinatuta dago datuak hari gabe sinkronizatzeko eginbidea.

Mezu elektronikoak telefonoaren eta ordenagailuko posta aplikazioaren artean hari gabeko sarearen bidez sinkronizatzeko diseinatuta dago posta elektronikoaren hari gabeko bateratzearen eginbidea. Telefonoko mezu elektronikoak artxibatzen edo ezabatzen dituzunean, mezu horiek posta elektronikoko aplikazioan ere artxibatu edo ezabatu beharko lirateke. Halaber, ordenagailuko posta elektronikoko aplikazioan mezu elektronikoei egindako aldaketak ere gailuan agertu beharko lukete.

Kasu bakanetan, telefonoak kontaktu, egutegiko sarrera edo kontu elektroniko baten eremuak ezagutzen ez baditu, datu edo mezu elektroniko batzuk ezin dira ez sinkronizatu ez bateratu.

Hari gabeko datu-sinkronizazio ez dago erabilgarri zure telefonoan edo, eginbide hau desaktibatuta baduzu, BlackBerry® Desktop Software erabil dezakezu antolatzaileko datuak sinkronizatzeko. Informazio gehiago eskuratzeko, ikusi BlackBerry Desktop Software softwareko Laguntza hemen.

Aldizka babeskopiak egitea eta ordenagailuan gordetzea gomendatzen dizu Research In Motion-ek; bereziki, edozein software eguneratu aurretik. Uneko segurtasun kopiak zure ordenagailuan gordeta izanez gero, smartphone-ko datuak berreskura ditzakezu, smartphone-a galtzen baduzu, lapurtzen badizute edo aurreikusi gabeko edozein arazogatik kaltetzen bazaizu.

### **Posta elektronikoa hari gabeko sarearen bidez sinkronizatu**

Hari gabeko bateratzea aukera ezar diezaiokezu BlackBerry® telefonoarekin asoziatutako helbide elektroniko bakoitzari. Ondorioz, mezu elektronikoak, hari gabeko sarearen bidez sinkronizatuko dira.

- 1. Hasierako pantailan, sakatu **Mezuak** ikonoa.
- 2. Sakatu **tekla > Aukerak > Posta bat-egitea.**
- 3. **Mezuen zerbitzuak** eremua agertzen bada, zehaztu eremu horretan kontu elektroniko egokia.
- 4. Hautatu **Hari gabeko bateratzea** kontrol-laukia.
- 5. Sakatu ## tekla > Gorde.

## **Zure smartphone-ko eta ordenagailuko posta elektronikoko aplikazioan posta elektroniko ezabatu**

Ezabatzea aktibatuta aukera ezar dezakezu BlackBerry® smartphone-arekin asoziatuta dagoen helbide elektroniko bakoitzean.

- 1. Hasierako pantailan, sakatu **Mezuak** ikonoa.
- 2. Sakatu **tekla > Aukerak > Posta bat-egitea**.
- 3. **Mezuen zerbitzuak** eremua agertzen bada, zehaztu eremu horretan kontu elektroniko egokia.
- 4. **Ezabatzea aktibatuta** eremuan hautatu **Postontzia eta eskukoa**.
- 5. Sakatu **tekla > Gorde**.

Posta elektronikoak denbora tarte labur bat behar izaten du hari gabeko sarearen bidez ezabatzeko.

**Lotutako informazioa** [Mezu bat ezabatu, 80](#page-81-0)

## **Antolatzailearen datuak kablerik gabeko sare baten bidez sinkronizatu**

Aldizka babeskopiak egitea eta ordenagailuan gordetzea gomendatzen dizu Research In Motion-ek; bereziki, edozein software eguneratu aurretik. Uneko segurtasun kopiak zure ordenagailuan gordeta izanez gero, smartphone-ko datuak berreskura ditzakezu, smartphone-a galtzen baduzu, lapurtzen badizute edo aurreikusi gabeko edozein arazogatik kaltetzen bazaizu.

- 1. Kontaktuak aplikazioan, Egutegia aplikazioan, Egitekoak aplikazioan edo MemoPad aplikazioan, sakatu tekla > **Aukerak**.
- 2. Beharrezkoa bada, sakatu egutegi edo kontaktuen zerrenda bat.
- 3. Hautatu **Hari gabeko sinkronizazioa** kontrol-laukia.
- 4. Sakatu **tekla > Gorde**.

BlackBerry® Internet Service zerbitzua erabiltzen baduzu, BlackBerry® Desktop Software erabili behar duzu egutegiko datuak sinkronizatzeko. Informazio gehiago eskuratzeko, ikusi BlackBerry Desktop Software softwareko Laguntza atala.

### **Lotutako informazioa**

[Egutegiko sarreretako zenbait karaktere ez dira zuzen agertzen sinkronizatu eta gero, 189](#page-190-0) [Sinkronizazio gatazkei buruz, 88](#page-89-0)

### **Sinkronizazio gatazkei buruz**

Mezu elektronikoko edo antolatzaileko datu bera BlackBerry® telefonoan eta ordenagailuko posta elektronikoko aplikazioan aldatzen duzunean gertatzen dira sinkronizazio gatazkak.

Mezu elektronikoak bateratzeko posta elektronikoaren hari gabeko bateratzea erabiltzen baduzu, bateratze gatazkak gertatzen direnean, lehentasuna gailuak ala ordenagailuak izango duen zehatz dezakezu telefonoan.

Antolatzaileko datuak sinkronizatzeko hari gabeko datu sinkronizazioa erabiltzen baduzu, ordenagailuko antolatzaileko datuek telefonoko datuek baino lehentasun handiagoa izango dute sinkronizazio gatazkak gertatzen direnean.

Aldizka babeskopiak egitea eta ordenagailuan gordetzea gomendatzen dizu Research In Motion-ek; bereziki, edozein software eguneratu aurretik. Uneko segurtasun kopiak zure ordenagailuan gordeta izanez gero, smartphone-ko datuak berreskura ditzakezu, smartphone-a galtzen baduzu, lapurtzen badizute edo aurreikusi gabeko edozein arazogatik kaltetzen bazaizu.

### **Lotutako informazioa**

[Egutegiko sarreretako zenbait karaktere ez dira zuzen agertzen sinkronizatu eta gero, 189](#page-190-0) [Antolatzailearen datuak kablerik gabeko sare baten bidez sinkronizatu, 182](#page-183-0)

### **Mezu elektronikoaren bateratzearen gatazkak kudeatu**

Gatazkak aukera ezar diezaiokezu BlackBerry® telefonoarekin asoziatutako helbide elektroniko bakoitzari.

- 1. Hasierako pantailan, sakatu **Mezuak** ikonoa.
- 2. Sakatu **tekla > Aukerak > Posta bat-egitea**.
- 3. **Mezuen zerbitzuak** eremua agertzen bada, zehaztu eremu horretan kontu elektroniko egokia.
- 4. Aldatu **Gatazkak** eremua.
- 5. Sakatu **tekla > Gorde**.

### **Datu sinkronizazioaren gatazkak kudeatu**

Antolatzaileko datuak sinkronizatzerakoan gertatzen diren gatazkak nola konpontzen diren aldatu dezakezu hari gabeko datu sinkronizazioa desaktibatuta, gatazkak konpontzeko aukerak aldatuta eta antolatzaileko datuak BlackBerry® Desktop Software tresnarekin sinkronizatuta. Antolatzaileko datuak sinkronizatzerakoan gertatzen diren gatazkei buruzko informazio gehiago lortzeko, ikusi BlackBerry Desktop Software softwareko Laguntza atalean.

### **Telefonoko datuen babeskopiak egin eta berrezartzeari buruz**

Ordenagailuan BlackBerry® Desktop Software instalatuta baduzu, BlackBerry telefonoko datu gehienen babeskopia egin eta datu horiek berrezarri ditzakezu BlackBerry Desktop Software aplikazioren babeskopia eta berrezartze tresna erabiliz. Besteak beste, mezuena, antolatzailearen datuena, letra-tipoena, gordetako bilaketena eta arakatzailearen laster-markena. Informazio gehiago eskuratzeko, ikusi BlackBerry Desktop Software softwareko Laguntza atala.

Memoria-txartelean ez baduzu ezer gorde, telefonoko datu gehienen babeskopia egin dezakezu eta datu horiek berrezarri ditzakezu memoria-txartelaren bidez.

Posta-kontuak BlackBerry® Enterprise Server erabiltzen badu, baliteke antolatzailearen datu sinkronizatuak hari gabeko sarean berrezartzeko gai izatea. Antolatzailearen datu sinkronizatuak haririk gabeko sarean zehar leheneratzeko, aktibazio pasahitz bat eduki behar duzu. Informazio gehiago jasotzeko, jarri harremanetan zure administratzailearekin.

Aldizka babeskopiak egitea eta ordenagailuan gordetzea gomendatzen dizu Research In Motion-ek; bereziki, edozein software eguneratu aurretik. Uneko segurtasun kopiak zure ordenagailuan gordeta izanez gero, smartphone-ko datuak berreskura ditzakezu, smartphone-a galtzen baduzu, lapurtzen badizute edo aurreikusi gabeko edozein arazogatik kaltetzen bazaizu.

## **Ordenagailuko ezabatutako elementuen karpeta telefonotik hustu**

Zeregin hori gauzatzeko, laneko posta kontuak eginbide hau onartzen duen BlackBerry® Enterprise Server zerbitzari bat erabili behar du. Informazio gehiagorako, jarri harremanetan administratzailearekin.

- 1. Hasierako pantailan, sakatu **Mezuak** ikonoa.
- 2. Sakatu **tekla > Aukerak > Posta bat-egitea**.
- 3. **Mezuen zerbitzuak** eremua agertzen bada, zehaztu eremu horretan kontu elektroniko egokia.
- 4. Sakatu # tekla > **Ezabatu elementuak betiko**.

## **Arazoak: sinkronizazioa**

### **Mezu elektronikoak ez dira bateratzen hari gabeko sareraren bidez**

Saiatu ekintza hauek burutzen:

- Egiaztatu BlackBerry® telefonoa hari gabeko sarera konektatuta dagoela.
- Ziurtatu hari gabeko posta elektronikoaren bateratzea aktibatuta dagoela.
- Bateratu mezu elektronikoak eskuz.

## **Antolatzailearen datuak ez dira hari gabeko sarearen bidez sinkronizatzen ari**

Saiatu ekintza hauek burutzen:

- Egiaztatu BlackBerry® telefonoa hari gabeko sarera konektatuta dagoela.
- Ziurtatu hari gabeko datuen sinkronizazioa aktibatuta dagoela Kontaktuen aplikazioan, Egutegia aplikazioan, Egitekoak aplikazioan eta MemoPad aplikazioan.
- BlackBerry® Internet Service erabiltzen baduzu, BlackBerry® Desktop Software softwarea erabiliz sinkronizatu behar dituzu antolatzaileko datuak. Informazio gehiago eskuratzeko, ikusi BlackBerry Desktop Software softwareko Laguntza atala.

### **Kontaktu zerrendaren datuak ez dira nire ordenagailuan agertzen**

Zure ordenagailuaren posta elektroniko aplikazioan testu eremua duten eta kontaktu zerrenda pertsonalizatu batean dauden datuak sinkroniza ditzakezu bakarrik. Adibidez, ezin duzu kontaktu baten urtebetetzea BlackBerry® telefonoan dagoen kontaktu zerrenda pertsonalizatu baten eta ordenagailuaren posta-aplikazioaren artean sinkronizatu, urtebetetze-eremua ordenagailuaren posta-aplikazioaren data bat delako.

### **Lotutako informazioa**

[Kontaktuen eremu pertsonalizatu bat sortu, 191](#page-192-0)

## **Egutegiko sarreretako zenbait karaktere ez dira zuzen agertzen sinkronizatu eta gero**

BlackBerry® telefonoko agendan karaktere bereziak edo azentuak dituzten hitzorduak edo bilerak programatzen badituzu, baliteke ordenagailuak karaktere horiek ez onartzea.

Zure ordenagailuan, egiaztatu kode orrialde lehenetsi zuzena erabiltzen ari zarela eta letra tipoarentzako laguntza zuzena instalatuta duzula. Informazio gehiago eskuratzeko, ikusi zure ordenagailuaren sistema eragilearen dokumentazioa.

Aldizka babeskopiak egitea eta ordenagailuan gordetzea gomendatzen dizu Research In Motion-ek; bereziki, edozein software eguneratu aurretik. Uneko segurtasun kopiak zure ordenagailuan gordeta izanez gero, smartphone-ko datuak berreskura ditzakezu, smartphone-a galtzen baduzu, lapurtzen badizute edo aurreikusi gabeko edozein arazogatik kaltetzen bazaizu.

### **Lotutako informazioa**

[Sinkronizazio gatazkei buruz, 88](#page-89-0) [Antolatzailearen datuak kablerik gabeko sare baten bidez sinkronizatu, 182](#page-183-0)

# **Erabilerraztasun aukerak**

## **Nola: Irisgarritasuna**

## **Pantailaren erabilerraztasun aukerak**

### **Bideoetan itxitako epigrafeak bistaratu**

Itxitako epigrafeak gai ditzakezu testua pantailan agertzeko itxitako epigrafeak onartzen dituzten bideoak erreproduzitzen dituzunean.

- 1. Hasierako pantailan, sakatu **Multimedia** ikonoa.
- 2. Sakatu **tekla > Multimedia aukerak.**
- 3. Hautatu **Erakutsi epigrafe itxiak** kontrol-laukia.
- 4. Beharrezkoa bada, aldatu **Itxura** eremua, **Posizioa** eremua eta **Letraren eskala** eremua.
- 5. Sakatu **tekla > Gorde**.

### **Pantailaren letra tipoa aldatu**

- 1. Hasierako pantailan edo karpeta batean, sakatu **Aukerak** ikonoa.
- 2. Sakatu **Bistaratzea** > **Pantaila bistaratzea**.
- 3. Aldatu letra tipoaren eremuak.
- 4. Sakatu **##** tekla > Gorde.

### **Lotutako informazioa**

[Pantailan grisen eskala edo alderantzizko kontrastea erabili, 222](#page-223-0) [Pantaila bistaratzea, 220](#page-221-0)

### **Pantailan grisen eskala edo alderantzizko kontrastea erabili**

- 1. Hasierako pantailan edo karpeta batean, sakatu **Aukerak** ikonoa.
- 2. Sakatu **Erabilerraztasuna**.
	- Grisen eskala erabiltzeko pantailarako, aldatu **Kolore-kontrastea** eremua ondorengora **Grisen eskala**.
	- Pantailan alderantzizko kontrastea erabiltzeko, aldatu **Kolorearen kontrastea** eremua ondorengora **Alderantzizkatu kontrastea**.
- 3. Sakatu # tekla > Gorde.

## **Audio eta telefonoaren erabilerraztasun aukerak**

### **Gertaeren soinuak aktibatu edo desaktibatu**

Gertaeren soinuak zure BlackBerry® smartphone-a pizten edo itzaltzen duzunean, bateria maila baxua denean eta USB kablea edo osagai bat smartphone-an konektatzen edo deskonektatzen duzunean abisatzen du.

1. Hasierako pantailan edo karpeta batean, sakatu **Aukerak** ikonoa.

- 2. Sakatu **Erabilerraztasuna**.
- 3. Aldatu **Gertaera soinuak** eremua.
- 4. Sakatu **#** tekla > Gorde.

### **Entzungailuekin deiak nola erantzun aldatu**

BlackBerry® smartphone-a Bluetooth® gaitutako entzungailu batekin parekatuta badago edo entzungailuak smartphone-ra entxufatuta badituzu, 5 segundoren ostean smartphone-ak deia automatikoki erantzun dezan ezar dezakezu.

- 1. Hasierako pantailan, sakatu  $\Box$  tekla.
- 2. Sakatu **tekla > Aukerak > Sarrerako deien ezarpenak**.
	- 5 segundoren buruan deiak automatikoki erantzuteko, hautatu **5 s eta gero (Bluetootha/Aurikularrak soilik)** aukera **Erantzun automatikoki deiak** eremuan.
	- 5 segundoren buruan deiak automatikoki erantzuteari uzteko, hautatu **Inoiz ezErantzun automatikoki deiak** eremuan.
- 3. Sakatu **#** tekla > **Gorde**.

### **Kontaktu-alerta gehitu edo ezabatu**

Kontaktu eta kontaktu talde jakinek deitzean edo mezuak bidaltzean jasoko dituzun dei-tonuak eta alertak pertsonalizatzea onartzen duten kontaktu alertak sor ditzakezu. Kontaktuaren dei edo mezu bat jasotzen duzunean, BlackBerry® smartphone-ak esleitutako dei-tonua edo alerta erabiltzen du, soinu profilean Isilik edo Bibrazioa soilik hautatu baduzu ere. Esleitutako dei-tonua edo alerta jakinaraztea nahi ez baduzu, Alerta guztiak desaktibatuta profila hauta dezakezu.

- 1. Hasierako pantailan, sakatu **Soinuen eta alerten profilak** ikonoa.
- 2. Sakatu **Aldatu soinuak eta alertak** > **Kontaktuentzako soinuak** > **Gehitu kontaktuen alerta**.
- 3. **Izena** eremuan, idatzi kontaktuen alertaren izena.
- 4. **Kontaktuak** eremuan, idatzi kontaktuen izena.
- 5. Sakatu kontaktu bat.
- 6. Aldatu deientzako eta mezuentzako dei-tonua eta alerta.
- 7. Sakatu **tekla > Gorde**.

Kontaktuen alerta bat kentzeko, nabarmendu ezabatu nahi duzun kontaktuen alerta bat. Sakatu **tekla > Ezabatu**.

### **Audifono modua**

BlackBerry® smartphone-aren modeloaren arabera, baliteke eginbide hau bateragarria ez izatea.

### **Audifono moduari buruz**

Audifono moduan, BlackBerry® telefonoaren seinale magnetikoa maila aproposera aldatzen du audifonoa duten entzumen-gailuek seinalea jaso dezaten.

### **Aktibatu audifono modua**

- 1. Hasierako pantailan, sakatu  $\Box$  tekla.
- 2. Sakatu **tekla > Aukerak > Audifono modua**.
- 3. Hautatu **Modua gaituta** eremuan **Audifonoa**.
- 4. Sakatu **##** tekla > Gorde.

Audifonoaren adierazlea hasierako pantailaren goialdean agertzen da.

### **Lotutako informazioa**

[Audifono moduari buruz, 70](#page-71-0)

### **TTY laguntza**

Zure kablerik gabeko zerbitzu-hornitzailearen arabera, baliteke ezaugarri hori ez onartzea.

### **TTY laguntzari buruz**

TTY laguntza aktibatzen duzunean eta BlackBerry® smartphone-a segunduko 45,45 biteko abiaduran dabilen TTY gailu batekin konektatzen denean, TTY gailuen deiak jaso eta horiei deitu diezaiekezu. Jasotako deiak TTY gailuan irakurtzeko moduko testu bihurtzeko diseinatu da telefonoa.

TTY gailua 2,5 milimetroko konektorearekin erabiltzeko diseinatu bada, moldagailu bat erabili beharko duzu TTY gailua telefonora konektatzeko. Research In Motion®-ek telefonoarekin erabiltzeko onetsi duen moldagailua eskuratu nahi baduzu, bisitatu [www.shopblackberry.com](http://www.shopblackberry.com) helbidea.

### **TTY laguntza aktibatu edo desaktibatu**

- 1. Hasierako pantailan, sakatu **tekla.**
- 2. Sakatu  $\mathbf{H}_2$  tekla > Aukerak > TTY.
- 3. Aldatu **TTY** eremua.
- 4. Sakatu ## tekla > Gorde.

TTY adierazlea agertuko da konexioen eremuan, hasierako pantailaren goialdean.

### **Lotutako informazioa**

[TTY laguntzari buruz, 70](#page-71-0)

### [Telefonoaren aukerak, 68](#page-69-0)

### **Ahots bidezko markatzea**

### **Ahots-komandoak erabiliz ekintzak burutu**

- 1. Hasierako pantailan edo karpeta batean, sakatu **Ahots bidezko markatzea** ikonoa.
- 2. Bip soinuaren ondoren, esan ahots-komandoa.

### **Lotutako informazioa**

[Ezin dut deirik egin ahots komandoak erabiliz, 74](#page-75-0)

### **Ahots-komando erabilgarriak**

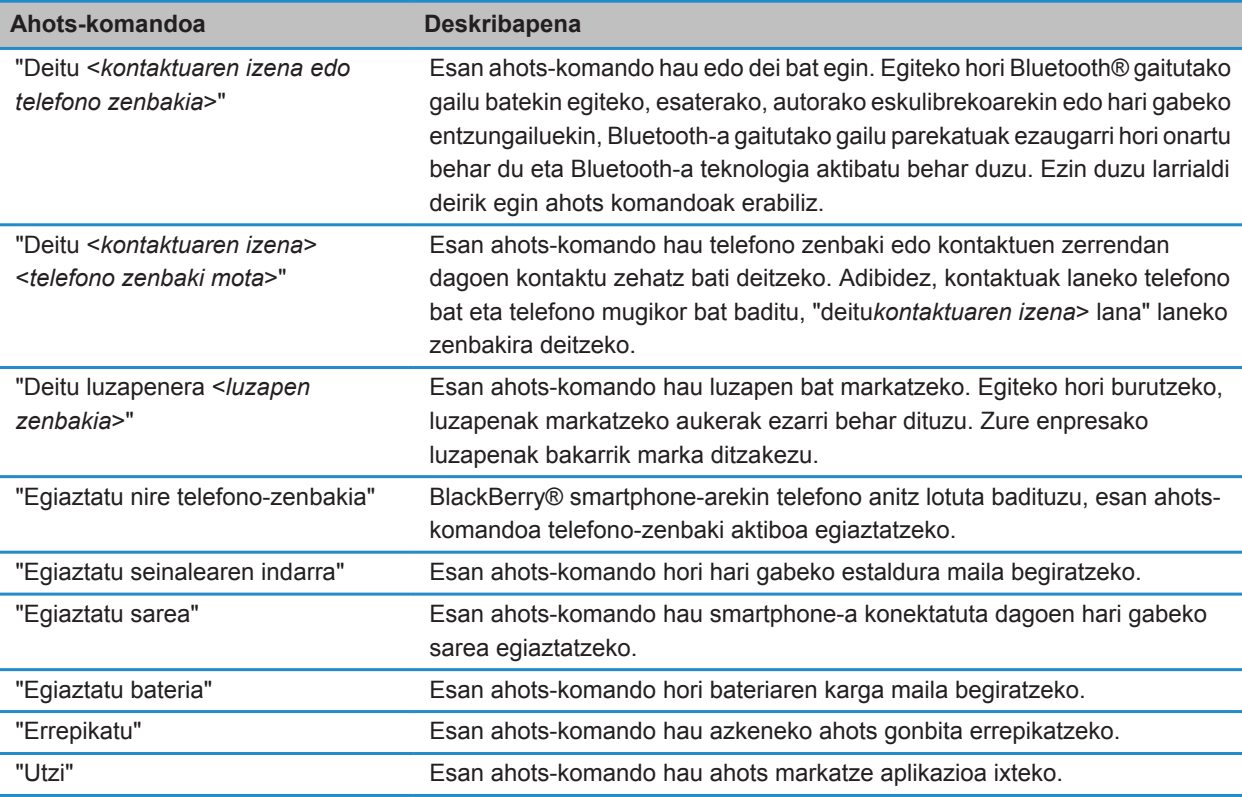

### **Lotutako informazioa**

[Luzapenen aukerak ezarri, 64](#page-65-0)

## **Idazketa erabilerraztasunerako aukerak**

### **Hitz-ordezkapeneko sarrerak aldatu edo ezabatu**

- 1. Hasierako pantailan edo karpeta batean, sakatu **Aukerak** ikonoa.
- 2. Klikatu **Idazketa eta sarrera** > **Hitz Ordezkapena**.
- 3. Nabarmendu hitz-ordezkapeneko sarrera bat.
- 4. Sakatu  $\frac{1}{2}$  tekla.
	- Hitz-ordezkapeneko sarrera bat aldatzeko, sakatu Editatu. Aldatu sarrera. Sakatu **tekla + Gorde**.
	- Hitz-ordezkapaneko sarrera bat ezabatzeko, sakatu **Ezabatu**.

### **Testu iragarle metodoa erabiliz testua idatzi**

Testua idazten ari zarenean, egin hurrengo ekintzetako bat:

- Nabarmendutako iradokizuna hautatzeko eta beste hitz bat idazten hasteko, sakatu tekla teklatuan.
- Nabarmendutako iradokizuna hautatzeko eta idazten jarraitzeko, sakatu hitza.
- Iradokizunak alde batera uzteko, idazten jarraitu.

### **Idazteko estiloa aldatu**

Idazteko estilo bat hautatuta alda dezakezu nola ezagutuko duen BlackBerry® smartphone-ak zuk idatzitakoa.

- 1. Hasierako pantailan edo karpeta batean, sakatu **Aukerak** ikonoa.
- 2. Sakatu **Idazketa eta hizkuntza** > **Idazketa**.
- 3. Teklatuarentzako, egin hauetako bat:
	- Idazketa laguntza guztiak desaktibatzeko, hautatu **ZuzenaEstiloa** eremuan.
	- Idatzi ahala smartphone-ak hitzak iradokitzeko, hautatu **IgarleaEstiloa** eremuan.
- 4. Sakatu **the tekla > Gorde**.

# **Kalkulagailua**

## **Kalkulagailua erabili**

Hasierako pantailan edo **Aplikazioak** karpetan, sakatu **Kalkulagailua** ikonoa.

• Kalkulagailuko tekla bat sakatzeko, sakatu dagokion tekla BlackBerry® telefonoaren teklatuan.

## **Neurri bat bihurtu**

- 1. Hasierako pantailan edo **Aplikazioak** karpetan, sakatu **Kalkulagailua** ikonoa.
- 2. Idatzi zenbaki bat.
- 3. Sakatu  $\frac{1}{2}$  tekla.
	- Zenbakia inperialetik metrikora bihurtzeko, sakatu **Sistema metrikora**.
	- Zenbakia metrikotik inperialera bihurtzeko, sakatu **Sistema metrikotik**.
- 4. Sakatu bihurketa mota bat.

# **Glosarioa**

### **ADN**

Abbreviated Dialing Number (Markatze zenbaki laburtua) zerbitzu publikoekin harremanetan jartzeko telefono zenbakia da eta 911 edo 112 gisako itxura izan ohi du.

### **APN**

access point name (sarbide puntuaren izena)

### **BCC**

blind carbon copy (ezkutuko kopia)

### **BlackBerry MDS**

BlackBerry® Mobile Data System (BlackBerry® datu mugikorren sistema)

### **CC**

carbon copy (kopia)

### **CDMA**

Code Division Multiple Access (Kode banaketarako sarbide anitza)

### **ziurtagiria**

Ziurtagiriaren subjektuaren identitatea eta gako publikoa lotzen duten dokumentu digitalak dira ziurtagiriak. Ziurtagiri bakoitzak banaka gordetzen den gako pribatu bat dauka. Autoritate ziurtagiri-emaile batek sinatzen du ziurtagiria, benetakoa eta fidagarria dela zehazteko.

### **CMIME**

Compressed Multipurpose Internet Mail Extensions (helburu anitzetarako Interneteko posta luzapen konprimituak)

### **CRL**

Certificate Revocation List (errebokatutako ziurtagirien zerrenda)

### **CRL zerbitzaria**

BlackBerry smartphone-ek CRL zerbitzaria erabiltzen dute ziurtagiri bati buruz argitaratutako azken errebokazioegoerak egiaztatzeko. Autoritate ziurtagiri-emaileek CRL zerbitzarietan argitaratzen dituzte errebokatutako ziurtagirien zerrendak.

### **DNS**

Domain Name System (domeinu izenaren sistema)

### **DSA**

Digital Signature Algorithm (sinadura digitalaren algoritmoa)

### **DSML**

Directory Service Markup Language (direktorioen zerbitzua markatzeko lengoaia)

### **DSML gaitutako zerbitzaria**

BlackBerry smartphone-ek DSML gaitutako zerbitzaria erabiltzen dute ziurtagiriak bilatzeko eta deskargatzeko.

### **EAP-FAST**

Extensible Authentication Protocol Flexible Authentication via Secure Tunneling (Autentifikazio protokolo luzagarria - Tunelatze seguruaren bidezko autentifikazio protokolo malgua)

### **EAP-SIM**

Extensible Authentication Protocol Subscriber Identity Module (Autentifikazio protokolo luzagarria - Harpidedunaren identitate modulua)

### **EAP-TLS**

Extensible Authentication Protocol Transport Layer Security (autentifikazio protokolo luzagarria - Garraio geruzaren segurtasuna)

### **EAP-TTLS**

Extensible Authentication Protocol Tunneled Transport Layer Security (autentifikazio protokolo luzagarria tunelatutako garraio geruzaren segurtasuna)

### **ECC**

Elliptic Curve Cryptography (kurba eliptikoaren kriptografia)

### **FDN**

Fixed Dialing Number (markatze finkoko zenbakia)

### **FIPS**

Federal Information Processing Standards (informazio federala prozesatzeko legeak)

### **GAN**

generic access network (sarbide orokorreko sarea)

### **GPS**

Global Positioning System (kokapen sistema globala)

### **GSM**

Global System for Mobile Communications® (mugikorreko komunikazioetarako sistema globala)

### **HTTP**

Hypertext Transfer Protocol (hipertestua transferitzeko protokoloa)

### **IMSI**

International Mobile Subscriber Identity (mugikorreko harpidedunen nazioarteko identitatea)

### **IP**

Internet Protocol (Interneteko protokoloa)

### **IT politika**

BlackBerry smartphone-ak, BlackBerry PlayBook™ tabletak, BlackBerry® Desktop Software eta BlackBerry® Web Desktop Manager aplikazioen segurtasun-eginbideak eta portaera kontrolatzen duten IT politika arau ugarik osatzen dute IT politika.

### **LDAP**

Lightweight Directory Access Protocol (direktorioetarako sarbide protokolo arina)

### **LDAP gaitutako zerbitzaria**

BlackBerry smartphone-ek LDAP gaitutako zerbitzariak erabiltzen dituzte ziurtagiria eta PGP® gakoak bilatu eta deskargatzeko.

### **LED**

light-emitting diode (diodo argi-igorlea)

### **biltegiratze masibo modua**

Biltegiratze masibo moduan, erabiltzaileak multimedia-txarteleko fitxategiak ordenagailura transferi ditzake eta alderantziz, BlackBerry smartphone-a ordenagailura konektatzen duenean.

### **MCC**

mobile country code (mugikorreko herrialde kodea)

### **MMS**

Multimedia Messaging Service (multimedia-mezularitza zerbitzua)

### **MNC**

mobile network code (mugikorreko sarearen kodea)

### **MTP**

Media Transfer Protocol (multimedia transferentzia protokoloa)

### **NFC**

Neare Field Communication (Gertuko Eremu Komunikazioa)

### **OCSP**

Online Certificate Status Protocol (lineako ziurtagiri-egoeraren protokoloa)

### **PEAP**

Protected Extensible Authetication Protocol (babestutako autentifikazio protokolo luzagarria)

### **ziurtagiri pertsonala**

Ziurtagiri autoritate-emaile batek erabiltzaile bati esleitzen dion ziurtagiria da ziurtagiri pertsonala.

### **PGP gako pertsonala**

Erabiltzaile baten PGP gako publikoak eta PGP gako pribatuak osatzen dute PGP® gako pertsonala.

### **PIN**

personal identification number (identifikazio zenbaki pertsonala)

#### **gako pribatua**

Ziurtagiri-objektuak soilik erabil dezakeen gakoa da gako pribatua. Gako pribatuari buruzko informazioa ez da publikoki banatzen. BlackBerry telefonoek gako pribatuak erabiltzen dituzte erabiltzaileek bidalitako mezu elektronikoak edo PIN mezuak sinatzeko eta erabiltzaileek jasotzen dituzten mezu elektronikoak desenkriptatzeko.

#### **gako publikoa**

Ziurtagiri objektua ez direnek erabil dezaketen gakoa da gako publikoa. BlackBerry telefonoek gako publikoak erabiltzen dituzte erabiltzaileek ziurtagiri-objektuetara bidalitako mezu elektronikoak edo PIN mezuak enkriptatzeko eta erabiltzaileek ziurtatutako objektuetatik jasotzen dituzten mezu elektronikoetako edo PIN mezuetako sinadurak egiaztatzeko.

#### **erroko ziurtagiria**

Norberak sinatutako ziurtagiria da erroko ziurtagiria eta ziurtagiri autoritate-emaile batena izan ohi da.

#### **RTSP**

Real Time Streaming Protocol (Zuzeneko erreprodukzio protokoloa)

#### **R-UIM**

Removable User Identity Module (erabiltzaile-nortasunaren modulo eramangarria)

#### **SAN**

subject alternative name (objektuaren ordezko izena)

### **SDN**

Hari gabeko zerbitzu-hornitzaileak SIM txartelean aurrez kargatutako zenbakia da Service Dialing Number, SDN (zerbitzuaren markatze zenbakia), eta BlackBerry telefonoaren zerbitzuari buruzko informazioa lortzeko erabil dezakezu, adibidez, uneko deien desbideratzeen egoera ikusteko.

#### **SHA**

Secure Hash Algorithm (Hash algoritmo segurua)

#### **SIM**

Subscriber Identity Module (Harpidedunaren identitate modulua)

### **S/MIME**

Secure Multipurpose Internet Mail Extensions (helburu anitzetarako Interneteko posta luzapen seguruak)

#### **SMS**

Short Message Service (Mezu laburren zerbitzua)

### **SMSC**

Short Message Service Center (Mezu laburren zerbitzu zentroa)

### **SSID**

service set identifier (zerbitzu multzoaren identifikatzailea)

### **SSL**

Secure Sockets Layer (Socket seguruen geruza)

### **TCP**

Transmission Control Protocol (Transmisio kontrol protokoloa)

### **TLS**

Transport Layer Security (garraio geruzaren segurtasuna)

### **DES hirukoitza**

Triple Data Encryption Standard (Datu enkriptatze hirukoitzaren legea)

### **TTY**

teletipoa

### **VPN**

virtual private network (sare pribatu birtuala)

### **WAN**

wide area network (hedadura zabaleko sarea)

### **WAP**

Wireless Application Protocol (Hari gabeko aplikazio protokoloa)

### **WEP**

Wired Equivalent Privacy (haridun pribatutasun baliokidea)

### **WML**

Wireless Markup Language (Hari gabeko markatzeko lengoaia)

### **WPA**

Wi-Fi Protected Access (babestutako Wi-Fi sarbidea)

### **WTLS**

Wireless Transport Layer Security (Hari gabeko garraio geruzaren segurtasuna)

# **Lege oharra**

©2011 Research In Motion Limited. Eskubide guztiak erreserbatuta. BlackBerry®, RIM®, Research In Motion® eta hauei lotutako marka komertzial, izen eta logotipoen jabetza Research In Motion Limited-ek dauka eta Estatu Batuetan eta beste herrialdeetan ere erregistratuak daude eta erabiltzen dira..

da Apple Inc enpresaren marka. iTunes Bluetooth SIGen marka komertziala da. DataViz, Documents To Go, Sheet to Go, Slideshow to Go eta Word to Go DataViz, Inc. enpresaren markak dira. UMTS European Telecommunications Standard Institute institutuaren marka da. Gears eta Google Mail dira Google, Inc. enpresaren markak. GSM eta Global System for Mobile Communications GSM MOU Association enpresaren markak dira. IBM, Domino, Lotus, Lotus iNotes eta Lotus Notes International Business Machines Corporation enpresaren markak dira. JavaScript Oracle America, Inc. enpresaren marka da. Microsoft, Hotmail, Outlook, Windows Live eta Windows Media Microsoft Corporation enpresaren markak dira. Novell eta GroupWise Novell, Inc. enpresaren marka dira, PGP, PGP Desktop Professional eta PGP Universal Server dira PGP Corporation enpresaren markak dira.. RSA RSA RSA Security enpresaren marka da. vCard Internet Mail Consortium enpresaren marka da. Wi-Fi, Wi-Fi Protected Access, Wi-Fi Protected Setup eta WPA Wi-Fi Alliance enpresaren markak dira. Gainerako marka bakoitzak bere jabea du.

HanWang Technology Co., Ltd enpresak eskaintzen du eskuizkribua ezagutzeko tresna (c) 1998-2010. Eskubide guztiak erreserbatuta.

Jabetza intelektuala, baita copyrightak ere, babeste aldera, Windows Media-ren eskubide digitalak kudeatzeko teknologia (WMDRM) erabiltzen dute edukiaren jabeek. WMDRM softwarea erabiltzen du gailu honek WMDRM-z babestutako edukira sartzeko. WMDRM softwareak edukia behar bezala babesten ez badu, eduki babestua erreproduzitu edo kopiatu ahal izateko, softwareak duen WMDRM erabiltzeko ahalmena ken diezaiokete edukien jabeak Microsoft-i. Errebokazioak ez dio babestu gabeko edukiari eragiten. Eduki babestuarentzako baimenak deskargatzen dituzunean, Microsoft-ek baimenekin errebokazio-zerrenda bat osatzea adosten duzu. Edukira sartu ahal izateko, WMDRM bertsioa berritzeko eska diezazukete jabeek. Bertsioa berritzeari uko eginez gero, ezingo duzu bertsio berria behar duten edukietara sartu.

BlackBerry® gailuaren softwarearen atal batzuk copyright © 2007-2008 The FreeType Project ( [www.freetype.org](http://www.freetype.org)) eskubideak dituzte. Eskubide guztiak erreserbatuta.

Dokumentazio hau, hemen adierazitako dokumentazio guztia eta [www.blackberry.com/go/docs](http://www.blackberry.com/go/docs) gunean eskainitako edo eskuragarri dagoen dokumentazioa "DAGOEN BEZALA" eta "ESKURAGARRI DAGOEN MODUAN" eskaintzen Research In Motion Limited enpresaren eta enpresa afiliatuen ("RIM") baldintza, babes, berme edo deklaraziorik gabe eta RIMek ez erantzukizunik hartzen dokumentazio honetan egon daitezkeen errore edo utzikeria tipografiko, teknikoengatik edo zehaztasun faltagatik. RIM-en informazio konfidentziala edota merkatal sekretuak babesteko, baliteke dokumentazio honetan RIM teknologiaren hainbat aspektu termino orokorretan azalduta agertzea. RIM-ek dokumentazio honetan agertzen den informazioa noizbehinka aldatzeko eskubidea erreserbatzen du; hala ere, RIMek ez du konpromisorik hartzen aldaketa, eguneratze, hobekuntza edo gehitzeak dokumentazioari egiteko.

Baliteke dokumentazioan hirugarrenen informazio iturriak aipatzea, hardware edo software, produktuak edo zerbitzuak, osagai eta edukiak barne, copyright edota norbere webguneek babestuta (orokorrean "Hirugarren alderdien produktu eta zerbitzuak"). RIM-ek ez du kontrolatzen eta ez du erantzunkizunik Hirugarren alderdien produktu eta zerbitzuen gainean, euren eduki, zehaztasun, copyright, bateragarritasun, iraupen, fidagarritasun, legaltasun, dezentzia, esteka edo haiei lotutako edozein aspektu barne. Hirugarren alderdien produktu eta zerbitzuak aipatzea ez du esan nahi RIM-ek Hirugarren alderdien produktu eta zerbitzuak babesten edo laguntzen dituenik.

LEGEARI JARRAIKI, HURRENGOAK BAZTERTZEN DIRA: BALDINTZAK, LAGUNTZAK, BERMEAK, ESPRESUAK EDO EZ, MURRIZPENIK GABE, IRAUPENARI, EDOZEIN ERABILERARAKO EGOKITASUNARI, MERKATALGARRITASUNARI, KALITATEARI, EDO TITULUARI LOTUTAKOAK EDOTA MERKATAL ERABILERA BATEN LEGE EDO ARAU BATEN ONDORIOZKOAK, EDO DOKUMENTAZIO EDO ERABILERARI LOTUTAKOAK, EDOTA EDOZEIN SOFTWARE, HARDWARE EDO ZERBITZUREN IRAUPENARI LOTUTAKOAK EDOTA AIPATUTAKO HIRUGARREN ALDERDIEN PRODUKTU ETA ZERBITZUEN IRAUPENARI LOTUTAKOAK. BALITEKE ESTATU ETA PROBINTZIAREN ARABERAKOAK DIREN BESTELAKO ESKUBIDEAK ERE EGOTEA. BALITEKE HAINBAT JURISDIKZIOTAN BERME ETA BALDINTZAK BAZTERTZEA EDO MURRIZTEA BAIMENDUTA EZ EGOTEA. LEGEARI JARRAIKI, DOKUMENTAZIOARI LOTUTAKO BERME EDO BALDINTZAK GOIAN ESANDAKOAREN ARABERA EZIN DIRA BAZTERTU, BAINA MURRIZTU DAITEZKE ETA LAROGEITA HAMAR (90) EGUNEKO EPEA IZANGO DUZU EROSKETAREN EGUNETIK AURRERA EDOZEIN KEXA AURKEZTEKO.

ZURE JURISDIKZIOKO LEGEARI JARRAIKI, INONGO KASUTAN IZANGO DU RIM-EK ERANTZUNKIZUNIK DOKUMENTAZIO HONI LOTUTAKO KALTEEN GAINEAN, EDO BERE ERABILERARI LOTUTAKOEN GAINEAN. EZTA SOFTWARE, HARDWARE, ZERBITZU EDOTA HIRUGARREN ALDERDIEN PRODUKTU EDO ZERBITZUEI LOTUTAKO ERABILERA EDO IRAUPENARI LOTUTAKOEN GAINEAN ERE, MURRIZPENIK GABE ONDOKO KALTEEI DAGOKIONEAN: KALTE ZUZEN, ONDORIOZKO, ADIBIDEZKO, EZBEHARREKO, ZEHARKAKO, BEREZI EDO LARRIAK, ETEKIN GALERAK, AURREZPEN EZAK, NEGOZIO ETENAK, NEGOZIOARI LOTUTAKO INFORMAZIO GALERAK, NEGOZIO AUKEREN GALERAK, DATUEN GALERA EDO KORRUPZIOA, DATUAK BIDALTZEKO EDO JASOTZEKO EZINTASUNA, RIM-EN PRODUKTU EDO ZERBITZUEKIN BATERA ERABILITAKO APLIKAZIOEI LOTUTAKO ARAZOAK, ETENEN KOSTUAK, RIM-EN PRODUKTU EDO ZERBITZUEN ERABILERAREN GALERA, OZDEZKAPENEZKO ONDAREEN KOSTUAK, ESTALDURA, ERAIKUNTZA EDO ZERBITZU KOSTUAK, KAPITAL KOSTUAK EDO ANTZERAKO DIRUZKO GALERAK, KALTE HAIEK AURREIKUSITA ALA EZ IZANIK ERE, ETA RIM-EK HAIEI BURUZKO ABISUA EMAN BADU ERE.

ZURE JURISDIKZIOKO LEGEARI JARRAIKI, RIM-EK EZ DU INOLAKO ERANTZUNKIZUNIK IZANGO ZUREKIN, KONTRATUZ ZEIN BESTEREN BIDEZ, NEGLIGENTZIA ERANTZUNKIZUNA EDO ERANTZUNKIZUN LARRIA BARNE.

MURRIZPENAK ETA BAZTERTZEAK HAUEI APLIKATZEN ZAIZKIE: (A) EKINTZA, ESKAERA EDO EKINTZAREN ARRAZOIA KONTUTAN HARTU GABE BAINA EZ MURRIZTUTA KONTRATUAREN APURKETARA EDO BESTELAKO ERANTZUNKIZUN LEGALERA, OINARRIZKO APURKETA EDO AKORDIO HONEN AMAITZEA EDO BARNEKO EDOZEIN EDUKI MANTENDUKO DELARIK; ETA (B) RIM ETA HARI LOTUTAKO ENPRESAK, ONDORENGOAK, AGENTEAK ETA HORNITZAILEAK (AIREZKO ZERBITZU HORNITZAILEAK BARNE), RIM-EK BAIMENDUTAKO HORNITZAILEAK (AIREZKO ZERBITZU HORNITZAILEAK BARNE ERE BAI) ETA HAUEN GUZTIEN ZUZENDARI, LANGILE ETA LOTUTAKO LANGILE INDEPENDIENTEAK.

GOIAN EZARRITAKO MURRIZPEN ETA BAZTERTZEEZ GAIN, INONGO KASUTAN, RIM-EN EDO HAI LOTUTAKO ENPRESEN ZUZENDARI, LANGILE, AGENTE, HORNITZAILE EDO LANGILE INDEPENDIENTEEK EZ DUTE DOKUMENTAZIO HONI LOTUTAKO ERANTZUNKIZUNIK IZANGO.

Hirugarren alderdien produktu edo zerbitzuak instalatu edo erabili baino lehen edo harpidetza hartu baino lehen, zure erantzunkizuna izango da zure airezko zerbitzuen hornitzaileak bere funtzioak onartzen dituela egiaztatzea. Baliteke hornitzaile batzuk Internet arakatzaile funtzioa ez eskaintzea BlackBerry® Internet Service zerbitzuaren harpidetzarekin batera. Egiaztatu zure hornitzailearekin eskuragarritasuna, ibiltaritza itunak, zerbitzu planak eta funtzioak. Hirugarrenen produktuak eta zerbitzuak RIM produktu eta zerbitzuekin instalatzeak baliteke patente,

marka komertzial , copyright, edo bestelako lizentziak behar izatea hirugarrenen eskubideak ez urratzeko. Zu zara arduradun bakarra hirugarrenen produktu eta zerbitzuak erabiltzerakoan eta egiaztatzeko hirugarrenen lizentziak behar diren ala ez. Beharrezkoak badira zure erantzukizuna da hauek eskuratzea. Ezingo duzu Hirugarren alderdien produktu edo zerbitzurik instalatu beharrezko lizentziak eskuratu arte. RIM-en produktu eta zerbitzuekin eskaintzen diren hirugarren en zerbitzu eta produktuak zure onerako eskaintzen dira "DAUDEN BEZALA" eta ez dute RIM-en aldetik inolako babes, berme edo deklaraziorik eta RIM-ek ez du inolako erantzukizunik onartzen hauekiko. Hirugarren alderdien produktu eta zerbitzuak erabiltzerakoan, haiei lotutako lizentzia eta terminoak jarraitu beharko dituzu, hirugarren alderdiekin akordatutakoaren arabera, RIM-en termino edo lizentzien araberakoa baldin bada izan ezik.

Hemen adierazitako funtzio batzuek BlackBerry® Enterprise Server zerbitzariaren, BlackBerry® Desktop Softwarearen, eta/edo BlackBerry® Device Softwarearen gutxieneko bertsioak behar dituzte.

RIM-en produktu eta zerbitzuen erabilera terminoak RIM-i lotutako beste lizentzia edo akordio batean ezarrita egongo dira. DOKUMENTAZIO HONETAN EZ DAGO EDUKIRIK RIM-EN EDOZEIN PRODUKTU EDO ZERBITZUREN GAINEKO IDATZIZKO AKORDIO ETA BERMEEN ETA HAIEI LOTUTAKOEN EDUKIA ORDEZKATZEKO XEDEA DUENA.

QUALCOMM Incorporated enpresaren baimenarekin banatzen da, Estatu Batuetako patente horien edo/eta beste herrialdeetako antzerako patenteen pean :

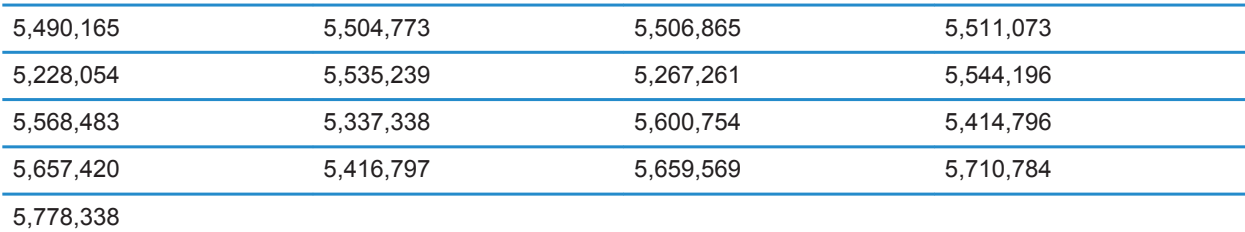

Copyright (c) 1999-2006, University of Illinois unibertsitateko Administrazio Kontseilua

Eskubide guztiak erreserbatuta.

Iperf errendimendu testa

Mark Gates

Ajay Tirumala

Jim Ferguson

Jon Dugan

Feng Qin

Kevin Gibbs

John Estabrook

National Laboratory for Applied Network Research

### National Center for Supercomputing Applications

University of Illinois at Urbana-Champaign

#### [www.ncsa.uiuc.edu](http://www.ncsa.uiuc.edu)

Baimena, doan, ematen zaio software honen (Iperf) kopia eta harekin lotutako dokumentazioa ("Softwarea") eskuratzen duen edonori. Softwarearekin honako hau egiteko eskubidea du, inongo mugarik gabe: erabiltzeko, kopiatzeko, aldatzeko, bateratzeko, argitaratzeko, azpilizentziatzeko eta/edo Softwarearen kopia saltzeko; eta Softwarea hornitzen zaionari gauza bera egiteko baimena ematen zaio, baldin eta honako baldintza hauek betetzen baditu:

- Birbanatutako iturri kodean, goiko copyright oharra, baldintzen zerrenda eta honako ezespenak gorde behar dira:
- Birbanatze bitarretan, goian adierazitako copyright oharra, baldintzen zerrenda eta honako ezespenak kopiatu behar dira harekin batera banatutako dokumentazioan eta/edo beste materialetan.
- Ezingo dira University of Illinois, NCSA, eta bere kolaboratzaileen izenak erabili, Software honetatik eratorritako produktuak sustatzeko, aldez aurretik idatzitako baimenik gabe.

SOFTWAREA "DAGOEN DAGOENEAN" HORNITZEN DA, INONGO BERMERIK GABE, EZ ADIERAZITAKORIK EZ INPLIZITURIK, ETA BARNE HARTZEN DITUZTE, BAINA HORRETARA MUGATU GABE, EZ MERKATARITZA-BERMERIK EZTA NORBERAREN ERABILERARAKO ETA ARAU HAUSTEKO GAITASUN BERMERIK ERE. INOLAZ ERE EZ ZAIE COPYRIGHTDUNEI EDO KOLABORATZAILEEI ERREKLAMAZIORIK, KALTERIK EDO BESTE ERANTZUKIZUNIK ESKATUKO SOFTWAREA ERABILTZEAGATIK EDO SOFTWAREAREKIN IZANDAKO BESTELAKO HARREMANETIK SORTUTAKO KONTRATUAREN EKINTZENGATIK EDO BIDEGABEKERIENGATIK.

PCRE funtzioen liburutegia bat da eta bere egitekoa da Perl 5 hizkuntzatik ahalik eta gertuen dauden ohiko sintaxieta semantika-esamoldeak babestea.

Honako hau PCRE liburutegiaren JavaScriptCore-ren aldaera bat da. Liburutegia PCRE kopiaren kopia bat bezala hasi bazen ere, PCRE-ren hainbat funtzio kendu dira.

Copyright (c) 1997-2005 University of Cambridge. Eskubide guztiak erreserbatuta.

Iturria eta kode bitarrak birbanatu eta erabil daitezke, aldatuta edo gabe, baldin eta honako baldintza hauek errespetatzen badira:

- Iturri-kodeak birbanatzean, goian adierazitako copyright-oharra, baldintzen zerrenda eta honako ezespena gorde behar dira.
- Birbanatze bitarretan, goian adierazitako copyright-oharra, baldintzen zerrenda eta honako ezespena kopiatu behar dira harekin batera banatutako dokumentazioan eta/edo beste materialetan.
- Ezingo dira University of Cambridge izena, Apple Inc. enpresaren izena eta beren kolaboraltzaileen izenak erabili, software honetatik eratorritako produktuak sustatzeko, aldez aurretik idatziko baimenik gabe.

COPYRIGHTDUNEK ETA KOLABORATZAILEEK "DAGOEN DAGOENEAN" HORNITZEN DUTE SOFTWAREA ETA BERME ZUZENEKO EDO INPLIZITU, BARNE HARTUTA, BAINA HORRETARA MUGATU GABE, MERKATARITZA-BERMEAK ETA NORBERE ERABILERARAKO GAITASUN BERMEAK EZETSITA DAUDE. COPYRIGHT JABEAK EDO LAGUNTZAILEAK EZ DIRA INOLAZ ERE INOLAKO ZUZENEKO, ZEHARKAKO, USTEKABEKO, BEREZI, EREDUZKO EDO ONDORIOZKO KALTEEN ERANTZULE IZANGO (BARNE HARTZEN DIRA, BAINA HORRETARA MUGATU GABE, ONDASUNAK EDO ZERBITZUAK HORNITZEA EDO ORDEZKATZEA, ERABILERA, DATUAK EDO IRABAZIAK GALTZEA EDO NEGOZIOA ETETEA). kALTE HORIEK SOFTWAREA ERABILI ETA, EDONOLA SORTU BADIRA ERE ETA EDOZEIN ERANTZUKIZUN TEORIA BADUTE ERE, KONTRATUZ, ZUZENEKO ERANTZUKIZUNEZ EDO BIDEGABEKI (BAITA ARDURAGABEKERIA EDO BESTE ZERBAITENGATIK), BAITA KALTE HORI GERTA DAITEKEELA OHARTARAZI BADA ERE.

BlackBerry® Bold™ 9930 smartphone-aren modelo zenbakia: RDU71CW edo RDU72CW

 $\mathsf{CG0168}$  Gailu honek Wi-Fi® gaituta du eta murrizpenak ditu Europako herrialde batzuetan.

BlackBerry® Bold™ 9900 smartphone-aren modelo zenbakia: RDE71UW, RDE72UW, RDV71UW, RDV72UW, RDY71UW edo RDY72UW

 $\mathsf{CG0168}$  Gailu honek Wi-Fi® gaituta du eta murrizpenak ditu Europako herrialde batzuetan.

Research In Motion Limited 295 Phillip Street Waterloo, ON N2L 3W8 Kanada

Research In Motion UK Limited Centrum House 36 Station Road Egham, Surrey TW20 9LF Erresuma Batua

Kanadan argitaratua